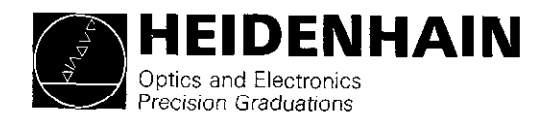

# Operating Manual

# HEIDENHAIN TNC 151 A/TNC 151 P HEIDENHAIN TNC 155 A/TNC 155 P Contouring Control

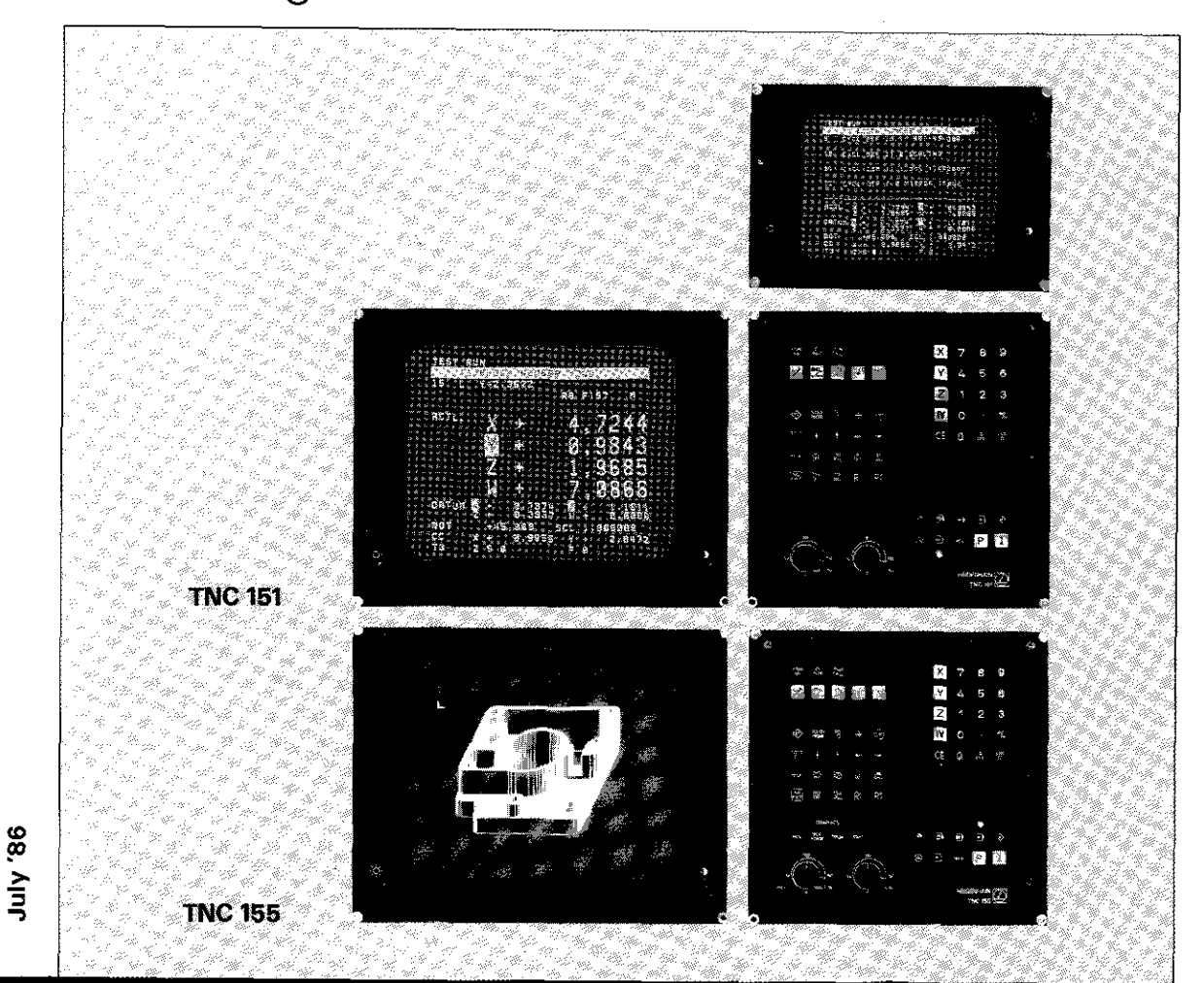

This operating manual is valid for all available TNC 151/TNC 155-versions:

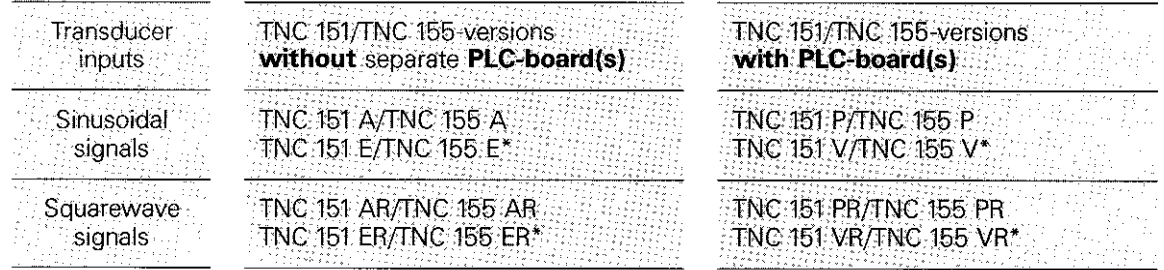

\* without 3D-positioning and "transfer blockwise"

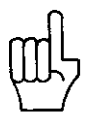

HEIDENHAIN is constantly working on further developments of its TNC-controls. It is therefore possible that details of certain control versions may deviate from the version explained in this operating manual.

#### Manufacturer's certificate

We hereby certify that the above unit is radioshielded in accordance with the West German official register decree 1046/1984.

The West German postal authorities have been notified of the issuance of this unit and have been granted admission for examination of the series regarding compliance with the regulations.

Information:

If the unit is incorporated by the user into an installation then the complete installation must comply with the above requirements.

 $\hat{\mathcal{A}}$ 

### Snap-on keyboard

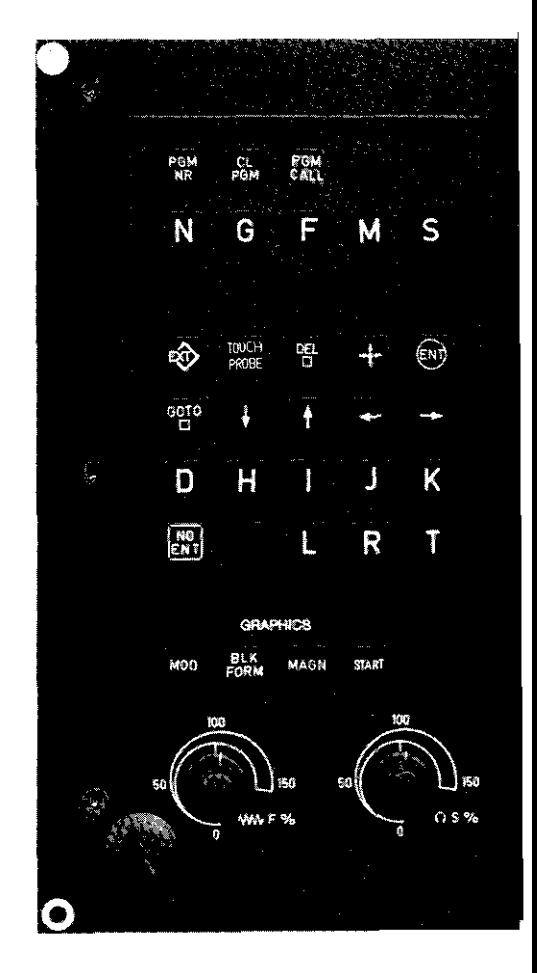

#### Standard ISO-Keys

**Q** Block number **q** Preparatory function **q** Feed rate/Dwell time with G04/ Scaling factor **Q** Auxiliary (Miscellaneous) function **a** Spindle speed **D** Parameter definition **Q** Angle for polar co-ordinates/ Rotational angle with G73-cycle X-Co-ordinate of circle centre **Q** Y-Co-ordinate of circle centre  $\blacksquare$  Z-Co-ordinate of circle centre **Q** Set label number with G98/ Jump to label number/ Tool length with G99 **D** Radius for polar co-ordinates Rounding-off radius with G25. G26. G27/Chamfer with G24/ Tool radius with G99 **0** Tool definition with G99/

Tool call

# Keyboard

### Program management

- **q** Designation and recall of programs
- **e** Clear program
- **H** Recall of a program within another program

### Entry of workpiece contour

- **P Line (Linear interpolation)/Chamfers**
- 图 Rounding of corners/Tangential contour approach and departure
- $\mathbb{Z}$  Circle tangentially adjoining the previous contour (End position only)
- 图 Circle centre/pole
- **Q Circle definition (with circle centre and arc end position)**

### Programming and editing

- External data transmission  $\widehat{\mathbb{C}}$ 3
- Touch probe functions 需
- **a** Delete block
- $\frac{1}{2}$ Actual position data programming
- $\widehat{\mathbf{f}}(n)$ Enter into memory

### **B D D d D** Search and editing routines

**Programmed STOP**; Interruption/Discontinuation

- **a b** Definition and recall of canned cycles
- **图 圆** Definition and recall of subprograms
- 图 "No entry" into memory/Dialogue question "Skip-over"
- **图 圈** Definition and recall of tools
- **a a** Tool radius/Tool path compensation

### Graphics (TNC 155 only)

- **m** Graphics modes
- **■** Definition of workpiece blank form and reset to blank form
- **2** Magnify
- **q** Graphics start

### Entry values and axis address

- $\boxed{x}$   $\boxed{r}$   $\boxed{z}$   $\boxed{w}$  Axis address
- **图** Clear entry
- **m** End block entry

### Parameter programming

- **0** Entry of parameter to substitute a numerical value
- **B** Definition of parameter functions

### Operating modes

- **In** Manual operation (The control operates as a conventional digital readout)
- **3** Positioning with MDI (Manual Data Input) (Block is keyed-in without entry into memory and immediately positioned)
- **■** Program run in single block operation (Block-by-block positioning)
- **a** Automatic (complete run of program sequence)
- **Q** Programming (Manual program entry or via the data interface)  $\bigoplus$ Electronic handwheel
- $\bullet$  Program test (for checking stored program without machine movement)
- **q** Supplementary operating modes (Vacant blocks mm/inch -Character height of position display) Display switchover: Actual/Nominal value/Distance to go/ Trailing error. Baud rate - Safety zones - User parameters -Code number - NC/PLC-software number With ISO-programming: Block number increment

### Polar co-ordinates/Incremental dimensions

- l?l Nominal position entry in polar co-ordinates
- L1 Nominal position entry in incremental dimensions

# Operating panel

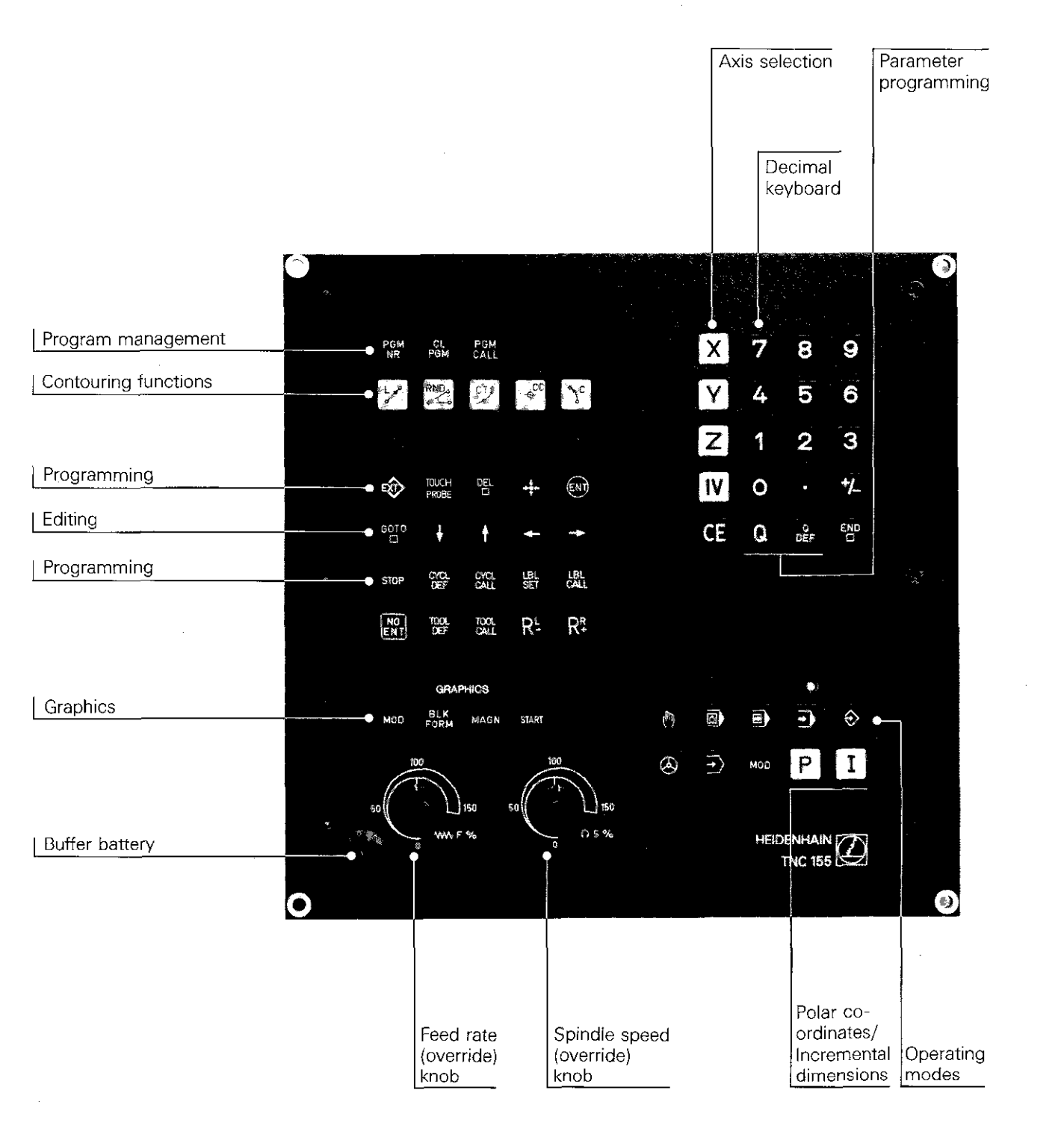

# Screen display data

Program<br>blocks for<br>program to<br>be edited

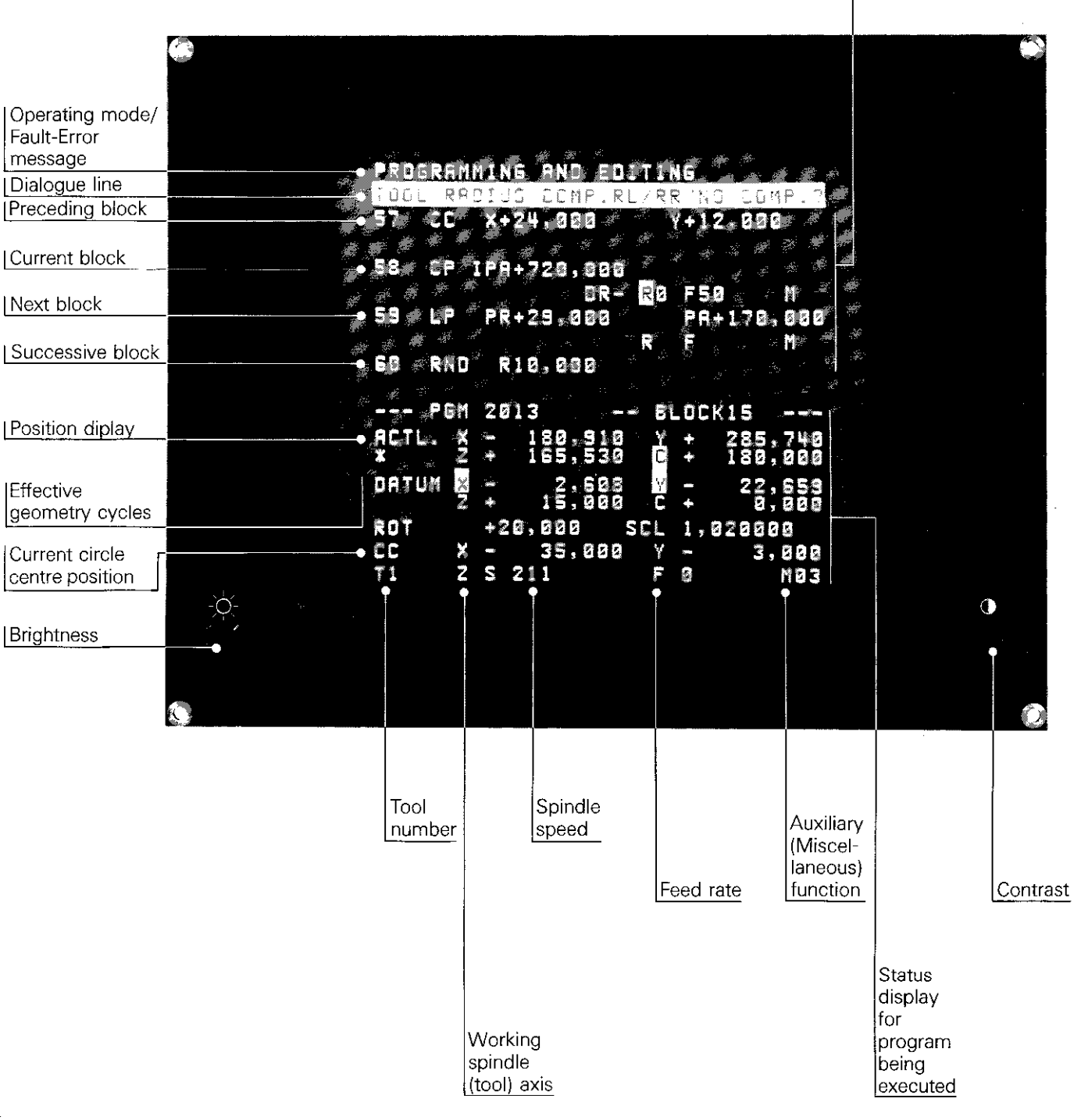

# List of contents

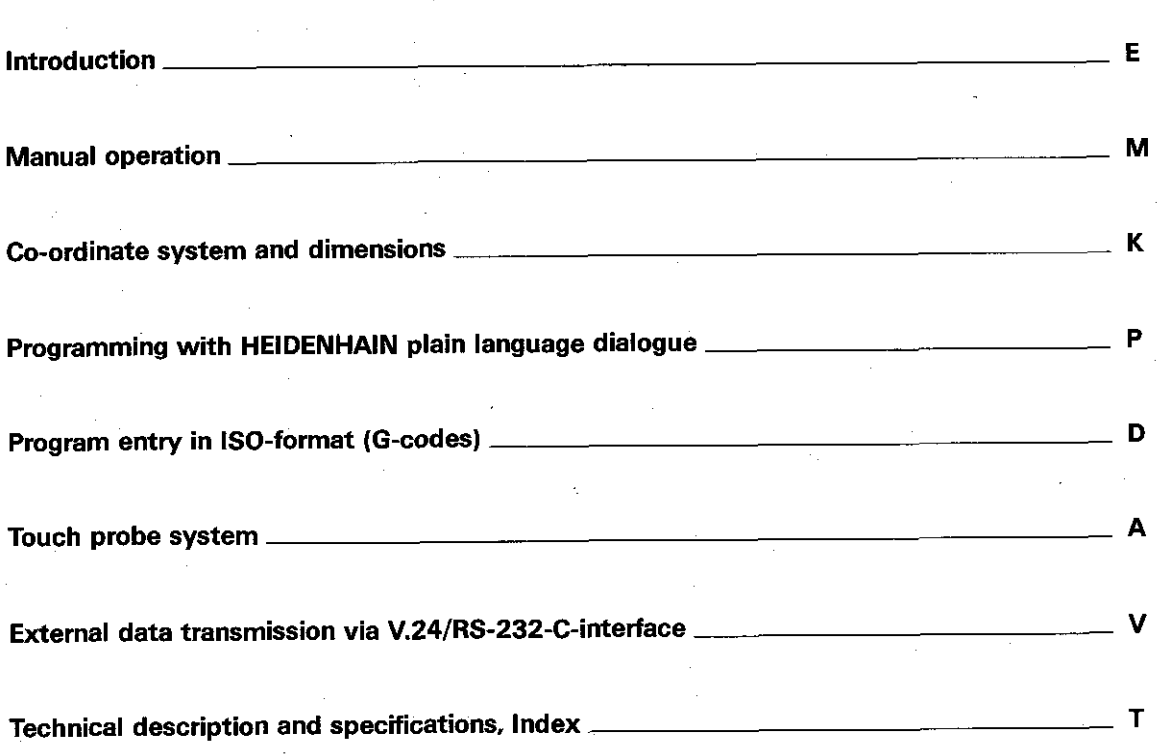

### Brief description TNC 151/TNC 155 Control

<span id="page-7-0"></span>**Control type** The HEIDENHAIN TNC 151/TNC 155 is a contouring control for 4 axes. Axes X. Y and Z are linear axes and axis IV can be used optionally for the connection of a rotary table or a further linear axis. The fourth axis can be switched on or off as is required.

This 4-axis control permits:

● linear interpolation in any 3 axes

 $\bullet$  circular interpolation in two linear axes With the aid of parameter programming, complex contours can be machined.

**Program entry** Program entry can be either in 0 HEIDENHAIN plain language dialogue

or

in standard format to ISO 6983 (G-codes).

Dialogues. entry values. the machining program. fault/error messages and position data are displayed on the VDU-screen. The program memory has a capacity for 32 programs with a total of 3100 blocks.

Entry of the machining program is either by manual key-in or "electronically" via a data interface.

The "transfer blockwise" mode permits transfer and execution of machining programs from an external data store.

During execution of a machining program. a further program may be manually entered via the background programming feature.

**Magnetic tape** The HEIDENHAIN magnetic tape units ME 101/ **cassette units** ME 102 are available for external storage of a program on magnetic tape cassettes. These units each have two interfaces for connection of a peripheral unit (e.g. a printer) in addition to the TNC 151/TNC 155.

### Brief description TNC 151/TNC 155 Control

Program test In the operating mode "program test", the TNC 151/TNC 155 checks a machining program without machine movement. Program errors are clearly displayed in plain language. A further possibility for program checking is provided by the graphics feature in which program run is simulated. Machining in the three main axes can be simulated with a constant tool axis and a cylindrical milling hob.

> Programs which were compiled on the control models TNC 145 and TNC 150 are fully compatible with the TNC 151/TNC 155. Entry data is adapted to the TNC 151/TNC 155 by the control. An existing TNC 145 program library is also accepted by the TNC 151/TNC 155.

Exchange of buffer batteries The buffer battery is the power source for the machine parameter store and the program memory of the control. It is located beneath the cover on the control panel. If the error message

 $=$  EXCHANGE BUFFER BATTERY  $=$ 

is displayed, the batteries must be exchanged. (Upon display of the message. the memory content is retained for approx. 1 week)

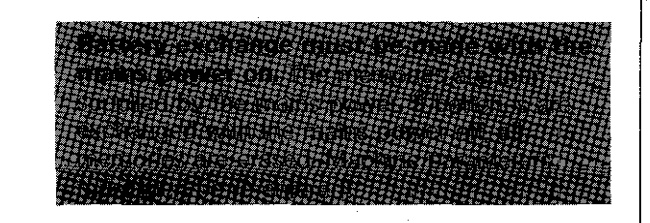

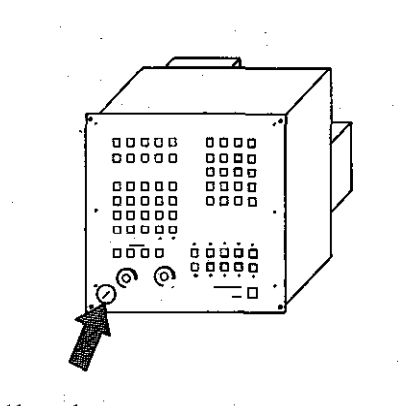

Battery type Mignon cells, leak proof IEC-description "LRG" Recommended: VARTA Type 4006

E<sub>3</sub>

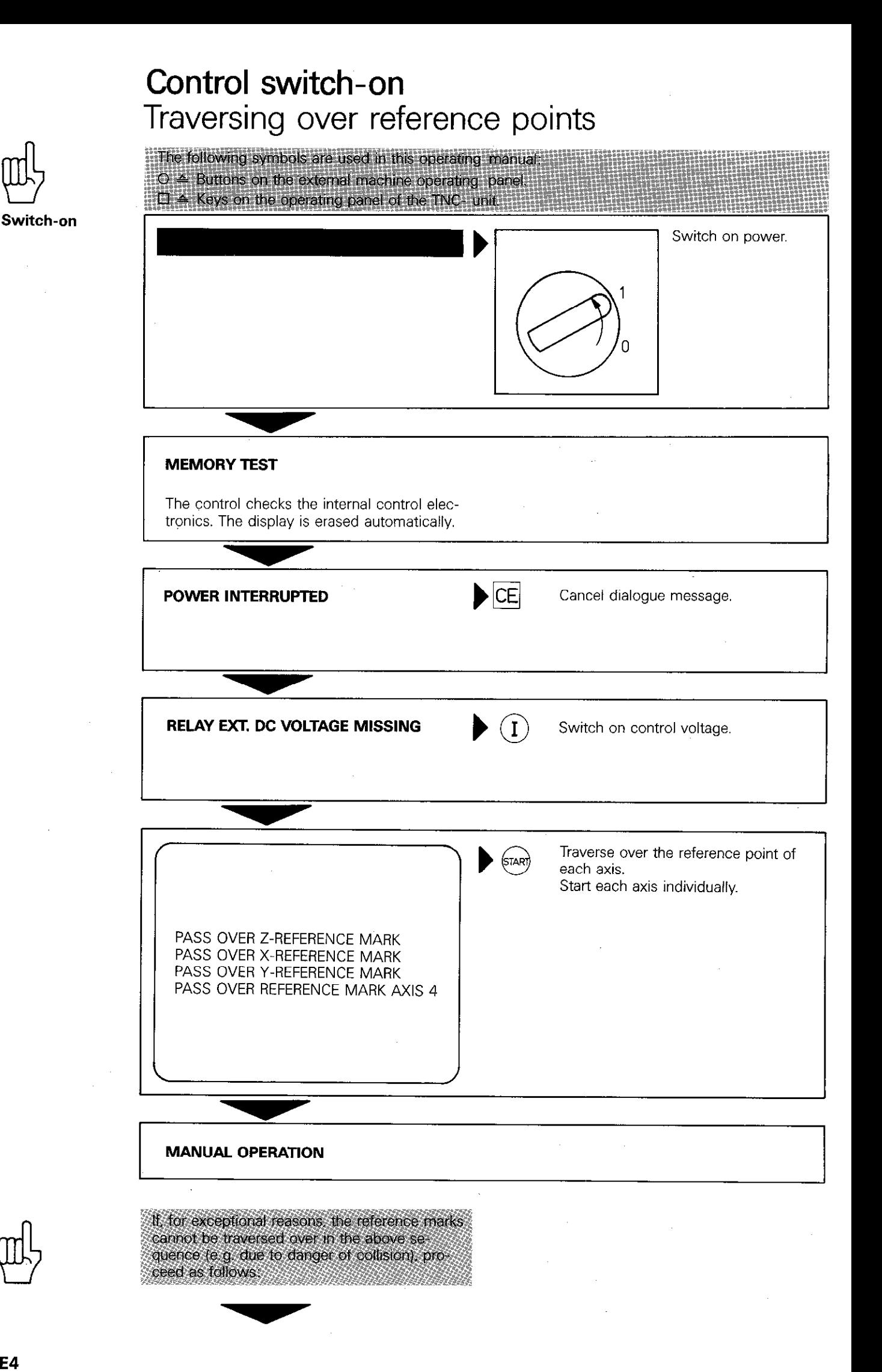

## Control switch-on Traversing over reference points

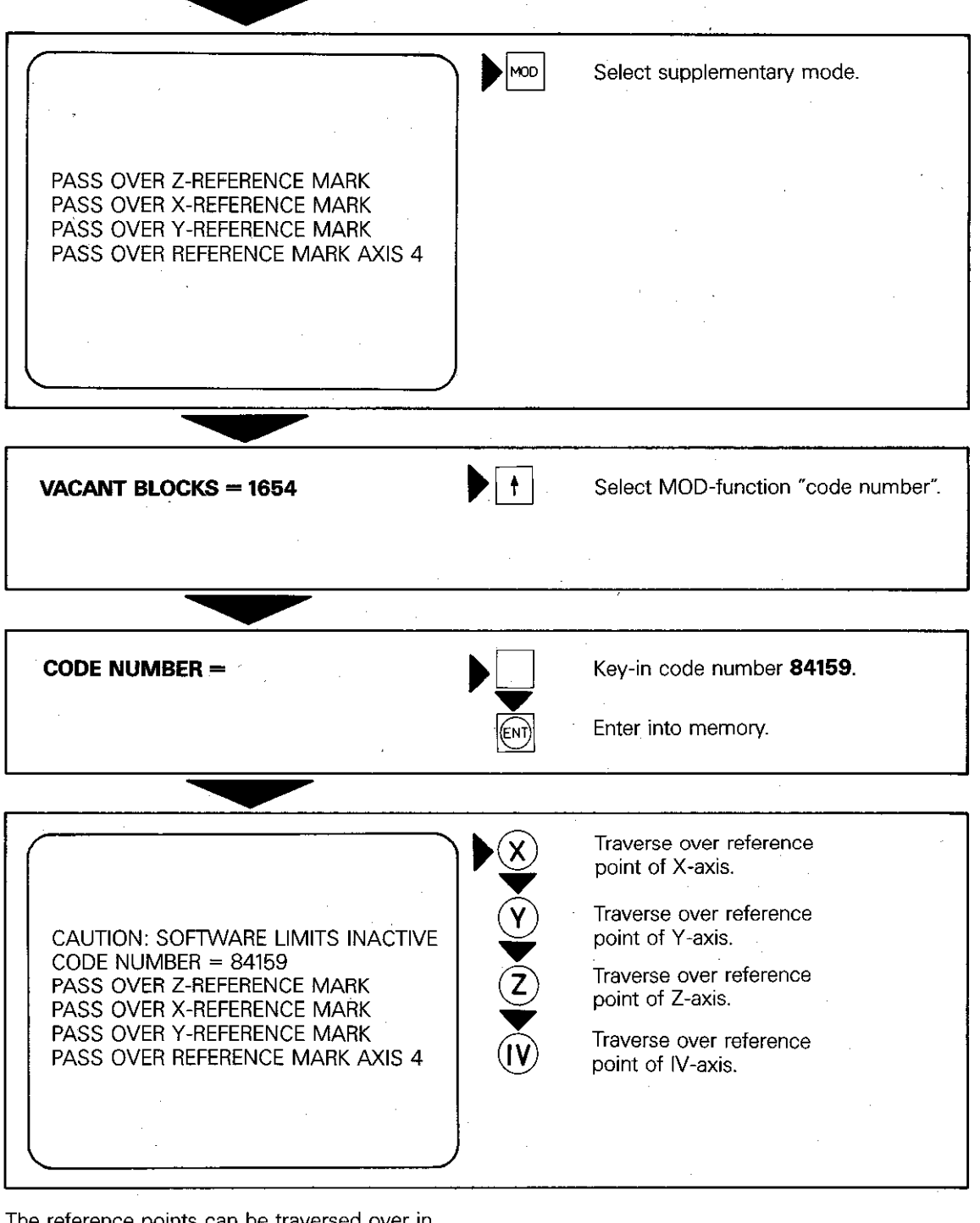

The reference points can be traversed over in any desired sequence, either via the axis direction buttons or via the external start button

'MANUAL OPERATION

# Operating modes and screen displays

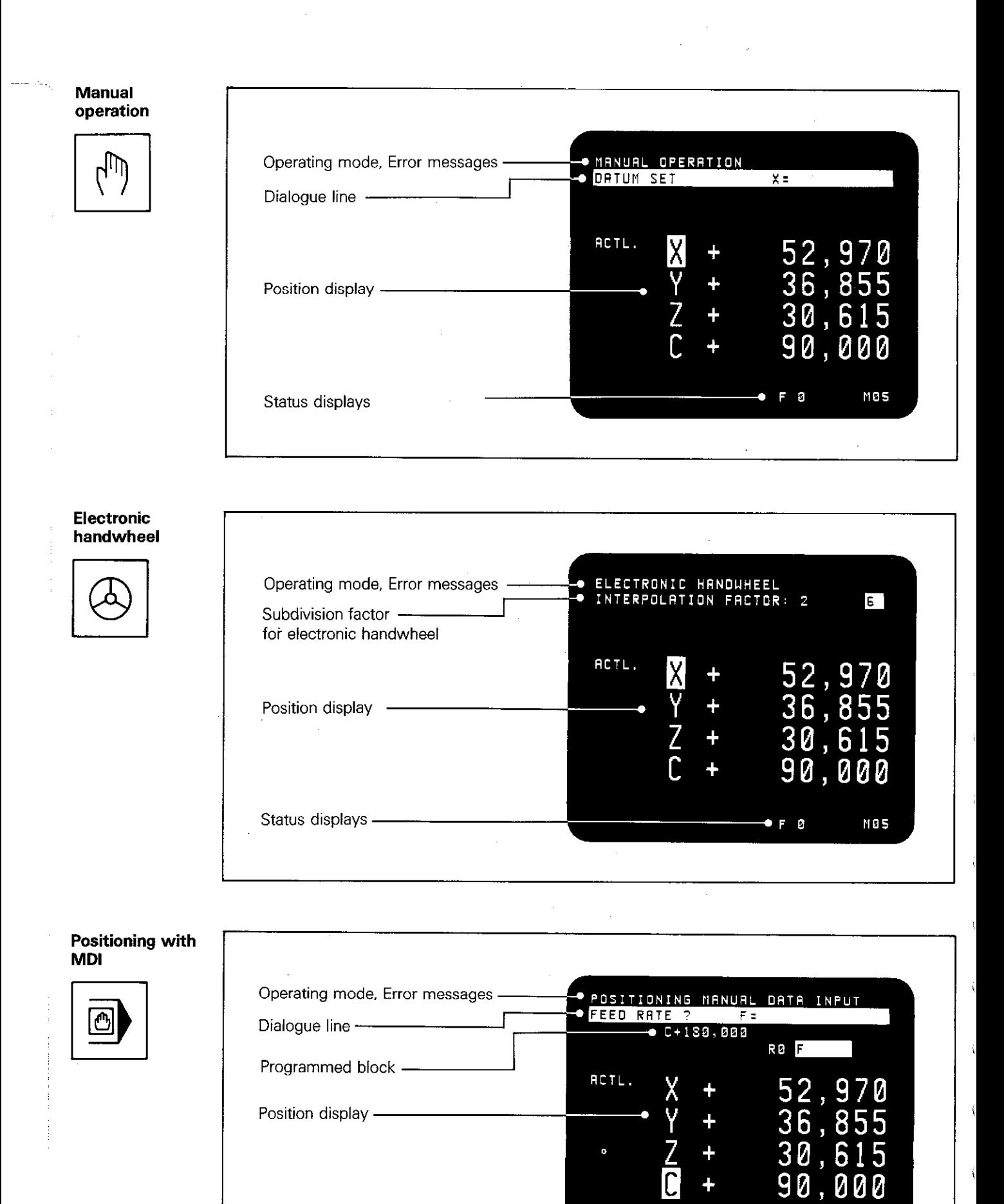

Ó

 $mg5$ 

Status displays -

# Operating modes and screen displays

Program run, single block (HEIDENHAI dialogue)

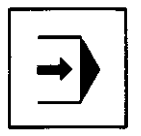

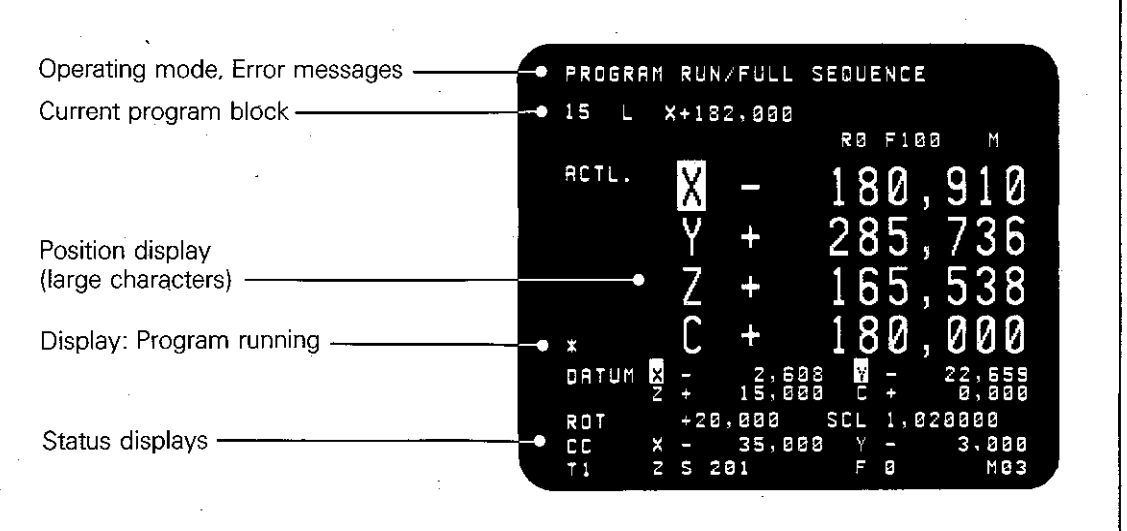

### Program run, single block (ISO-Format)

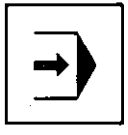

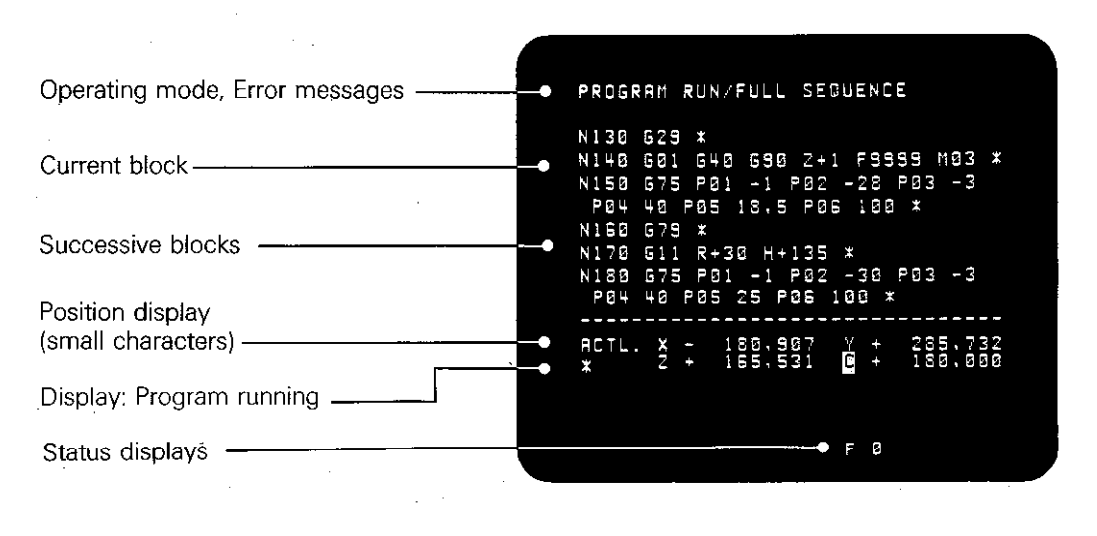

### Programming

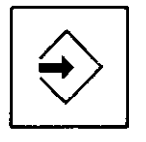

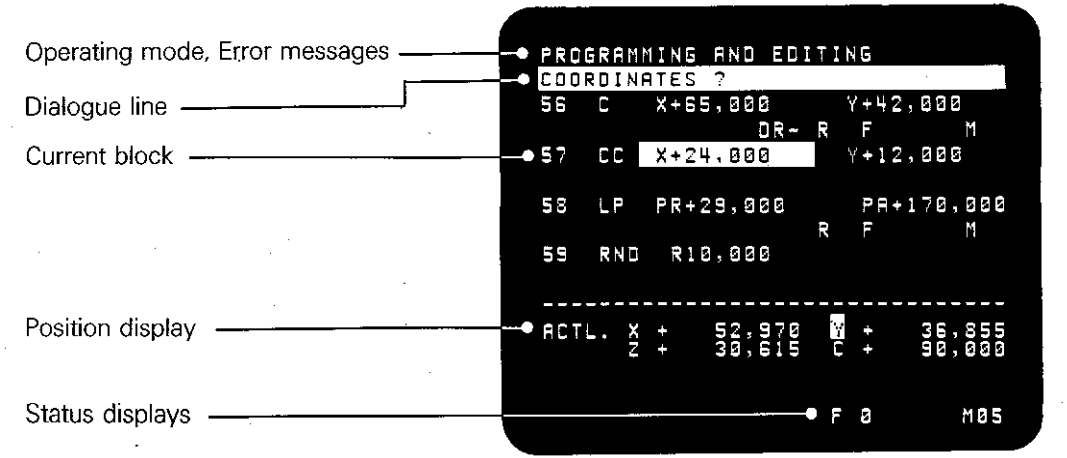

**E7** 

1

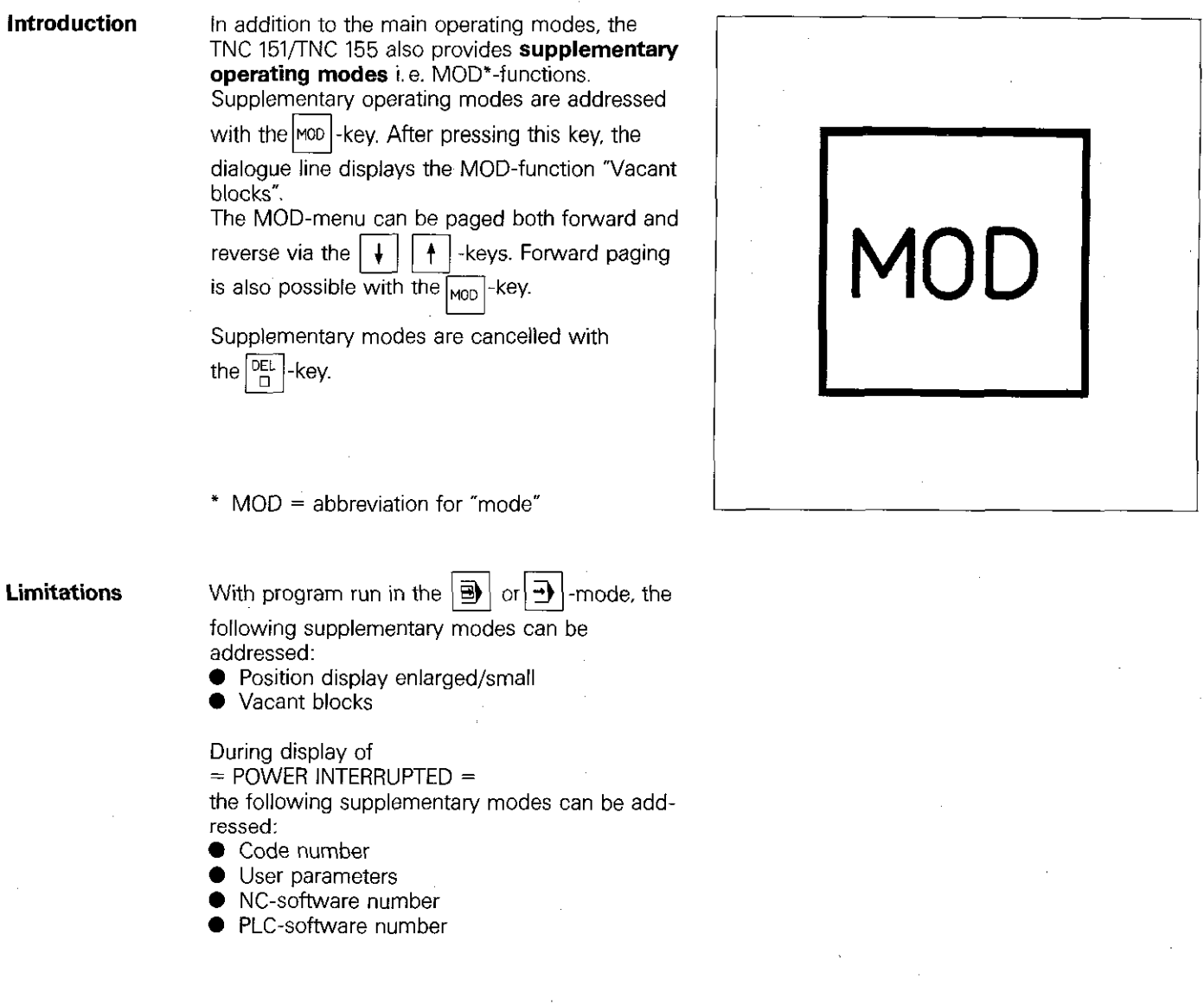

**Vacant blocks** 

The supplementary mode "Vacant blocks" indicates the number of vacant blocks which are still available

When programming in ISO-format (G-codes), the number of vacant characters is displayed.

Display example:

### VACANT BLOCKS = 1178

Ï

Í.

 $\overline{\mathbf{A}}$ 

Supplementary operating modes Addressing and cancellation of MOD-functions

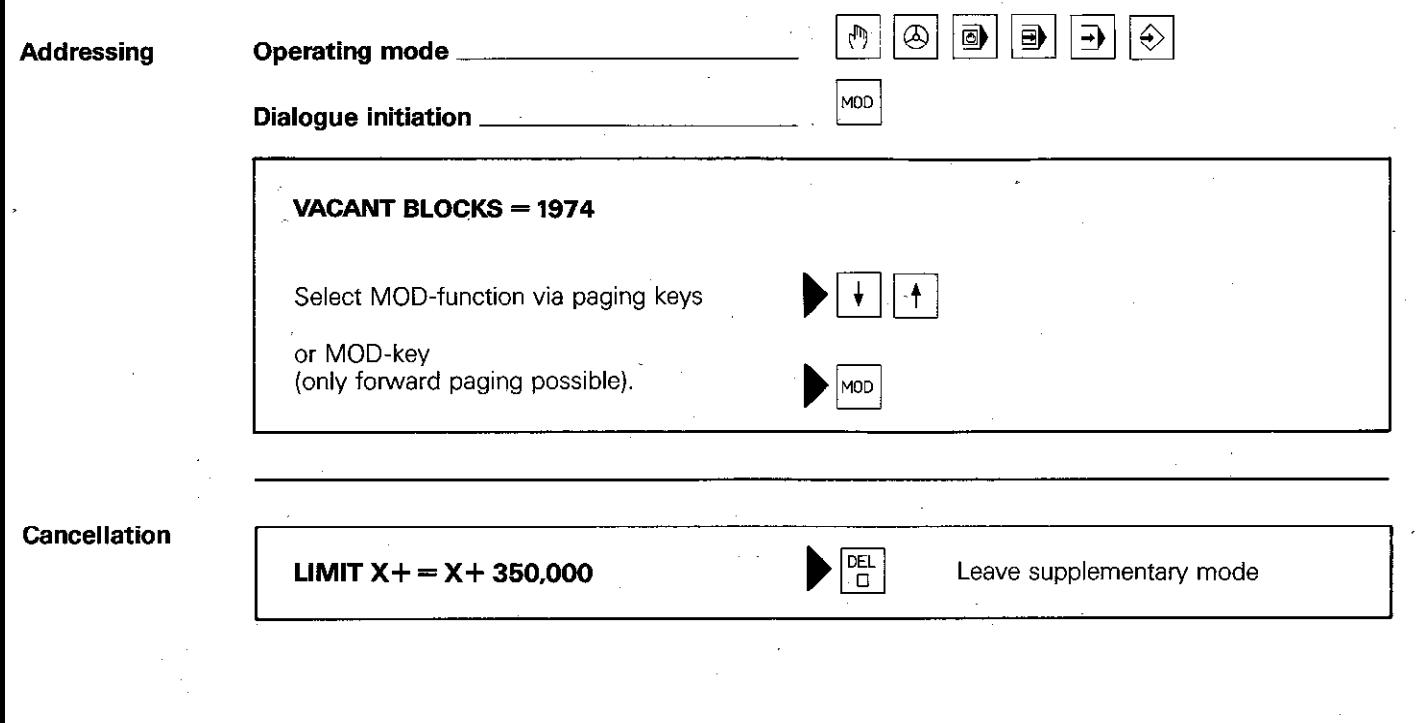

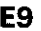

mm/inch changeover

The MOD-function mm/inch enables the operator to choose between metric and imperial display. Press  $|\text{env}|$  for changeover from mm - to - inch or vice-versa.

X115,789 χ mm  $\Omega$  $10$ 20 30 X 0.6216 Χ inch  $0.5$  $\Omega$ 

ŧ

The mm or inch mode can be easily recognised by observing the number of decimal places:<br>X 15.789 mm-display mm-display X 0.6216 inch-display

#### Position data display

The MOD-function "position data display" enables selection of varjous position data:

- **Display of the actual position: ACTL** 0 Display of the distance to reference points: REF
- Display of displacement between the momentary nominal position and the actual position (trailing error or lag): LAG
- 0 Display of the momentary nominal position as calculated by the control: NOML

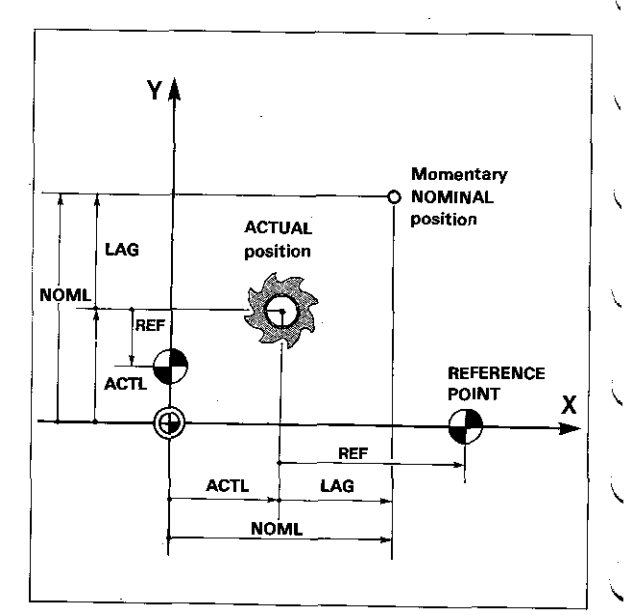

Display of the "distance to go" to the nominal position (difference between programmed nominal position and momentary actual position): DIST

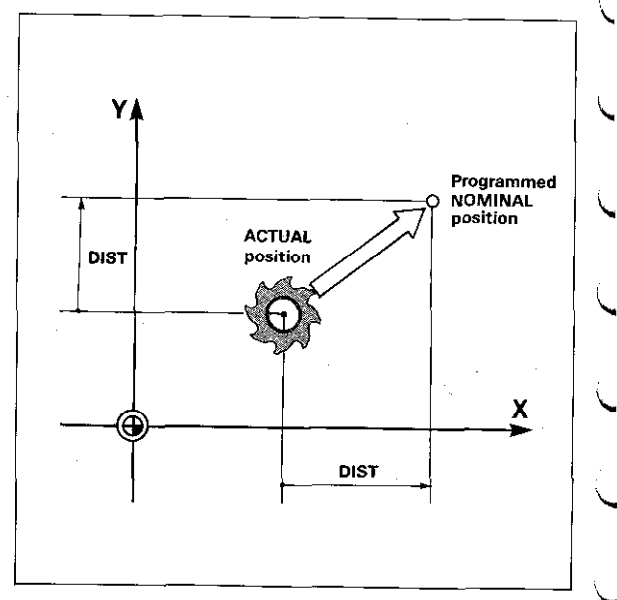

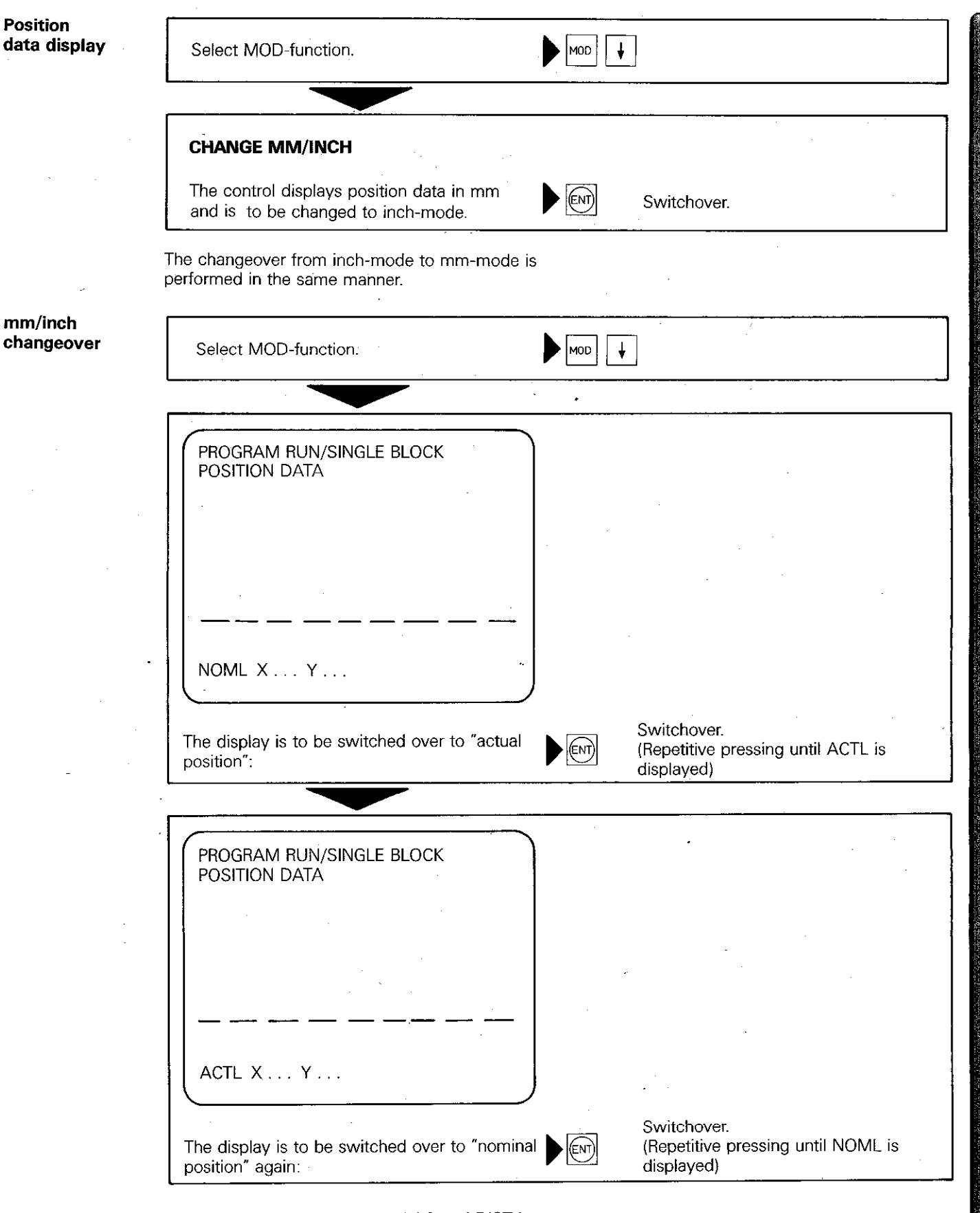

Switchover to the modes REF. LAG and DIST is performed in the same manner.  $\mathbb{Z}$ 

 $\mathcal{A}$ 

Position display The character height on the screen display can enlarged/small be converted in the operating modes:  $\boxed{\oplus}$  program run single block and  $|\rightarrow\rangle$  automatic pro-

gram run. <sup>0</sup> With display in small characters. four program blocks are also shown (previous. current. next and a successive block). With large characters. only the current block is displayed.

With ISO-programming, the position display cannot be switched over to enlarged characters. This is due to some program blocks requiring more than two lines.

#### Block number increment

When programming in ISO-format (G-codes). the increment from block number-to-block number can be determined via the MOD-function \*Block number increment".

If the block number increment is e.g. IO. the blocks are numbered as follows: NlO N20 N30 etc.

Entry range:  $0 - 99$ 

**Baud rate** The MOD-function "Baud rate" indicates the data transmission rate for the data-interface (see page "Baud rate entry').

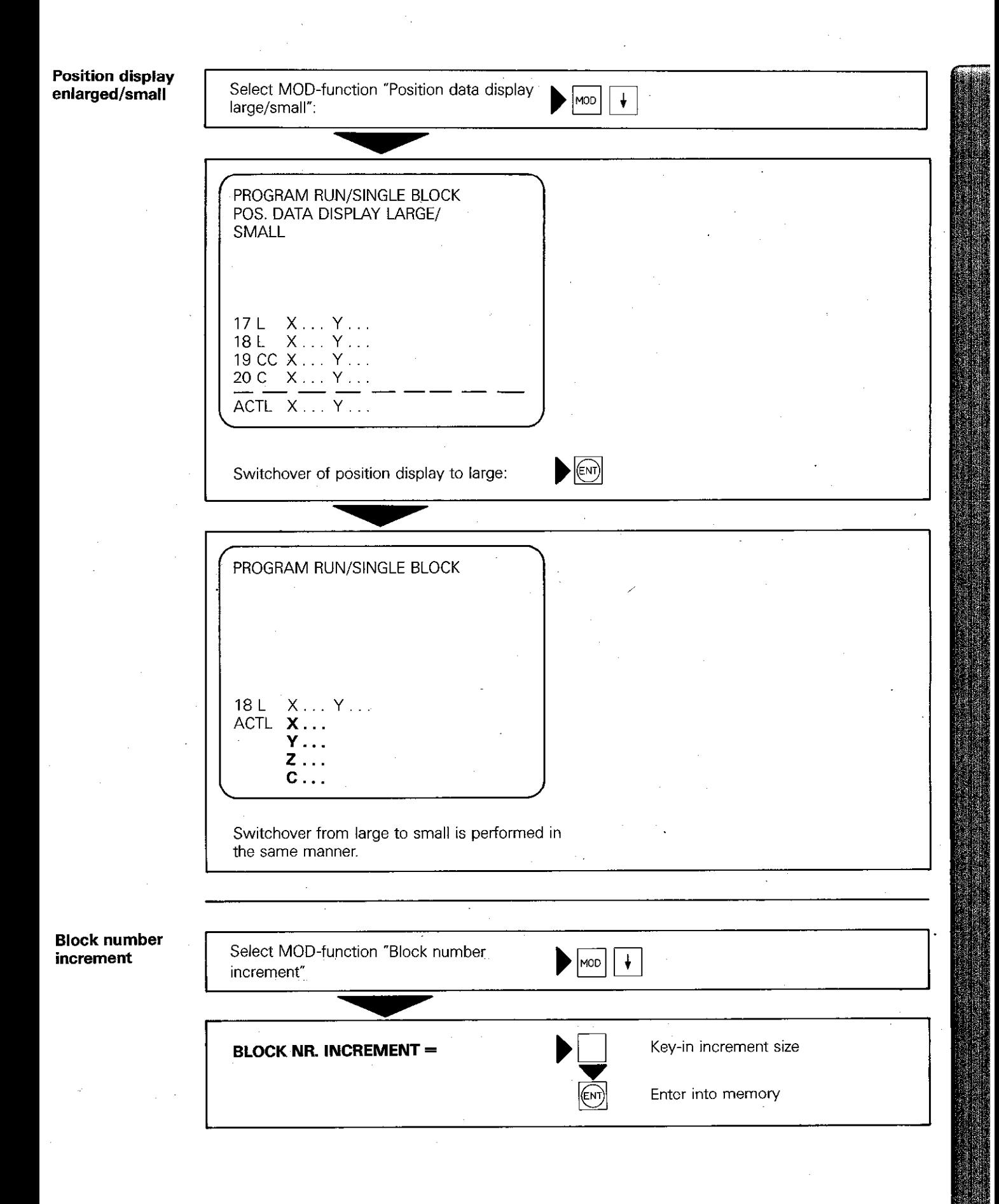

Limit

With the MOD-function "Limit", traversing ranges can be provided with safety zones e.g. for prevention of workpiece collisions.

Maximum traversing ranges can be defined by software limits. The traversing limits of each axis are set one after the other in the  $+$  and  $-$  directions, in relation to the reference point. When determining the limit positions, the position display must be switched to REF.

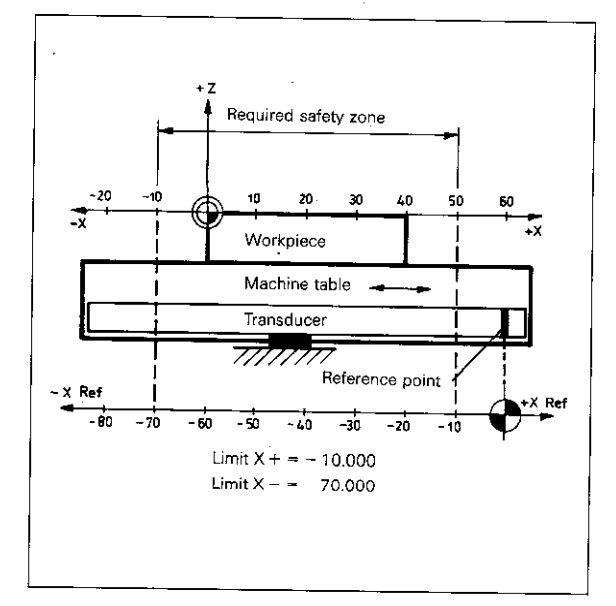

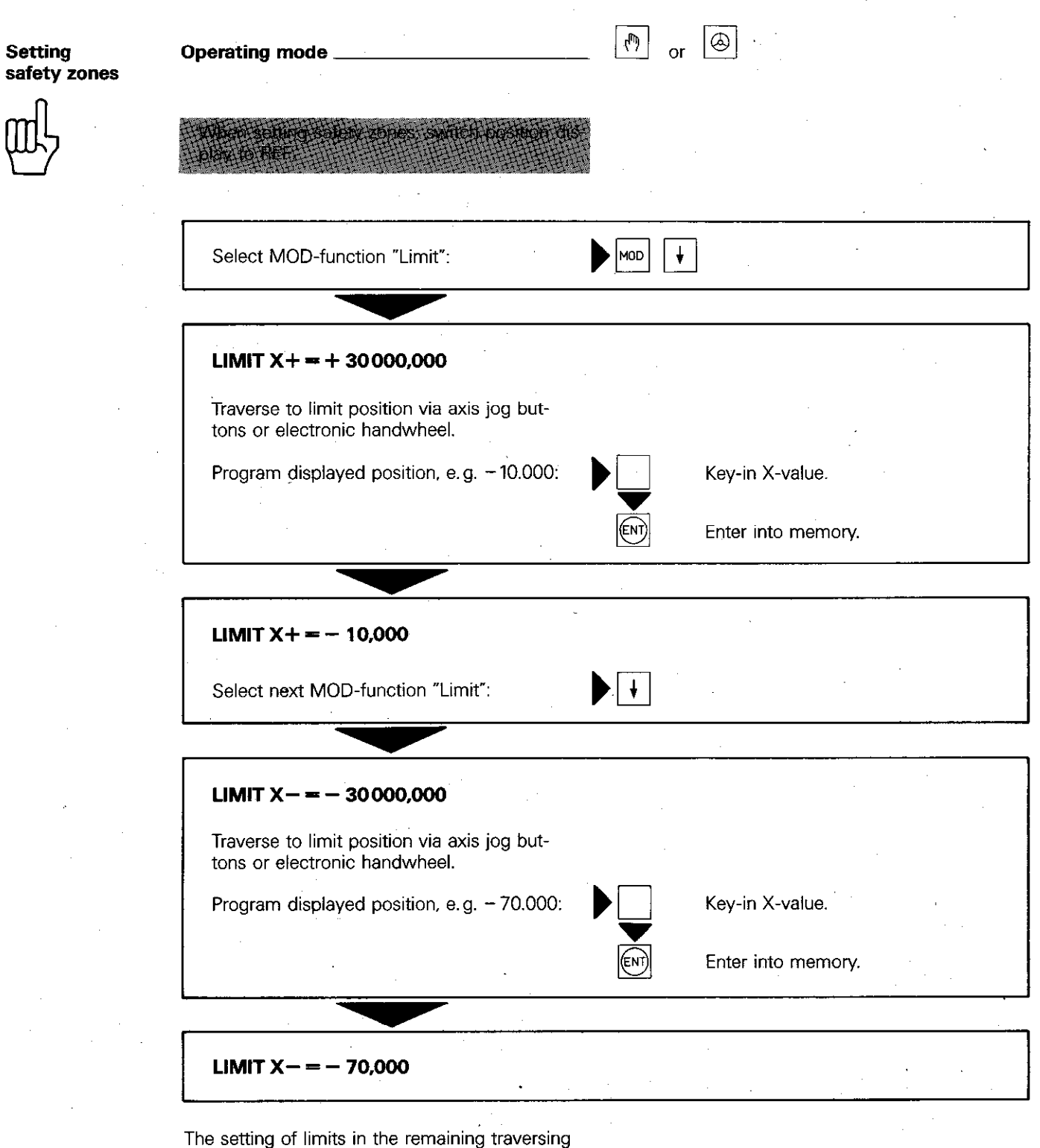

ranges is performed in the same manner.

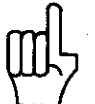

E15

**NC-Software** This MOD-function is used for display of the **number** software number for the TNC-Control model. software number for the TNC-Control model. **Display example:** 

/ NC: SOFIWARE NUMBER 227 020 08

 $\parallel$ 

**PLC-Software** number

This MOD-function is used for display of the software number of the integral PLC.  $\Box$  Display example:

PC: SOFTWARE NUMBER 228 601 01

User parameters With this MOD-function, up to 16 machine parameters can be made available to the machire operator. User parameters are allocated by the machine tool builder. Details should be obtained from the machine tool builder.

Code number This MOD-function can be used for .a special routine for "reference mark approach" via code numbers or .the cancellation of edit/erase protection for programs (refer to appropriate section)

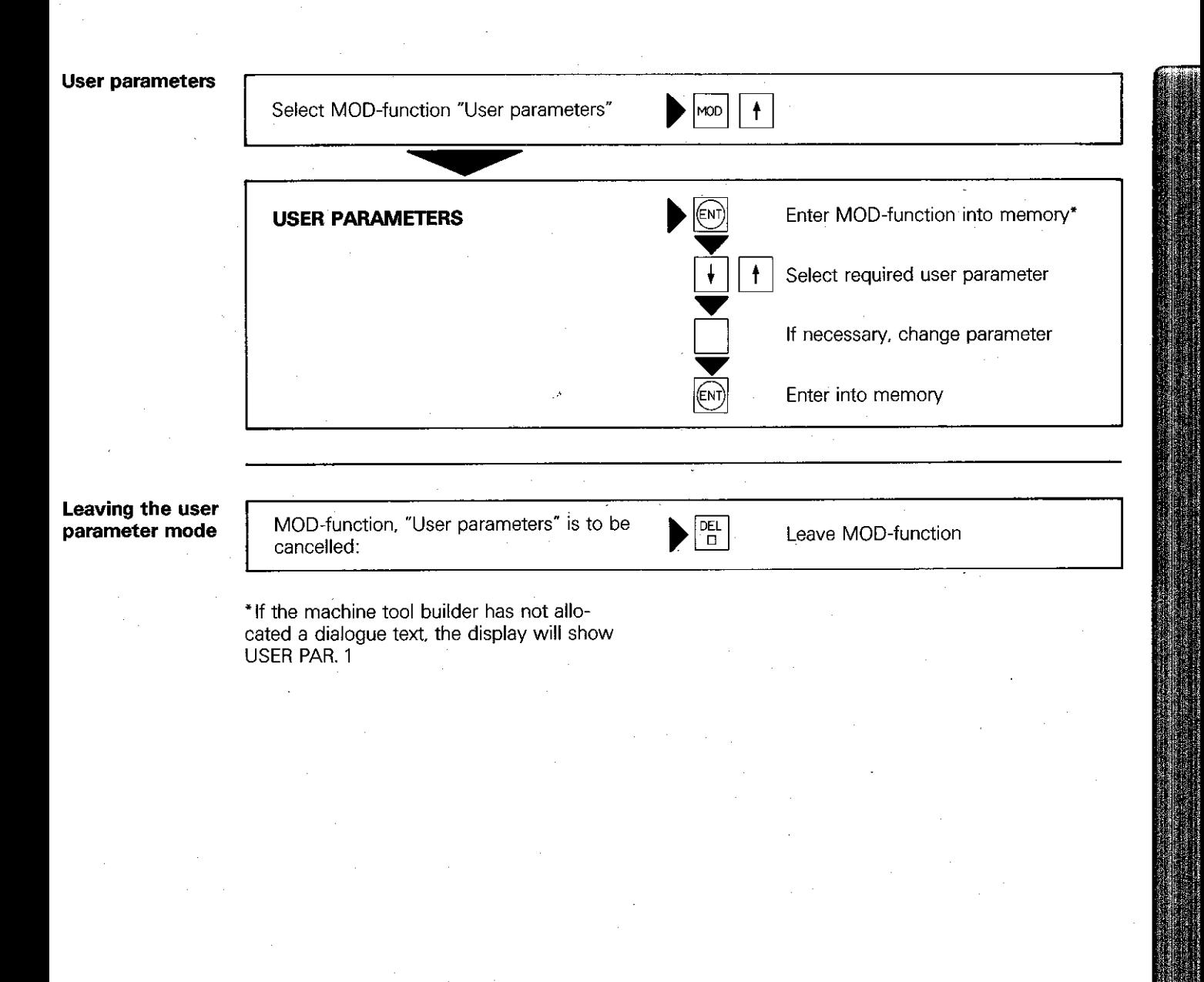

**Remarks** 

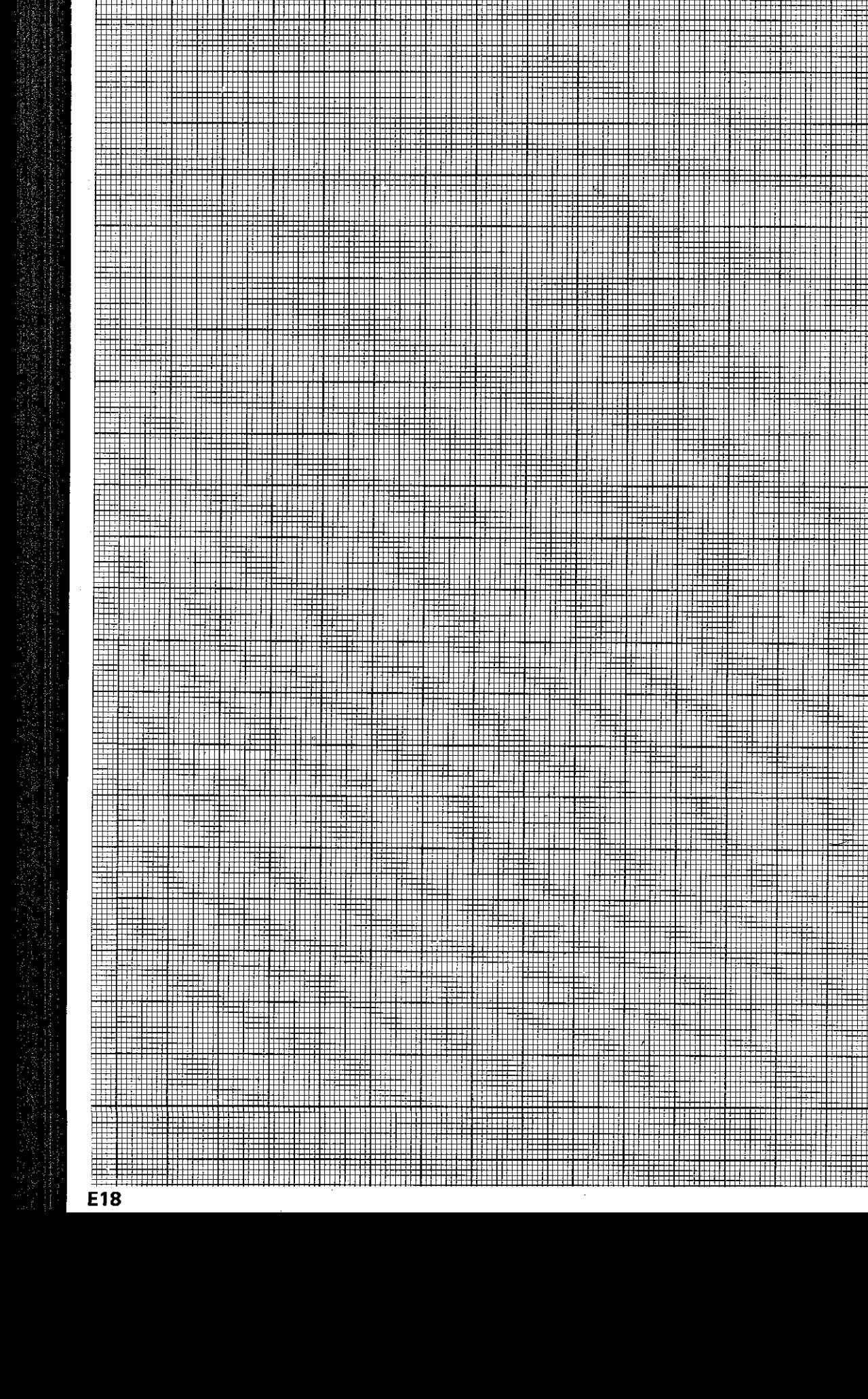

### Manual operation Operating mode "Electronic handwheel"

<span id="page-24-0"></span>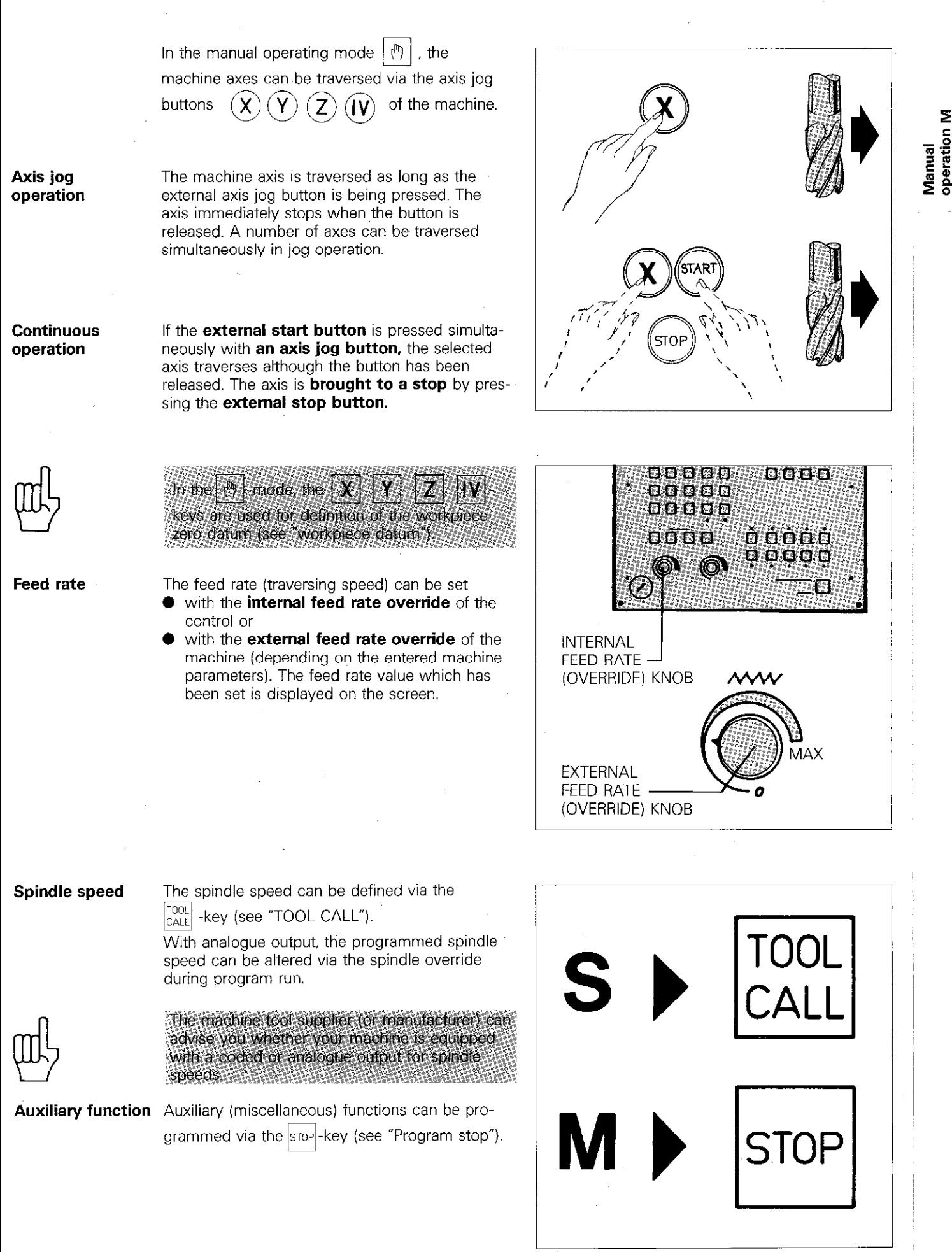

## Manual operation Operating mode "Electronic handwheel"

#### **Versions**

The control can be equipped with an electronic handwheel for assisting set-up operations. There are three versions available:

- **HR 150:** 1 Handwheel for incorporation into the machine operating panel: HR 250: 1 Handwheel in a portable unit;
- - HE 310: 2 Handwheels in a portable unit with additional axis address keys
		- and emergency stop button.

Reduction of the traversing distance for each handwheel revolution is determined by the inter-

polation factor (see adjacent table).

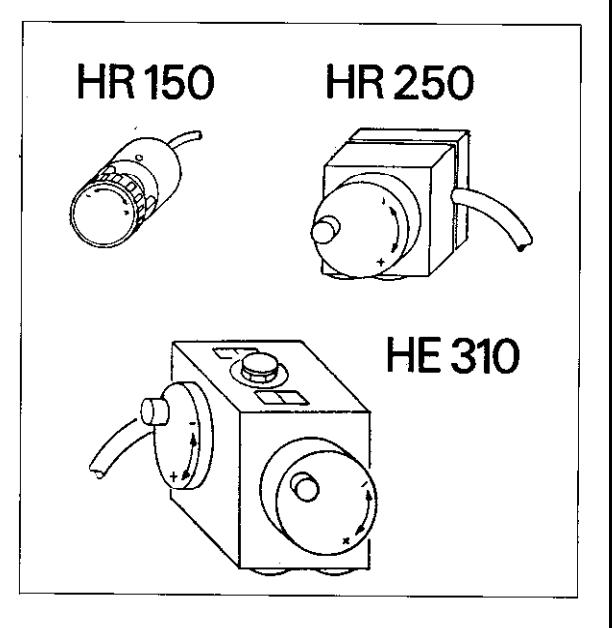

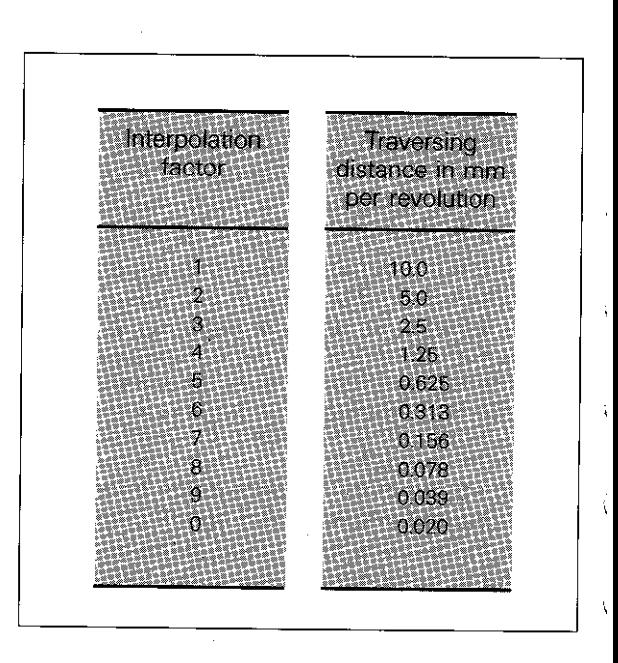

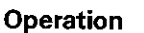

Interpolation factor

### Operation With versions HR 150 and HR 250 the hand-

wheel is allocated to the axis via the  $|Z|$  |  $|V|$ -keys.  $\sim$ x

The version HE 310 with dual handwheels also

Y

has additional axis buttons  $\|\overline{\mathsf{X}}\|$   $\|\overline{\mathsf{Y}}\|$   $\|\overline{\mathsf{Z}}\|$ 

 $\|\mathbf{V}\|$  This enables one handwheel to be

switched to the X or IV-axis and the other handwheel to Y or Z.

The moving axis which is being activated by the handwheel is shown in the display in inverted characters.

In the  $\circledR$  mode, the machine axes can be additionally traversed via the external jog but-

 $\text{tors}(\mathbf{X})$   $(\mathbf{Y})$   $(\mathbf{Z})$   $(\mathbf{W})$ 

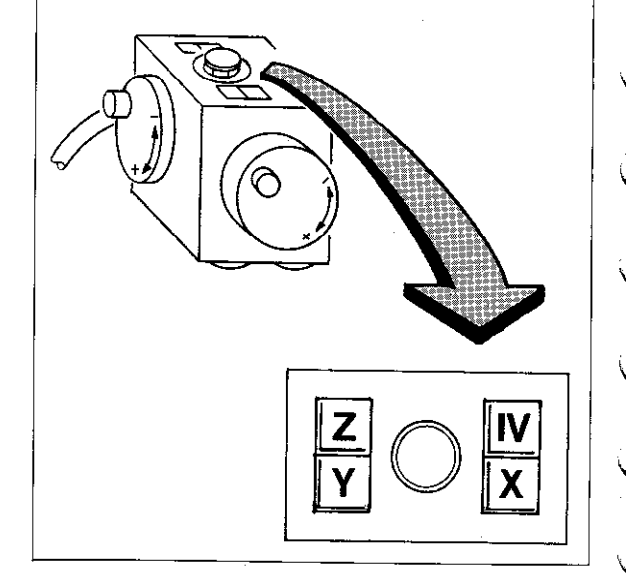

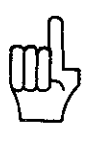

### Manual operation Operating mode "Electronic handwheel"

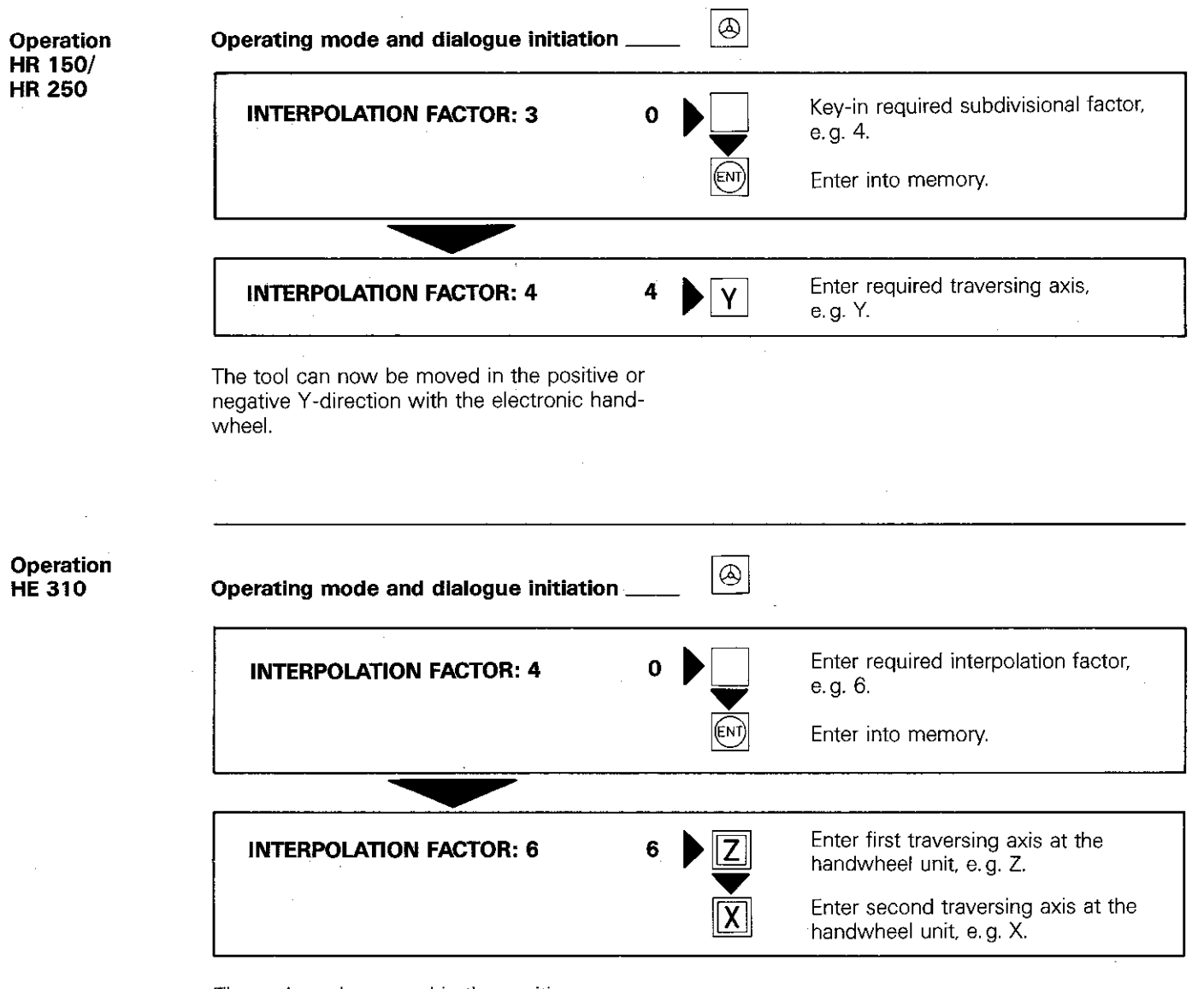

The tool can. be moved in the positive or negative Z-direction with the first handwheel and in the positive or negative X-direction with the second handwheel.

## Remarks

 $\mathcal{L}_{\text{max}}$ 

 $\label{eq:2.1} \frac{1}{\sqrt{2}}\int_{0}^{\infty}\frac{1}{\sqrt{2\pi}}\left(\frac{1}{\sqrt{2\pi}}\right)^{2}d\mu_{\rm{eff}}\,.$ 

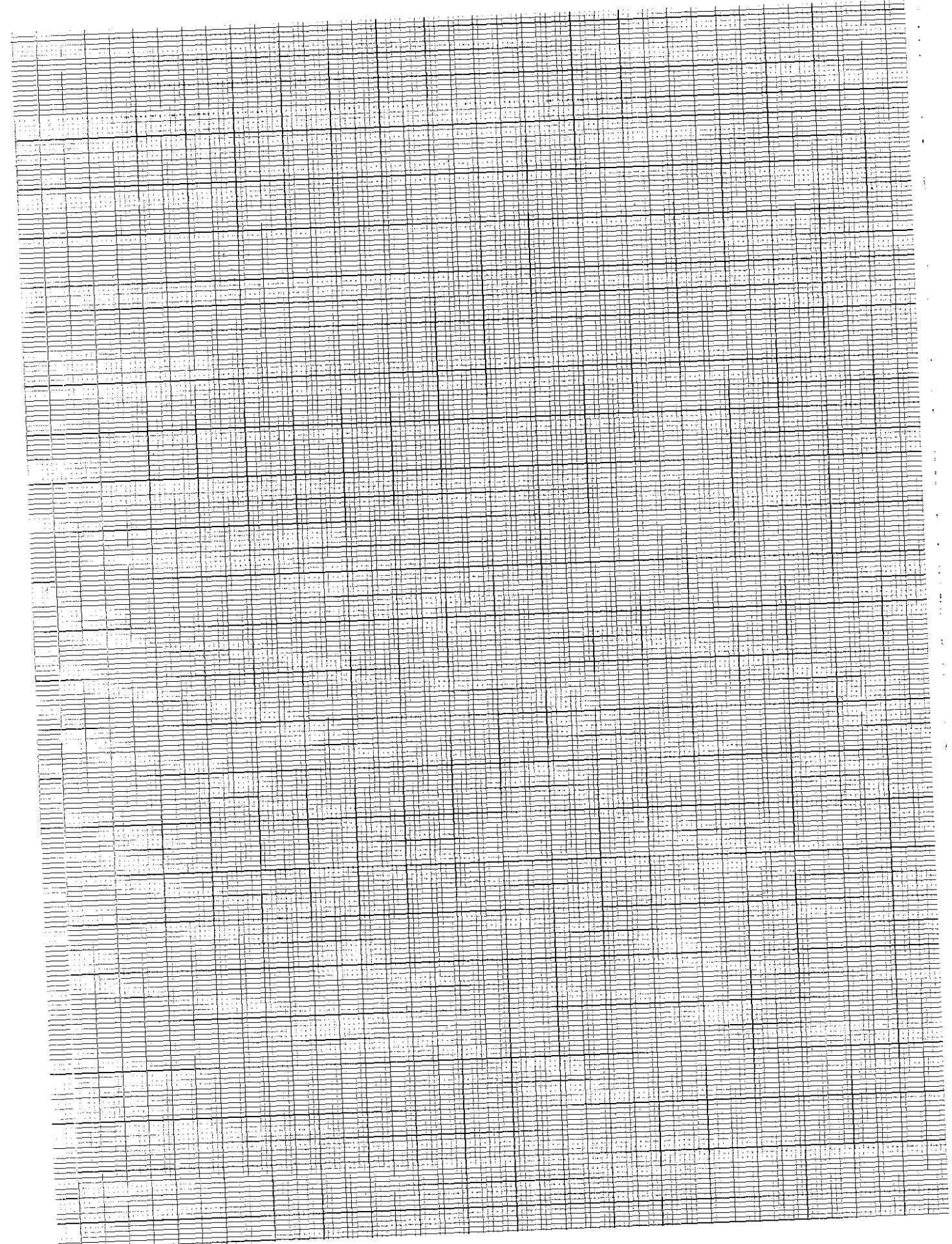

ţ.

#### <span id="page-28-0"></span>Introduction

An NC-machine is only able to machine a workpiece if all machining operations have been completely defined by the NC-program. For complete machining operation, the nominal positions of the tool  $-$  in relationship to the workpiece  $-$  must be defined within the NC-program. A reference system i.e. co-ordinate system. is necessary for defining the nominal position of the tool. Depending on the job. the TNC permits the use of either right-angled co-ordinates or polar coordinates.

Right-angled or Cartesian\*) co-ordinate system

A right-angled co-ordinate system is formed either by two axes in a plane and 3-axes in space. These axes intersect at one point and are also perpendicular to each other. The intersecting point is referred to as the origin or zero-point of the co-ordinate system. Each axis is designated with a letter X. Y or Z.

The axes are each allocated with an imaginative scale, the zero-point of which, coincides with the origin of the co-ordinate system. The arrows indicate the positive counting directions of the scales.

Named after the french mathematician René Descartes, lat. Renatus Cartesius (1596-1650)

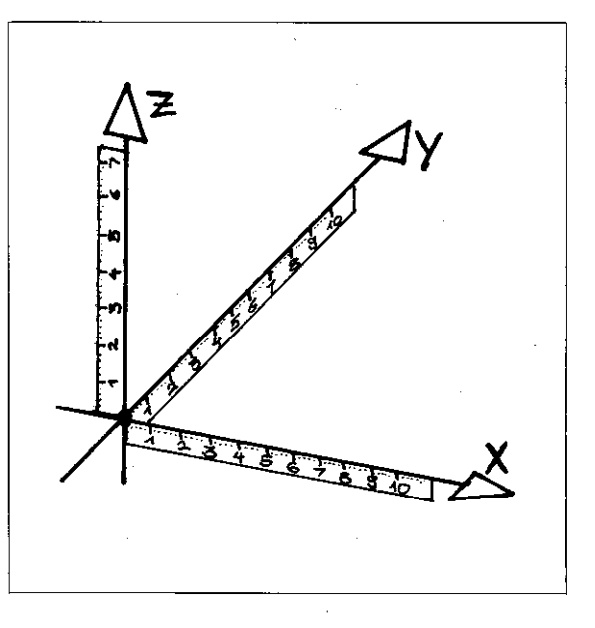

**Example** With the aid of the Cartesian co-ordinates systern, random points of a workpiece can be located by stating the appropriate X. Y and Z-co-ordinates:

- P1  $X = 20$ <br>  $Y = 0$  abbreviated:<br>
P1 (20; 0; 0) P1 (20; 0; 0)  $Z =$  $\overline{0}$
- P2 (20; 35; 0) P3 (40; 35; -10) P4 (40; 0; -20)

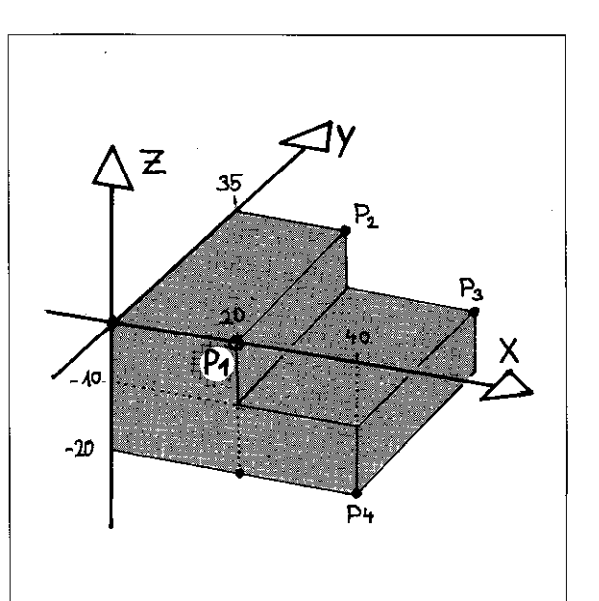

Co-ordinates/<br>Dimensions K

The Cartesian co-ordinate system is particularly convenient if the working drawing is dimensioned as per the adjacent example.

Definition of positions on workpieces incorporating circular elements or angle dimensions is easier with polar co-ordinates.

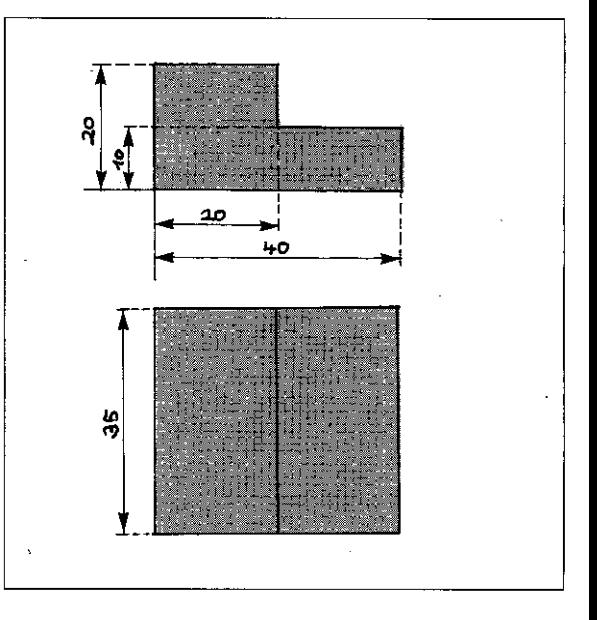

#### Polar co-ordinates

The polar co-ordinate system is used for defining points in one plane. System reference is via the pole (= zero-point of co-ordinate system) and the direction  $(=$  reference axis for the specific angle).

Points are described as follows: by specifying the polar co-ordinate radius PR (= distance between the pole and point PI) and the angle PA between the reference direction (+X-axis. in the adjacent drg.) and the connecting line: pole - point Pl.

Entry range

The polar co-ordinates angle PA is entered in degrees (°). Entry range: absolute  $-360^\circ$  to  $+360^\circ$ incremental  $-5400^{\circ}$  to  $+5400^{\circ}$ PA positive: Angle clockwise PA negative: Angle counter-clockwise

Angle reference axis

The angle reference axis (0°-axis) is the +X-axis in the XY-plane. the +Y-axis in the YZ-plane, the  $+Z$ -axis in the  $ZX$ -plane.

The sign for the angle PA can be determined in accordance with the adjacent drawing.

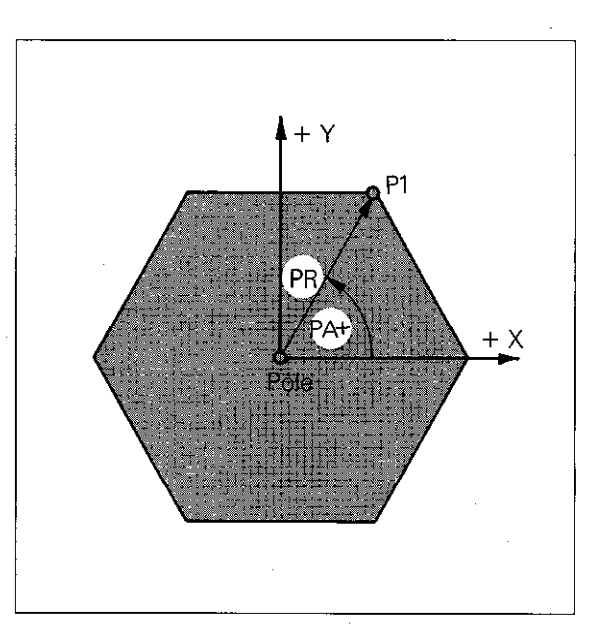

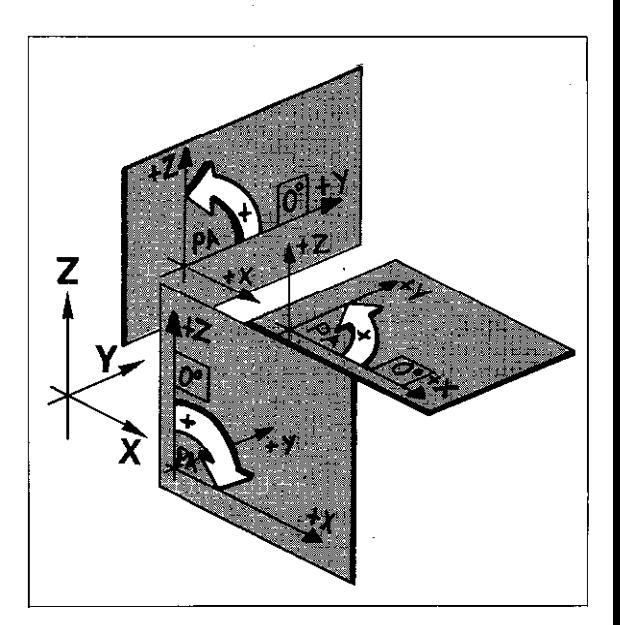

#### Example

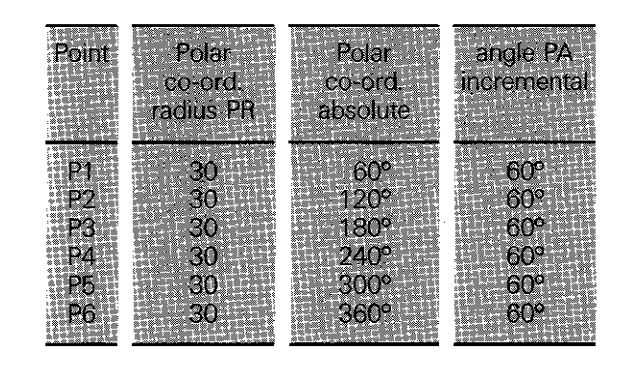

The polar co-ordinate system is particularly useful for defining a workpiece if the working drawing contains a number of angle dimensions as shown in the adjacent example.

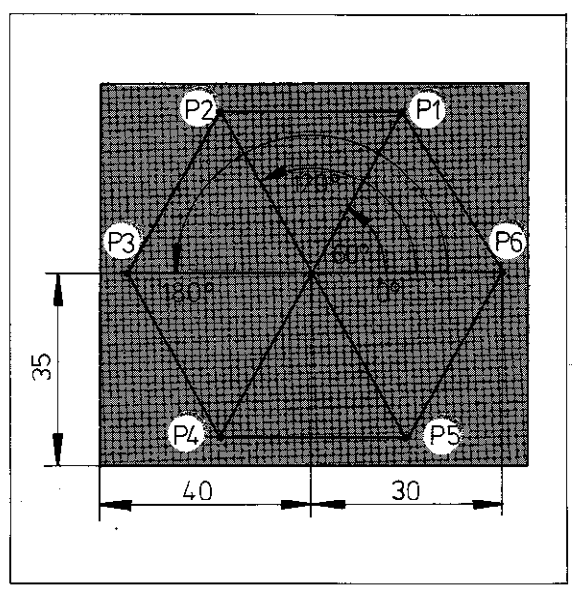

#### Relative tool movement

#### When machining a workpiece, it is irrespective whether the tool moves or the workpiece moves with the tool remaining stationary.

Only the relative movement is considered when compiling a program.

This means e.g.:

if the milling machine table carrying the workpiece traverses to the left, the relative movement of the tool is towards the right.

If table motion is upwards, the relative tool motion is downwards.

Actual tool motion only takes place if the spindle head is moving, i.e. machine movement always corresponds to the relative tool motion.

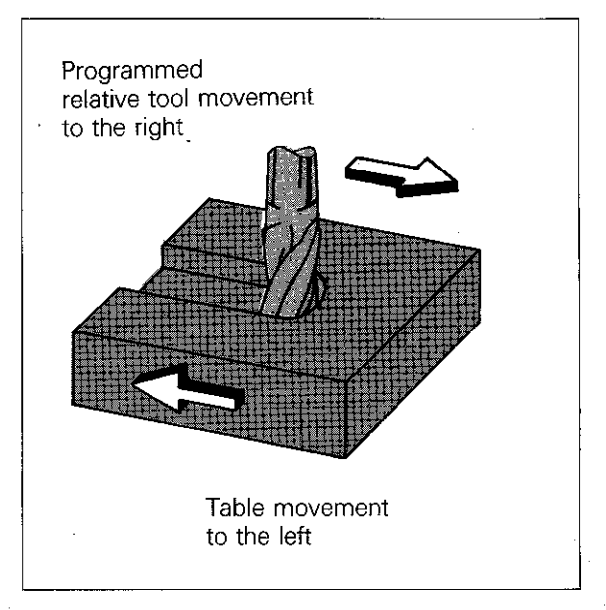

co-ordinate

The three main axes

**Correlation of** In order that workpiece co-ordinates within the machine slide machining program can be correctly interpreted **movements and** by the control, two factors must be clarified:

- system 0 which slide will traverse parallel to the coordinate axis (correlation of machine axis to co-ordinate axis)
	- which relationship exists between machine slide positions and co-ordinate data of the program.

The correlation of the three main co-ordinate axes to the appropriate machine slides is defined by the standard IS0 841 for various machine tools. Traversing directions can be easily remembered by applying the "right-hand rule".

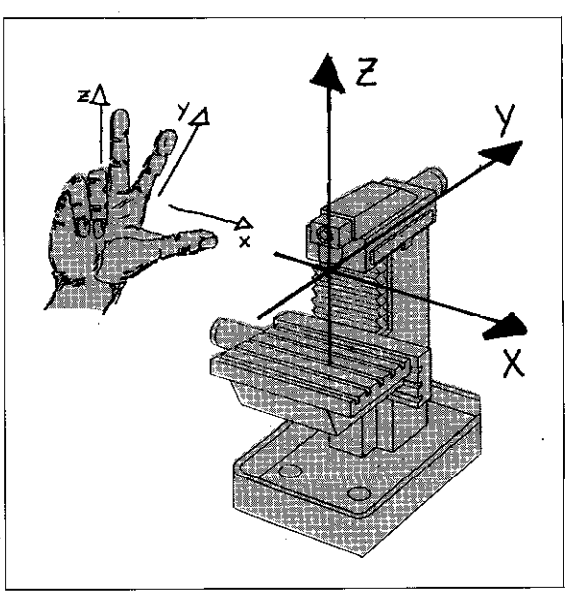

The fourth axis The machine tool builder will determine whether the fourth axis - when switched on - is to be used as a rotary table or linear axis (e.g. a controlled quill) and how it is to be designated on the VDU-screen.

> An additional linear axis with a movement parallel to the X, Y or Z-axis is designated with U. V or w.

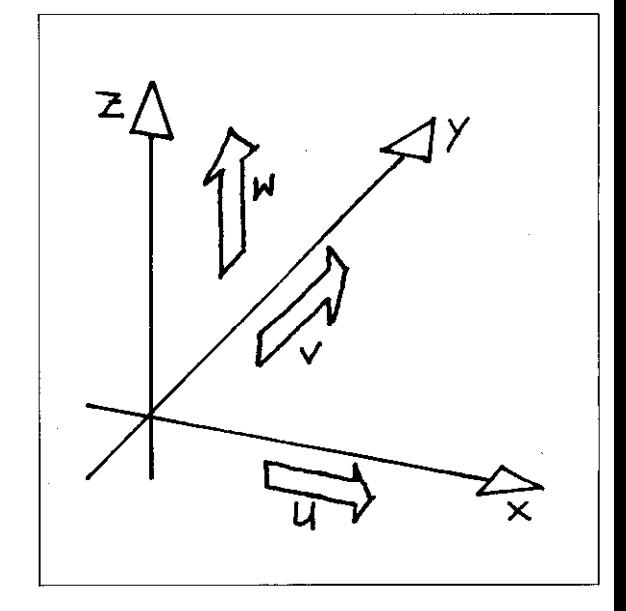

When programming rotary table movements. the rotation angle is entered for A. B or C-values in degrees (°).

This axis is referred to as an A, B or C-axis, each rotating about the X. Y or Z-axis.

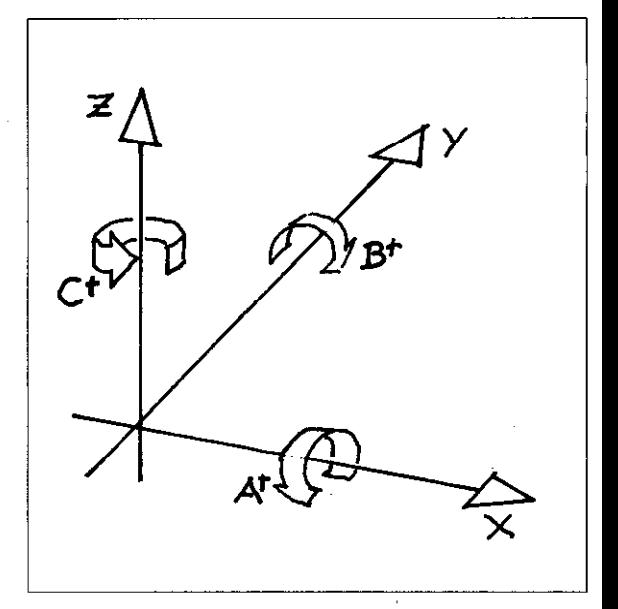

Correlation of co-ordinate system

The allocation of the co-ordinate system to the machine is defined as follows:

The machine slide is traversed over a defined position - the reference position (also referred to as the reference point). When crossing this point, the control receives an electrical signal from the transducer (reference signal).

On receiving the reference signal, the control allocates a certain co-ordinate value to the refer ence point.

This procedure is repeated for all machine slides.

The co-ordinate system is now correlated to the machine.

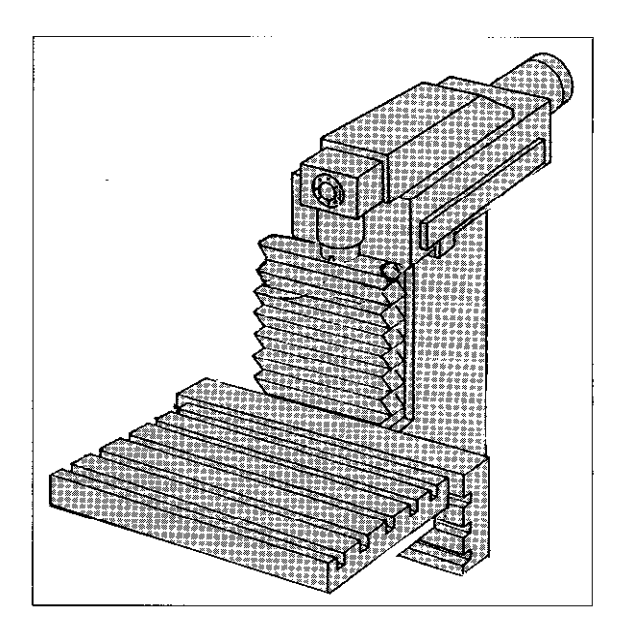

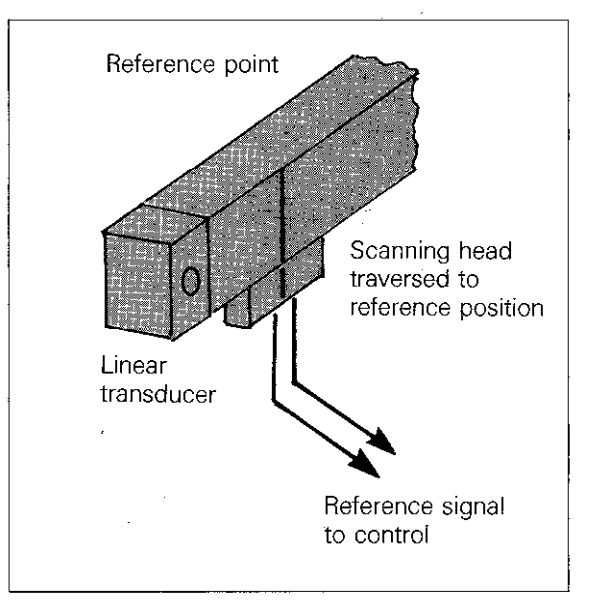

The reference points must be traversed over after every interruption of power supply. otherwise the correlation between the co-ordinate system and the machine slides is lost.

Before this procedure, all other functions are inhibited.

On crossing the reference points, the control then knows where the previous zero datum (refer to following section) and the software limits were located.

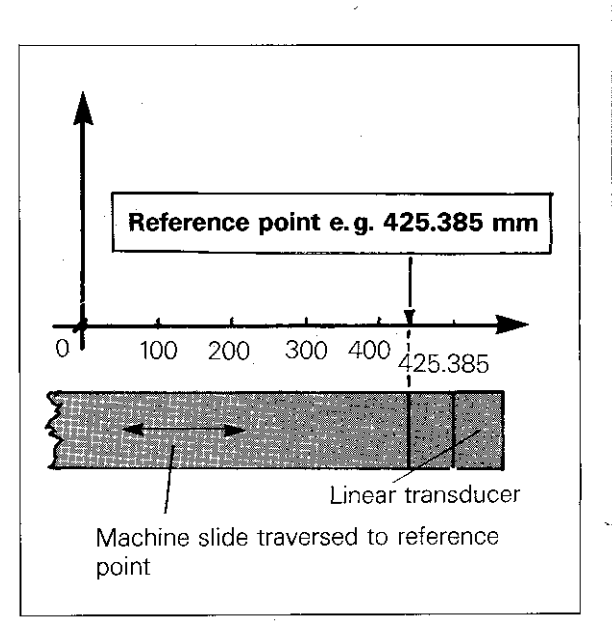

### Co-ordinate system and dimensioning Setting the workpiece datum

Setting the workpiece datum

To save unnecessary calculation work. the workpiece datum is located at the point from which all dimensiqning is commenced. For safety reasons, the workpiece datum is always located at the uppermost level of the workpiece in the feed axis.

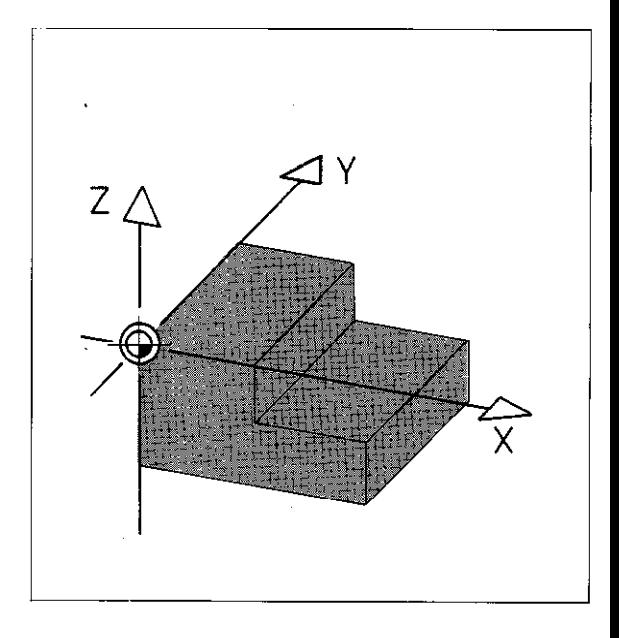

Setting the workpiece datum in the working plane with an optical edge finder

Traverse to the required location for the workpiece datum and reset both axes of the working plane to zero.

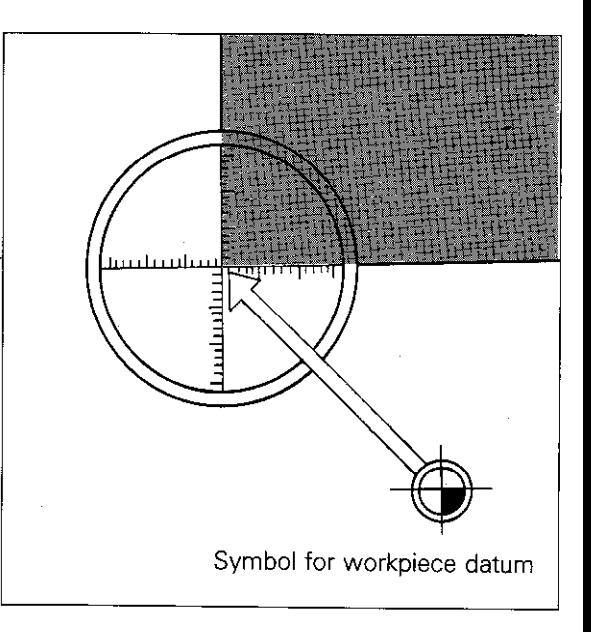

With a centring device

Traverse to a known position e.g. to a hole centre with the aid of the centring device. The co-ordinates of the hole centre are then entered into the control (e.g.  $X = 40$ ,  $Y = 40$ ). The location of the workpiece datum is then defined.

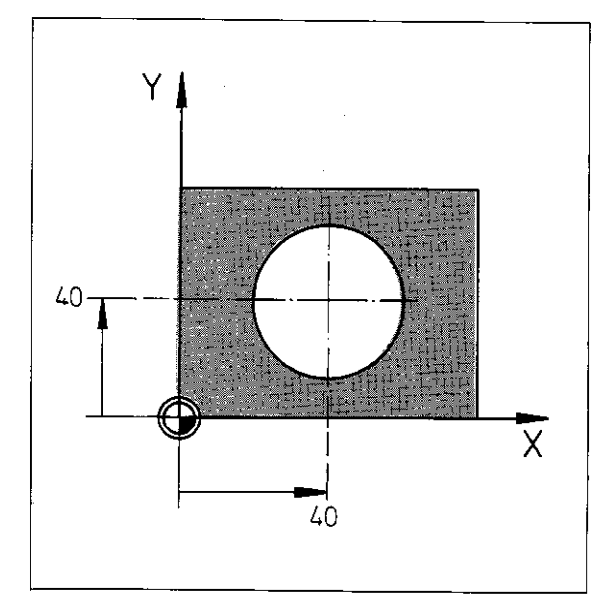

### Co-ordinate system and dimensioning Setting the workpiece datum

With touch probe or tool

Traverse machine until the tool makes contact with the reference edges of the workpiece. When the tool touches the workpiece edge. preset the position display to the value of the tool radius with negative sign (e.g.  $X = -5$ ,  $Y = -5$ ).

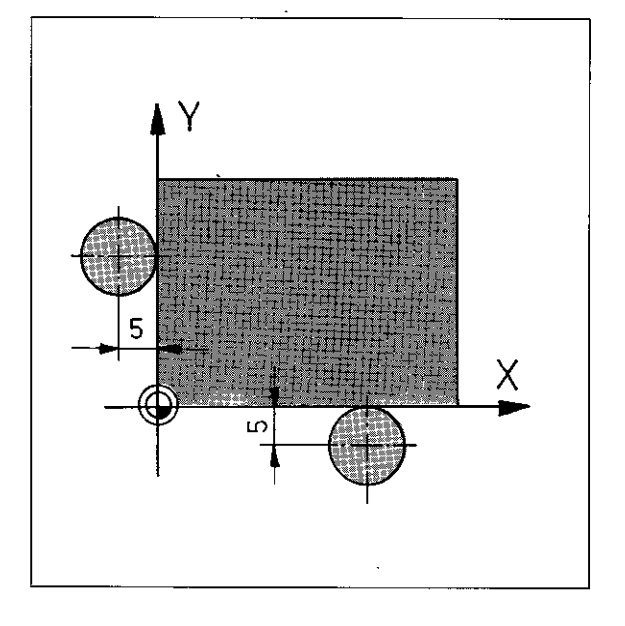

Setting the workpiece datum in the feed axis by touching the workpiece surface

Traverse zero-tool to workpiece surface. When the tool tip touches the surface, reset position display of the feed axis to zero.

If touching of the workpiece surface is undesired. a small metal plate with a known thicknes (e.g. 0.1 mm) may be placed between the tool tip,and the workpiece. Instead of zero. the thickness of the plate is entered (e.g.  $Z = 0.1$ ).

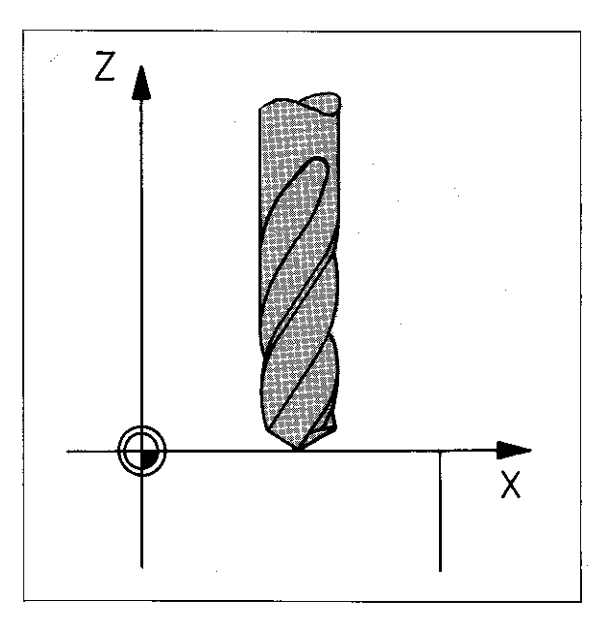

**With** preset tools With preset tools. i.e. when the tool length is already known, the workpiece surface is touched with a random tool. In order to allocate the workpiece surface to the value zero. the known length L of the tool is entered as an actual position value  $-$  with positive sign  $-$  for the feed axis.

If the workpiece surface is to have a preset value differing from zero. the following value is to be entered:

### (Actual value  $Z$ ) = (Tool length L) + (surface position)

Example: Tool length  $L = 100$  mm Position of workpiece surface =  $+50$  mm Actual value  $Z = 100$  mm  $+ 50$  mm  $= 150$  mm

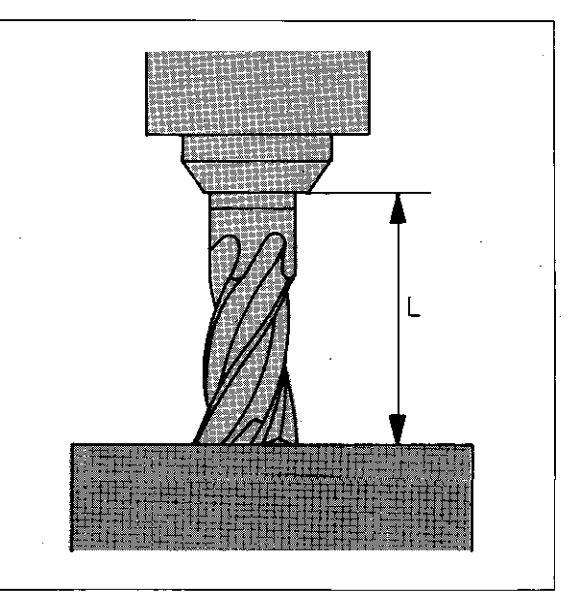

## Co-ordinate system and dimensioning Setting the workpiece datum

When setting the zero datum of the workpiece, definite numerical values ("REF-values") are allocated to the reference points.

The control automatically memorizes these values. After an interruption of power supply, simple reproduction of the workpiece datum is now possible by traversing over the reference points.

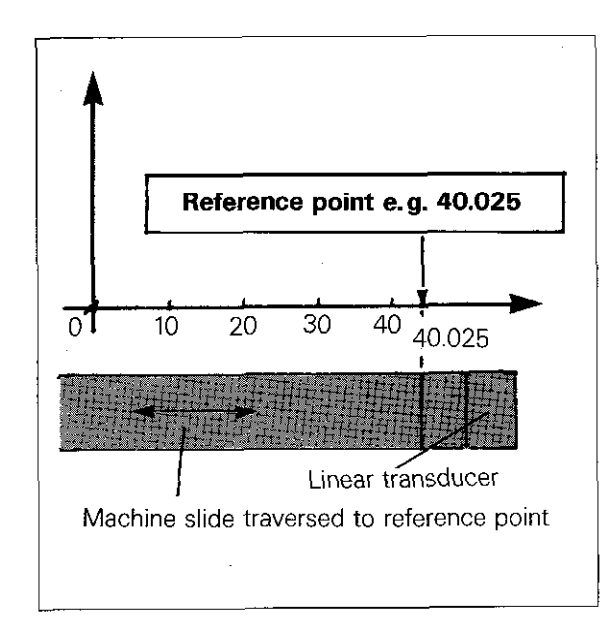
### Co-ordinate system and dimensioning Setting the workpiece datum

**Setting the** workpiece datum

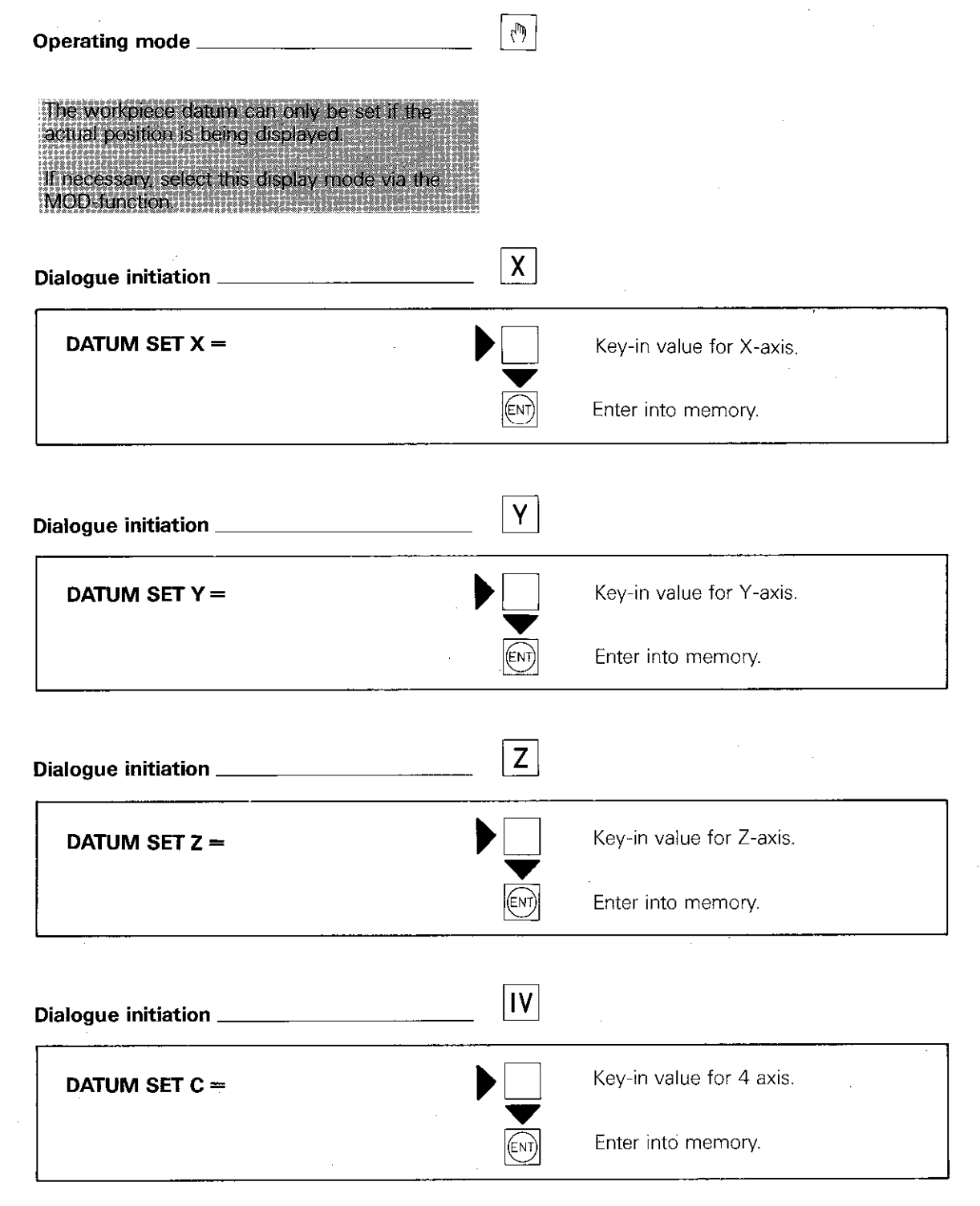

Depending on the machine parameters which have been entered. the 4 axis is designated and displayed with A, B, C or U. V. W.

If the dialogue for datum set has been inadvertently initiated, and a datum set is not<br>intended, the following key is to be pressed: MoT when programming in HEIDENHAIN-**ENTI format** 

DELT when programming in standard ISO KG-code) format

### Co-ordinate system and dimensioning Absolute/Incremental dimensions

**Dimensioning** Dimensions in working drawings are either absolute or incremental dimensions.

Absolute dimensions Absolute dimensions of a machining program are referenced to a fixed absolute point e.g. the zero datum of a co-ordinate system or a workpiece datum.

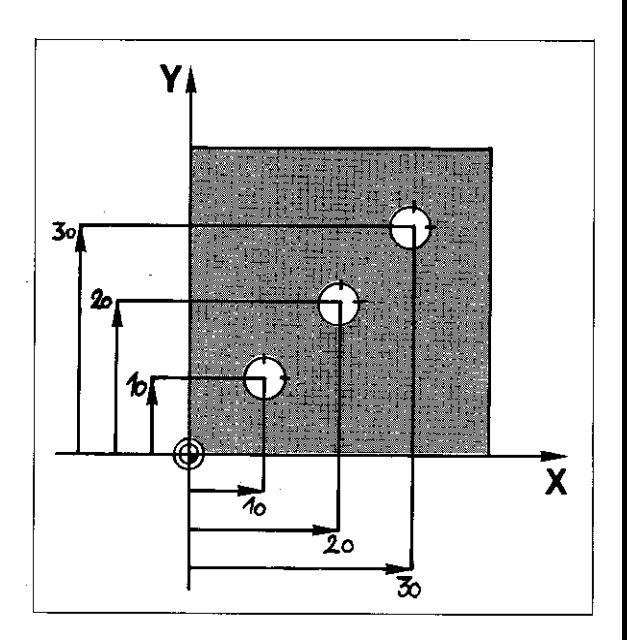

#### Incremental dimensions

Incremental dimensions of a machining program are referenced to the previous nominal position of the tool.

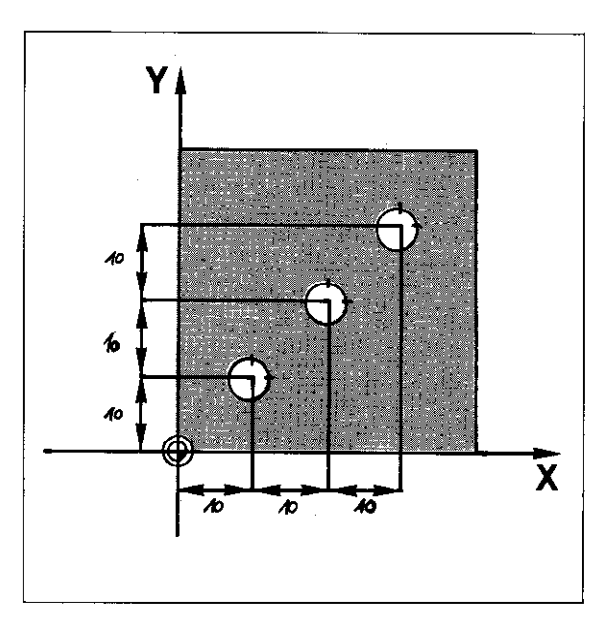

### Programming Introduction

#### **Introduction**

As with manual-operated machine tools. a working plan is also required for NC-machine tools. The sequence of operations is the same.

On manually-operated machines, each working step must be executed by the operator: however, on an NC-machine, the electronic control performs the calculation for the tool path, the coordination of the feed movements of the machine slides and the supervision of the spindle speed. For this. the control receives the information from a program which has been entered.

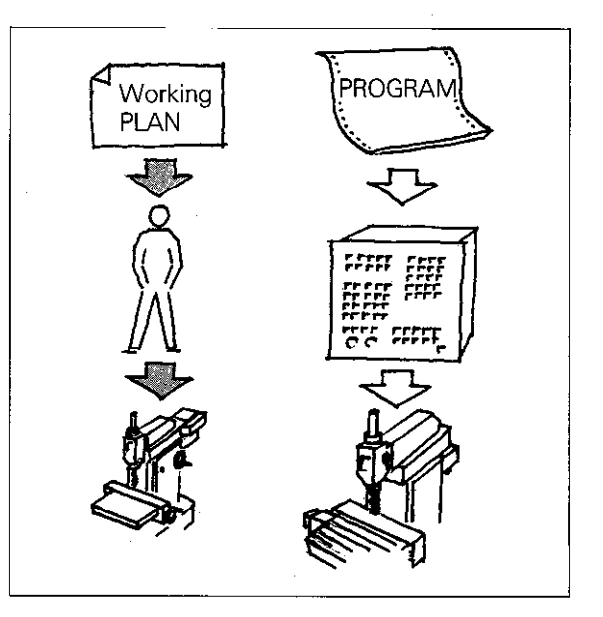

**Program** The program can be simply regarded as a working plan which is written in a certain language.

**Programming Programming** is the compilation and entry of such a working plan in a language which is comprehensible to the control.

#### Programming language

In a machining program every NC-programming block correspond to a working step. A block consists of **single commands.** Examples

### Programmed working step | Meaning 1 Traverse the Y-axis slide to  $Y - 50,000$ the position -50.000 mm Traverse the axis slide F250 with a feed rate of 250 mm/min.  $\overline{TOOL}$  CALL 1  $\overline{COOL}$  call-up of compensation values for tool number 1

# Entry in<br>plain language P

Pl

### Programming Program

### Program structure

A program which is used for the manufacture of a workpiece can be subdivided into the following sections:

- Approach to tool change position,
- l Insert t001.
- **•** Approach to workpiece contour,
- $\bullet$  Machine workpiece contour,
- **•** Depart from workpiece contour
- Return to tool change position.

Each program section comprises individual program blocks.

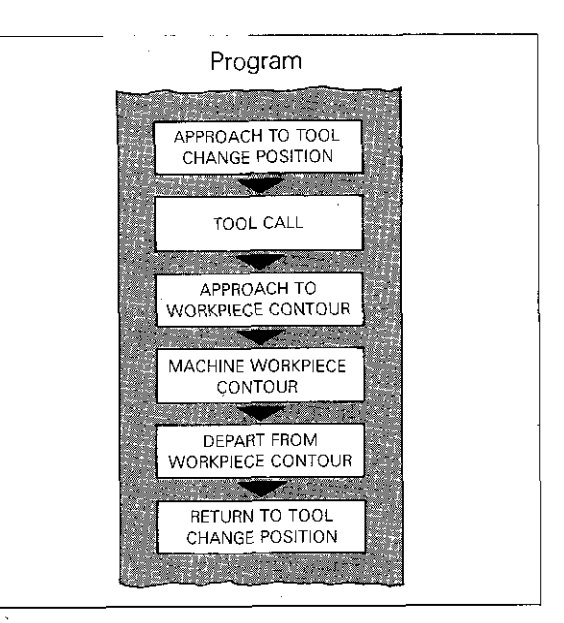

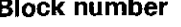

The control automatically allocates a block number to each block. The **block number** designates the program block within a machining program.

When erasing a block, the block number remains and the subsequent block then shifts to the allocation of the erased block.

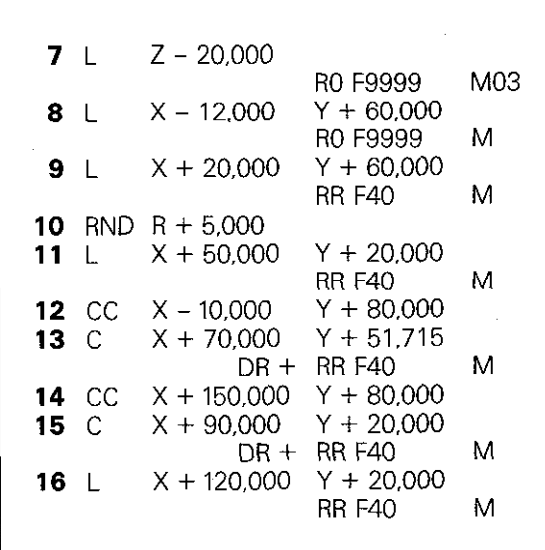

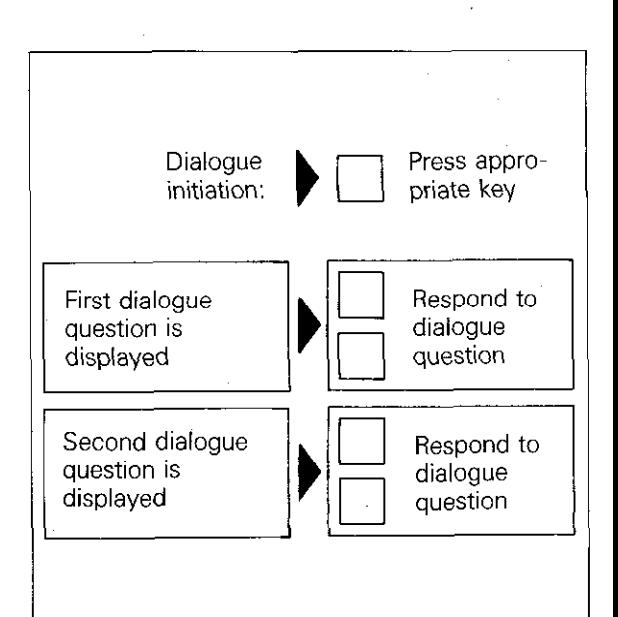

Programming is guided by a prompting routine. i.e. during program entry. the control asks for the necessary data in plain language.

With every block, a sequence of dialogues is opened by pressing the dialogue initiation key<br>e.g.  $\sqrt{\frac{100L}{10E}}$  (the control subsequently asks for the

(the control subsequently asks for the

tool number and then the tool length etc.). First dialogue

The operator is made aware of entry errors via the plain language display. incorrect data can be amended immediately during program entry.

entry is performed in the operating

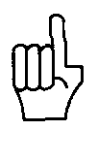

Dialogue prompting

Program

### Programming Responding to dialogue questions

Responding to dialogue questions

Every dialogue question must be responded to. The response is displayed in the inverted character line on the screen.

After complete response of the dialogue question. the entered data is transferred into the memory by pressing  $\sqrt{\epsilon_{NT}}$ 

"ENT": Abbreviation for the word "enter".

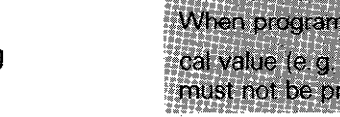

When programming an axis without a numerical value (e.g. mirror image axis), the (ENT) - key must not be pressed.

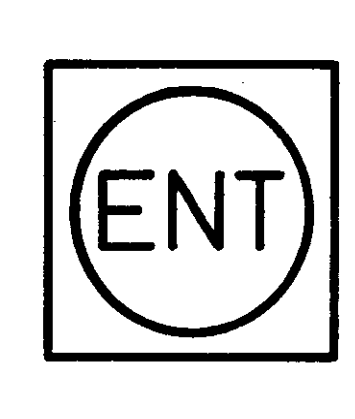

### Omission of dialogue questions

Certain entry data remains identical from blockto-block, e.g. the feed rate or spindle speed. Such dialogue questions do not have to be answered and can be "skipped over" by pressing  $\sqrt{\frac{NO}{CNI}}$ 

The data which is already displayed in the inverted character line iserased and the next dialogue question appears.

When executing the program. the data previously entered under the appropriate address is valid.

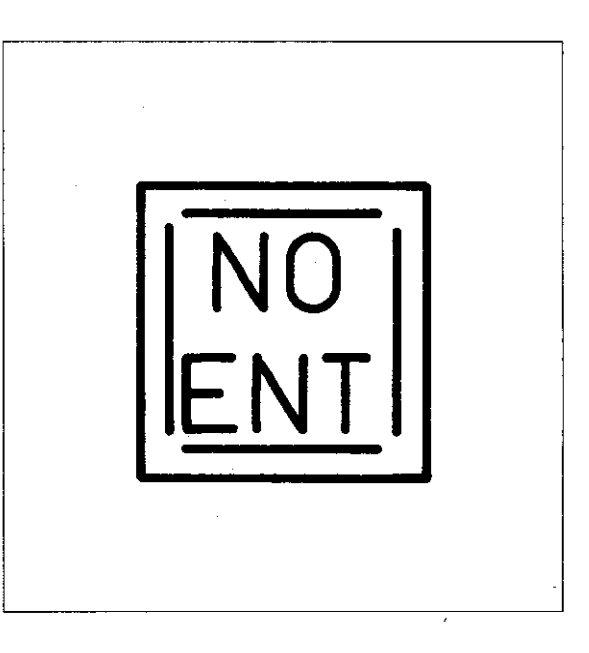

#### **Curtailed** blocks

By using the  $\left| \frac{\text{END}}{\Box} \right|$ -key, it is possible to curtail the programming of positioning blocks, tool calls or the cycles "datum shift" and "mirror image". The  $\frac{END}{D}$  -key can be pressed for transferring the data into the memory (as per  $(\epsilon \infty)$ ), or for direct access to the subsequent dialogue question (as  $per \sqrt{\frac{NO}{ENT}}$ ).

When executing the program. the data previously entered under the appropriate address is valid.

is the symbol for a program block

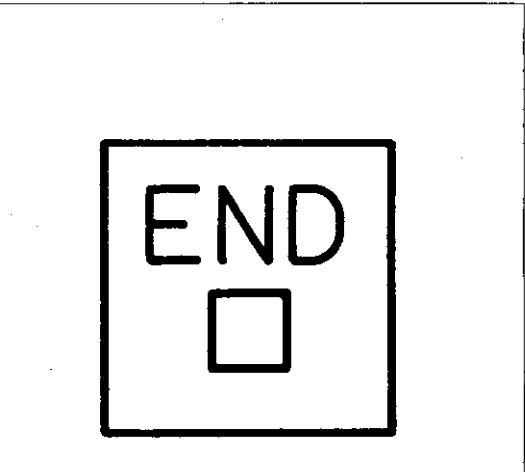

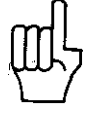

### Programming Entry of numerical values

**Entry of** Numerical values are entered on the decimal numerical values keyboard – with decimal point and arithmetic keyboard - with decimal point and arithmetical sign. Leading zeros before the decimal point may be neglected. (The decimal point is displayed as a decimal comma)

> Entry of the arithmetical sign is possible prior, during or after entry of the numerical value.

> Incorrect entries can be erased by pressing the  $|CE|$ -key (clear entry) - before transferring  $into$  the memory  $-$  and re-entered correctly.

On pressing CFL a zero appears in the inverted character linel If an entry is not intended, the  $\frac{100}{1000}$ key is to be pressed!

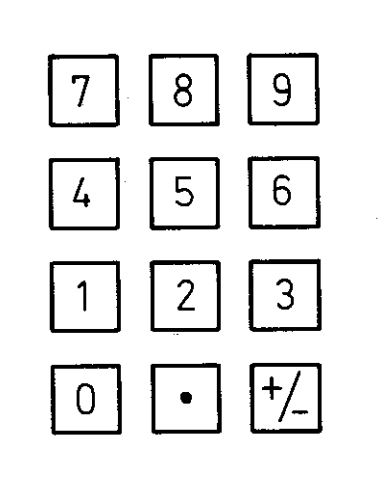

# **Remarks**

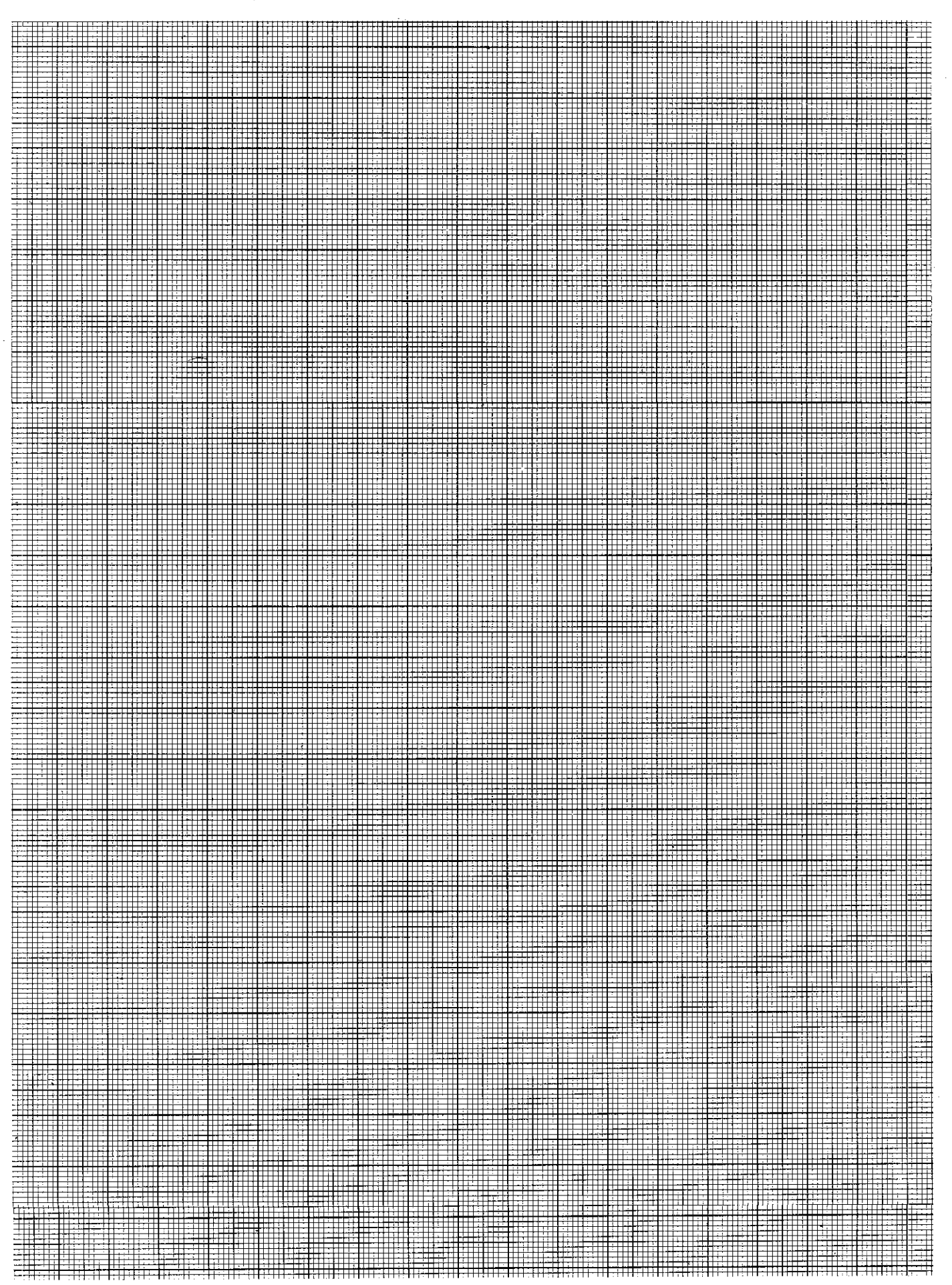

### Program management

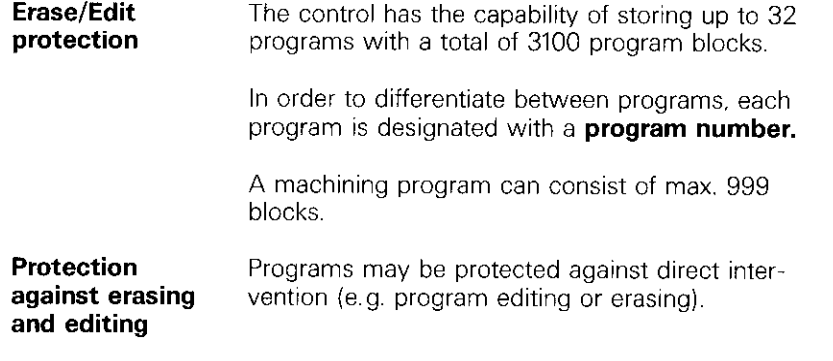

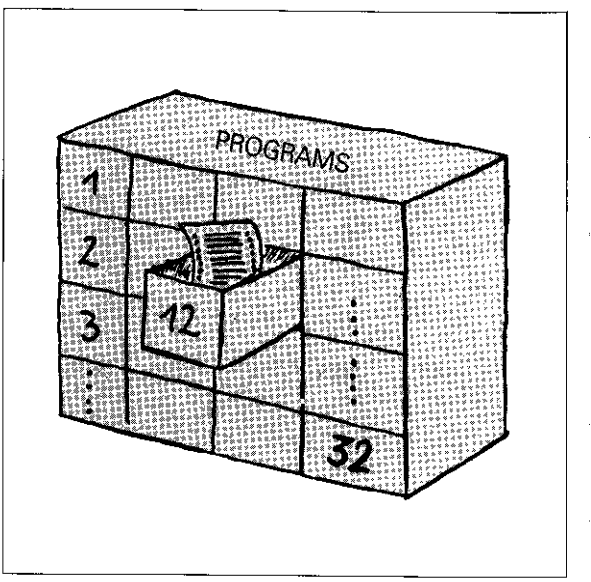

**Program list** The dialogue for entry or call-up of a program number is initiated by pressing  $\sqrt{\frac{PGM}{NR}}$ The display shows the **program directory** listing all the programs which are contained in the program memory. The **program extent** is indicated behind the program number (total number of program blocks).

Call-up of an Programs already entered are called-up via the existing program program number. This can be performed in two ways:

> Programs which are stored in the control memory are displayed on the screen with the appropriate program number. The number last entered or called-up is shown in inverted characters.

The inverted character cursor can be shifted within the table of numbers by using the editing keys  $\left|\downarrow\right|$  |  $\dagger$  |  $\left|\downarrow\right|$ 

The program within the inverted character cursor is called-up by pressing  $\left[\infty\right]$ 

A program may be called-up by keying-in the program number and pressing  $\boxed{\text{\tiny{\textsf{(EN)}}}}$  .

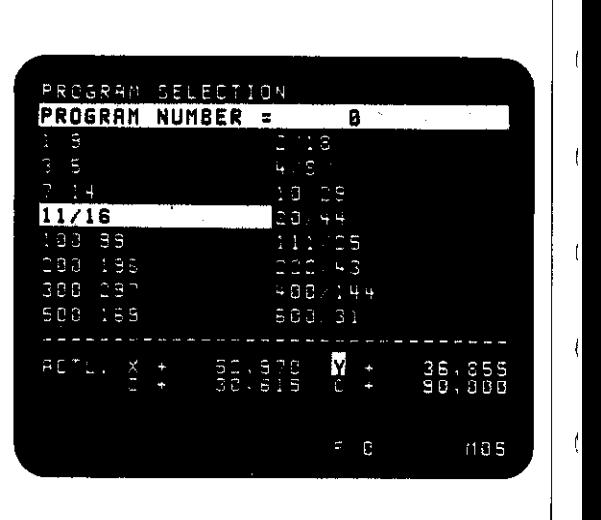

I I !

# Program management

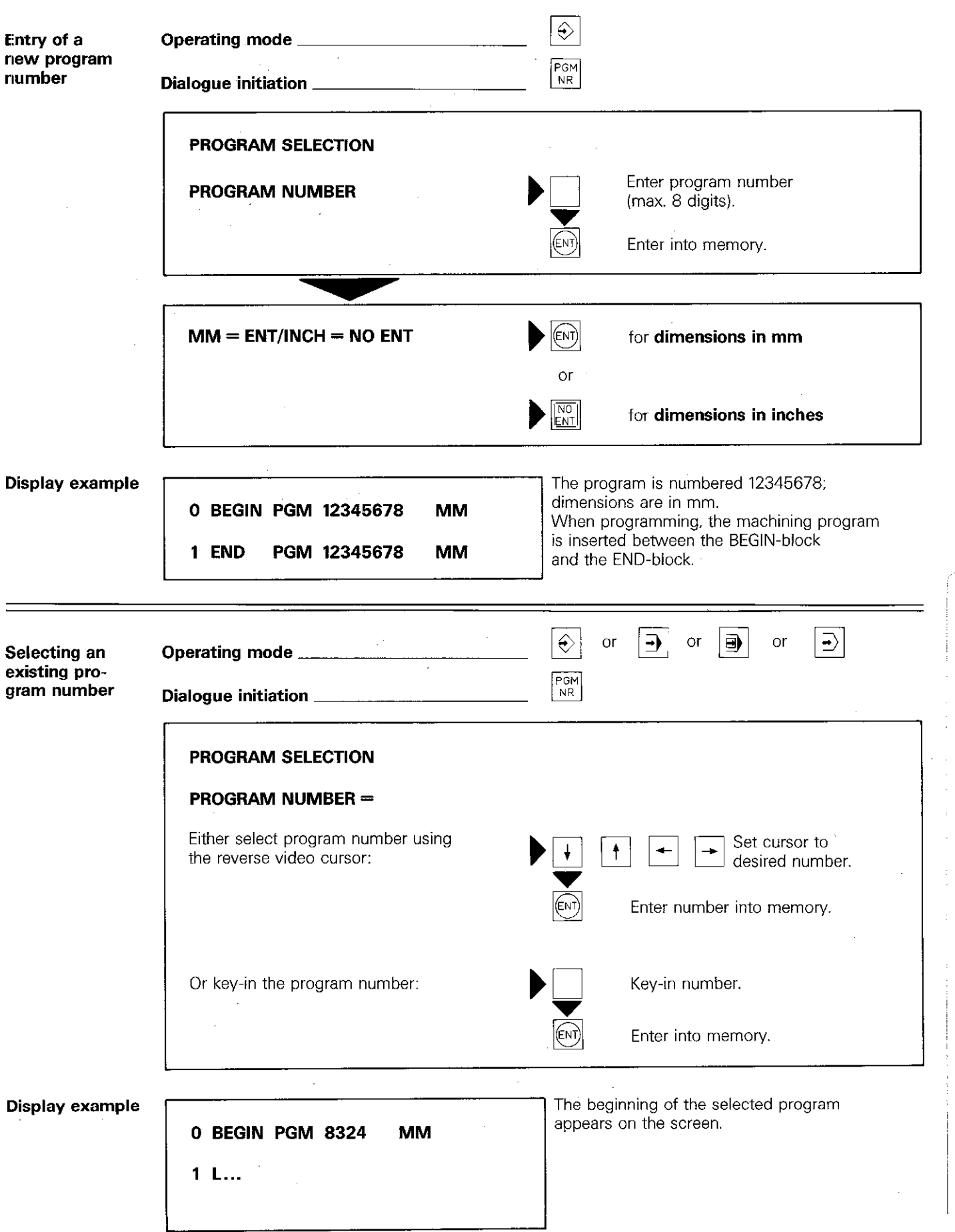

### Program management Programs with edit protection

#### Erase/Edit lprotection

After program compilation, an entry can be made for erase/edit protection. Programs having protection against erasing and editing are marked with the letter P at the beginning and end of the program.

A protected program can only be erased if the erase/edit protection has been cancelled. This can be done by addressing the program and entering the code number 86357.

### Program management Programs with edit protection

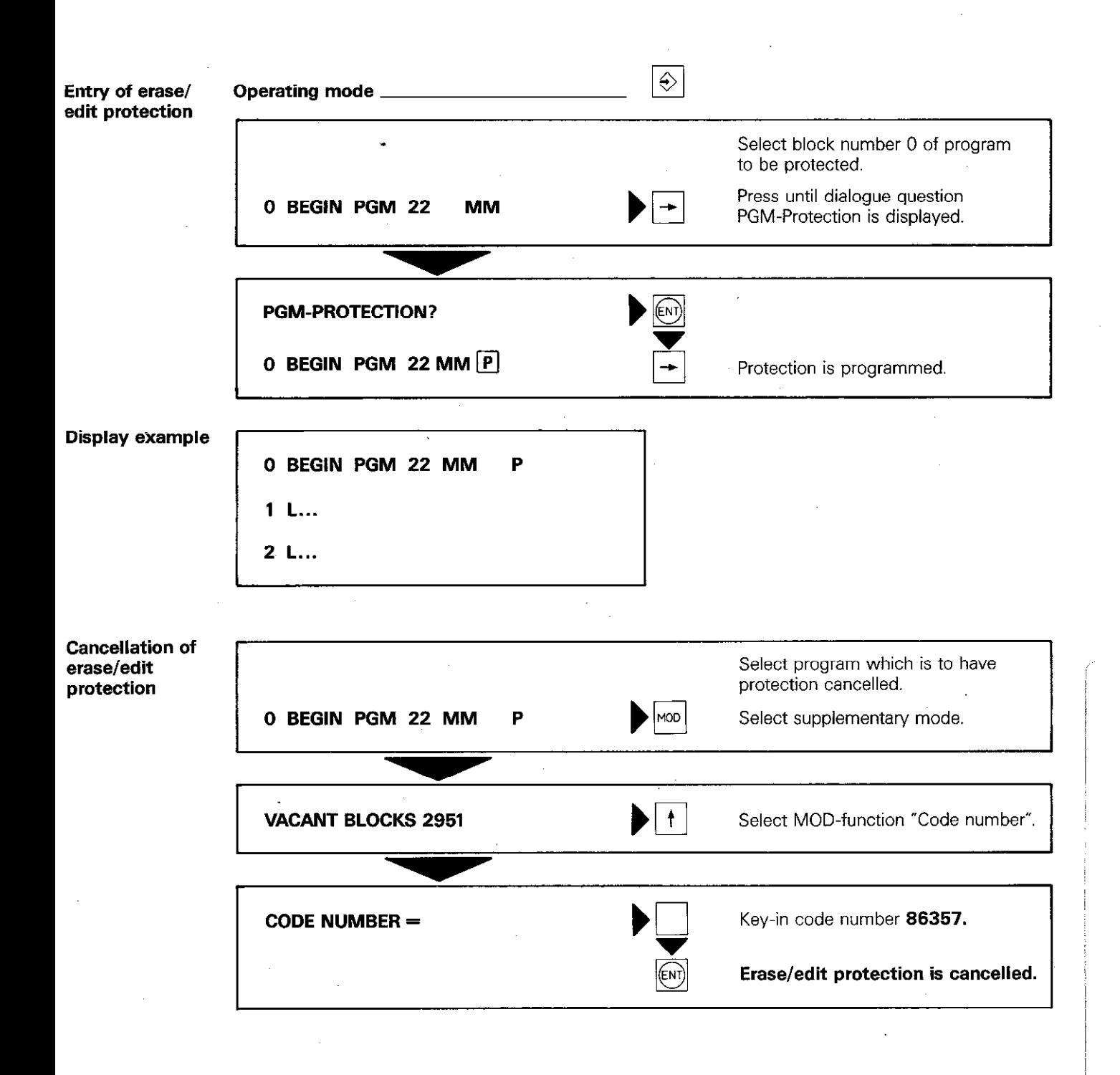

### Programming of tool compensation

Tool definition TOOL DEF

In order that the control can calculate a tool path which conforms to an entered workpiece contour. the tool length and radius must be entered. These data are programmed within the TOOL DEFINITION.

Tool number Compensation (or offset) values are related to a certain tool which has a certain tool number.

> Entry values for the tool number depend on the type of machine tool:

with automatic tool changer:  $1 - 99$ ,

without automatic tool changer:  $1 - 254$ .

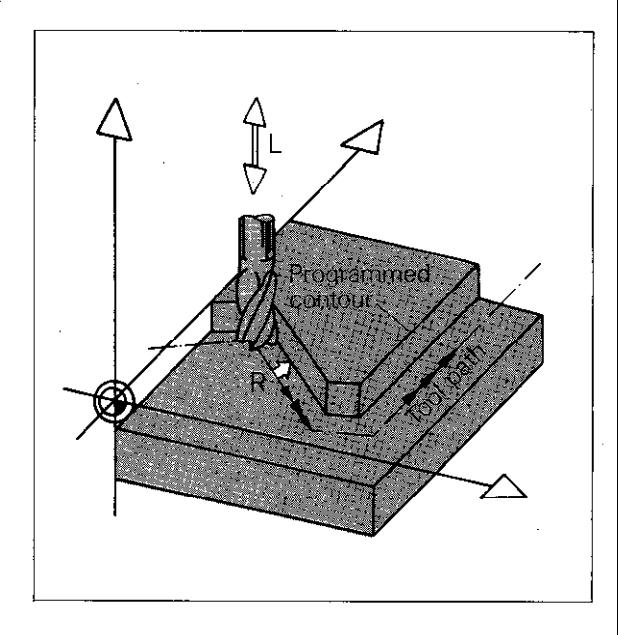

**Tool length** The **offset value** for the tool length can be determined on the machine or on a tool presetter.

> If the length offset is to be determined at the machine, the workpiece zero datum  $\bigoplus$  is to be defined. The tool with which the workpiece zero datum was set has the offset value 0 and is referred to as the "zero-tool".

> Length offset values of the remaining tools correspond to the length difference from the zerotool.

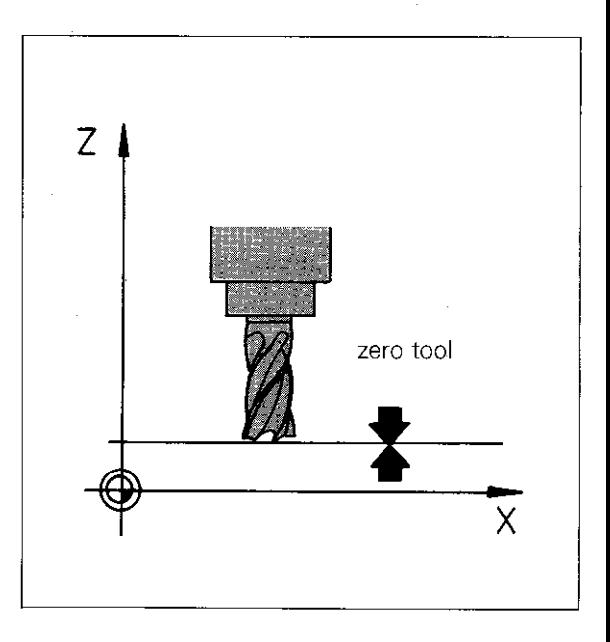

Arithmetical sign If a tool is shorter than the zero-tool, the difference is programmed as a **negative** offset value.

> If a tool is longer than the zero-tool, the difference is programmed as a **positive** offset value.

If a tool presetter is being used, all tool lengths are already known. The offset values are entered from a list with the correct arithmetical sign.

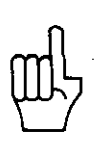

**P10** 

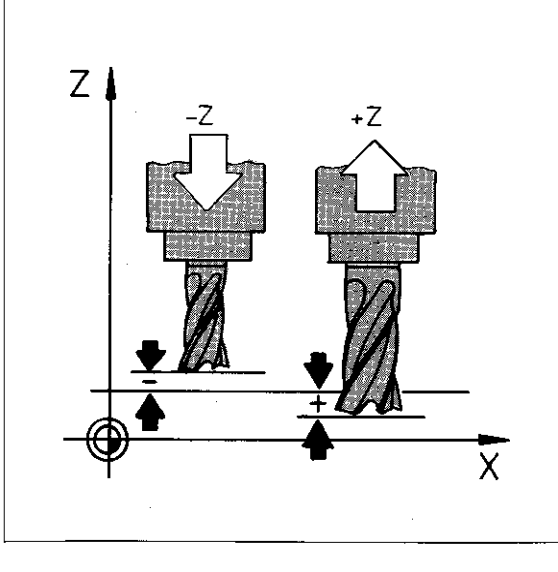

# Programming the workpiece contour

Tool radius A tool radius offset is always entered as a positive value (exception: radius compensation with playback programming).

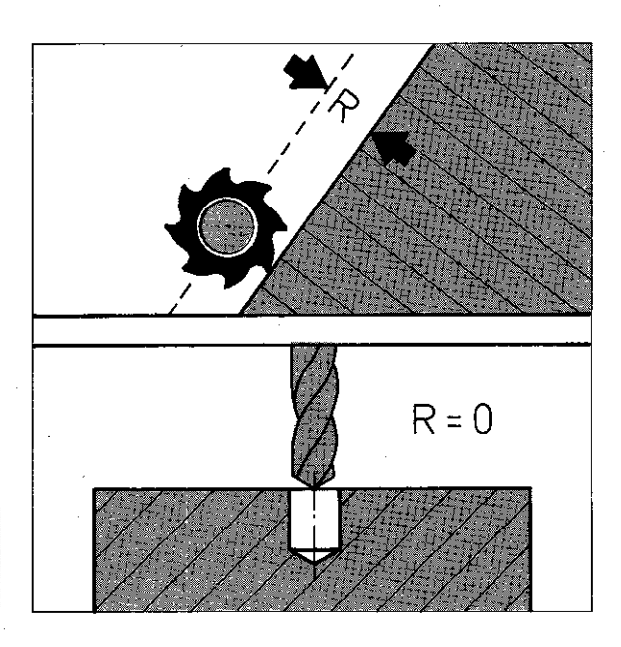

For drilling and boring tools. the value 0 can be entered.

Possible entry range:  $\pm$  30000.000 mm

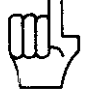

If a program is to be checked with the aid of<br>the TNC 155 graphics function, a tool radius must always be programmed.

### Programming of tool compensation

**Central** tool store As of software version 03. TNC 151 and TNC 155 can activate a central tool store via machine parameters.

The central tool store is addressed via the program number 0 and can be amended, output and input in the  $|\diamondsuit|$  "programming"-mode. Up to 99 tools can be stored. Each tool is entered with a tool number. length. radius and store location.

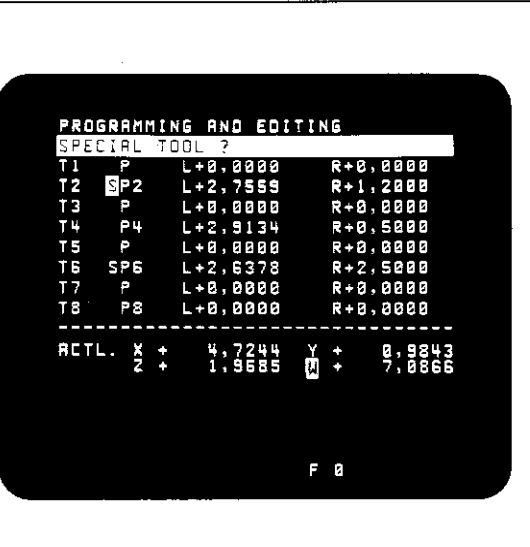

#### Toolchanger with random select facility

When using a toolchanger with random select. i.e. variable tool location coding. the control is responsible for the tool management. Random tool selection operates as follows: Whilst a certain tool is being used for machining, the control is already searching for the next tool to be used. When a tool change takes place. the tool last used is exchanged for the new tool. The control automatically registers the tool number and in which store location is was last placed. The tool which is to be searched for is programmed with

the  $\overline{I_{\text{DEF}}}$  -key. (Caution! This is a new function for the  $\frac{|UCL|}{DEF}$ -ke

Tools which, due to their size, allocate three locations, can be defined as special purpose tools. A special purpose tool is always located to a fixed location. This is programmed by setting the cursor in response to the dialogue question SPECIAL TOOL?

and replying with  $|_{\text{CNT}}$ 

**Blockwise** transfer

In the ..blockwise transfer"-mode, compensation values can be called-up from the central tool store.

# Programming of tool compensation Tool definition

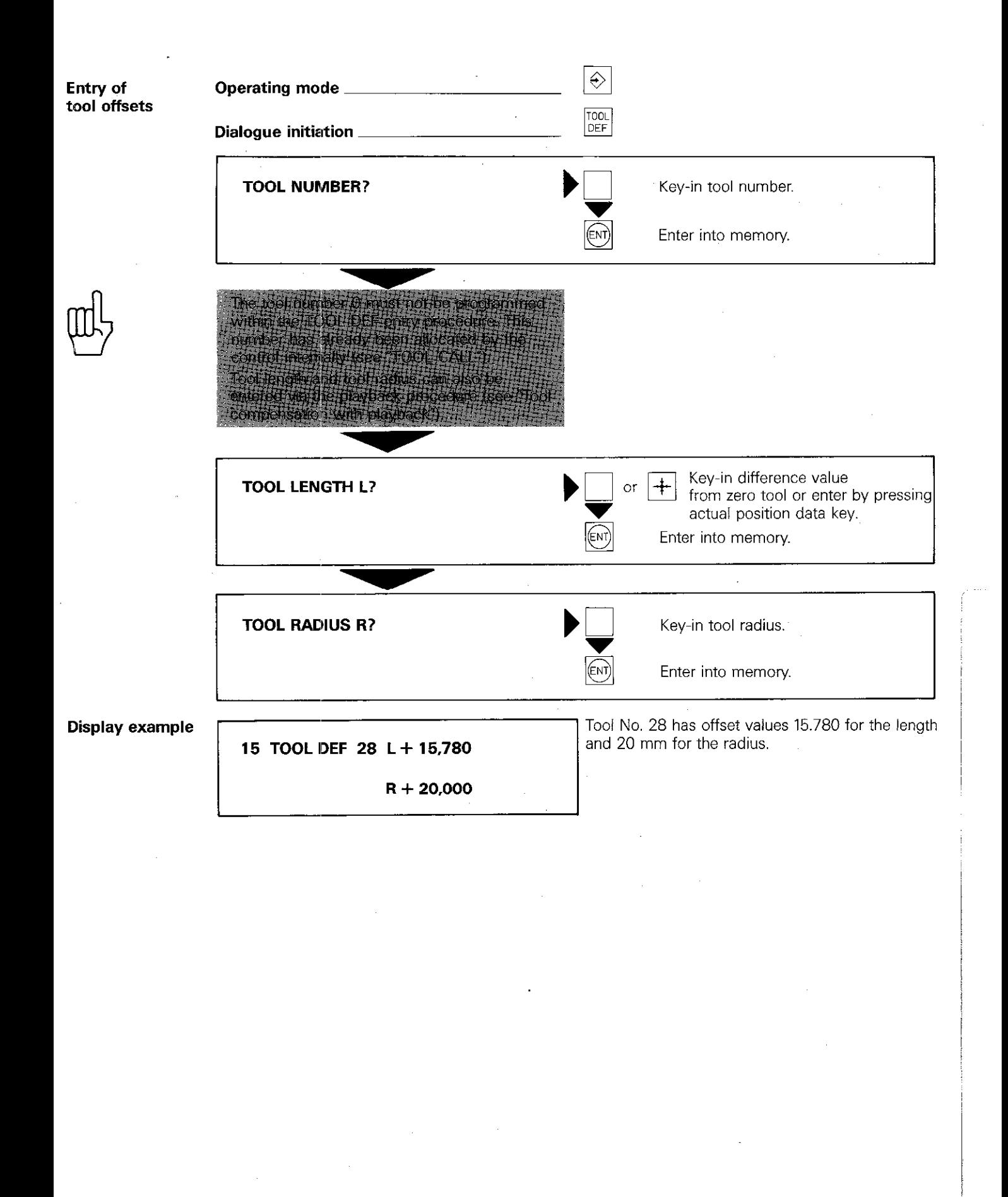

### Programming of tool compensation Tool call

Calling-up a tool 'rooL CALL With TOOL CALL, a new tool and the corresponding compensation values for length and radius are called-up.

In addition to the **tool number,** the control must also know in which axis the spindle will operate, in order to apply both-the length compensation in the correct axis-and the radius compensation in the correct plane.

After specification of the working spindle axis, the spindle speed must be entered. If a spindle speed lies outside of the permissible range for the machine, the followina error message is displayed during program run:  $=$  WRONG RPM  $=$ 

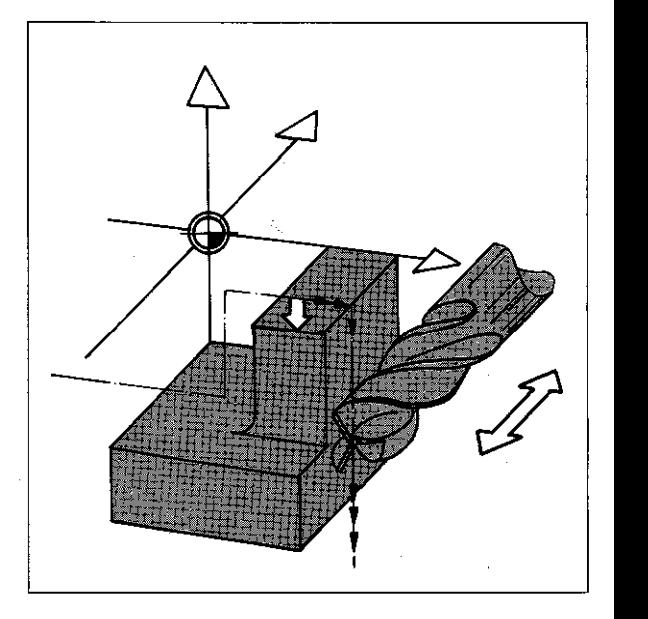

#### Tool change

Tool change takes place in a definite tool change position. The control therefore positions the tool to a position with **non-compensated** nominal values for execution of tool change. For this, the compensation data for the tool currently in operation must be cancelled.

This is done via a

### TOOL CALL 0:

The tool is positioned to the required non-compensated nominal position which is programmed in the following block.

Traverses to the tool change position can be executed via M91. M92 (Auxiliary functions M) or via a PLC-positioning command. (Information can be obtained from the machine tool supplier).

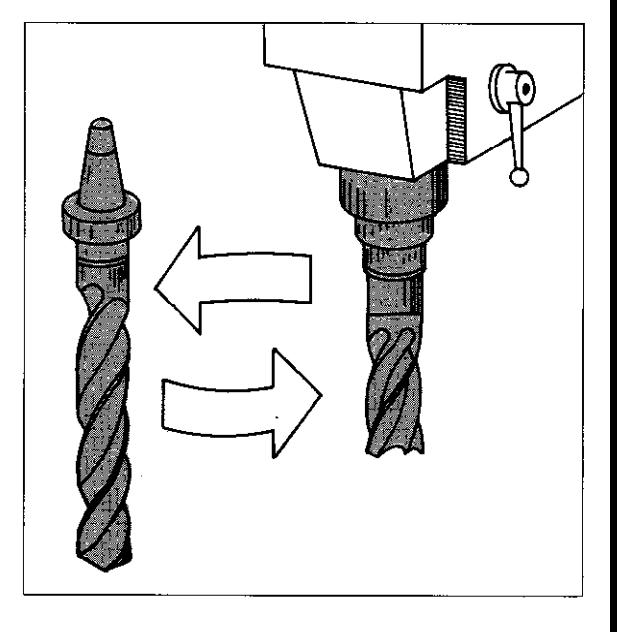

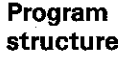

When performing a manual tool change, the program must be stopped. A STOP-command is therefore required before the TOOL CALL-command. The program remains in a stopped condition until the external start button is pressed.

If a tool call is only programmed for the purpose of speed-change, the programmed STOP may be neglected.

An **automatic tool change** does not require a programmed STOP. Program run is continued when the tool change procedure is finalised.

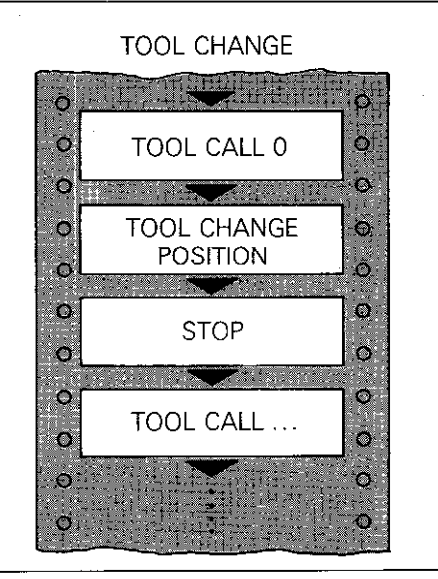

### Programming of tool compensation Tool call/Program run stop

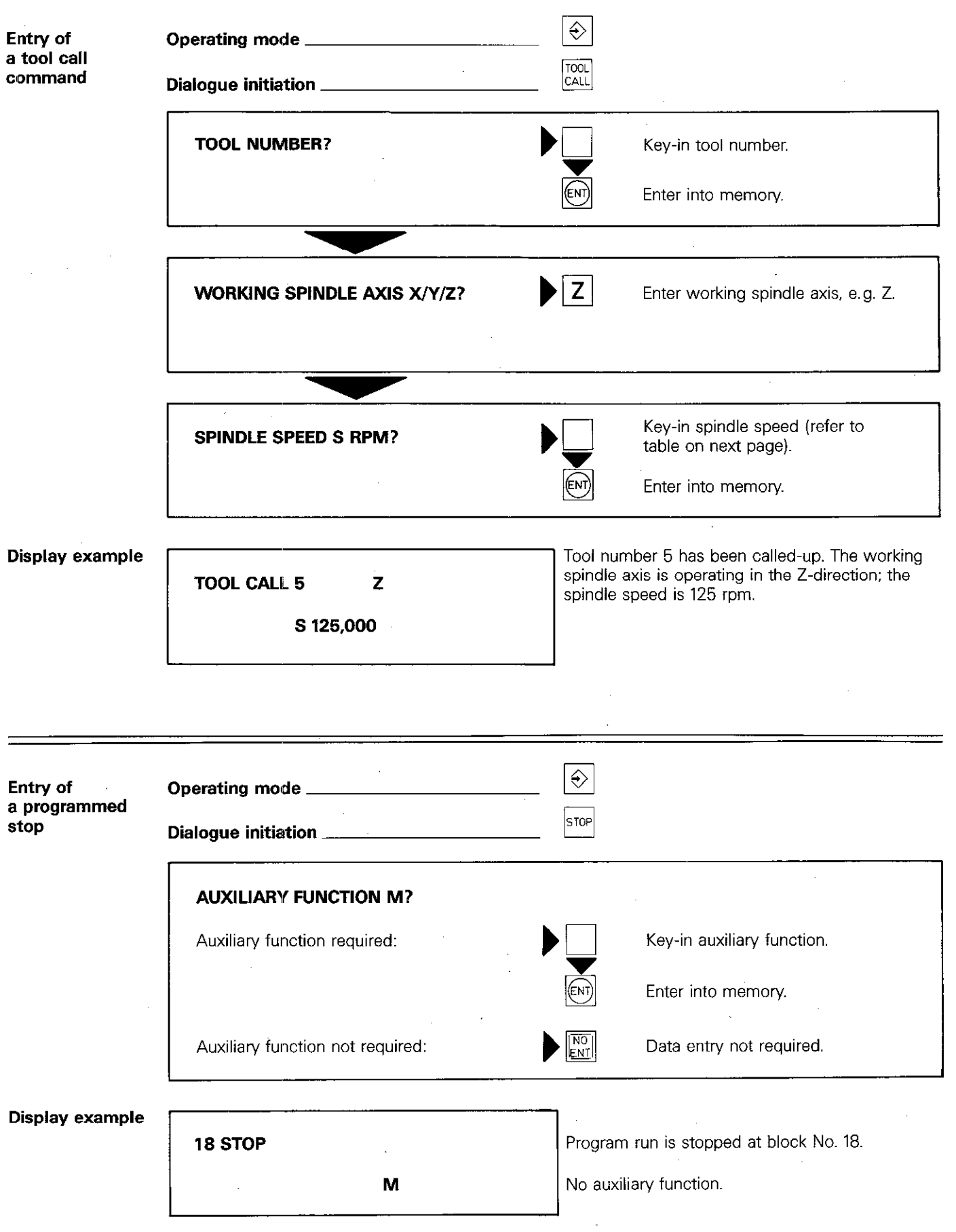

### Tool call Spindle speeds

Programmable spindle speeds (with coded output)

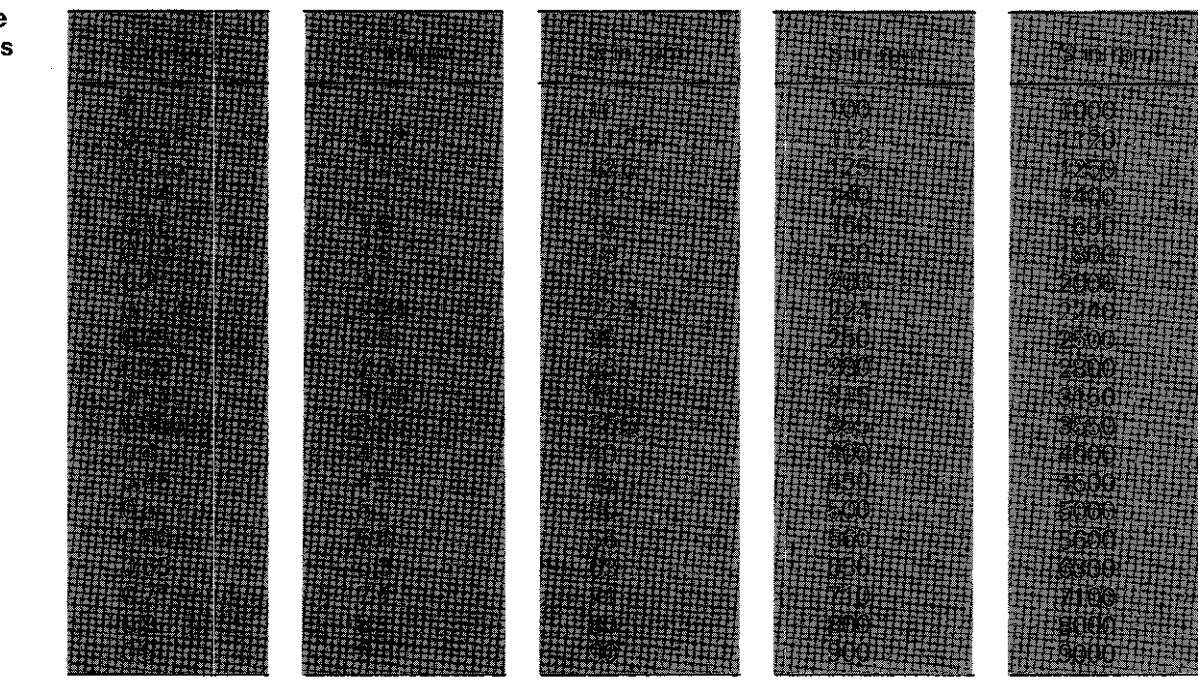

With coded output, the spindle speeds must lie within the standard range. If necessary. the con trol will round-off the value to the next highest standard value.

Programmable spindle speeds (with analogue output)

Programmed spindle speeds do not have to correspond to the values given in the table. Any desired spindle speed may be programmed provided it is not below the minimum speed and does not exceed the maximum speed.

Moreover, the "spindle override" potentiometer enables the programmed speed to be superimposed by a set %-factor.

With TNC 155 as of software version 06 and TNC 151. the max. entry value with analogue output of spindle speeds has been increased to 30000 rpm.

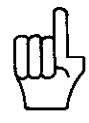

### Programming of workpiece contours Contour

Workpiece contour

Workpiece contours which are programmed with the TNC 151/TNC 155 corisist of the contour elements straights and arcs.

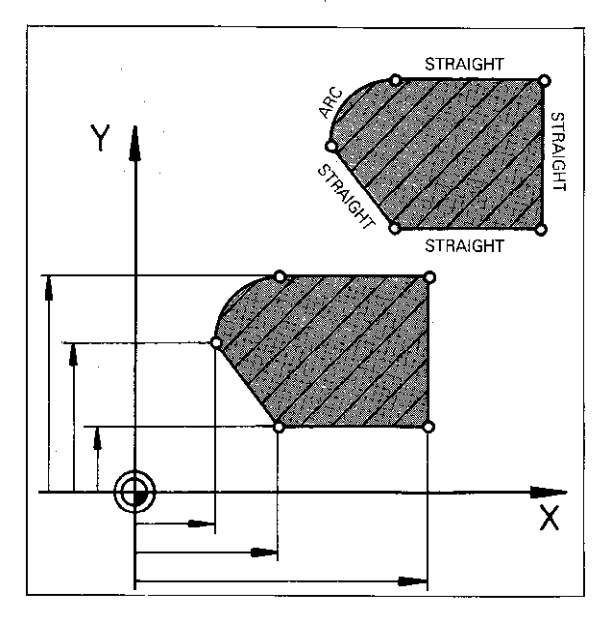

### Construction of a workpiece contour

For construction of a workpiece contour, the control must receive information regarding the type and location of individual contour elements. Since the next machine step is determined in each program block, it is sufficient

- to enter the co-ordinates of the next target position and
- specify with which type of path (straight, arc or spiral) the next target position is to be reached.

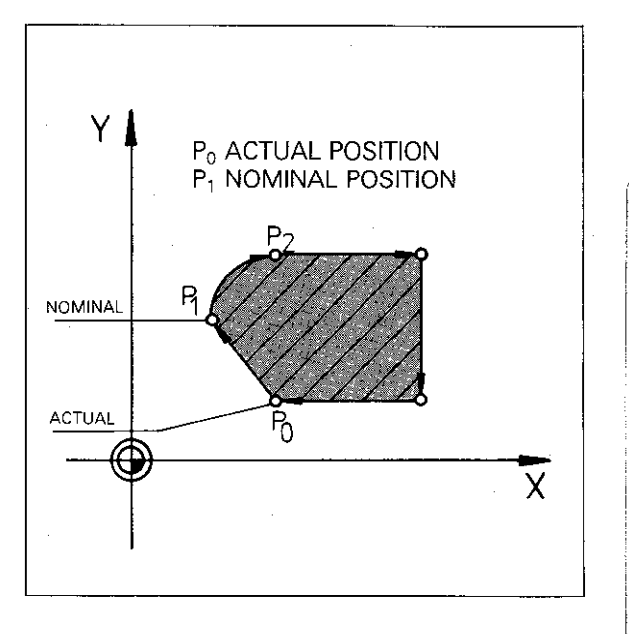

Programming of co-ordinates

Incremental

dimensions

Co-ordinates can only be programmed when the **path** to the target position has already been specified.

The type of path is programmed with one of the contouring keys (see next page). These keys simultaneously initiate dialogue programming.

Absolute/ If position co-ordinates are to be entered in

incremental dimensions, the  $|I|$ -key must be pressed. The red indicator lamp signals that the entry has been transferred as an incremental dimension.

The  $\vert I \vert$ -key has an alternating function. By repressing the  $I$  -key, programming is reverted to **absolute dimensions** and the red indicator lamp is then off.

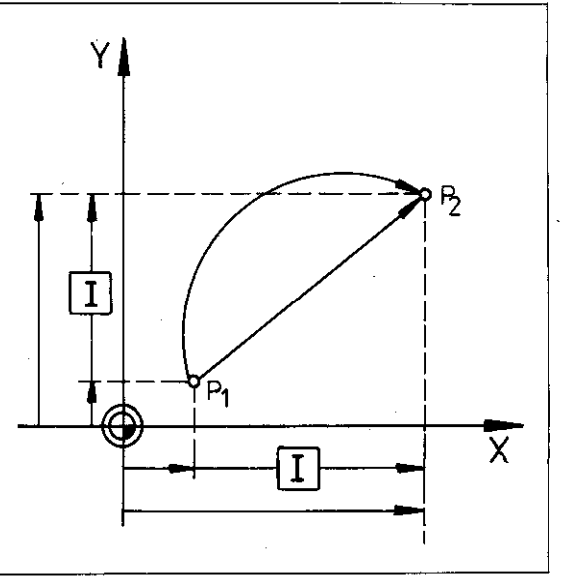

### Programming of workpiece contours Contouring keys/Cartesian co-ordinates

Contouring<br>keys

**Contouring Come Linear interpolation L ("Line"):**<br>**Reys Example 1** The tool follows a straight path. The end position of the straight line is programmed.

#### $\sqrt{c}$ Circular interpolation C ("Circle"):

The tool follows the path of a circular arc. The end position of the circular arc is programmed.

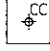

#### Circle centre CC ("Circle Centre") (also as pole for polar co-ordinate programming):

For programming the circle centrepoint with circular interpolation and the pole-position for program entry in polar co-ordinates.

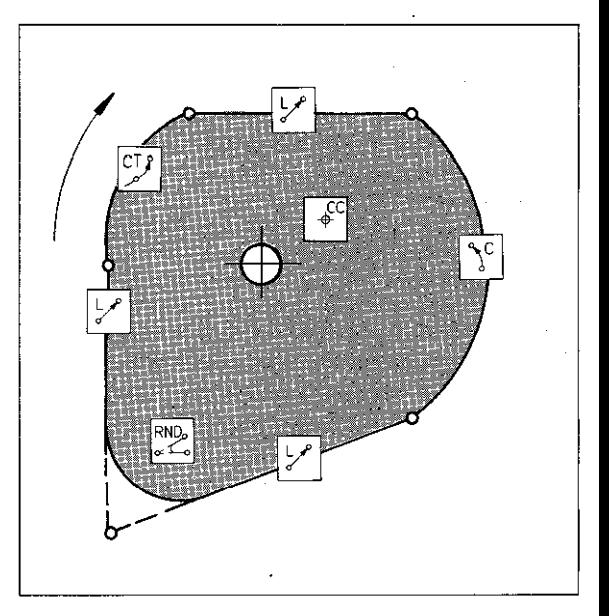

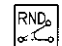

#### Rounding of corners RND:

The tool inserts an arc which has a tangential transition into the subsequent contour. Only the arc radius has to be programmed.

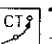

### $\boxed{\text{cm}}$  Tangential arc CT:

The tool inserts an arc which tangentially adjoins the previous contour. Only the end position of the arc has to be programmed.

**Cartesian** co-ordinates A maximum of three axes (with linear interpolation) with the corresponding numerical value can be programmed. If axis IV is to be used for a rotary table (A, B or C-axis), entry is made in <sup>o</sup> (degrees).

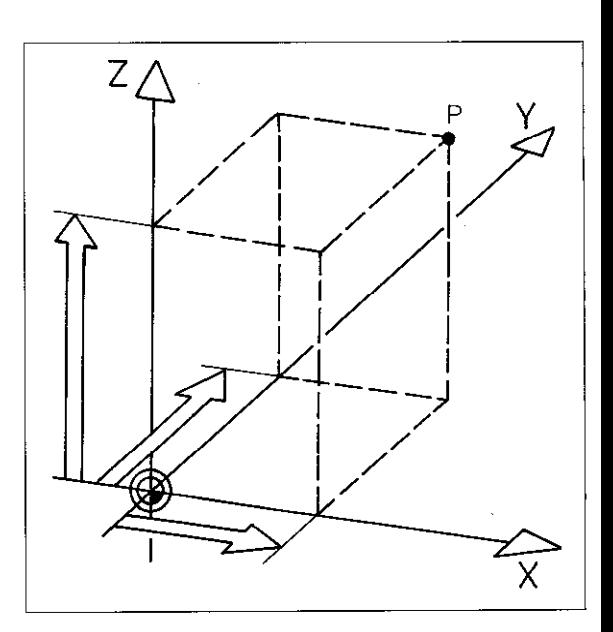

### Programming of workpiece contours Cartesian co-ordinates

#### Entry of **Cartesian** co-ordinates

Dialogue question:

**COORDINATES?**  $\begin{bmatrix} \mathsf{X} \end{bmatrix}$  Select axis, e.g. X. Incremental-Absolute? Ī Key-in numerical value. Enter next co-ordinate, e.g. Y and if required the third  $\vdash$ co-ordinate (max. 3 axes). When **all co-ordinates** are entered:  $\left(\mathbb{R}\right)$  Enter into memory.

### Programming of workpiece contours Polar co-ordinates/Pole

Pole CC In the polar co-ordinates system, the datum for the polar co-ordinates is the pole. Before entry of polar co-ordinates, the pole must be defined.

There are three ways of defining the pole:

**•** The pole is re-defined by using Cartesian co-ordinates.

A CC-block is programmed with co-ordinates of the working plane.

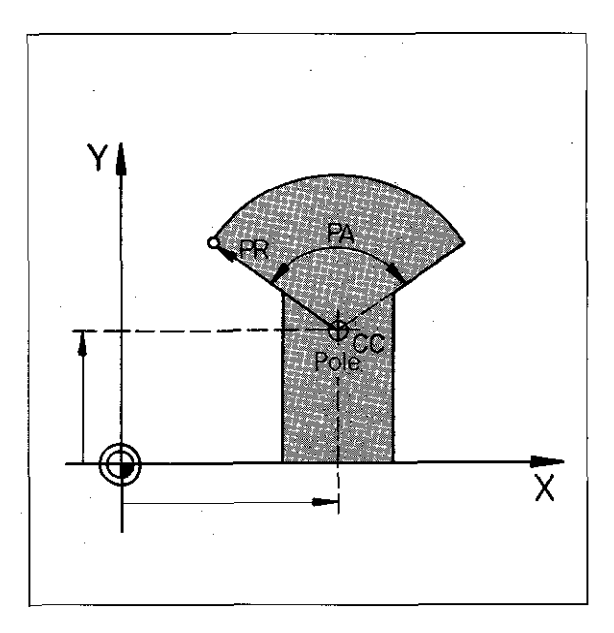

The last nominal position is utilised as the pole.

A CC-block is programmed. The co-ordinates last programmed are then used for the definition of the pole.

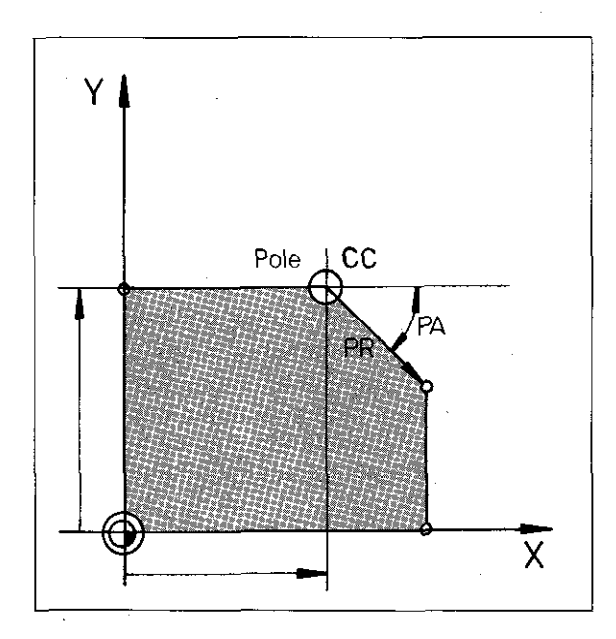

The pole has the co-ordinates which were programmed in the last CC-block.

A CC-block need not be programmed.

, the tool and in the contribution of  $\mathbb{R}^n$ 

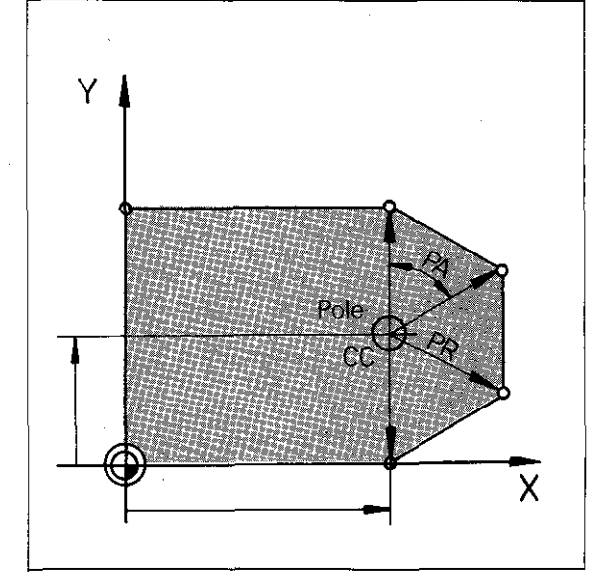

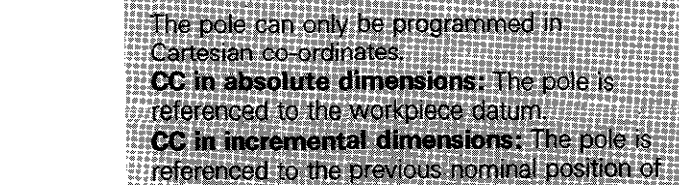

P20

### Programming of workpiece contours Polar co-ordinates/Pole

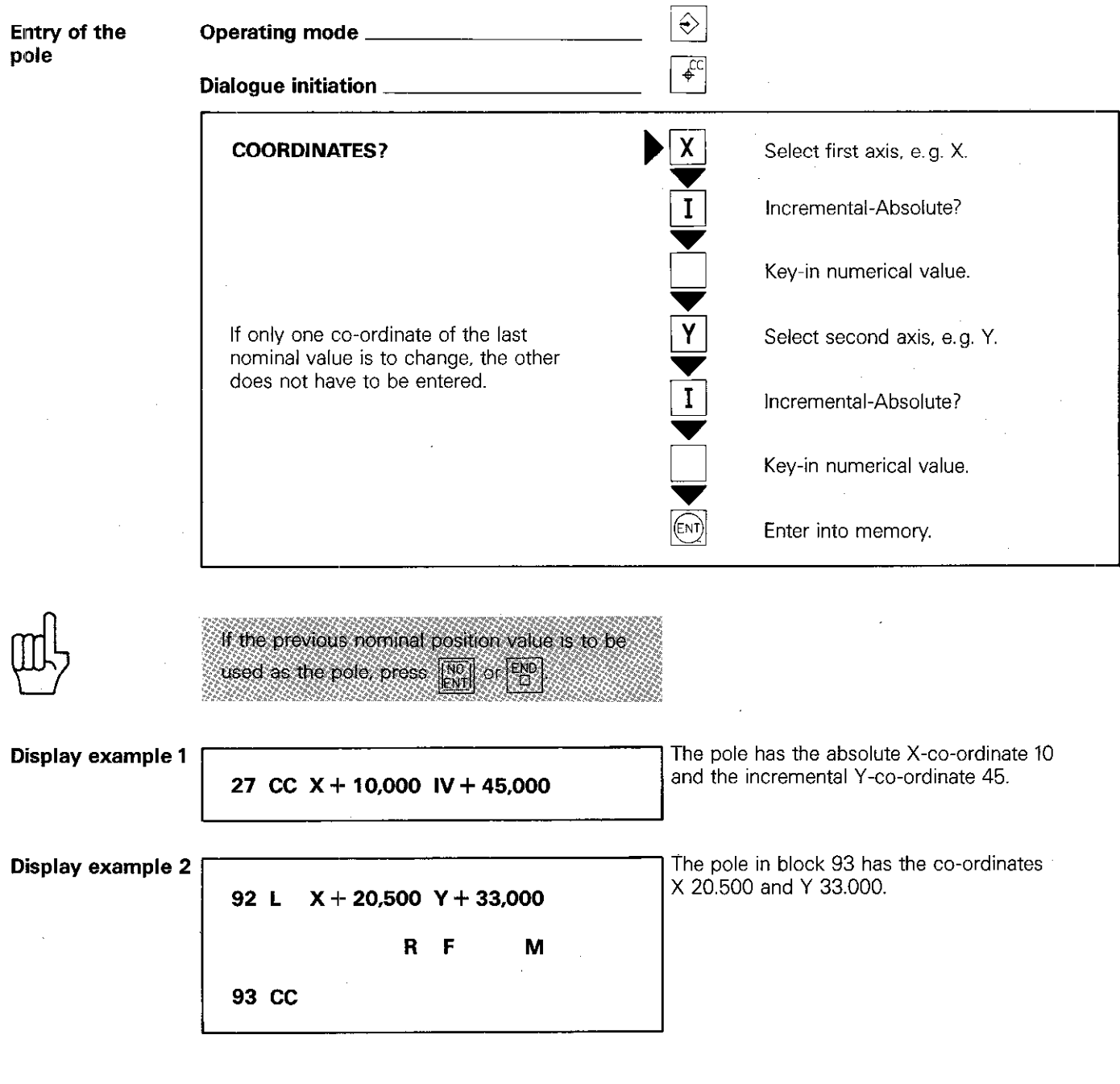

### Programming of workpiece contours Polar co-ordinates

Polar co-ordinates If required, polar co-ordinates can be used for programming positions (polar co-ordinate radius PR. polar co-ordinate angle PA).

Polar co-ordinates are always related to a~ pole cc.

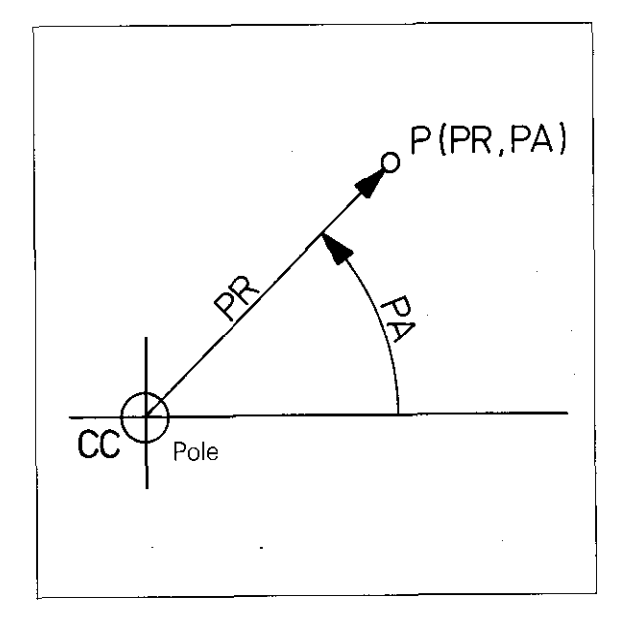

#### Incremental entry

With incremental entry. the polar co-ordinate radius is increased by the programmed value.

An incremental polar co-ordinate angle is referenced to the angle last entered.

**Example:** Point P1 has the polar co-ordinates PRI (absolute) and PA1 (absolute). Point P2 has the polar co-cordinates PR2 (incremental) and PAZ (incremental). When programming point PR2, only the change in radius and change in angle for PA2 are entered as numerical values. Point P2 has the absolute values PR =  $(PR1 +$ PR2) and  $PA = (PA1 + PA2)$ .

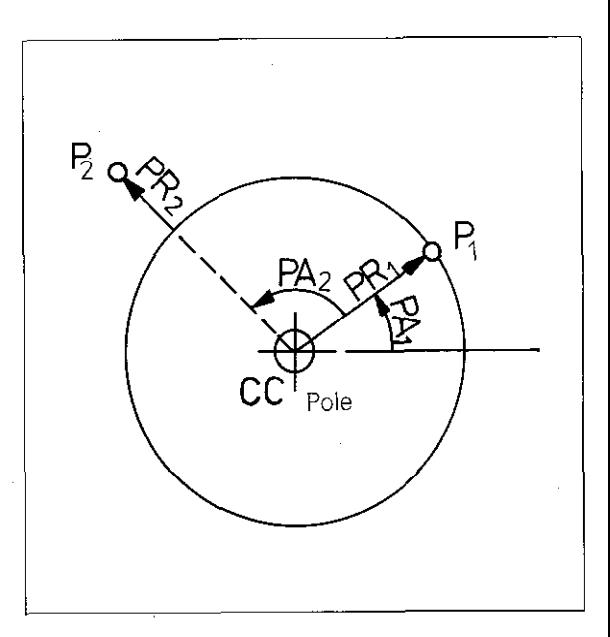

### Programming of workpiece contours Polar co-ordinates

### polar co-ordinates

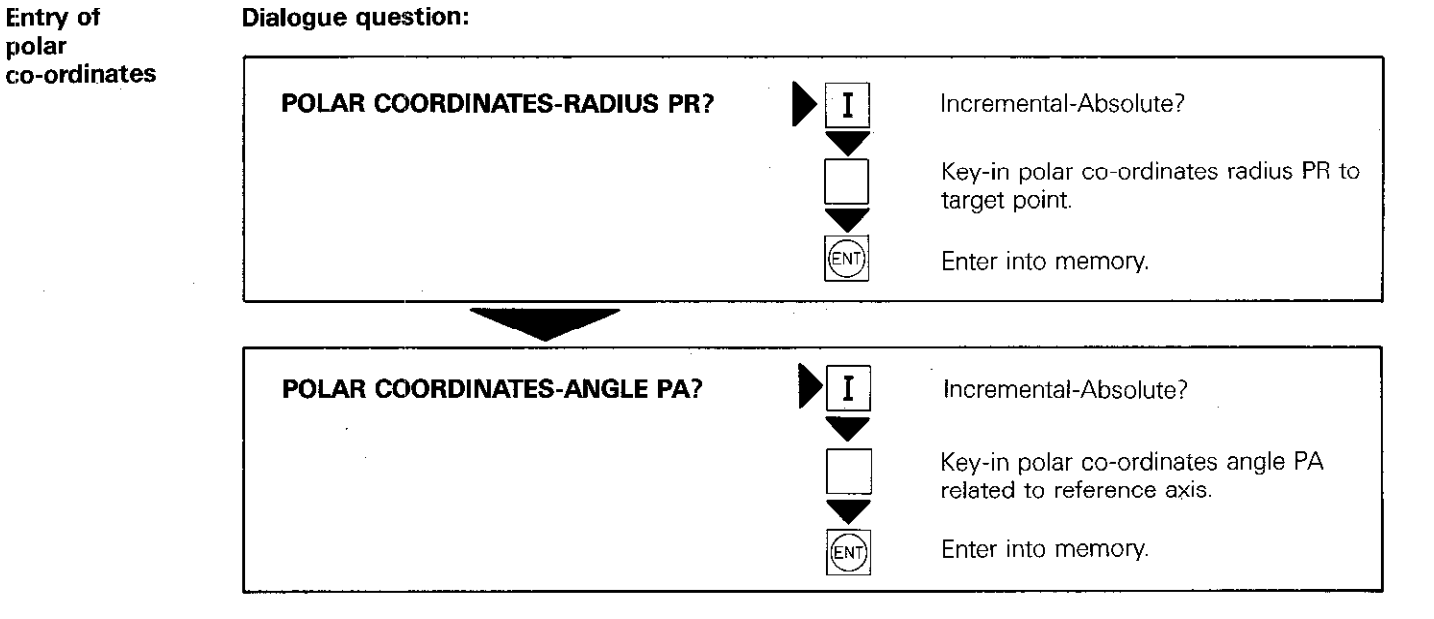

### Programming of workpiece contours Radius compensation - Path compensation

#### Tool radius compensation

For automatic compensation of tool length and radius - as entered in the TOOL DEF block - the control must know whether the tool is located to the right of the contour. left of the contour or is directly on the contour in the feed direction.

#### Path compensation

If the tool is moving with path compensation, i.e. the centrepoint of the tool is moving with the programmed radius being considered, the tool follows a path which is parallel to the workpiece contour and which is offset by the tool radius.

### **Programming** the radius offset

RO

RR

Tool radius offset is programmed by pressing the keys  $|R^{\underline{L}}|$  and  $|R^{\underline{R}}|$ . The red indicator lamp shows which type of tool radius compensation is being applied.

If the tool is to move along the contour without consideration of a radius offset, the positioning block must be programmed without tool radius compensation.

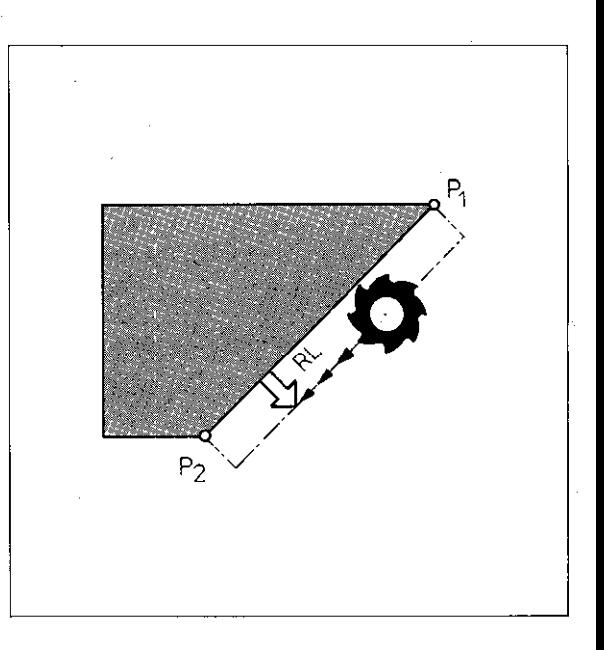

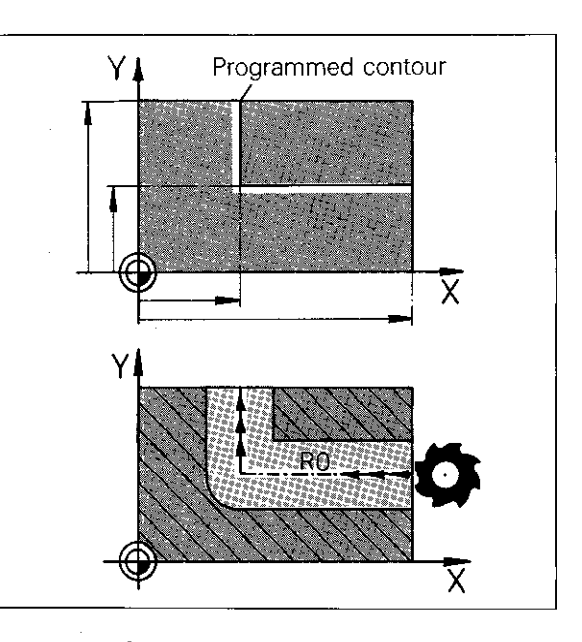

⊽

If the tool is to move on the right-hand side of the programmed contour with radius offset, press  $|R^R|$ .

The red indicator lamp signals that the  $\mathsf{R}^\mathsf{R}_+$ function is effective.

If the tool is to move on the left-hand side of the programmed contour with radius offset, press  $\mathsf{R}^{\mathsf{L}}$ 

The red indicator lamp signals that the  $\mathbb{R}^{\mathbb{L}}$ function is effective.

RL

## Programming of workpiece contours Radius compensation

Entry of RL or RR Dialogue question:

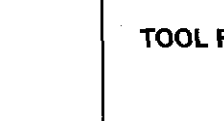

**TOOL RADIUS COMP. RL/RR/NO COMP.?**  $\mathbb{R}^1$   $\mathbb{R}^1$  select radius compensation. (Ent) Enter into memory.

Entry of RO

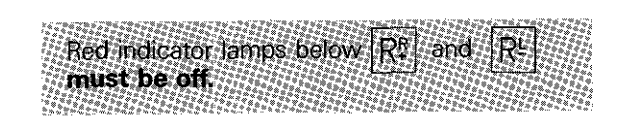

Dialogue question:

**TOOL RADIUS COMP. RL/RR/NO COMP.?**  $\left| \xi \right|$  Enter "no compensation" into memory.

### Programming of workpiece contours Path compensation

Path compensation on internal corners

On internal corners, the control automatically calculates the **intersection S** of the milling tool path which is parallel to the workpiece contour. This prevents workpiece damage through back cuttina.

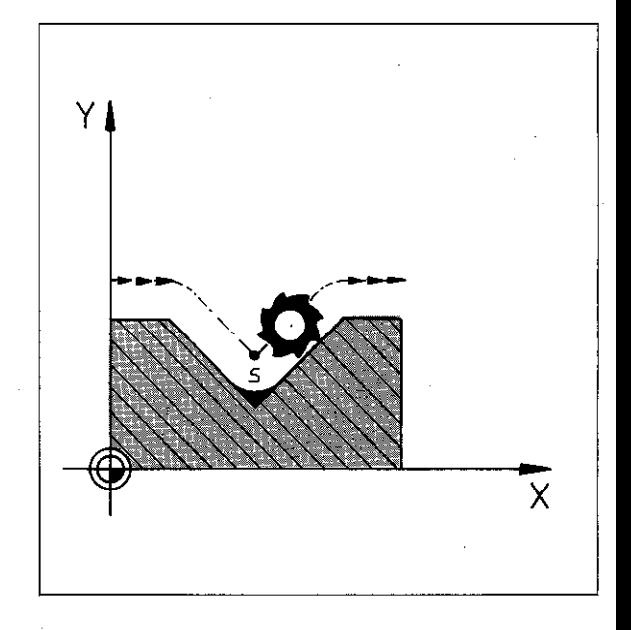

#### Path compensation on external corners

When radius compensation has been programmed, the control applies a **transitional arc** which enables the tool to "roll" around the corner.

In most cases, the tool is guided around the corner at a constant feed rate. If. however. the programmed feed rate is too high for the transitional arc. the feed rate is automatically reduced to a lower value (ensuring contour precision). The limit value is permanently programmed within the control.

Automatic feed rate reduction can be cancelled by programming the auxiliary function M90 (see "Feed rate") if required.

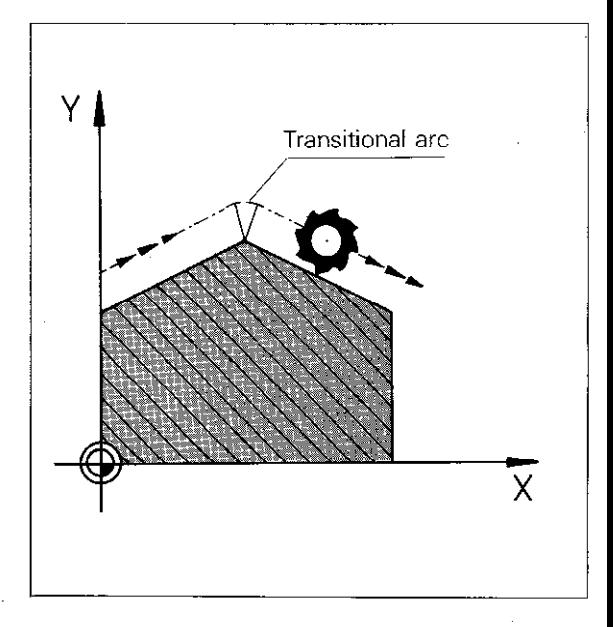

**Correction** of path intersection with M97

If the tool radius is larger than a step within the contour, the transitional arc can cause workpiece damage on an external comer. This is then indicated by the error message  $=$  TOOL RADIUS TOO LARGE  $=$  and the corresponding positioning block is not executed.

The auxiliary function  $M97$  prevents the insertion of a transitional arc. The control then calculates a further path intersection S and guides the tool via this point, thereby preventing damage to the contour.

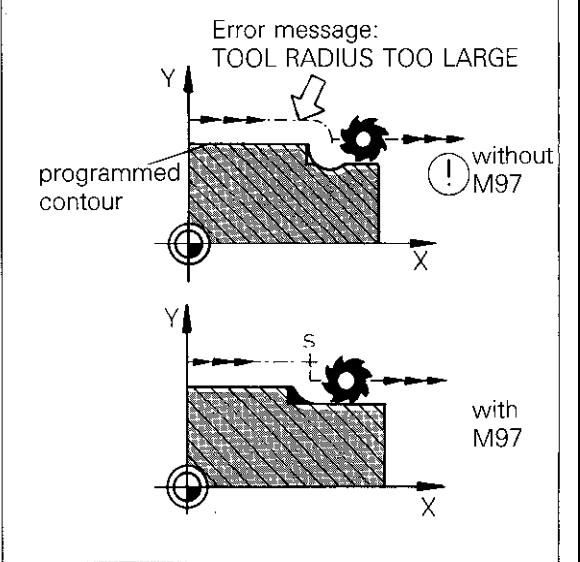

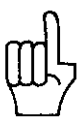

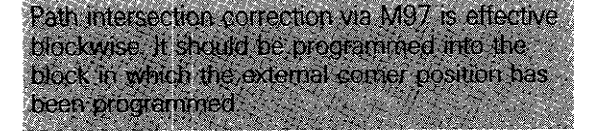

### Programming of workpiece contours Path compensation

#### Special case with M97

In special cases. e.g. intersection of a circle and straight line, the control is unable to make an intersection with path compensation using M97.

When executing the program. the error

= TOOL RADIUS TOO LARGE =

is displayed.

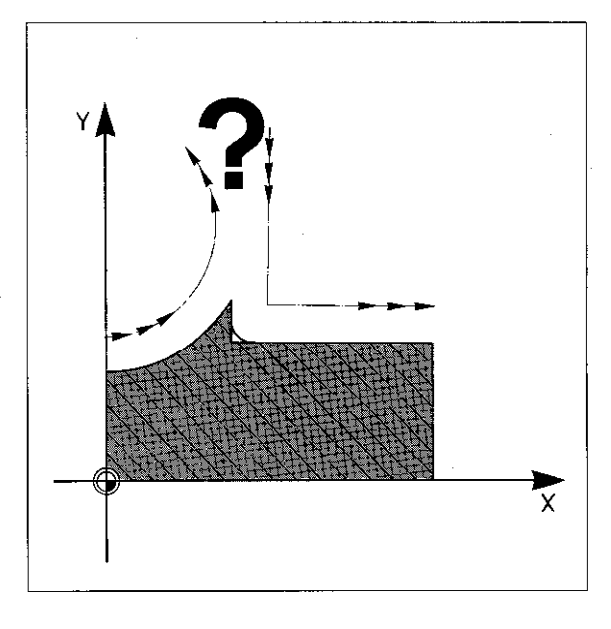

**Remedy** Insertion of an auxiliary positioning block which extends the end point of the arc by a length "zero". The control then performs a linear interpolation which determines the intersecting point S.

Example

16 CC Circle centrepoint 17 C Arc end position

### 18 L IX 0,OQO IY 0,000 R F M97

19 L straight

A straight contour element with the length zero has been programmed in block 18 Or:

#### 18 L IXO.001 R F M97

A straight contour has been programmed with a length of 0.001 mm.

Constant feed rate on external 'corners M90

The feed rate reduction on external comers can be cancelled with the auxiliary function M90. This can however lead to a slight contour blemish. Also, excessive acceleration values can occur, i.e. the maximum acceleration defined in the machine parameters can be exceeded.

This auxiliary function depends on the machine parameters which are stored in the memory (operation with trailing error). The machine tool builder will indicate if this type of operation is possible with your control.

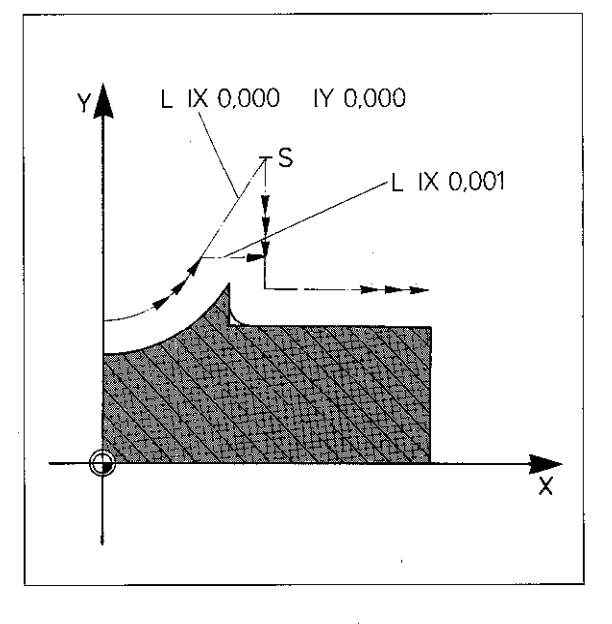

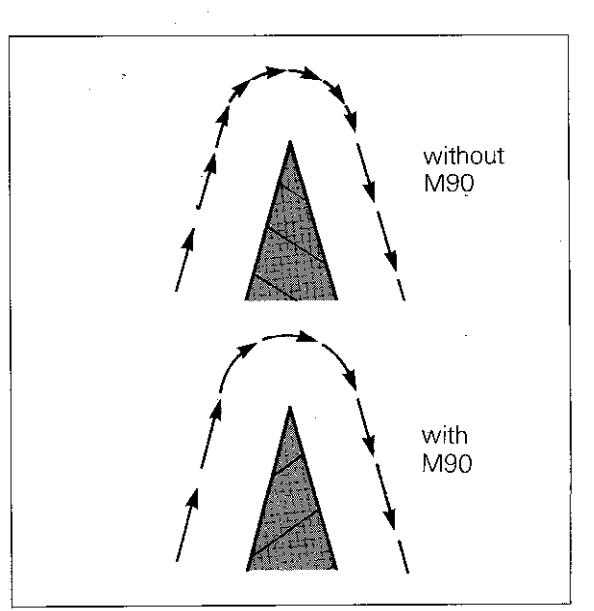

### Programming of workpiece contours Path compensation

**Termination** of path compensation M98

The auxiliary function M98 ensures that a contour element is completely executed. If a further contour has been programmed, as shown in the adjacent example, the first contour position is approached with tool radius compensation, as a result of M98, and is completely executed (see also "Departure command").

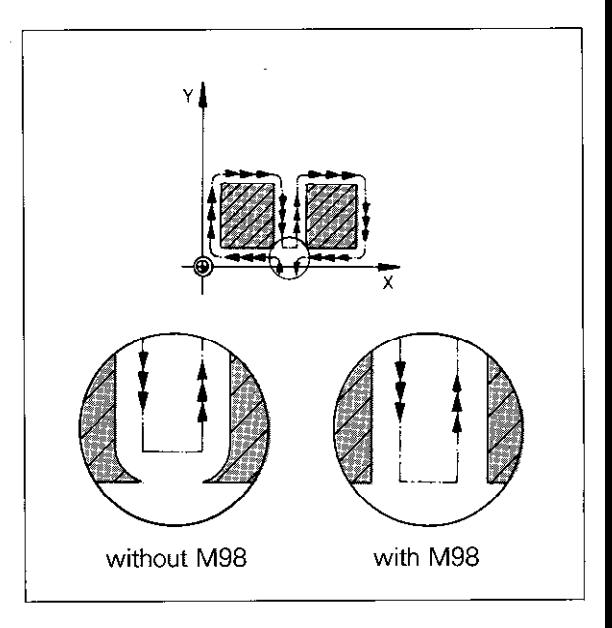

Line-by-line milling with M98

A further example for application of M98 is lineby-line milling with downfeed in Z.

Example

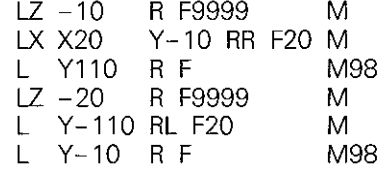

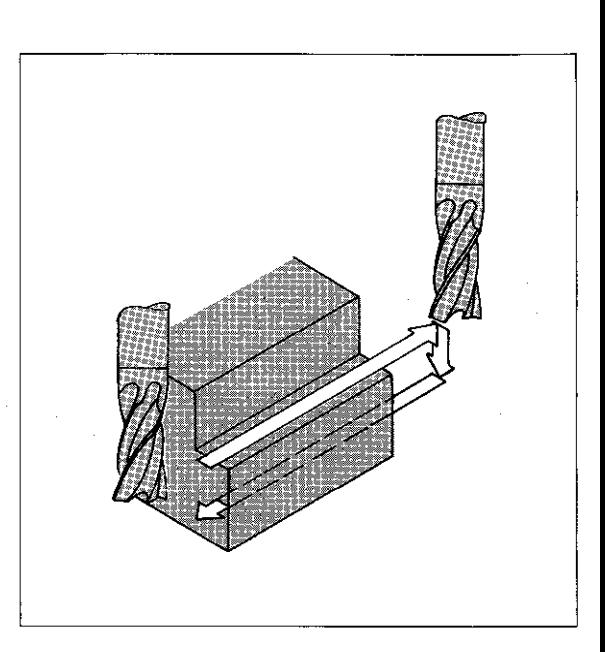

# **Remarks**

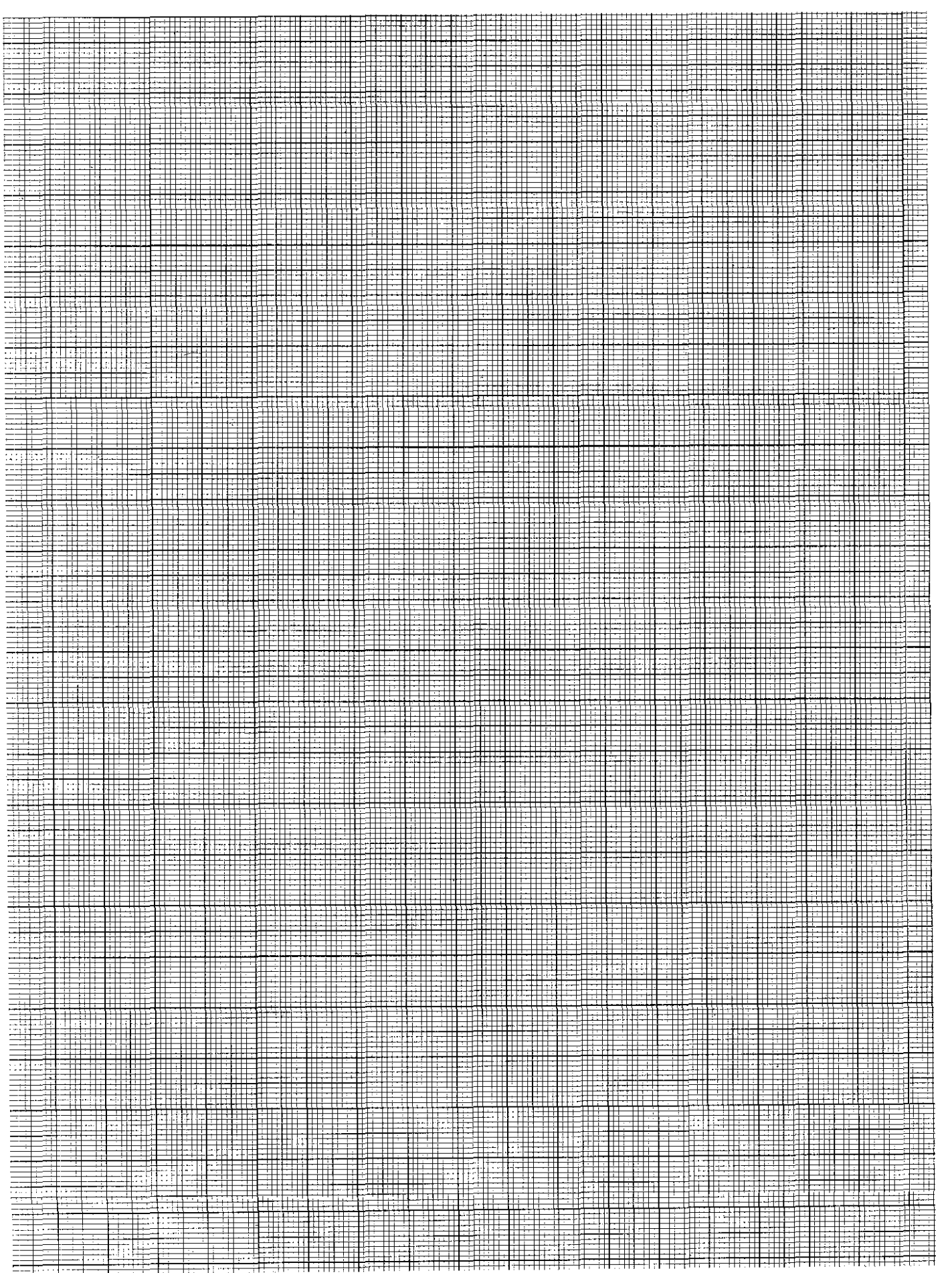

### Programming of workpiece contours Feed rate F/Auxiliary functions M

Feed rate The feed rate, i.e. tool path speed is programmed in mm/min. or 0.1 inch/min.

> With rotary tables (A, B or C-axis) the entry value is in  $\frac{9}{min}$ .

> The feed rate override on the control operating panel can vary the feed rate from 0 to 150%.

Max. entry values (rapid) for the feed rate are

- 0 15999 mm/min. or
- 0 6299/10 inch/min.

The max. feed rate of the individual machine axes is determined through machine parameters by the machine tool builder.

For control models with software version  $08$ The current teed rate is indicated in the states display, below right of the VBU-<br>display. If this display is shown in inverted<br>characters (light background) and the oxes<br>are no longer moving. It signifies that the<br>feed rate has not been released by the control interface. In the event of this condition,<br>please contact the machine tool manufacturer.

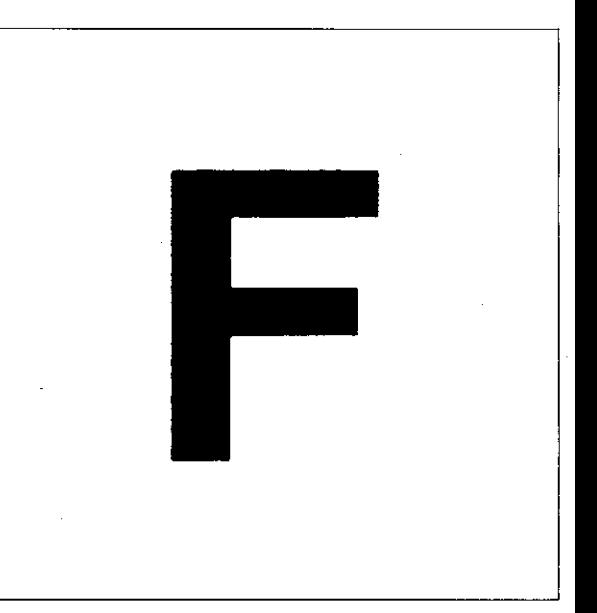

#### **Auxiliary** functions

For control of special machine functions (e.g. spindle "on") and tool path behaviour, auxiliary (miscellaneous) functions can be programmed. Auxiliary functions have the address letter M and a code number.

When programming, it must be noted that certain M-functions are effective at the beginning of a block (e.g. MO3 spindle "on", clockwise) and others at the block-end (e.g. M05: Spindle 'stop").

A list of all M-functions is given on the following pages.

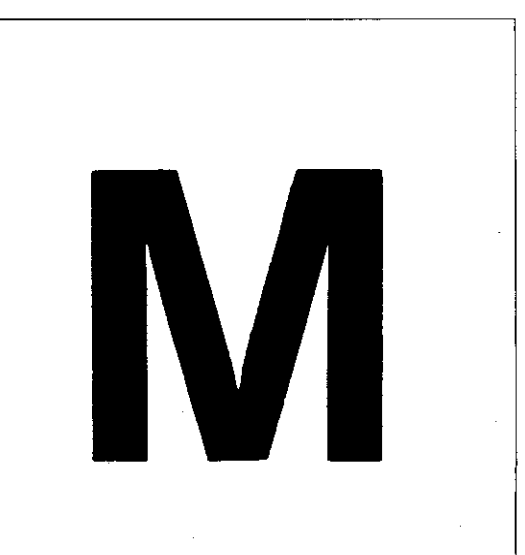

### Programming of workpiece contours Entry of feed rate Entry of auxiliary functions

Entry of feed rate Dialogue question:

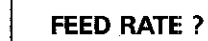

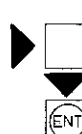

FEED RATE ? F =  $Key-in code number.$ 

Enter into memory

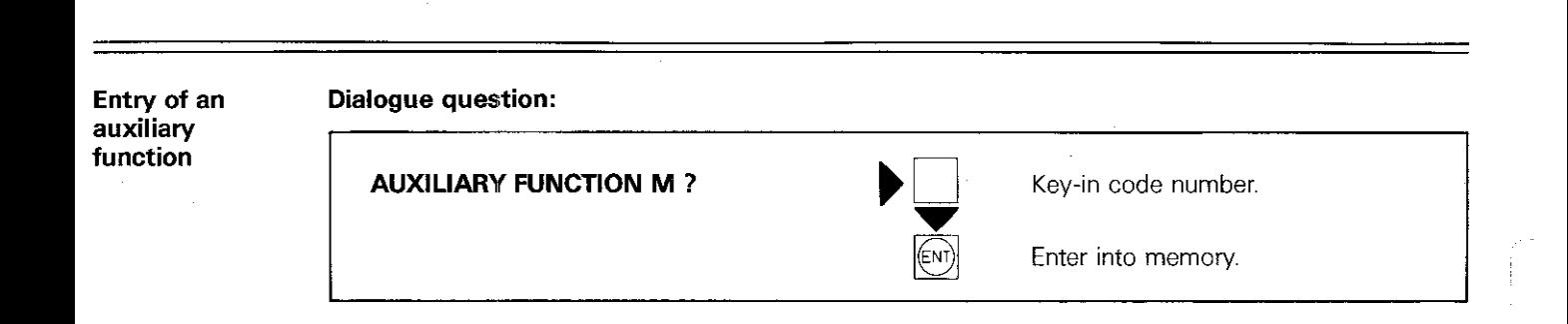

# Auxiliary functions M

M-functions which affect program run

 $\hat{\mathcal{A}}$ 

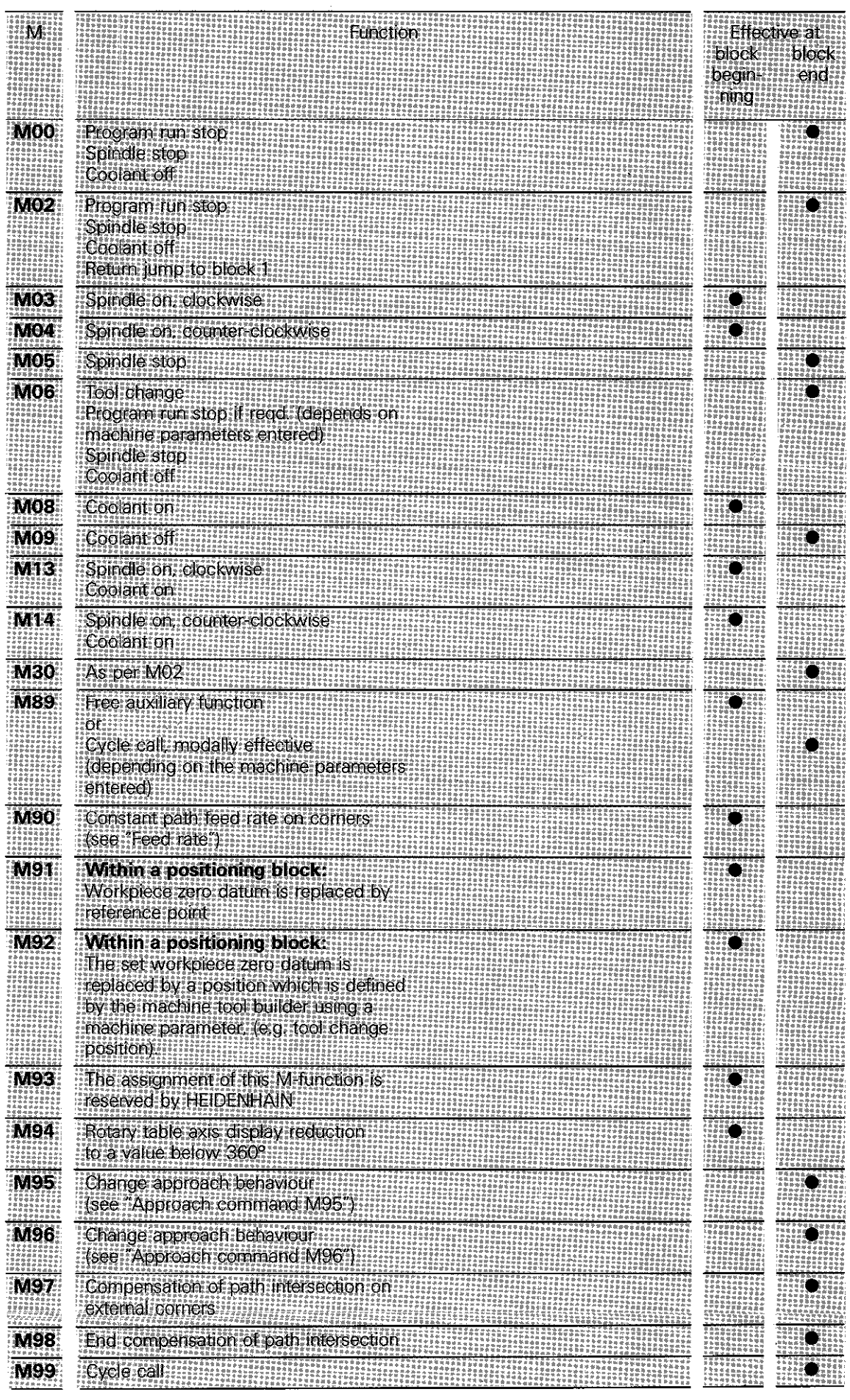

# Auxiliary functions M

Freely selectable auxiliary l'unctions

Freely selectable auxiliary functions are deter mined by the machine tool builder and are explained in the machine tool manual.

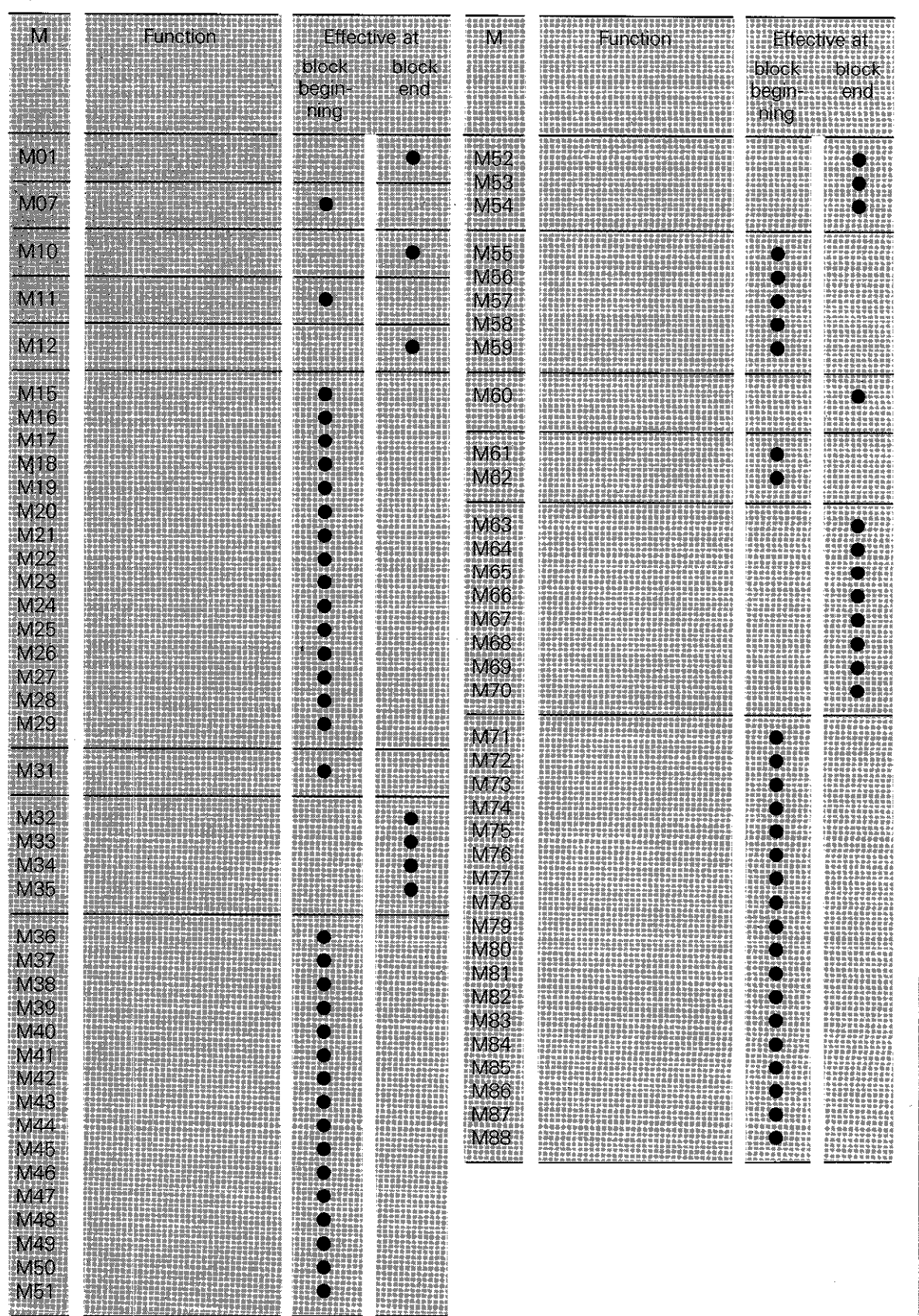

### Programming of workpiece contours Straight paths

Single axis movements If the tool moves relative to the workpiece in a straight path which is parallel to a **machine** axis, this is referred to as single axis positioning or machining.

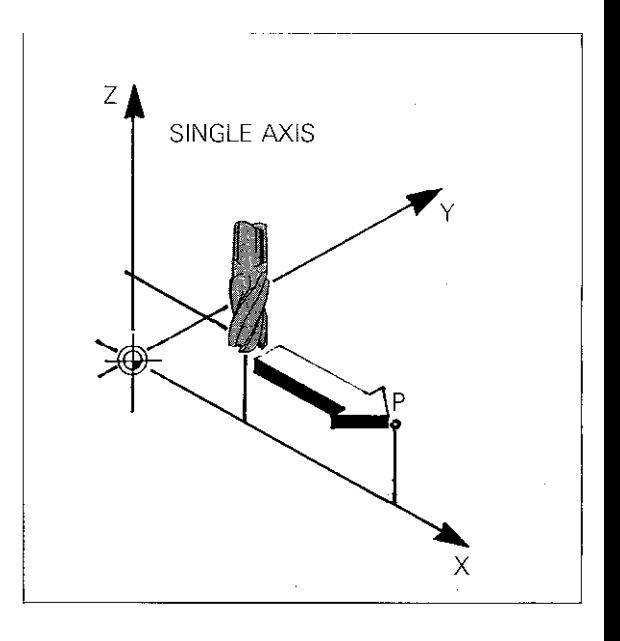

ZD-Linear interpolation If the tool moves in a straight path in one of the main planes (XY, YZ, ZX), this is referred to as 2D-linear interpolation.

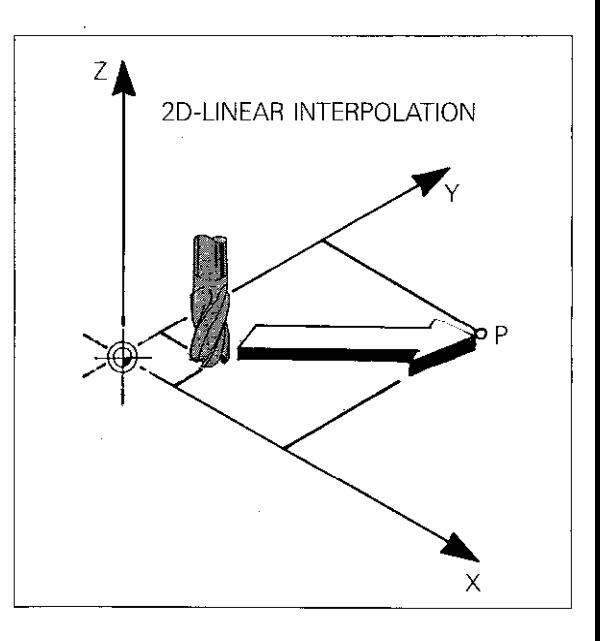

3D-Linear interpolation

If the tool moves relative to the workpiece in a straight path with simultaneous traversing of all three machine axes, this is referred to as 3D-linear interpolation.

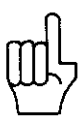

Simultaneous traversing of three machine axes in a straight path is not possible with the control versions TNC 151 E/TNC 155 E/TNC 151 V/ TNC 155 V.

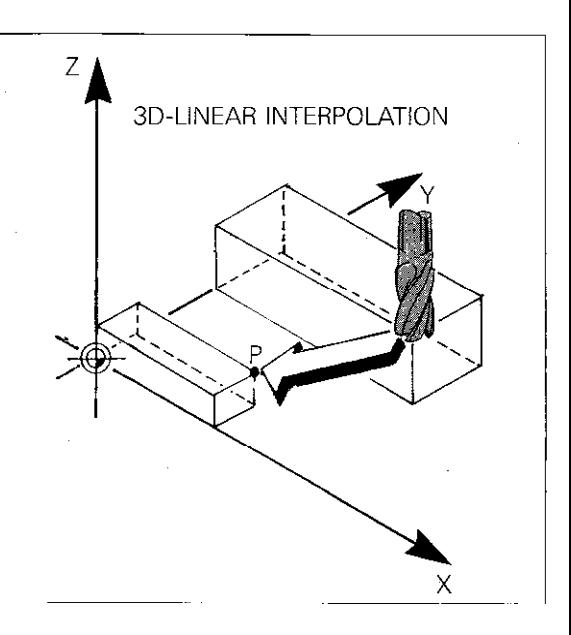
### Programming of workpiece contours Straight paths

#### Straight line L

The tool is to move in a straight line from the starting position Pl to the target position P2.

The target position P2 (nominal position) is programmed.

The nominal position P2 can be specified either in Cartesian or in polar co-ordinates.

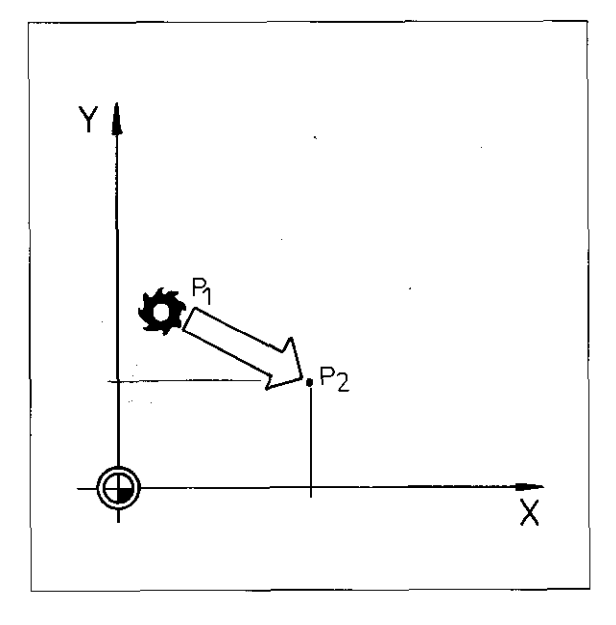

#### Linear interpolation with a linear axis and angle axis

When performing linear interpolation with a linear and an angle axis, the following should be noted:

software version 01. 02 (TNC 155)

The programmed feed rate applies to the speed of the angle axis. With rotary axis movements through small angles, the linear axis must adapt its feed rate to the rotary axis. This leads to relatively high feed rates of the linear axis and since the feed rate of the linear axis is displayed - a correspondingly high feed rate display on the VDU-screen.

As of software version ... ... 03 (TNC 151/TNC 155)

The programmed feed rate F is interpreted as a contouring feed rate. i.e. broken down into linear and angle components as follows:

$$
F(L) = \frac{F \times \Delta L}{\sqrt{(\Delta L)^{2} + (\Delta W)^{2}}}
$$
  

$$
F(W) = F \times \Delta W
$$

$$
\sqrt{\left(\Delta L\right)^2 + \left(\Delta W\right)^2}
$$

Designation:

 $F = programmed feed rate$ 

- $F(L)$  = linear component of feed rate
- $F(W)$  = angle component
- $\Delta L$  = Traversing distance of linear axis
- $\triangle W$  = Traversing distance of angle axis

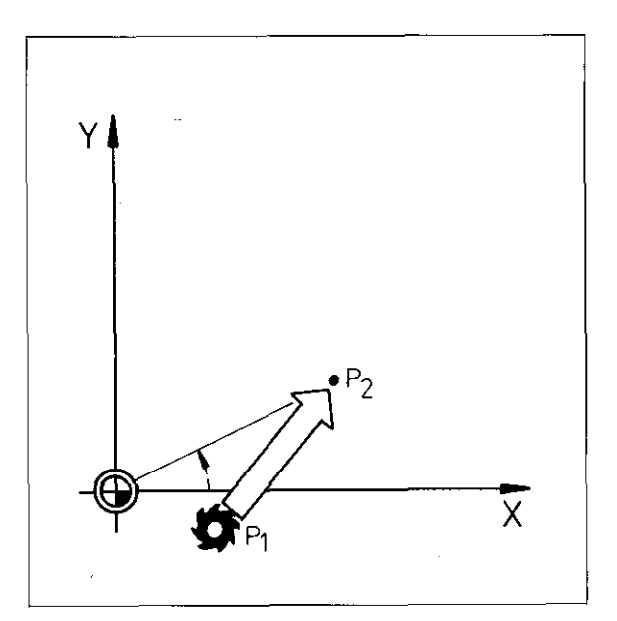

# **Remarks**

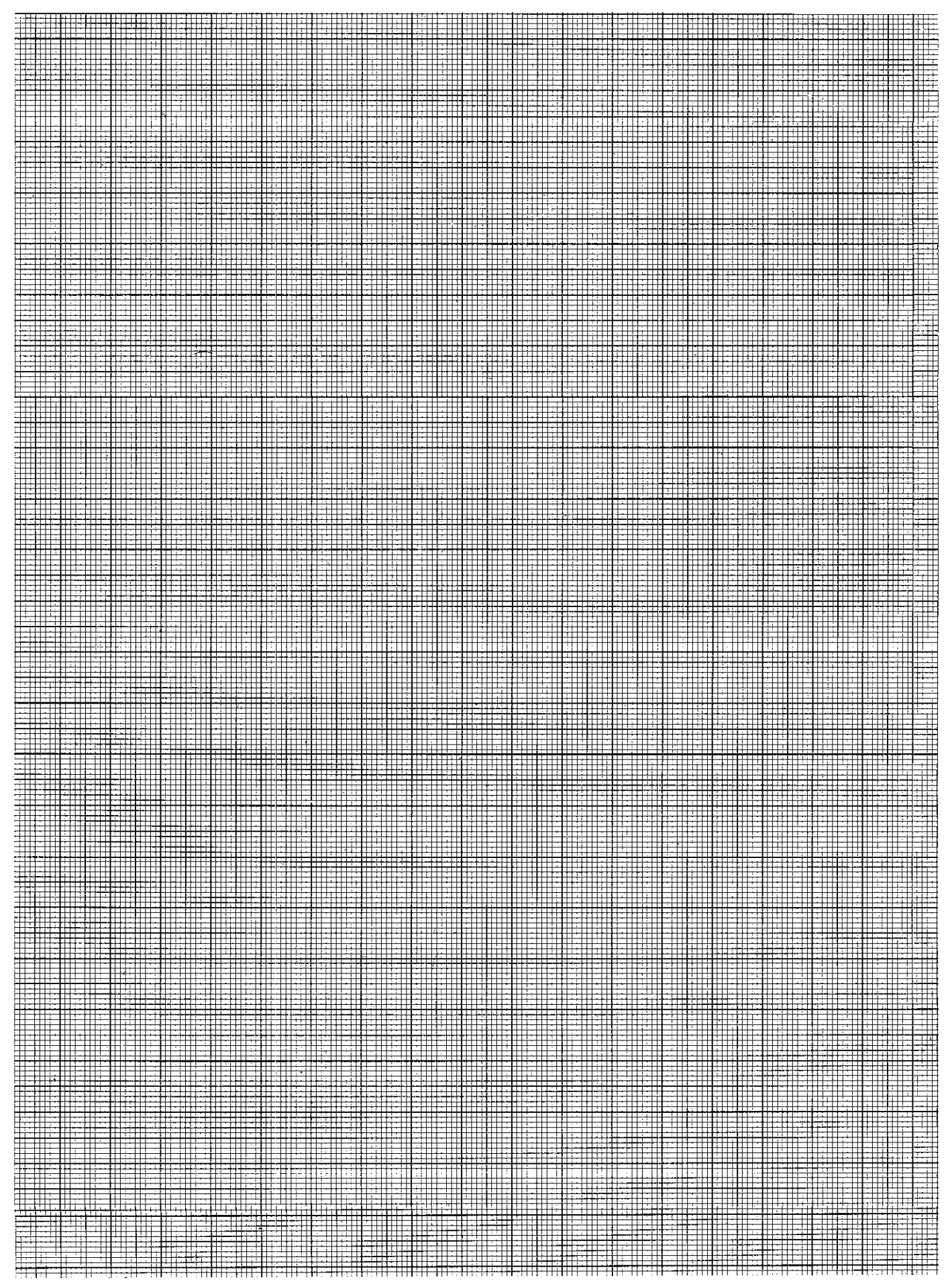

## Programming of workpiece contours Linear interpolation/Cartesian co-ordinates

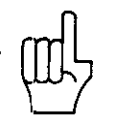

Entry in Cartesian co-ordinates

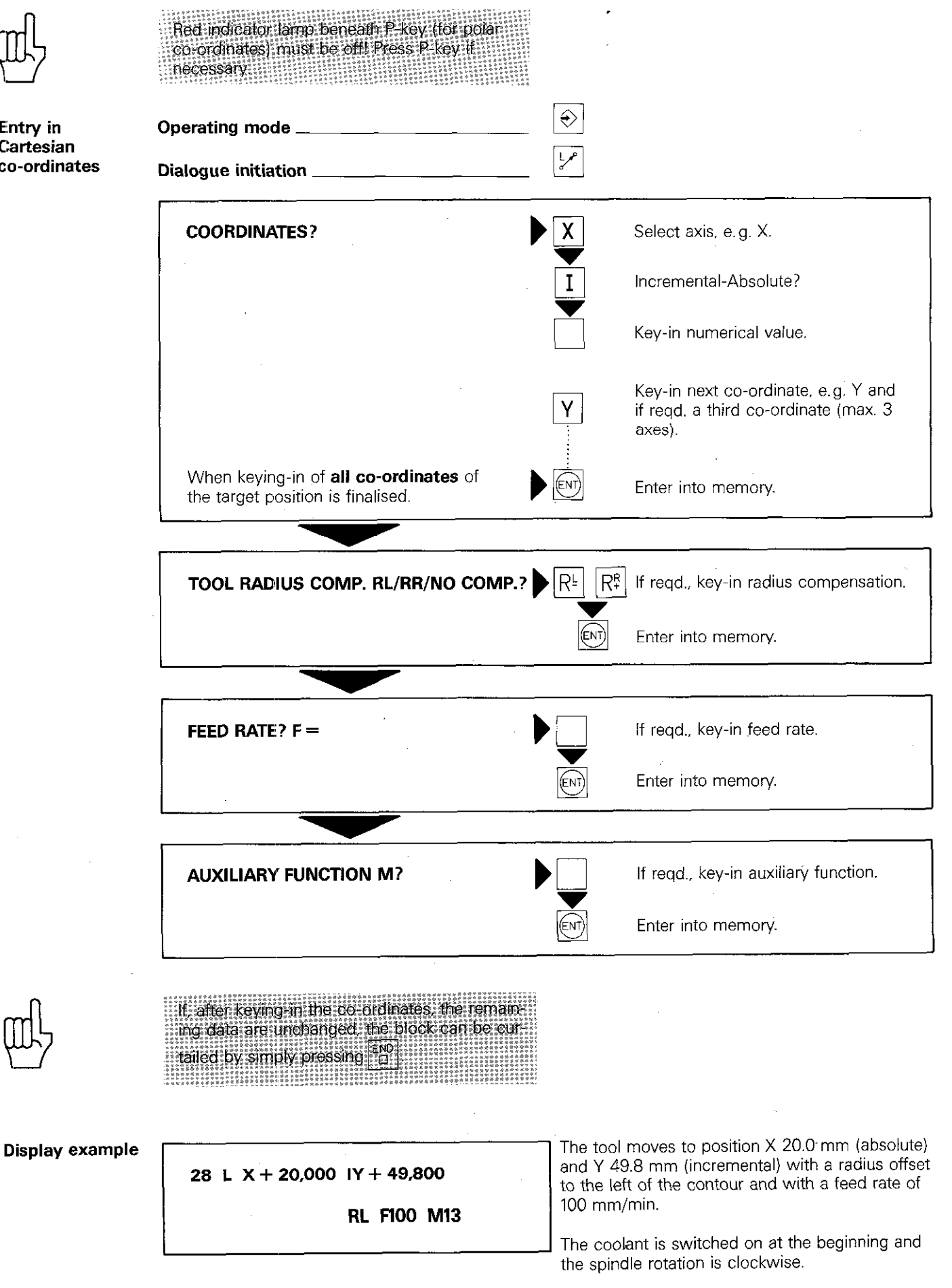

# Remarks

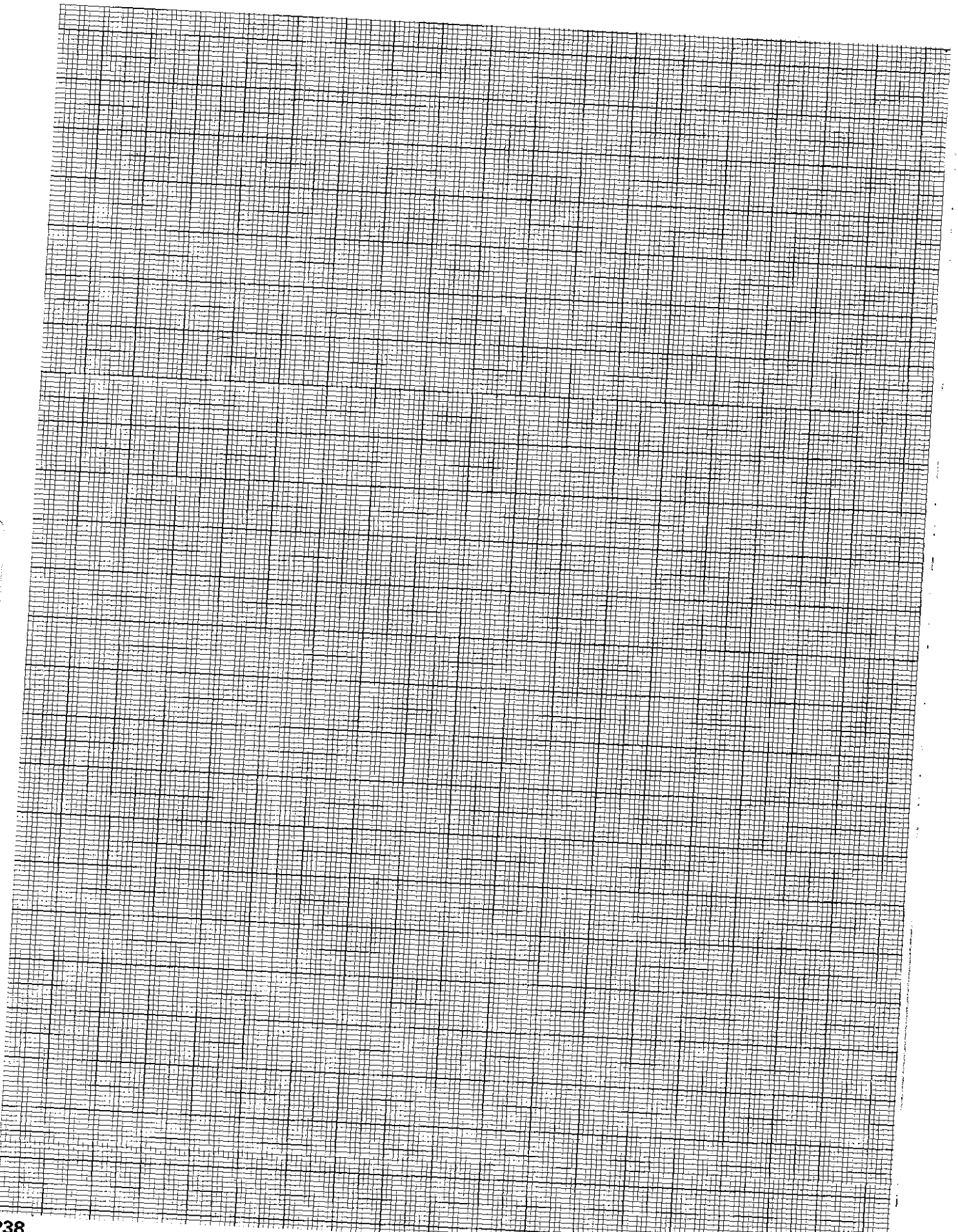

## Programming of workpiece contours Linear interpolation/Polar co-ordinates

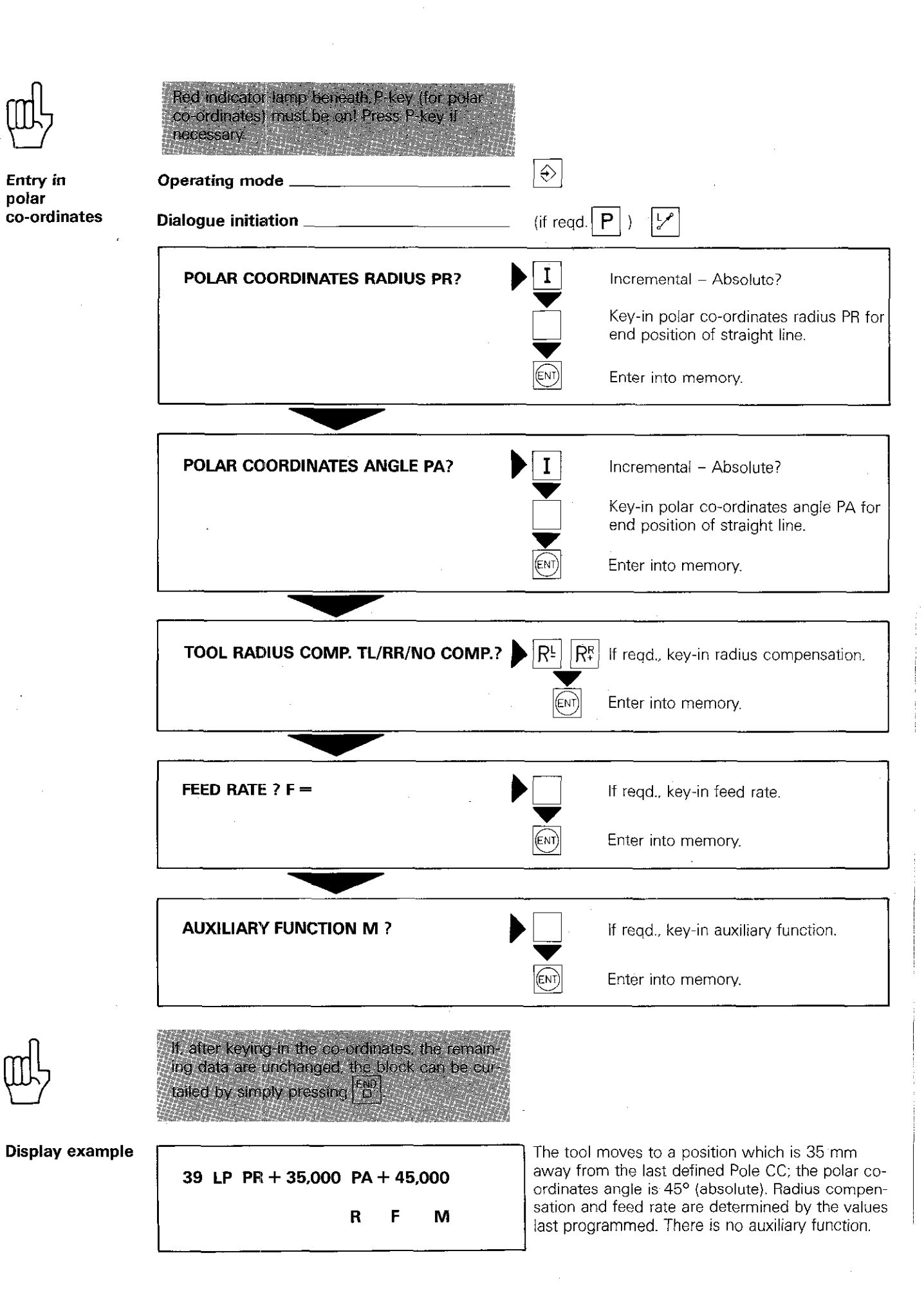

## Programming of workpiece contours Circular interpolation

#### circular interpolation

The movements of two axes are simultaneously controlled such. that the relative movement of the tool to the workpiece describes a circle or an arc.

With TNC 155 an arc can be programmed in three ways:

- $\bullet$  via the circle centrepoint and end position with the keys  $\begin{bmatrix} c^c \\ a^c \end{bmatrix}$  and  $\begin{bmatrix} c^c \\ c^c \end{bmatrix}$
- by inserting an arc with a tangential transition at both ends. via the radius only. with the  $\frac{RND_0}{2}$ -key.
- by adjoining the arc to the previous contour tangentially and the arc end position with the  $|\mathcal{Y}|$ -key

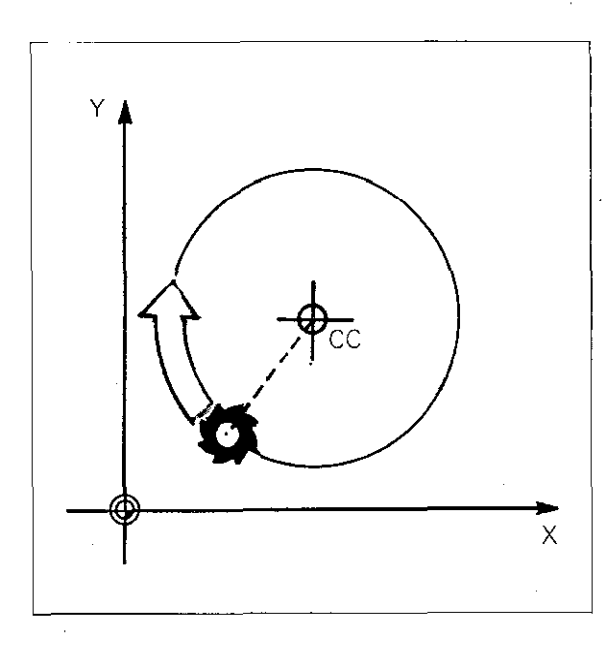

#### Circle centre CC

The circle centre must be defined before commencement of circular interpolation-programming with  $\int_{0}^{c}$ 

Two types of programming are possible:

- The circle centre CC is defined with Cartesian co-ordinates.
- The circle centre is already defined by the co-ordinates of the last CC-block.

Entry dialogue for the circle centre is initiated with the  $\frac{c}{ }$   $\frac{c}{ }$  -key (see "Pole").

CC in absolute dimensions: The circle centre is referenced to the workpiece datum. CC in incremental dimensions: The circle centre is referenced to the previous nominal. position of the tool: in in in the

r

r-

Υ

The tool is to move on a circular path from the actual position Pl to the target position PZ. Only position P2 is programmed. Position P2 may be specified in Cartesian or polar co-ordinates.

For circular path movement. the control must know the direction of rotation. The rotation direction is either positive DR+ (counter-clock-

PATH OFFSET WRONGLY STARTED

An amended contour must not be commenced

wise) or negative DR- (clockwise).

with a circular path.

Error message

Direction of rotation

**Circular** path C

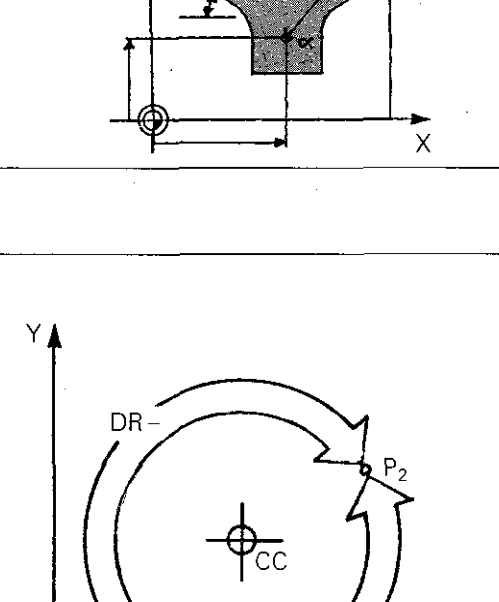

DR

X

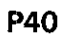

### Programming of workpiece contours Direction of rotation

#### Eintry Dialogue question:

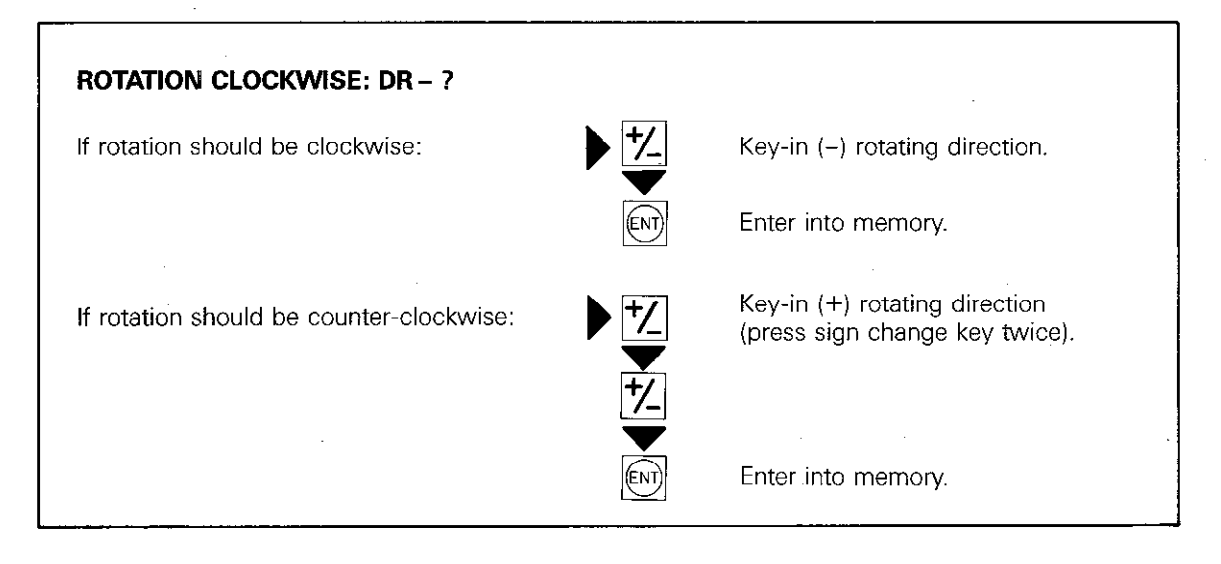

### Programming of workpiece contours Circular interpolation/Cartesian co-ordinates

Circular path programming in **Cartesian** co-ordinates

When programming in Cartesian co-ordinates care must be taken that the starting position and target position (new nominal position) both lie on the same circular path, i.e. both positions must have the same distance to the circle centre CC.

If this is not the case. the following error is displayed:

 $=$  CIRCLE END POS. INCORRECT  $=$ 

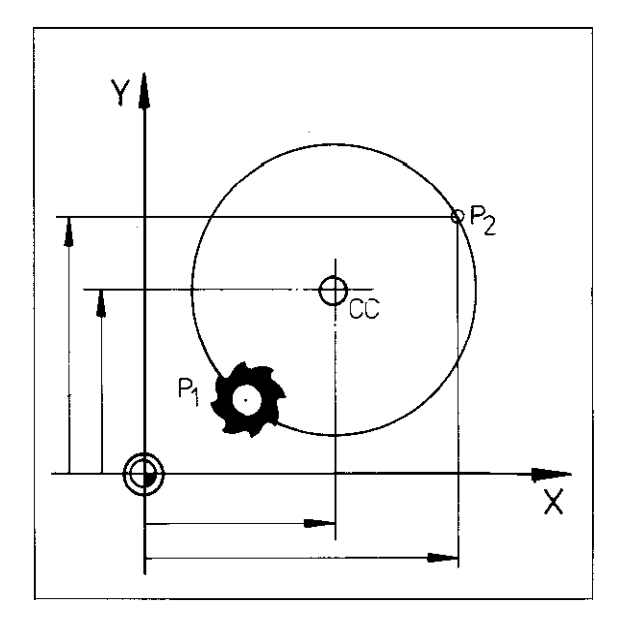

## Programming of workpiece contours Circular interpolation/Cartesian co-ordinates

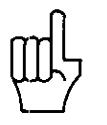

Cartesian<br>co-ordinates

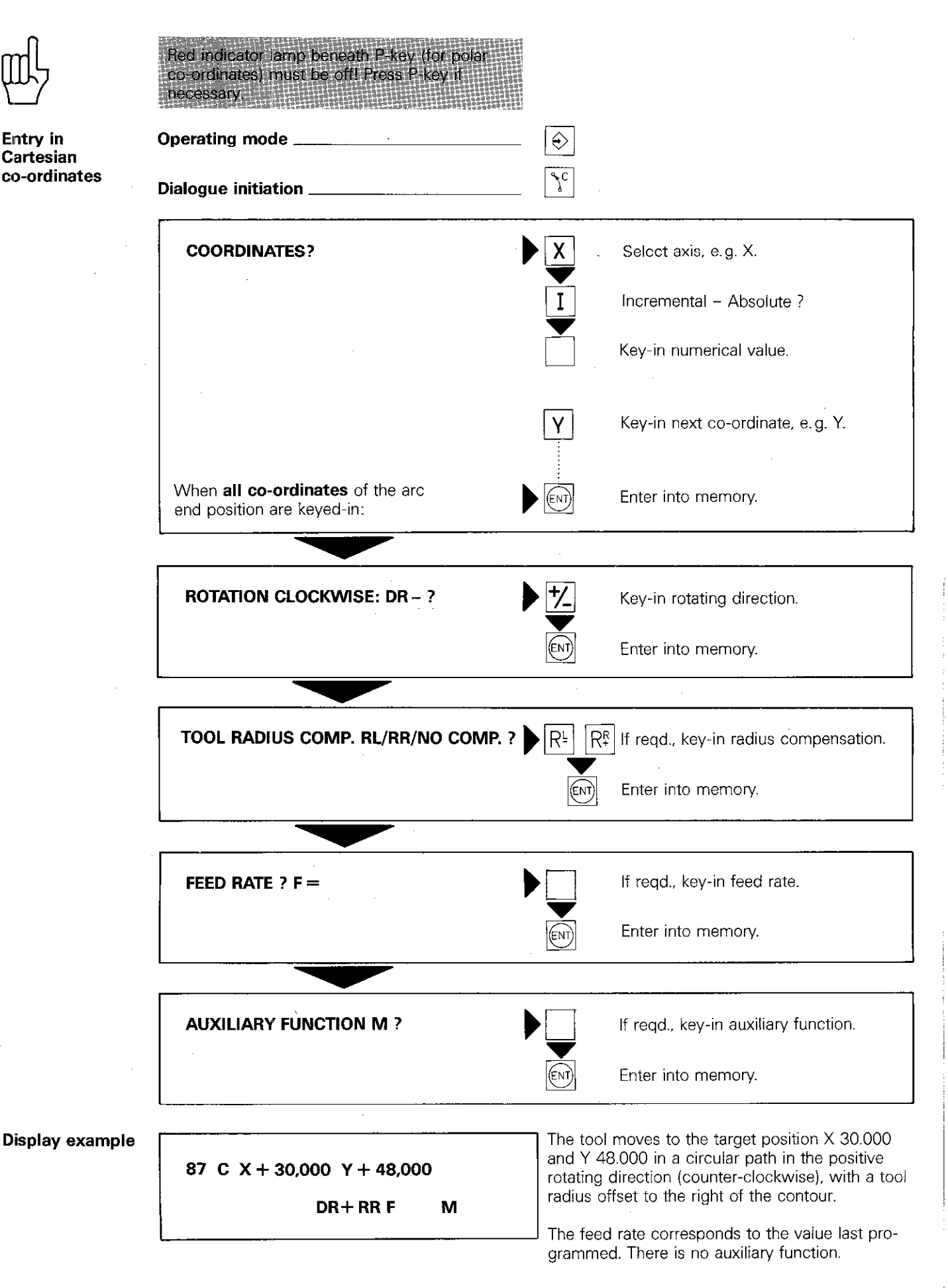

### Programming of workpiece contours Circular interpolation/Polar co-ordinates

Circular path programming in polar co-ordinates

If the target position on the circular path is programmed in polar co-ordinates, it is sufficient if the target position is defined through specification of the polar co-ordinates angle PA (absolute or incremental).

The radius is already defined through the posi tion of the tool and the programmed circle centre cc.

With circular arc programming in polar p ordinates, the angle PA can be emered either<br>as a positive or a negative value. The angle PA determines the end position of the art The traversing direction can also be program-<br>med as a positive or a negative value. If the<br>angle PA is specified as an incremental value.<br>the signs of angle and the traversing direction.<br>should be indentical in the adjace IPA and DR are both negative.

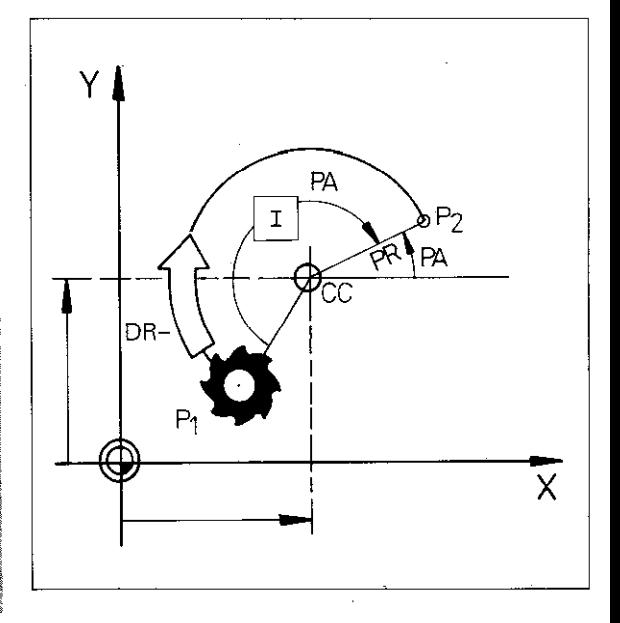

If the tool is located at the pole or circle centre before starting circular interpolation, the following error is displayed:

 $=$  ANGLE REFERENCE MISSING  $=$ 

$$
\begin{array}{c}\n\hline\n\end{array}
$$

### Programming of workpiece contours Circular interpolation/Polar co-ordinates

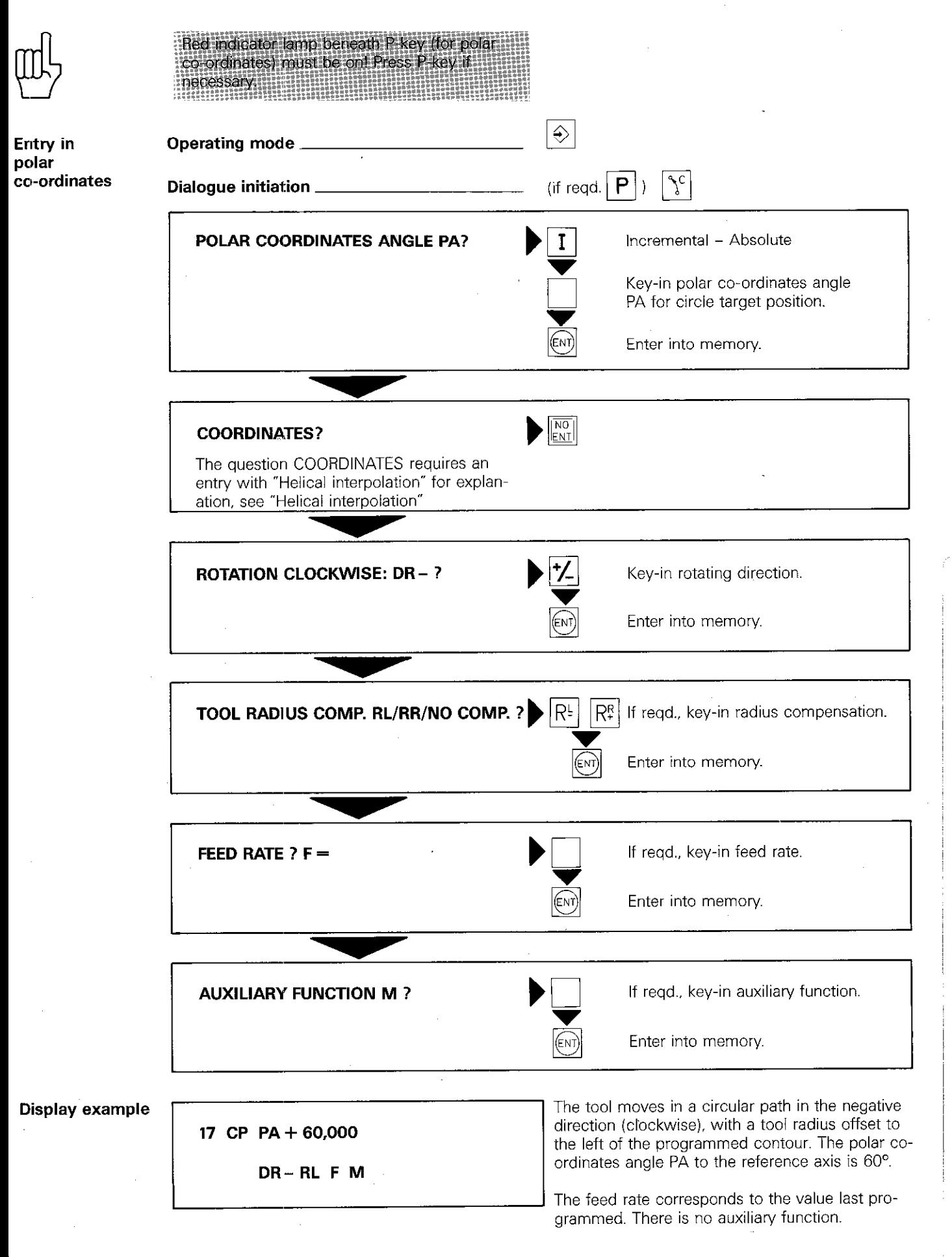

### Programming of workpiece contours Adjoining arcs

Arc with Programming of a circular path is simplified if the **tangential** arc tangentially adjoins the contour. Only the arc connection end position is entered for defining the arc.

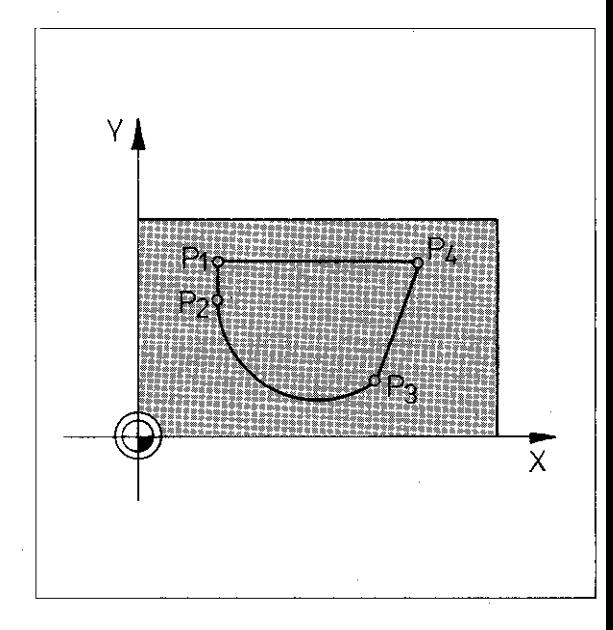

#### **Provisions**

The contour section. to which the circular path is to be adjoined. must be entered immediately before programming the adjoining arc. If the contour section is missing, the following error is displayed:

= CIRCLE END POS. INCORRECT =

Two co-ordinates must be programmed in the positioning block prior to the adjoining arc and within the block for the arc, otherwise the follow ing error will be displayed:

 $=$  ANGLE REFERENCE MISSING  $=$ 

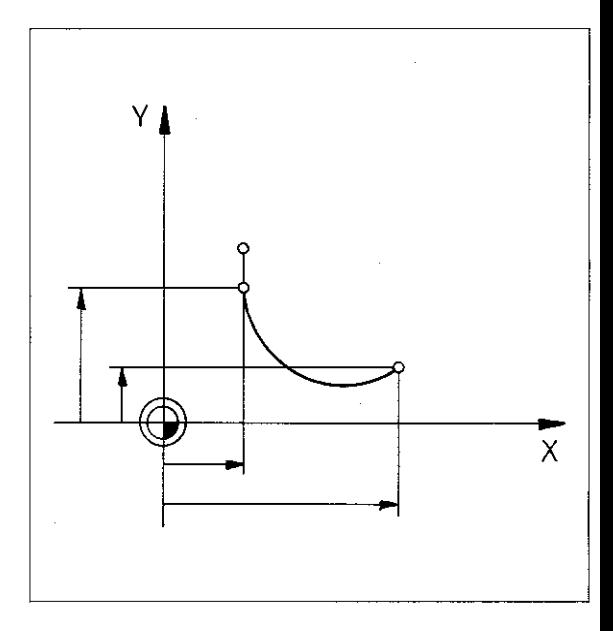

**Geometry** 

With a tangential connection to the contour and an end position of the circular path, an arc is defined exactly.

This arc has a definite radius, a definite direction of rotation and a definite centrepoint. It is therefore unnecessary to program these items.

Only Cartesian co-ordinates may be programmed for the arc end position.

Dialogue is initiated by pressing  $\mathbb{C}^{\mathbb{N}}$ 

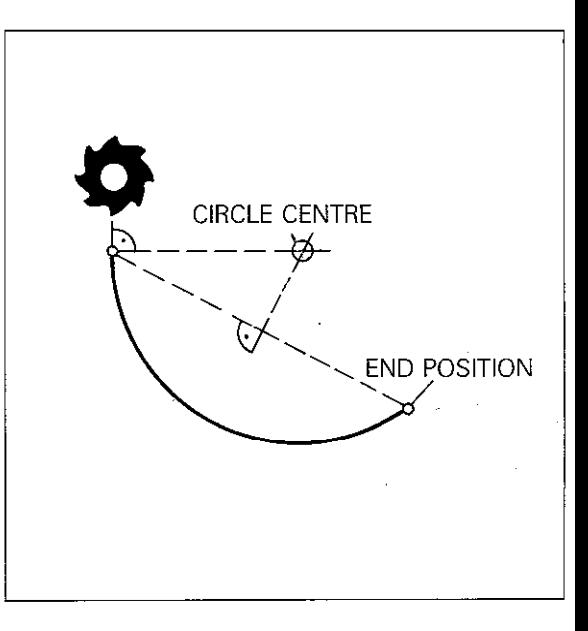

Entry

## Programming of workpiece contours Adjoining arcs

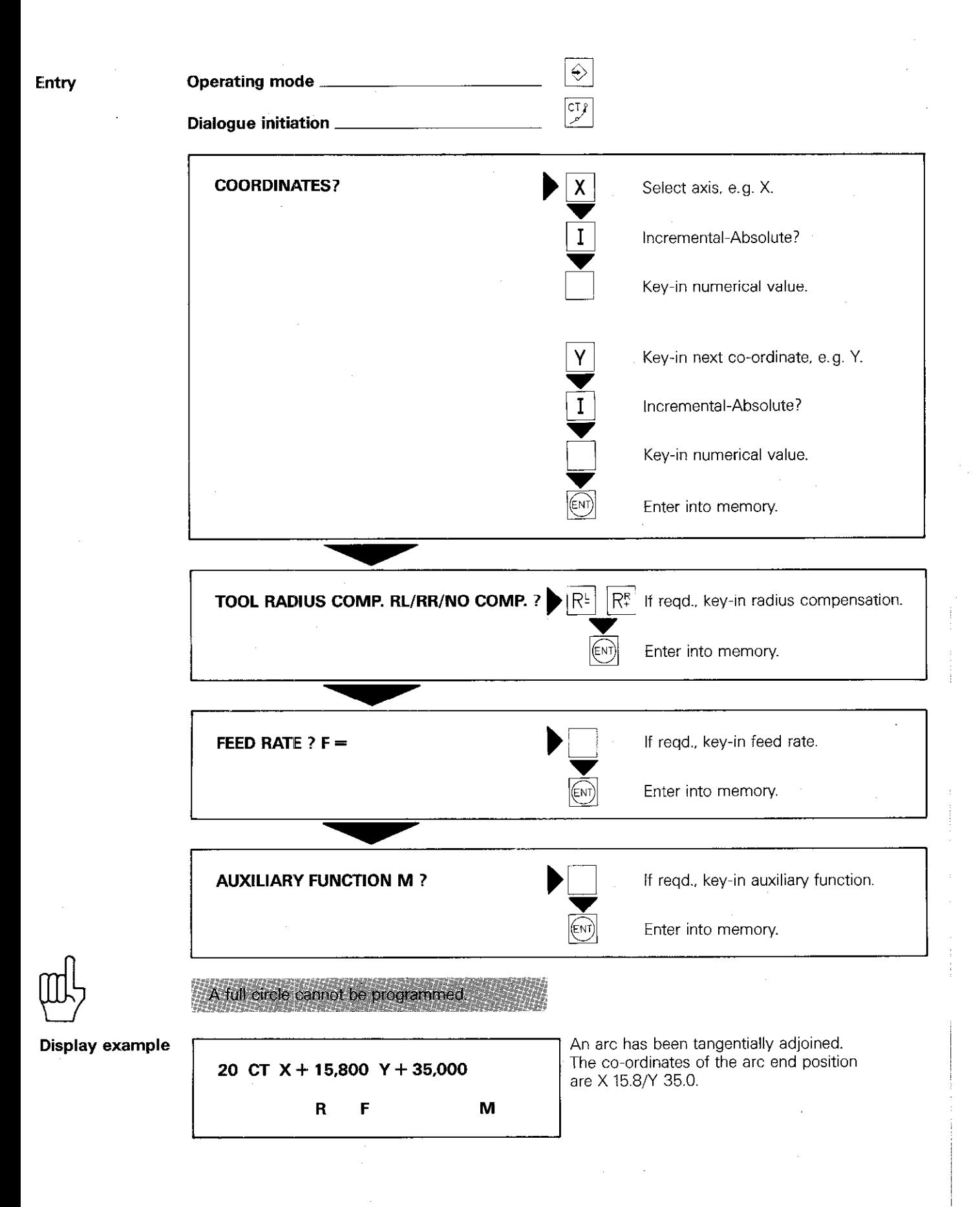

## Programming of workpiece contours Rounding of corners

#### Rounding of comers RND

Contour comers can be rounded-off by applying comer radii. The comer radius has a tangential transition into both the previous and subsequent contour section.

Insertion of a rounding-off radius is possible on all contour corners. i.e. comers can be formed by the following contour elements:

- $\bullet$  Straight Straight
- $\bullet$  Straight Arc of Arc-Straight  $\bullet$  Arc - Arc

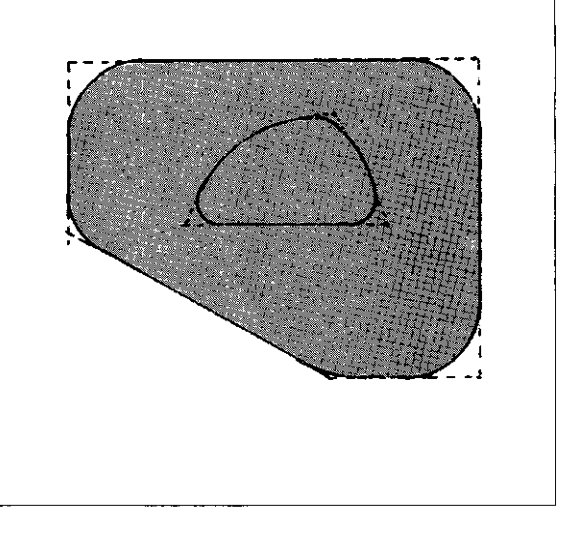

#### Programming hint

Application of a rounding-off radius can only be performed in a main plane, XY, YZ or ZX.

This means that the positioning blocks immediately before and after the "rounding-off" block must contain both co-ordinates of the working plane. If the working plane is not exactly defined (e.g. positioning blocks with X.. Y.. Z..). the following error is displayed:

= PLANE WRONGLY DEFINED =

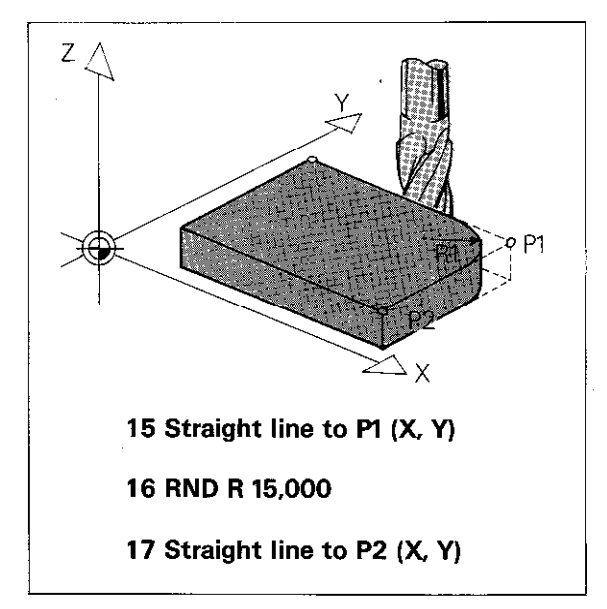

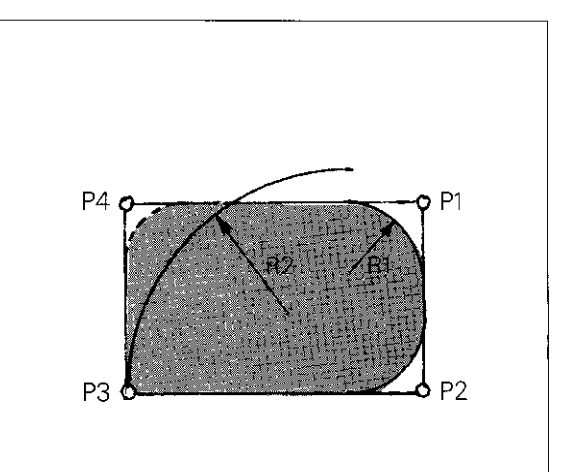

**Programming** Programming of the rounding-off radius immediately follows the point Pl in which the comer is located.

The rounding-off radius is entered.

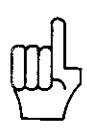

The rounding off radius should not be too large. It should "it between the contour ele-Hannelin ments". It the selected radius is too large, the follow ing error is displayed: in the filling of ROUNDING RADIUS TOO LARGE

## Programming of workpiece contours Rounding of corners

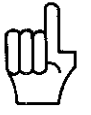

Entry

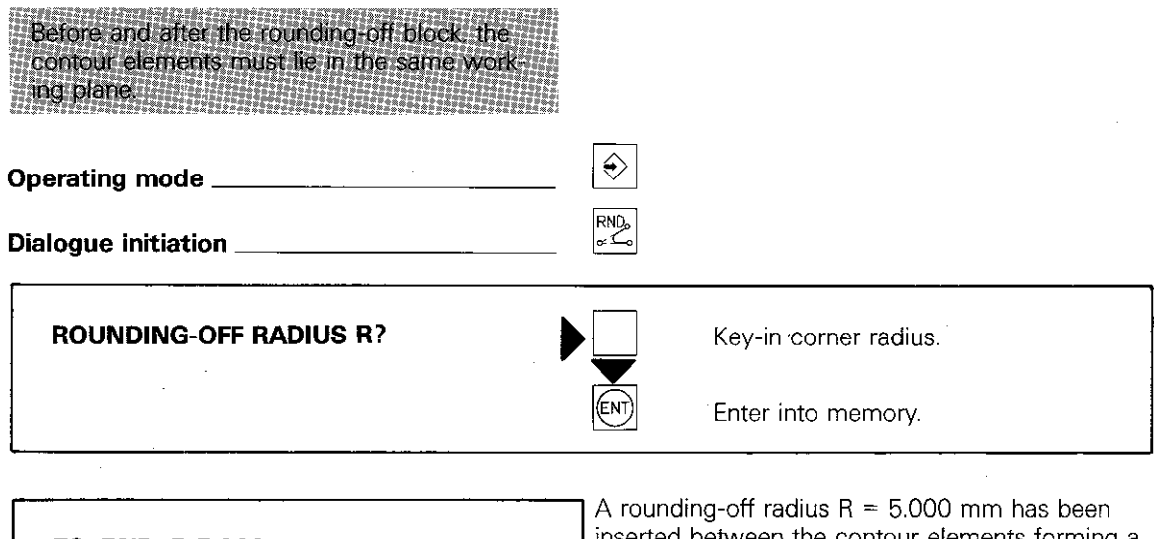

Display example

**78 RND R 5,000** inserted between the contour elements forming a corner.

### Programming of workpiece contours **Chamfers**

**Chamfers** With TNC 151/TNC 155, chamfers with the side length L can be applied to workpieces. The  $|\mathcal{V}|$ key is used for programming.

> The angle between points P4P1 and P1P2 is optional.

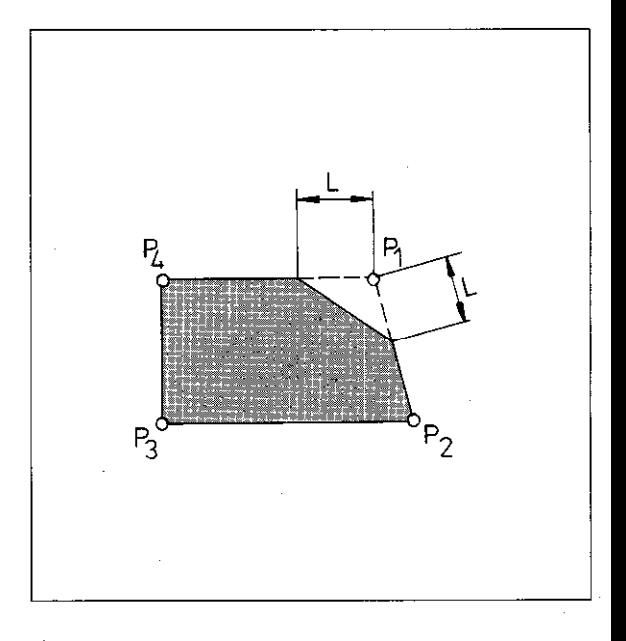

#### Program

Application of a chamfer may only be performed in one of the main planes (XV. YZ. ZX). This means that the blocks before and after the \*chamfer-block" must contain both co-ordinates of the working plane.

If the working plane has not been exactly defined (e.g. a positioning block with X.. Y.. Z.. .). the following error is displayed:

 $=$  PLANE WRONGLY DEFINED  $=$ 

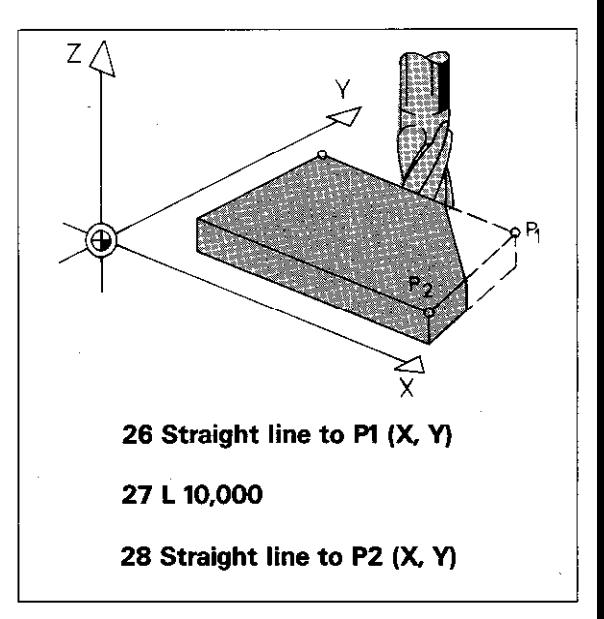

## Programming of workpiece contours Chamfers

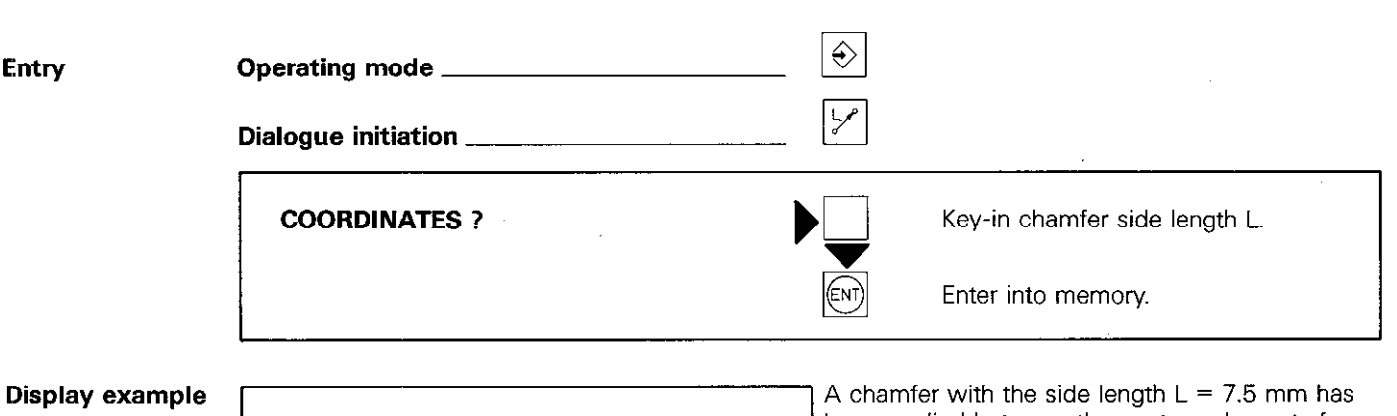

88 L 7,500

been applied between the contour elements forming a corner.

## Programming of workpiece contours Helical interpolation

With circular interpolation, two axes are simultaneously traversed such, that a circle is described in one of the main planes (XY. YZ. 2X).

If the circular interpolation is superimposed with a linear movement in the third axis  $(=$  tool axis), the tool will follow a helical path.

Helical interpolation can be used for manufacture of large-diameter, internal and external threads as well as lubrication grooves.

**EN EN TENNIS DE L'ANNON DE L'ANNON DE L'ANNON DE L'ANNON DE L'ANNON DE L'ANNON DE L'ANNON DE L'ANNON DE L'ANNO** Helical interpolation is not possible with control versions TNC 151/TNC 155 E/TNC 151 V/ The 155 V

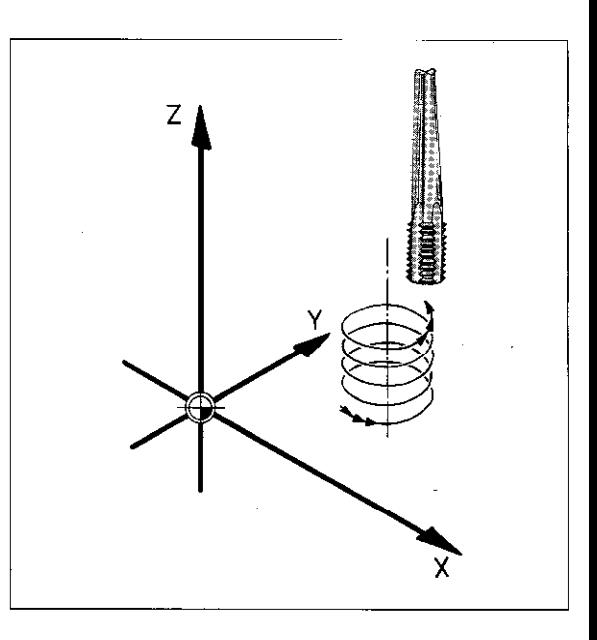

**Helix** 

**Entry data** A helix can only be programmed in polar co-ordinates. As with circular interpolation, the circle centre CC must already be defined beforehand.

> The total rotational angle of the tool  $(=$  number of thread turns Z) is entered as the **polar co**ordinates angle PA in degrees:

 $PA =$  Number of turns  $\times$  360 $^{\circ}$ 

For angles greater than 360°. PA must be specified incrementally. The total height/depth is entered in response to the dialogue request for co-ordinates.

This value depends on the required pitch.  $H = P \times A$   $H = \text{Total height/depth}$ 

 $P -$ Pitch

 $A =$  Number of thread turns

The total height/depth can also be programmed as an absolute or incremental value.

Radius compensation The tool radius compensation depends on  $\bullet$  the direction of rotation,

- the type of thread (internal/external)
- milling direction (pos./neg. axis direction):

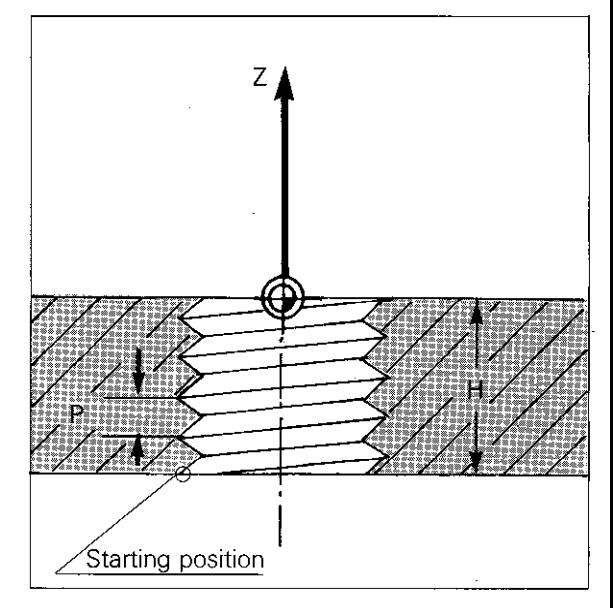

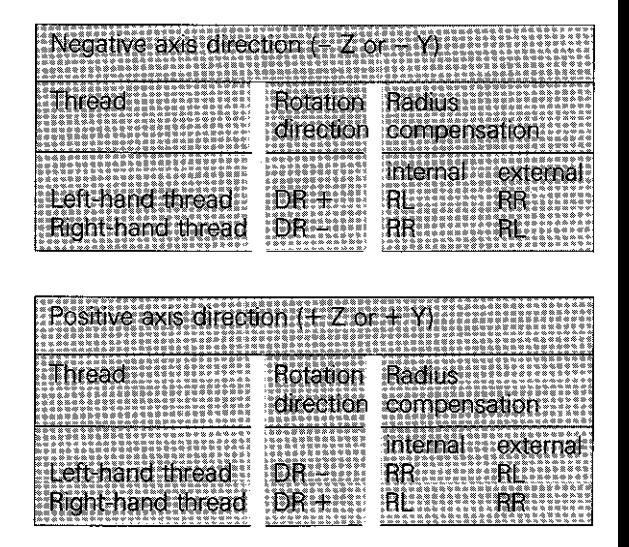

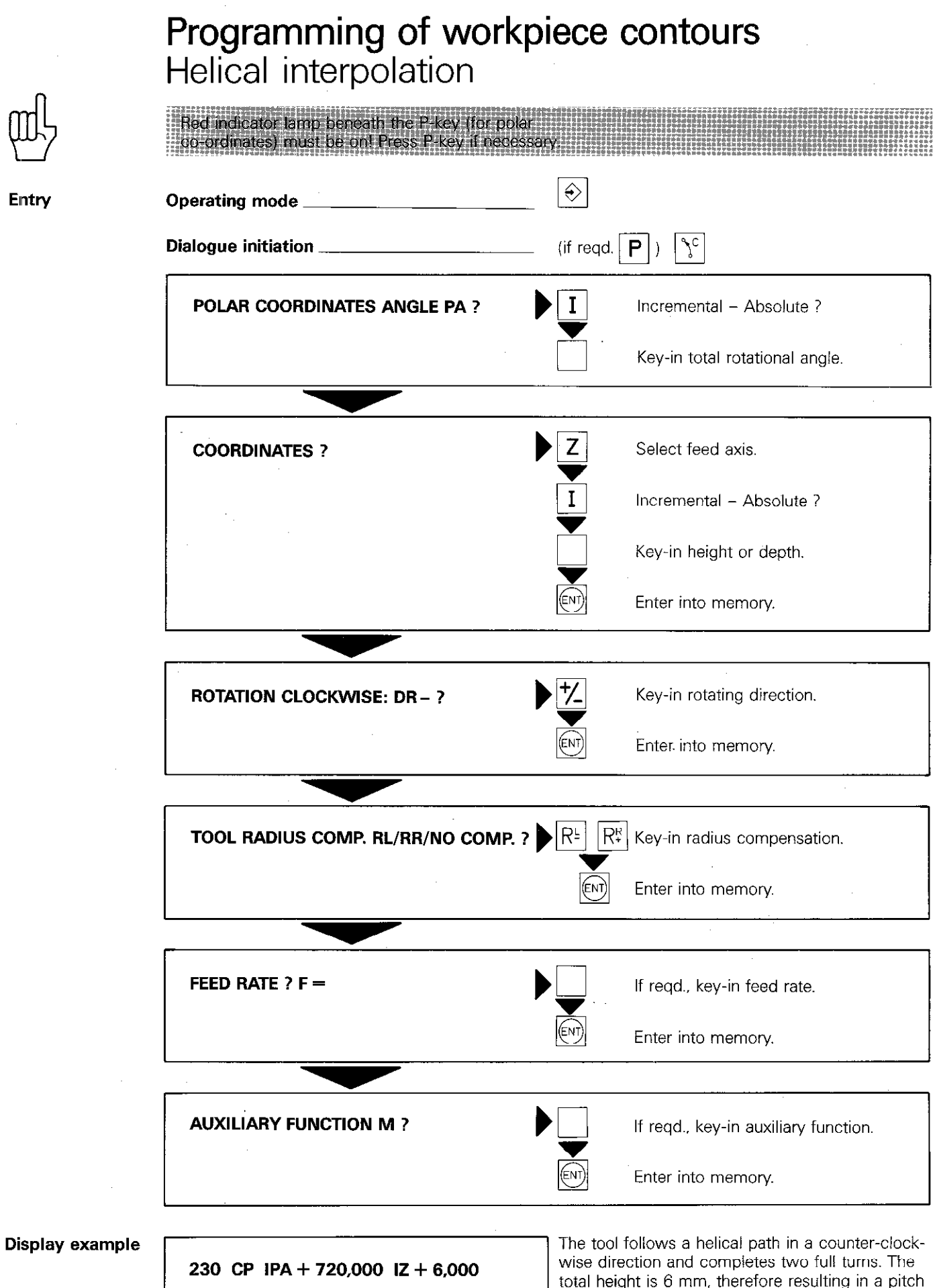

DR+ RL F 100 M

Entry

total neight is 6 mm, therefore resulting in a pitched 3 mm. Tool radius offset is to the left of the contour, which means that an internal thread is being machined.

## Contour approach and departure on an arc

**Approach and** Contour approach and departure on an arc has **departure on arc** the advantage of the contour being approached the advantage of the contour being approached to and departed from on a tangential "smooth" path. Programming for smooth tangential approach and departure is performed with RND!

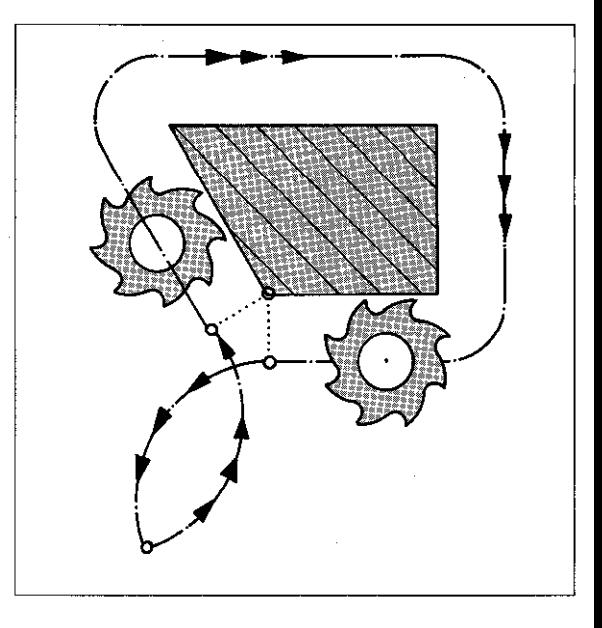

#### Approach (run-on)

The tool moves to the starting position PS and then towards the contour which is to be machined.

The positioning block to PS must not contain path compensation (i.e. R0).

The positioning block to the first contour position Pl contains path compensation (RR or RL).

The control recognizes that a tangential run-on procedure is required, since an RND-block follows the positioning block for contour position P.

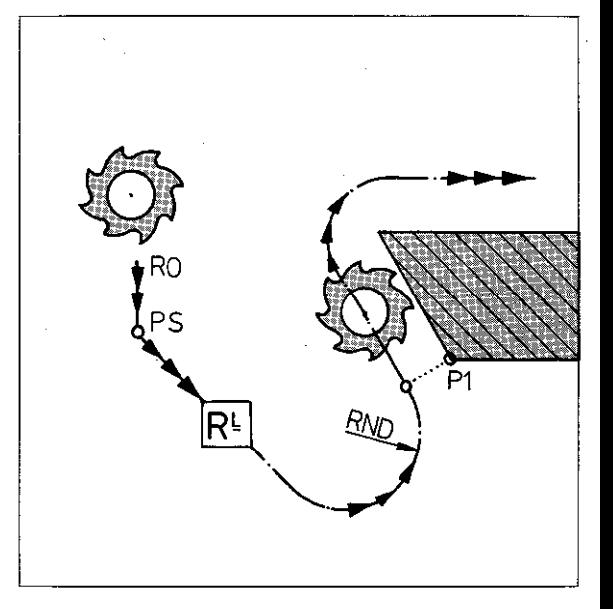

**Departure** The tool has reached the last contour position P (run-off) and then proceeds to the finishing position PE.

> The positioning block to P contains path compensation (RR or RL).

The position block to PE must not contain path compensation (i.e. RO).

The control recognizes that a **tangential** run-off procedure is required, since an RND-block follows the positioning block for the contour position P.

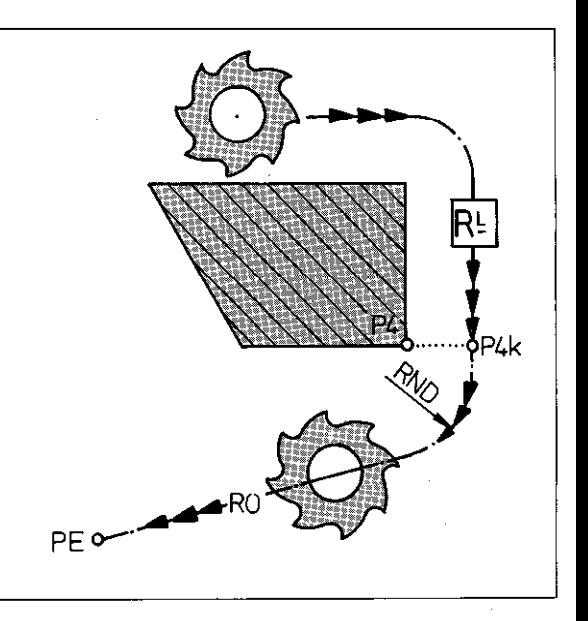

## Contour approach and departure on an arc

Programming for approach (run-on)

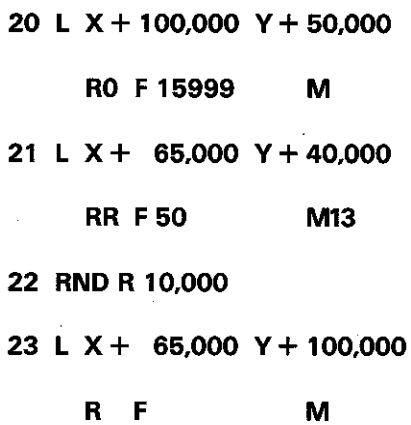

Positioning block to starting position PS with RO.

Positioning block to first contour position PI with path compensation RR.

Specification of tangential run-on radius.

Positioning block to next contour position P2

Programming for departure (run-off)

30 L X + 50,000 Y + 65,000 RR F50 M 32 L X + 100,000 Y + 85,000 RO F 15999 MOO

Positioning block to last contour position P with path compensation RR.

31 RND R 15,000 Specification of tangential run-off radius. Positioning block to finishing position PE with RO.

Caution, when entering F15999.

A positioning block with both co-ordinates of the working plane must be programmed. before and after the RND-block.

For tangential approach: The starting point PS must be located within the quadrant I,. II or Ill. The quadrants are formed by the starting direction in PI' and the its perpendicular (tangential direction with arcs) also passing through PI'. If the starting direction is located within quadrant IV. a clockwise arc will be formed thus damaging the workpiece.

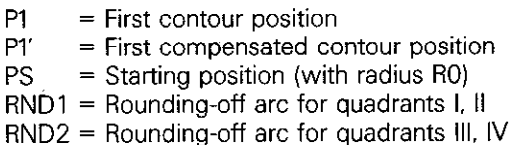

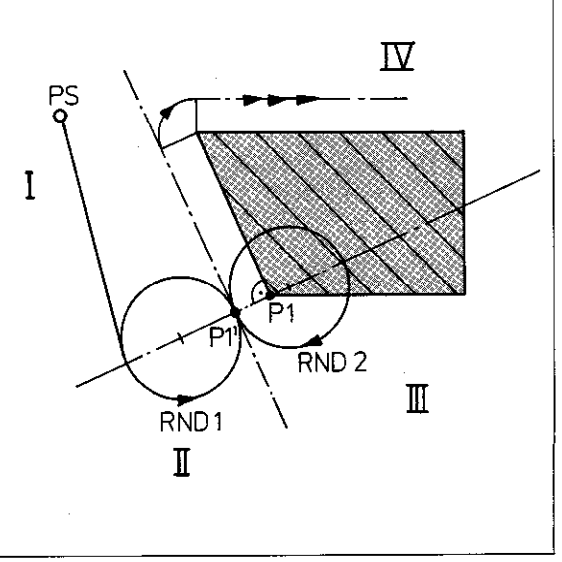

### Contour approach and departure in a straight path Introduction

**Contour** The tool is to move to the position PS and then<br> **approach and** run-on to the contour. After the machining proce **approach and** run-on to the contour. After the machining proce-<br>**departure in** dure, the tool is to run-off the contour and prodeparture in dure, the tool is to run-off the contour and pro-<br>a straight path ceed to the position PE. ceed to the position PE.

**Path angle**  $\alpha$  Run-on and run-off behaviour depends on the path angle  $\alpha$ . This angle is related to the angle which is formed between

- the approach-straight and the first contour element and
- the departure-straight and the last contour element.

There are normally three cases which can be considered:

• Path angle  $\alpha = 180^\circ$ 

Path angle  $\alpha$  less than 180 $^{\circ}$ 

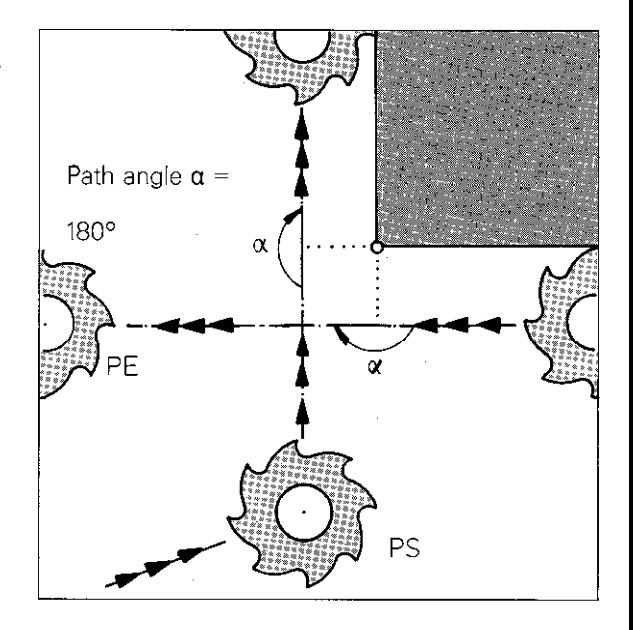

 $\alpha$  Less than 180° R PE

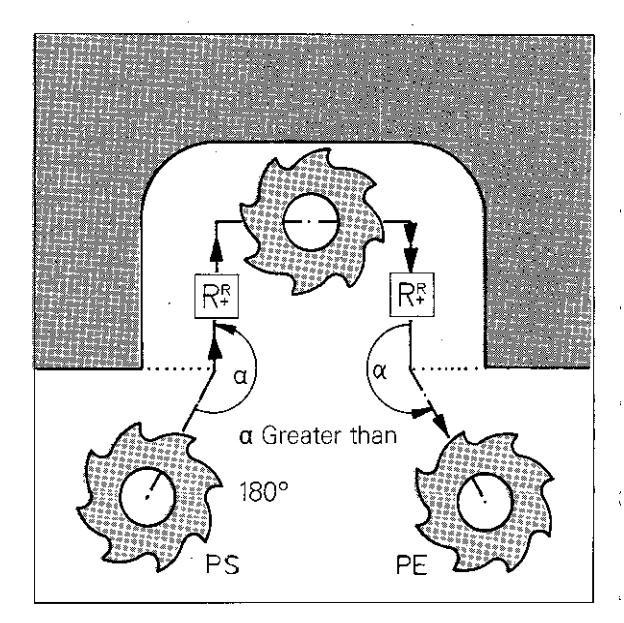

- 
- $\blacktriangleright$  Path angle  $\alpha$  greater than 180°

### Contour approach and departure in a straight path Path angle  $\alpha$  equal to 180 $\degree$

Path angle  $\alpha = 180^\circ$ 

If the path angle  $\alpha$  is equal to 180°, the starting and finishing position is located on the extension of the last position of a straight contour or the tangent of the first/last contour position with circular shaped contours.

The starting and finishing position must be programmed with radius compensation (RL or RR).

The tool moves in a straight path to the compensated position PSk of contour position PS and then proceeds to the position Plk on a compensated path.

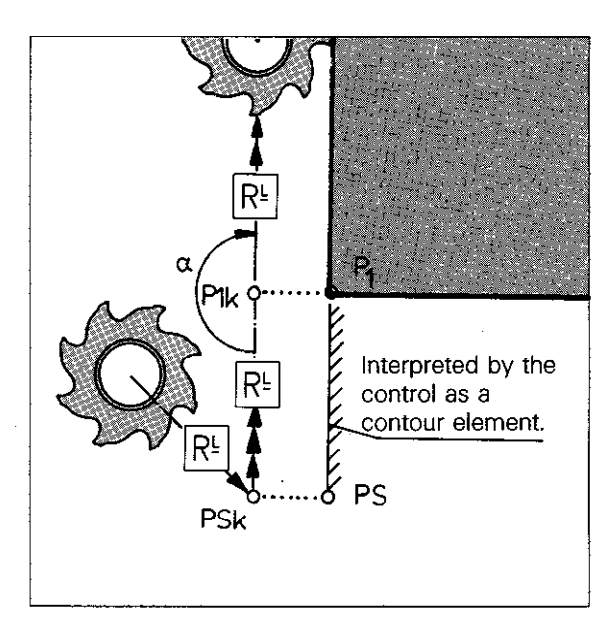

#### **Departure** (Run-off)

Approach (Run-on)

> The tool moves from the compensated position P5k of contour point P5 in a compensated path to position PEk.

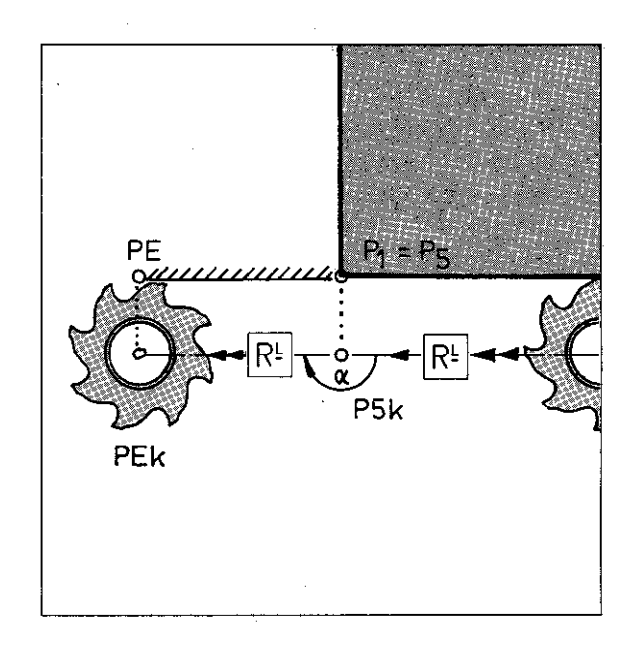

### Contour approach and departure in a straight path Path angle  $\alpha$  greater than 180 $^{\circ}$

**Path angle** With  $\alpha$  greater than 180 $^{\circ}$ , the starting and finish-<br> $\alpha$  **greater** ing position must be programmed **with radius**  $\alpha$  greater ing position must be programmed with radius than 180 $\circ$  compensation (RL or RR). compensation (RL or RR).

> The first and last contour position is assumed as being an external corner. The control implements path compensation for an external comer and inserts a transitional arc.

Approach (Run-on)

The control considers the starting position PS as being the first contour position.

The tool moves to position PSk and then on a compensated path to position Plk.

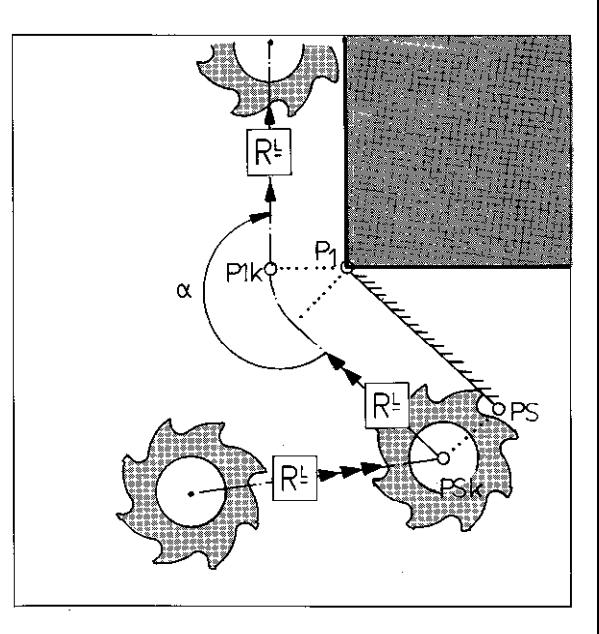

#### **Departure** (Run-off)

The control considers the finishing position PE as being the last contour position.

The tool moves to the finishing position PEk on a compensated path.

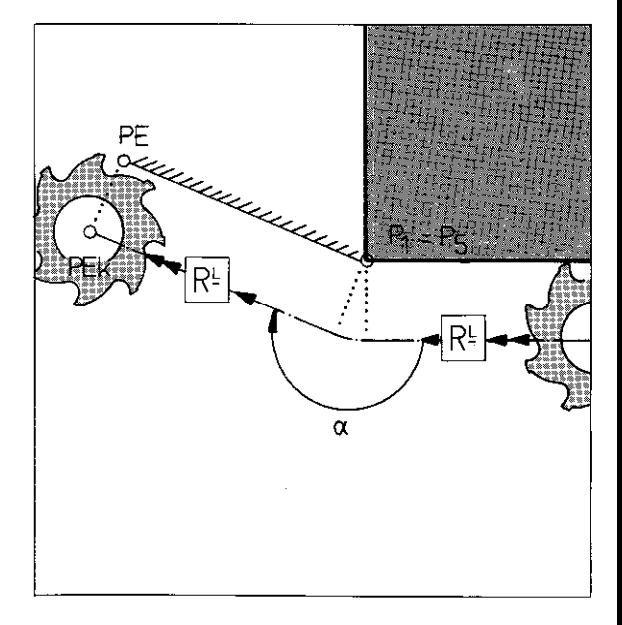

### Contour approach and departure in a straight path Path angle  $\alpha$  less than 180 $\circ$

Path angle a less than 180°

With a less than 180°, the starting and finishing position must be programmed without compensation, i.e. with RO.

PS and PE are positioned without path compensation.

**Approach** The tool moves from PA in a straight path to the **(Run-on)** position P1k of contour position P1. position P1k of contour position P1.

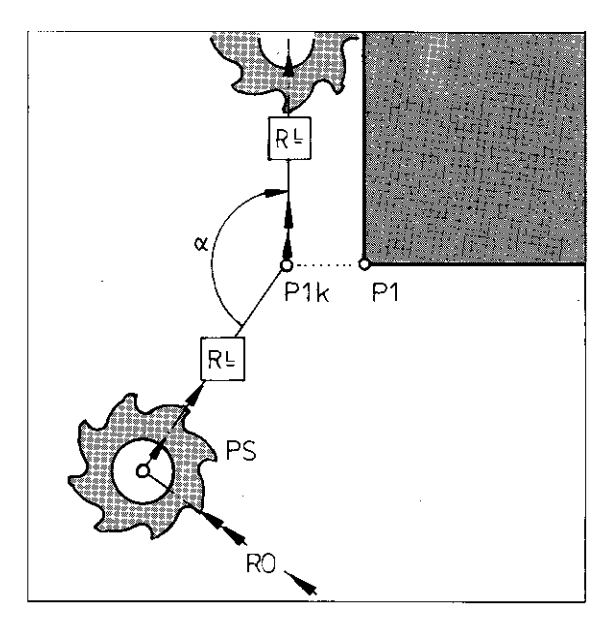

**Departure** (Run-off)

The tool moves from the compensated position P5k of contour position P1 in a straight path to the uncompensated position PE.

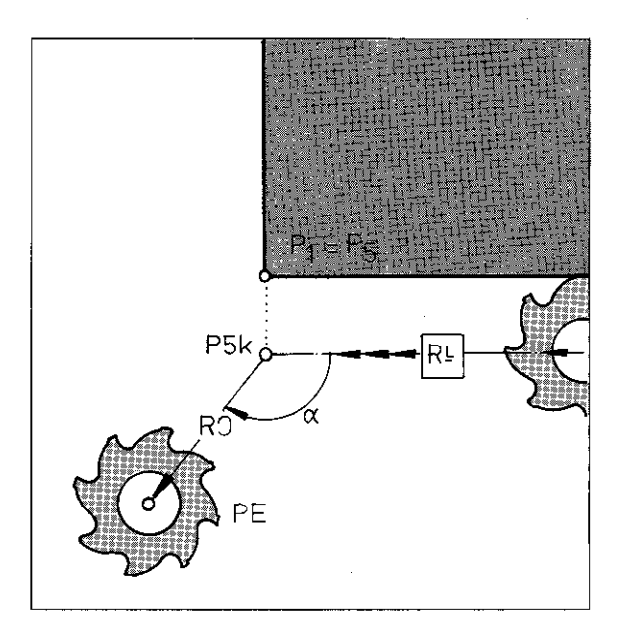

# Contour approach and departure in a straight path

## Approach command M96 Departure command M98

#### Approach command M96

If position PS has been programmed without tool compensation and the path angle  $\alpha$  for contour approach is greater than 1809 contour damage will occur.

With the auxiliary function M96, the starting position PS is interpreted as a compensated position PSk.

The tool is positioned to Plk on a compensated path.

With path angles  $\alpha$  greater than 180°, the auxiliary function M96 must be programmed. M96 is programmed in the block for Pl.

M96 is effective when normal path compensa tion is meffective at the beginning of the program (ROH Million Di

If M96 is programmed with path angles a less than 180°, machining of the contour will be incomplete.

If the finishing position is programmed with compensation and with a departure angle  $\alpha$  less than 180°, contour machining will be incomplete.

By programming M98 into the block for P, the tool is positioned directly to position Pk and then to the compensated position PEk. The direction PE-PEk corresponds to the radius offset last executed: in this example P-Pk.

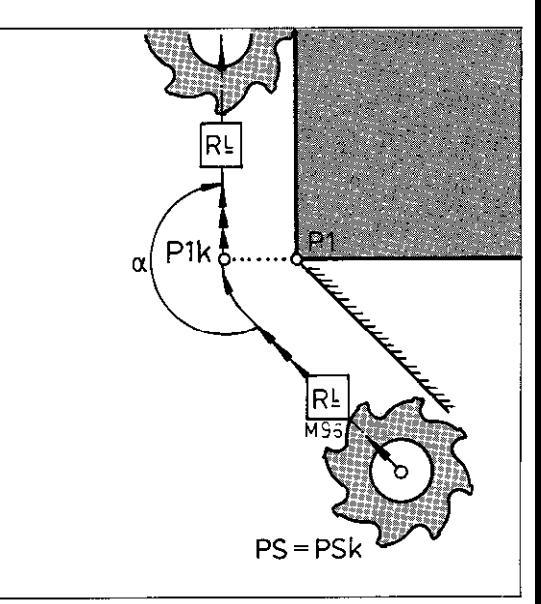

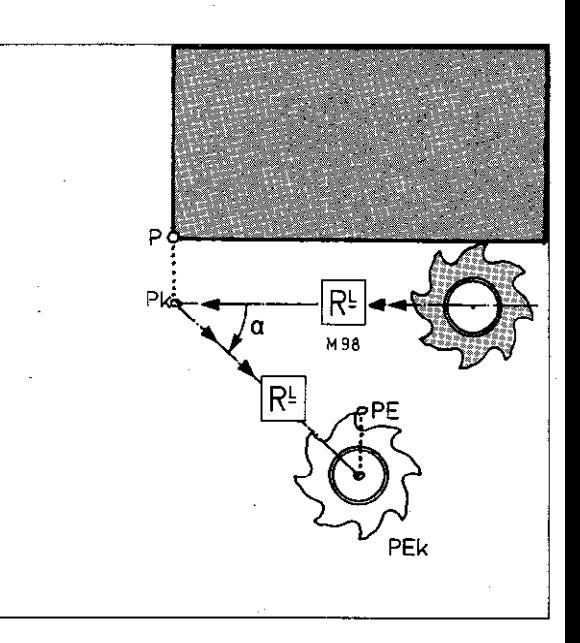

#### Termination of path compensation M96

If further contour positions have been programmed subsequent to PE, the direction for the radius offset depends on the direction of the next contour section.

An M98 within the block for the last contour position ensures that the contour element is completely executed and that the first position of the subsequent contour is approached to with radius compensation as per the adjacent example.

The auxiliary function M98 is only effective blockwise. In the subsequent block, M98 prevents the insertion of transitional arcs on external corners and the calculation of path

intersections on internal corners. [RL] must be re-entered after M98.

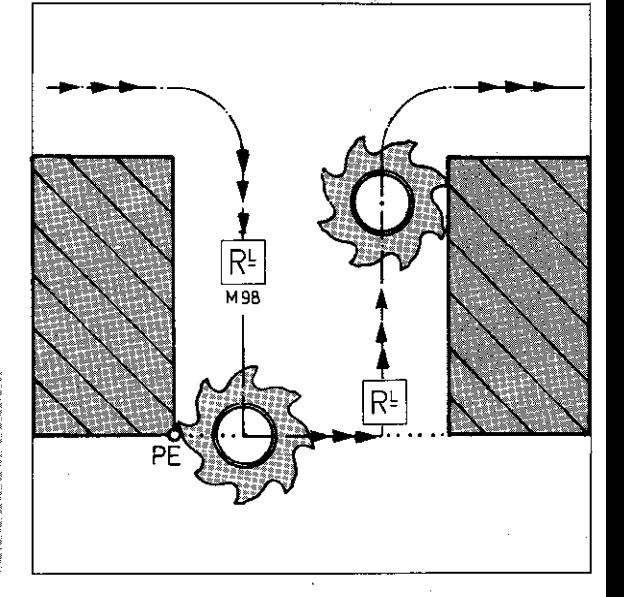

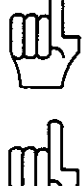

#### **Departure** command M99

P60

# Contour approach and departure in a straight path

## Tool in start position Approach command M95

Problem with approach angle a less than 180°

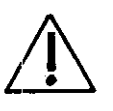

At the beginning of the program, the tool happens to be located at the actual position PS or the position PS has been approached with compensation ( $PS = PSk$ ) and position P1k cannot be approached due to the path compensation.

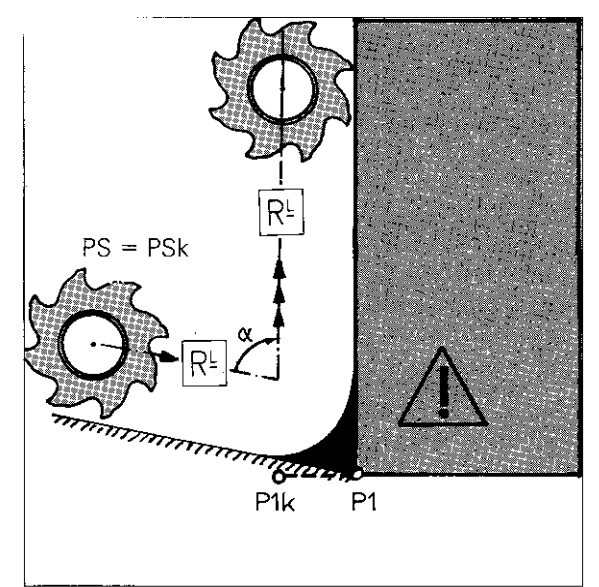

**Approach** With auxiliary function M95, path compensation command M95 for the first positioning block is cancelled. The tool travels from position PS to the compensated contour Plk without path compensation.

> The auxiliary function M95 is programmed when the approach angle  $\alpha$  is less than 180°. It is programmed into the block for position PI.

M95 is only effective at the beginning of a

Cancellation of path compensation within a<br>machining program is performed with function M98 (see 'Termination of path compensa-

machining program!

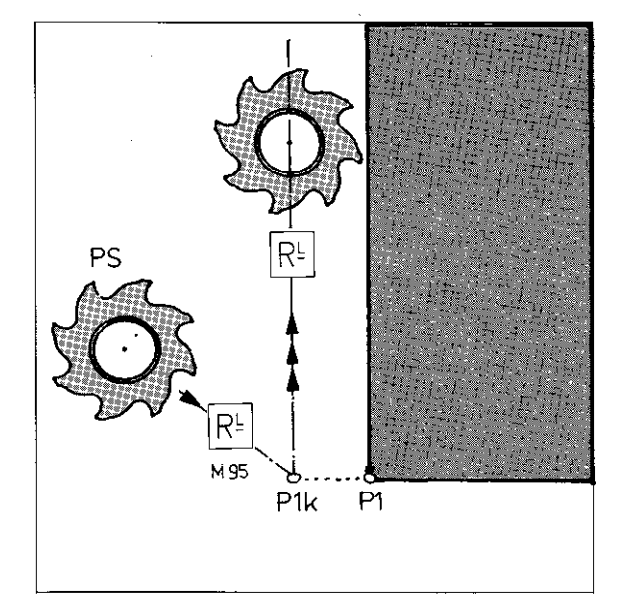

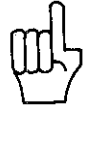

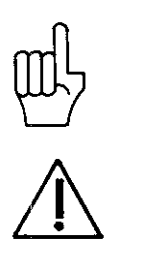

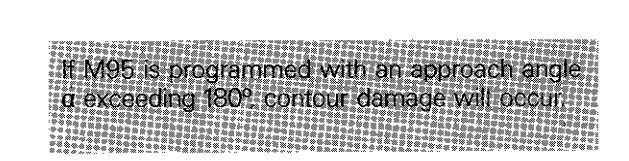

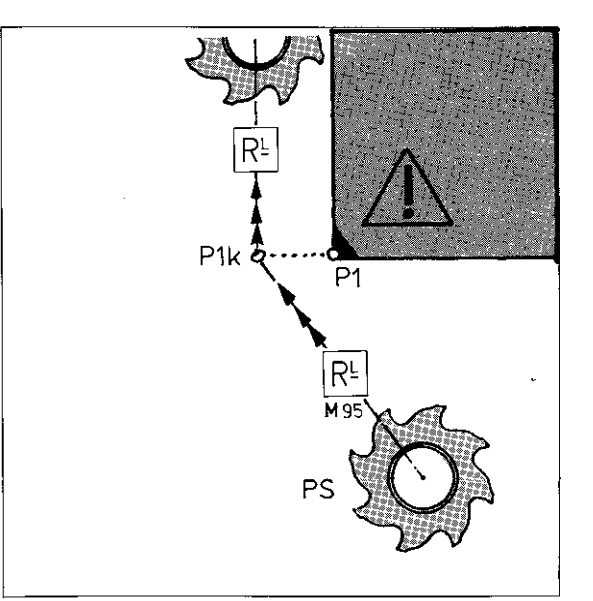

### Subprograms and program part repeats Program markers (Labels)

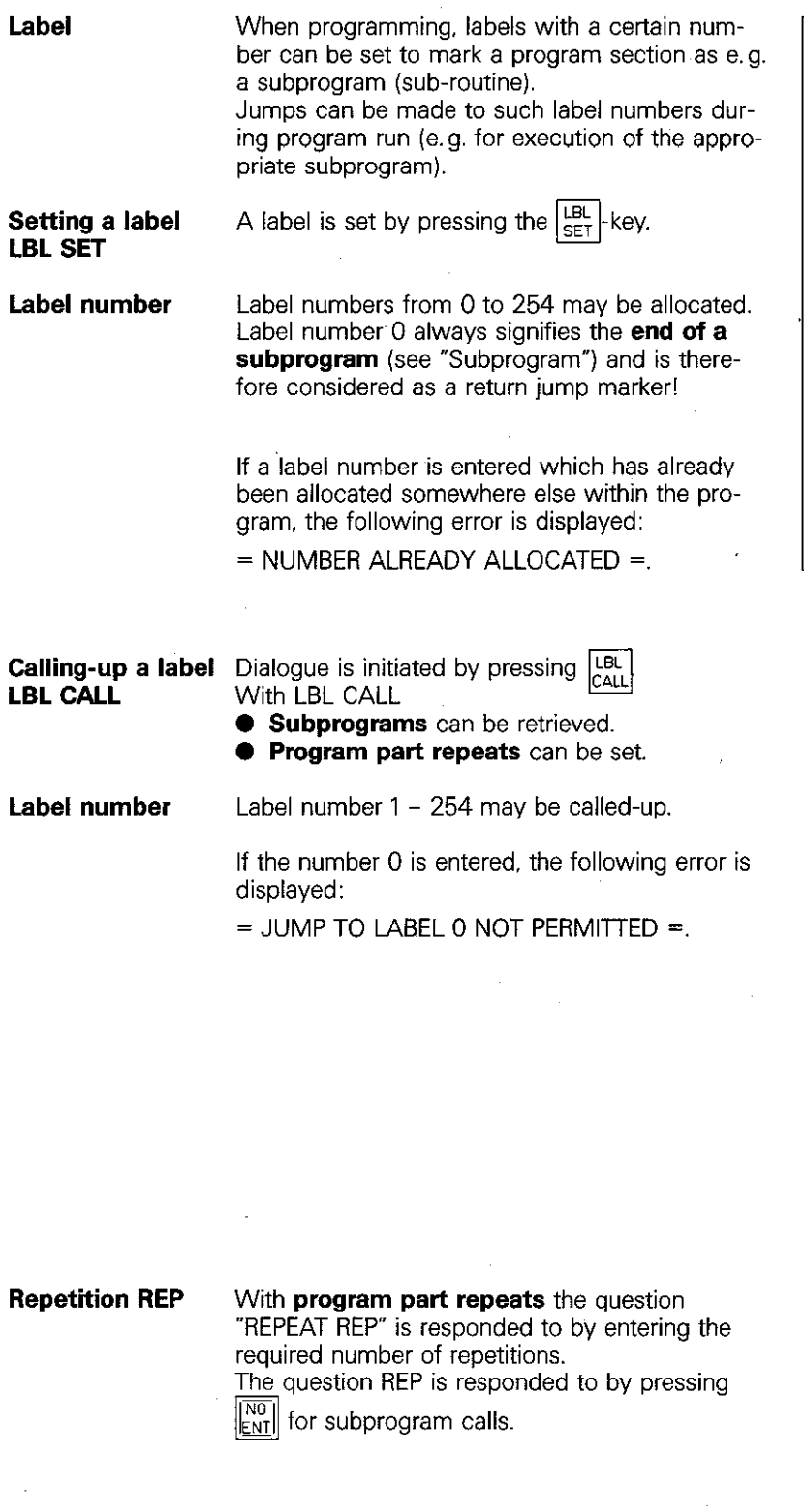

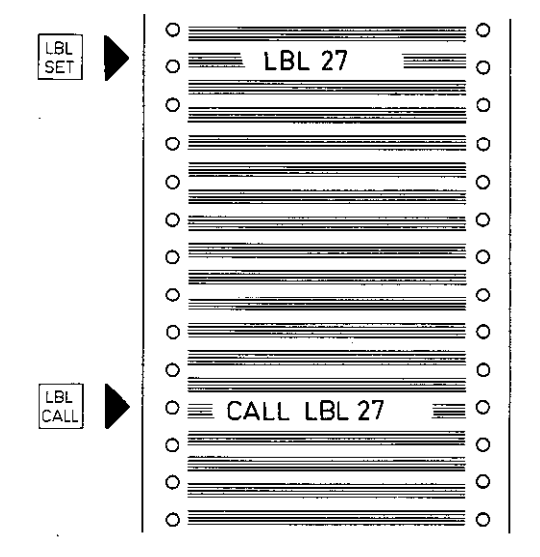

## Subprograms and program part repeats Labels

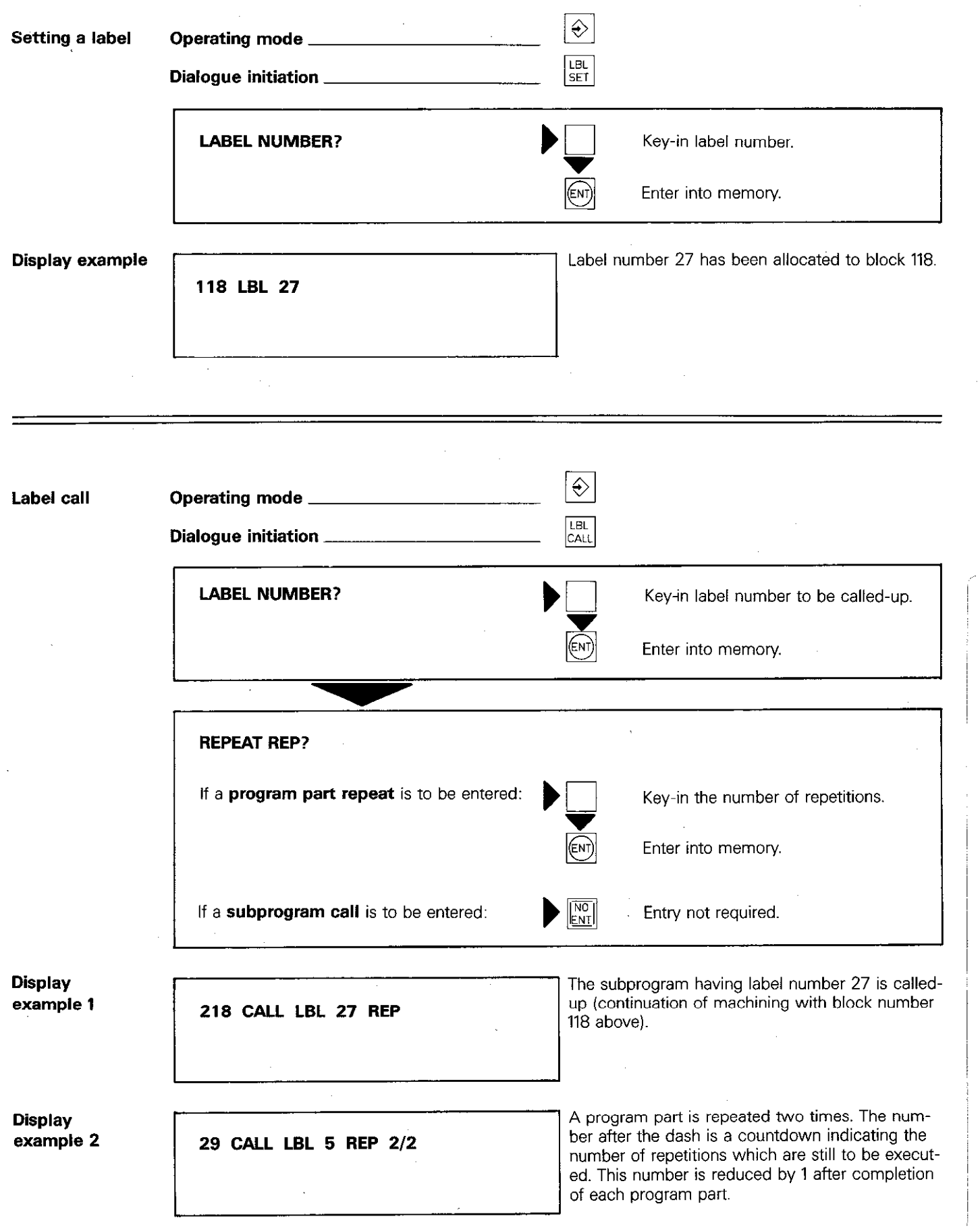

 $\mathbf{r}$ 

### Subprograms and program part repeats Program part repeat

Program part repeat

A program section which has been executed can be repeated if required. This is referred to as a program loop or program part repeat.

The beginning of the program part which is to be repeated is marked with a label number. The end of the program part is formed by a LBL CALL in conjunction with the number of repeats REP.

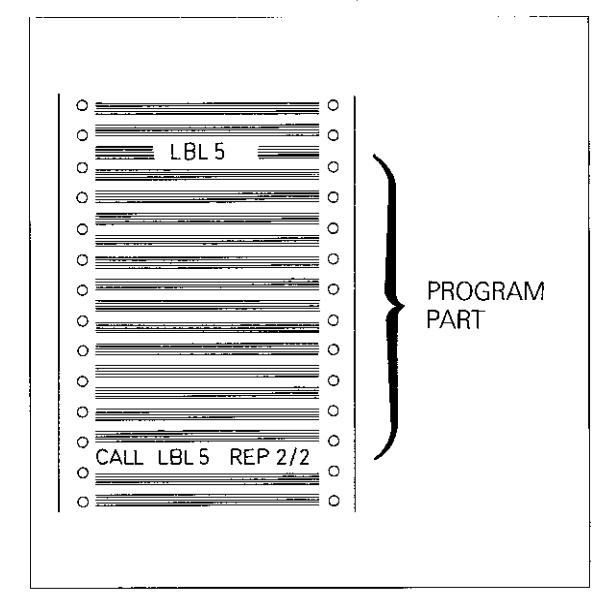

**Program run** The control executes the main program (including the appropriate program part) until call-up of the label number.

> A jump is then made to th'e program label and the program part is repeated.

> The display countdown reduces the number of repetitions by 1 : REP 2/l.

After a new jump. the program part is repeated again.

When all programmed repetitions have been executed, (display: REP Z/O). the main program is continued.

The program part is always executed (in total) by the number of programmed repetitions. plus one.<br>En la propiedad de la propiedad de la propiedad de la propiedad de la propiedad de la propiedad de la propieda

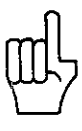

**Infinite loop** If no entry is made (by pressing  $\left|\frac{N\sigma}{ENT}\right|$ ) in

response to the question concerning the number of repeats REP, an endless loop will take place: the call-up of the label number is repeated constantly.

During program run and a test run. an infinite loop is indicated after 8 iepetitions by the error message:

= EXCESSIVE SUBPROGRAMMING =.

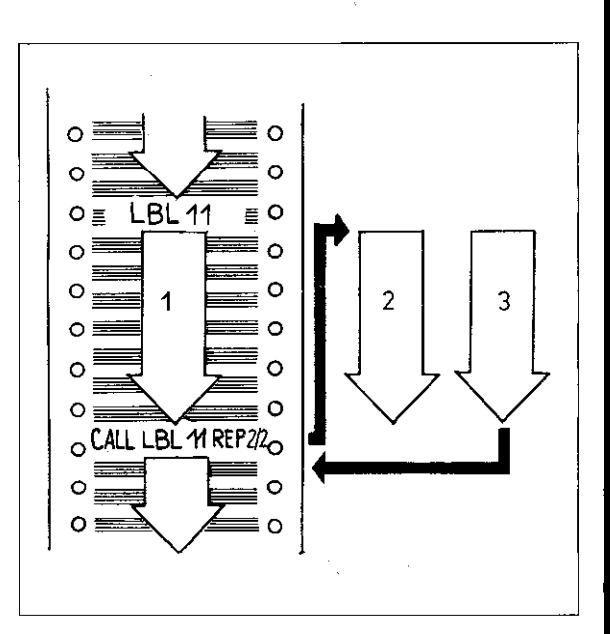

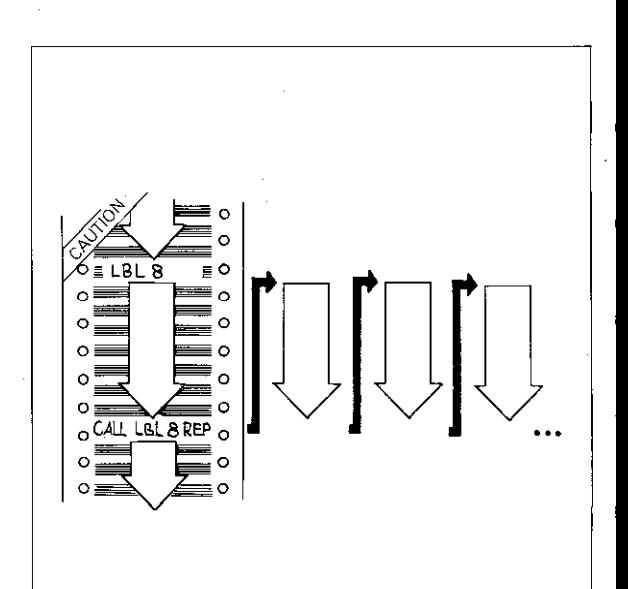

## Subprograms and program part repeats Subprogram

**Subprogram** If a program part is required at another location within the machining program. this program section is referred to as a sub-routine or subprogram.

> The **beginning** of the subprogram is labelled with a label number. The end of subprogram is always labelled with the label number 0.

If the end of the subprogram is not labelled with 0, the subprogram call with result into an infinite. loop (see "infinite loop") in the little in

The subprogram is retrieved via a LBL CALL command. LBL CALL can be made at any loca tion within the program.

After execution of the subprogram, a return jump is made to the main program.

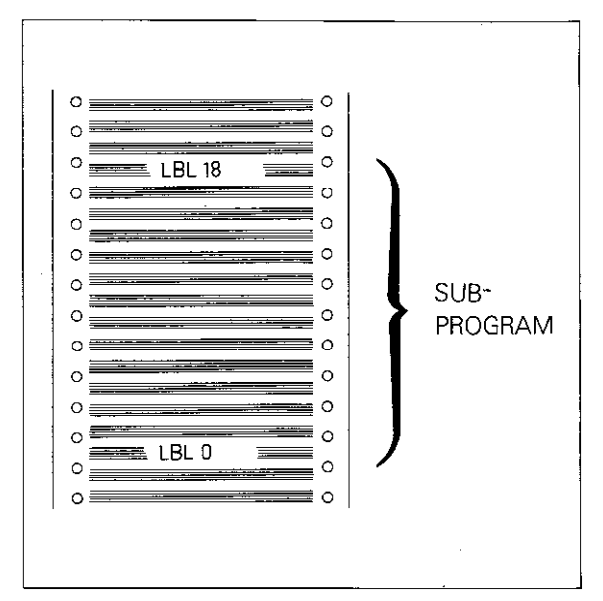

**Program run** The control works through the main program until the subprogram call-up (CALL LBL 27 REP).

A jump is then made to the label called

The subprogram is executed until label number 0 (subprogram end).

Finally, a return jump is made into the main program.

The main program is continued from the block immediately after the subprogram call.

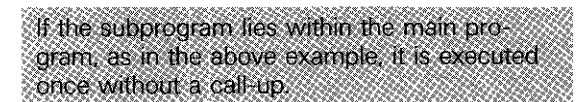

A subprogram can only be executed once via a call-up command! When retrieving a subprogram via LBL CALL, the dialogue question REPEAT REP? must be responded to by pressing  $\sqrt{\frac{NO}{ENT}}$ 

If a repetition is programmed e.g. REP 1/1 the section between the label number called and the CALL LBL command, is executed as a program part repeat. The label LBL 0 is not taken into account.由南非里特用电传用电中

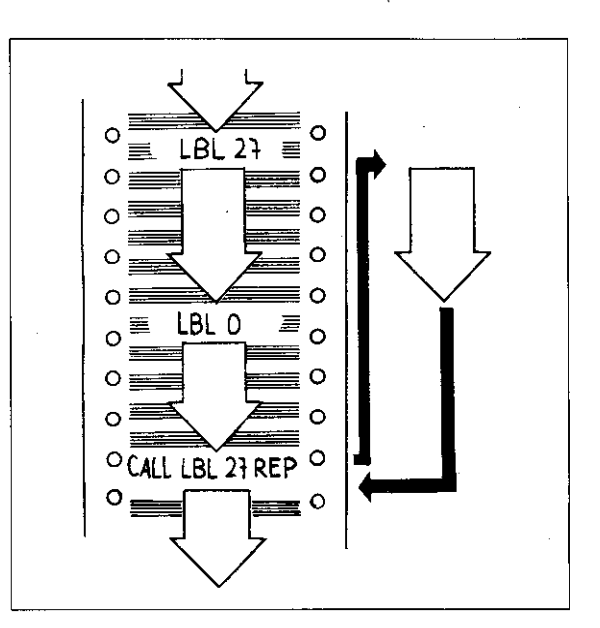

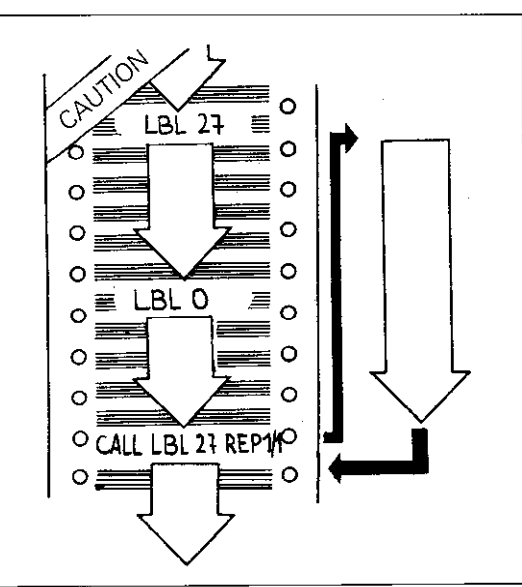

### Subprograms and program part repeats **Nesting**

#### **Nesting**

A further subprogram or program part repeat can be called-up within an existing subprogram or program part repeat. This procedure is referred to as **nesting.** (Illustrative example: set of boxes or tables etc. fitting one inside another).

Program parts and subprograms can be nested up to 8 times, i.e. the **nesting level** totals 8.

If the nesting level has been exceeded. the following error is displayed:

= EXCESSIVE SUBPROGRAMMING =.

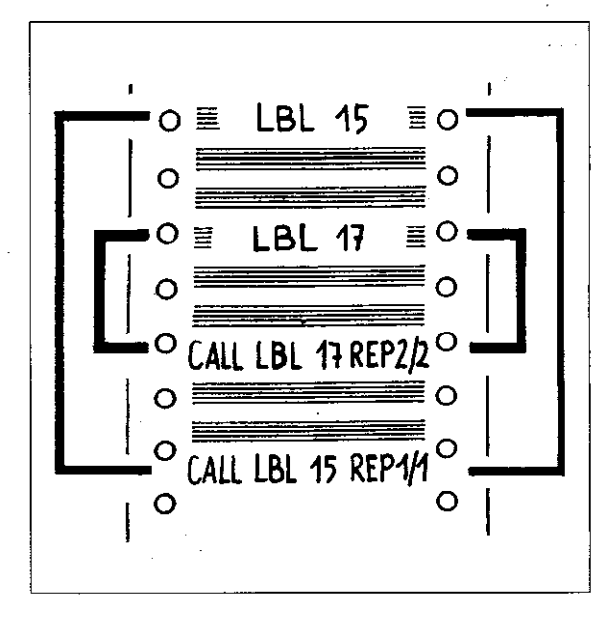

#### Program run with repetition

The main program is executed until a jump is made to LBL 17.

The program part is repeated twice.

Afterwards, the control continues program execution until a jump to LBL 15. The program part is repeated once until CALL LBL 17 REP 2/2 and the nested program part twice in addition. The program part last programmed is then continued to CALL LBL 17.

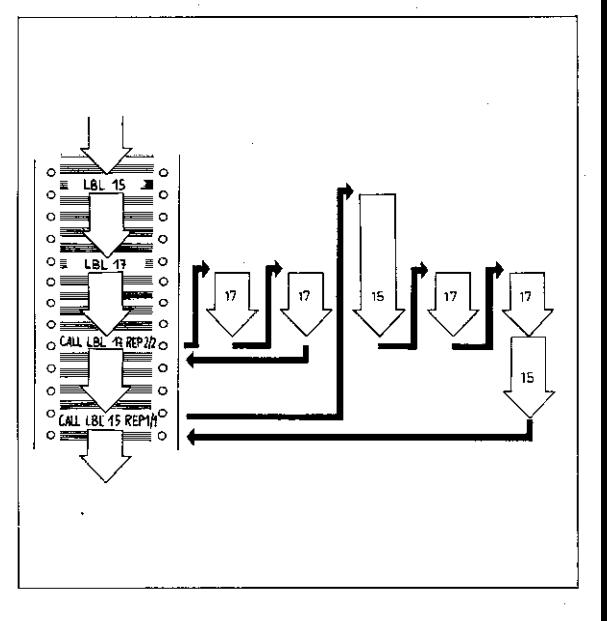

Program run with subprograms The main program is executed until the jump command CALL LBL 17.

Afterwards, the subprogram is executed from LBL 17 to the next call-up CALL LBL 53 etc. The last subprogram within the series of nests is executed without interruption.

Before the end of the last subprogram (LBL 0). a return jump is made to each previous subprogram until the main program is reached again.

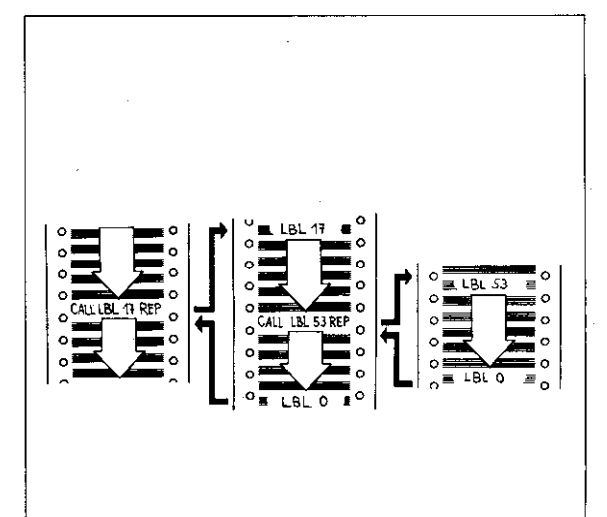

### Subprograms and program part repeats **Nesting**

A subprogram with a subprogram

A subprogram cannot be programmed into an existing subprogram. As per the adjacent example, each of the subprograms is only executed to the label number 0.

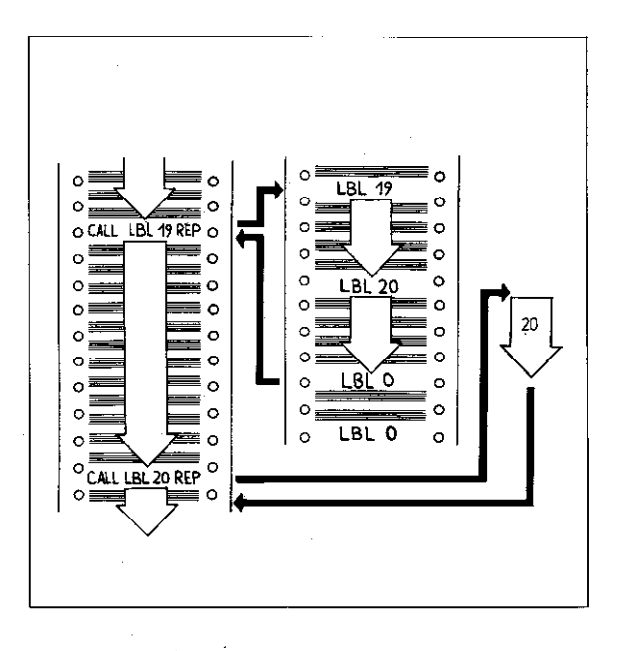

In this case. the subprogram 20 should be programmed at the end of the main program. however separated from the main program by a STOP M02.

Subprogram 20 is called-up via CALL LBL 20 within subprogram 19.

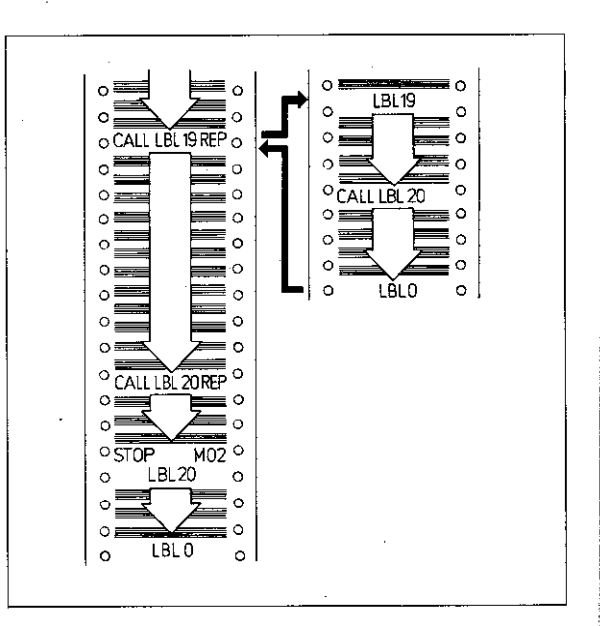

**Repetition** With the aid of nesting, it is possible to repeat of subprograms subprograms.

> The subprogram is called-up within a program part repeat. This subprogram call is the only block of the program part repeat. During program run, care should be taken that

the subprogram is executed one time more than the number of repetitions programmed.

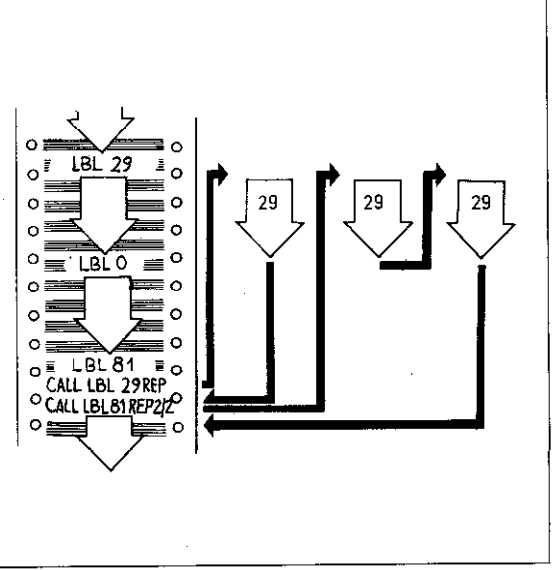

## Program jump

#### A jump into another main program

Program management of the control permits a jump from one main program to another.

This enables

- 0 home-made machining cycles to be compiled by using parameter programming (see cycle "program call") or
- the storage of tool lists.

Programming of the jump is initiated with the  $\boxed{\frac{\text{PGM}}{\text{CAUL}}}$  -key.

If a program number, to which no program has been allocated, is entered (e.g. CALL PGM 13). the error

 $=$  PGM 13 UNAVAILABLE  $=$ 

is displayed when selecting the main program via the jump command.

Max. four nesting levels are permitted for program calls, i.e. the nesting level is 4.

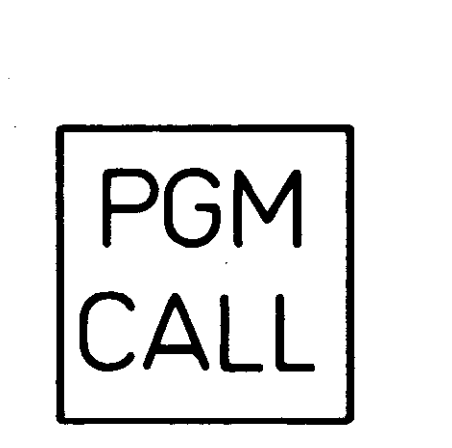

#### Program run example

 $\mathbf{r}$ 

The control executes the main program 1 until the program call command CALL PGM.

A jump is then made into the main program 28.

Program 28 is completely executed from start to finish.

A return jump is then made into main program 1.

Main program 1 is then continued from the block subsequent to the program call.

A return jump into the original main program. must not be programmed within the main pro-Igram which has been called up (this forms an **Imfinite loop** of a straightful article and a straight

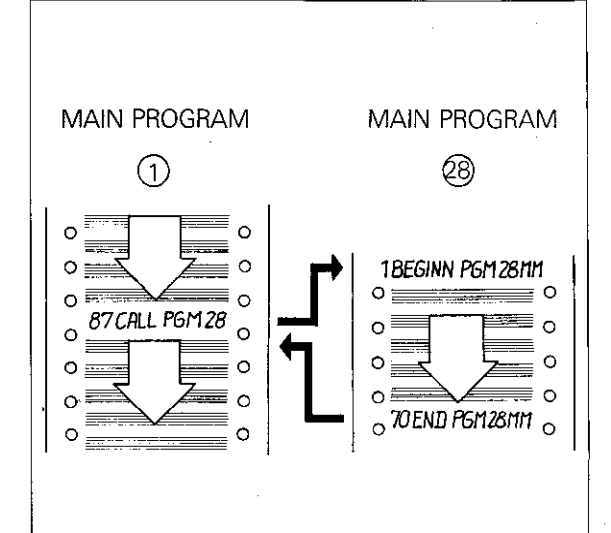

# Program jump

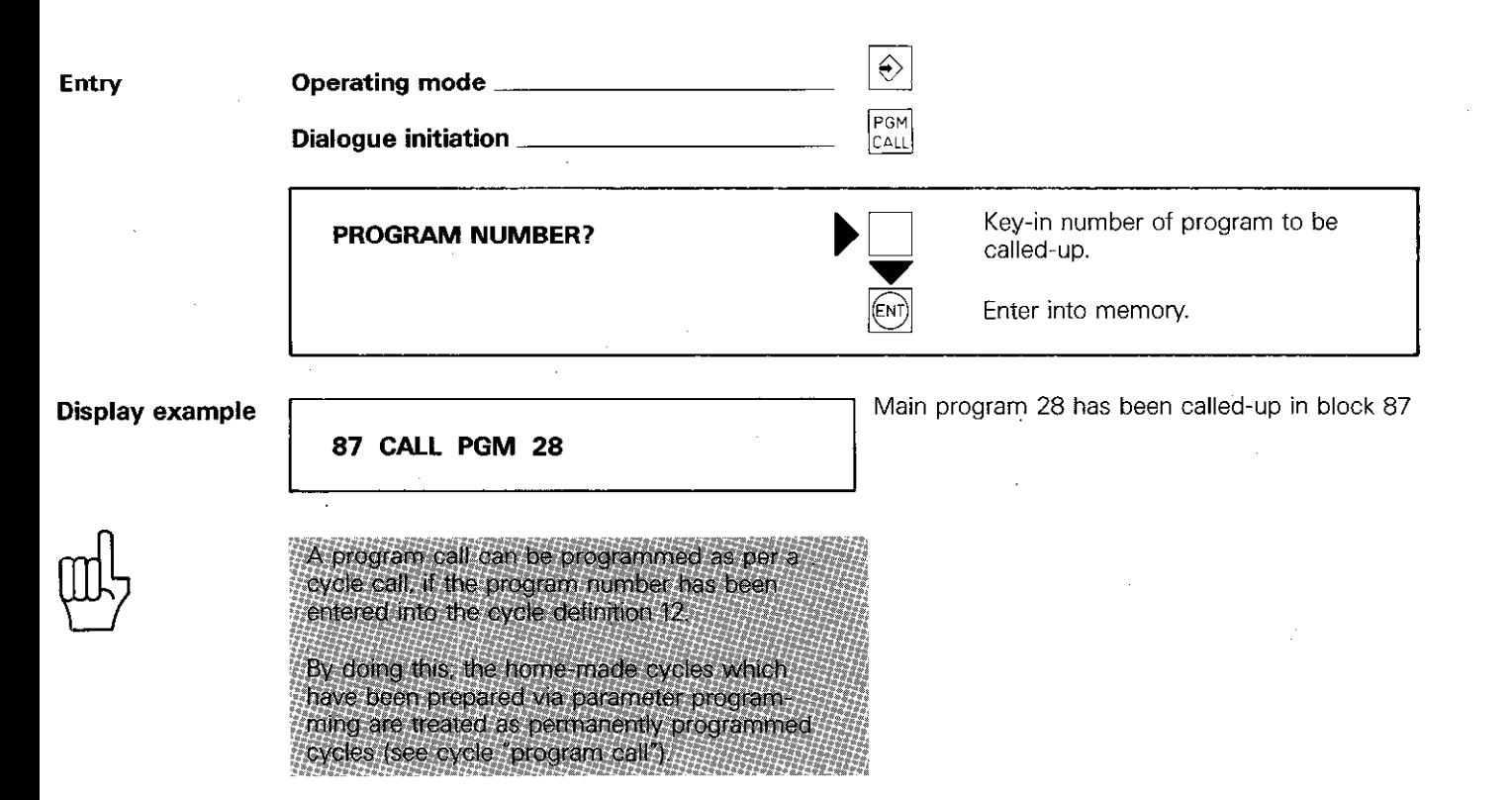

#### Parameters

**Parameters** Within a program, numerical values which are related to units of measure (co-ordinates or feed rate) can be substituted by variable parameters for numerical values which are either entered at a later stage or calculated by the control.

> When executing the program. the control then uses the numerical value which the parameter provides in the parameter definition.

Setting parameters Parameters are designated by the letter Q and a number between 0 and 99. Parameters may be entered with a negative sign. Positive signs do

not have to be programmed. The  $\boxed{Q}$  -key is used for setting a parameter.

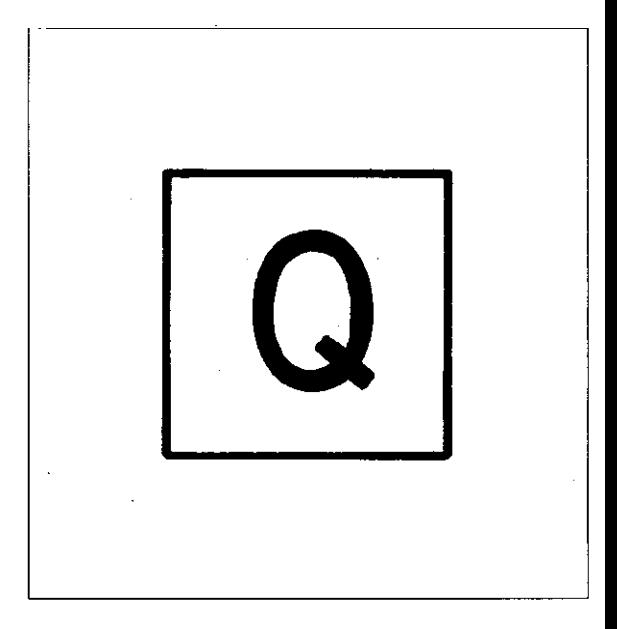

#### Parameter definition

The correlation of certain numerical values to the parameters is either possible directly or via mathematical and logical functions.

The dialogue for parameter definitions is initiated with the  $\frac{q}{\rho \epsilon_F}$  -key. The adjacent **parameter functions FN** can be selected with the  $\|\cdot\|$ keys.

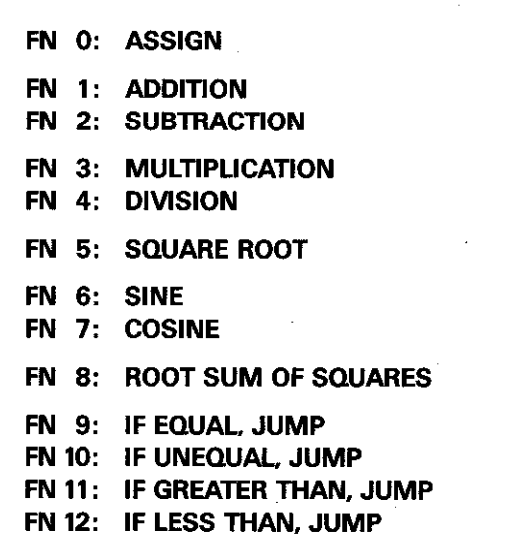

Parameter definition example

 $\bigoplus$ 

If parameters are entered instead of co-ordinates within a linear interpolation, contours can be produced which are based on mathematical functions e.g. ellipses. The contour is then formed by a large number of individual straight sections. (see also programming example "Ellipse")

With parameter programming a calculation step can take between 3 ms and 20 ms. With complex mathematical functions and high feed rates, standstill on the contour may occur.

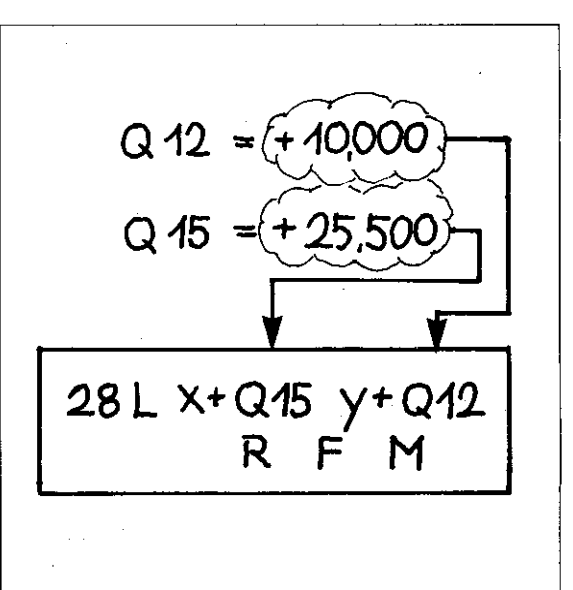
# **Parameters**

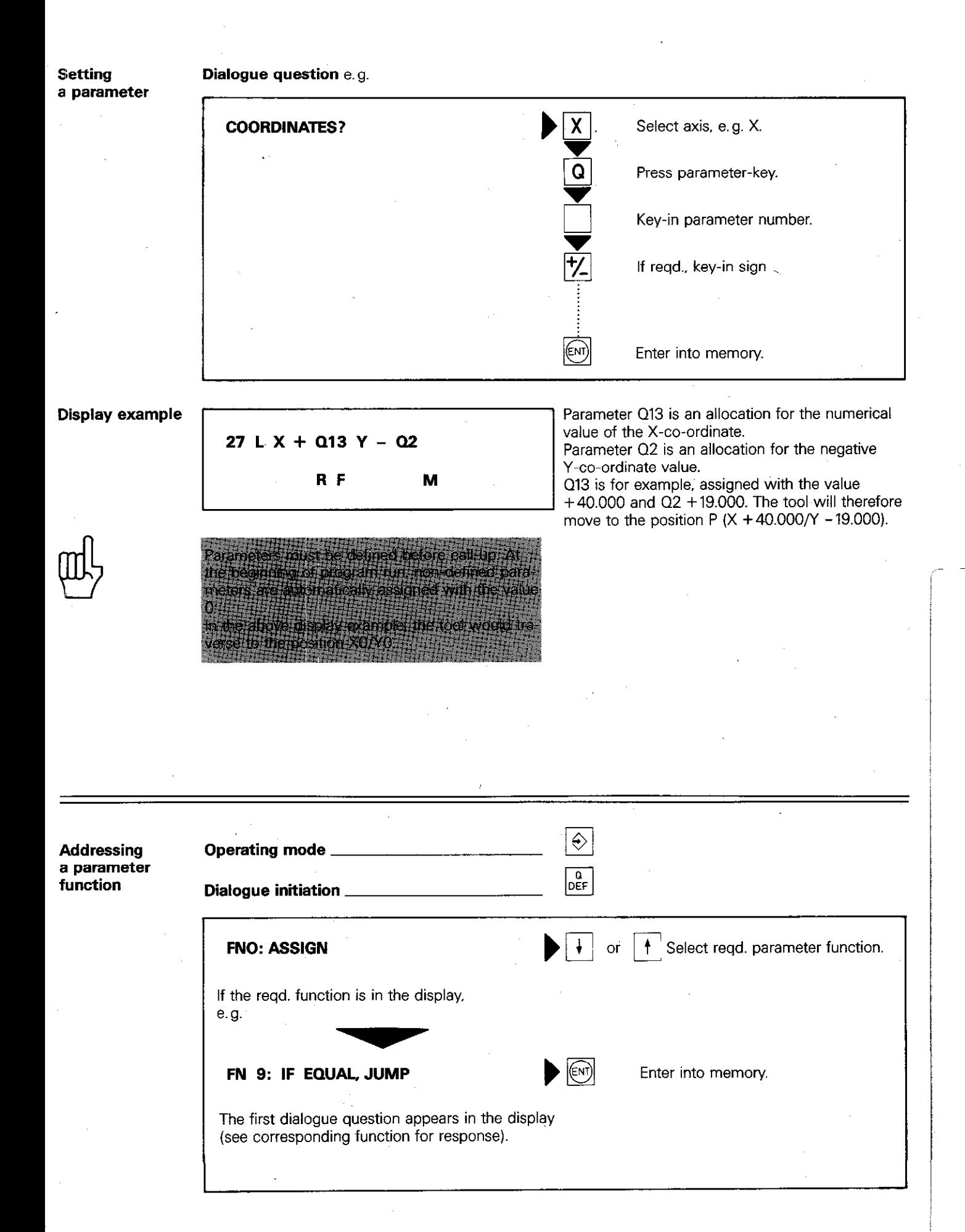

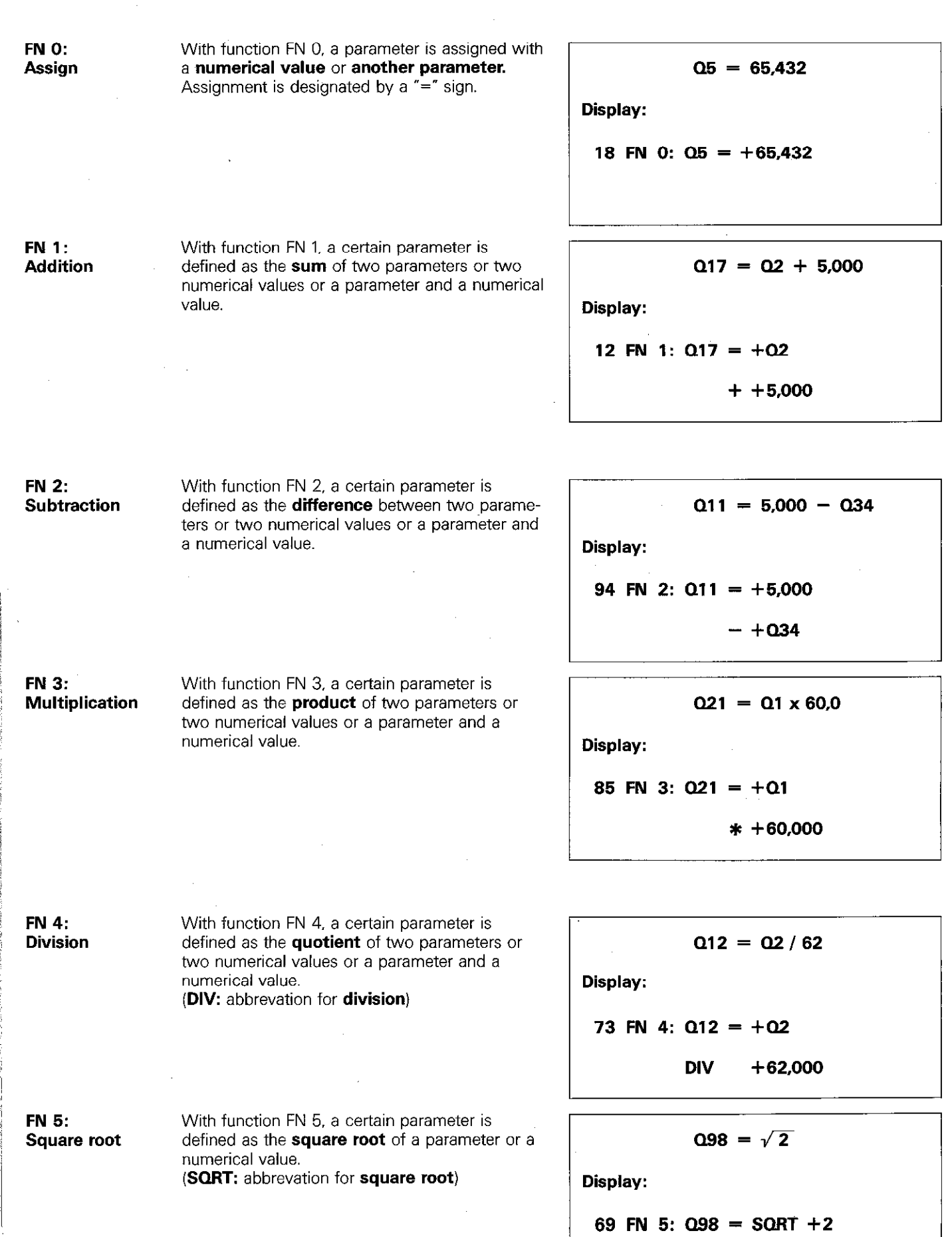

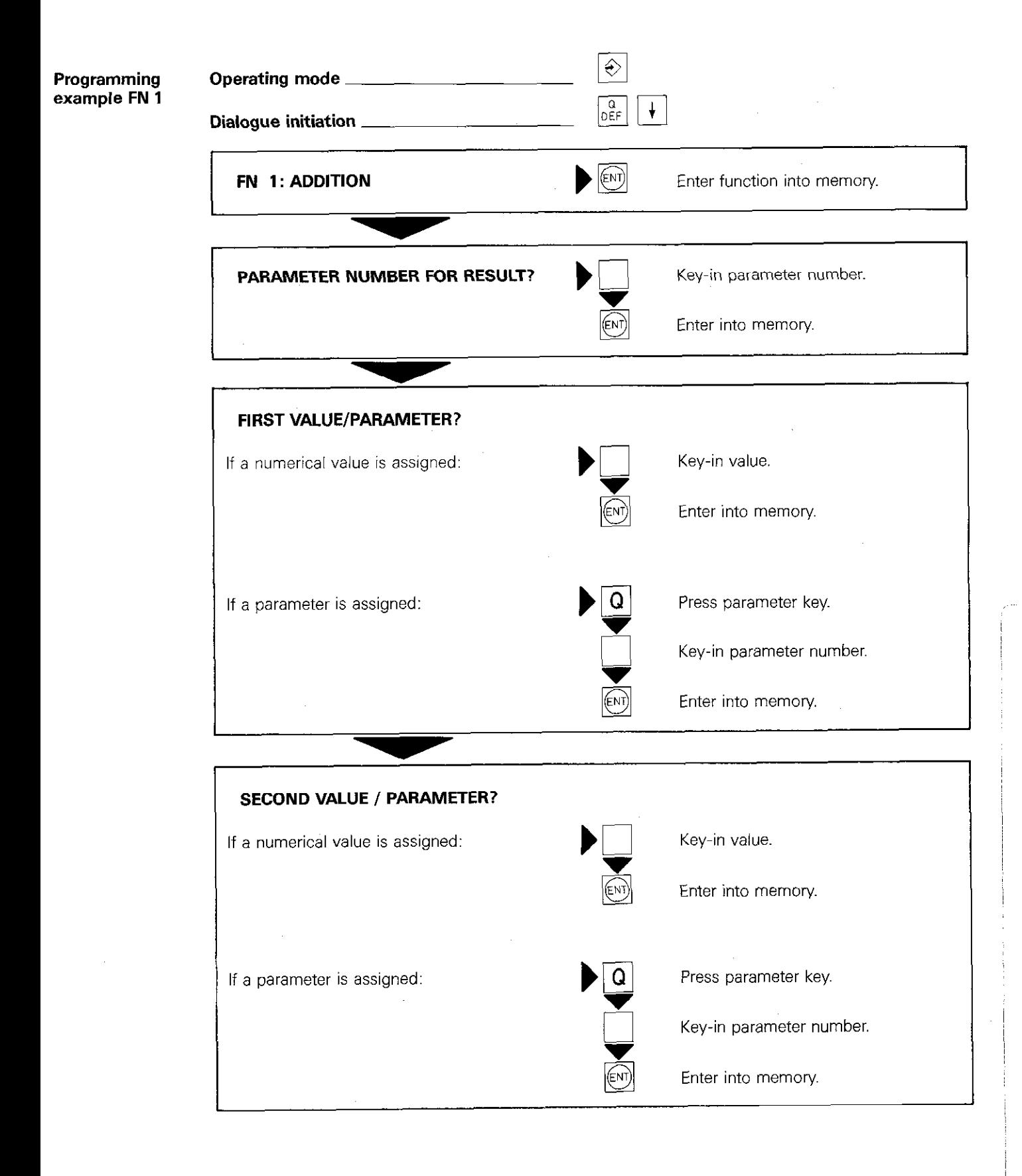

**Trigonometrical** functions

Sine and cosine functions form a mathematical relationship between an angle and a side length of a right-angled triangle. Trigonometrical functions are programmed with FN 6: sine and FN 7: cosine

Definition of trigonometrical functions

Opposite side  $a = \frac{a}{a}$  $\sin \alpha = \frac{opposite \, side}{Hypother} = \frac{a}{c}$ Adjacent side  $b = b$  $\cos \alpha = \frac{\text{Algorithm size}}{\text{Hypothenus}} = \frac{3}{\text{C}}$ 

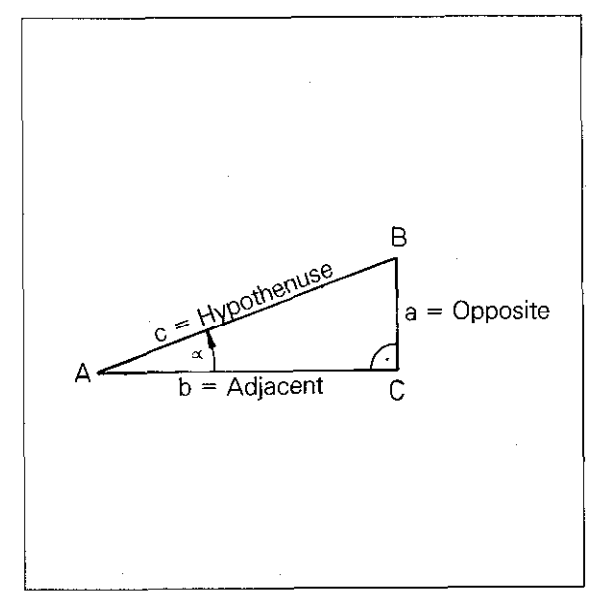

**Trigonometrical** functions within a right-angled triangle

 $XP = R \times \cos \alpha$ 

 $YP = R \times \sin \alpha$ 

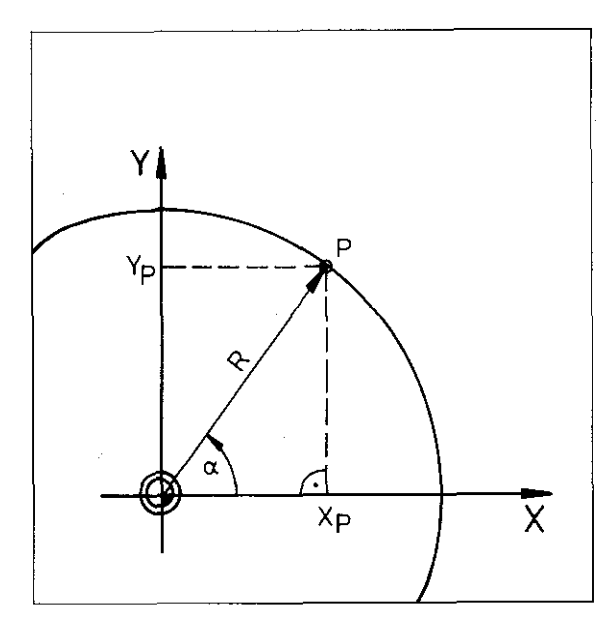

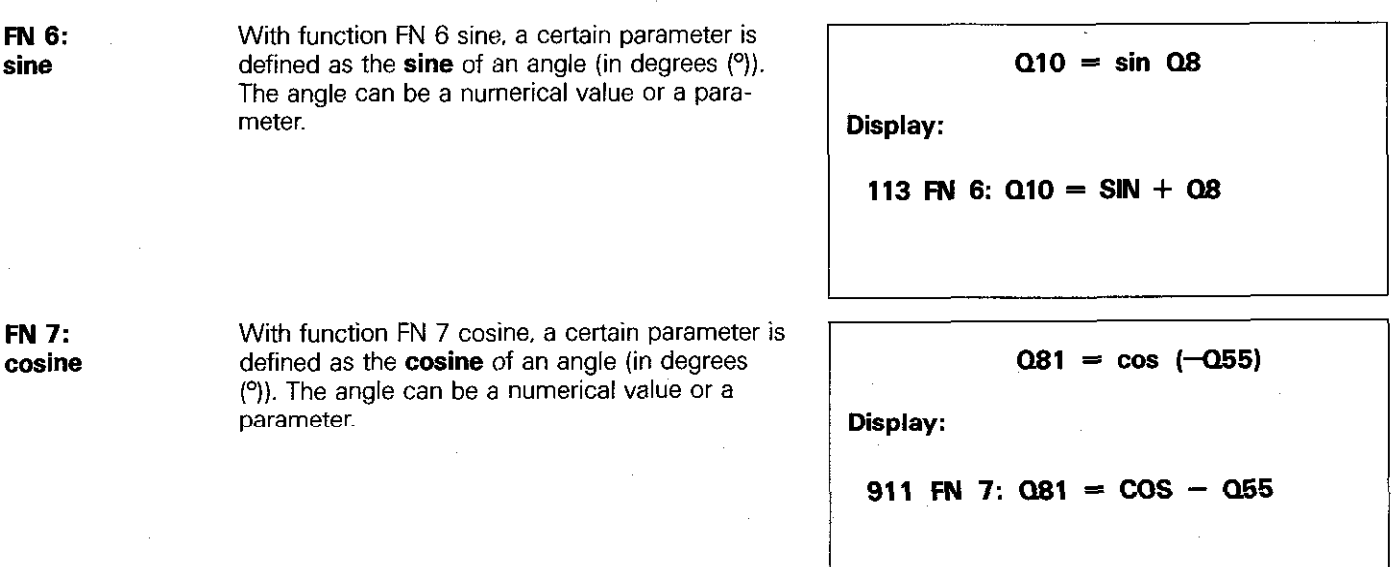

Length of a distance

Parameter function FN 8: root of sum of square. is used for determining the length of a distance within a right-angled triangle.

The Pythagoras theorem states:

 $a^2 + b^2 = c^2$  or  $c = \sqrt{a^2 + b^2}$ 

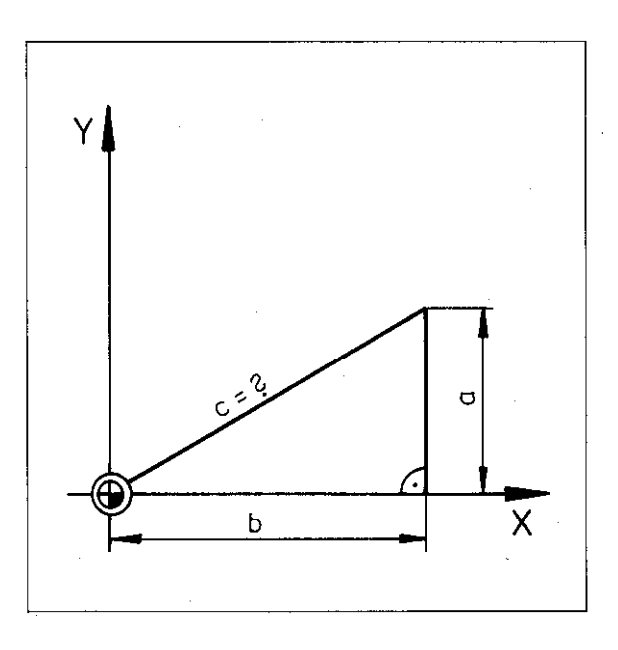

FN 8: Root of sum of squares

With function FN 8. root of sum of squares. a certain parameter is defined as the square root of the sum of the squares of two numerical values or parameters.

 $(LEN = abbreviation for length).$ 

 $Q3 = \sqrt{30^2 + Q45^2}$ Display: 56 FN 8:  $\dot{\text{O}}3 = +30,000$ LEN  $+$  Q45 1

If-jump

With parameter functions F 9 to F 12. a parameter can be compared with another parameter or with a numerical value.

Depending on the result of such a comparison, a jump can be made to a certain program label.

The equations are:

- 0 First parameter is equal to a value or a second parameter, e.g.  $Q1 = Q3$
- 0 First parameter is different to a value or a second parameter, e.g.  $Q1 + Q3$
- First parameter is greater than a value or a second parameter, e.g.  $Q1 > Q3$
- First parameter is less than a value or a second parameter, e.g.  $Q1 < Q3$

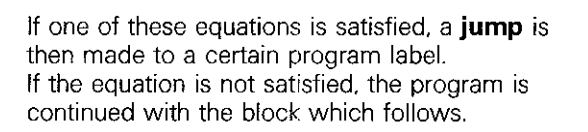

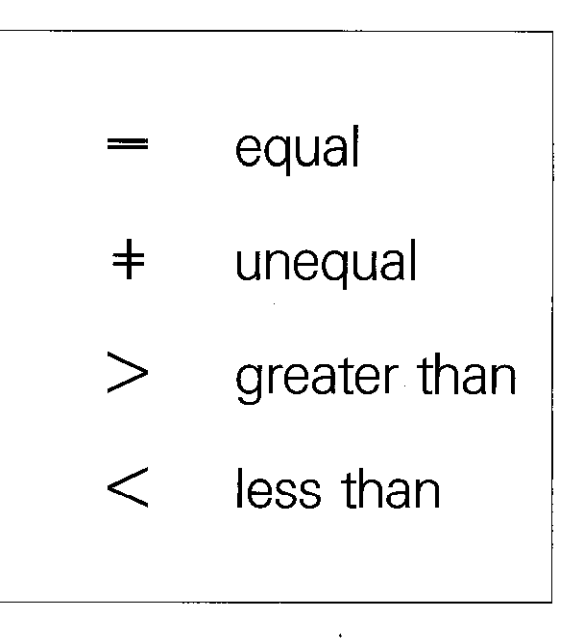

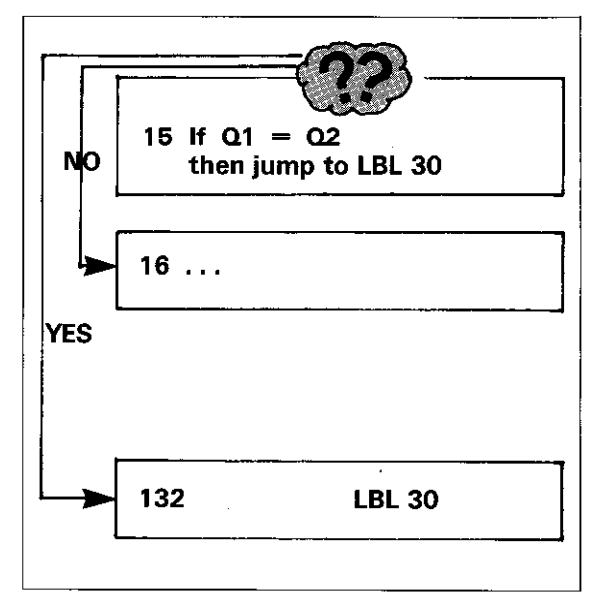

FN 9: If equal, jump

When programming the function FN 9, "If equal, jump", a jump to a program label is only made if a certain parameter is **equal to** another parameter or a numerical value.

 $IF = If or when$  $EQU =$  abbreviation for **equal**  $GOTO = "go to" (proceed to)$ 

If:  $Q2 = 360$ then jump to LBL 30! Display: 47 FN 9: IF + QZ

EQU + 360,000 GOT0 LBL 30

L

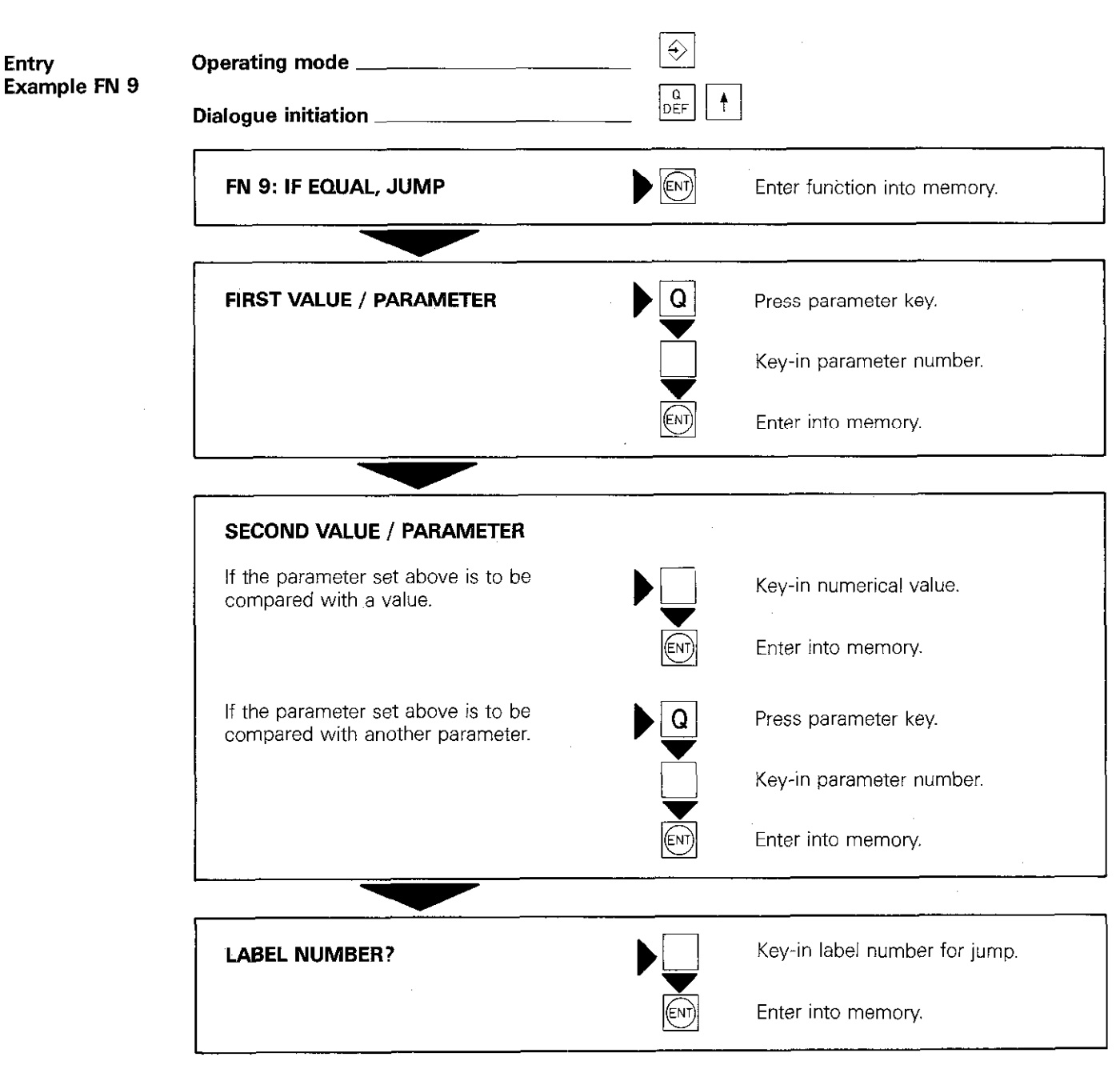

Display data is shown with the appropriate function on the following page.

 $\mathcal{A}$ 

**FN 10:** When programming, the function FN 10: "If une-<br>**If unequal, jump** qual, jump", a jump to a label number is only qual, jump", a jump to a label number is only made if a certain parameter is **unequal** to a numerical value or another parameter.

 $(NE =$  abbreviation for **not equal**).

If  $03 + 010$ , then jump to LBL 2!

Display:

38 FN 10: IF + Q3

 $NE + Q10$  GOTO LBL 2

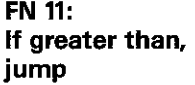

When programming the function FN 11: "If greater than, jump", a jump to a label number is only made if a certain parameter is greater than a numerical value or another parameter.

 $\sqrt{GT}$  = abbreviation for greater than).

If  $Q8 > 360$ , then jump to LBL 17! Display: 28 FN 11: IF + 08 GT + 380,000 GOT0 LBL 17

**FN 12:** When programming the function FN 12: "If less If less than, jump than, jump", a jump to a label number is only made if a certain parameter is less than. a numerical value or another parameter.

 $(LT =$  abbreviation for less than).

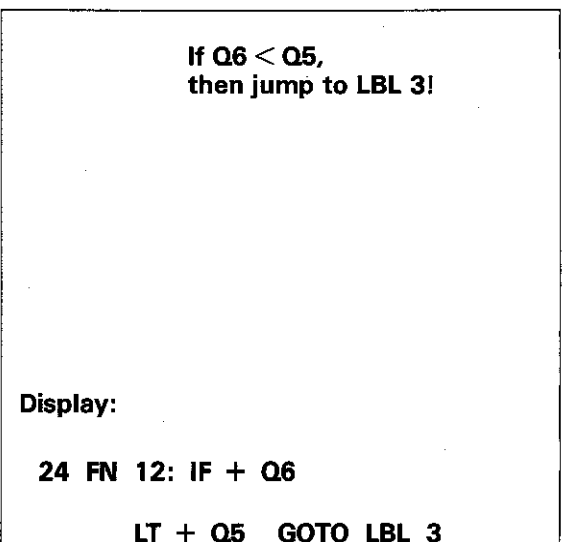

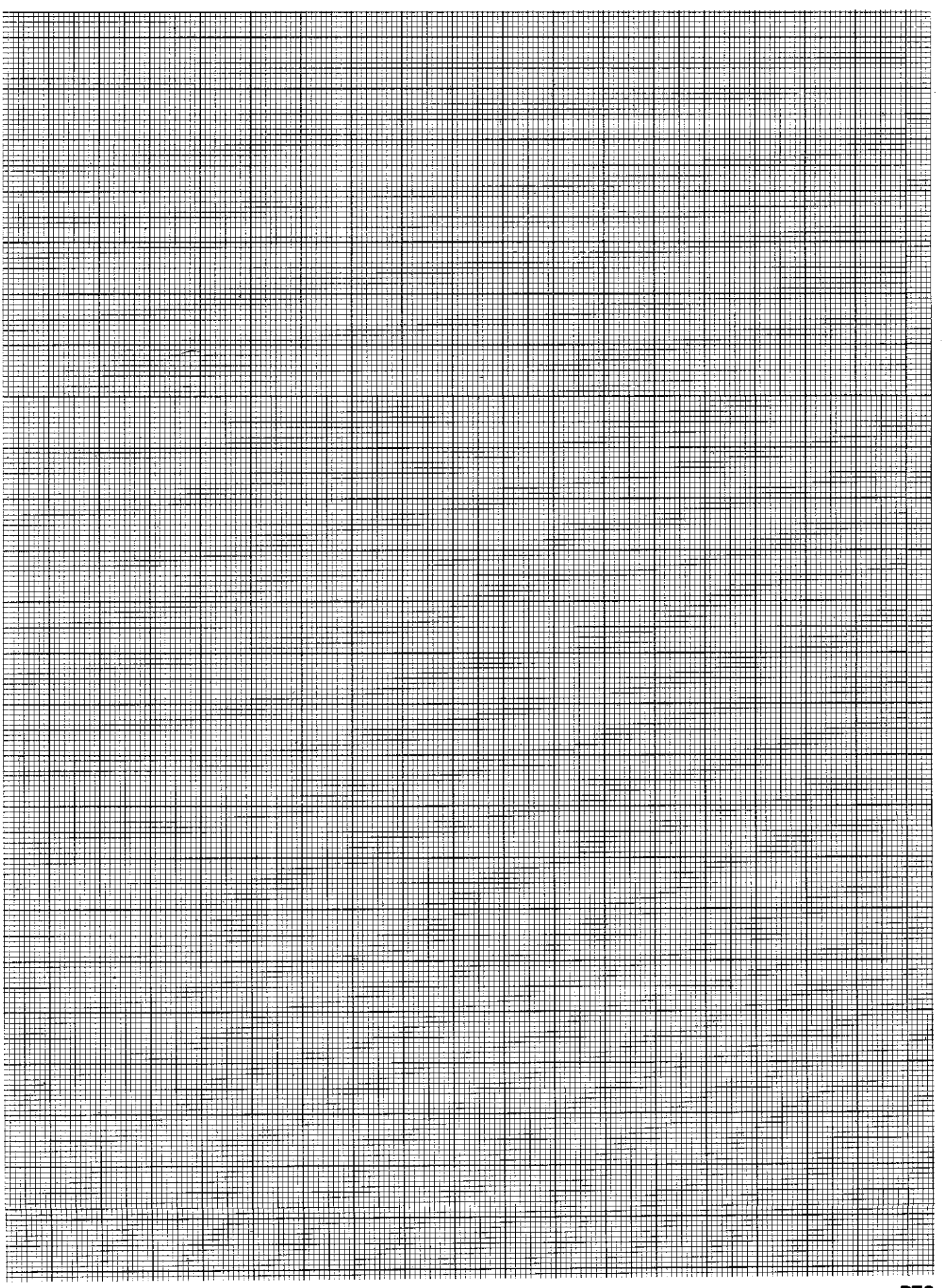

# **Parameters** Parameter programming (Example)

Programming with parameters can be explained in the example of an ellipse.

**Geometry** 

The **ellipse** is described according to the adjacent formula (math. parameter form of the ellipse).

Every angle  $\alpha$  has an X and Y-co-ordinate. Beginning at  $\alpha = 0^{\circ}$  and proceeding to  $\alpha = 360^{\circ}$ in small increments. a number of individual points are obtained forming an ellipse. These points are adjoined by straight lines to form a closed contour.

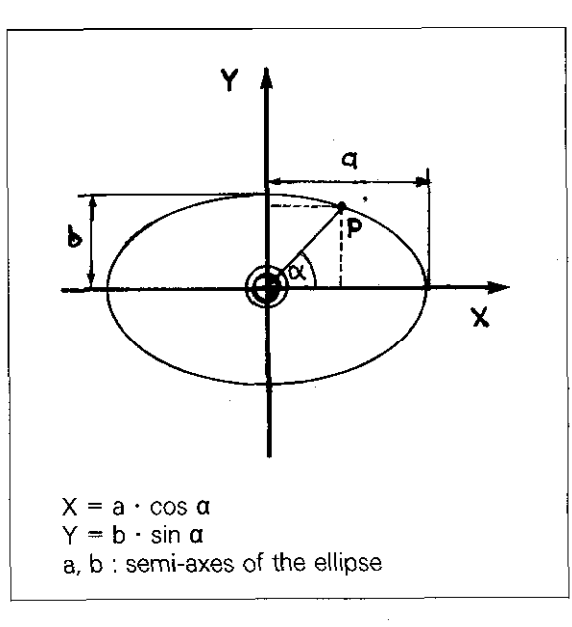

## Parameter definition

The program consists of 4 main sections:

- Parameter definition
- 0 Positioning (linear interpolation) for milling of ellipse
- 0 Increase of angular step
- Parameter comparison and program continuation until the ellipse is completed.

The following are defined as parameters:

- Angular step 020: The angle is to increase in increments of  $2^{\circ}$ ;  $\qquad \qquad$   $\qquad \qquad$   $\qquad \qquad$   $\qquad \qquad$   $\qquad \qquad$   $\qquad \qquad$   $\qquad \qquad$   $\qquad \qquad$   $\qquad \qquad$   $\qquad \qquad$   $\qquad \qquad$   $\qquad \qquad$   $\qquad \qquad$   $\qquad \qquad$   $\qquad \qquad$   $\qquad \qquad$   $\qquad \qquad \qquad$   $\qquad \qquad$   $\qquad \qquad$   $\qquad \qquad \qquad$   $\qquad \qquad \q$
- Starting angle Q21: The first contour point has the angle  $0^{\circ}$ ;  $0.000$
- Semi-axis in X-direction Q23:  $Q23 = +50.000$
- Semi-axis in Y-direction 022:  $Q22 = +30.000$
- X-co-ordinate Q25: The numerical value of the C-co-ordinate is assigned to parameter Q25.
- Y-co-ordinate Q24: The numerical value of the Y-co-ordinate is assigned to parameter Q24.

Parameters Q25 and Q24 are defined according to the above mentioned formula:

 $(X=)$  Q25 = Q23  $*$  cos Q21;  $(Y=)$  Q24 = Q22\* sin Q21;

Both equations must be converted. since they cannot be entered in this way. therefore:

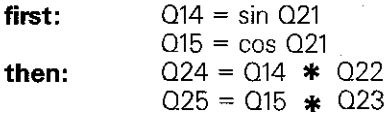

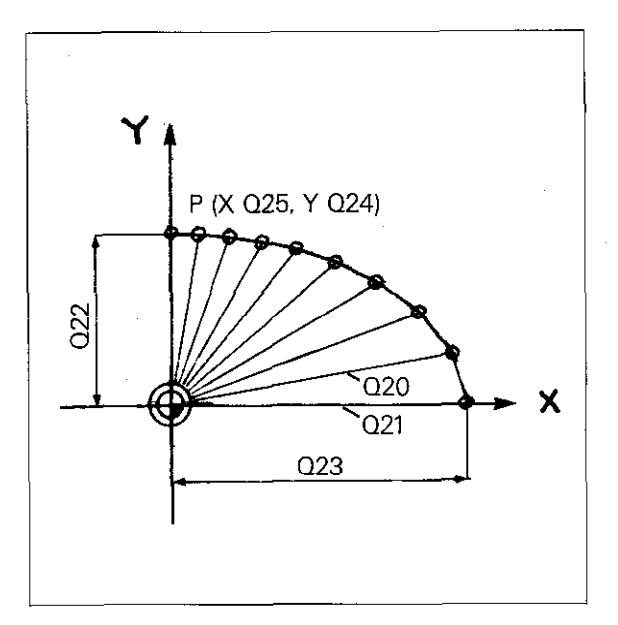

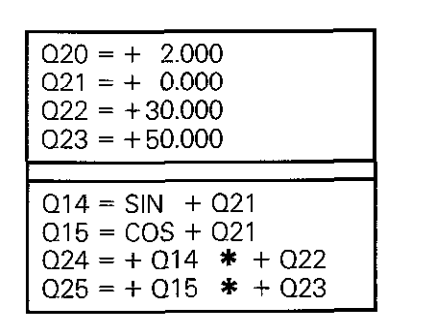

## **Parameters**

Parameter programming (Example)

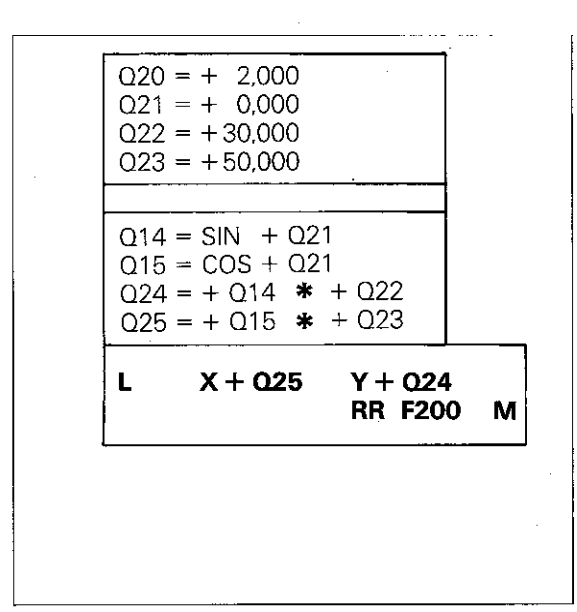

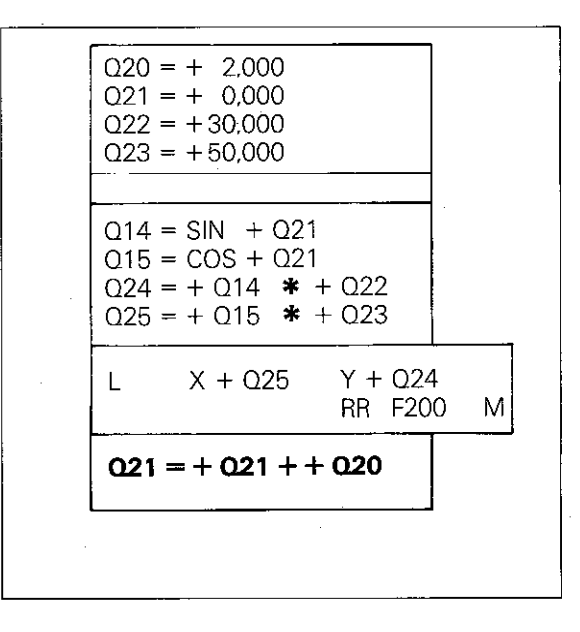

Positioning block Milling of the ellipse is programmed within a block with linear interpolation.

**Increase of** New angle  $Q21 =$ angular step  $\qquad \qquad$  Old angle Q21 + angular step Q20

program repeat

**Parameter** For a repetition, a label must be set prior to the comparison and parameter definition for Q25 and Q24: LBL 1.

> The repetition is governed by the following condition:

If angle Q21 is less than 360.19 (however greater than 360°, but smaller than 360° plus the angular step) then jump to LBL 1:

IF + Q21 LT + 360.100 GOT0 LBL 1.

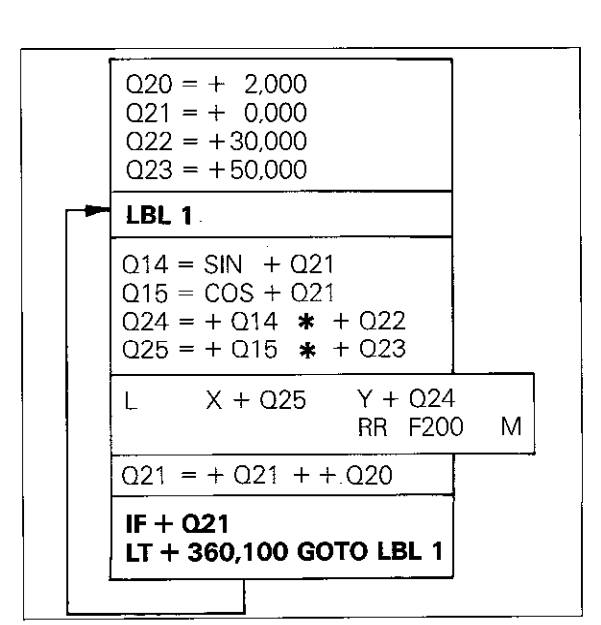

# Canned cycles Introduction

**Canned cycles** To simplify and speed-up programming, reoccurring machining routines and certain co-ordinate transformations are pre-programmed as fixed or canned - cycles. E.g. the milling of pockets or the shifting of a workpiece datum to another location.

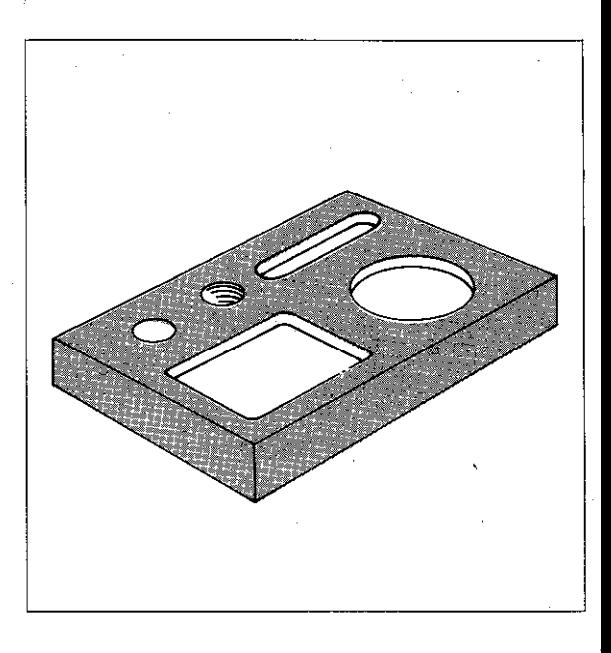

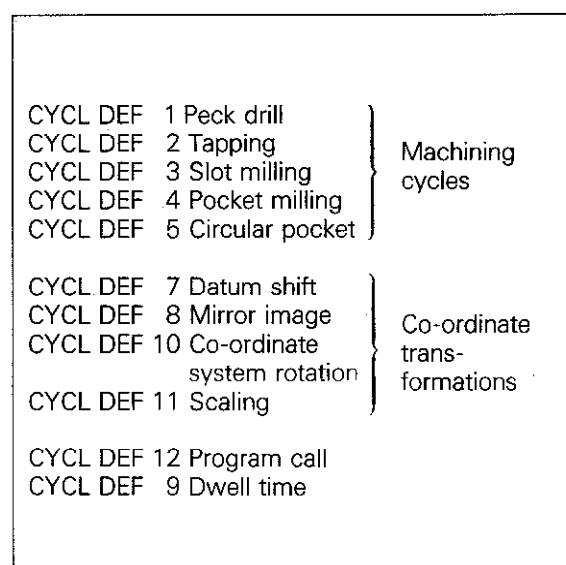

Cycle definition With the cycle definition, the control is informed of the necessary data for the cycle. e.g. side length of the pocket. Dialogue for cycle definition

is initiated with the  $\frac{|CVC|}{|DEF|}$ -key. Cycles can be

addressed with the  $\boxed{1}$   $\boxed{A}$  -keys.

**Breakdown of Cycles 1 to 5 are machining cycles, i.e. available cycles** machining routines are executed on the workpiece.

With cycle 9, a **dwell time** can be programmed and a program can be called-up via cycle 12. The remaining cycles are used for various types of co-ordinate transformations.

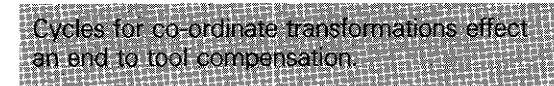

**Cycle call** The cycle call enables the cycle and the dwell time which has been previously defined, to be executed.

> Co-ordinate transformations do not require a special call-up; they are active immediately after cycle definition.

There are three programming possibilities for cycle call:

- Call-up with a CYCL CALL-block
- 0 Call-up via auxiliary function M99
- 0 Call-up via auxiliary function M89 (depending on the machine parameters entered)

Call-up M89 is modally effective. this means a cail-up of the machining cycle last programmed is made with each subsequent positioning block. M89 is cancelled either by the entry of M99 or a CYCL CALL-block.

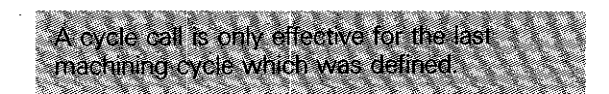

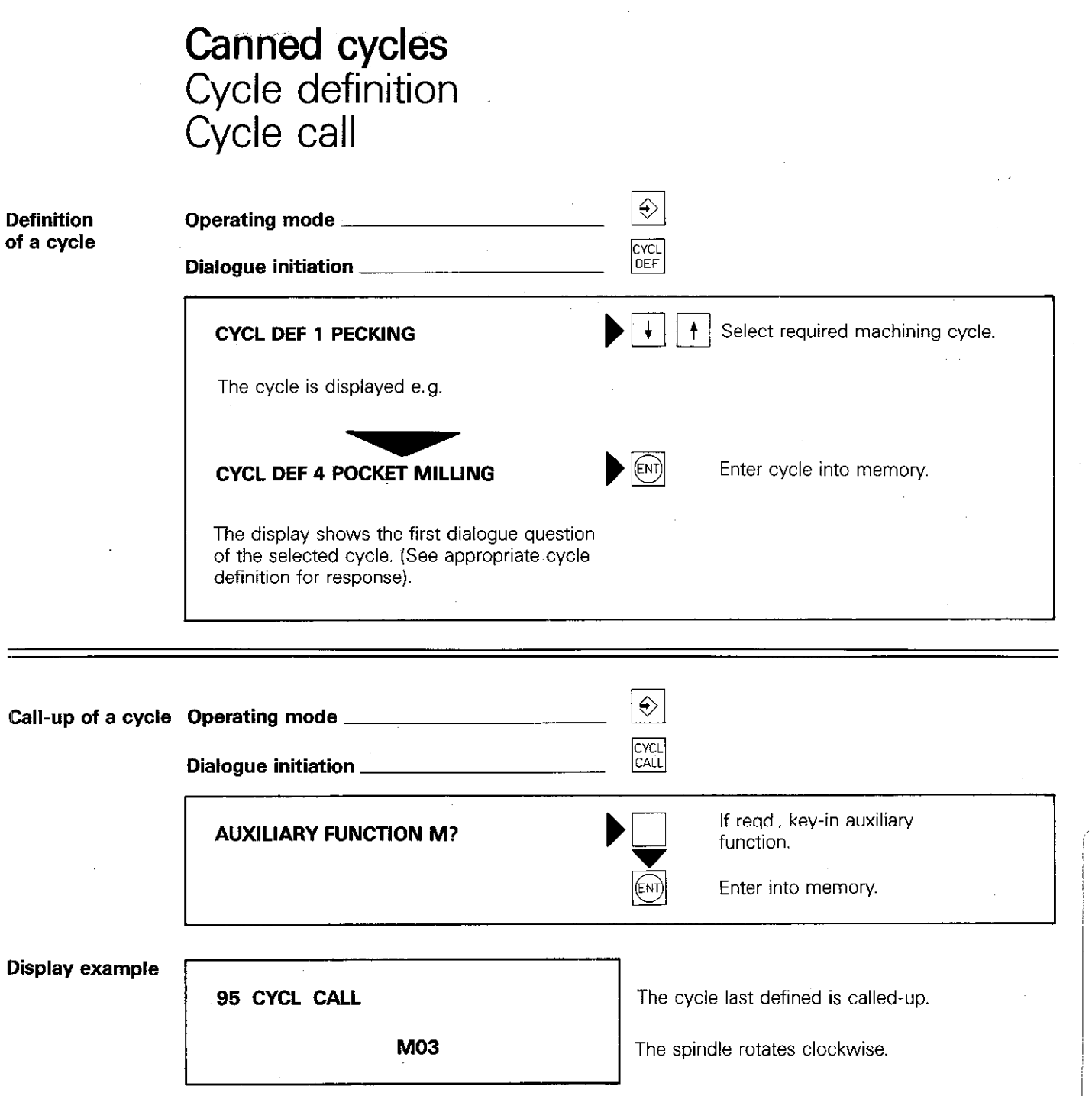

# Canned Cycles Machining cycles Preparatory measures

**Provisions** The following must be programmed **prior to a** cycle call:

- **Tool call:** for definition of the working spindle axis and spindle speed
- **4** Auxiliary function: for specification of the rotating direction
- Positioning block to start position: of machining cycle.

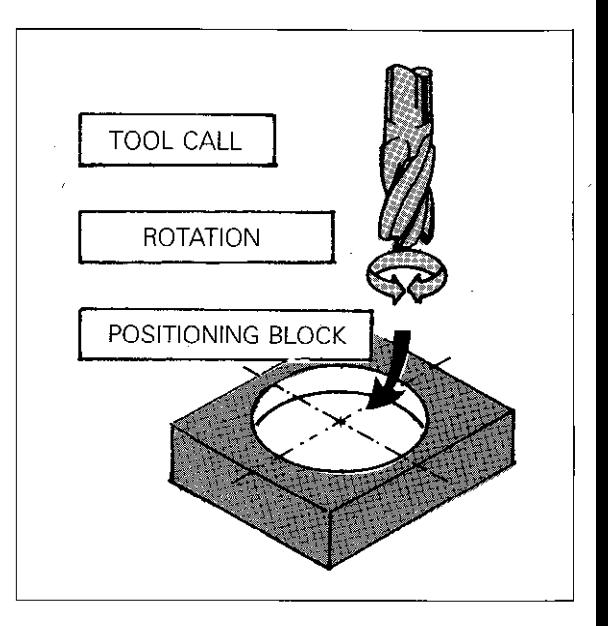

**Error messages** The **absence of a tool call** is indicated by

= TOOL CALL MISSING =.

The absence of the spindle rotating direction is indicated by

= SPINDLE ROTATES MISSING =.

**Dimensioning** Specification of dimensions within the cycle definition are always referenced to the starting position of the tool and are always incremental. The  $\vert \mathbf{I} \vert$ -key does not have to be pressed!

. . . .--...\* .-- ..,,

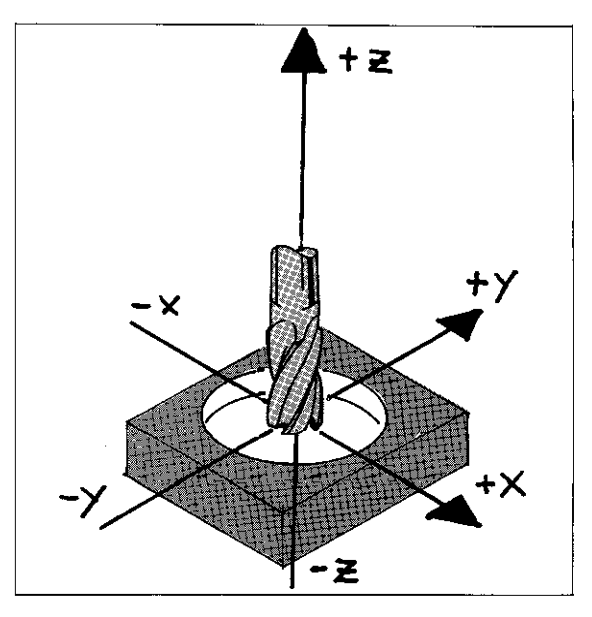

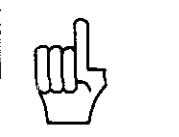

ordinate transformations) be called up for exe **FOURNEY AND THE HUNTER AND RELEASED** 

# Canned cycles Co-ordinate transformations

General **General** Co-ordinate transformations alter the co-ordinate system which was determined with the workpiece zero. These cycles are effective immediately after the definition and a cycle call is therefore unnecessary

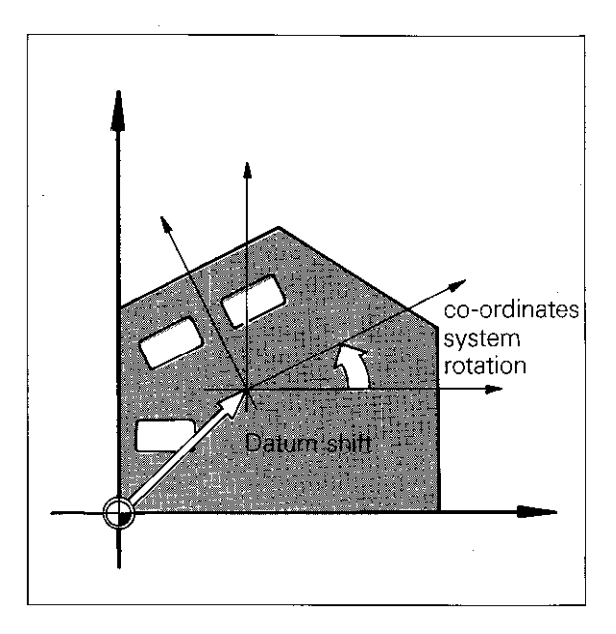

### Cancellation of a cycle

Co-ordinate transformations remain active until they are canceiled. This can be done either with a new cycle definition-with which the original condition is programmed-or with the auxiliary function M02. M30 or with the block END PGM.. MM (depending on the entered machine parameter 173).

# Canned cycles Peck-drilling

## Entry data

Set-up clearance: Distance between tool tip (starting position) and workpiece surface. Arithmetical sign:

- $\bullet$  in positive axis direction  $+$
- $\bullet$  in negative axis direction  $-$

Total hole depth: Distance between workpiece surface and base of hole (tip of drill-taper). See safety clearance for arithmetical sign.

Pecking depth: Depth of single penetration during pecking action. See safety clearance for arithmetical sign.

**Dwell time:** Duration of tool standstill time upon reaching the total hole depth for chip breaking.

Feed rate: Feed speed of tool axis during operation.

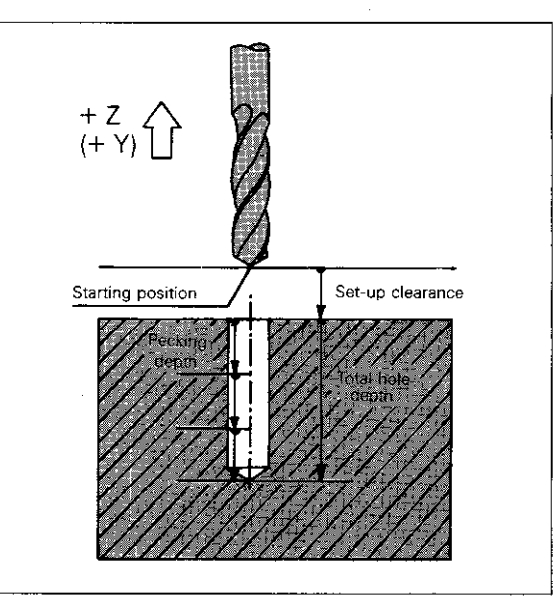

## **Procedure**

From the **starting position**, the tool penetrates the work for the first pecking depth at the programmed feed rate. After reaching the first pecking depth, the tool is retracted to the starting position in rapid and then makes a new plunge taking the advanced stop distance into account.

The tool makes a further penetration by the pecking depth and then retracts again etc.

Pecking action is repeated until the programmed hole depth is reached. At the end of the cycle and after duration of the dwell time, the tool returns to the starting position.

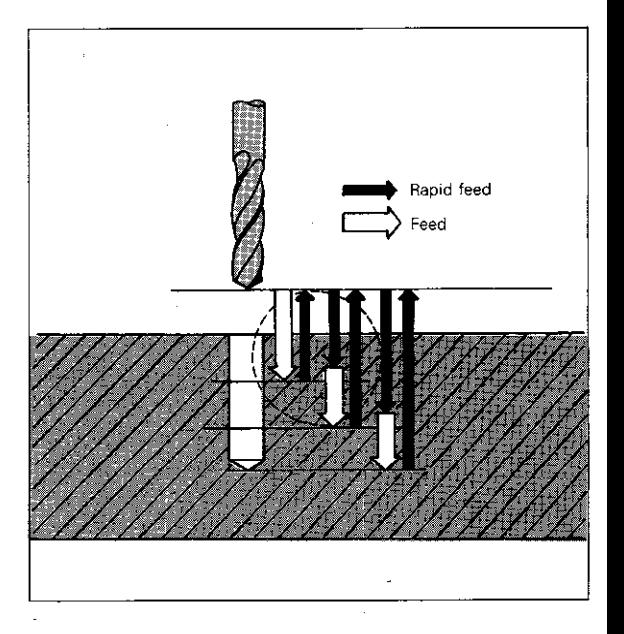

## Advanced stop

The advanced stop distance t is automatically determined by the control:

- with a drilling depth of up to 30 mm:  $t = 0.6$  mm
- 0 with a drilling depth exceeding 30 mm the following formula applies:
	- $t =$  drilling depth/50 whereby the max. distance is limited to 7 mm:  $t_{\text{max}} = 7$  mm.

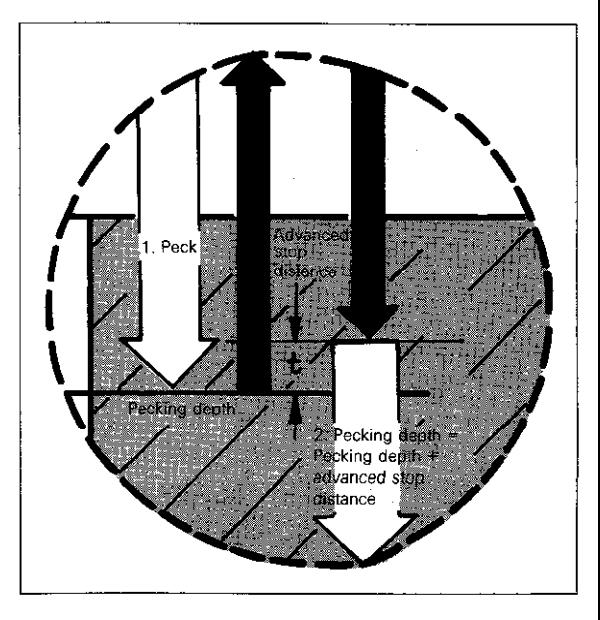

# Canned cycles Peck-drilling

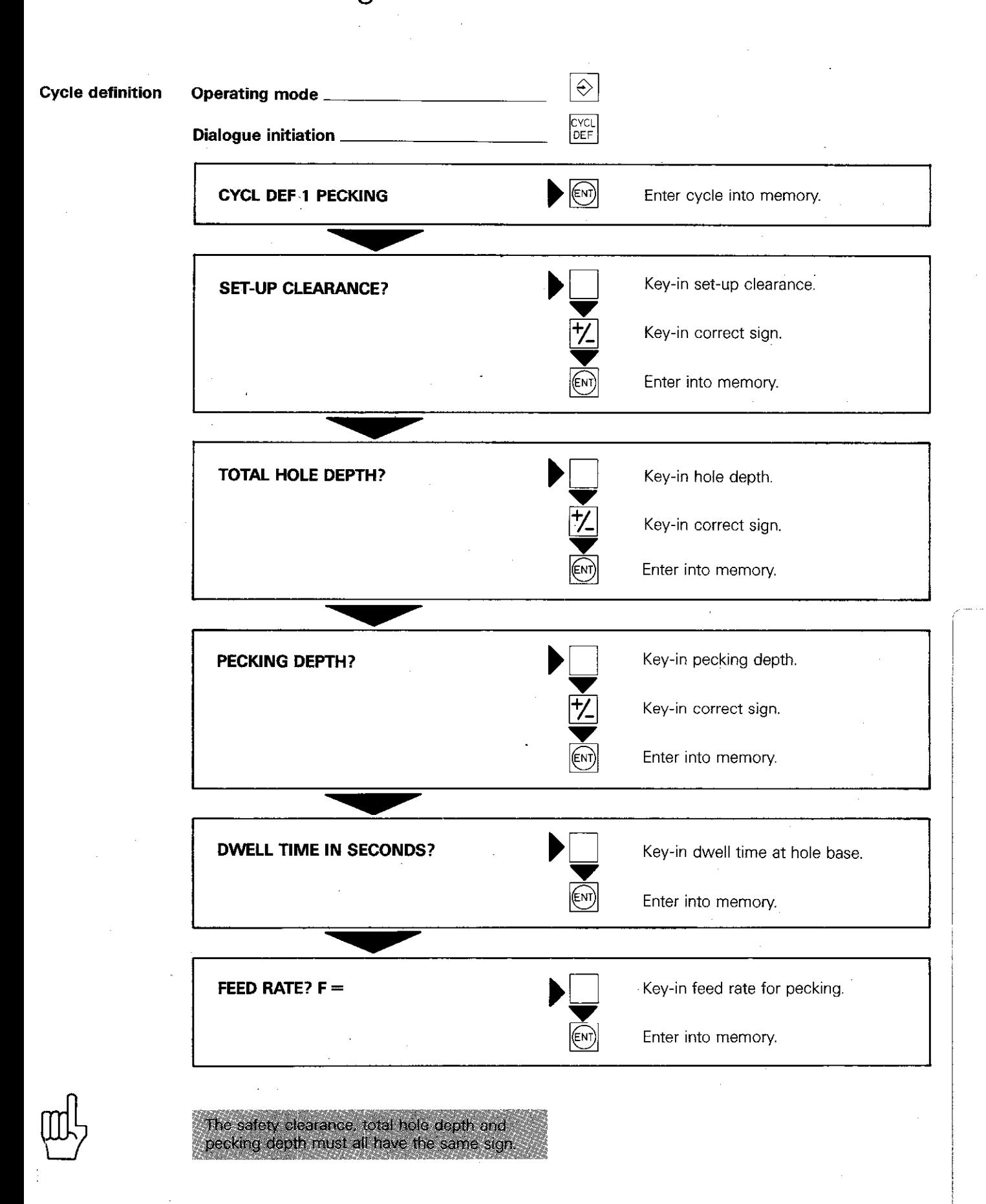

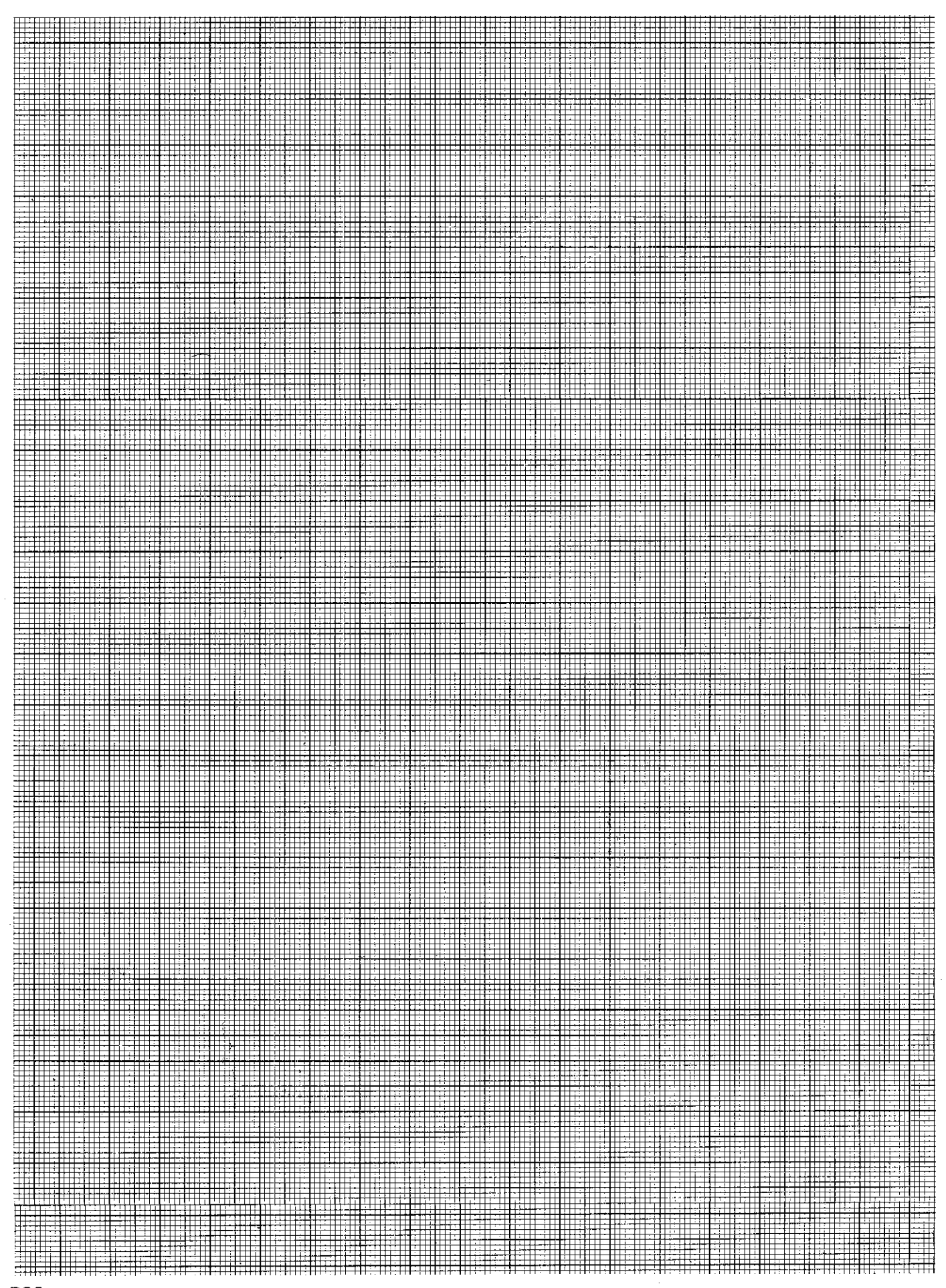

# Canned cycles Peck-drilling

## Display example

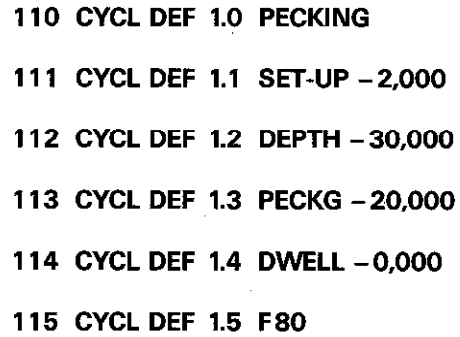

The pecking cycle allocates 6 program blocks Set-up clearance Total hole depth Pecking depth Dwell time Feed rate

# Canned cycles **Tapping**

## The cycle

The chuck must be able to compensate for the tolerances between the feed rate and the rotating speed as well as the deceleration in spindle rotation.

A chuck with length compensation is necessary for the tapping cycle.

After a cycle call, the spindle override becomes ineffective and the feed rate override is only active within a limited range. The limits have been set bv the machine tool builder via parameters.

Entry data

Set-up clearance: (see cycle 1) (approx. value: ca. 4 x thread pitch)

Total hole depth  $($  = thread length $)$ : Distance between the workpiece surface and end of the thread. See set-up clearance for sign.

**Dwell time:** Duration between change of spindle rotation and retraction of tool

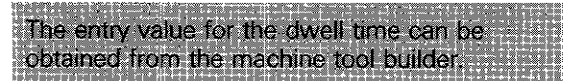

Feed rate: Penetration speed during thread cutting.

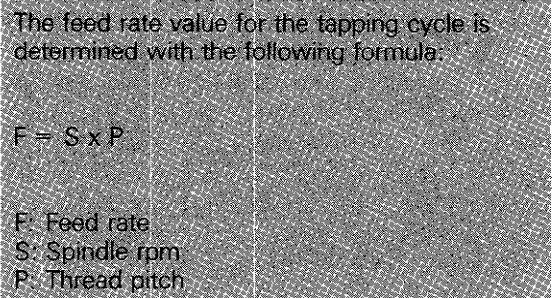

### Procedure

The thread is cut in one operation. When the tool reaches the **total hole depth,** the direction of spindle rotation is changed after a duration which has already been programmed within the. machine parameters. After the programmed dwell time has ellapsed, the tool is retracted to the starting position.

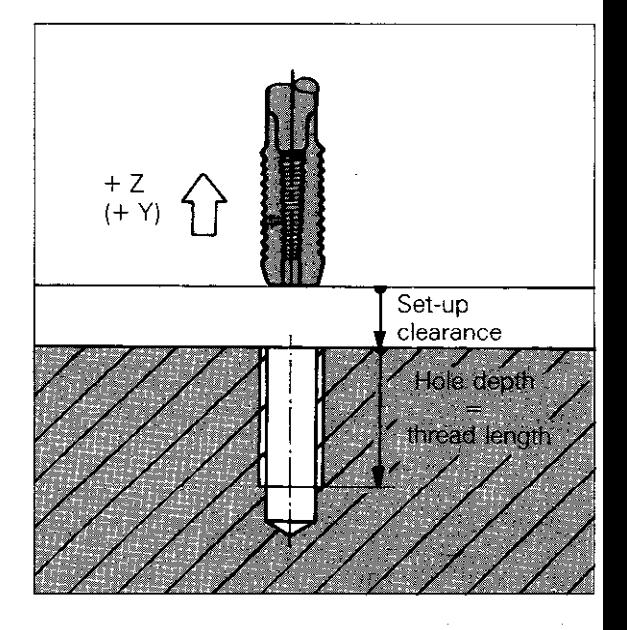

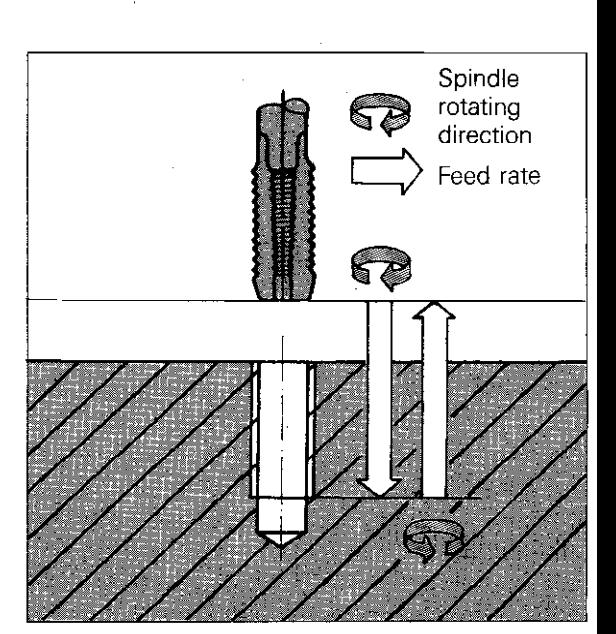

# Canned cycles Tapping

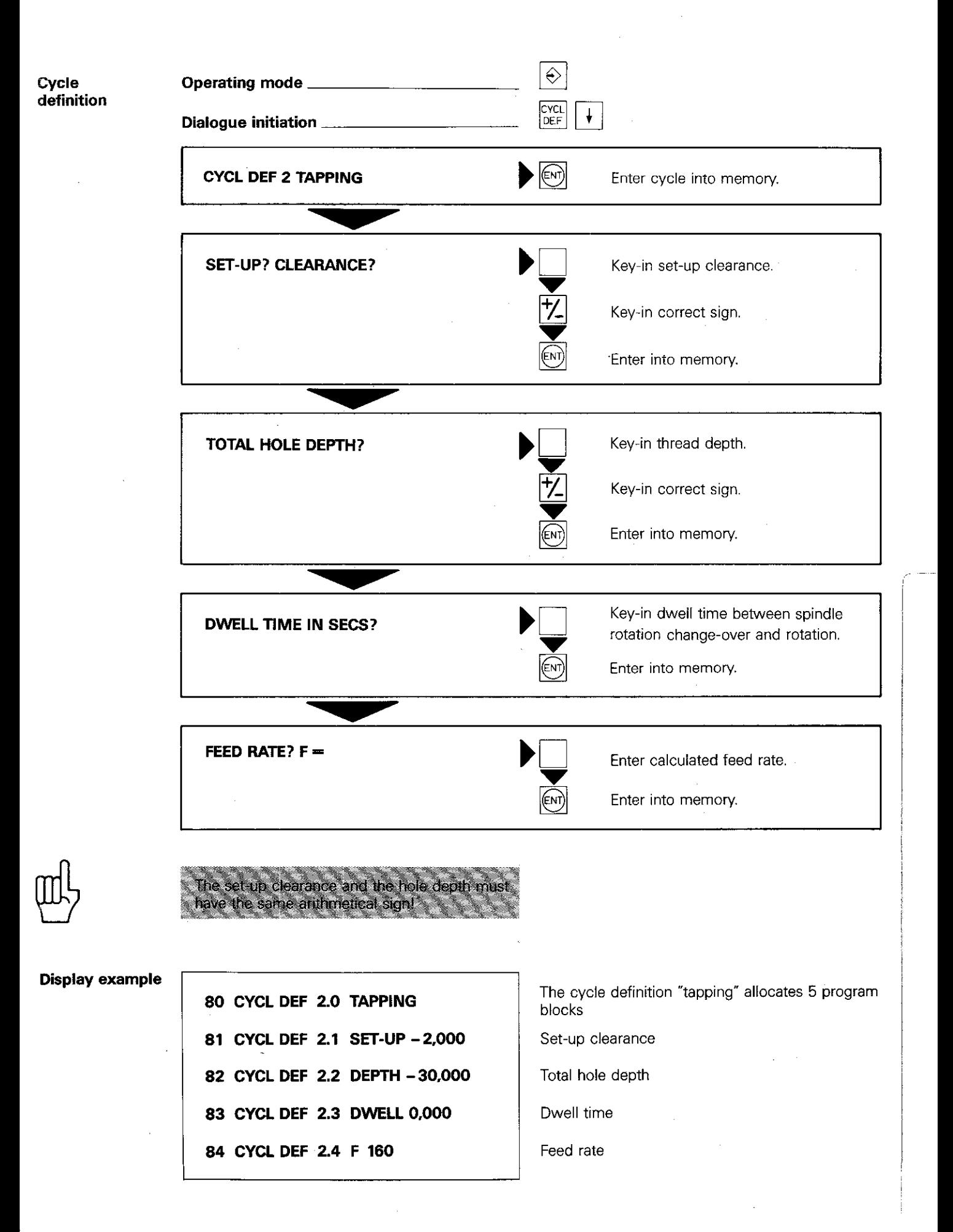

# Canned cycles Slot milling

The cycle **The cycle "Slot milling"** is a combined rough/fine cut cycle. The slot is parallel to an axis of the current coordinate system which may have to be rotated if necessary. (see cycle IO. Co-ordinate system rotation).

Entry data Set-up clearance: see cycle 1 Milling depth (= depth of slot): Distance between workpiece surface and base of slot. Arithmetical sign - see set-up clearance. Pecking depth: Depth of plunge when penetrating workpiece. Arithmetical sign see set-up clearance.

Feed rate for pecking: Feed rate when tool penetrates workpiece.

First side length: Finished length of slot. The programmed sign must correspond to the milling direction:

If milling is in the positive direction when commencing from the starting position: positive sign.

If milling is in the negative direction when commencing from the starting position: negative sign.

Second side length: Finished slot width. The sign is always positive.

The slot width must always be greater than

the mill diameter!

Feed rate: Feed rate of tool motion in the working plane.

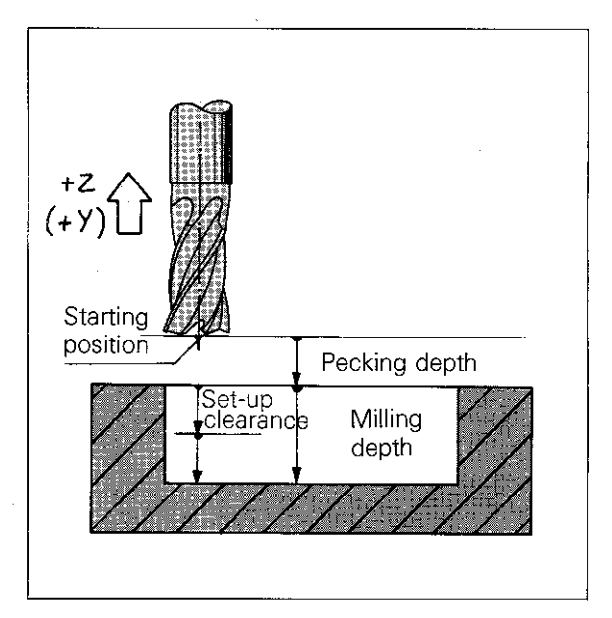

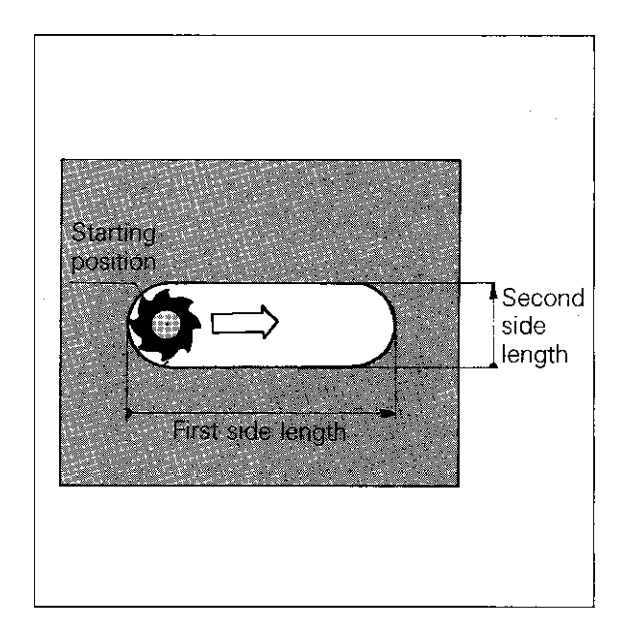

**Procedure Rough cut cycle:** From the starting position,

the tool penetrates the workpiece. The slot is then milled in the length direction. After the next peck, the slot is milled in the opposite direction. The procedure is repeated until the programmed milling depth is reached.

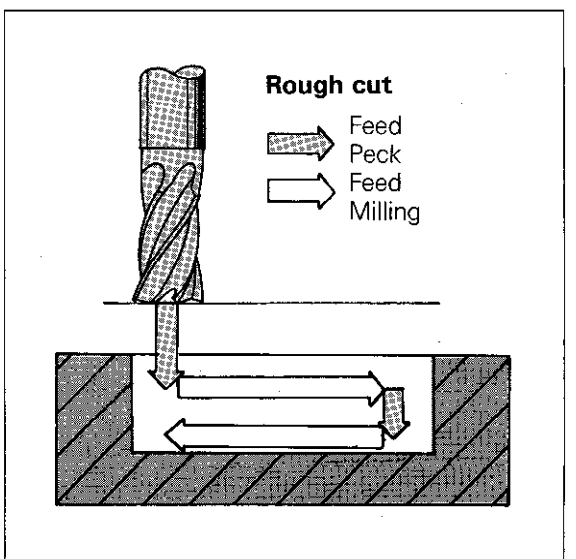

# Canned cycles Slot milling

#### Procedure

Fine cut milling: The control positions the milling cutter in the transverse direction at the base of the slot for the final finish cut of the contour in down-cut milling.

If the number of pecks was odd. the tool returns to the starting position at the set-up height.

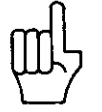

Due to the fine cut, a small straight section is formed at the ends of the slot.

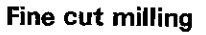

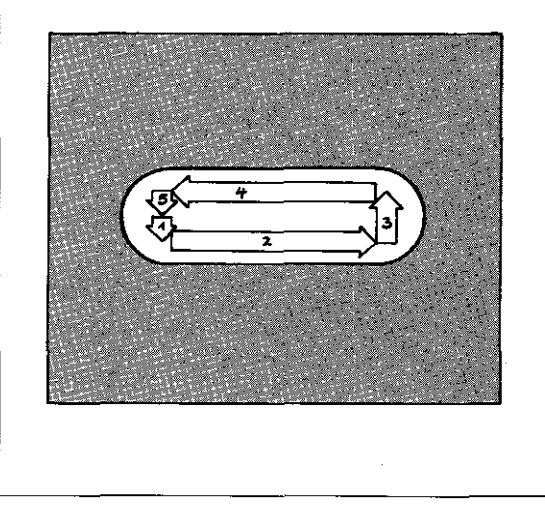

### **Starting** position

The starting position for the slot milling cycle must be positioned exactly; taking the tool radius into account.

Contour approach The slot is approached at right-angles to the with a linear inter- length direction with tool path offset RL/RR and polation block auxiliary function M98.

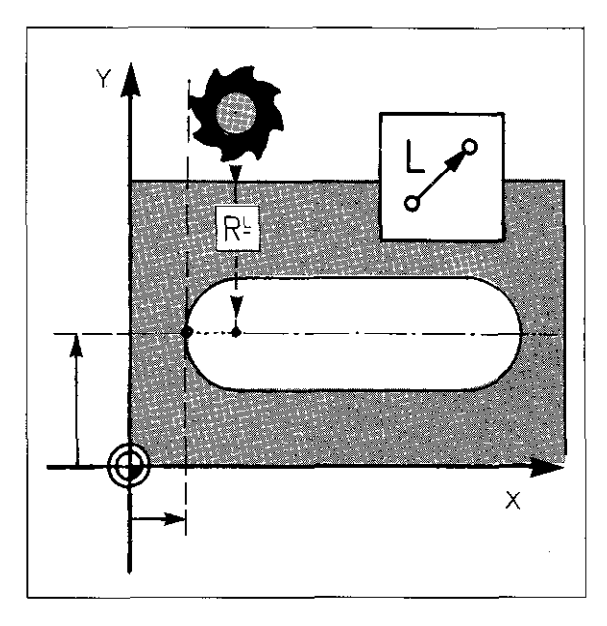

positioning block

**Approach with** The slot is approached in the length direction a single axis with tool radius compensation R-/R+.

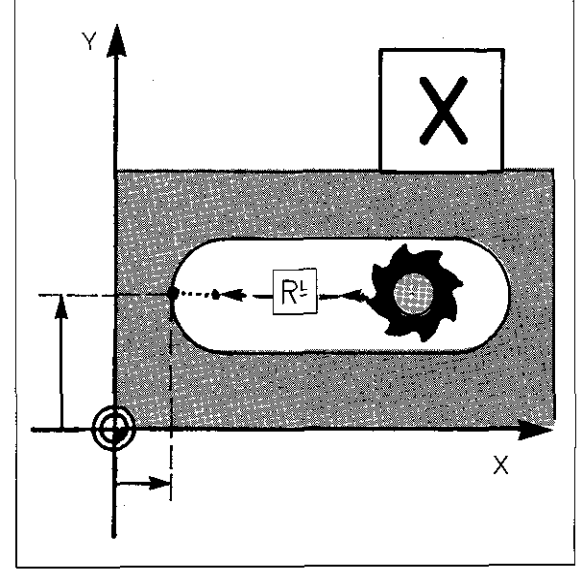

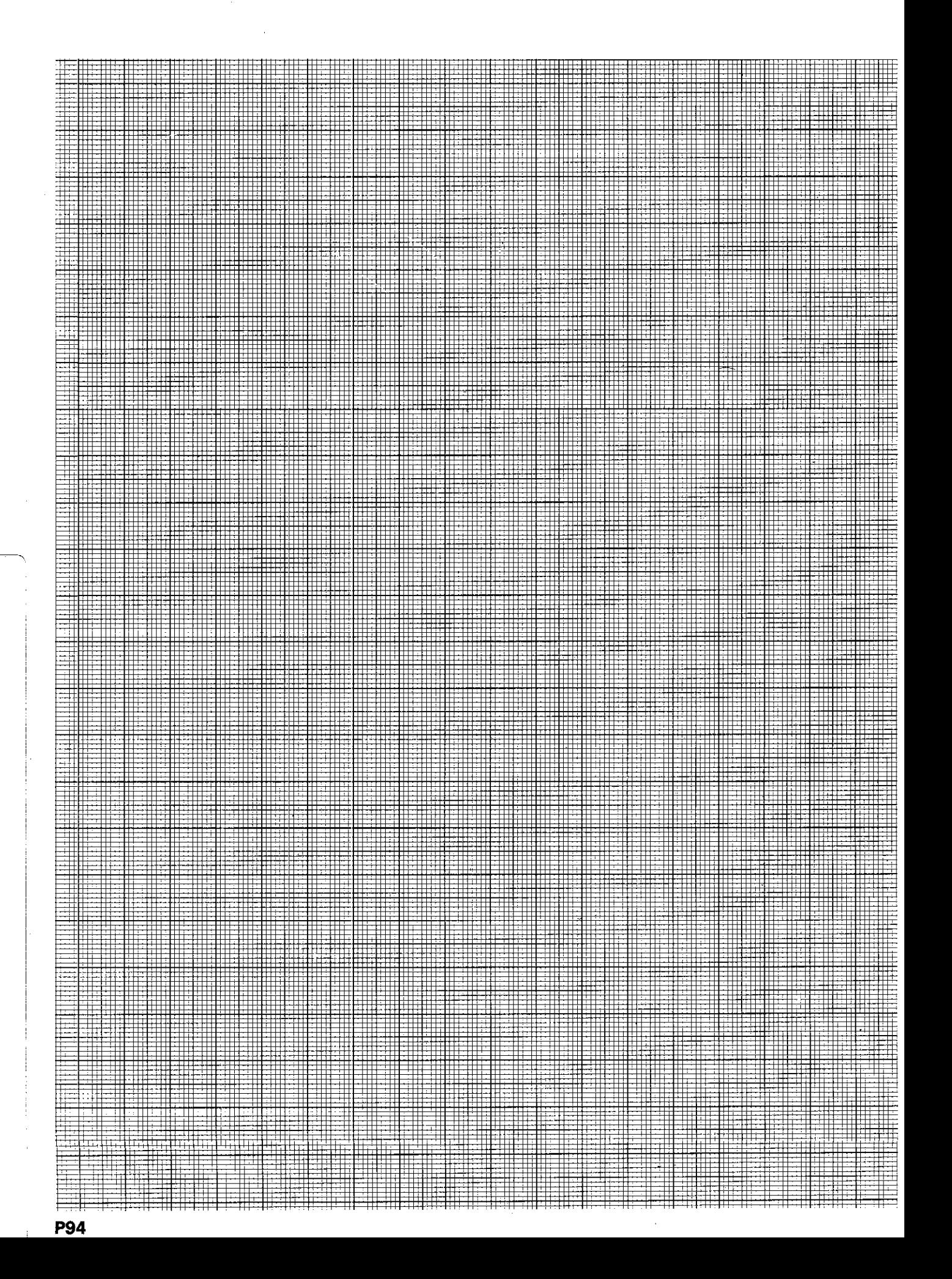

# Canned cycles Slot milling

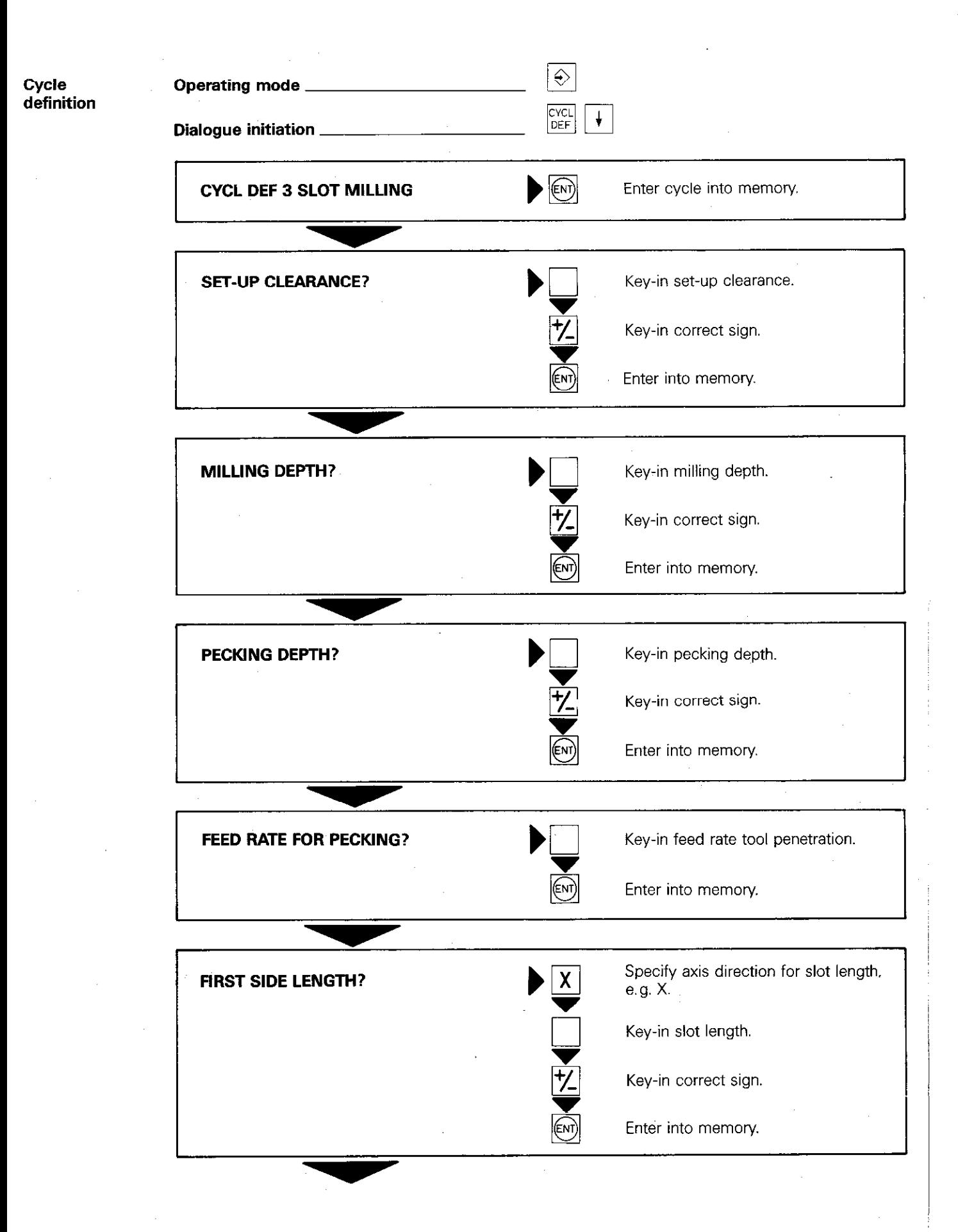

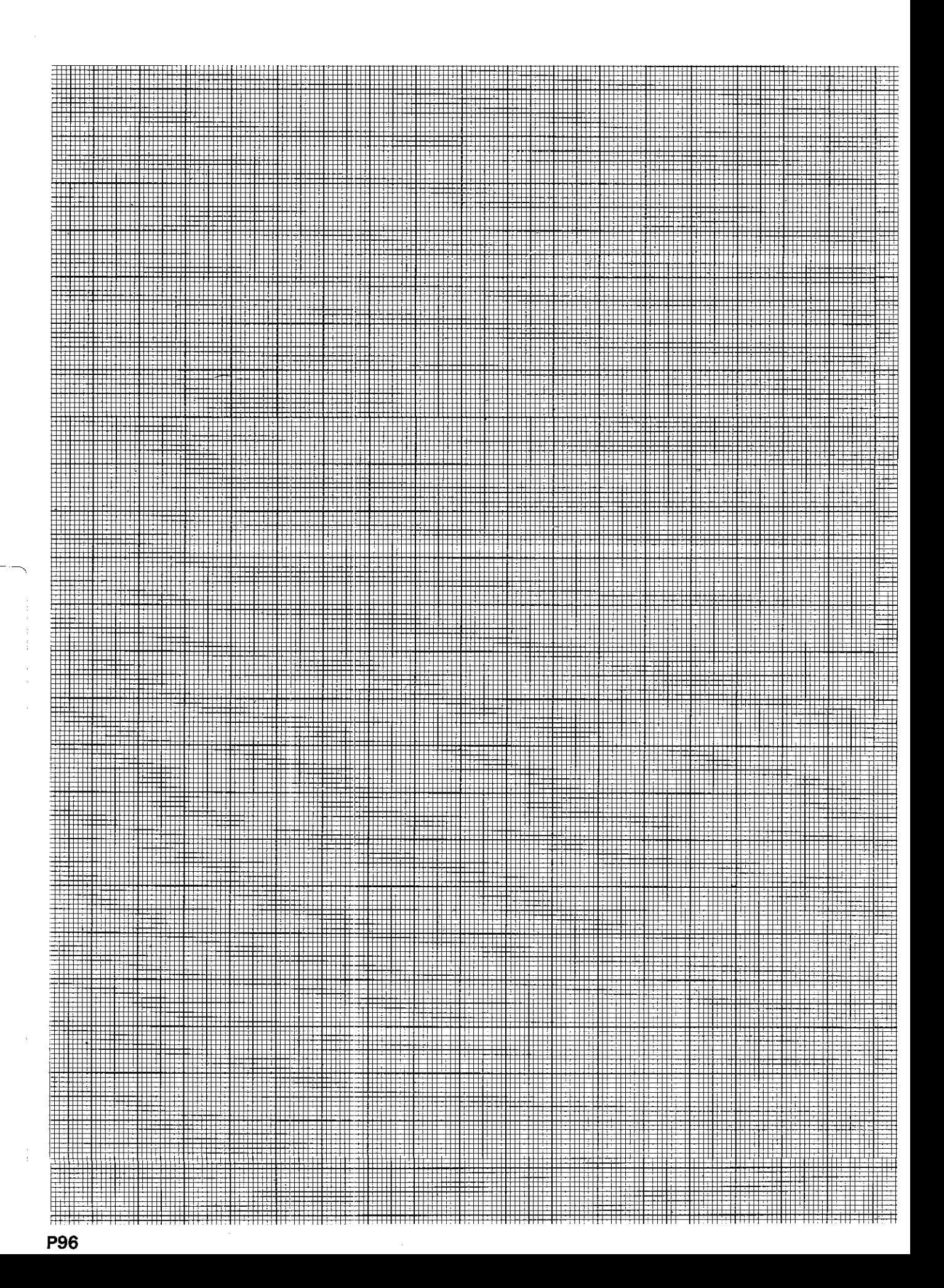

# Canned cycles Slot milling

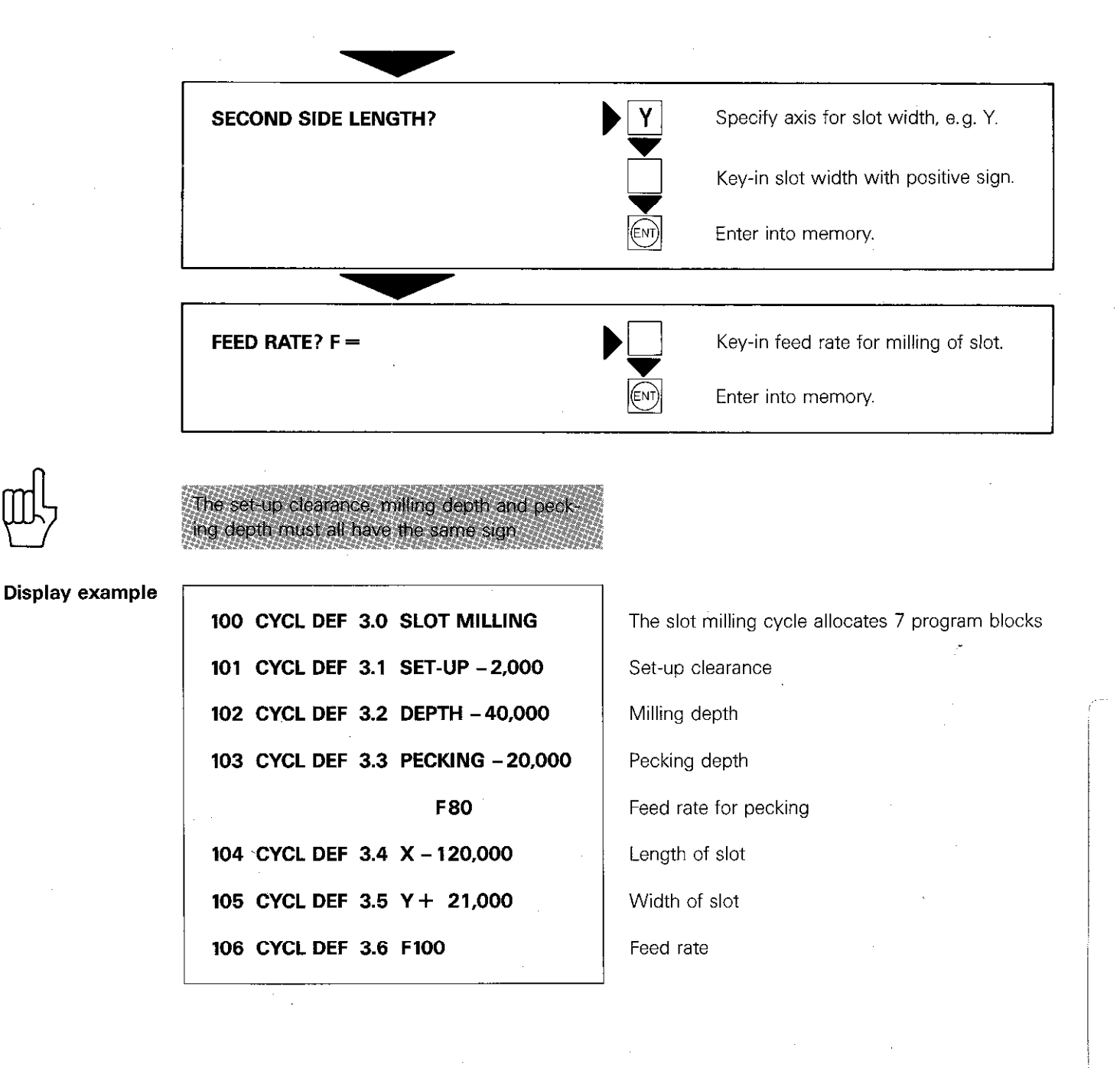

# Canned cycles Pocket milling

### The cycle

The pocket milling cycle can be performed as a rough cut or fine cut cycle. Sides of the pocket are located parallel to the axes of the current coordinate system. If necessary, the co-ordinate system is to be rotated (see cycle 10 "co-ordinate system rotation")

## Entry data

#### Set-up clearance: see cycle 1

Milling depth: (= depth of pocket): Distance between the workpiece surface and the base of the pocket.

See set-up clearance for sign.

Pecking depth: Penetration depth of tool. See set-up clearance for sign.

### Feed rate for pecking: Feed rate when tool penetrates workpiece.

First side length: Length of pocket parallel to the first main axis in the working plane. The sign is always positive.

Second side length: Width of pocket. The sign is also positive.

Feed rate: Feed rate of tool motion in the working plane.

Rotation: Rotation direction of cutter path.

- DR+: positive rotation (counter-clockwise); down-cut milling
- DR-: negative rotation (clockwise): up-cut milling

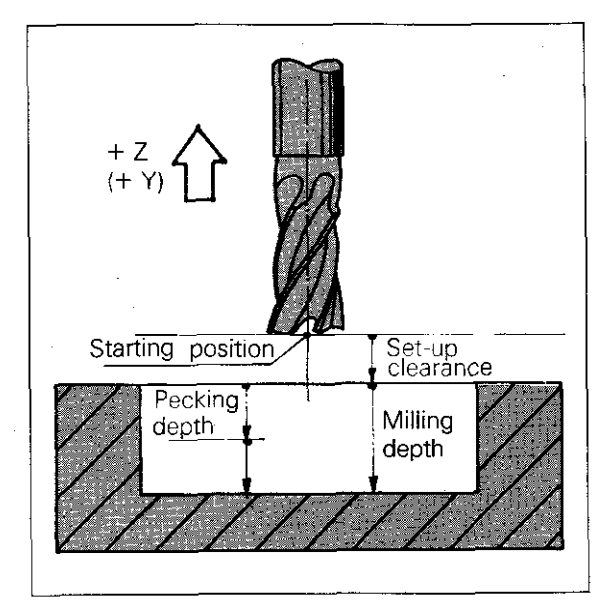

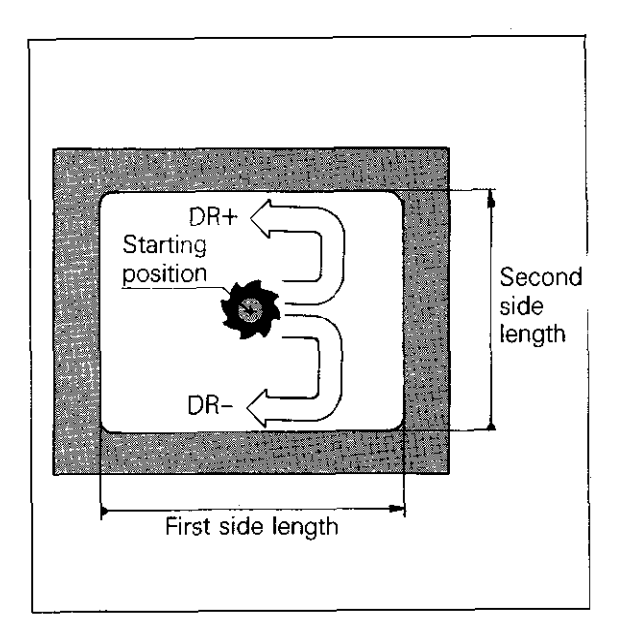

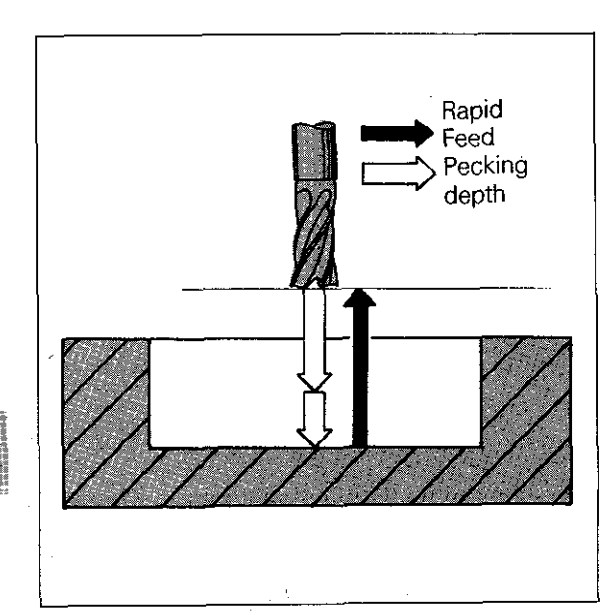

### Procedure

The tool penetrates the work at the starting **position** (centre of pocket). The milling tool then follows the path as indicated. The starting direction of the tool path is the positive axis direction of the longest side. i.e. if the longest side is parallel to the X-axis, the tool will move in the positive X-direction.

The corner radii of the rectangular pocket

correspond to the tool radius

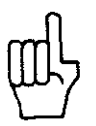

# Canned cycles Pocket milling

Procedure

When milling rectangular pockets, the tool always starts in the positive Y-direction. The rotating direction depends on the rotation which has been programmed (here DR+). The stepover distance is always k (or less).

The procedure is repeated until the programmed milling depth is reached. Finally, the tool is retracted to the starting position.

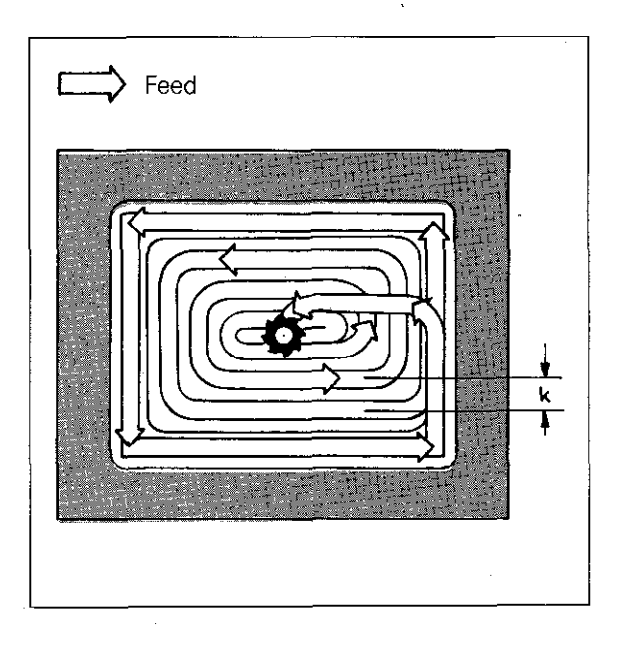

**Stepover** The control calculates the stepover k according to the following formula:

 $k = K \times R$ 

- k: stepover
- K: Factor defined by machine tool builder (via machine parameter)
- R: Radius of mill

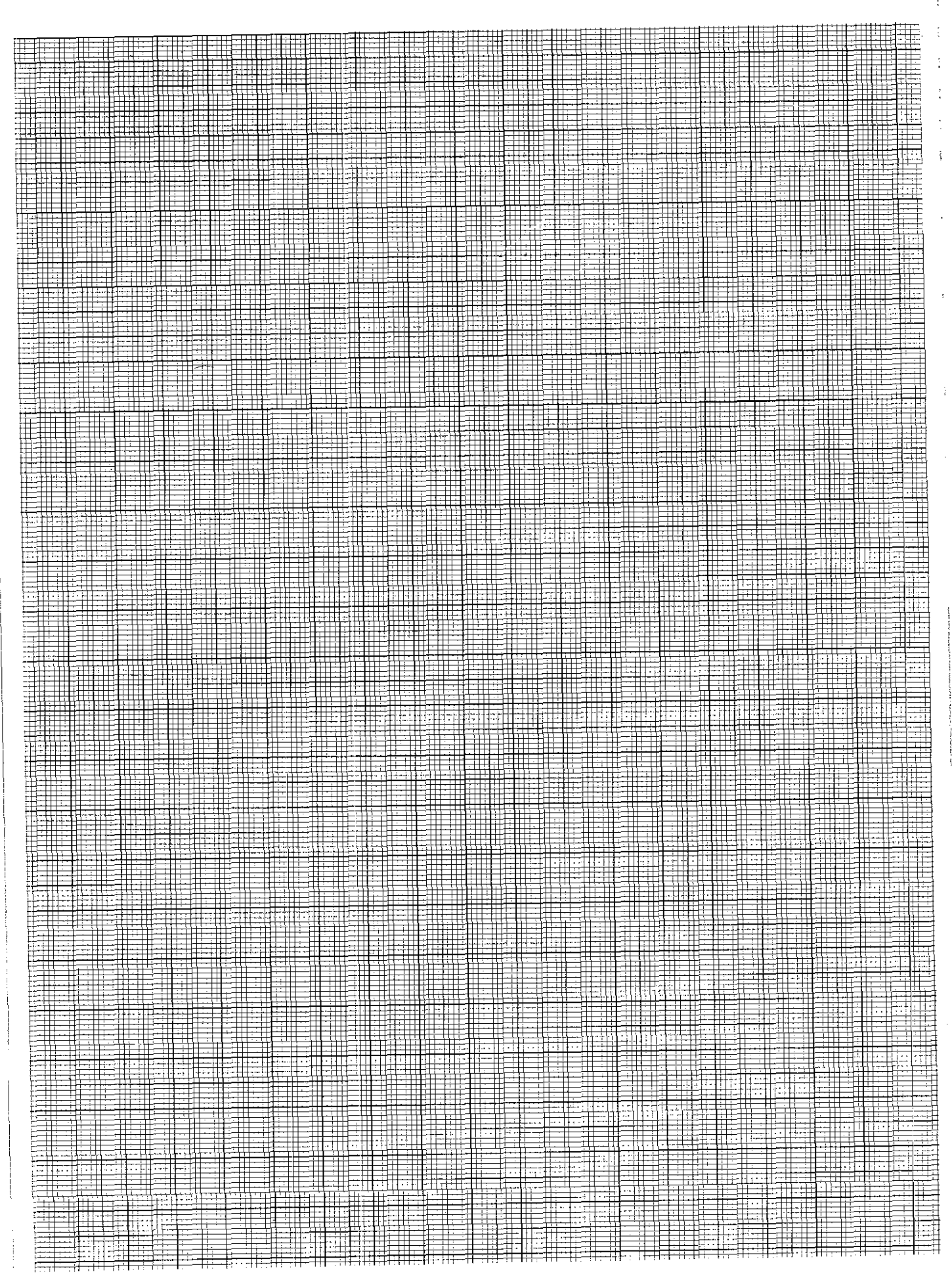

# Canned cycles Pocket milling

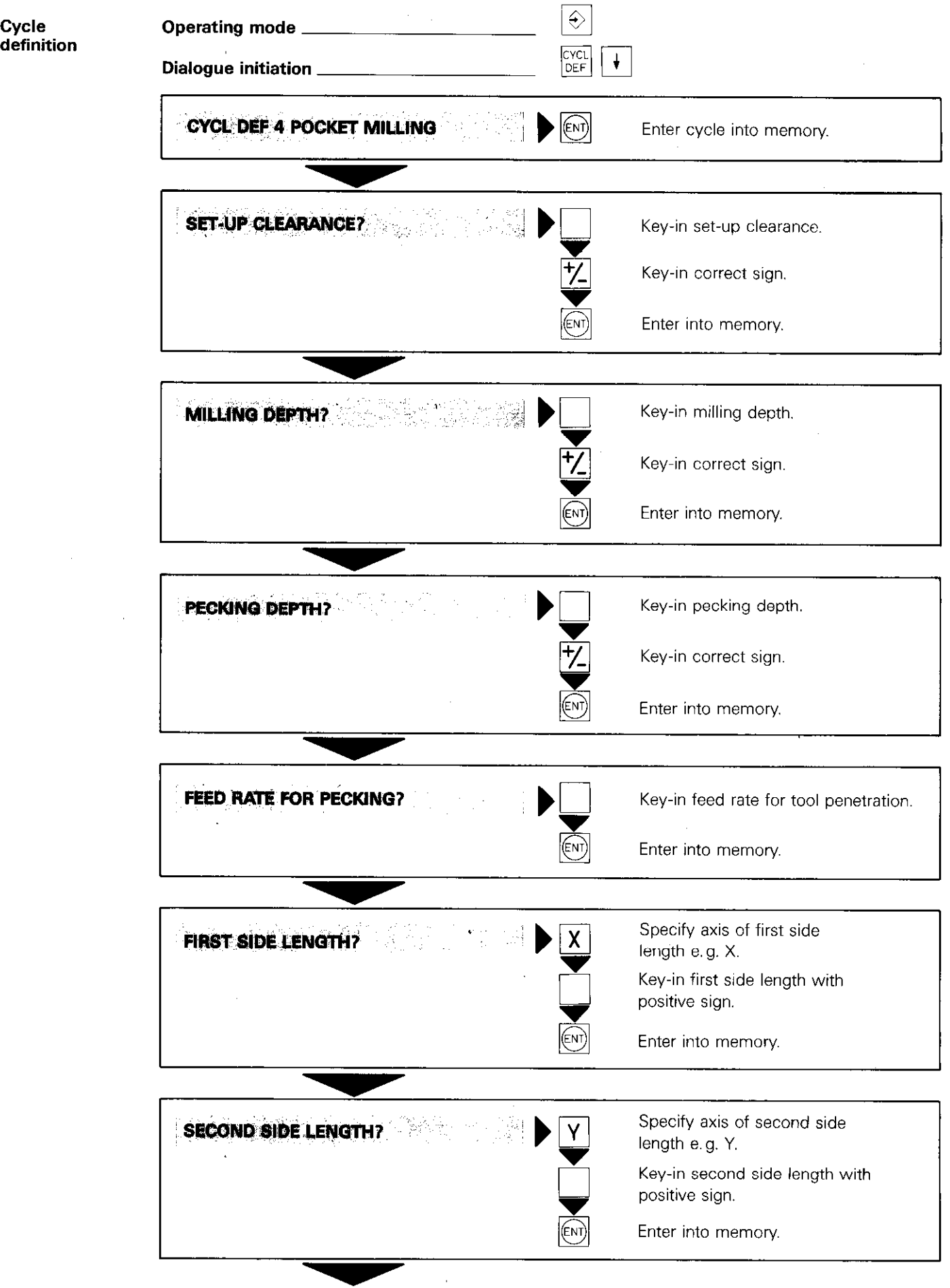

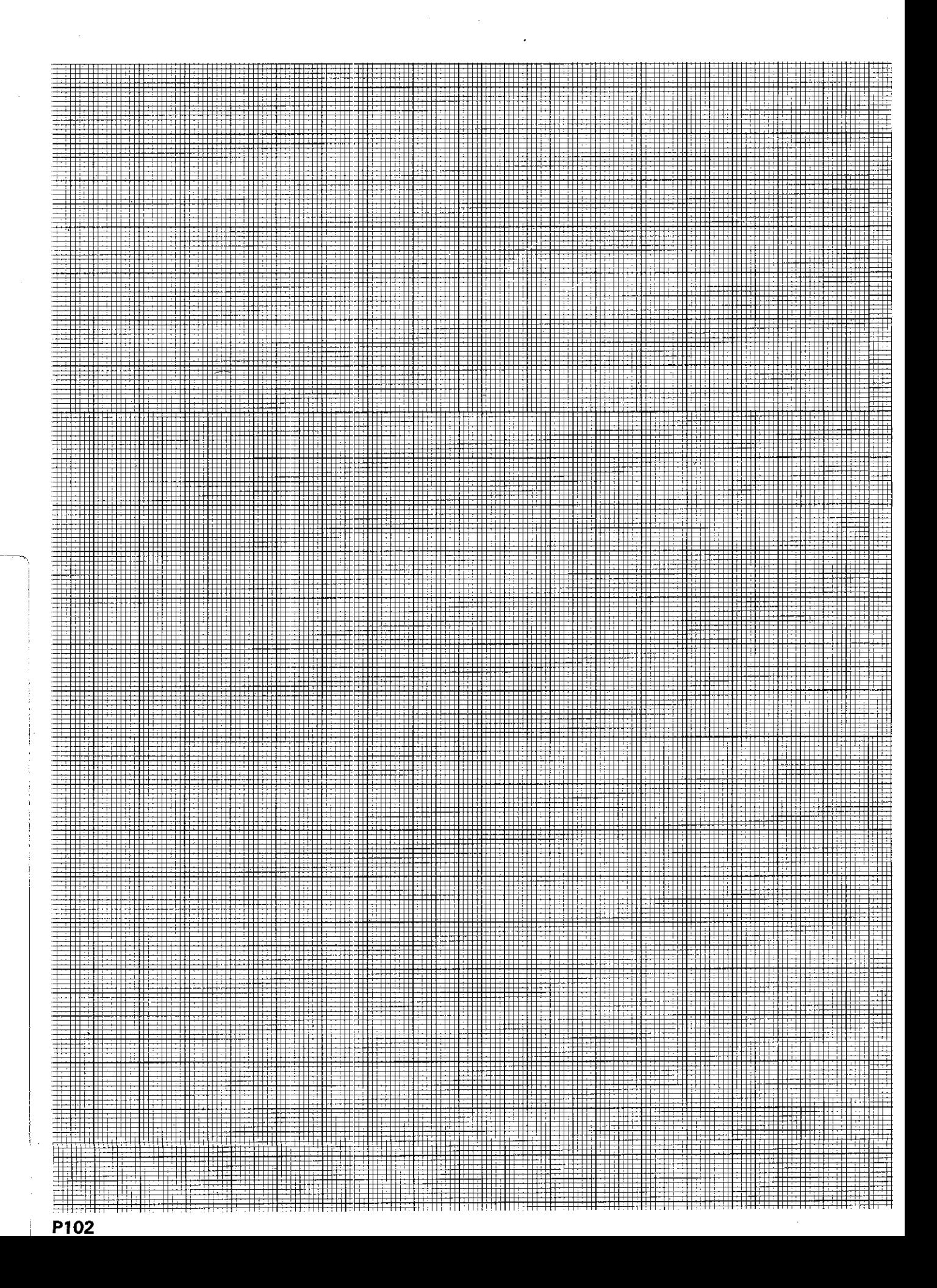

# Canned cycles Pocket milling

FEED RATE?  $F =$ Key-in feed rate for milling of pocket. Enter into memory **ROTATION CLOCKWISE: DR-?**  $|\mathcal{I}|$  Key-in tool path rotation. Enter into memory. (ENT

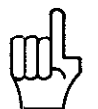

Display example

250 CVCL DEF 4.0 POCKET MILLING 251 CVCLDEF 4.1 SET-UP-2,000 252 CVCL DEF 4.2 DEPTH -30,000 253 CVCL DEF 4.3 PECKING -10,000 F80 254 CVCL DEF 4.4 X +80,000 255 CYCL DEF 4.5 Y + 40,000 258 CVCL DEF 4.8 F 100 DR+

Set-up clearance, milling depth and pecking

depth must all have the same sign.

The cycle definition pocket milling allocates 7 program blocks Set-up clearance Milling depth Pecking depth Feed rate for pecking First side length Second side length Feed rate/Path rotation

# Canned cycles Circular pocket milling

The cycle

The circular pocket cycle is a rough cut and fine cut cycle.

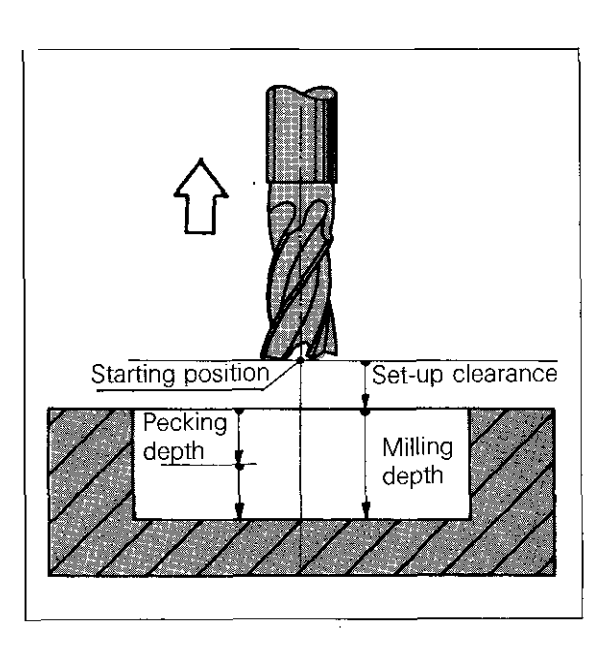

## Entry data

i

Set-up clearance: see cycle 1. **Milling depth:** (= depth of pocket): Distance between workpiece surface and base of pocket. See set-up clearance for sign. Pecking depth: Penetration depth of tool.

See set-up clearance for sign. Feed rate for pecking: Feed rate when tool penetrates workpiece.

Circle radius: Radius of circular pocket. Feed rate: Feed rate of tool motion in the working plane.

**Rotation:** Rotating direction of cutter path

- DR+: positive rotation (counter-clockwise); down-cut milling
- DR-: negative rotation (clockwise); up-cut milling

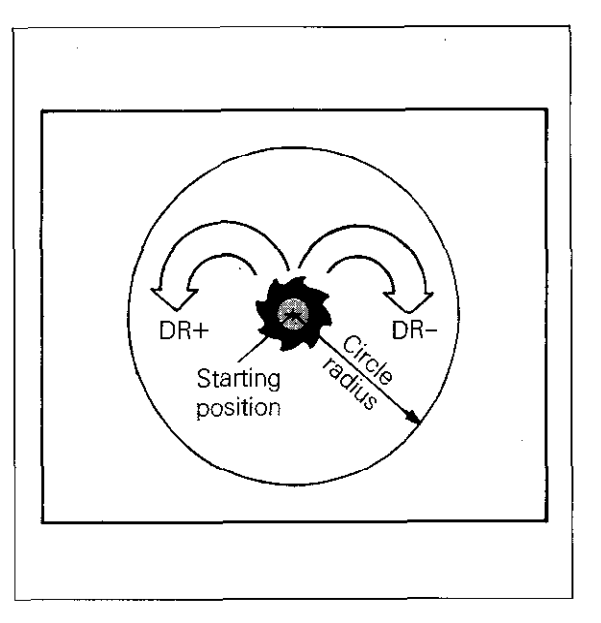

## Procedure

The tool penetrates the work at the **starting** position (centre of pocket). The cutter then follows a spiral-shaped path, the rotation of which, depends on the programmed **rotation** (here  $DR+$ ).

The starting direction of the cutter is

- the Y+direction for the X. Y-plane
- $\bullet$  the X+direction for the X, Z-plane
- the Z+direction for the Y, Z-plane

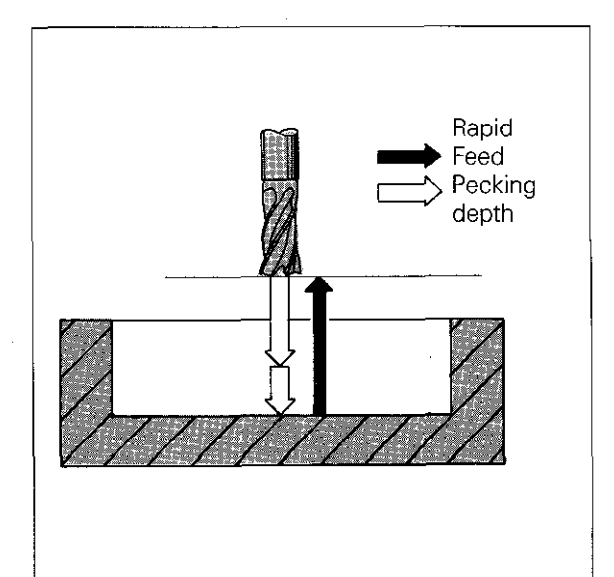

# Canned cycles Circular pocket milling

**Procedure** The stepover distance is max. "k" (see cycle "Pocket milling")

> The procedure is repeated until the programme **milling depth** is reache Finally, the tool is retracted to the starting position.

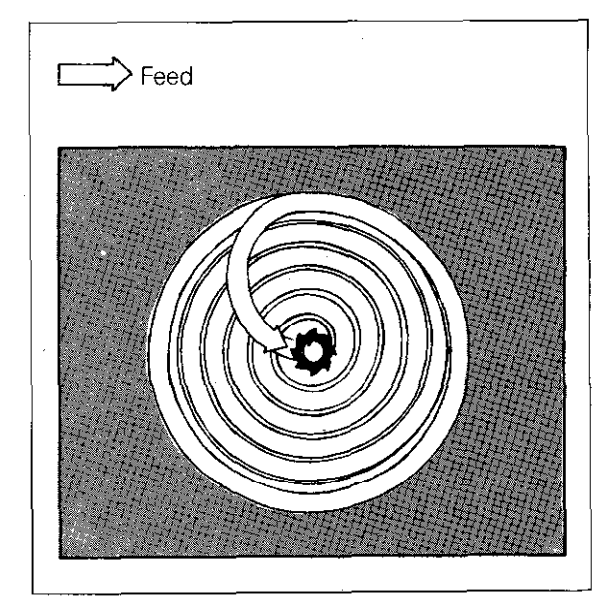

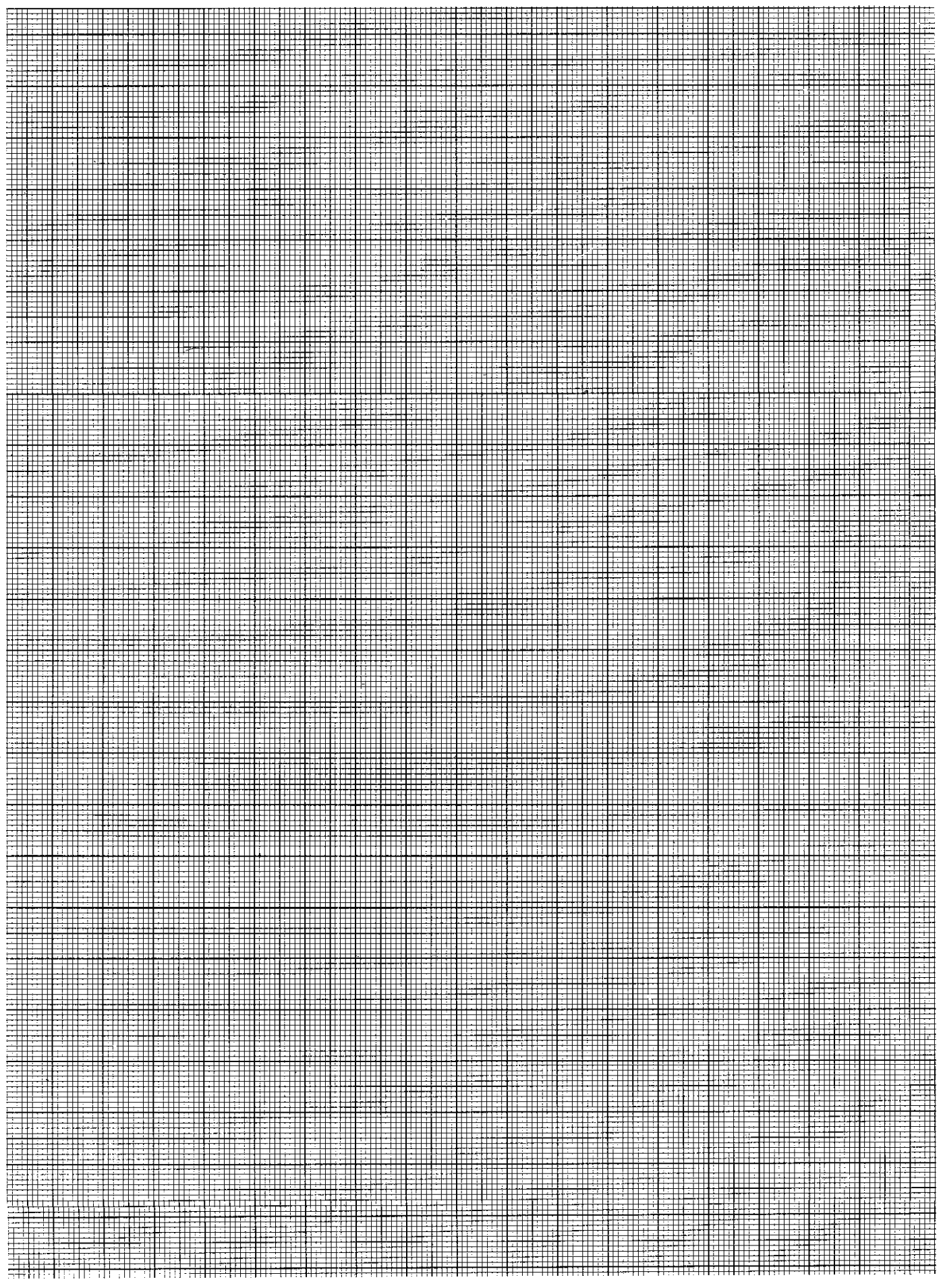
### Canned cycles Circular pocket milling

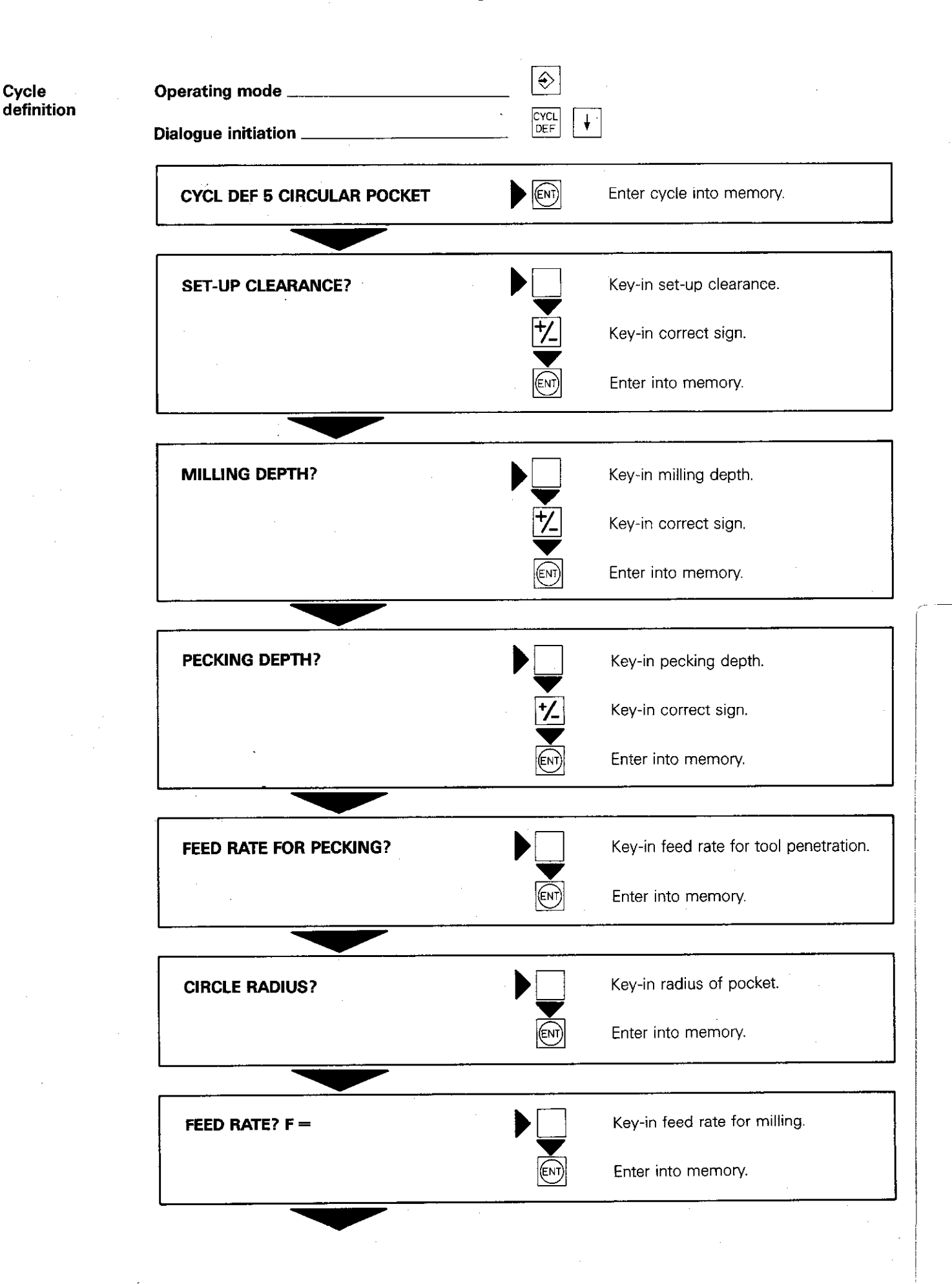

## Remarks

 $\overline{1}$ 

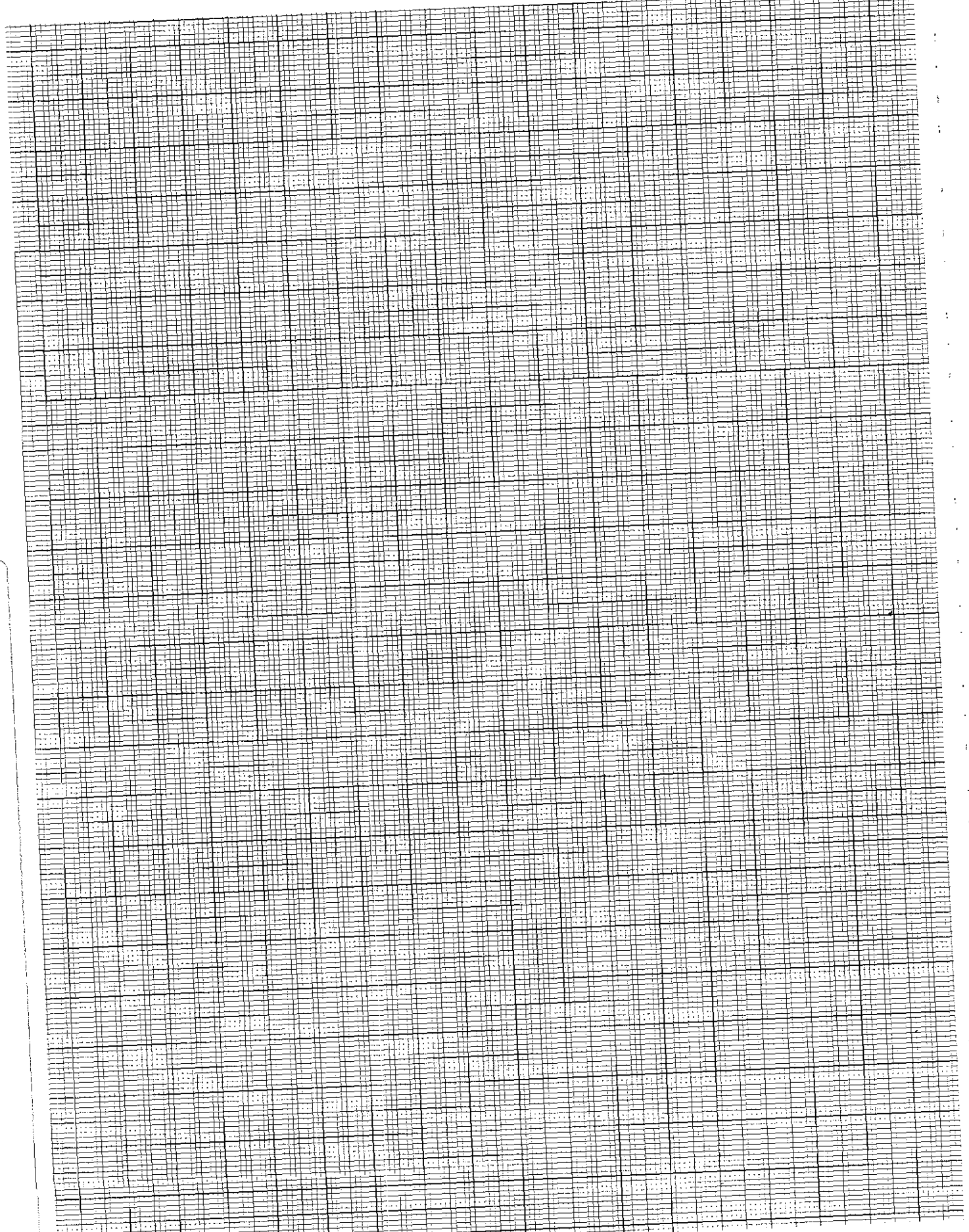

<u> सामस</u>

 $\ddot{\phantom{a}}$ 

 $\overline{a}$ 

 $\overline{\phantom{a}}$ 

i.

 $\overline{\phantom{a}}$ 

₩₩

### Canned cycles Circular pocket milling

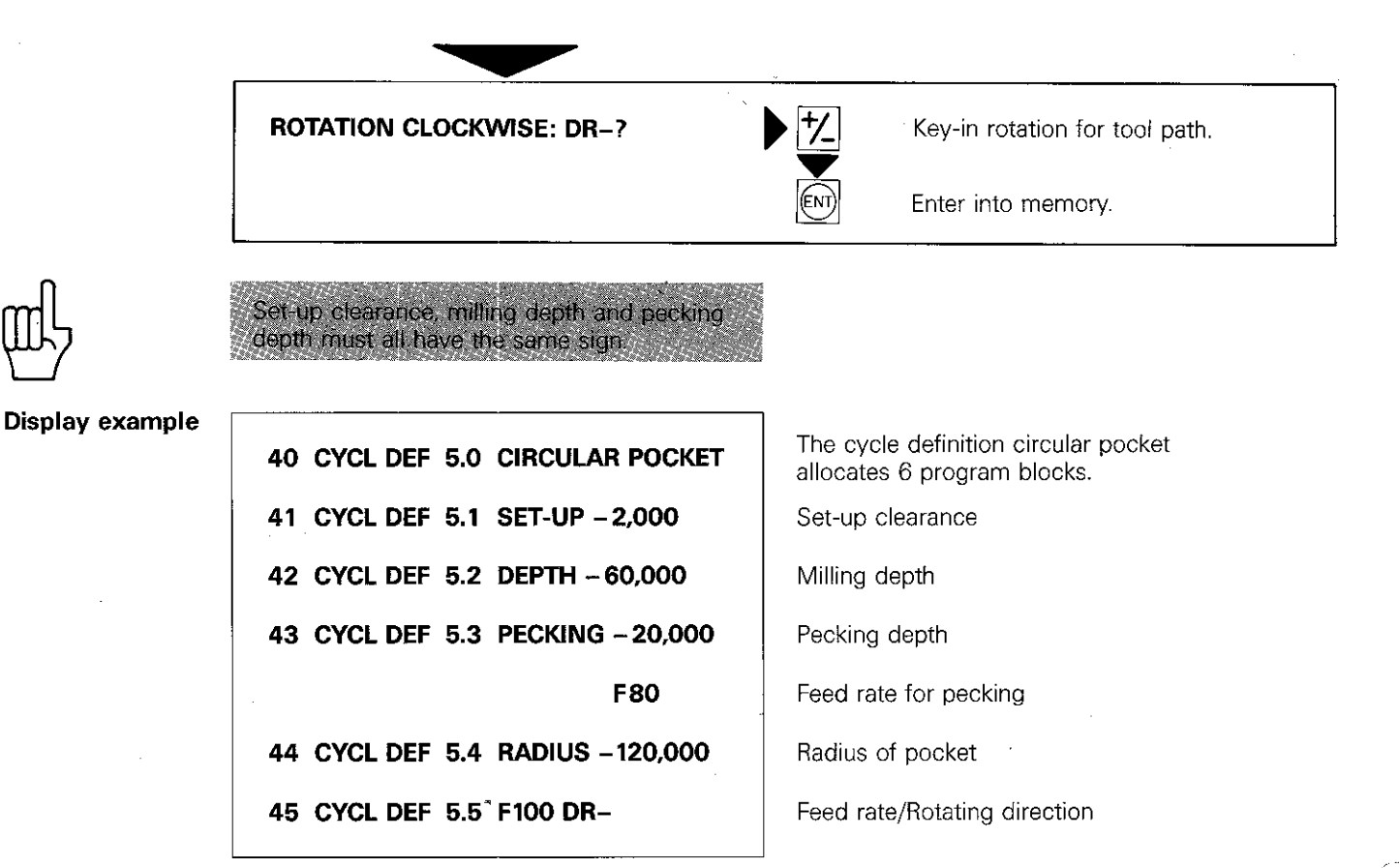

### Canned cylces Datum shift

#### The cycle

This cycle is for displacement of the workpiece datum to another location within the co-ordinate system. Machining procedures such as slot milling or pocket milling can be performed at different locations on the job without having to raprogram.

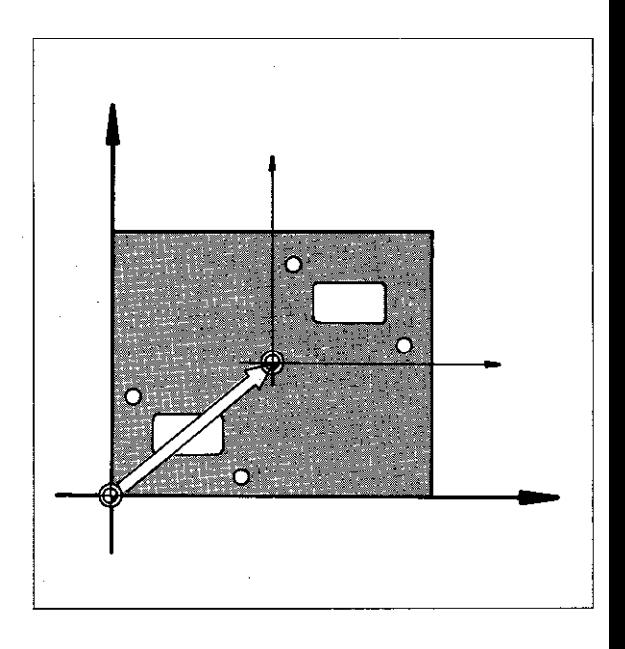

#### Datum shift

Datum shift, only requires the entry of the new co-ordinates for the datum. The co-ordinate system with its  $X$ ,  $Y$ ,  $Z$  and IV-axes is then relocated about the new datum. All subsequent coordinate entries are then related to the new datum.

Incremental/ Absolute Co-ordinates can be entered with the cycle definition as follows:

- Absolute: Co-ordinates of the new datum
	- are referenced to the original datum. (= workpiece datum originally set  $\bigoplus$

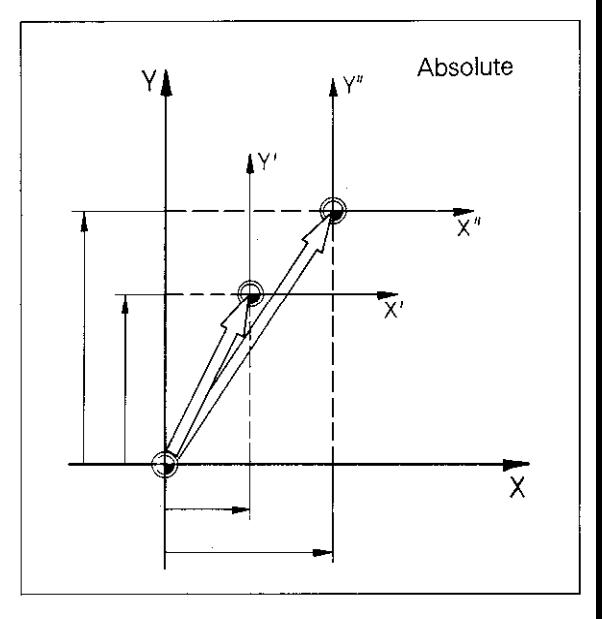

**Incremental:** Co-ordinates of the new datum are referenced to the datum which was last valid. The last datum can also be a shifted datum.

#### Cancellation of a datum shift

A datum shift is cancelled as follows:

- Entry of an absolute datum shift with the co-ordinates X 0.000/Y 0.000/Z 0.000/ IV 0.000:
- Entry of auxiliary function M02. M30 or the block  $END$  PGM  $\ldots$  MM (depending on the machine parameter entered).

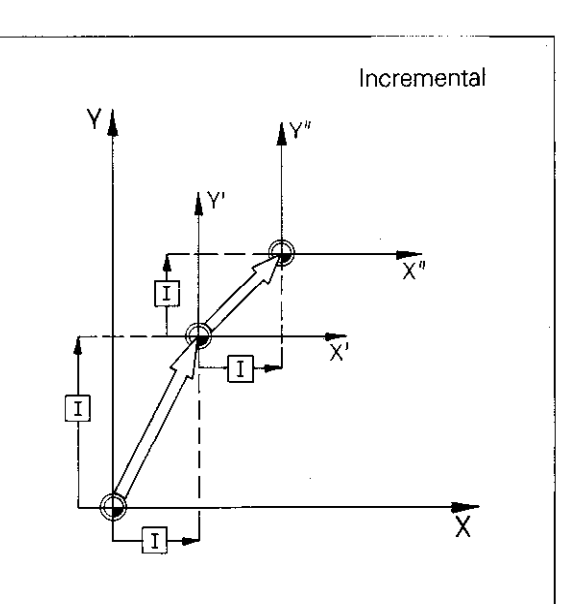

## Canned cycles Datum shift

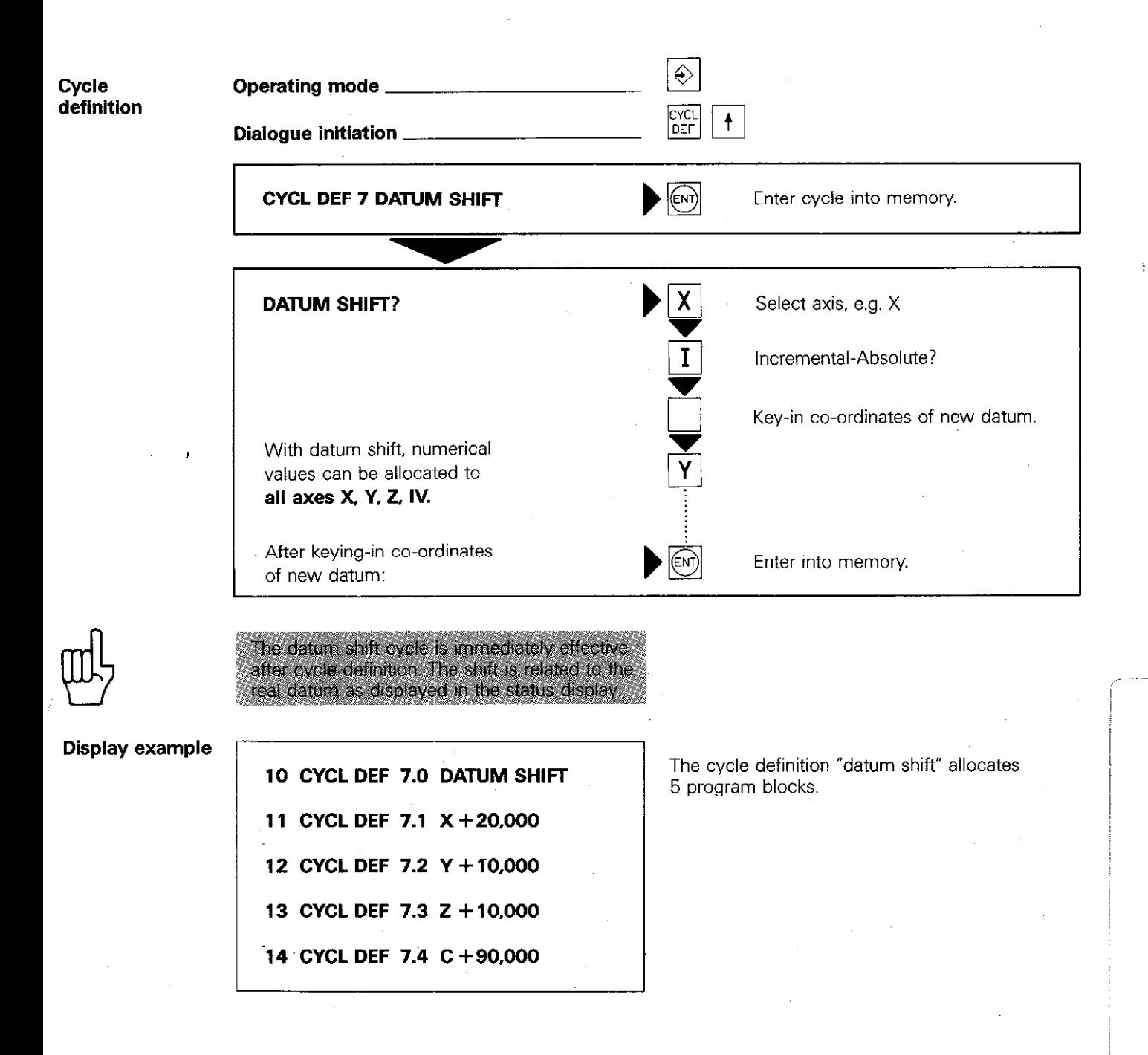

### Canned cycles Mirror image

The cycle

When mirror imaging an axis at the zero datum. the direction of the axis is changed and the arithmetical signs of all co-ordinates are reversed. The result is a programmed contour or hole pattern in a mirror (or reflected) image. Mirror image is only possible in the working plane. either by reversing one axis or both simultaneously.

#### **Mirror** image axis

Mirror image programming requires the entry of the axis or axes to be reversed. The co-ordinates of the respective axis are then reversed within the program.

If the tool axis has been inadvertently mirror imaged, the following error message is displayed:

= MIRROR IMAGE ON TOOL AXIS =

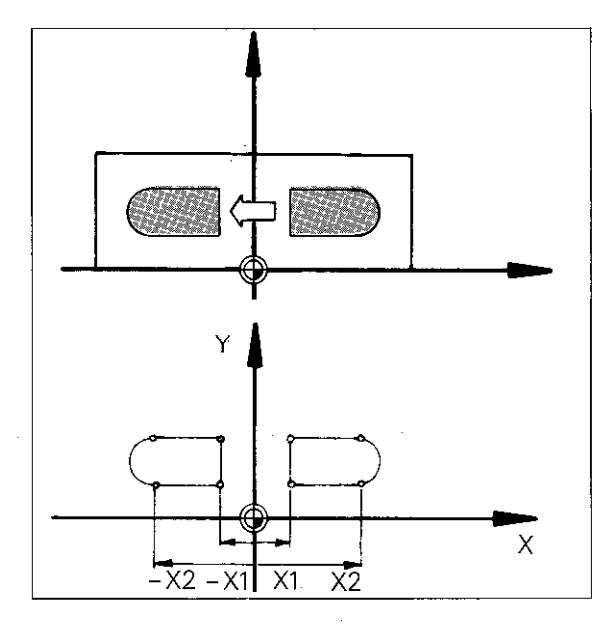

### **Machining** direction

**Mirror image in one axis:** The machining direction is also reversed when the signs of the coordinates have been reversed. If a contour was originally milled in a counter-clockwise direction, the mirror image will affect clockwise milling. The machining direction is. however. maintained for canned cycles.

**Mirror image in two axes:** The contour which has been mirror imaged in one axis is subjected to further mirror imaging in a second axis. The machining direction is reversed once again, i.e. the original direction therefore remains.

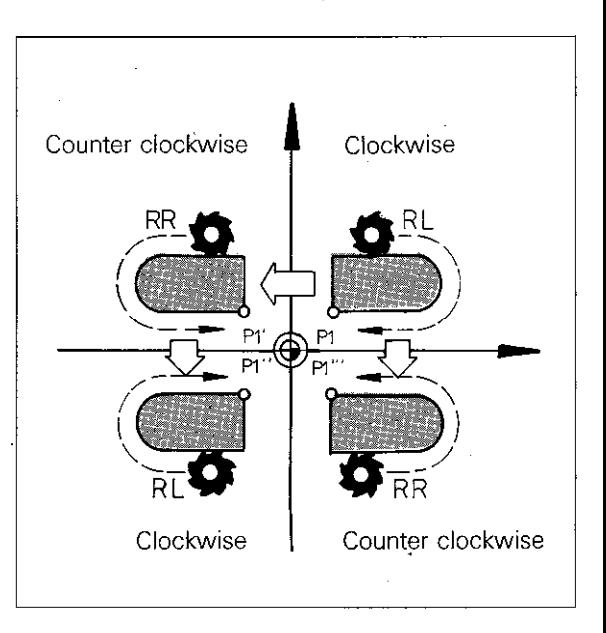

Zero datum

When programming, care should be taken that the co-ordinate axis for mirror imaging lies exactly between the mirrored contour and the contour which is to be mirror imaged. If necessary, a datum shift should be programmed before the cycle definition.

#### Cancellation of mirror image

The mirror image cycle can be cancelled as follows:

- Entry of the mirror image cycle using  $\sqrt{\frac{NO}{EM}}$
- as the response to the dialogue questions. Entry of auxiliary function M02. M30 or the block END PGM.. MM (depending on the machine parameter entered).

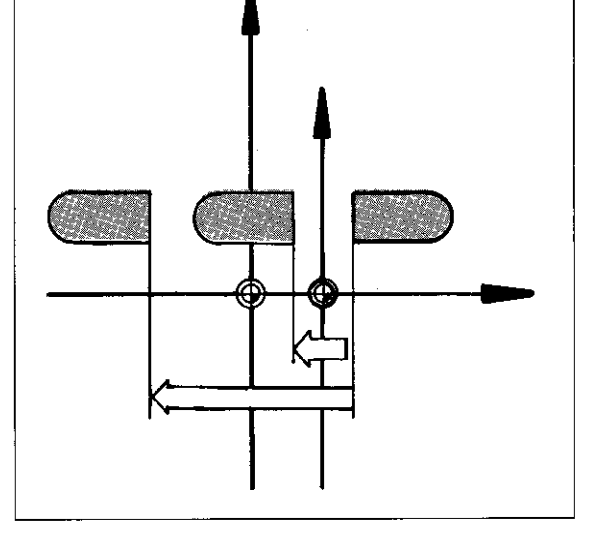

### Canned cycles Mirror image

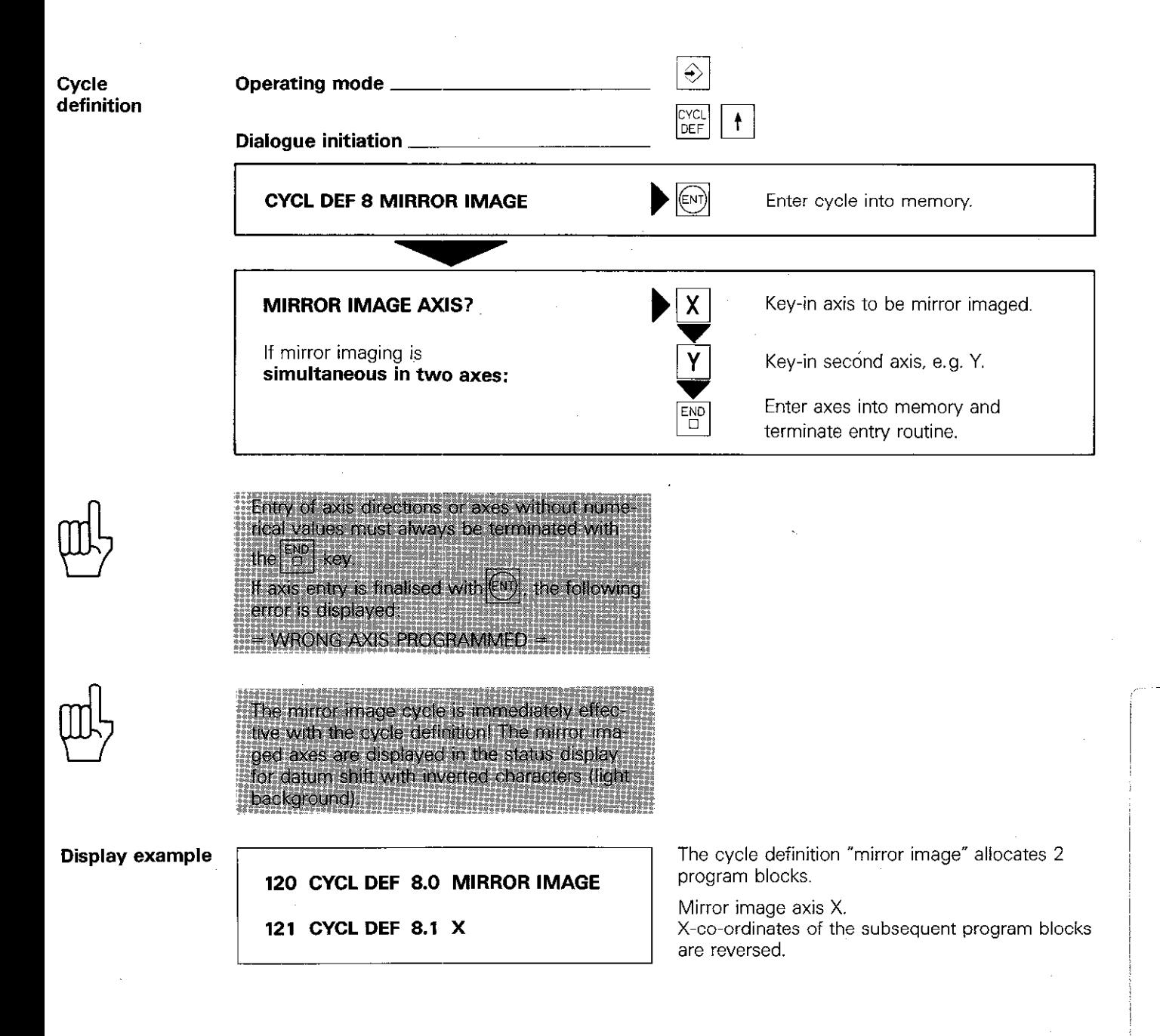

### Canned cycles Co-ordinates system rotation

#### The cycle

The co-ordinate system of the working plane can be rotated about the zero datum within a program.

This is convenient e.g. for the milling of repetitive pockets, the sides of which, are not parallel to the original co-ordinate axes.

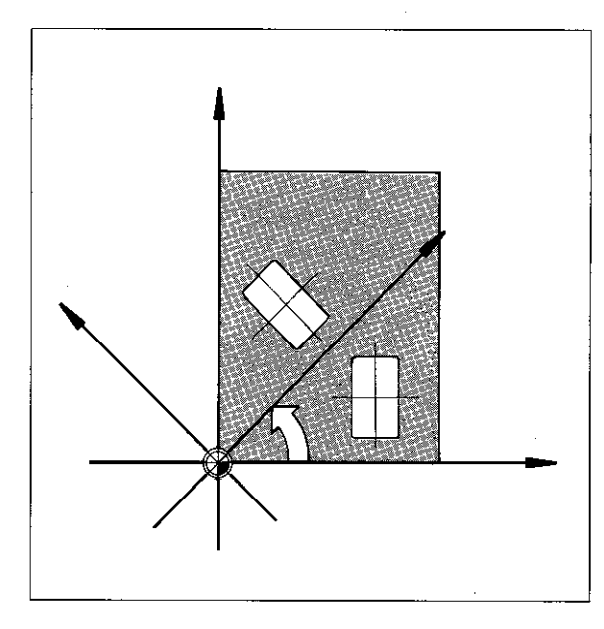

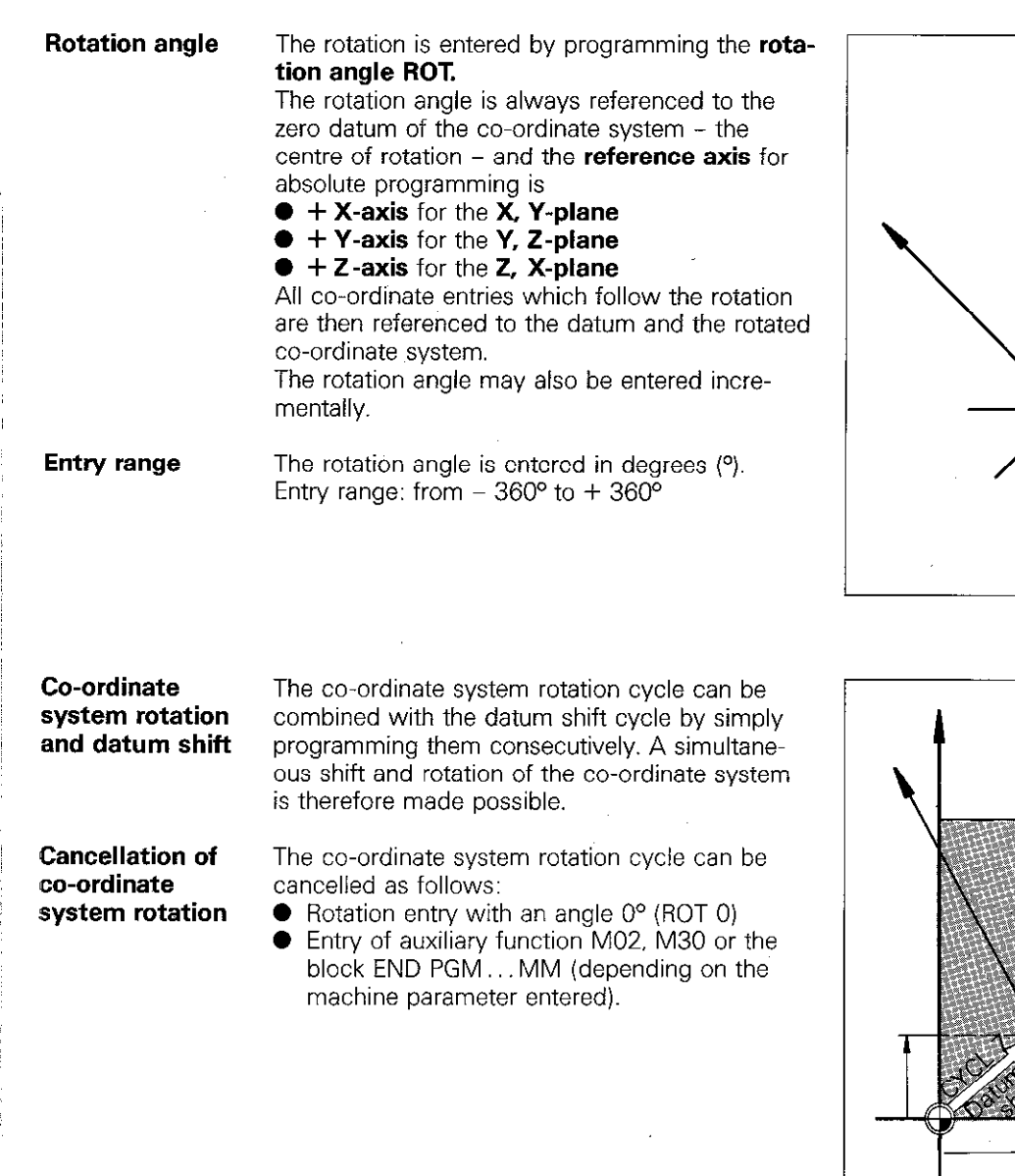

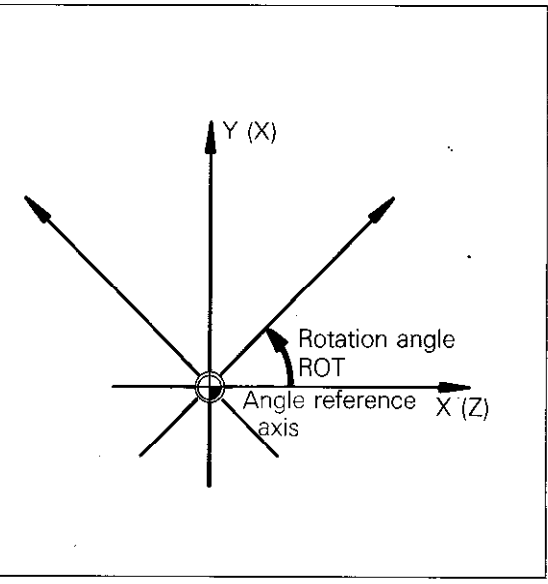

### Canned cycles Co-ordinate system rotation

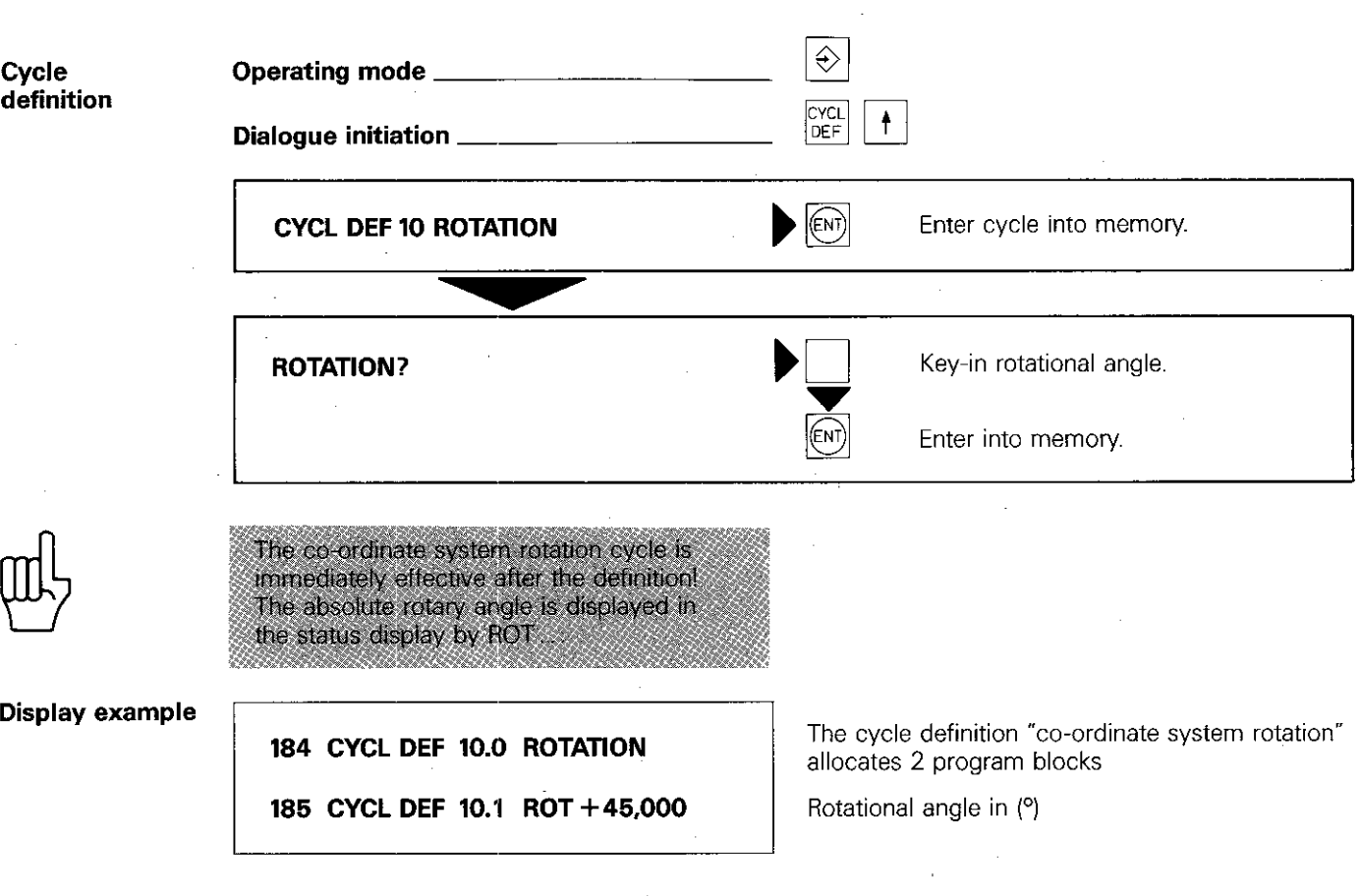

### Canned cycles **Scaling**

**The cycle** Contours within the working plane can be increased or decreased in size.

> Geometrically similar shapes can be machined without re-programming, and the control can take e.g. shrinkage dimensions into account.

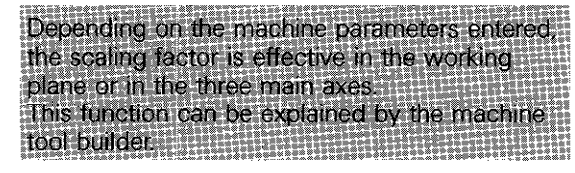

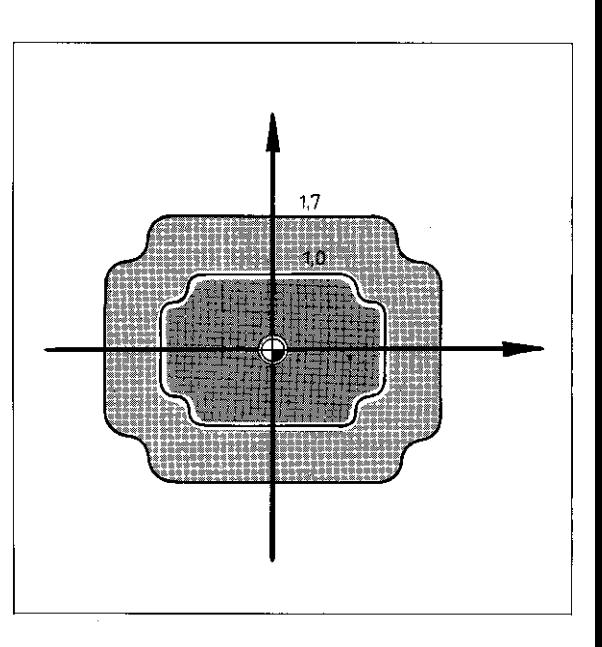

### Scaling factor

For increase or decrease in sizes. a scaling factor SCL has to be programmed. The control multiplies all co-ordinates and radii-within the working plane-which are executed with the cycle. Entry range: 0 to 99.999999

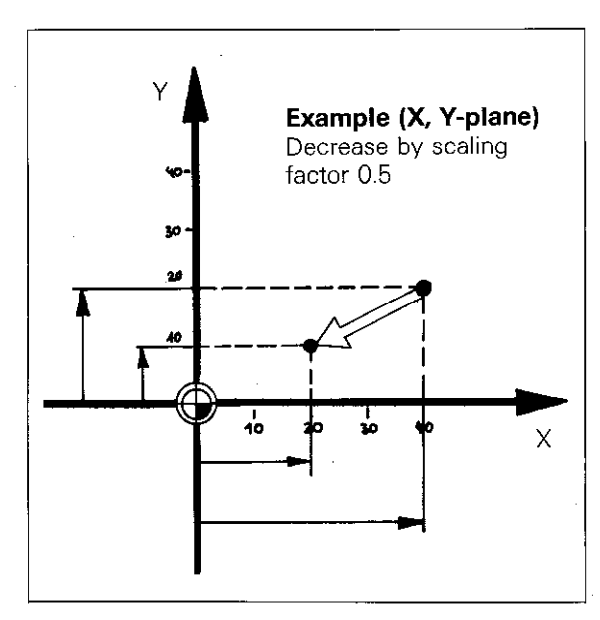

Location of zero datum With increase or decrease of a contour size, the position of the co-ordinate system datum remains the same. If a scaled contour is required at another location, a datum shift or a co-ordinate system rotation must be programmed beforehand.

Before programming a scaling factor, it is advisable to set the datum at the corner-point of a contour. This saves calculation work.

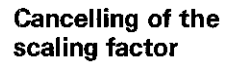

**Cancelling of the** The scaling cycle can be cancelled as follows: scaling factor  $\bullet$  Entry of a scaling cycle with factor 1.0

● Entry of auxiliary function M02, M30 or the block END PGM ... MM (depending on the machine parameter entered).

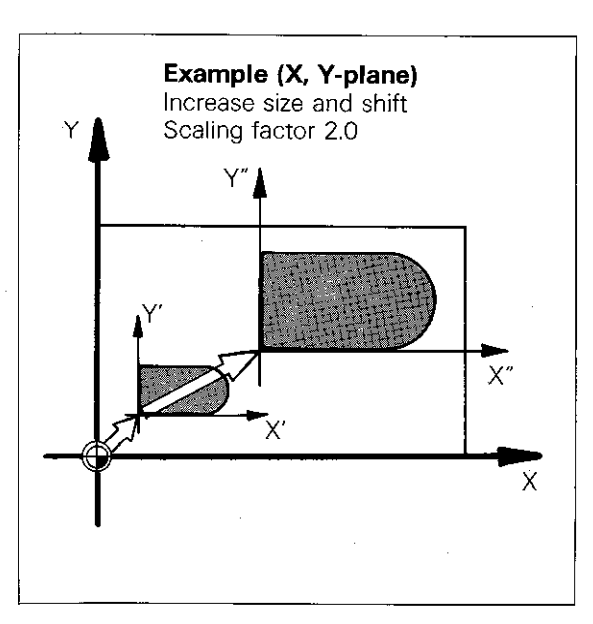

## Canned cycles Scaling

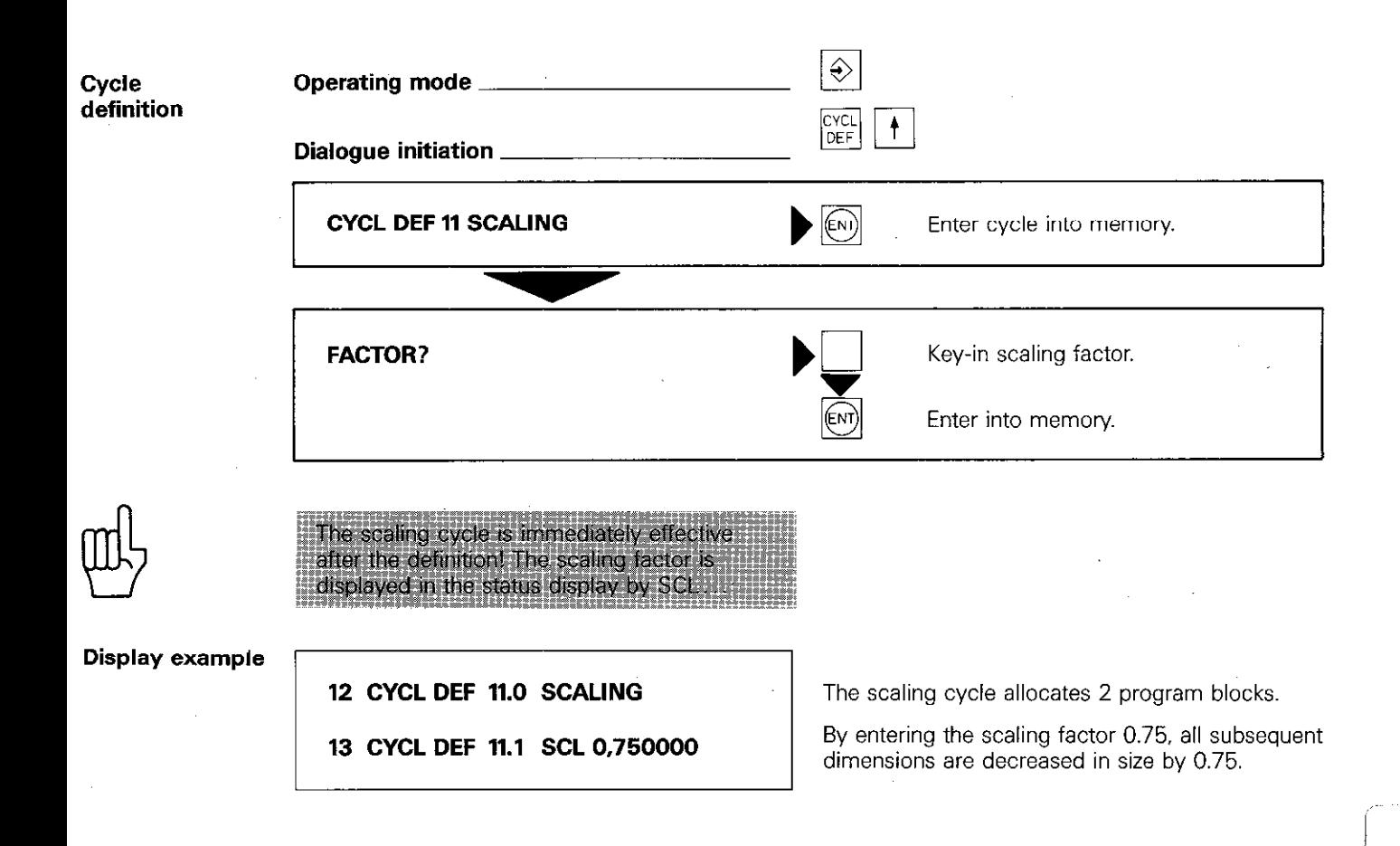

### Canned cycles Dwell time

The cycle

A dwell time can be used within a program to pause the feed whilst the spindle is still running e.g. for chip breaking during internal boring. The dwell time cycle is performed immediately after the cycle definition.

of 19999.999 corresponds to a working

Entry range

The dwell time is entered in seconds. Entry range: 0.000 s - 19999.999 s

hours

Entry

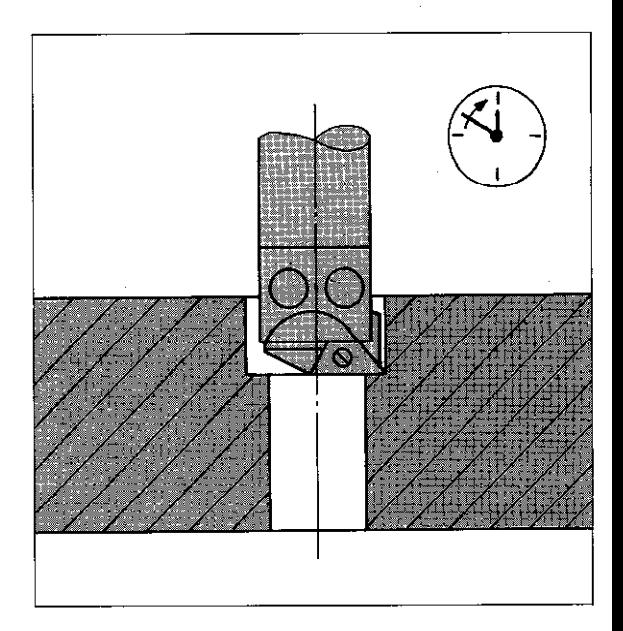

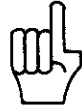

## Canned cycles Dwell time

 $\overline{a}$ 

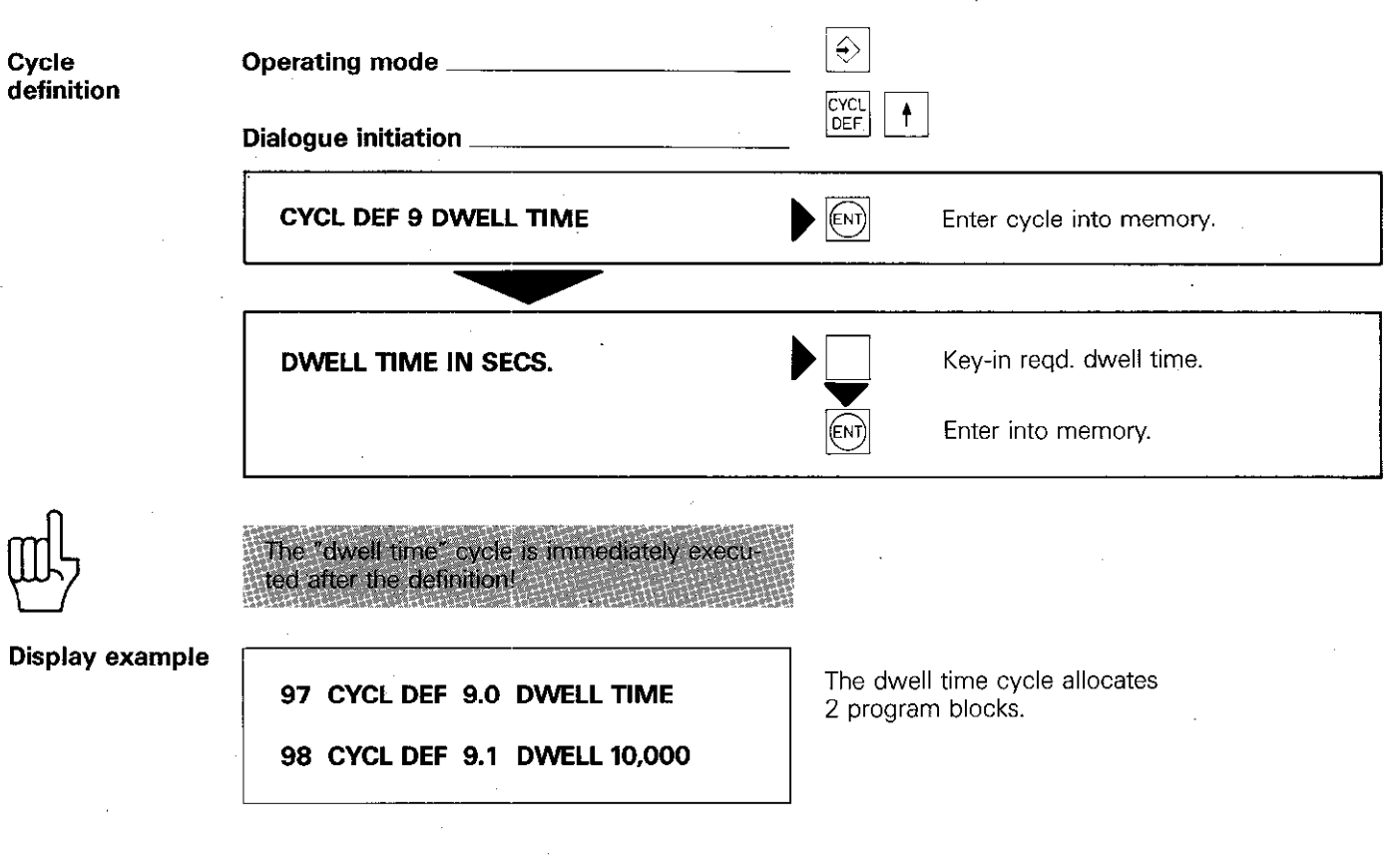

### Canned cycles Freely programmable cycles (Program call)

**The cycle** The "program call" cycle permits simple call-up of programs (with CYC- CALL M89 and M99) which have been compiled with the aid of parameter functions, e.g. zig-zag milling. These freely programmable cycles therefore have the same status as pre-programmed canned cycles.

### Canned cycles Freely programmable cycles (Program call)

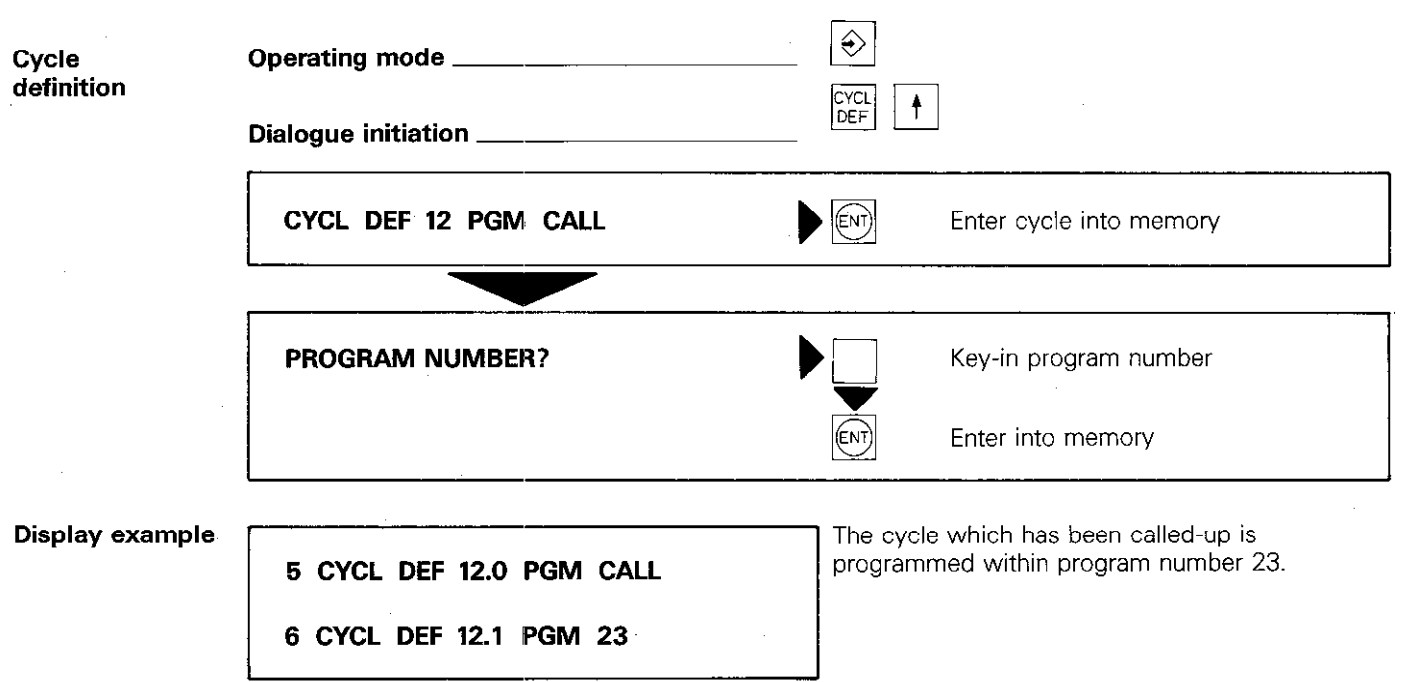

 $\mathbf{I}$ I

## Programm editing

Editing

Editing deals with the checking, amendment and extension of a program.

Editing functions permit easy search and correction of program blocks and words via simple key-in.

Block call-up A certain block is addressed with the  $\frac{6000}{D}$  key.

 $\perp$ 

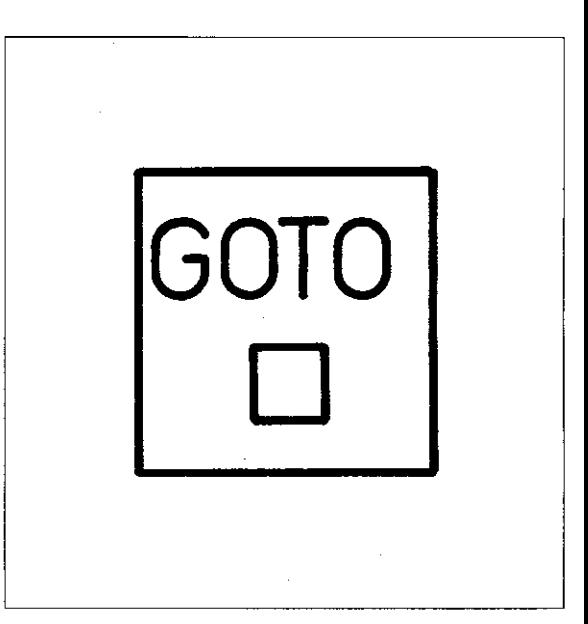

### Program paging

Block-to-block paging is performed with the  $\downarrow$  ||  $\uparrow$  |-keys.  $\ddagger$ -key: Jump to next lowest block number

-key: Jump to next highest block number

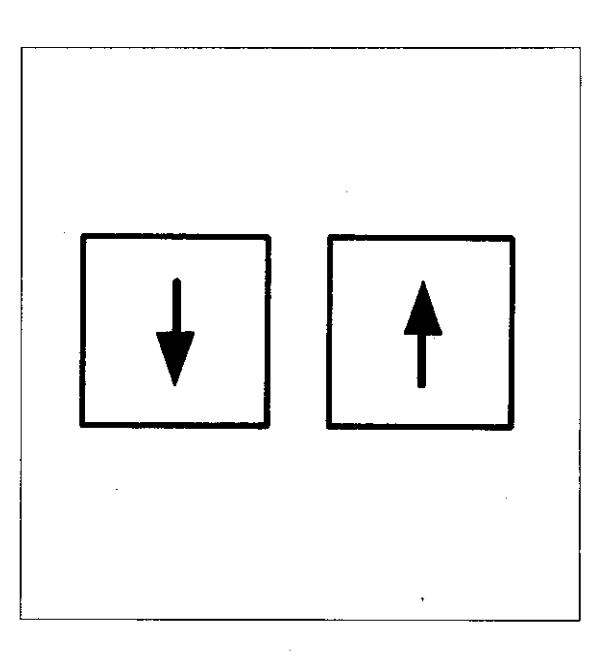

### Block word editing

The  $\left| \bullet \right|$   $\left| \bullet \right|$ -keys are used for setting a cursor in reversed video - within the current block. The cursor is set to the word which is to be edited.

The cursor can only be operated in the  $\ket{\hat{\epsilon}}$ 

Cursor operation must be started with the

mode.

 $\rightarrow$  -key!

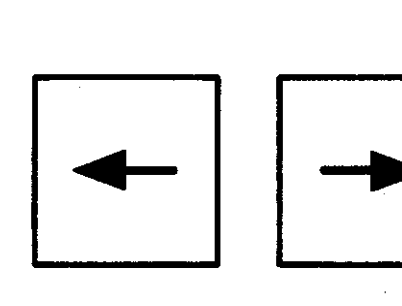

### Program editing Block call-up

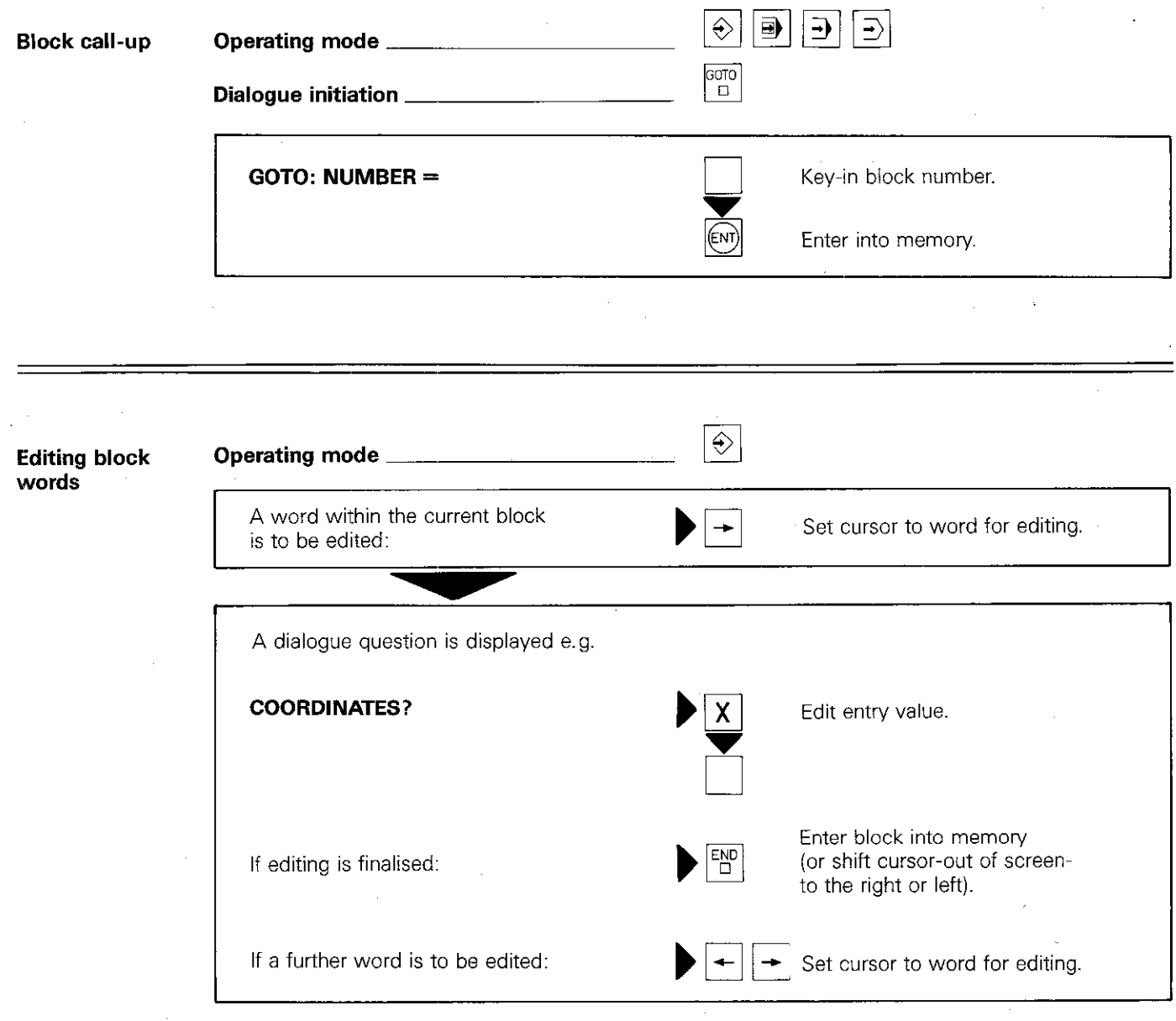

### Program editing Deletion and insertion of blocks

#### **Block deletion**

The current block within a program can be erased by pressing  $\left|\frac{DEL}{D}\right|$ 

 $DEL =$  abbreviation for "delete" Block deletion is only possible in the  $\ket{\diamond}$ -mode.

When erasing single blocks, care should be taken that only the current block is being erased. It is advisable to call-up the block by its number.

After deletion. the block with the next-lowest block number shifts into the location of the erased block.

Subsequent block numbers are automatically shifted.

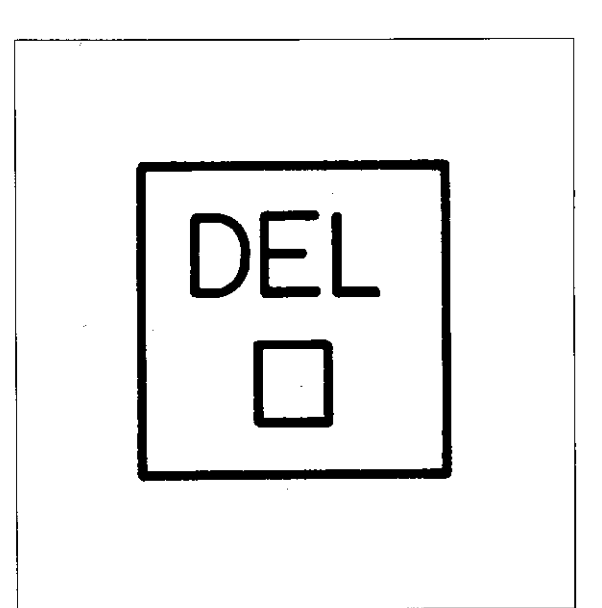

#### Cycle definition or part program deletion

When deleting a cycle definition or a program part, the last block of the definition or program part is called-up. The  $\left[\begin{matrix} \text{DEL} \\ \text{D} \end{matrix}\right]$ -key is then pressed repeatedly until all the blocks of the definition or program part have been erased.

Inserting a block

New blocks can be inserted at any desired location within the program. Only the block which immediately follows the location of insertion is called-up. Subsequent block numbers are automatically shifted.

If the storage capacity of the program memory is exceeded, the following error is displayed:  $=$  PROGRAM MEMORY EXCEEDED  $=$ This error also appears if it is attempted to insert a block subsequent to the END-block of the program (Program end is shown in the current block).

Editing during programming

Entry errors during programming can be amended in three ways:

 $|CF|$  Entry value is erased and "0" appears.

The entry value is completely erased.

### Program amendments Block deletion

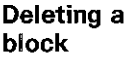

### Operating mode

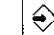

The current program block is to be deleted.  $\bigcap_{n=1}^{\infty}$  Press for deletion

### Program editing Search routines Clear program

Searching for **Blocks containing certain addresses** can be

certain addresses easily found by using the paging keys  $\sqrt{\frac{1}{\epsilon}}$ The cursor is set to the word with the search<br>address with  $\boxed{\rightarrow}$  or  $\boxed{\leftarrow}$  and the program is  $\frac{1}{\sqrt{2}}$  and/or  $\frac{1}{\sqrt{2}}$ -key. Only those paged with the blocks are displayed which contain the word address being searched for. The search routine is only possible in the  $|\diamondsuit|$ mode.

# complete program the program.

**Clearing a** The  $\frac{CL}{PGM}$ -key initiates the dialogue for clearing

On pressing this key, the program menu is displayed in inverted characters. The cursor can be shifted with the  $\vert \downarrow \vert \vert \uparrow$ -keys.  $\ddot{\phantom{1}}$ ÷

Only the program to which the cursor has been set, can be erased.

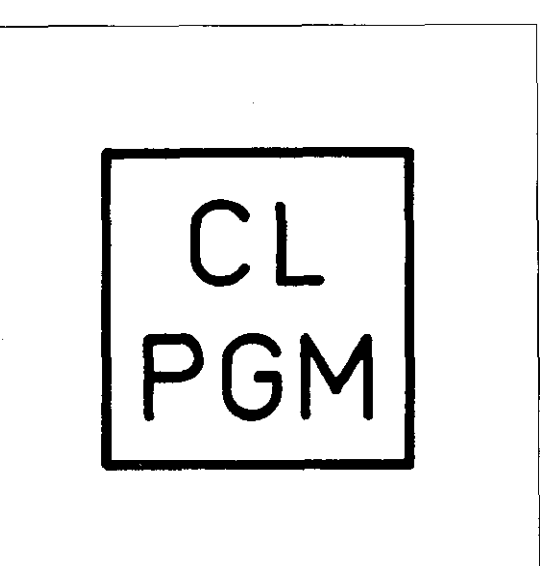

## Program editing Search routines Clear program

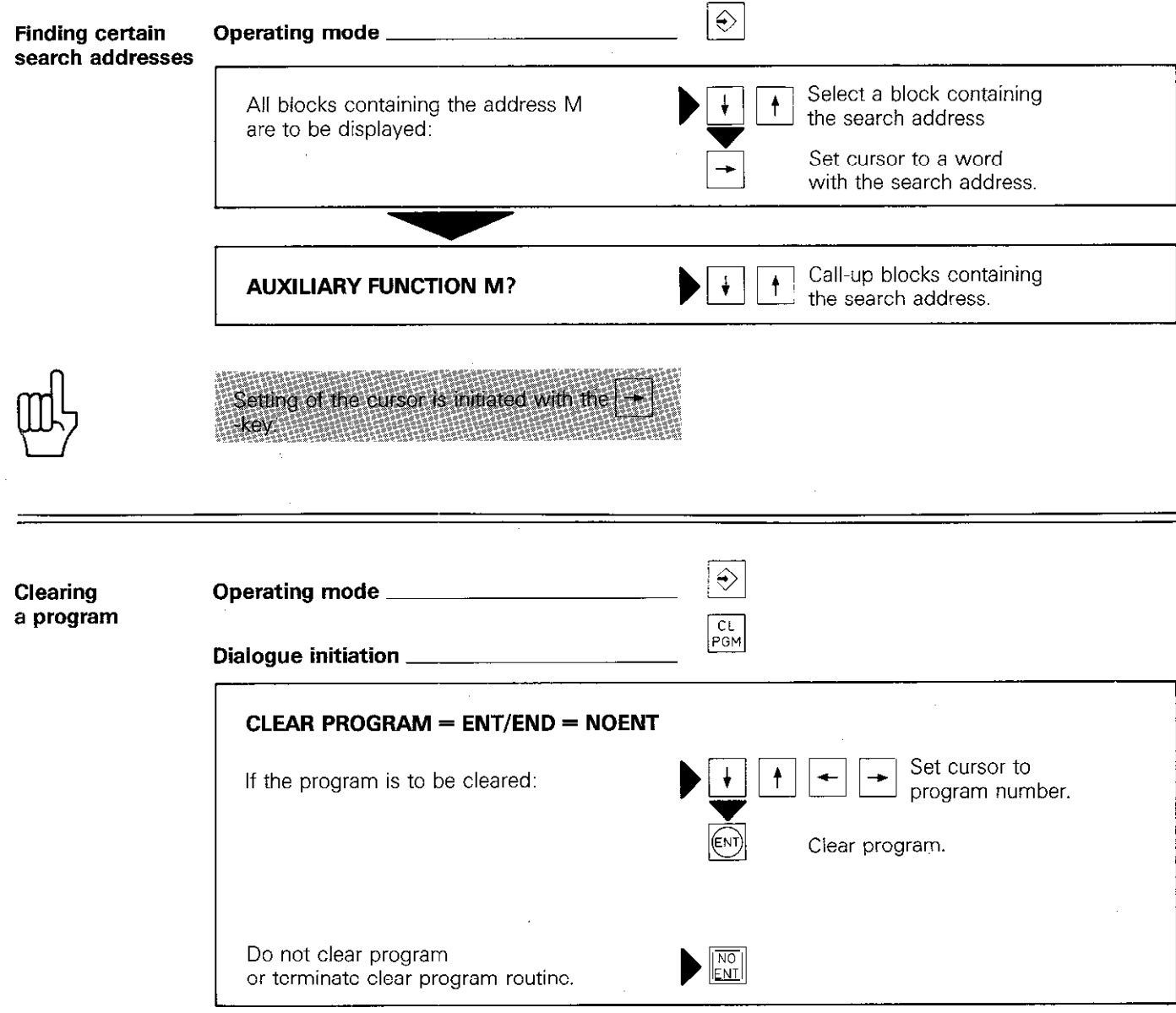

### Program Test

Program test

Before machining, the program can be subjected to a test for geometrical errors. without machine movement. The control calculates the program sequence as per a normal program run. The program test is interrupted with an error message.

The  $\Rightarrow$  -mode key initiates the program test.

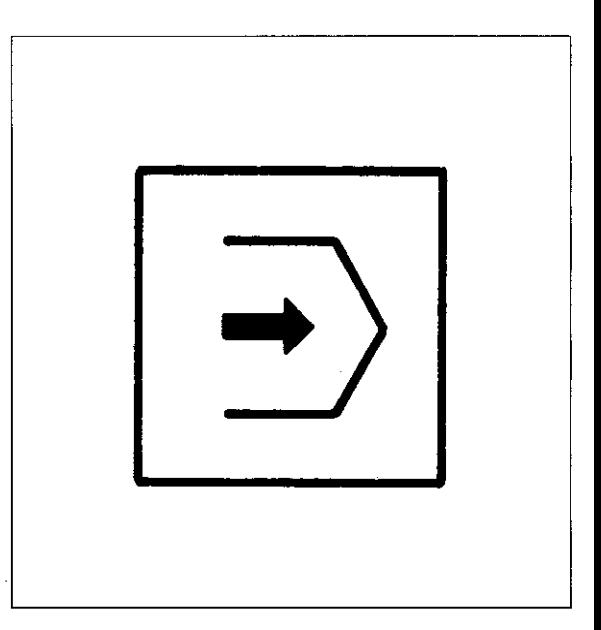

### Stopping the test run

A test run can be stopped at any point by pressing stop

A program test run automatically stops at every<br>programmed stop, Continuation of test run must<br>then be re-started (see next page)

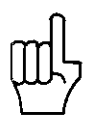

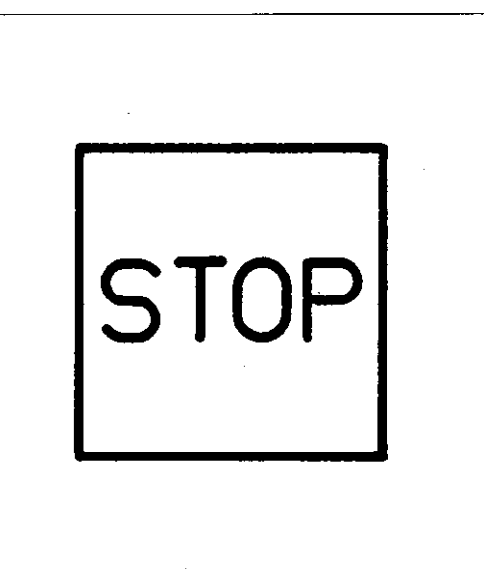

# Program test

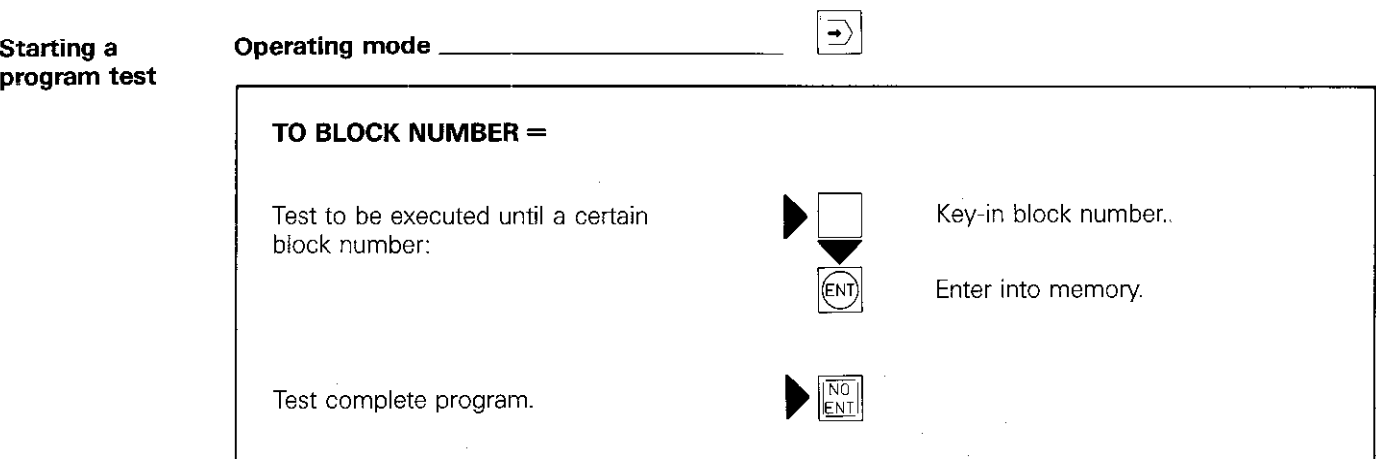

P129 ;

### Graphics\* Blank form definition

**Graphic image** Machining programs can be graphically simulated on the VDU-screen. For checking the machining program. the production of a workpiece can be displayed. The machine remains stationary during graphics display.

> The workpiece blank is always displayed as a cuboid (if this is not the case. the workpieceblank has to be programmed separately).

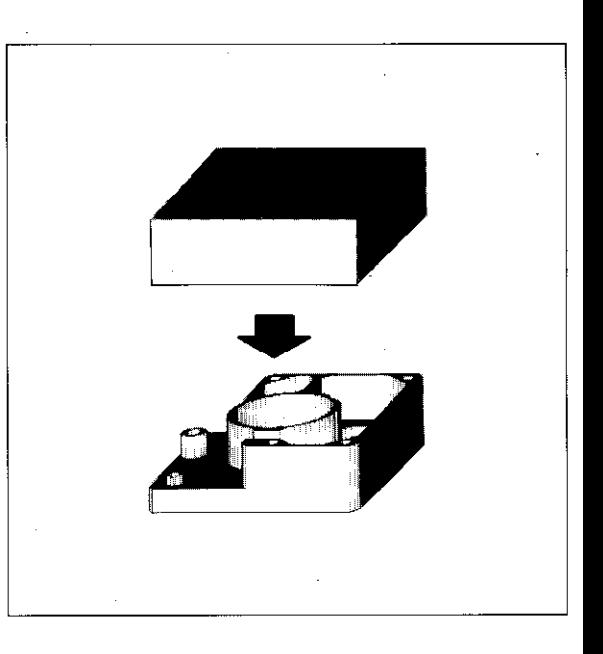

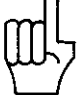

**Definition of** To obtain a workpiece image in graphics, the the "blank form" shape of the blank form must be defined, i.e.

Workpiece milling can be simulated in the three main axes - with the same tool axis. using a cylindrical shaft end mill Simulation of

helical interpolation is not possible.

- its position in relation to the co-ordinate system and
- the programming of its dimensions.

The specification of two corner positions is sufficient for definition of the cuboid. These are referred to as the minimum point (PMIN) and maximum point (PMAX) (points with the minimum and maximum co-ordinates). PMIN may only be entered in absolute dimensions, whereas PMAX may be entered either absolute or incremental!

The blank form data is stored within the appropriate machining program and is available when the program is selected.

Definition of the cuboid is advisable at the beginning of the program. This enables the BLK FORM-blocks to be found more rapidly when changing the sizes of the blank. Dialogue, is initiated with the  $\frac{BLK}{FORM}$ -key.

BLK FORM = abbreviation for BLANK FORM (ini tial shape of the blank)

The maximum overall dimensions of the 'blank are 14000 mm x 14000 mm x 14000 mm.

\*The graphics feature is only available with the TNC 155.versions.

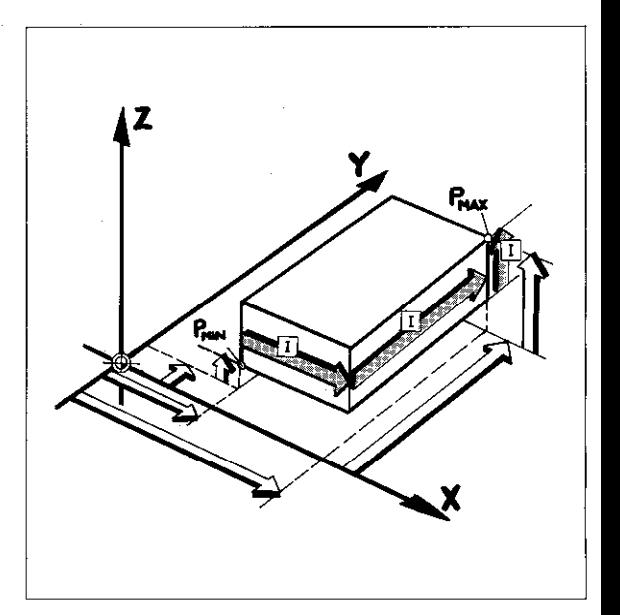

### **Graphics** Cuboid corner points - BLANK FORM

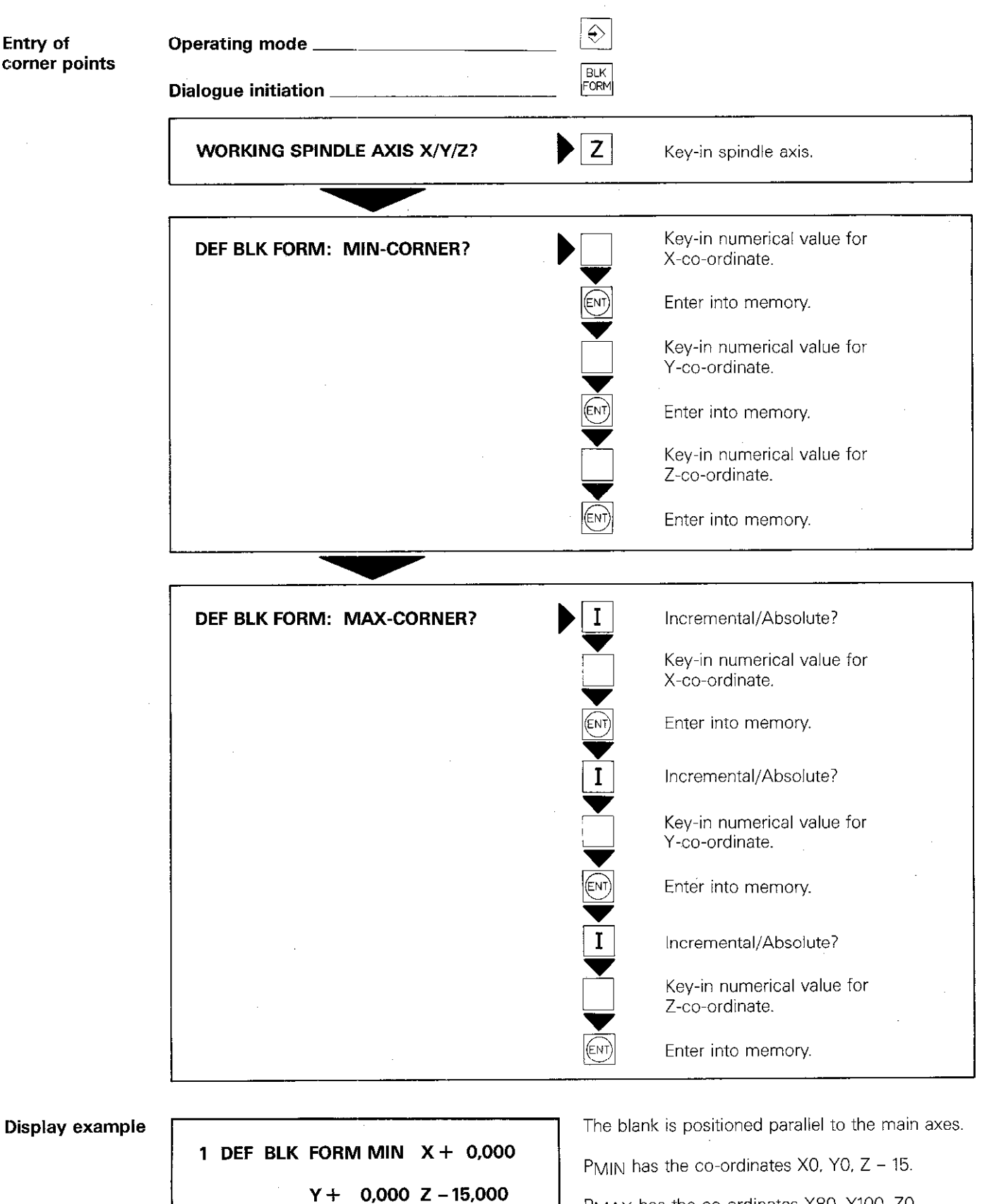

PMAX has the co-ordinates X80. YlOO. ZO.

2 DEF BLK FORM MAX  $X + 80,000$ 

 $Y + 100,000 Z + 0,000$ 

### Graphics Image projections

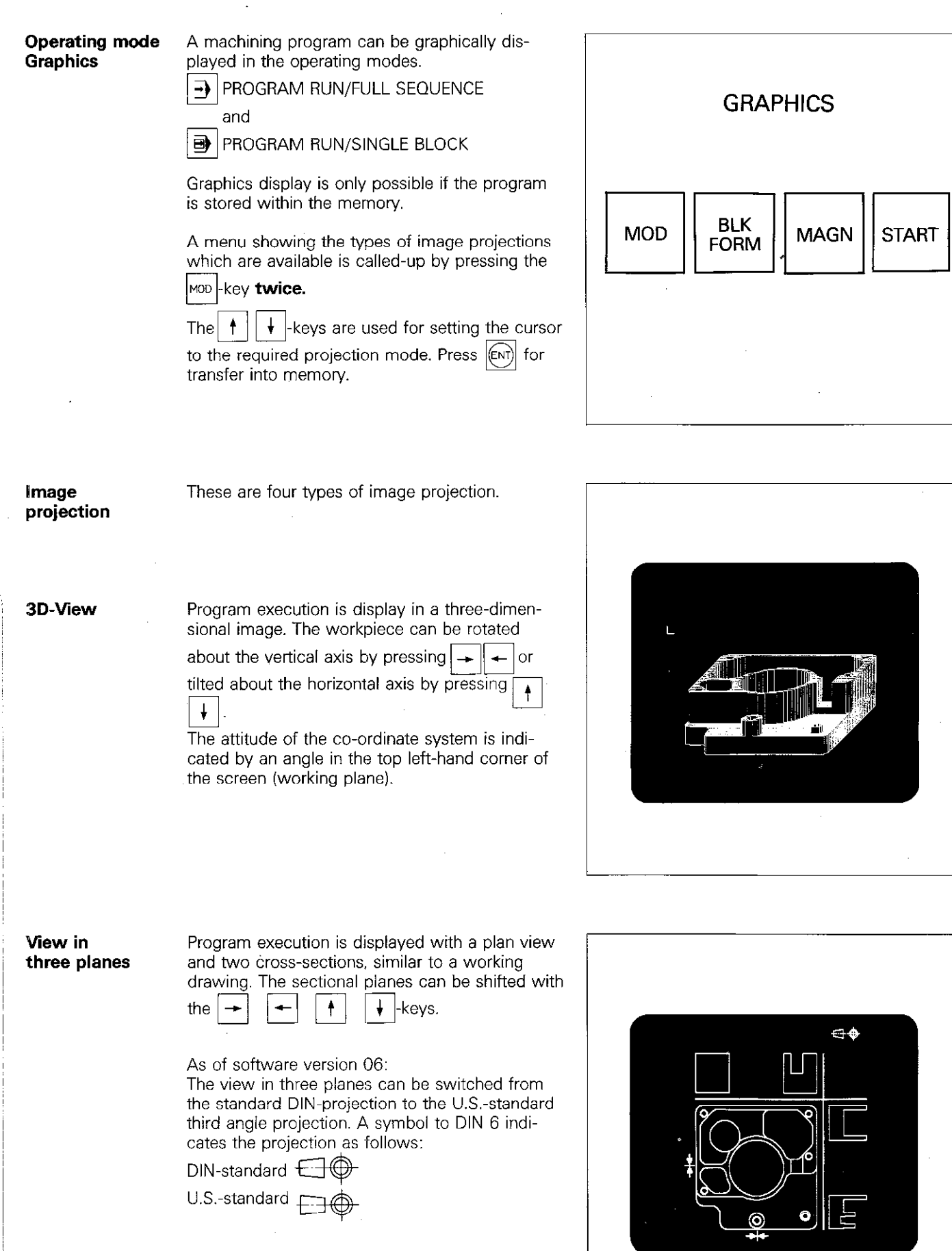

### **Graphics** Image projections

Plan view 1 The program is executed in a plan view with 5 grades of depth shading. The darker - the deeper.

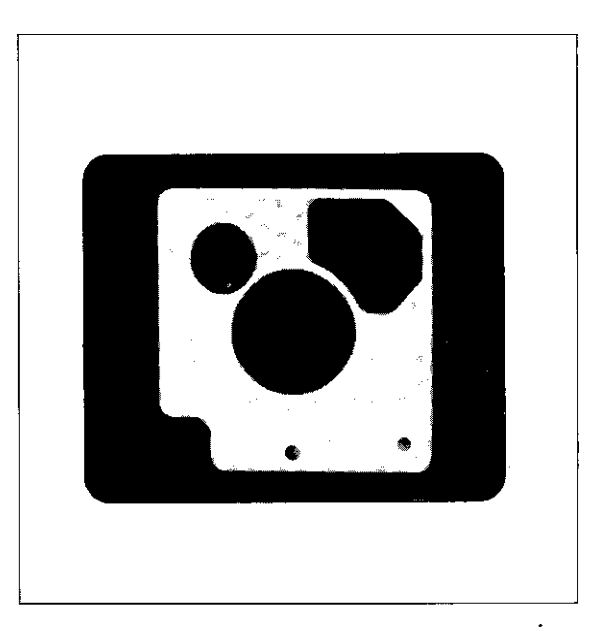

l,

Plan view 2 As per plan view 1, however with 17 grades of depth shading. The image resolution in the other two axes is however. less superior.

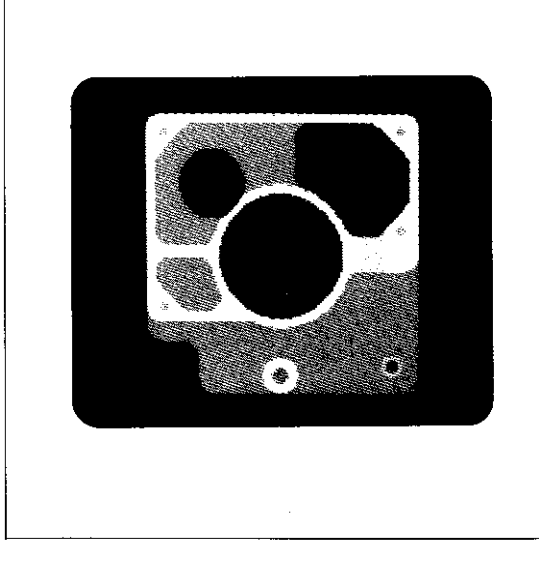

r

Fast image generation

A finished workpiece can be displayed on the screen after **fast image data processin** The control "develops' the workpiece in accordance with the program without displaying the various stages of progress. Only the block number is displayed.

FAST IMAGE DATA PROCESSING

### **Graphics Operation**

**Start After selecting the required graphics mode, pro**gram run is started by pressing START.

> Prior to the first axis movement a tool call must be programmed to define the tool axis Specification of the spindle axis in the BLK. FORM definition is insufficient for graphics. If the tool axis is missing, the error. = PGM-SECTION CANNOT BE SHOWN = is displayed after the graphics start. This error is also displayed if a fourth axis or helical interpolation was programmed.

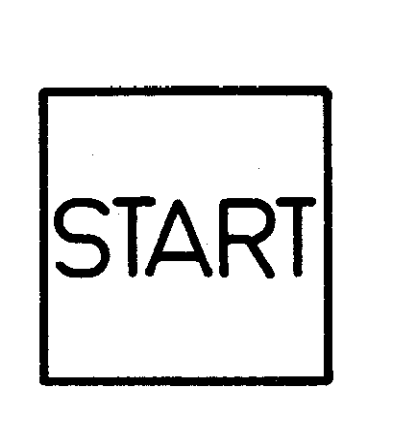

**Stop** Graphics simulation can be stopped at any time by pressing  $|s$  The current block is however, completed.

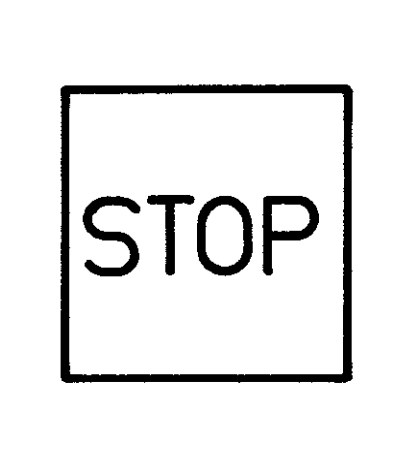

Reset to blank form

After stopping graphics program run. the displayed workpiece can be reset to the blank form (original cuboid) by pressing  $R_{\text{DCM}}$ 

Il workpiece production is to be re-simulated. graphically, a jump should be made to the beginning of the program by pressing core 海海茄用点病海凉海海海绵麻病

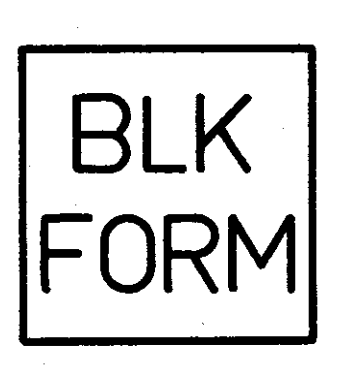

L

### Graphics Graphics start

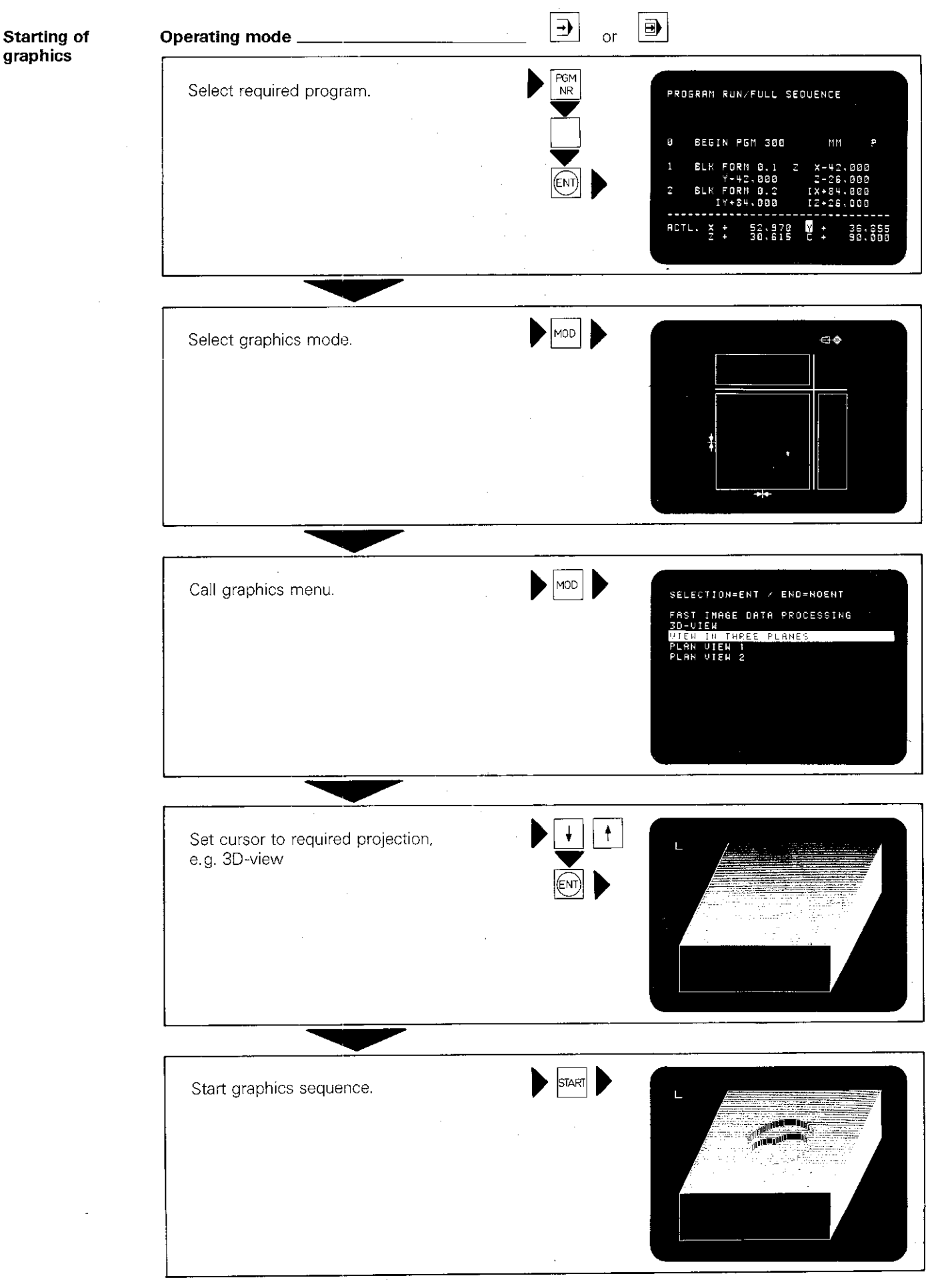

**Remarks** 

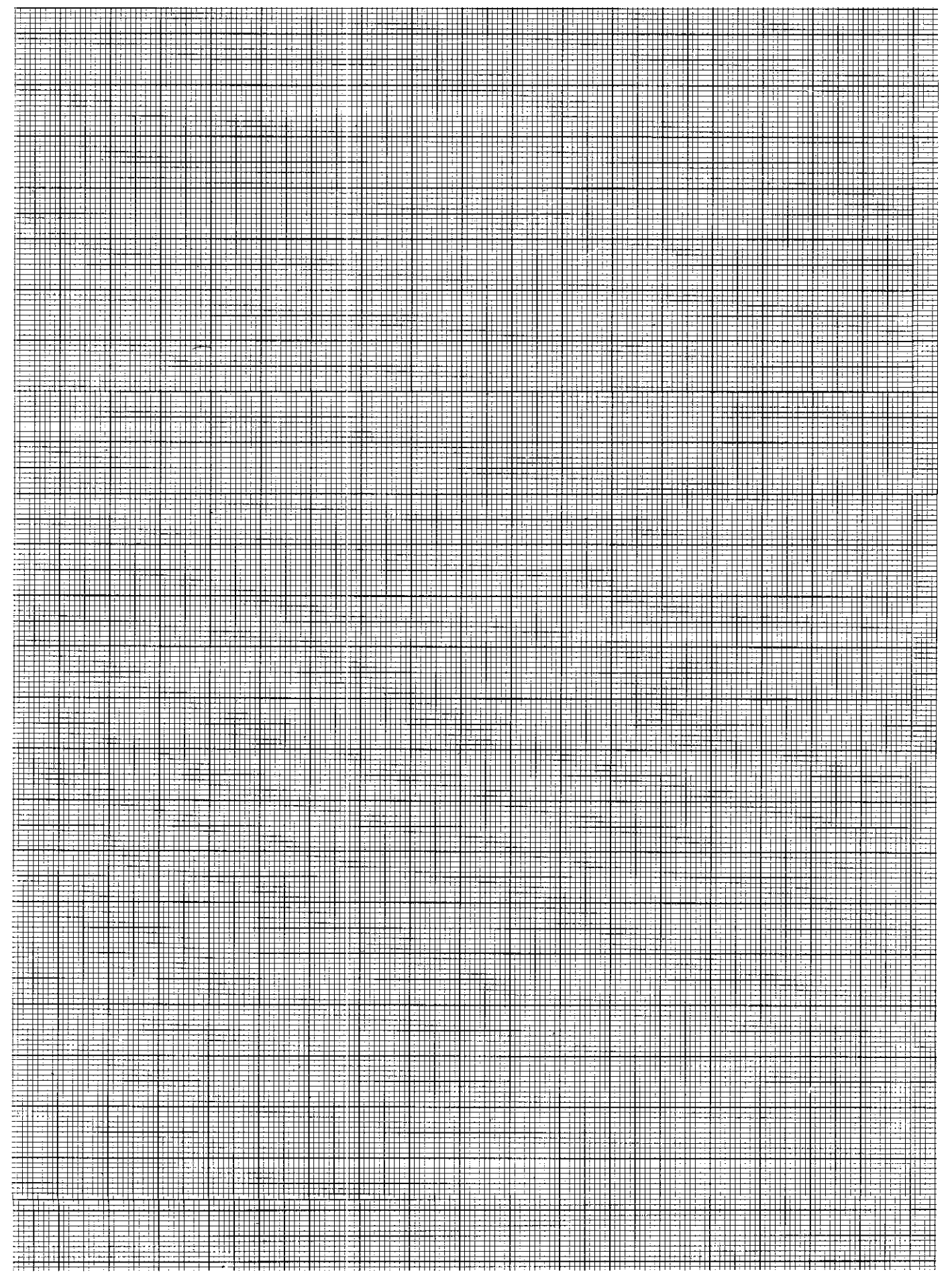

### Graphics Graphics start

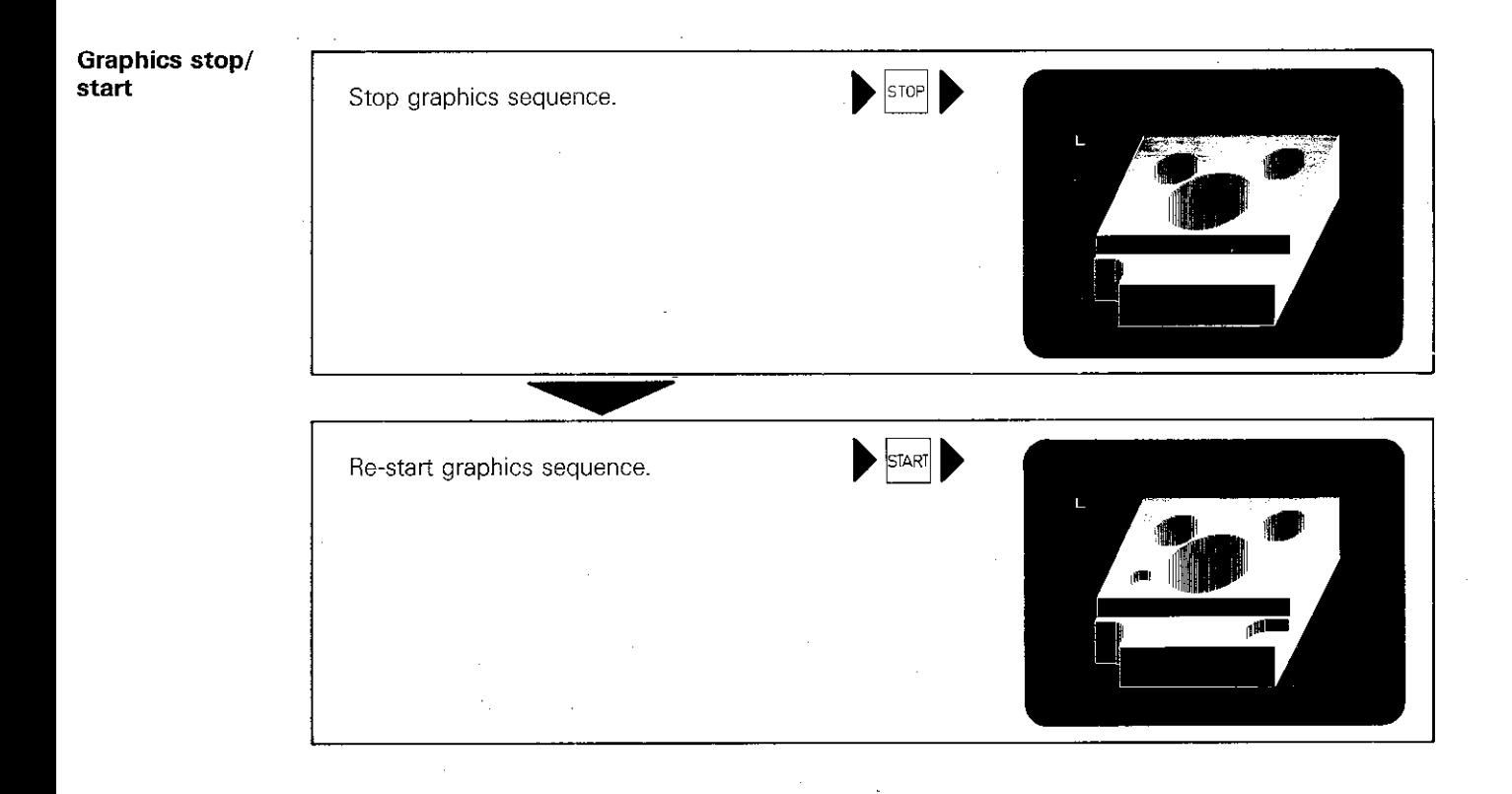

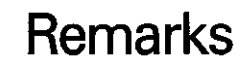

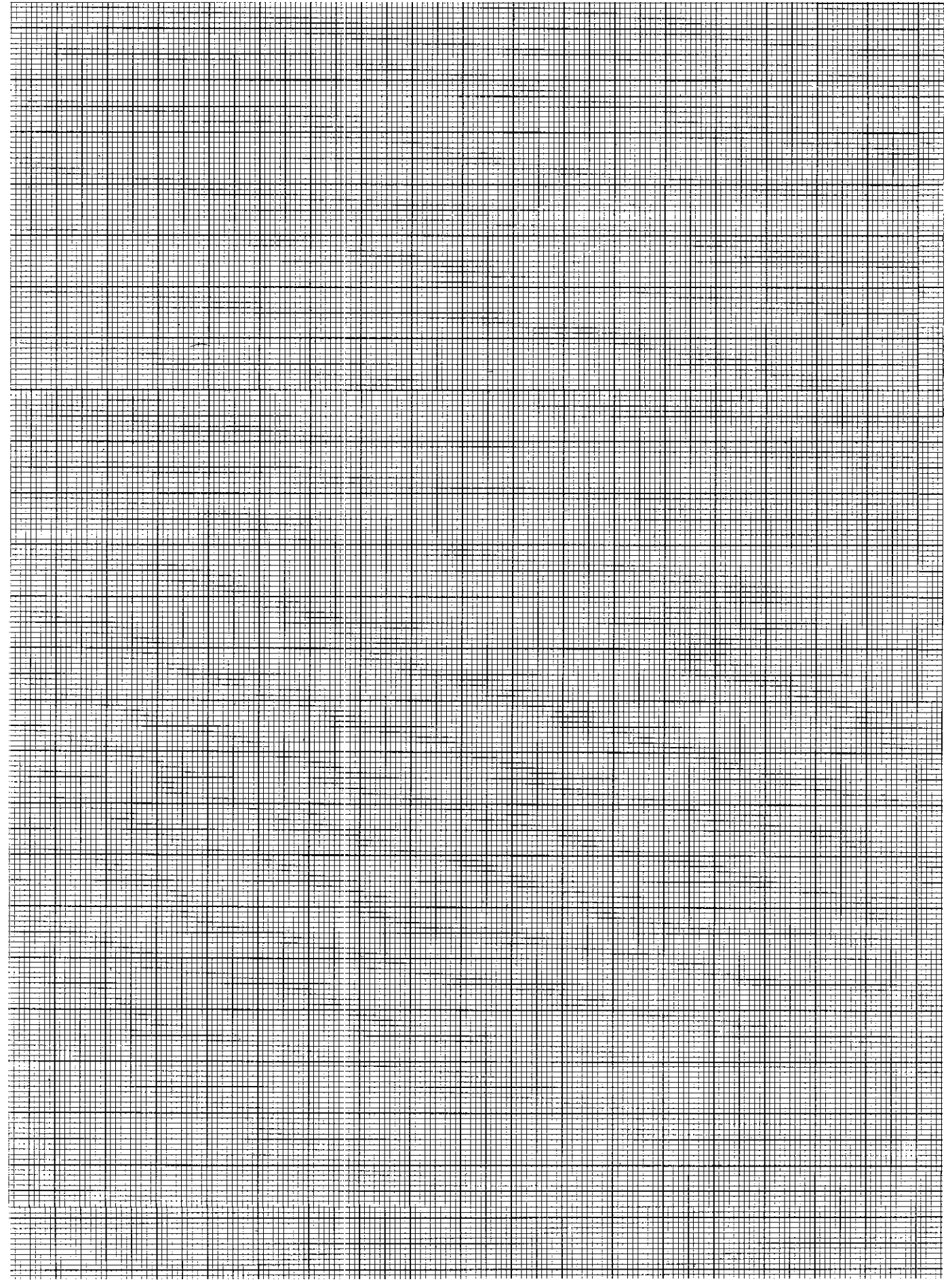

## **Graphics** View in three planes

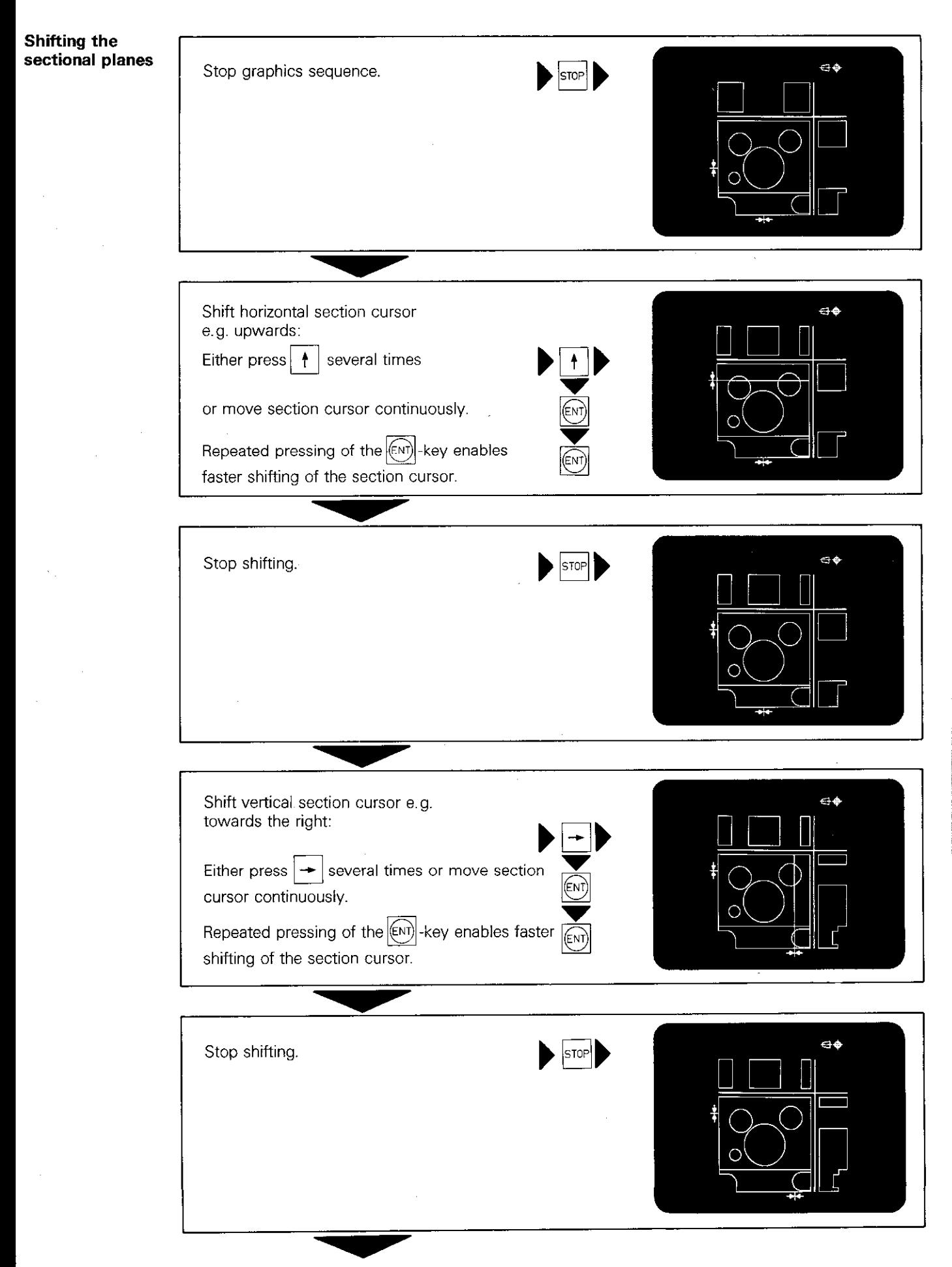

### Graphics View in three planes

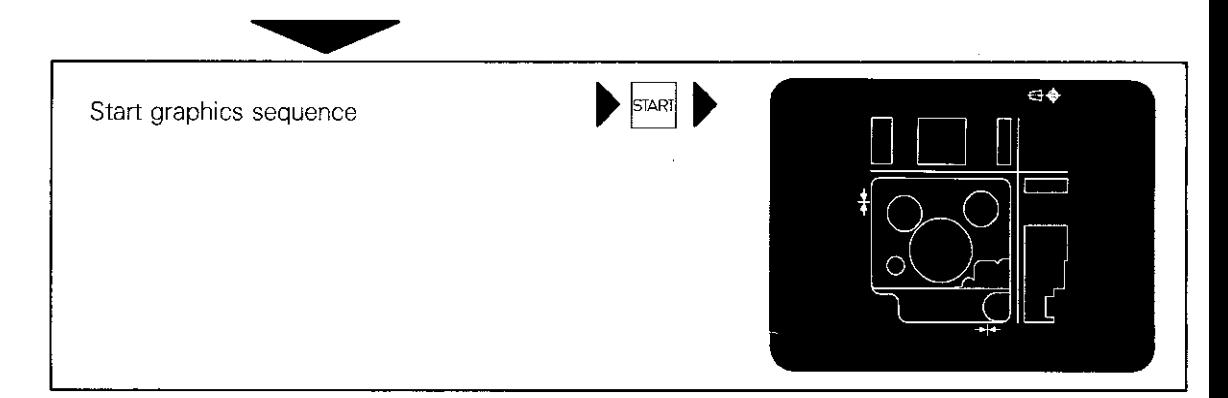

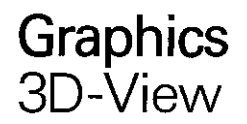

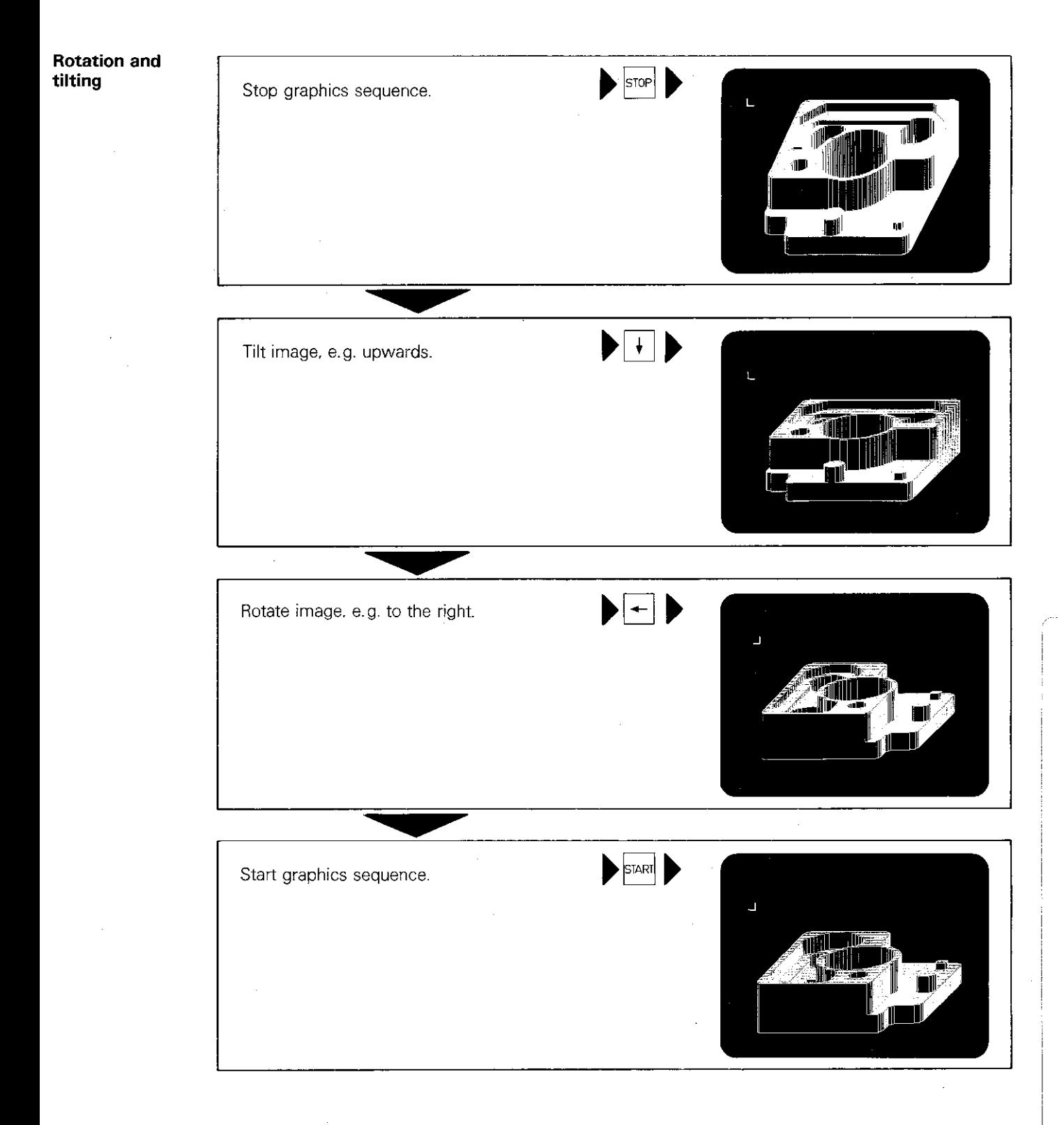

### Graphics Magnify

**Magnifying** The magnifying function is used for enlarging any **function**<br>**function** desired detail of the workpiece. desired detail of the workpiece.

Definition of the detail to be magnified is only

possible in the 3D graphics mode.

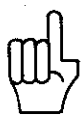

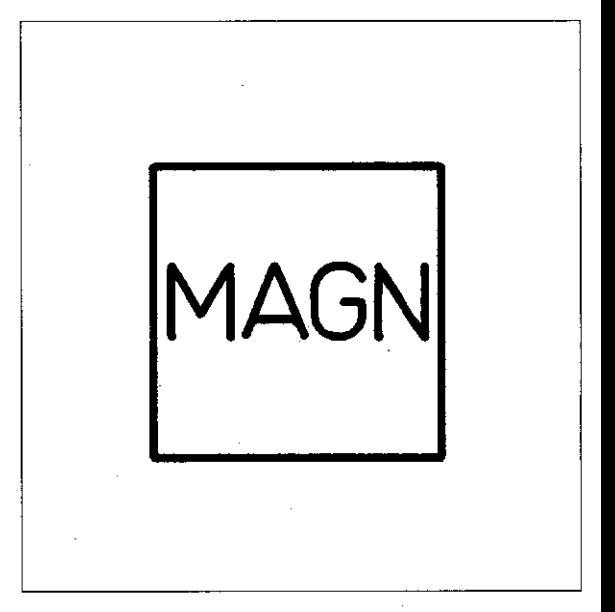

**Limitation of** A workpiece detail is limited by means of cuboid workpiece detail frame which appears in the top left-hand corner of the screen after pressing MAGN

The hatched face can be shifted left and right (or forwards/reverse. upwards/downwards) with the  $\rightarrow$   $\parallel$   $\leftarrow$   $\parallel$  keys.

Continuous shifting is performed with the  $(\text{EM})$ key and stopped by pressing  $s^{top}$ .

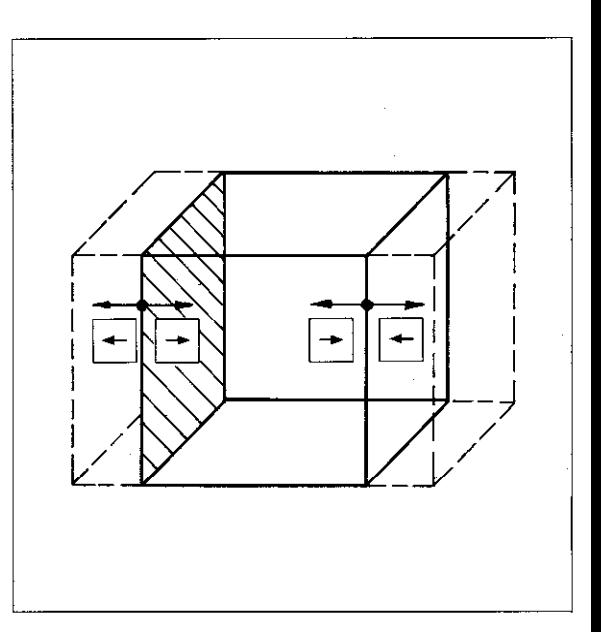

#### Definition of next limit

The next limit (right-hand face) is defined with  $\ddagger$ 

By doing this, all faces can be selected and shift ed one at a time.

The  $\|\cdot\|$ -key enables a return-jump to the previous face.

Entry of selected detail After defining the last limiting face (upper face), the detail can be entered by re-pressing and finally  $|\text{[EN]}\rangle$ .  $\overline{\phantom{0}}$  $\mathbf{r}$ 

The display then shows an enlarged cuboid blank of the detail. The magnified detail, complete with contour is obtained with a graphics run start in any one of the normal graphics modes.
# Graphics Magnify

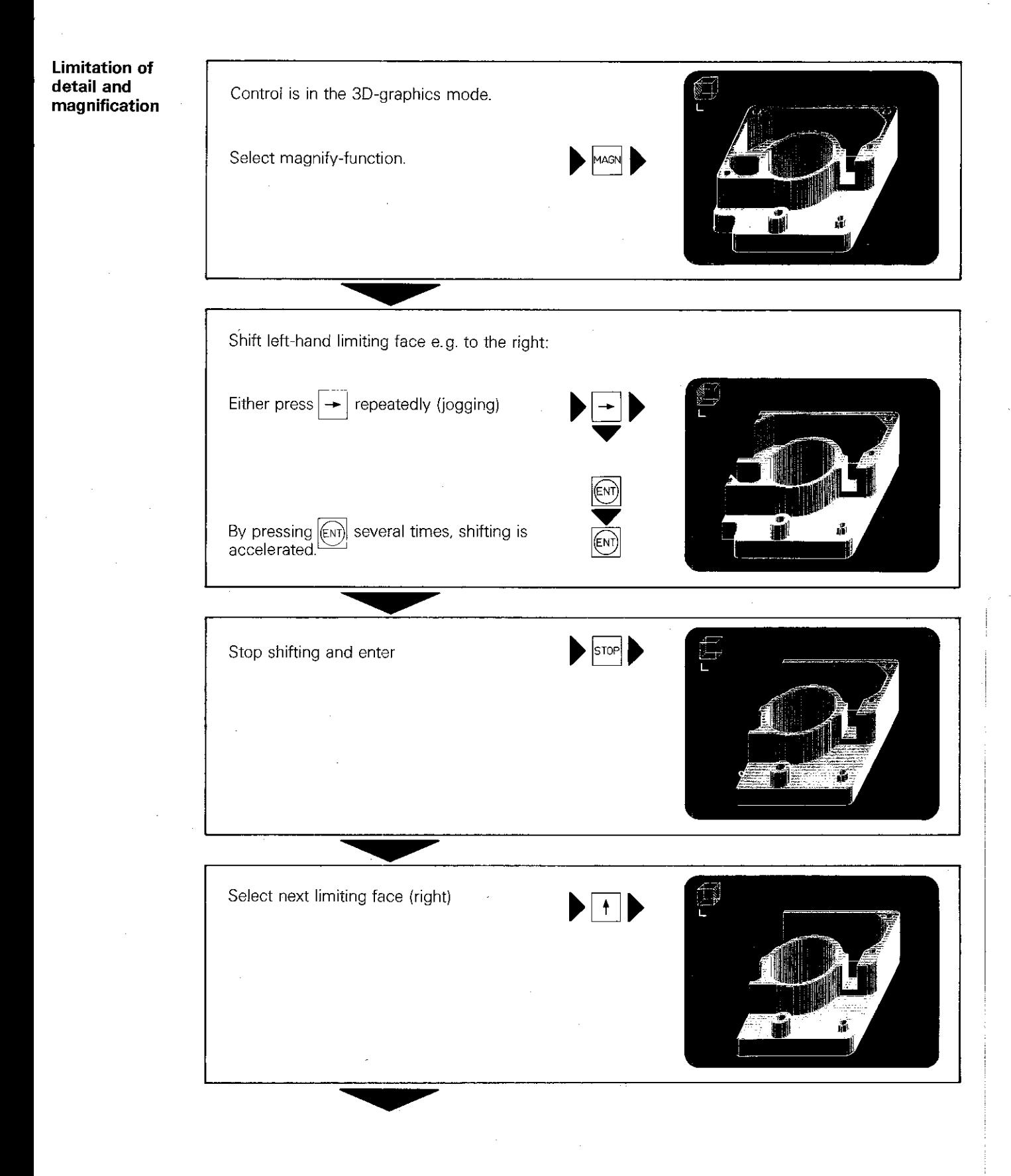

# Graphics Magnify

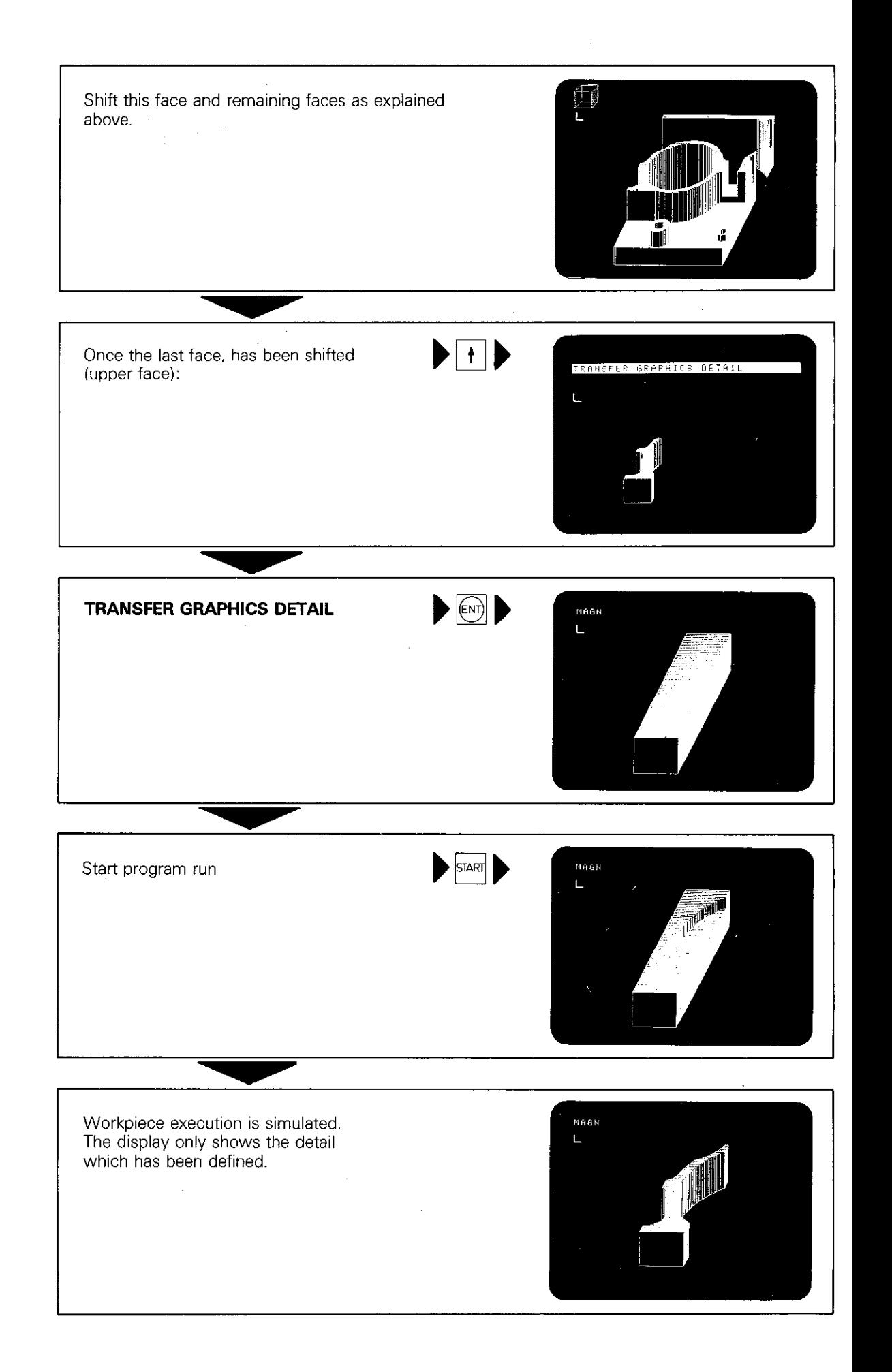

### **Remarks**

**Stld** 謙 ∯∯ Ŧ a iliyo maso wa<br>Matao wa Tanzania  $\frac{1}{4!}$ tij.  $\Box$ Ħ iii 丰津 ♯ en de<br>Stean 期間 ⋕ 母 拝朝 THE ₩ Ħ  $\frac{1}{11}$ Ħ Щ. # 鞴 世主 Ŧ Ħ T H abhailtí 击 HT Ī 印字件 THE SEA i i iii - F. J era de la Reinhard<br>1940 : Paris II (1940)<br>1940 : Paris II (1940) HE नीनम तीत्वी ii<br>|<br>| 臦 Ŧ Ħ nas<br>||| H हती ती 珊瑚 man<br>Berika<br>Berika Ŧ Ħ **HI** Ħ F en 肺中 No.  $\prod_{i=1}^n$  $\frac{1}{2}$ ilia. T TF. I ill<br>III ilia. ₩Ï an di J nana<br>Historia a presidente<br>Liberto de la presidente<br>Liberto de la presidente 中井 en e 电 I HERBAR<br>HERBAR<br>HERBAR ⊣⊣ er ar i skrivatelje<br>1940 - Johann Barnett<br>1940 - Johann Barnett 辅非 E. الألبان <u> Hill</u>  $\frac{1}{2}$ Ħ illian a kalendaria<br>Albanya da 井井  $\pm$ 雪草草叶叶 herbit<br>Bibliografi<br>Bibliografi TF = Hell an<br>Mu  $\rightarrow$ EN E Ħ <u> Till</u>  $\Box$ a katalog a ਇਸ ٣ Ŵ - 11 i i Li Ħ₩ 非語 43. Fi an dia ka 围 TH T 耕田 珊眼 HH ill di التطلب Ħ iliil 韠 area<br>150  $\mathbb{T}$ ik Is प्रस्तम  $\pm$ 出<br>[ 罧 ₩ H التبات ĦĦ  $\frac{1}{1}$  $\pm$ ĦË EF. unuan<br>Cikarangan Ħ **Fil**ler H H 林纯 葺

# Program run Modes

### Program run/ full sequence

In the operating mode "program run/full sequence"|  $\rightarrow$  | , the control executes the pro-

u gram automatically until program end. Program run is only interrupted if a "stop" has been programmed. Only in this case. does program run have to be re-started.

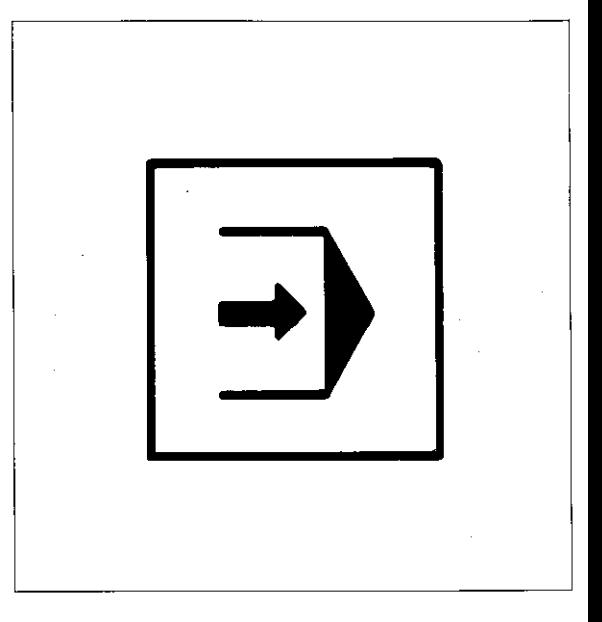

### Program run/ Single block

In the operating mode "program run/single block" $\boxed{\triangleleft}$ , the contro-executes the stored program block by block. After execution of each block, program run must be re-started.

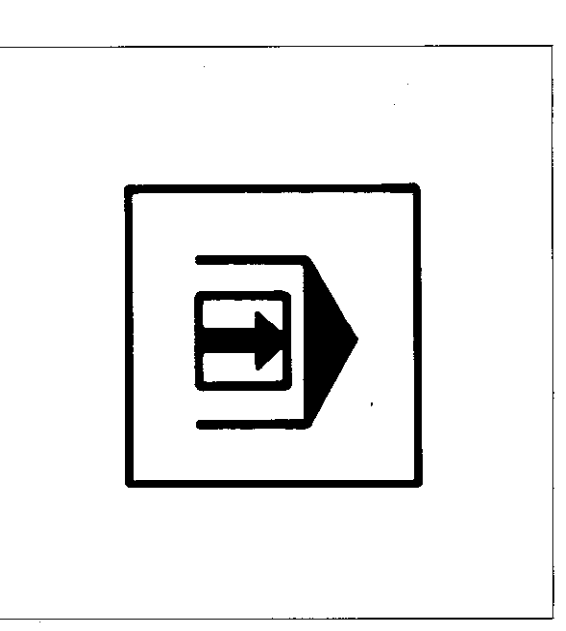

### Feed rate

The programmed feed rate can be altered

via the internal feed rate override and/or via the **external feed rate override** of the machine.

This depends however. on how the control has been adapted to the machine by the machine tool builder.

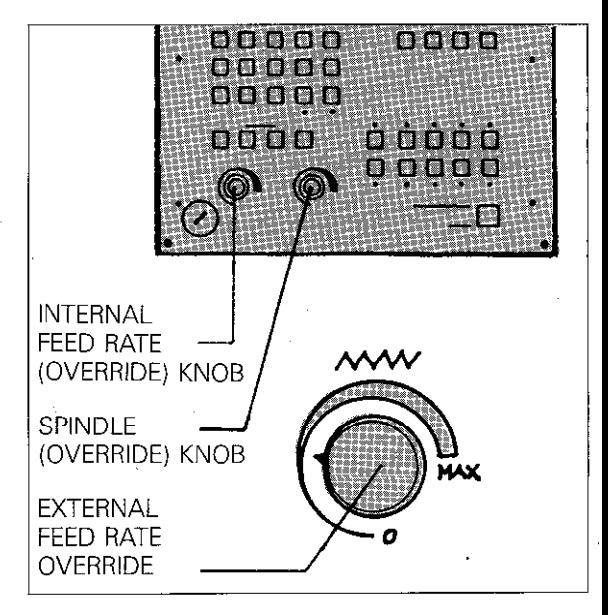

Spindle speed

With analogue output, spindle speeds can be varied via the spindle override.

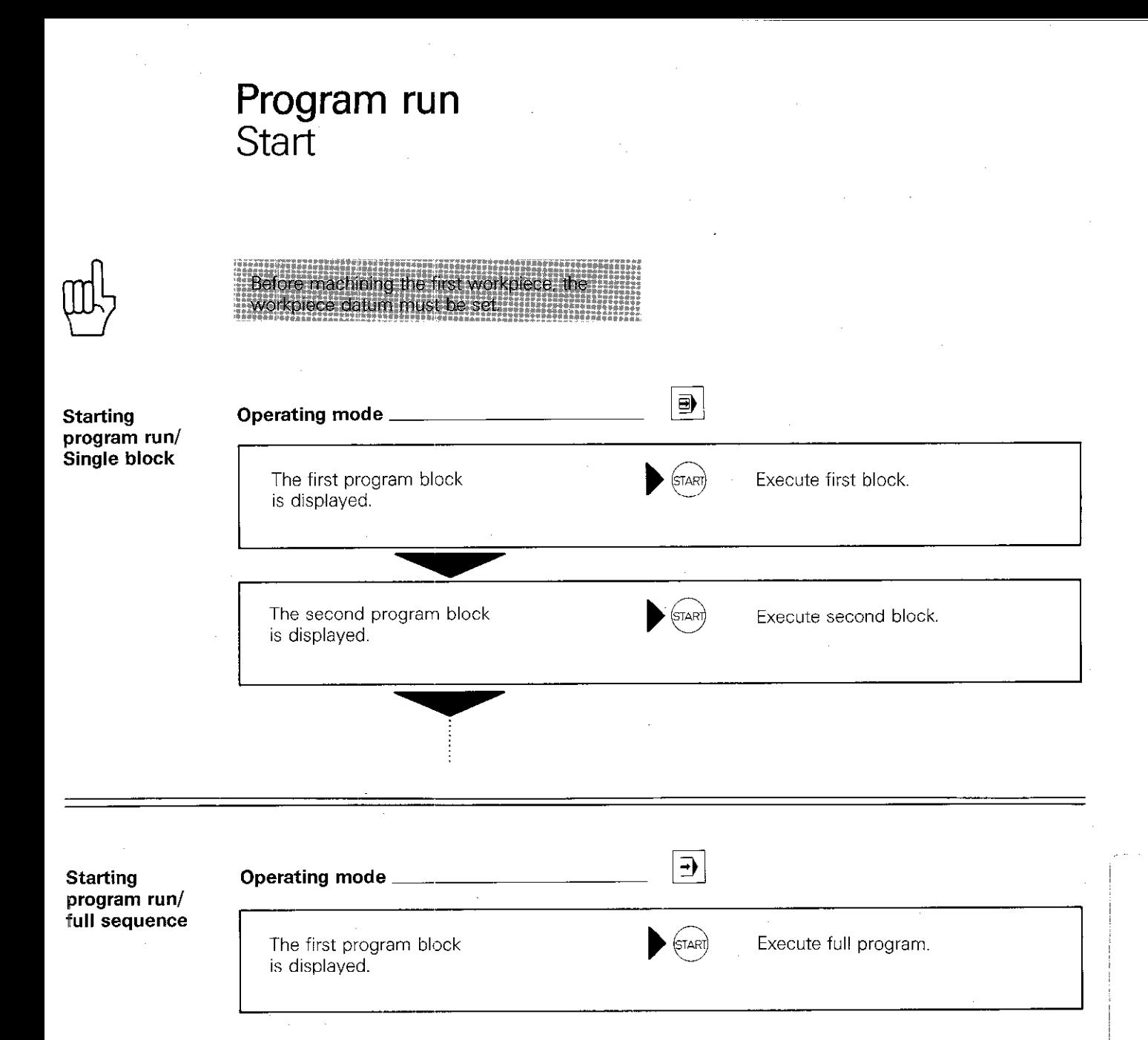

The control executes the program until a programmed stop or program end.

# Program rum Interruption and Termination

lnterru~tion If the control is in the GA-mode ioroaram run/ i r.1 " " full sequence or <u>| ➡</u> |-mode (program run/single<br>| block), the program can be interrupted at any time by pressing the external stop button. Program interruption is indicated by a flashing  $*$ character (means control in operation) in the display.

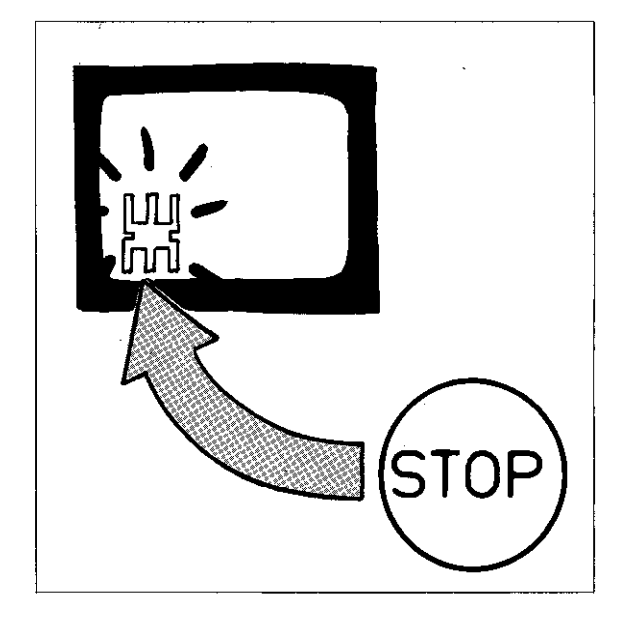

**Termination** Before switching over to another mode, program run must be interrupted and terminated (exception: program execution with background programming.

> This is performed with the external stop-button and the stop-key of the control. With interruption,

the  $*$ -character disappears.

Upon termination, the following program data are stored:

Tool last called-up

医出出尿性中枢

- Co-ordinate transformations: datum shift, mirror image. co-ordinate system rotation. scaling
- Circle centre/Pole CC last valid
- **Canned cycle last defined**
- Current status of program part repeats
- Return jump address with subprograms

If interruption takes place within a subprogram<br>or a program part repeat and a block is addensed with  $\frac{90}{10}$  the countdown for the program part repeat sequence is reset. The return jump address is cancelled with subprograms. If the number of repeats which are still to be exe cuted or return jump address is to be retained the program blocks should be addressed with the  $+$   $+$   $+$  keys.

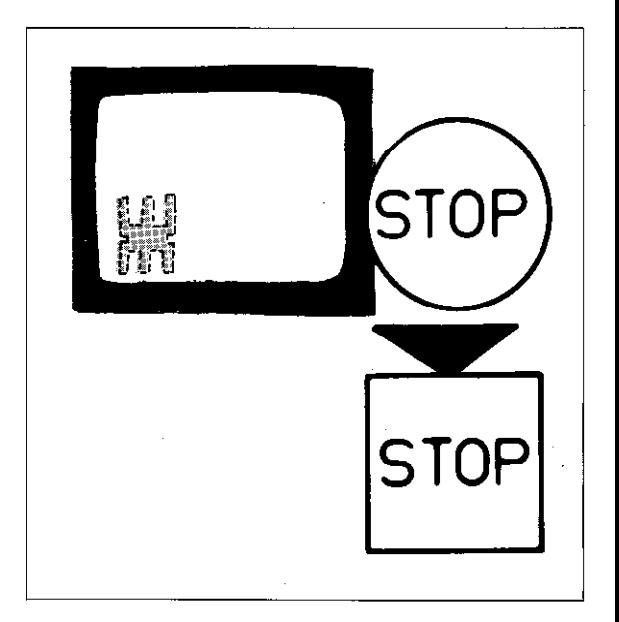

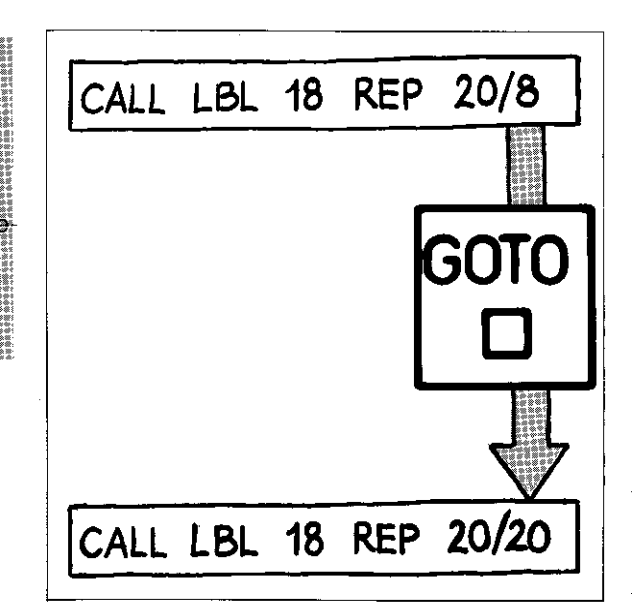

# Program run Interruption and termination

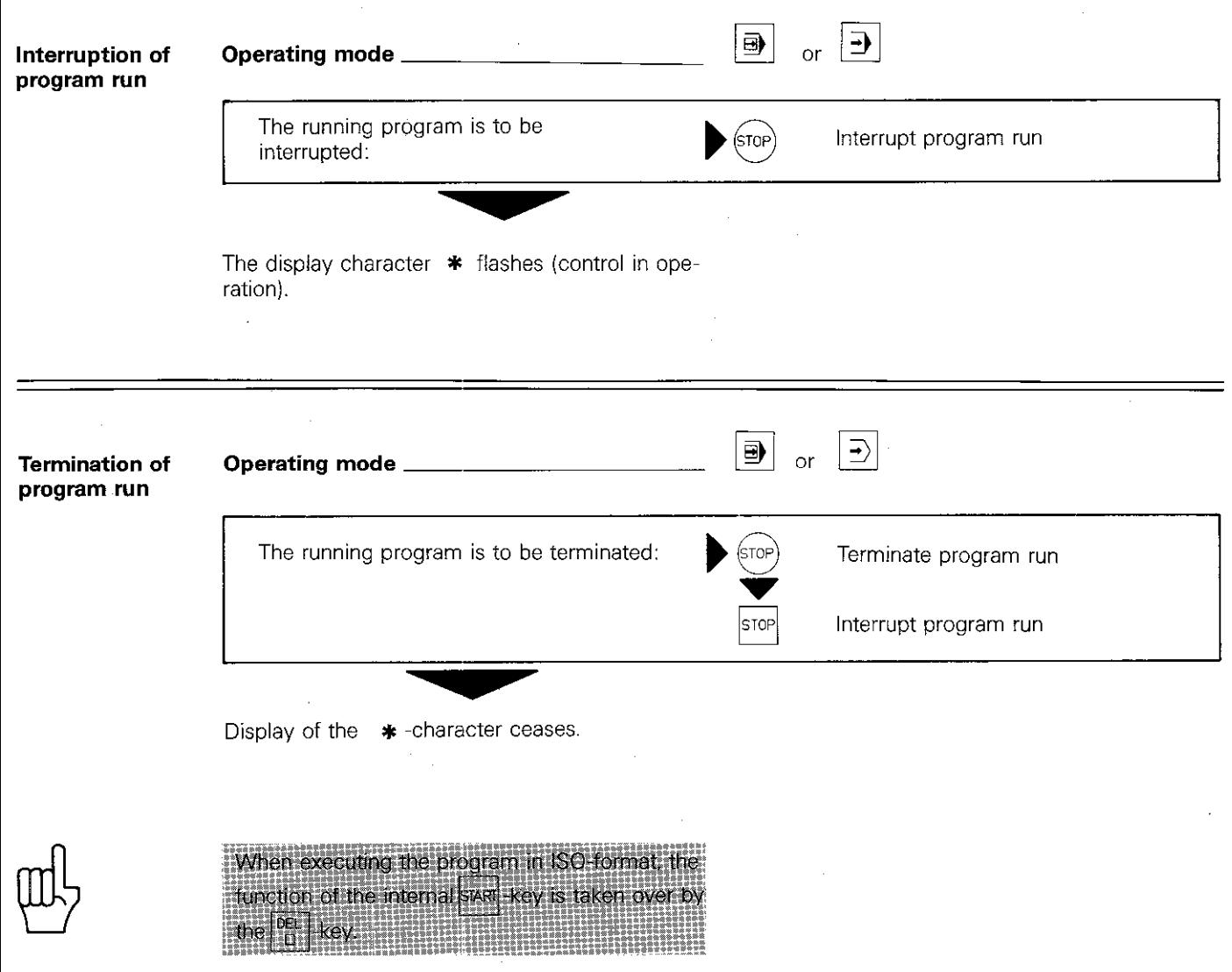

## Program run Interruption and termination

**Emergency stop** In an emergency situation, the machine and the control can be switched off by pressing one of the emergency stop buttons. This is displayed by the control with

= EMERGENCY STOP =

For a new switch-on, the emergency stop button must be turned clockwise. Switch power on again and cancel display message by pressing

 $|CE|$ . After backing-off the tool, operation mav continue.

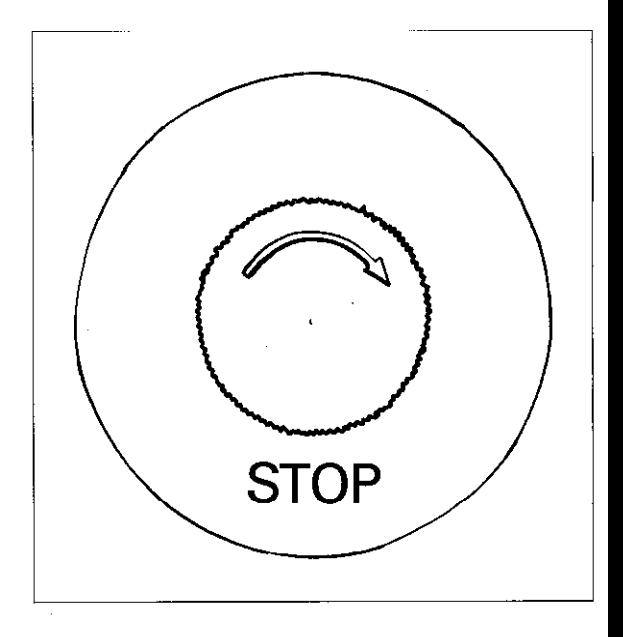

### **Changeover from** If program run/full sequence  $\exists$  has been "full sequence to single block"

selected, a changeover to single block operation **B** is possible during program run. After execution of the current block, program run is ended.

Changeover during subprograms or program part repeats takes place when the call-up or number of repetitions has been completed.

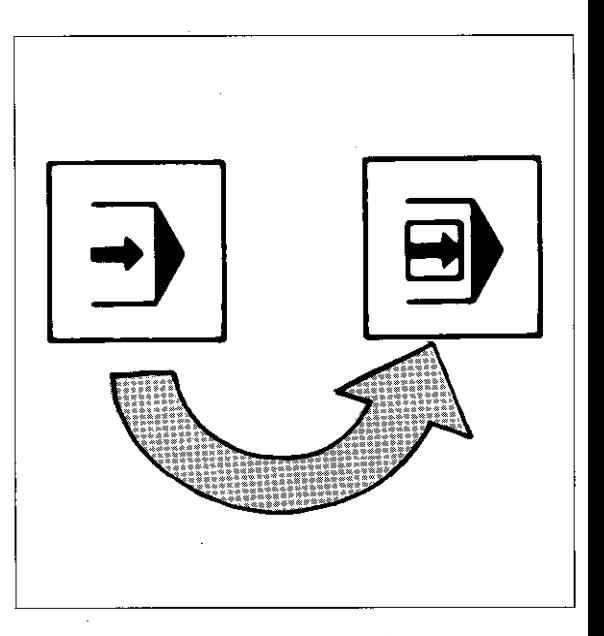

## Program run Re-entry after termination

### Re-entry

A program can be re-started after an interruption or termination. To prevent workpiece damage, the **following provisions** must be made:

- the tool must move to the position it was at prior to interruption:
- the program must be re-started with the **block** in which interruption took place:
- if the tool has been changed due to a tool break, the new tool data (tool definition) must be entered and the tool is then re-called in the MDI-mode. The workpiece must then be touched again by the tool.

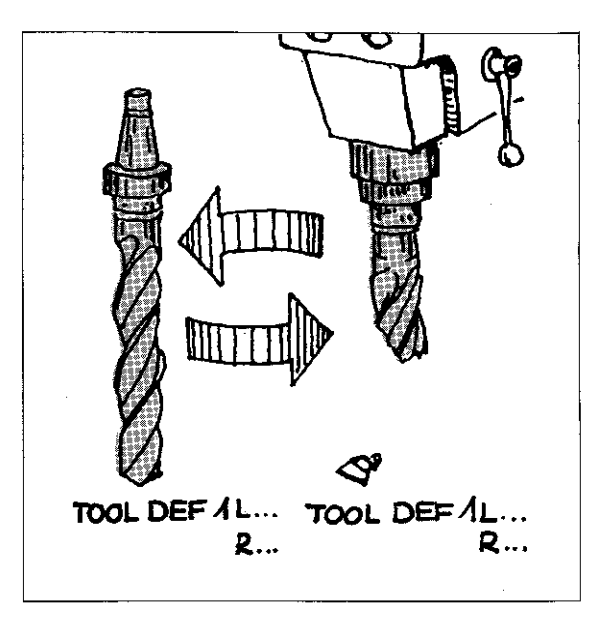

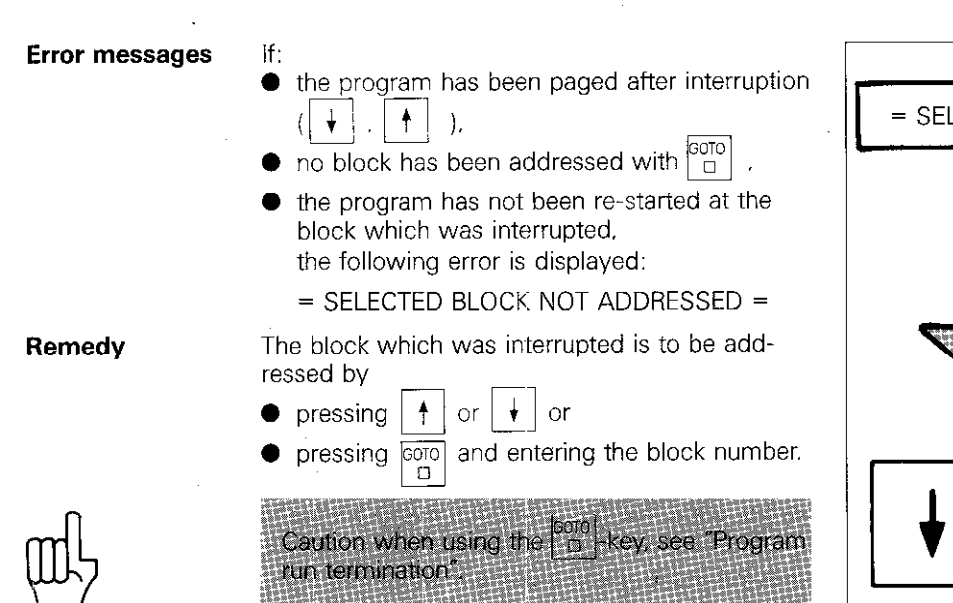

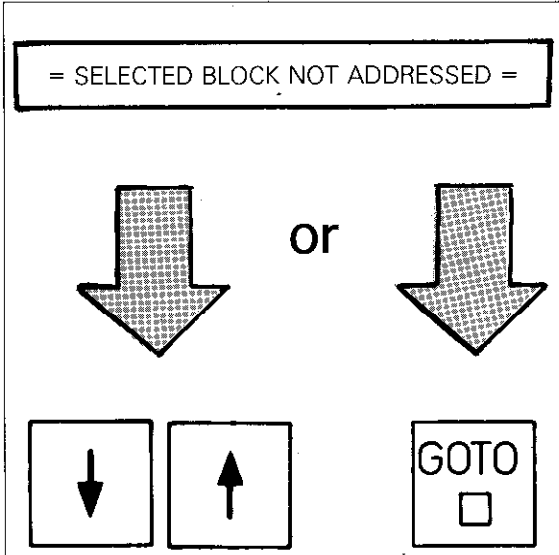

# Program run Re-entry

If. after interruption of program run. a block is inserted or erased, the cycle definition last displayed is no longer active. With a new start, the following error is displayed before the cyle call:

The last cycle definition must be executed before the cycle call. Addressing of the cycle definition

**must** be made with the  $\boxed{\frac{6070}{D}}$  key!

 $=$  CYCL INCOMPLETE  $=$ 

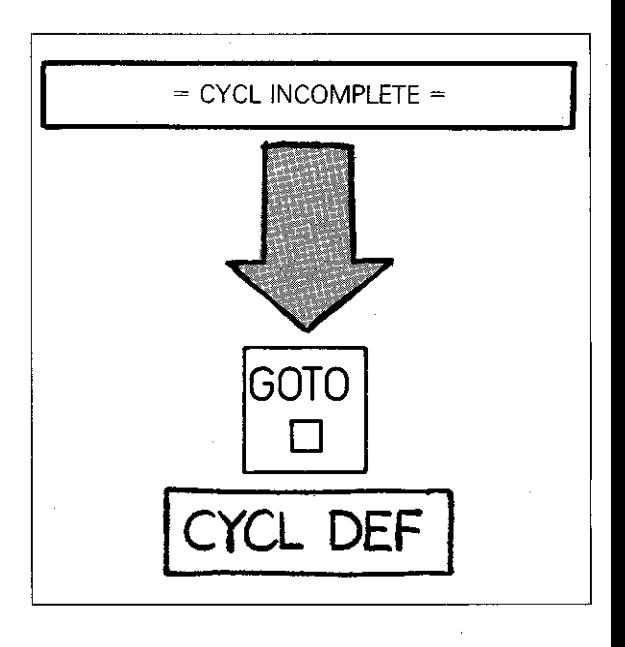

Remedy

If program is re-started:

run, Termination<sup>\*</sup>

n Bundari di

0 with an amended incremental block or 0 with a positioning block with only one co ordination or

Caution when using the  $\left[\frac{600}{12}\right]$  key! see<br>"Program run, Termination"

within a canned cycle,

the following error is displayed

= PROGRAM START UNDEFINED =

Remedy

Either the program must be amended correspondingly, or a previous block is to be addressed via  $\boxed{\frac{G O T O}{D}}$ 

Caution when using **Forg** keyf see "Program

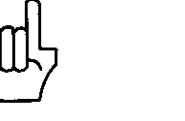

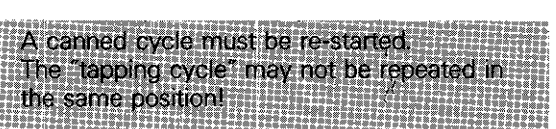

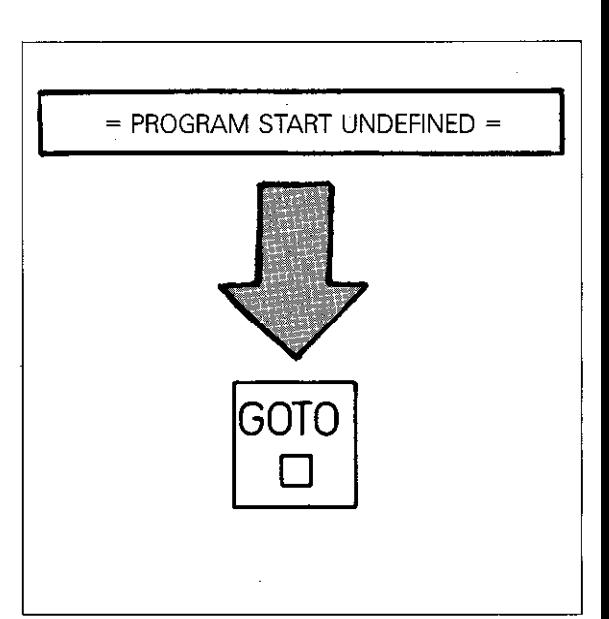

# Program run with background programming

Screen display

The control permits execution of a programm via  $\exists$  and simultaneous entry or editing of a further program in the  $\ket{\diamondsuit}$  mode.

### Procedure

The program to be executed must be called-up and started (operating mode  $\rightarrow$  ). Afterwards.  $\cdot$  the program which is to be compiled in the  $|\!\!\triangleleft\rangle|$ mode (or already stored), is defined and called see "Program call".

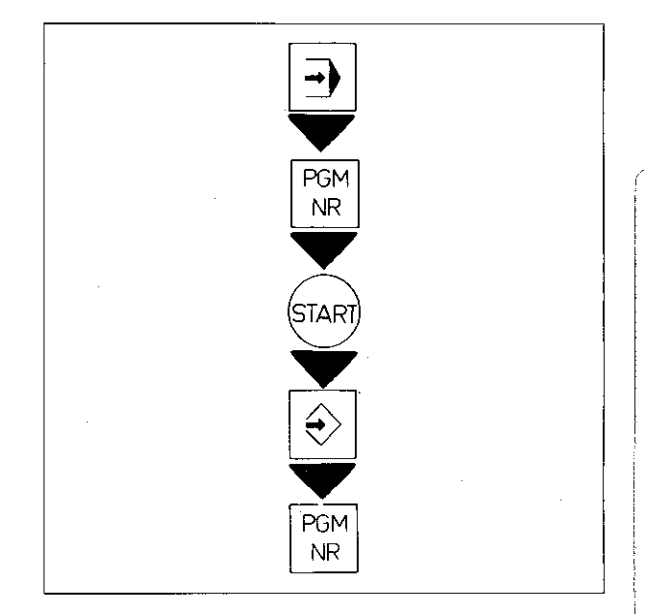

Screen display Program entry is shown in the upper half of the screen and program run is displayed in the lower half. Contrary to the normal display for program run, only the program number and the current block is displayed. Position data and status displays (active cycles for co-ordinate transformations, tool. spindle rpm, feed rate and auxiliary function) are displayed as normal.

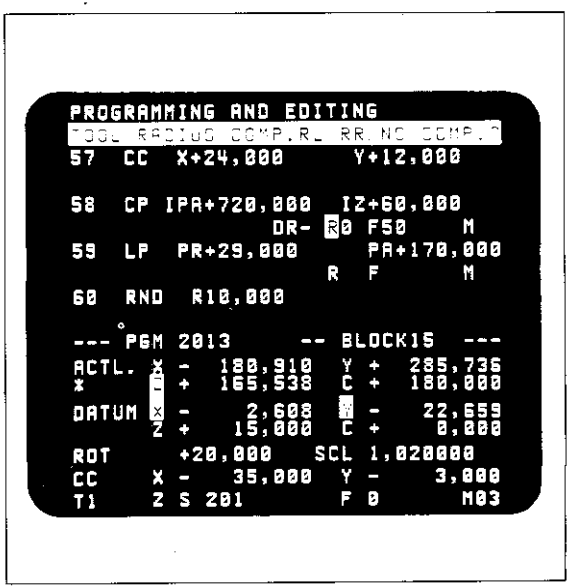

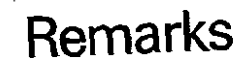

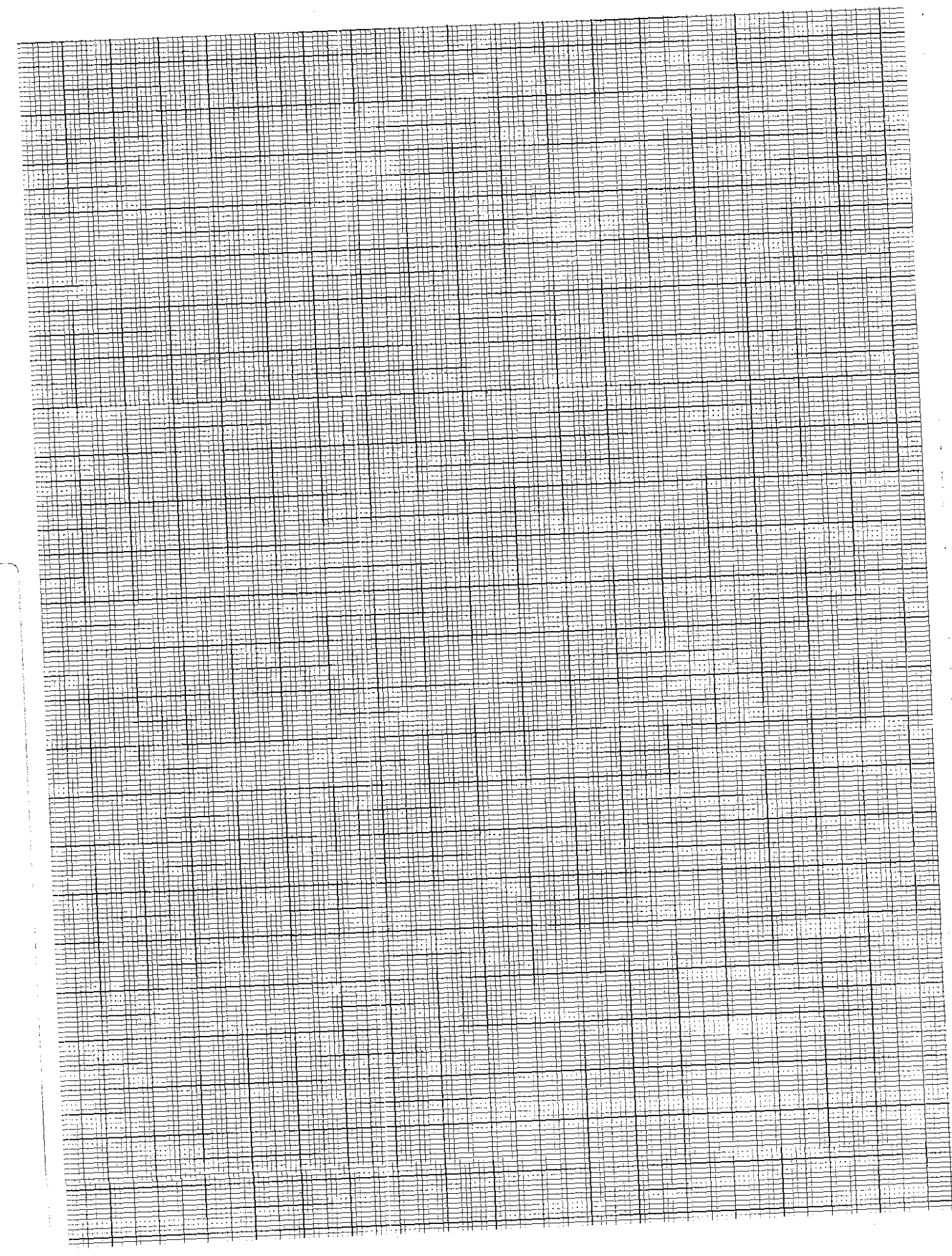

 $\ddot{\cdot}$ 

ì

 $\mathfrak i$ 

 $\frac{1}{4}$ 

 $\mathbf{i}$ 

 $\mathbf{I}$ 

f.

<sup>1</sup>

 $\mathbf{I}$ 

 $\mathbf{I}$ 

## Single axis machining Programming via axis address keys

Dialogue initiation

Entry of single axis positioning blocks can be simplified: Entry dialogue is immediately initiated with the

axis address keys $\parallel \chi$ IV

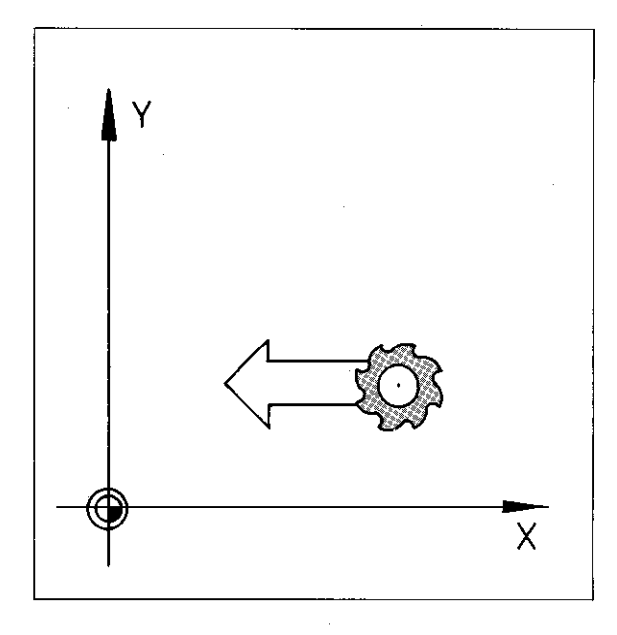

### Nominal position value

The co-ordinate of the appropriate axis is entered as the nominal position. The numerical value can be specified either as an absolute value (i.e. referenced to the workpiece datum) or an incremental value (referenced to the last nominal position).

In both cases. the tool moves from its momentary actual position to the target position, in a path which is parallel to the selected axis.

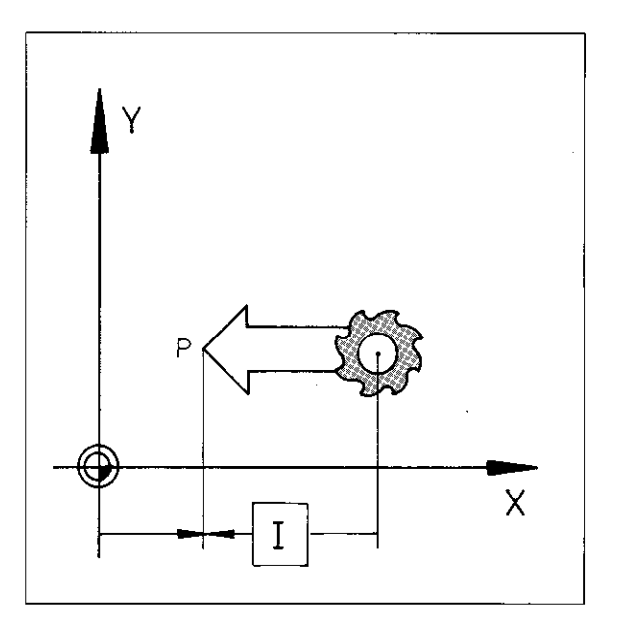

Tool radius When programming, the tool radius compensacompensation tion is to be understood as follows:

- **The traversing distance is decreased by the** tool radius,  $\mathbb{R}^{\mathsf{L}}$  -key; display R-.
- The traversing distance is **increased** by the

tool radius,  $\boxed{\mathsf{R}^\mathsf{R}}$ -key; display R+.

The tool traversed to the programmed nominal position: display RO.

If R+/R- is programmed for the position of the tool axis, no compensation is considered.

When using the **IV axis** as **rotary axis**, tool radius compensation is also neglected.

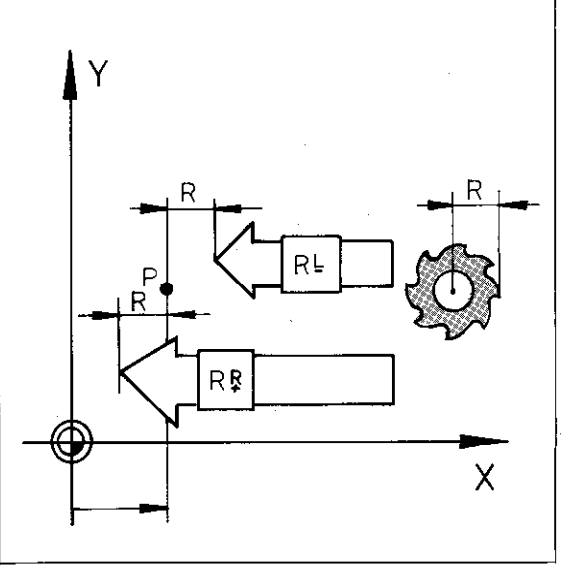

### Single axis machining Programming via axis address keys

Single axis positioning blocks with foot competi-<br>sation R+/R - or positioning blocks with RR/RL<br>may not be entered consecutively into a pro- $10$ iam.  $1111$ "我的时期"我也没说。<br>"我的时候,我们的

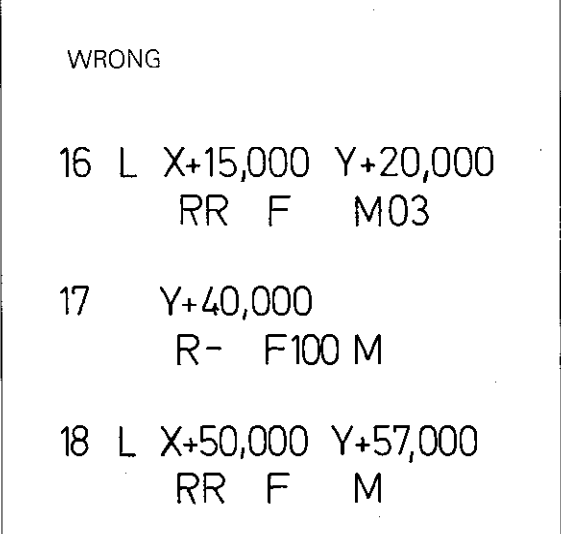

Single axis positioning blocks, which have been entered via axis keys, may be inserted between positioning blocks with RO (no compensation) which have been programmed via contouring functions.

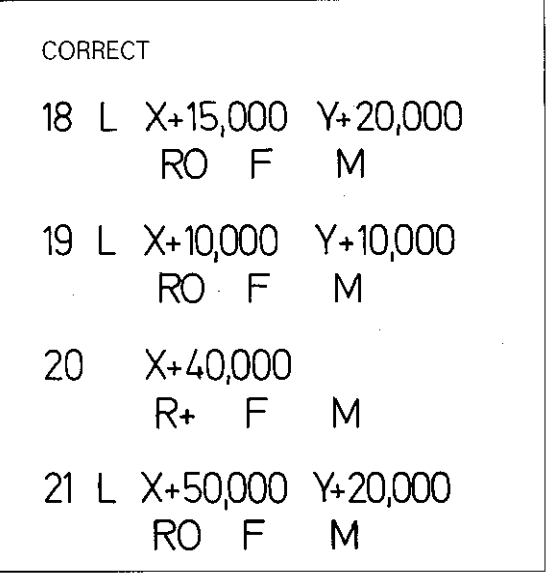

# Single axis machining Programming via axis address keys

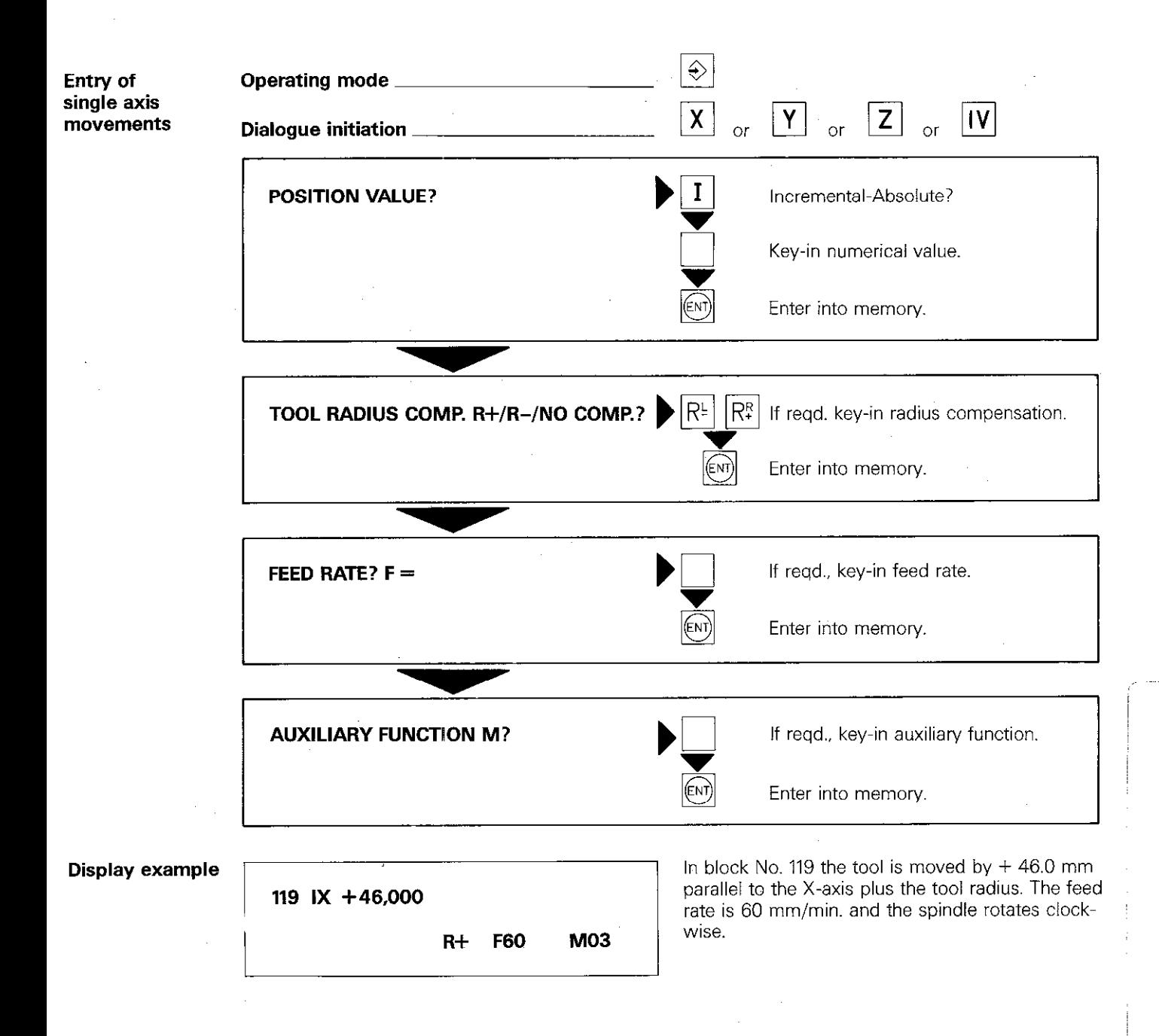

# Single axis machining Playback programming

### Playback

If the tool has been positioned manually (handwheel or via axis key). the actual position data can be transferred into the program as a nominal position. This type of programming is referred to as playback.

Playback programming is only advisable with single axis operation. This type of programming should be avoided on complex contours.

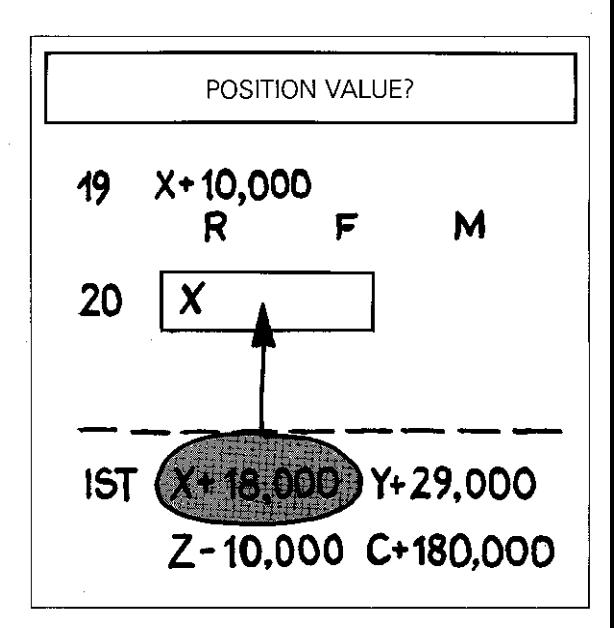

### **Procedure**

The tool is positioned to the required position either via the electronic handwheel or the axis key. In the  $|\diamondsuit|$ -mode, the actual position value is transferred es a nominal position value by pres- $\left|\frac{1}{2}t\right|$ 

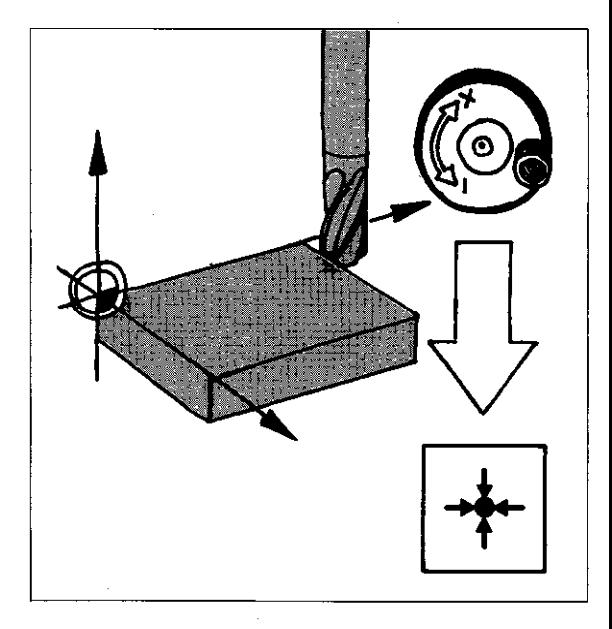

'Tool radius compensation The actual position value already contains the length and radius data for the tool which was used. Therefore, the compensation values  $L = 0$ and  $R = 0$  must be entered in the tool definition.

When programming positioning blocks with playback, the correct tool radius compensation  $R+$  or R- or RO is to be entered. In the event of a tool break or tool change, the new tool data can be considered.

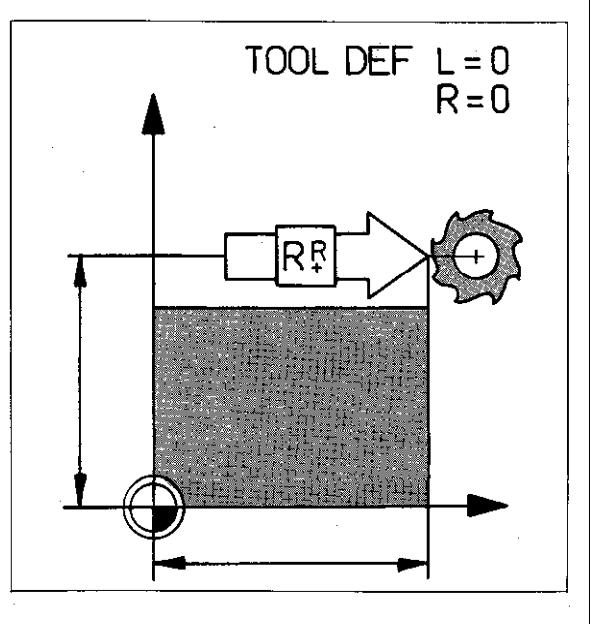

# Single axis machining Playback programming

Tool The new compensation values are determined as compensation follows:

 $R = R_{NEW} - R_{OLD}$ 

R Radius compensation value for TOOL DEF

RoLo Radius of original tool

The new compensation values are entered into the tool definition of the original tool  $(R = 0, L = 0).$ A compensation value can be **positive** or **nega-**

tive, depending on the radius of the new tool being larger  $(+)$  or smaller  $(-)$ .

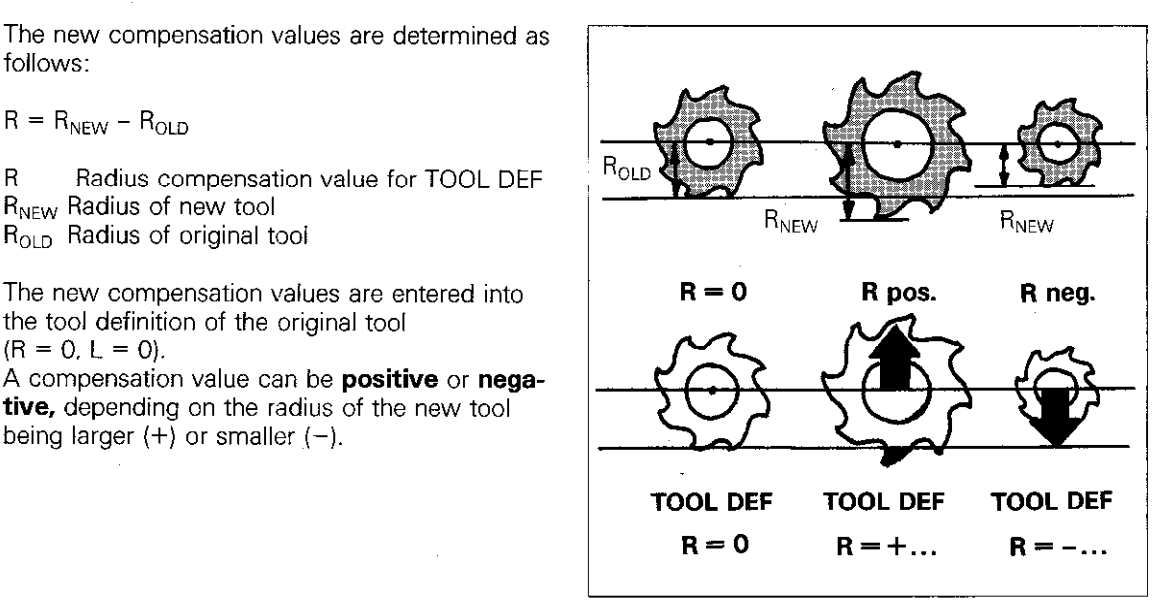

Length compensation The compensation value for the new tool length is determined as per TOOL DEF. In this case. the "zero tool" is the original tool.

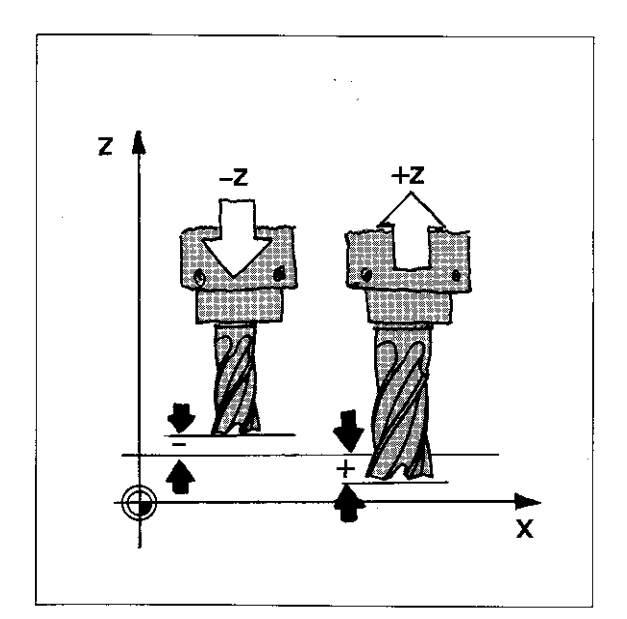

# **Remarks**

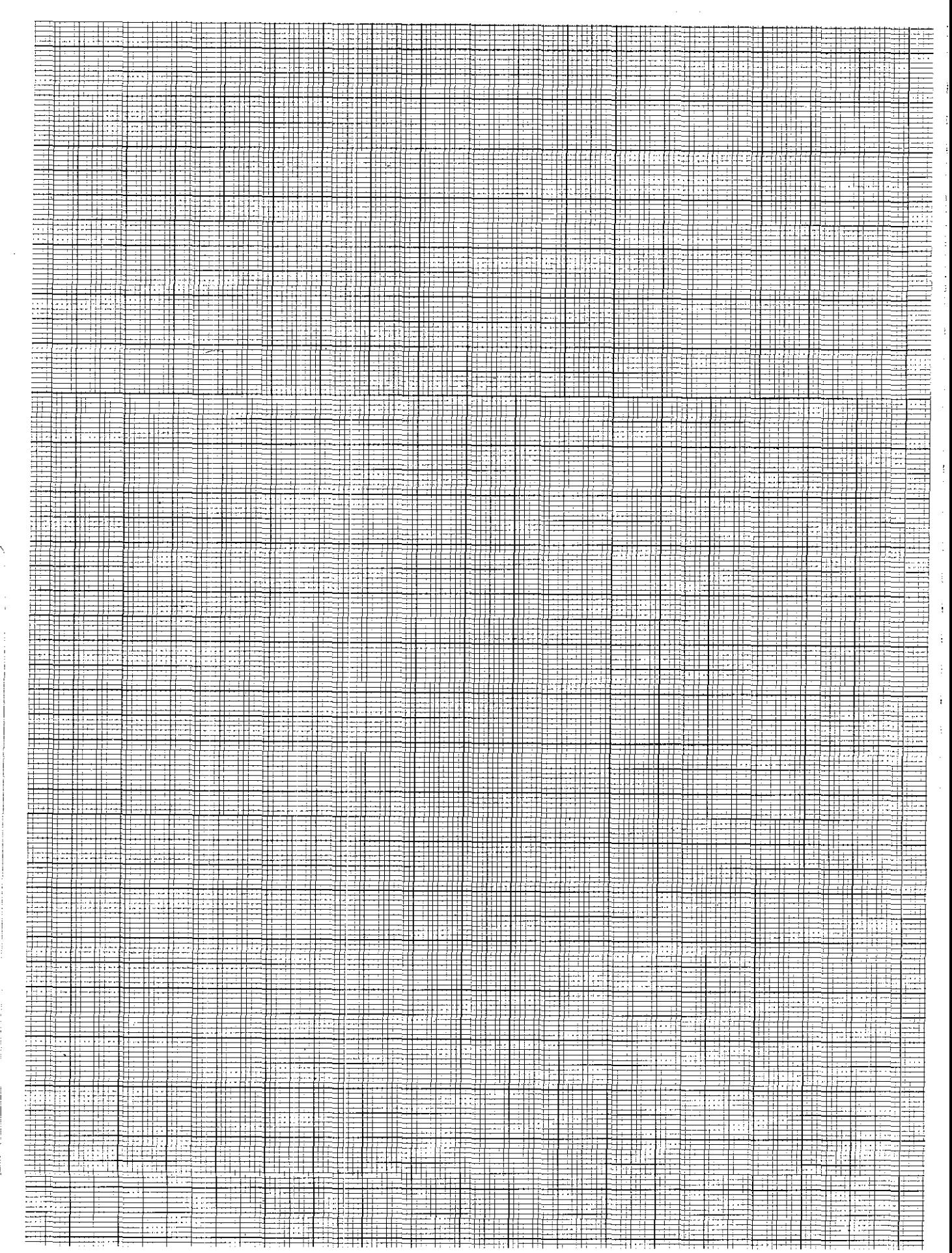

# Single axis machining Playback programming

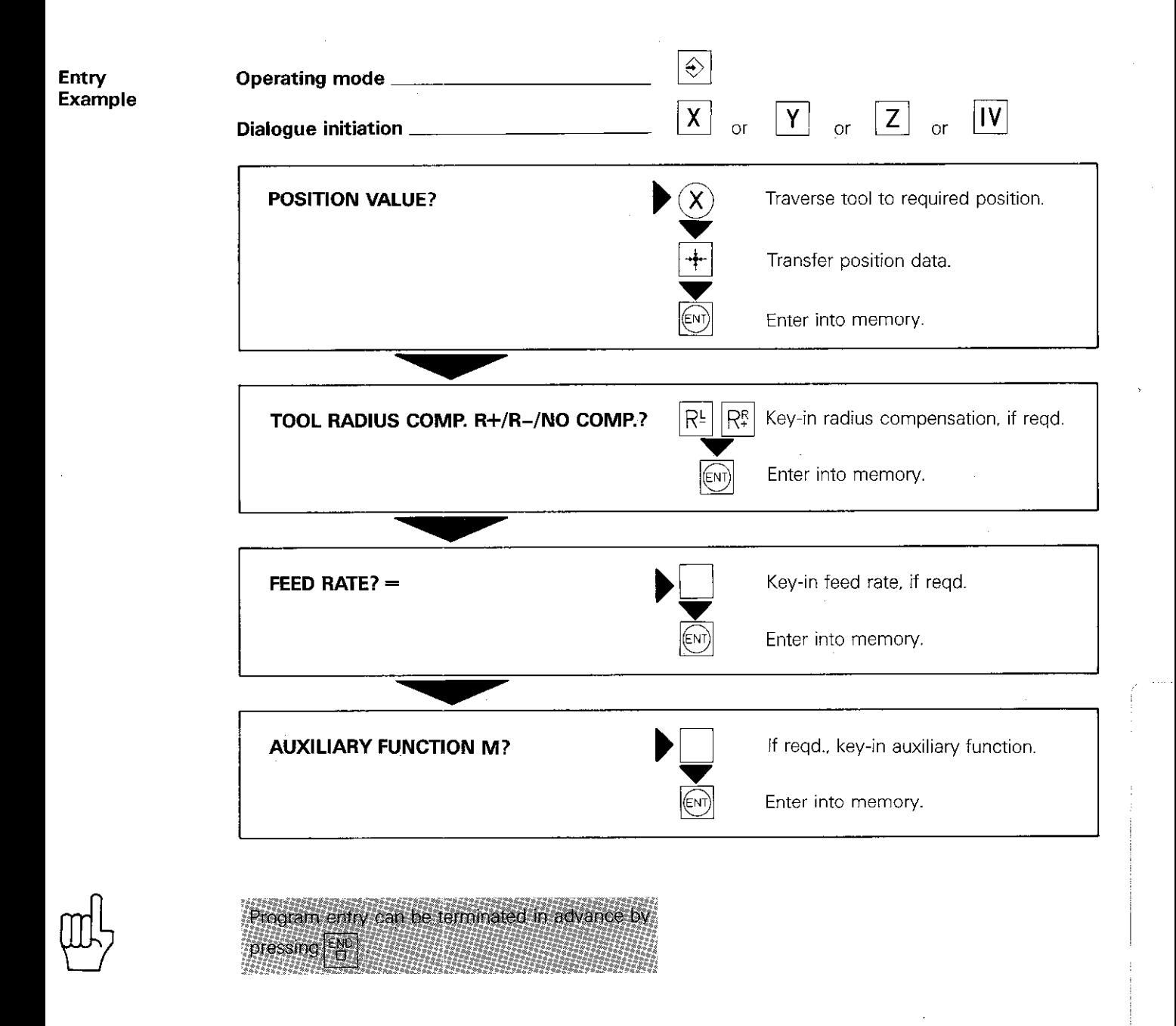

# Single axis machining Positioning with MDI

Positioning

The operating mode "positioning with MDI"  $\blacksquare$ permits entry and execution of **single axis** positioning blocks without transfer of data into the control memory. After entry, the block must be immediately executed by pressing the external start button.

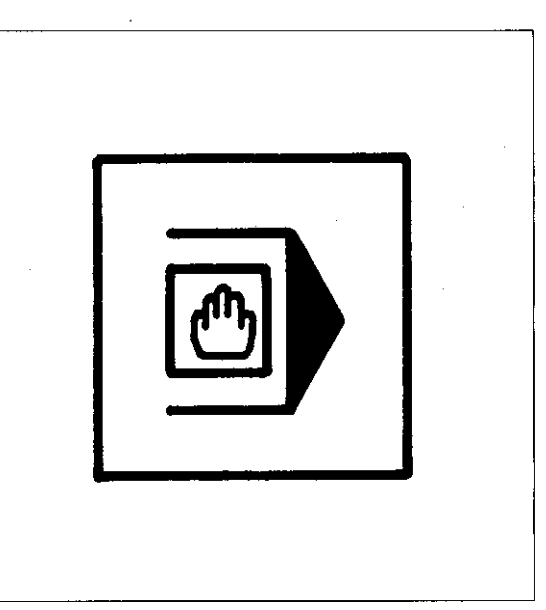

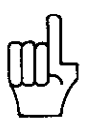

Tool call

If a tool definition TOOL DEF already exists in the control memory. the appropriate tool may be called-up via TOOL CALL in the  $\boxed{\circled{a}}$  -mode. The new tool data is then effective. Tool call is executed via the external start button.

If a block contains incremental dimensions, it can be repeated as often as required

#172237"\*\*\*\*\*\*\*\*\*\*\*\*\*\*\*\*\*\*\*\*\*\*\*\*\*\*\*

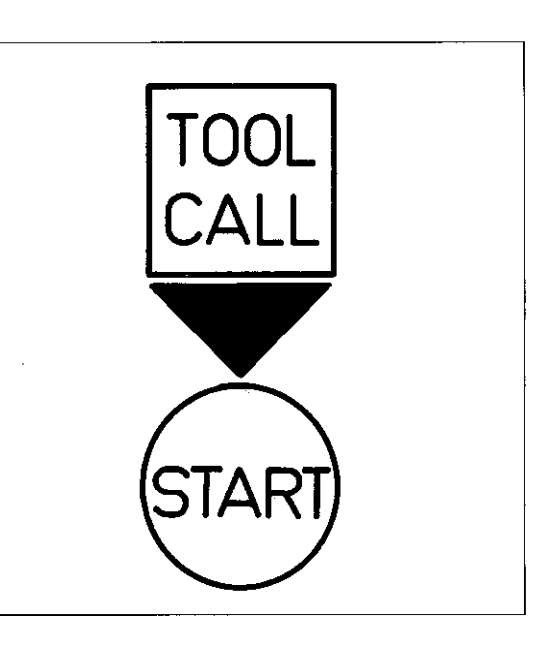

### Feed rate

 $\mathbf{I}$ 

The programmed feed rate can be varied via the internal feed rate override and/or

the external feed rate override of the machine, depending on how the control has been adapted to the machine by the machine tool builder.

**Spindle** speed

The programmed spindle speed can be varied via the **spindle override** (only with analogue output of spindle speed).

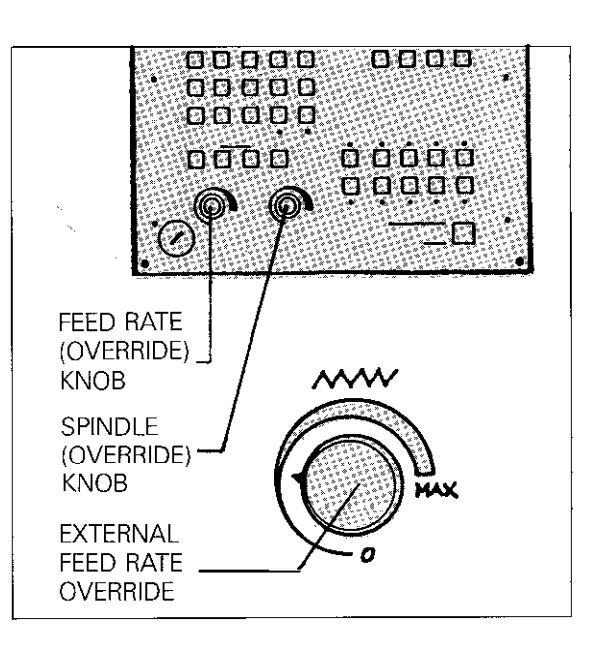

# Single axis machining Positioning with MDI

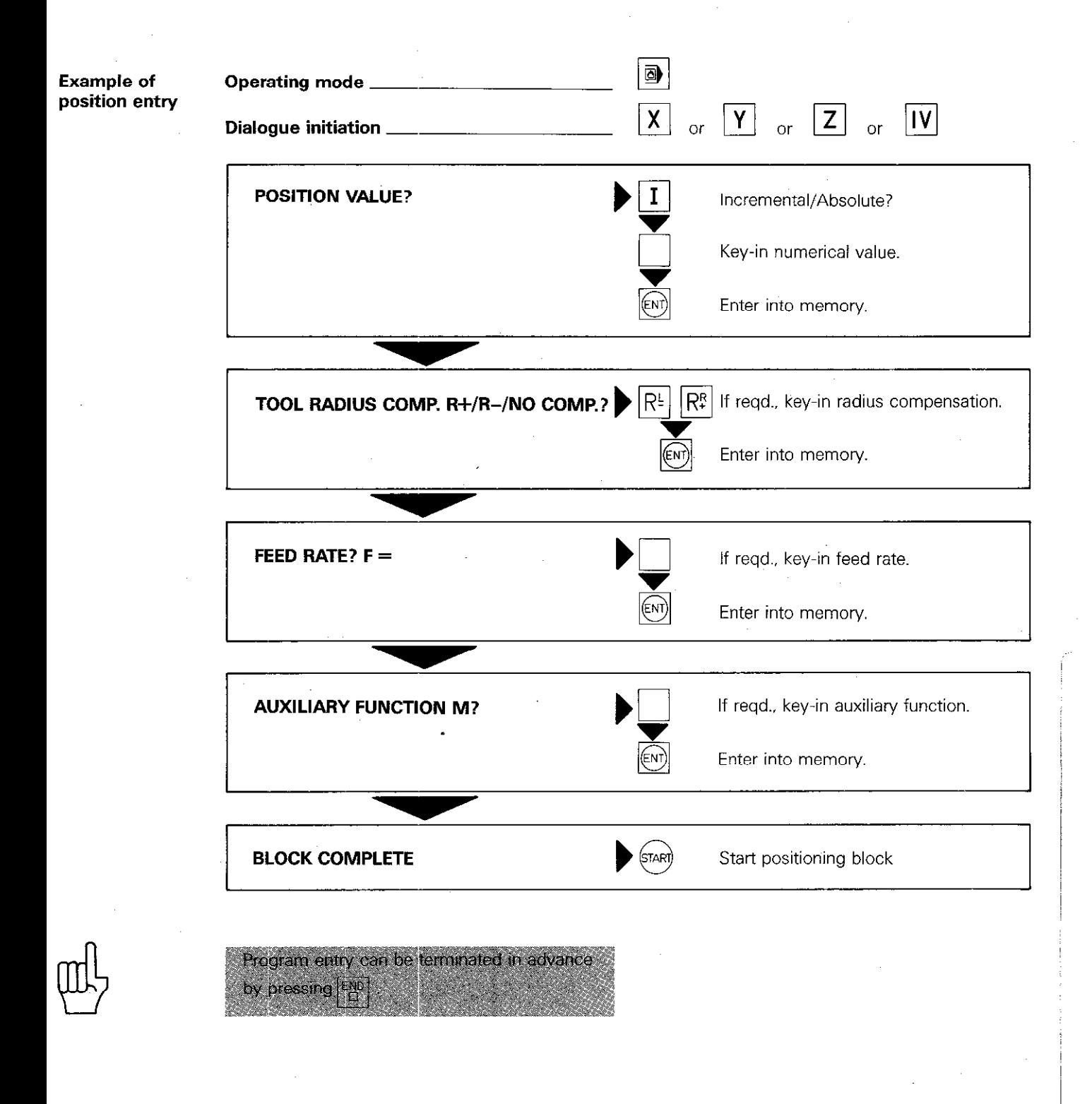

**Remarks** 

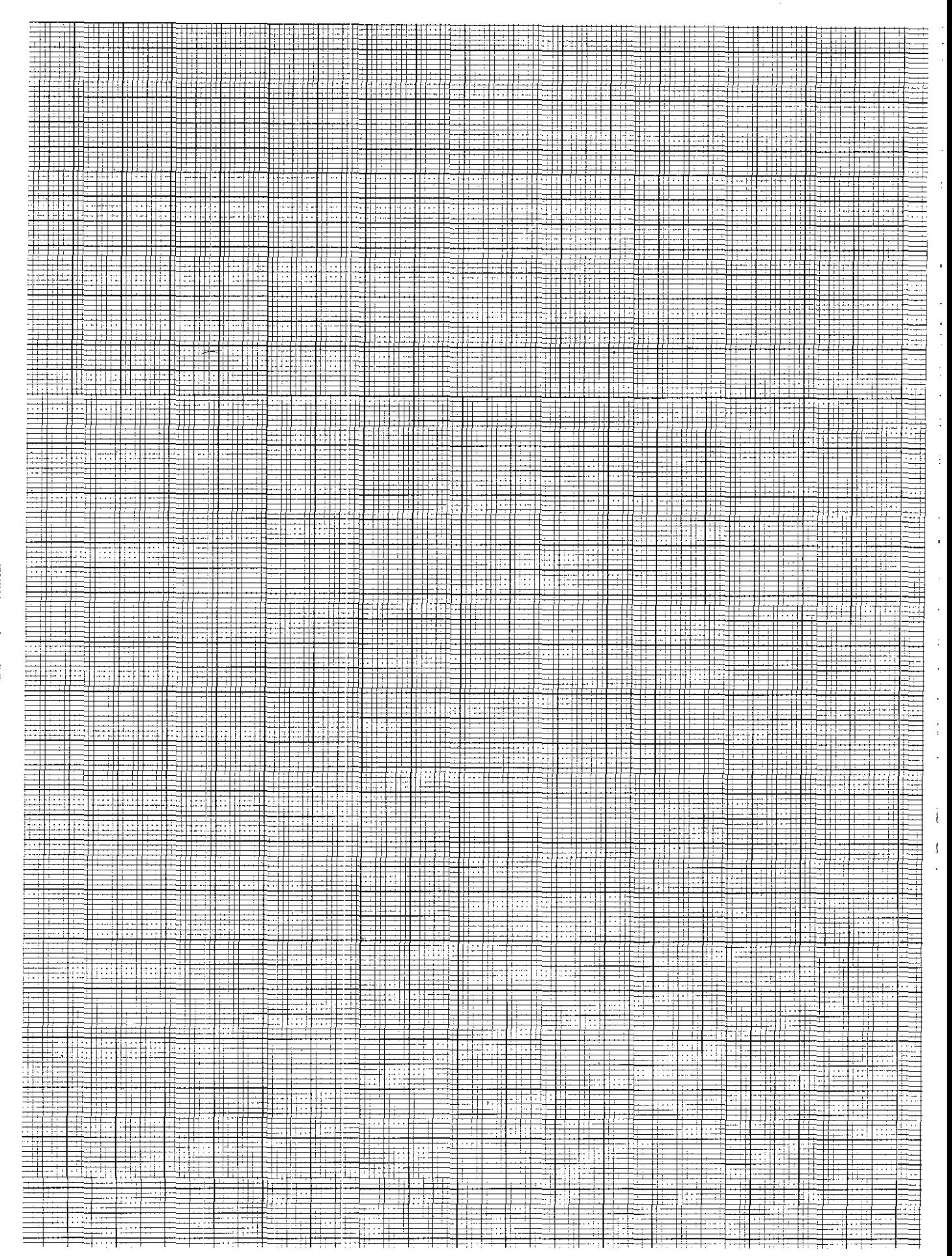

# Single axis machining Positioning with MDI

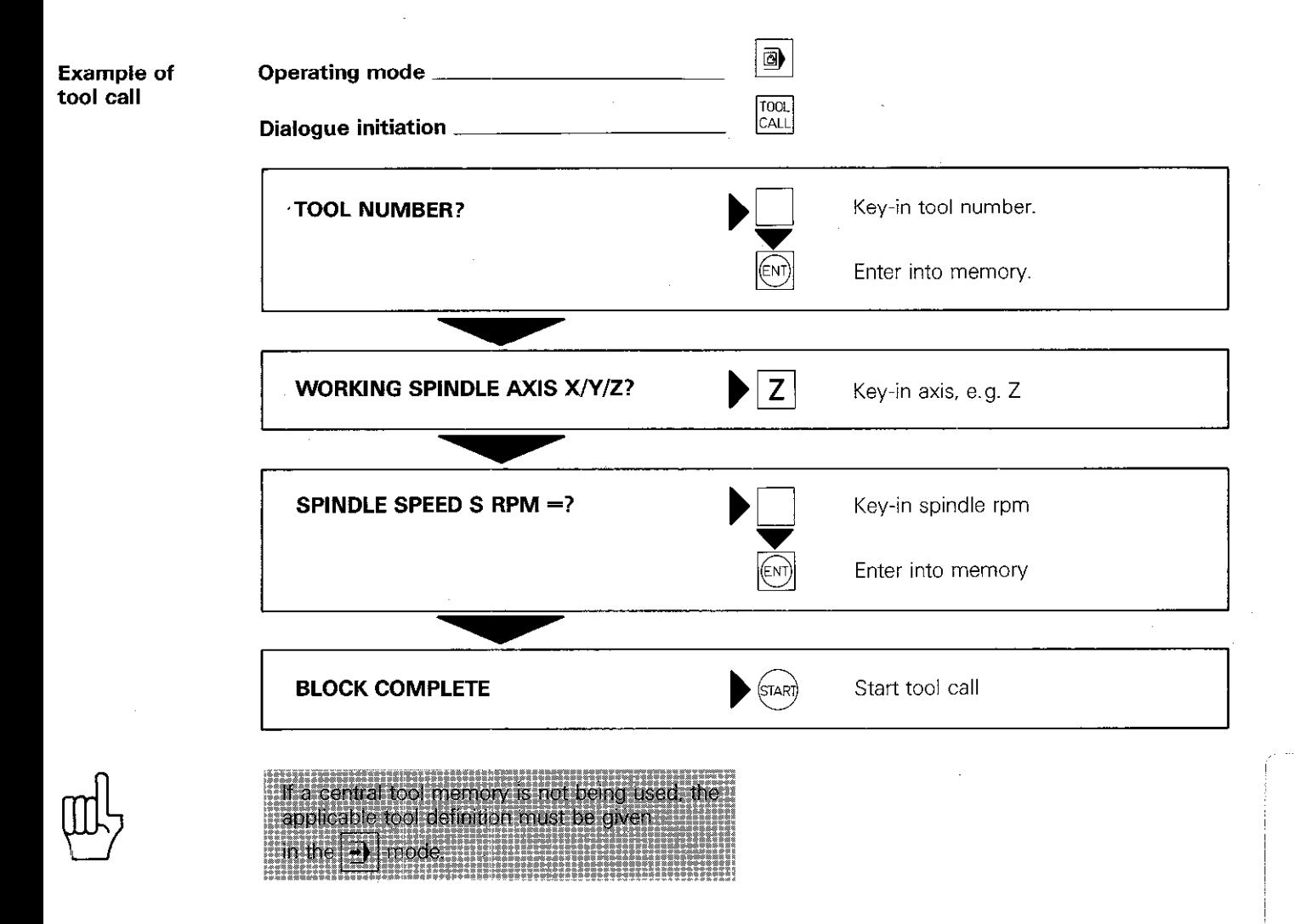

Machine parameters In order that the machine can perform the control commands correctly, the control must be aware of the specific data of the machine e.g. traverses, accelerations etc. These data are determined by the machine tool builder by using machine parameters.

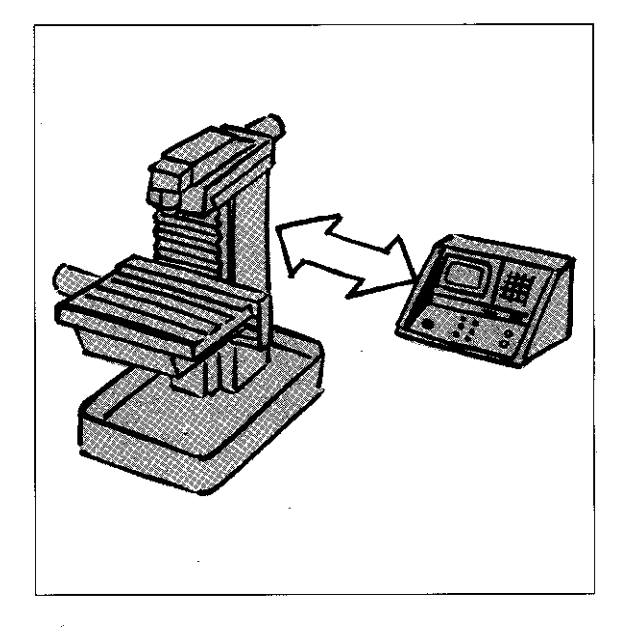

Machine parameters are entered during the initial Programming commissioning procedure of the control. This can be done via an external data carrier (e.g. ME-cassette with stored machine parameters) or by keying-in the values manually. After an interruption of power with either empty or missing buffer batteries, the machine parameters must be re-entered. In this case. they are requested by the control dialogue. Certain machine parameters are accessible when User-Parameter using the  $|_{\sf MOD}$  -mode; e.g. for switching over from Let the line of the ISO-program<br>HEIDENHAIN plain language to the ISO-program ming language. The machine user-parameters which are accessible via  $\vert$ <sup>MOD</sup> are determined by the machine tool builder, who can give detailed information. The buffer batteries are the power source for the Buffer machine parameter memory and the program batteries memory. It is located beneath the cover on the control panel. If the message  $=$  EXCHANGE BUFFER BATTERY  $=$ is displayed. the batteries must be exchanged (the batteries last for approx. 1 week after display of the above message). Exchange of batteries should be performed with the mains power switched on. The TNC-memories are then supplied with power. If the batteries are exchanged with the power off, all memories are erased. Machines parameters must then be reentered

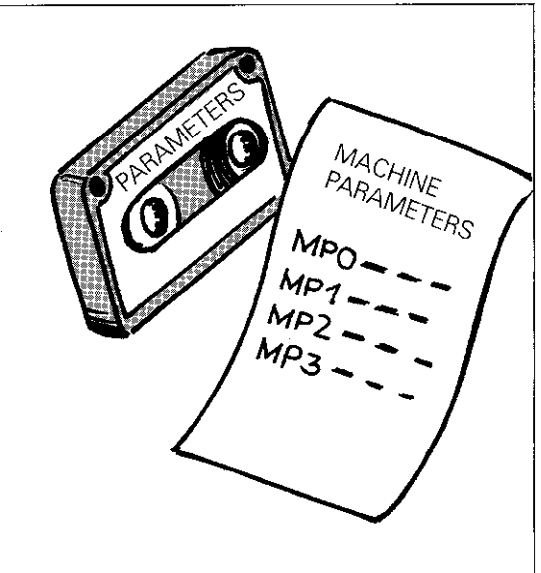

00000<br>00000 00000<br>00000 ăŏŏŏō<br>00000 asaa ج ര Battery type

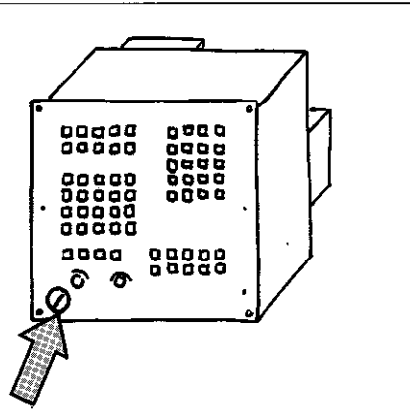

Mignon cells, leak proof IEC-description "LRG" Recommended: VARTA Type 4006

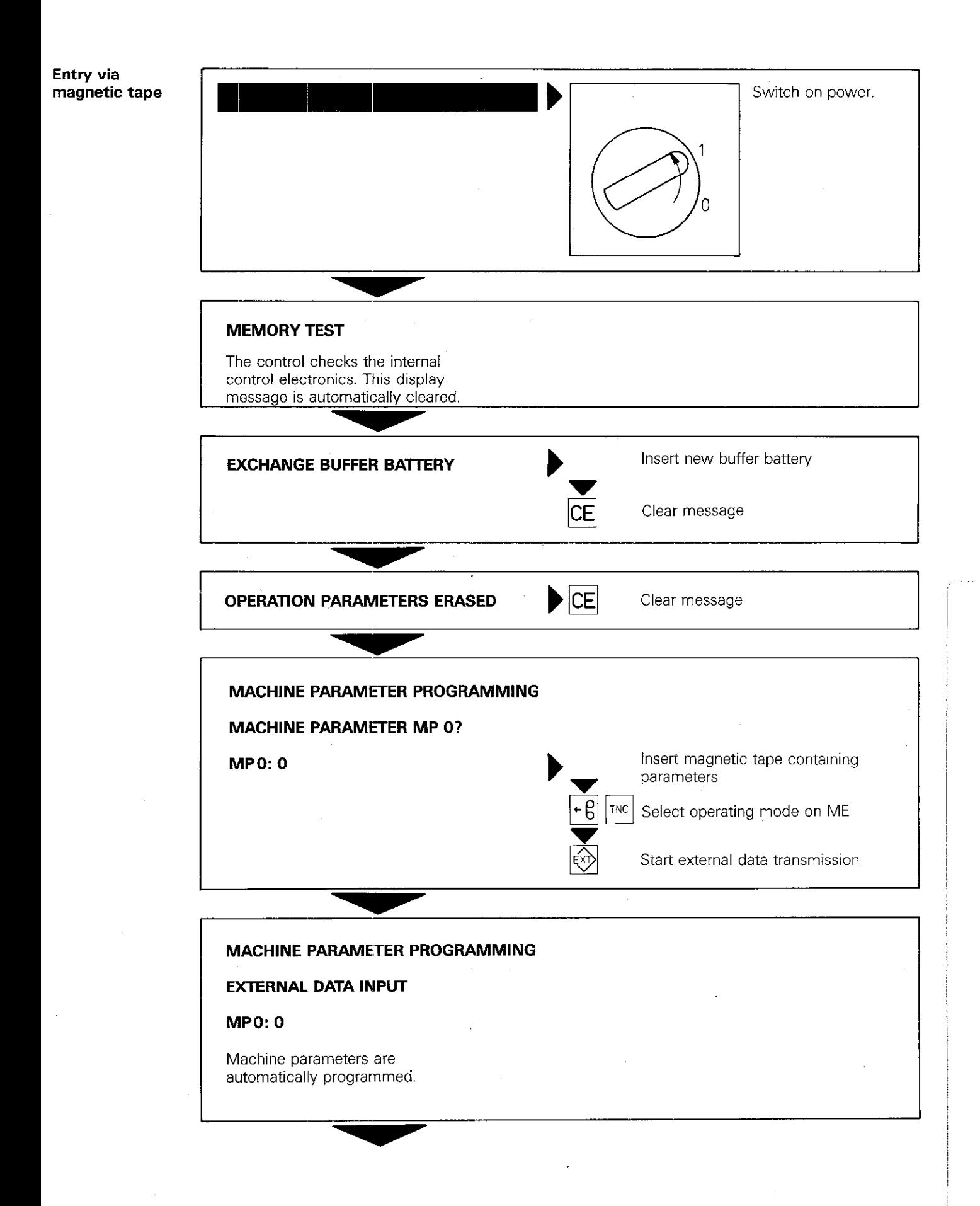

When all parameters are entered:

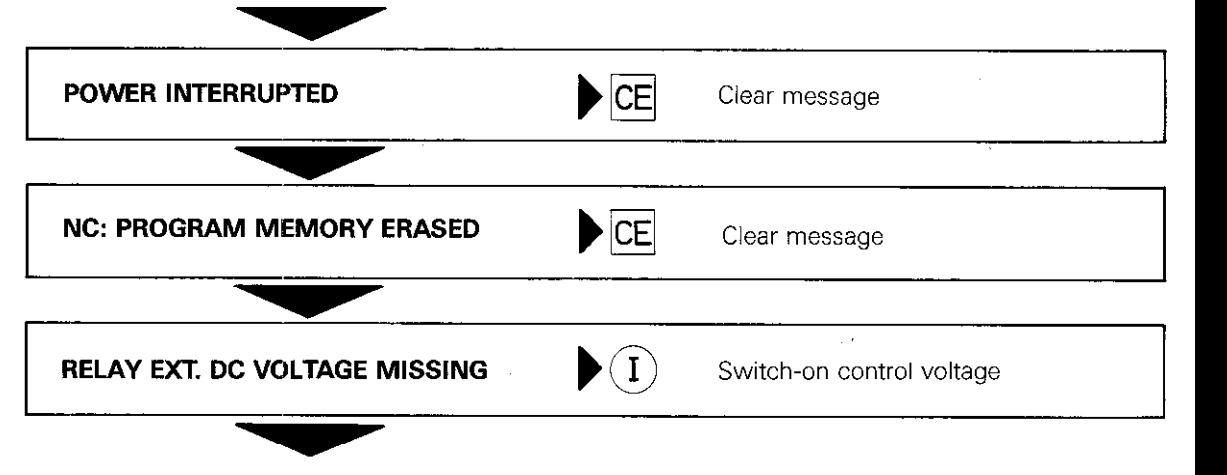

Finally, reference points must be traversed over. The control is now operational.

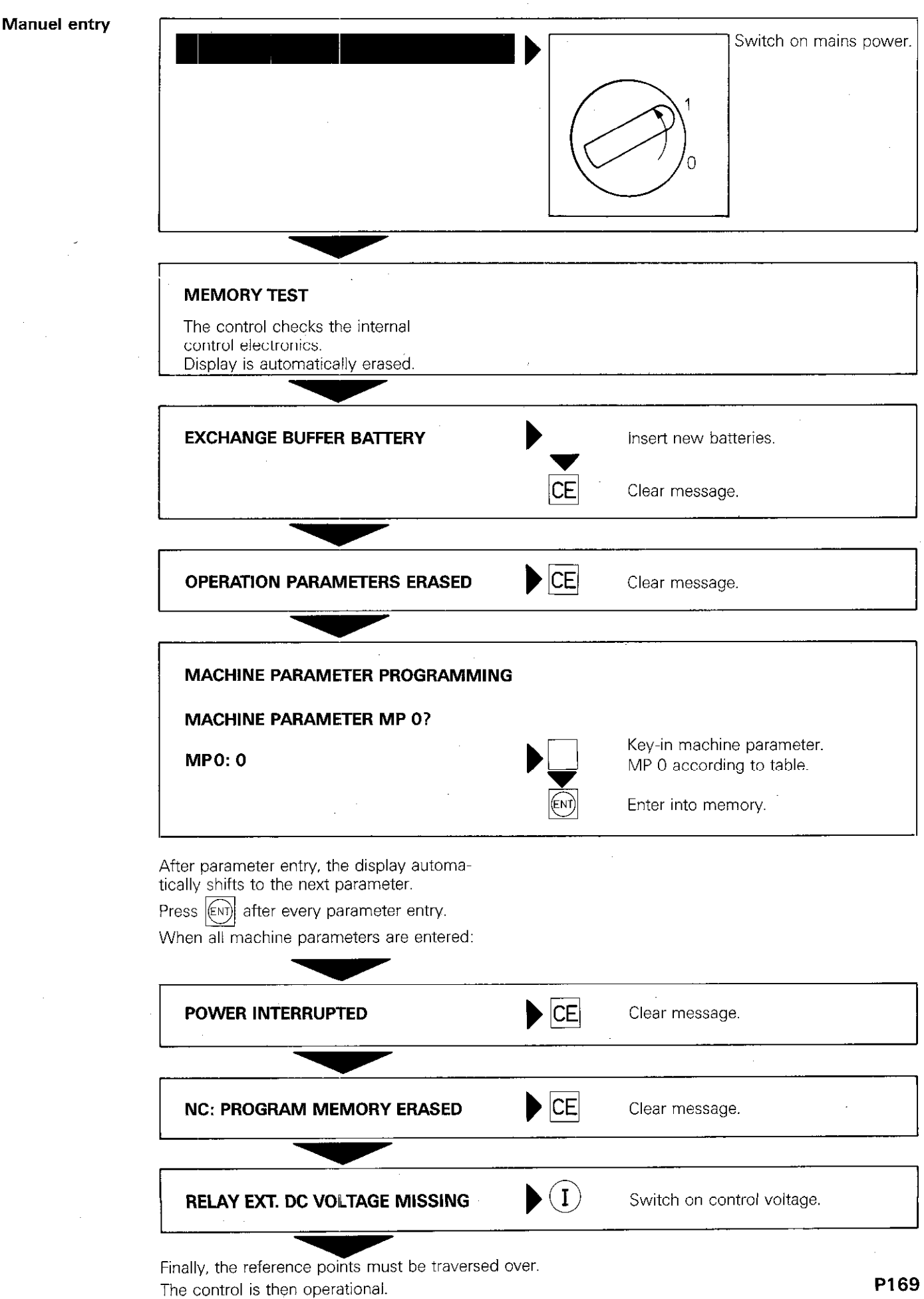

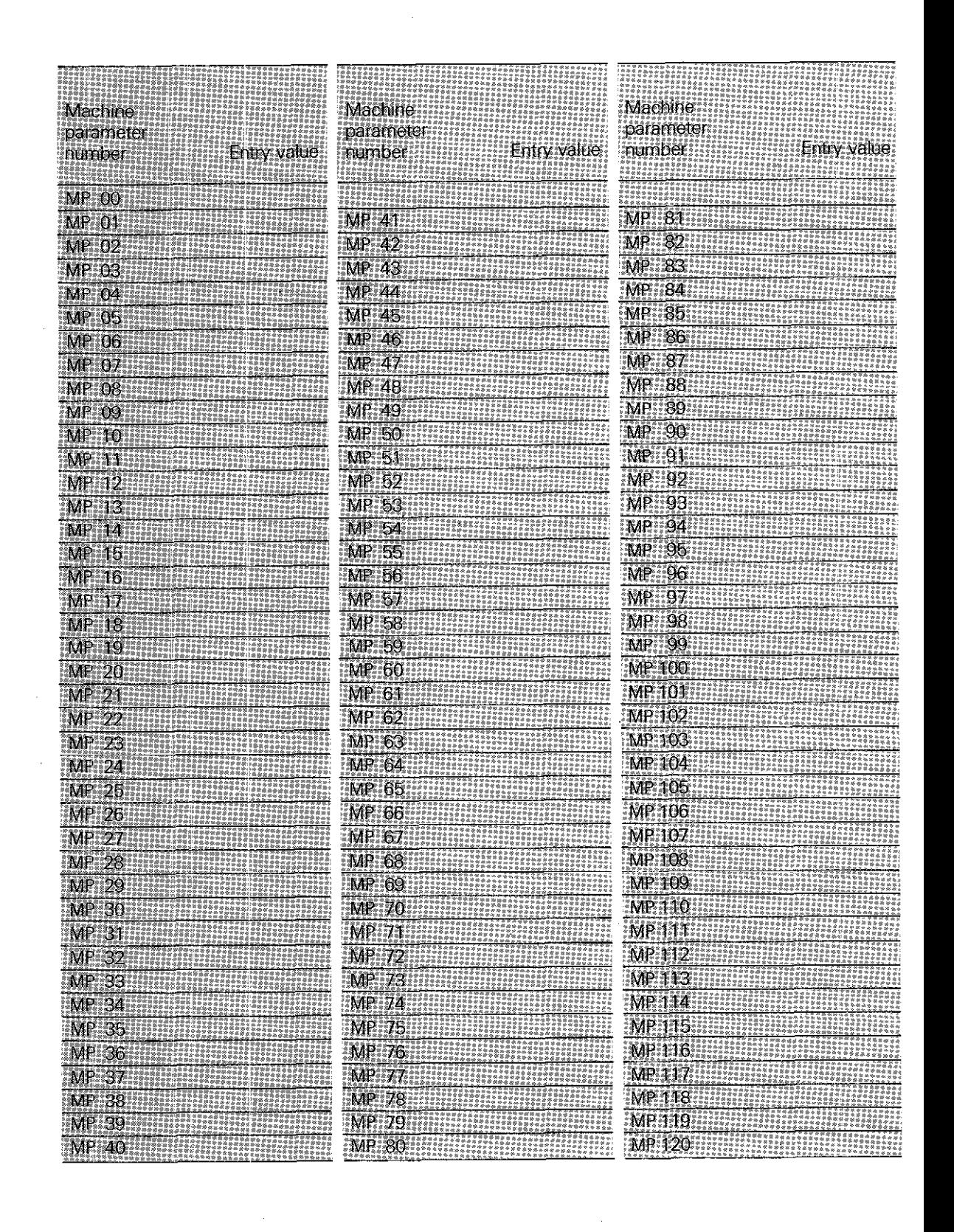

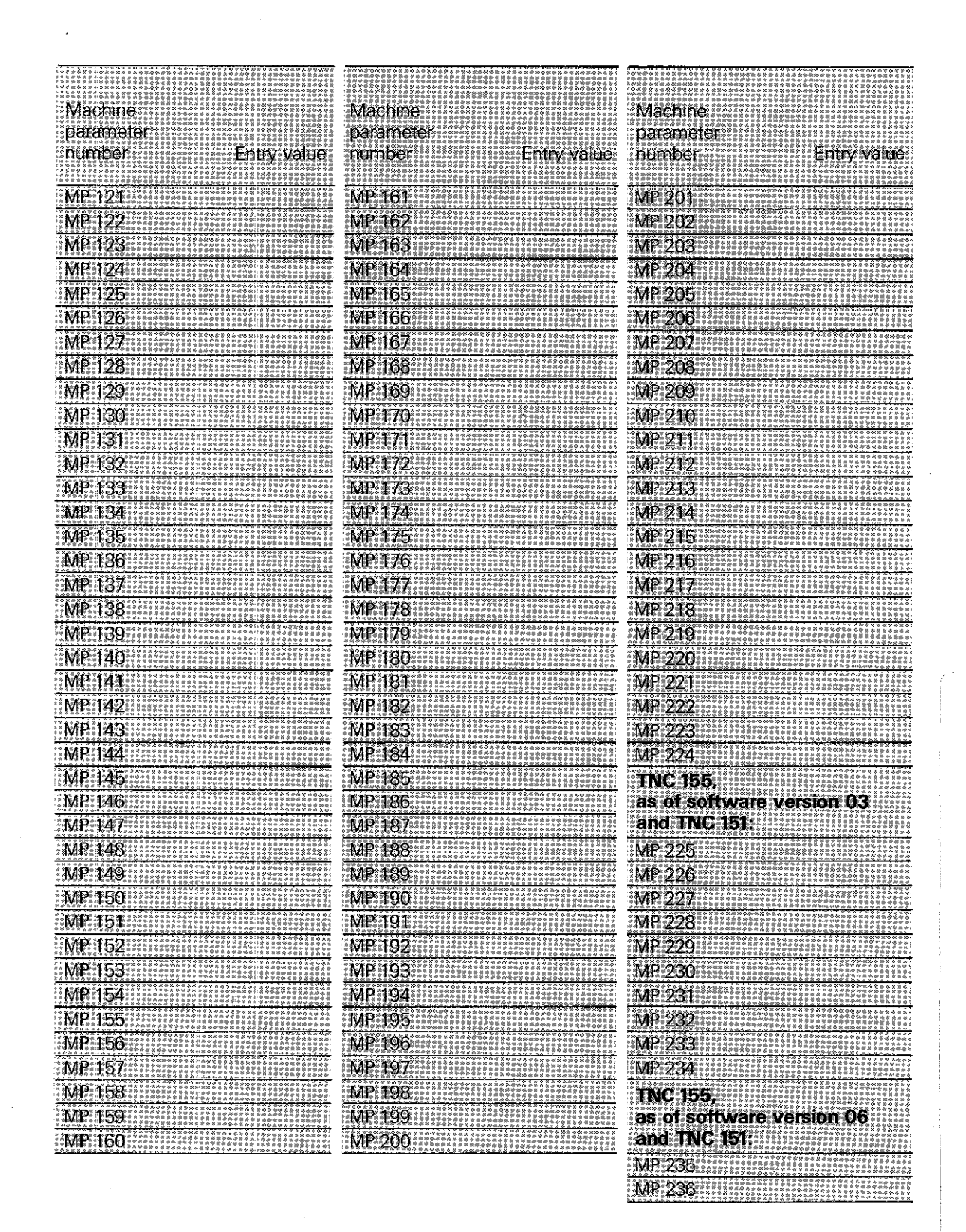

# Remarks

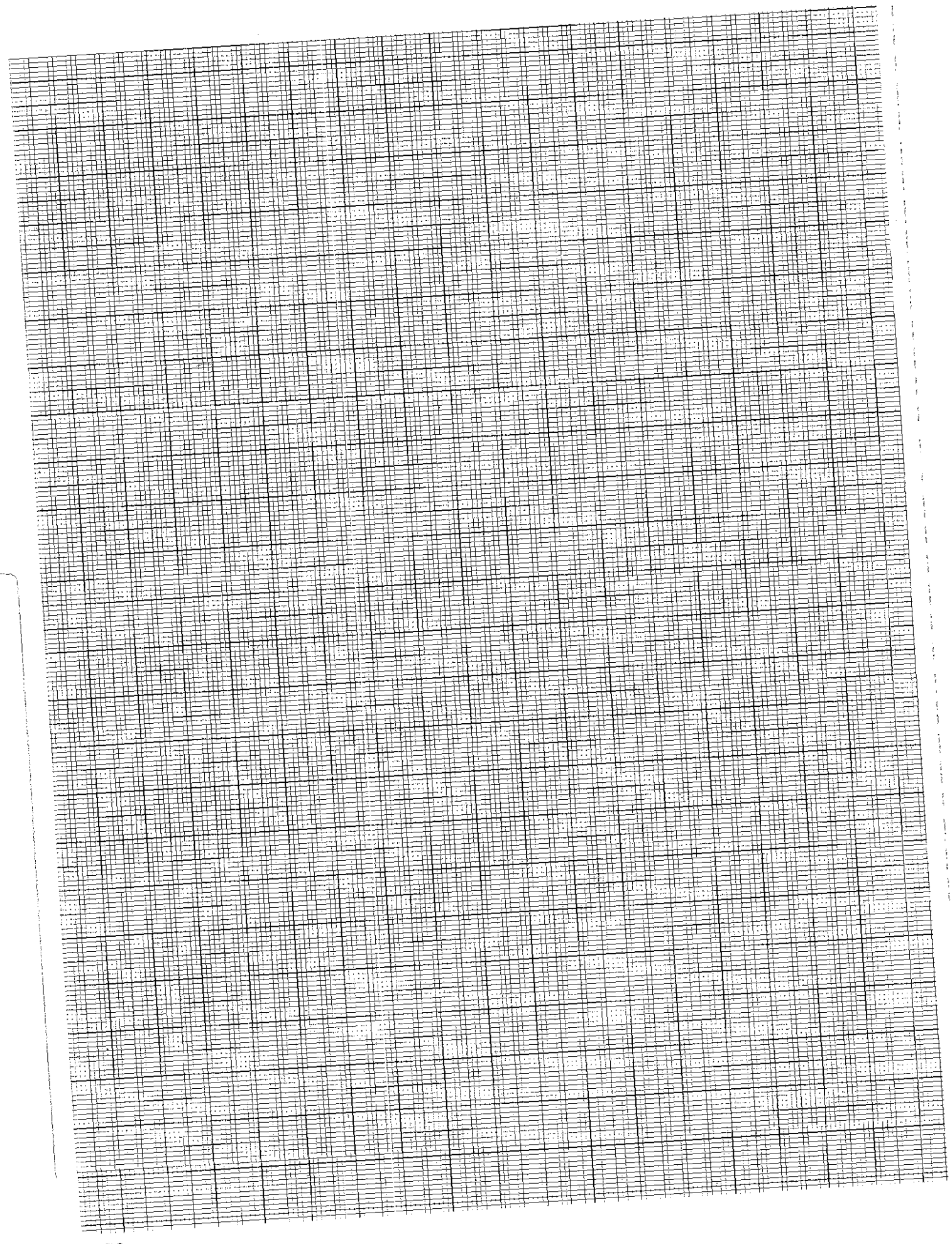

 $\bar{\bar{1}}$ 

# Program entry in ISO-forma lntroducti6n

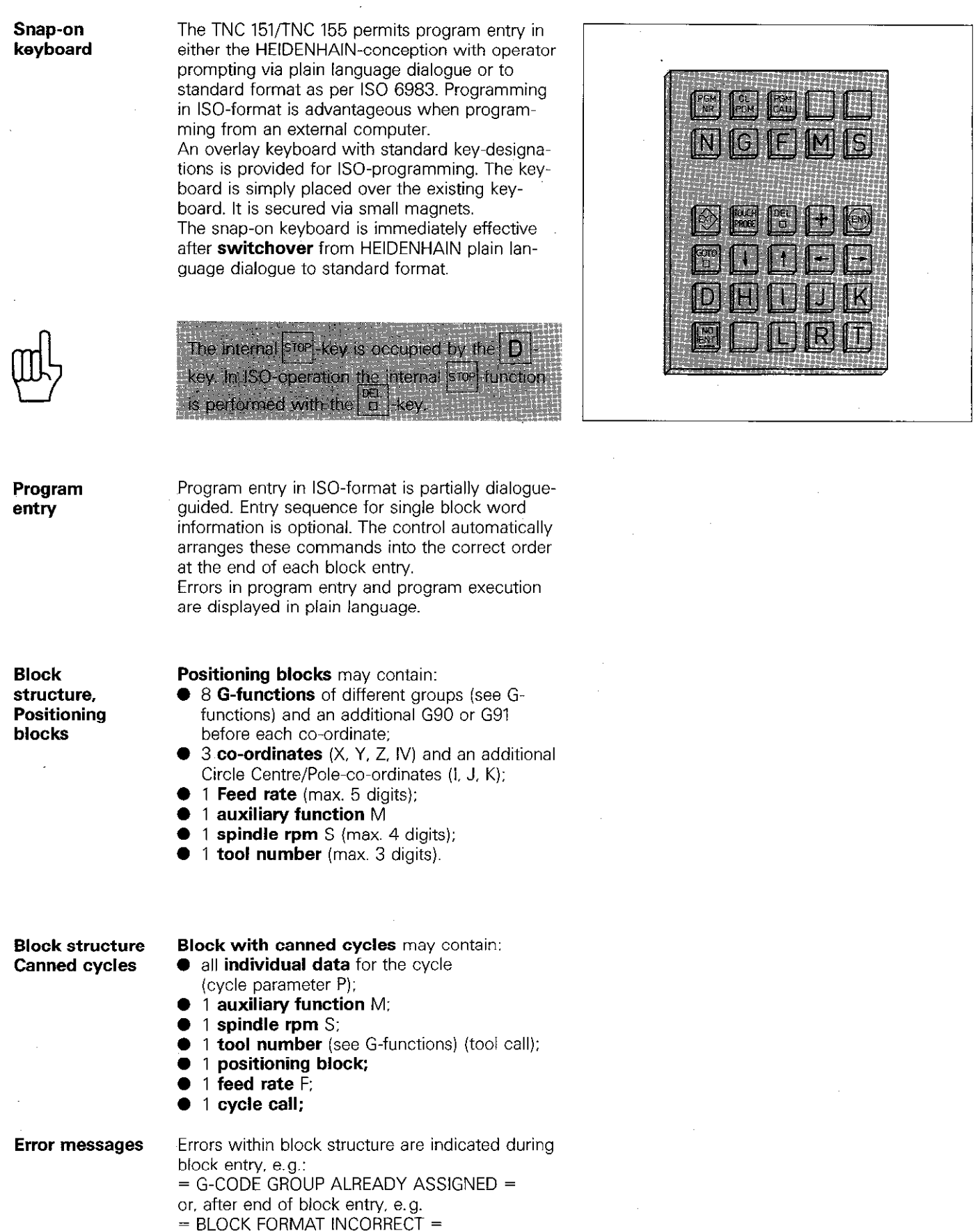

intry in

## Program entry in ISO-forma Control switchover

**Switchover from** Switchover from HEIDENHAIN-programming lan-<br>**HEIDENHAIN-** guage to ISO-format is performed via machine HEIDENHAIN- guage to ISO-format is performed via machine<br>programming to parameters. These machine parameters can be parameters. These machine parameters can be **ISO** altered via the MOD-function "user parameters". "User parameters" are defined by the machine tool builder who can give you detailed information.

# Program entry in ISO-format Control switchover

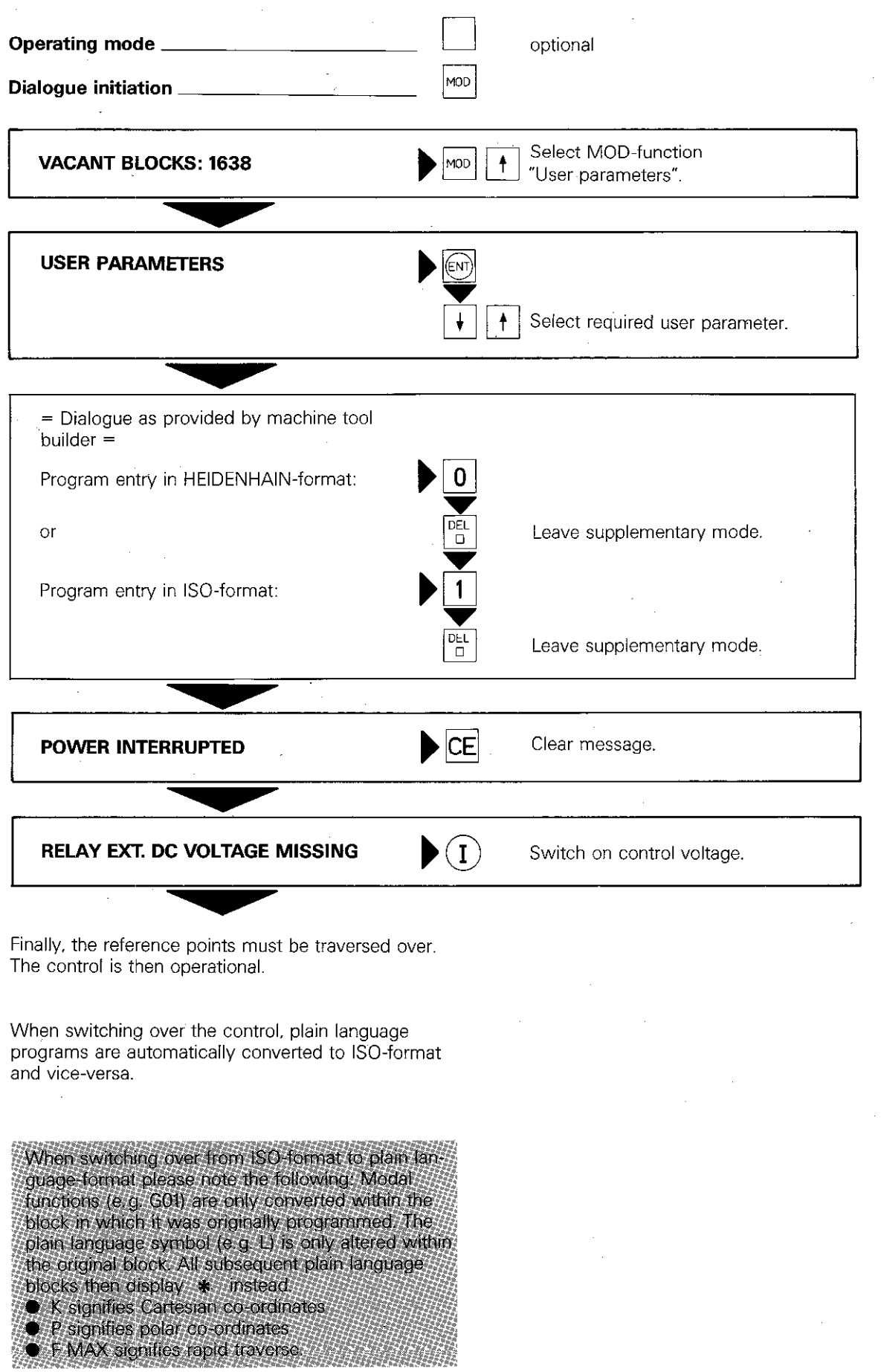

# Program entry in ISO-format Operating the control

**Entry of** Single commands consist of an **address** and **single commands** supplementary data. supplementary data.

A single command is entered by first pressing the address letter and the supplementary data via the decimal keyboard.

Single command entry is automatically finalised with the address letter of the following command.

If block entry can be curtailed, simply press  $\left[ \frac{\text{ENO}}{\text{D}} \right]$ 

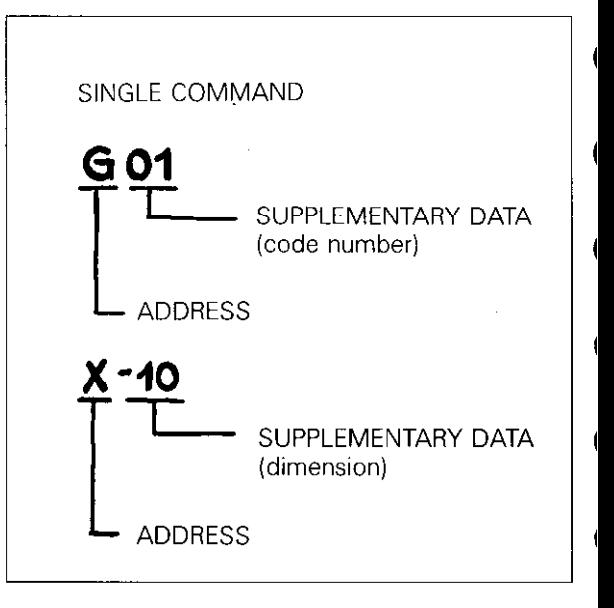

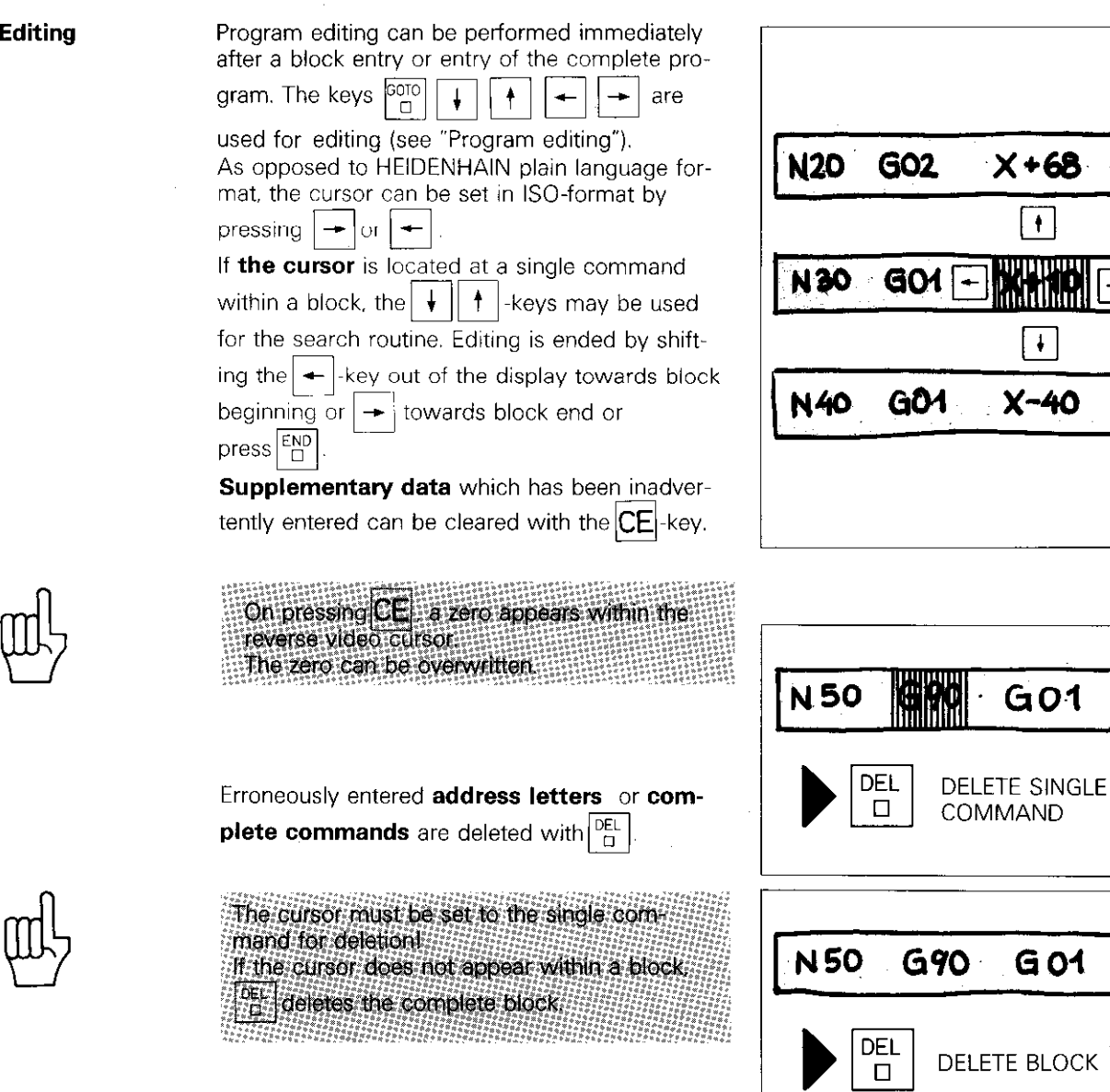

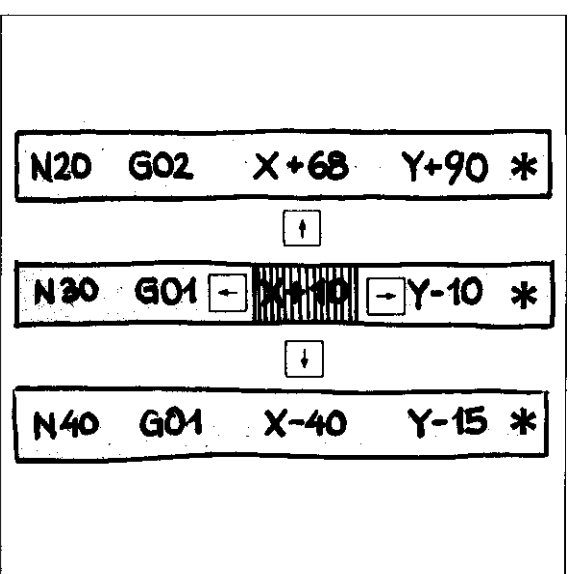

 $G<sub>O</sub>1$ 

G<sub>01</sub>

X+50 \*

 $X+50$  \*

# Program entry in ISO-format Program management

### Program management

### The control can store up to 32 programs with a total of 3100 program blocks.

Entry of a new program or call-up of an existing program is performed via the  $\frac{PGM}{NR}$ -key (see "Program call").

Within the program library, the number of alloca ted characters is indicated after the program number e.g. 20/444.

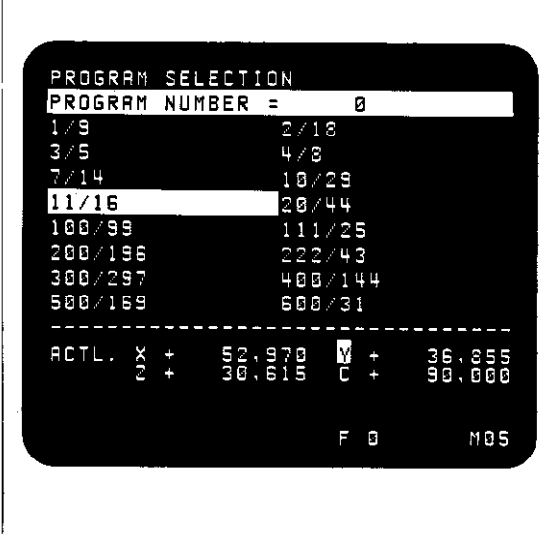

Block number A block number comprises the address N and the block number.

It can be set **manually** via the  $\vert N \vert$ -key or **auto**matically by the control.

The increment between the block numbers can be determined with the MOD-function ("Block number increment".

The control executes the program according to the block entry sequence. The actual block number has no influence on the sequence of execution.

With **program editing**, blocks with any block number may be inserted between two existing program blocks.

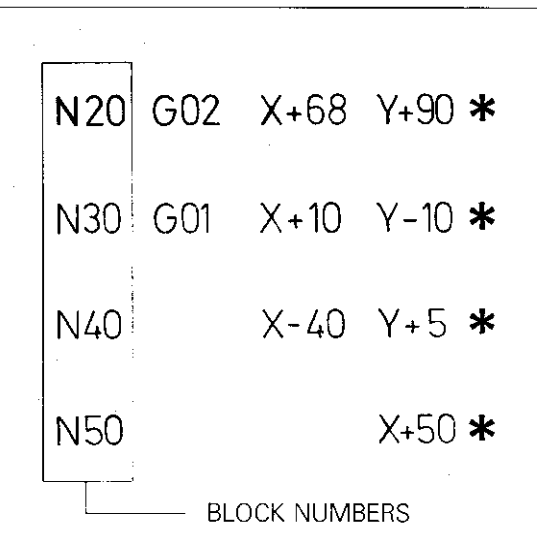

# Program entry in ISO-format G-functions

**Categories** Preparatory G-functions normally deal with tool path behaviour. They have the address G and a two-digit code number. G-functions are split into the following groups:

> l G-functions for positioning procedures Target position in Cartesian co-ordinates GOO-GO7

Target position in polar co-ordinates G10-G15

0 G-functions for cycles Machining cycles: Drilling cycles G83-G84 Milling cycles G74-G78

Cycles for co-ordinate transformations Cycles G28/G54/G72/G73 Cycle, Dwell time GO4 Freely programmable cycles (Program call) G39

### **G-functions for selecting the working** plane

- G17 Plane XY. Tool axis Z. Angle reference axis X
- G18 Plane ZX, Tool axis Y, Angle reference axis Z
- G19 Plane YZ, Tool axis X. Angle reference axis Y
- G20 Tool axis IV

l G-functions for chamfering, rounding of corners and tangential contour approach G24 - G27

l G-functions for path compensation  $G40 - G44$ 

### ● Remaining G-functions

G29: Transfer of last hommal position value as pole. Blank form definition for graphics G30. Min. point: Blank form definition for graphics Max. point Corresponds to a STOP block in **HEIDENHAIN förmar !!!!!!!!**  $G50:$ Clear Edit protection (at program beginning) Dimensions in meh. G70. (at program beginning). äÄll Directsions in reim. (at program beginning) Cycle call :::::::::::::::: 379. Absolute dimensions 690. incremental dimensions. G91: Label set 698. Tool definition in Filling Hill **WILLE** G99: Next tool number when using a central 651 tool store ......... bonada<br>Musad Touch probe function. Surface = Datum G55.

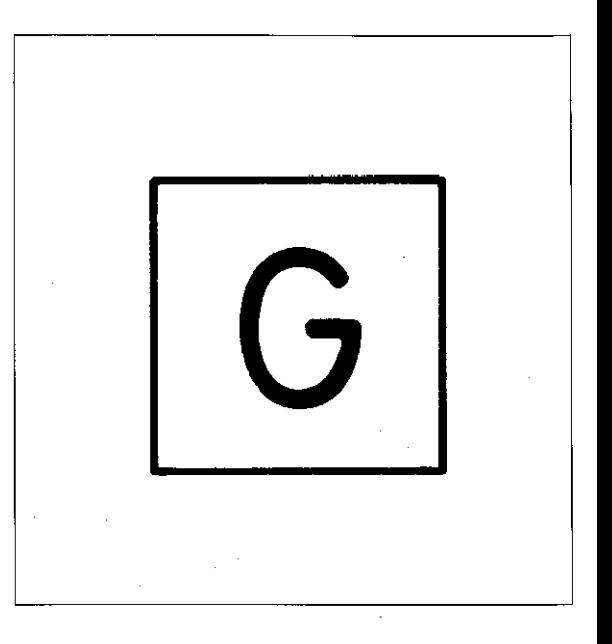

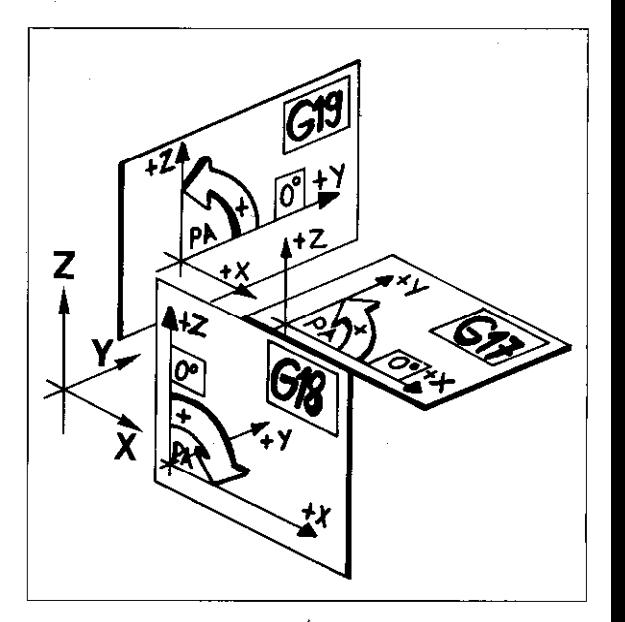
### Program entry in ISO-format G-functions

Entry of G-functions A program block may only comprise G-functions from the different groups, e.g.

NlOl GO1 G90...G41

Several G-functions from one group would be contradictory, e.g.

N105 GO2 G03...

During program entry. the control indicates this kind of error with the message = G-CODE GROUP ALREADY ASSIGNED =

If a code number which is unknown to the control, is allocated to the G-address, the control will indicate = ILLEGAL G-CODE =

The first program block must contain a Gfunction from each of the following groups: G17 G18, G19, G20 G00, G01, G02, G03, G06 etc. G40, G41, G42, G43, G44 690, 691 There is no automatic setting!

### Program entry in ISO-format Dimensions in inch/mm Erase/Edit protection

/

#### **Dimensions** in inch/mm

670 Dimensions in inch (dialogue-guided)

671 Dimensions in mm (dialogue-guided)

After dialogue initiation with the  $\frac{PGM}{NR}$  -key and response to the dialogue question:

#### PROGRAM NUMBER

the following dialogue question is displayed:

 $MM = G71 / INCH = G70$ 

Respond to dialogue question by entering G71 or G70.

Block structure (example)

#### % 2 671

- % Program beginning
- 2 Program number G71 Dimensions in mm

#### Erase/Edit protection

650 Erase/Edit protection (dialogue guided)

If the dialogue question PGM PROTECTION? is

selected via the  $\vert + \vert$  + keys with the first

block (e.g. % 2 G71) of a completely entered program. protection against erasing and editing can be provided by entering G50

Block structure (example)

#### % 2 671650

% Program beginning

2 Program number

G71 Dimensions in mm

G50 Edit/Erase protection

Edit/Erase protection is cancelled by entering the code number 86357.

Explanation, see "Erase/Edit protection."

### Program entry in ISO-format Tool definition/Tool call

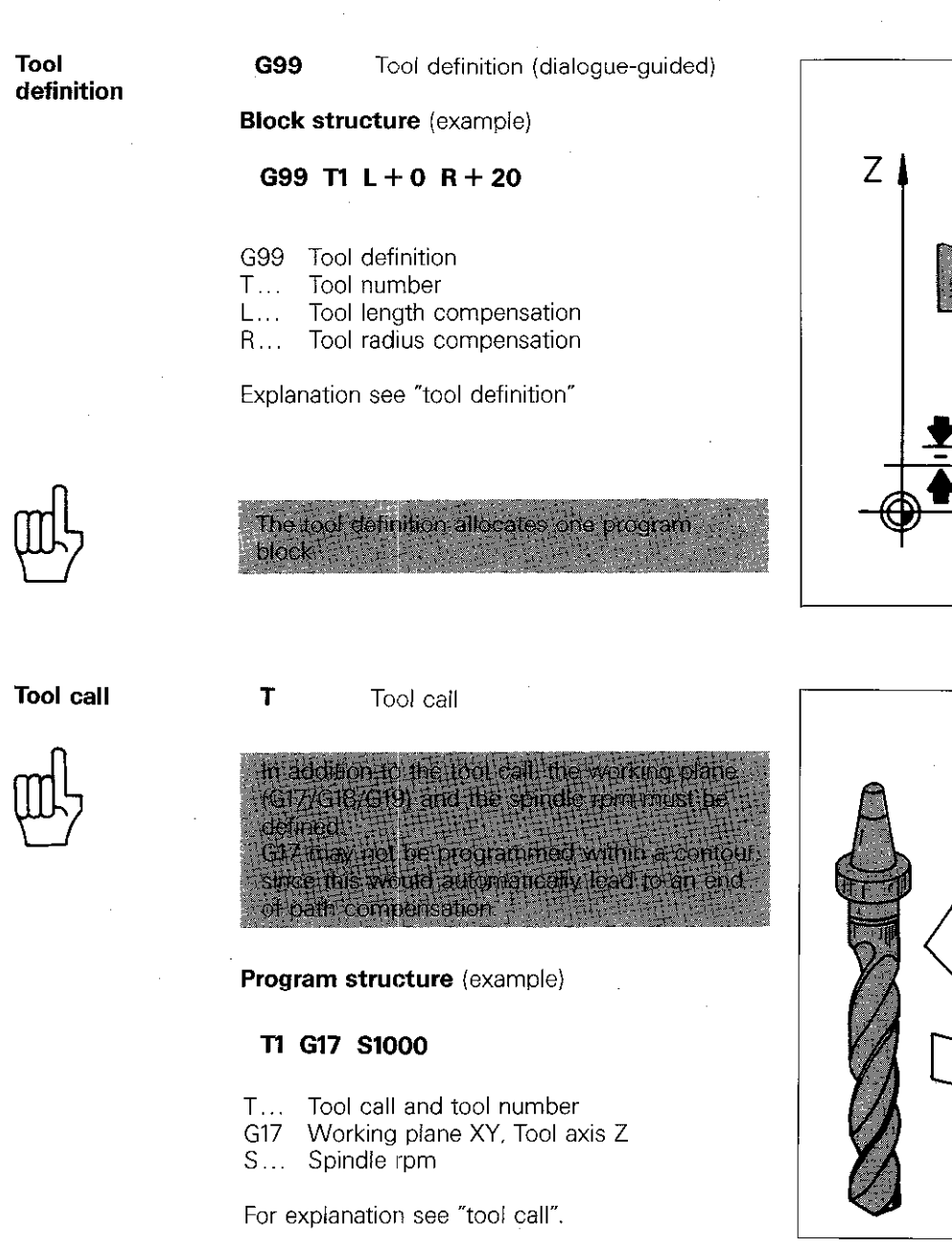

### Next tool With TNC 155 as of software version ... ... 02 and TNC 151.

**G51** Next tool when using a central tool store

Block structure (example)

#### 651 Tl

G51 next tool T... tool number

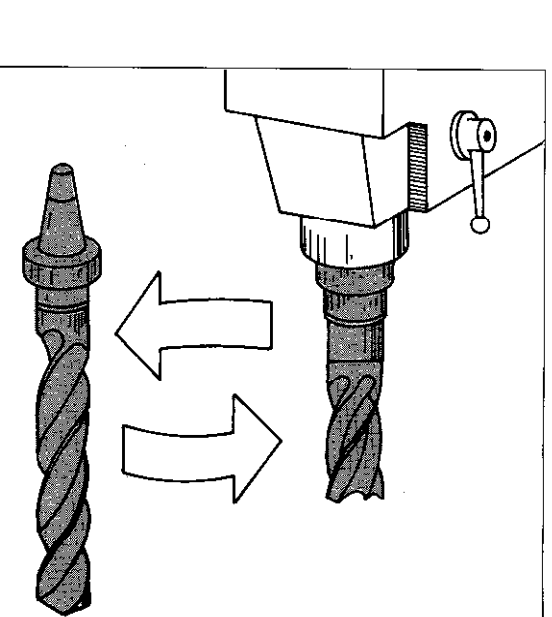

7

 $\overline{\mathsf{X}}$ 

### Program entry in ISO-format **Dimensions**

**Cartesian** co-ordinates Cartesian co-ordinates are programmed via the  $\mathbf{Z}$  $\mathsf{X}$ Y | IV |-keys. With linear interpolation. max. 3 co-ordinates may be specified for the target position and 2 co-ordinates for circular interpolation.

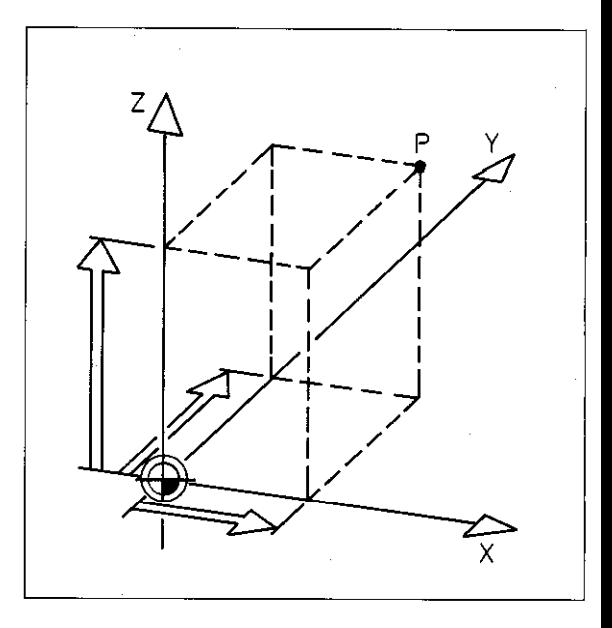

### Incremental/ Absolute dimensions

The G-functions G90 - absolute dimensions and G91 - incremental dimensions are modally effective. e.g. they are permanently effective until they are superseded through another G-function (G91 or G90).

When specifying co-ordinates in absolute dimensions the G-function G90 - absolute must be entered (or made effective) before the appropriate co-ordinate.

When specifying co-ordinates in incremental dimensions the G-function G91 - incremental must be entered (or made effective) prior to the appropriate co-ordinate. 1

G90 or G91 must be programmed before the first co-ordinate. If this is neglected, the following error is displayed **PROGRAM START UNDEFINED** 

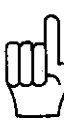

Polar co-ordinates

Polar co-ordinates are programmed with the  $H$  - key (polar co-ordinates angle H) and the The pole must be defined before entry of polar  $R$  -key (polar co-ordinates radius).

co-ordinates.

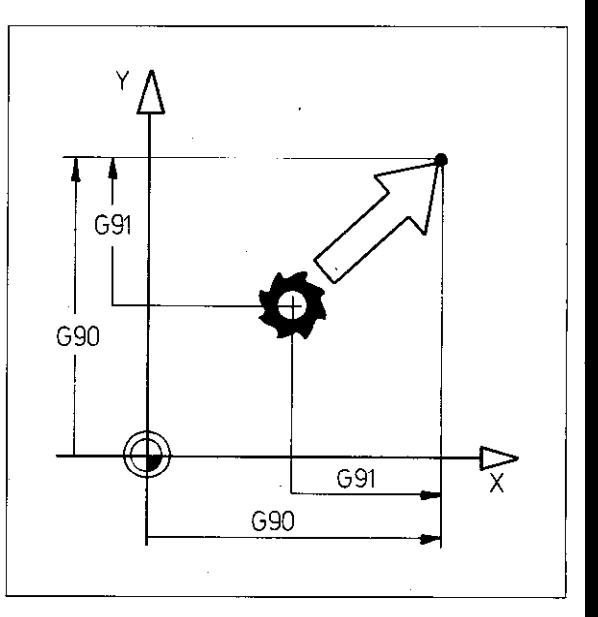

![](_page_219_Figure_14.jpeg)

## Program entry in ISO-format **Dimensions**

![](_page_220_Figure_1.jpeg)

![](_page_220_Picture_2.jpeg)

Pole definition 629

Pole/

If the last nominal position value is to be transferred as a pole, the entry of the GZO-function is sufficient.

### Example:

 $1$ ||J||K

![](_page_220_Picture_108.jpeg)

![](_page_220_Figure_7.jpeg)

### Program entry in ISO-format Linear interpolation

Target position in Cartesian co-ordinates

GOO Linear interpolation. Cartesian in rapid.

Block structure (example):

### GO0 G90 X+80 Y+50 Z+lO

GO0 Linear interpolation, Cartesian in rapid G90 Absolute dimensions

- X.. X-co-ordinate of target position
- Y... Y-co-ordinate of target position
- Z... Z-co-ordinate of target position

![](_page_221_Figure_9.jpeg)

![](_page_221_Figure_10.jpeg)

![](_page_221_Figure_11.jpeg)

GO1 Linear interpolation. Cartesian

Block structure (example):

#### G01 G91 X+80 Y+50 Z+10 F150

- GO1 Linear interpolation. Cartesian
- G91 Incremental dimensions
- X.. X-co-ordinate of target position
- Y... Y-co-ordinate of target position
- Z.. Z-co-ordinate of target position
- F... Feed rate

![](_page_221_Picture_21.jpeg)

G 07

FOPTIONAL

1

X

YΔ

 $\overline{a}$ 

![](_page_221_Picture_22.jpeg)

**G07** Single axis movement

Block structure (example):

### G07 G90 X+40 F190

GO7 Single axis positioning block

- G90 Absolute dimensions
- X.. Co-ordinate of target position

G07 is effective blockwise only!

F... Feed rate

![](_page_221_Figure_30.jpeg)

![](_page_221_Figure_31.jpeg)

### Program entry in ISO-format Linear interpolation

in polar

Target position G10 Linear interpolation, polar, in rapid.

**Block structure** (example):

### G90 I+20 J+lO GlO R+30 H+45

- G90 Absolute dimensions
- I.. X-co-ordinate of pole
- J... Y-co-cordinate of pole
- GIO Linear interpolation, polar. in rapid
- R... Polar co-ordinates radius to target
- H... Polar co-ordinates radius to target

![](_page_222_Figure_11.jpeg)

**G11** Linear interpolation, polar.

Block structure (example):

### G91 I+10 J-30 G11 G90 R+30 H+45 F150

- G91 Incremental dimensions
- I.. X-co-ordinate of pole
- J.. Y-co-ordinate of pole
- G11 Linear interpolation, polar
- G90 Absolute dimensions
- Fl.. Polar co-ordinates radius to target
- H... Polar co-ordinates angle to target
- F... Feed rate

![](_page_222_Figure_23.jpeg)

## Program entry in ISO-format Circular interpolation

Target position in Cartesian co-ordinates

GO2 Circular interpolation, Cartesian, clockwise

Block structure (example):

Previous block: Approach to arc starting point

### G90 I+30 J+30 G02 X+69 Y+23 F150

- G90 Absolute dimensions
- I... X-co-ordinate of circle centre
- J Y-co-ordinate of circle centre
- GO2 Circular interpolation. Cartesian. clockwise
- X.. X-co-ordinate of target position
- Y... Y-co-ordinate of target position
- F... Feed rate

![](_page_223_Figure_13.jpeg)

GO3 Circular interpolation, Cartesian, counter-clockwise

Block structure (example):

Previous block: Approach to arc starting point

### G90 I+30 J+28 GO3 X-l 2 Y+32 Fl50

- GSO Absolute dimensions
- I.. X-co-ordinate of circle centre
- J... Y-co-ordinate of circle centre
- GO3 Circular interpolation, Cartesian, clockwise
- X... X-co-ordinate of target position
- Y... Y-co-ordinate of target position
- F.. Feed rate

GO5 Circular interpolation, Cartesian, without specification of rotation

Block structure (example):

Previous block: Approach to arc starting point

### G90 I+22 J+20 G05 X+5 Y+30 F150

- G90 Absolute dimensions
- I... X-co-ordinate of circle centre
- J.. Y-co-ordinate of circle centre
- GO5 Circular interpolation, Cartesian. without specification of rotation
- X.. X-co-ordinate of target position
- Y... Y-co-ordinate of target position
- F.. Feed rate

Before circular interpolation with GOS/G15, a circular interpolation procedure with specifica tion of rotation must already have been execcuted, otherwise the following message is displayed: = PROGRAM START UNDEFINED: = !!!!

![](_page_223_Figure_37.jpeg)

![](_page_223_Figure_38.jpeg)

### Program entry in ISO-format Circular interpolation

# in polar

Target position **G12** Circular interpolation, polar, clockwise

co-ordinates Block structure (example):

Previous block: Approach to arc starting point

### G90 I+50 J+40 612 H-45 Fl50

- G90 Absolute dimensions
- I,. X-co-ordinate of pole/circle centre
- J... Y-co-ordinate of pole/circle centre
- G12 Circular interpolation. polar, clockwise
- H... Polar co-ordinates angle to target
- F.. Feed rate

![](_page_224_Figure_12.jpeg)

#### G13 Circular interpolation, polar, counter-clockwise

Block structure (example):

Previous block: Approach to arc starting point

### G90 I-30 J+25 G13 H-180 F150

- G90 Absolute dimensions
- I.. X-co-ordinate of pole/circle centre
- J,, Y-co-ordinate of pole/circle Centre
- G13 Circular interpolation, polar. counterclockwise
- H., Polar co-ordinates angle to target
- F.. Feed rate

![](_page_224_Figure_23.jpeg)

G15 Circular interpolation, polar, without specification of rotation (see also function G05)

Block structure (example):

Previous block: Approach to arc starting point

### G90 I+50 J+40 G15 H+120 F150

- G90 Absolute dimensions
- I,, X-co-ordinate of pole/circle centre
- J.. Y-co-ordinate of pole/circle centre
- G15 Circular interpolation, polar, without specification of rotation
- H... Polar co-ordinates angle to target
- F.. Feed rate

![](_page_224_Figure_34.jpeg)

### Program entry in ISO-format Helical interpolation Tangential arcs

### Helical interpolation

Helical interpolation is the combination of circular interpolation in the working plane and a superimposed linear movement in the tool axis. For further explanation, see "Helical interpolation".

![](_page_225_Picture_3.jpeg)

![](_page_225_Picture_4.jpeg)

![](_page_225_Figure_5.jpeg)

### G12...Z Helical interpolation, clockwise

G13...Z Helical interpolation, counterclockwise

Block structure (example):

### G90 I+15 J+45 G12 G91 H+1080 Z-5

- G90 Absolute dimensions
- I,. X-co-ordinate of pole/circle centre
- J... Y-co-ordinate of pole/circle centre
- G12 Circular interpolation. polar, clockwise
- G91 Incremental dimensions
- $\mathsf{H}$ ... Polar co-ordinates-angle = rotation angle
- Z.. Height co-ordinate of helix

![](_page_225_Figure_17.jpeg)

#### **Tangential** arc

GO6 Circular interpolation, Cartesian, the arc tangentially adjoins the previous contour. A circle centre is not required.

Block structure (example):

### GO6 GQO X+60 Y+lO

- GO6 Circular interpolation. Cartesian. tangential connection to contour
- G90 Absolute dimensions
- X.. X-co-ordinate of target position
- Y... Y-co-ordinate of target position

![](_page_225_Figure_26.jpeg)

 $\vert$ 

### Program entry in ISO-format Tool path compensation

#### Correction of the tool path

With tool path compensation, the tool moves to either the left or the right of the contour in the feed direction.

The offset corresponds to the tool radius.

A transitional arc K is automatically inserted on external comers.

With **internal corners,** the control automatically calculates a path intersection S so that unwanted recesses are prevented.

![](_page_226_Figure_6.jpeg)

#### Tool path compensation

Tool path compensation is also programmed via G-functions. These G-functions are modally effective, i.e. they are active until they are superseded by another G-function.

Tool path compensation can be entered into every positioning block

- **G40** The tool traverses exactly on the programmed contour, (cancellation of path compensation G41/G42/G43/G44).
- **G41** The tool path is offset to the left of the contour.
- **G42** The tool path is offset to the right of the contour.

![](_page_226_Figure_13.jpeg)

with single axis radius. positioning blocks

**Tool radius** With single axis positioning blocks, the tool path **compensation** is either increased or decreased by the tool

> 643 Tool path is increased 644 Tool path is decreased

![](_page_226_Figure_17.jpeg)

## Program entry in ISO-format Rounding of corners/Chamfers

### Chamfers **G24** Chamfers

### Program structure

N25 GO1 X... Y... (Position Pl)

N26 624 R... (Chamfer)

N27 GO1 X... Y... (Position P2)

G24 may also be programmed into the block for the comer which is to be chamfered.

Explanation. see "Chamfer"

![](_page_227_Figure_9.jpeg)

### Rounding of corners

#### 635 Rounding of corners

#### Program structure

- N15 GO1 X...Y... (PositionPI)
- N16 625 R... (Corner radius)
- N17 GO1 X... Y... (Position P2)

G25 may also be programmed into the block for PI. Explanation see "Rounding of corners".

![](_page_227_Figure_17.jpeg)

![](_page_227_Picture_18.jpeg)

![](_page_227_Figure_19.jpeg)

## Program entry in ISO-format Tangential contour approach and departure

Tangential approach<br>*le*nn anl (run-on)

626 Contour approach (run-onj on a tangentiai arc to the first contour element (dialogue-guided).

### Program structure

![](_page_228_Picture_120.jpeg)

N26 G41 X... Y... (Position Pl)

N27 626 R...(arc)

The G26-function may also be programmed into the positioning block for the first contour position PI.

Explanation, see "Contour approach on an arc-.

![](_page_228_Figure_9.jpeg)

Tangential departure (run-off)

**G27** Departure from the contour on an arc which is tangential to the last contour element (dialogue-guided).

#### Program structure

N35 641 GO1 X... Y... (Position P)

N36 G27 R... (arc)

N37 G40 X... Y... (Position PE)

The G27-function may also be programmed into the positioning block for the last contour position PI.

Explanation, see "Contour departure on an arc".

![](_page_228_Picture_18.jpeg)

### Program entry in ISO-format Canned cycles Machining cycles

- **Categories** Canned cycles are grouped into
	- **Machining cycles** (for workpiece machining)
	- **Co-ordinate transformations** (cycles for variations within the co-ordinate system/
	- 0 Dwell time
	- **Freely programmable cycles**

Machining cycles are defined by G-functions and must therefore be called-up after cycle definition with either G79-cycle call  $-$  or M99 cycle call or M89 modal cycle call. This also applies to the freely programmable cycles.

#### Co-ordinate transformations

Are immediately effective after the definition via a G-function and therefore require no call-up. This also applies to the dwell time cycle.

Programmable machining cycles (dialogueguided):

- **G83** Peck-drilling<br>**G84** Tapping
- Tapping
- 674 Slot milling
- 675 Pocket milling, clockwise
- G76 Pocket milling, counter-clockwise
- 677 Circular pocket milling. clockwise
- 678 Circular pocket milling, counter-clockwise

Programmable co-ordinate transformations (partially dialogue-guided):

- G28 Mirror image
- G54 Datum shift
- G72 Scaling
- G73 Co-ordinate system rotation

#### Further cycles (dialogue-guided)

GO4 Dwell time

**G39** Freely programmable cycles (program call)

## Program entry in ISO-format Canned cycles Machining cycles

Peckdrilling 683 Peck-drilling (dialogue-guided)

Block structure (example):

G83 POl-2 PO2-20 PO3-10

PO4 0 PO5 150

- G83 Peck-drilling
- P01 Set-up clearance
- PO2 Total hole depth
- P03 Pecking depth<br>P04 Dwell time
- P04 Dwell time<br>P05 Feed rate
- Feed rate

Explanation of cycle parameters and cycle procedure see "Pecking".

Cycle parameters P01/P02/P03 must have the same sign! **本公式方式** 经有限利润的

![](_page_230_Figure_14.jpeg)

### Tapping **G84** Tapping (dialogue-guided)

Block structure (example):

### P84 POl-2 PO2-20 PO3 0 PO4 80

- G84 Tapping
- PO1 Set-up clearance
- PO2 Total hole depth (thread depth)
- PO3 Dwell time
- PO4 Feed rate

Explanation of cycle parameters and cycle procedure, see "Tapping".

Cycle parameters P01/P02 must have the same sign

![](_page_230_Figure_26.jpeg)

## Program entry in ISO-format Machining cycles

Slot milling cycle 674

674 Slot milling (dialogue-guided)

Block structure (example):

### 674 PO12 PO2-20 PO3-10 PO4 80

PO5 x+50 PO6 Y+lo PO7 150

- G74 Slot milling<br>P01 Set-up clea
- P01 Set-up clearance<br>P02 Milling depth
- P02 Milling depth<br>P03 Pecking depth
- P03 Pecking depth<br>P04 Feed rate for p
- P04 Feed rate for pecking<br>P05 Length-axis and first s
- P05 Length-axis and first side length<br>P06 Width-axis and second side leng
- P06 Width-axis and second side length<br>P07 Feed rate
- Feed rate

same sign!

Explanation of cycle parameters and cycle procedure, see "Slot milling".

Cycle parameters P01/P02/P03 must have the

![](_page_231_Figure_15.jpeg)

![](_page_231_Picture_16.jpeg)

![](_page_231_Picture_17.jpeg)

## Program entry in ISO-format Machining cycles

Pocket milling

675 Pocket milling, clockwise (dialogue-guided)

G76 Pocket milling, counter-clockwise (dialogue-guided)

Block structure (example G76):

### 676 POl-2 PO2-20 PO3-10 PO4 80

#### PO5 X+90 PO6 Y+50 PO7 160

- G76 Pocket milling, counter-clockwise
- P01 Set-up clearance<br>P02 Milling depth
- Milling depth
- PO3 Pecking depth
- PO4 Feed rate for pecking
- PO5 First axis direction and side length
- P06 Second axis direction and side length<br>P07 Feed rate
- Feed rate

Explanation of cycle parameters and cycle procedure. see "Pocket milling".

Cycle parameters P01/P02/P03 must have the same sign! Cycle parameters P05 and P06 must have a positive sign!

![](_page_232_Figure_17.jpeg)

![](_page_232_Figure_18.jpeg)

### Program entry in ISO-format Machining cycles

- Circular **G77** Circular pocket milling, **clockwise**<br>
pocket (dialogue-guided) (dialogue-guided)
	- G78 Circular pocket milling, counterclockwise (dialogue-guided)

Block structure (example G78):

#### 678 POl-2 PO2-20 PO3-10 PO4 80

### PO5 90 PO8 150

- G78 Circular pocket, counter-clockwise<br>P01 Set-up clearance
- P01 Set-up clearance<br>P02 Milling depth
- PO2 Milling depth<br>PO3 Pecking dept
- PO3 Pecking depth<br>PO4 Feed rate for p
- P04 Feed rate for pecking<br>P05 Circle radius
- P05 Circle radius<br>P06 Feed rate
- Feed rate

Explanation of cycle parameters and cycle procedure, see "Circular pocket milling".

Cycle parameters P01/P02/P03 must have the same sign!

![](_page_233_Picture_16.jpeg)

![](_page_233_Figure_17.jpeg)

### Program entry in ISO-format Co-ordinate transformation

#### Mirror image **628** Mirror image

Block structure (example):

### 629 X

G28 Mirror image X Mirror image axis

Two axes may be mirror imaged simultaneously: the mirror imaging of the tool axis is not possible.

Explanation of cycle, see "Mirror image".

![](_page_234_Figure_8.jpeg)

### Datum shift **G54** Datum shift

Block structure (example):

### 654 G90 X+50 G91 Y+15 Z-10

- G54 Datum shift
- G90 Absolute dimensions
- X.. Datum shift, X-axis
- G91 Incremental dimensions
- Y.. Datum shift, Y-axis
- Z.. Datum shift, Z-axis

Explanation of cycle, see "Datum shift".

![](_page_234_Figure_20.jpeg)

#### Scaling **672** Scaling (dialogue guided)

Block structure (example):

### G72 F 1.7

G72 Scaling cycle F.. Scaling factor

Explanation of cycle, see "Scaling".

![](_page_234_Figure_27.jpeg)

### Program entry in ISO-format Co-ordinate transformations Dwell time, Freely programmable cycle

Co-ordinate system rotation 673 Co-ordinate system rotation (dialogue-guided)

Block structure (example):

### G90 673 H+120 617

- G90 Absolute dimensions
- G73 Co-ordinate system rotation
- H... Rotation angle
- G17 Plane selection for angle reference axis

Explanation of cycle. see "Co-ordinate system rotation".

![](_page_235_Figure_10.jpeg)

![](_page_235_Picture_11.jpeg)

Dwell time

GO4 Dwell time (dialogue-guided)

Block structure (example):

### GO4 F5

GO4 Dwell time cycle F... Dwell time in secs.

Explanation of cycle, see "Dwell time".

Freely programmable cycle (Program call)

639 Freely programmable cycle (dialogue guided)

Block structure (example):

### 639 PO1 12

G39 Freely programmable cycle (Program call) PO1 Program number

Explanation of cycle. see \*Freely programmable cycle".

### Program entry in ISO-format Touch probe functions

Workpiece surface as datum

With TNC 155 as of software version ...... 06 and with TNC 151

**G 55** Touch probe function: Workpiece surface as datum (see "Touch probe system")

Block structure (example):

### G55 PO1 10 PO2 Z- PO3 G90

#### x+50.000 Y+50.000 z-20.000

G55 Workpiece surface as datum

- PO1 Parameter number for result
- PO2 Approach axis and approach direction

PO3 Probing point

![](_page_236_Figure_11.jpeg)

![](_page_237_Picture_147.jpeg)

## Program entry in ISO-format Jump into another main program/STOP-block

Jump into another main program

Programming of a jump into another main program is performed with the  $\frac{PGM}{CALL}$ -key. The control displays a jump into e.g. PGM 29 as follows:

N127 % 29

Further explanations, see "Program call".

For controls with software version 08:

HEIDENHAIN plain language format

**STOP-block** 638 corresponds to a STOP-block in

Block structure example:

638

### Program entry in ISO-format Parameter programming

**Setting** parameters Parameters are markers fo numerical values which are related to units of measure. They are designated by the letter Q and a numeral. Entry

(= setting) is performed with the  $\boxed{Q}$  -key.

Parameter definition

The assignment of a certain value or the correlation of a value through mathematical or logical functions is referred to as the parameter definition. A parameter definition consists of an address D and a code number (see adjacent table).

Entry of parameter definitions is dialogue-guided.

 $DOO \triangleq$  Assign  $DO1 \triangleq$  Addition  $DO2 \triangle$  Subtraction  $D03$   $\triangleq$  Multiplication  $DO4 \triangleq Division$ D05 <sup>△</sup> Square root  $DO6  $\cong$  Sine$  $DO7 \triangleq Cosine$  $D08$   $\triangleq$  Root sum of square  $D09$   $\triangleq$  If equal, jump  $D10$   $\triangleq$  If unequal, jump  $D11 \triangleq$  If greater than, jump  $D12 \triangleq$  If less than, jump

### Block structure

A parameter definition requires one program block.

Individual block elements of a parameter definition comprise the **letter P** and a **number** (see also cycle parameter with canned cycles). The significance of these elements depends on the sequence within the block, which also depends on the entry dialogue. For checking, it is

advisable to shift the cursor  $|\rightarrow|$   $|\leftarrow|$  within the

block. The dialogue question is then displayed for each block element.

## Program entry in ISO-format Parameter programming

**Example 1:**  $Q98 = \sqrt{+2}$ 

### D05 Q98 P01 +2

DO5 Square root

098 Parameter to which result is assigned PO1 Parameter or numerical value within the

square root

### **Example 2:**  $Q12 = Q2x62$

### DO3 Q12 PO1 +Q2 PO2 +62

DO3 Multiplication

Q12 Parameter to which result is assigned

P01 First factor (parameter or numerical value)

PO2 Second factor (parameter or numerical value)

### **Example 3:** IF  $Q6 < Q5$ , jump to LBL 3

#### D12 PO1 +Q6 PO2 +05 PO3 3

D12 If less than, jump

PO1 First comparison value or parameter

PO2 Second comparison value or parameter

PO3 Label number (jump address)

### Program entry to ISO-format Graphics-Definition of BLANK FORM

Definition of blank

A workpiece blank (BLANK FORM) is defined by the points  $P_{MIN}$  and  $P_{MAX}$  (see "Blank form" (Graphics).

In addition to  $P_{MIN}$ , the tool axis must be specified via G17/G18/G19. If this has been neglected, the following error is displayed:  $=$  BLK FORM DEFINITON INCORRECT  $=$ 

![](_page_241_Figure_4.jpeg)

#### Entry P<sub>MIN</sub>

**G30** Definition of P<sub>MIN</sub> (entry only in absolute)

Block structure (example):

#### 630 617 X+5 Y+5 Z-10

G30 Definition  $P_{MIN}$  (entry only in absolute)

The function G90 (absolute dimensions) car be neglected if G30 has been programmed

- G17 Plane definition and tool axis
- $X...$  X-co-ordinate of  $P_{MIN}$
- Y... Y-co-ordinate of P<sub>MIN</sub>
- $Z...$  Z-co-ordinate of  $P_{MIN}$

![](_page_241_Picture_14.jpeg)

Entry P<sub>MAX</sub>

**G31** Definition of P<sub>MAX</sub> (entry in either absolute or incremental)

Block structure (example):

#### 631 G91 X+95 Y+95 Z+lO

- G31 Definition P<sub>MAX</sub>
- G91 Incremental dimensions
- $X...$  X-co-cordinate of  $P_{MAX}$
- $Y \ldots Y$ -co-cordinate of  $P_{MAX}$
- Z... Z-co-cordinate of P<sub>MAX</sub>

Graphic simulation of workpiece machining can be stopped by pressing [PEL

## Touch probe Introduction

Versions

Touch probe In conjunction with a HEIDENHAIN touch probe system, the TNC 155 as of software version  $\ldots$  06 and TNC 151 - control can detect deviations of workpiece attitude after the work has been clamped to the machine table. These deviations are stored and automatically compensated for during workpiece machining. This dispenses with alignment procedures during workpiece set-up. A programmable probing function permits workpiece measurement either before or during machining. For example, the surfaces of cast workpieces with different heights can be probed in order that the correct depths can be obtained with subsequent machining. Positional changes due to the temperature increase of the machine can be compensated at certain intervals of time.

![](_page_242_Figure_3.jpeg)

Touch probe systems are available in two versions:

Touch probe 110 system with cable connection: Transmission of probe signals and operating voltage via a connecting cable.

The touch probe system 110 comprises the touch probe TS 110 and the mating electronics unit APE 110.

Touch probe 510 system with infra-red transmission and battery-power.

The touch probe system 510 comprises the touch probe TS 510 and the mating electronics unit APE 510 (including the transmitter/receiver unit).

Each version has a standard tool shank enabling it to be inserted into the tool chuck. The probing head is interchangeable. Batteries for the TS 510 system with infra-red transmission have a life of 8 h in probing operation and 1 month in standby operation.

TS 510 has a transmitter and receiver window<br>on one side (for the triggering signal) and a transmitter window displaced at 180°. When probing, the side with the transmitter/receiver window must face the transmitter/receiverunit. The transmitter window which is displaced by 180° is not required for use with **HEIDENHAIN-controls** 

**Operation** 

The touch probe is traversed to a side or the upper surface of the workpiece. The feed rate for probing and the max. probing distance has been set by the machine tool manufacturer via machine parameters. The probe signals physical contact with the workpiece to the control. The control then stores the co-ordinates of the probed points.

Workpiece surfaces. comers and circle centres can be easily determined with the touch probe and set as reference surfaces or datum points.

![](_page_242_Picture_14.jpeg)

![](_page_242_Picture_15.jpeg)

### Touch probe Dialogue initiation/Error messages

![](_page_243_Picture_185.jpeg)

touch probe

**ncellation of** Touch probe functions can be ended at any time **touch probe** by pressing  $\boxed{\frac{NO}{\llbracket \text{ML} \rrbracket}}$ . The control then returns to the previous operating mode.

**Error** messages If the touch probe is unable to find a suitable probing point within the defined travel (via machine parameters) or if a probing point is already reached when a touch probe function is started, the following error is displayed: = TOUCH POINT INACCESSIBLE = Touch probe systems with infra-red transmission have to be set such, that the transmitter/ receiver window (i.e. the side with two windows) is adjusted to the evaluation electronics. Insufficient adjustment or an interruption of the transmission range (e.g. splash shield) initiates the following error message:  $=$  PROBE SYSTEM NOT READY  $=$ 

If the battery voltage for the infra-red version drops by a certain value. the following error is displayed:

= EXCHANGE TOUCH PROBE BATTERY =

### Touch probe Calibration of effective length

Introduction The effective length of the probing stylus and the effective radius of the stylus tip can be determined with the aid of the control.

> The necessary data are automatically calculated by the control via the probing functions "Calibration of effective length" and "Calibration of effective radius\*.

> The length and the radius are stored by the control and are automatically taken into account during probing operations.

Compensation values can be entered at any time via the control keyboard.

![](_page_244_Figure_6.jpeg)

### Auxiliary equipment

For calibration of the effective radius, a ring gauge with a known height and internal radius is required. The ring gauge must be clamped to the machine table.

Effective length

The effective length is determined by probing a reference plane. On touching the surface. the touch probe is withdrawn to its starting position in rapid traverse.

Display of the effective length is activated upon selection of the next calibration.

Before calibrating the effective length, set the reference surface with the zero-tool.

### Touch probe Calibration of effective length

![](_page_245_Figure_1.jpeg)

A4

## Touch probe Calibration of effective length

![](_page_246_Figure_1.jpeg)

After touching the surface, the touch probe is retracted to its starting position in rapid traverse.

MANUAL OPERATION

The control automatically switches to the display Display of the calibrated length is activated after "Manual operation" or "Electronic handwheel" selection of the next calibration. "Manual operation" or "Electronic handwheel"

**Remarks** 

![](_page_247_Picture_1.jpeg)

### Touch probe Calibration of effective probe radius

### Effective radius

The touch probe tip must be located within the bore of the ring gauge. Calculation of the effective radius is performed by touching 4 points of the bore. The traversing directions are specified by the control, e.g. X+, X-. Y+. Y- (tool axis = Z).

After every touch sequence the touch probe is retracted to its starting position. The control displays the co-ordinates of all touch points.

The effective radius is displayed after re-selection of the calibration.

![](_page_248_Figure_5.jpeg)

### Touch probe Calibration of effective probe radius

![](_page_249_Picture_140.jpeg)

![](_page_250_Picture_104.jpeg)

![](_page_250_Picture_105.jpeg)

After touching the ring gange. the touch probe is retracted to its starting position in rapid traverse.

The control displays the actual values of the second touch point beneath the values of the first point.

Finally. the ring gauge is touched in the positive and negative Y-direction.

After this procedure:

### MANUAL OPERATION

The control automatically switches to the display Display of the calibrated probe radius is activated "Manual operation" or "Electronic handwheel". after re-selection of the calibration in the approafter re-selection of the calibration in the appropriate line.

A9

,

I

## **Remarks**

![](_page_251_Picture_1.jpeg)
### Touch probe Basic rotation

**Description** The touch probe function "basic rotation" is used for detecting the angular misalignment of the workpiece attitude after it has been clamped and non-aligned to the machine table.

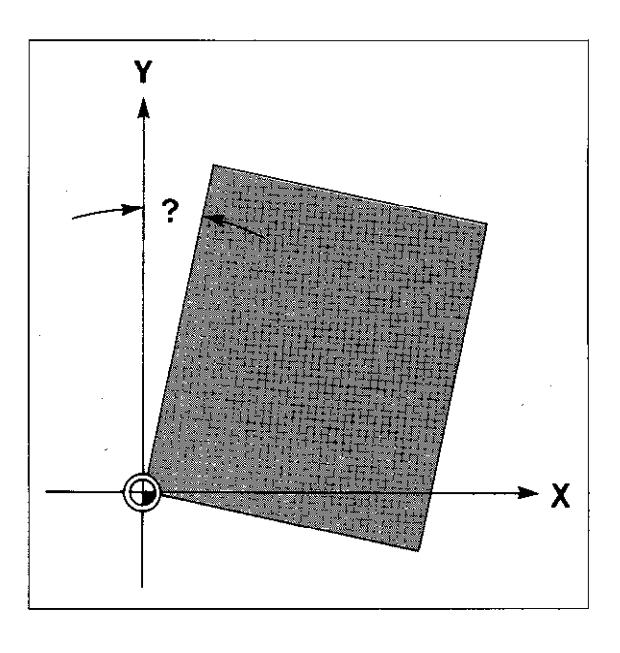

#### Procedure

The touch probe traverses to a side face of the workpiece from two different starting positions. The traversing directions are pre-determined. e.g.  $X +$ ,  $X -$ ,  $Y +$ ,  $Y -$  (Tool axis =  $Z$ ). After touching the side face the touch probe

returns to the appropriate starting position in rapid traverse.

The control stores the co-ordinates of the touch points and calculates the angular deviation. For compensation of this deviation, the control must know the "nominal angle" of this side face. The nominal angle is entered into the line after -ROTATION ANGLE'.

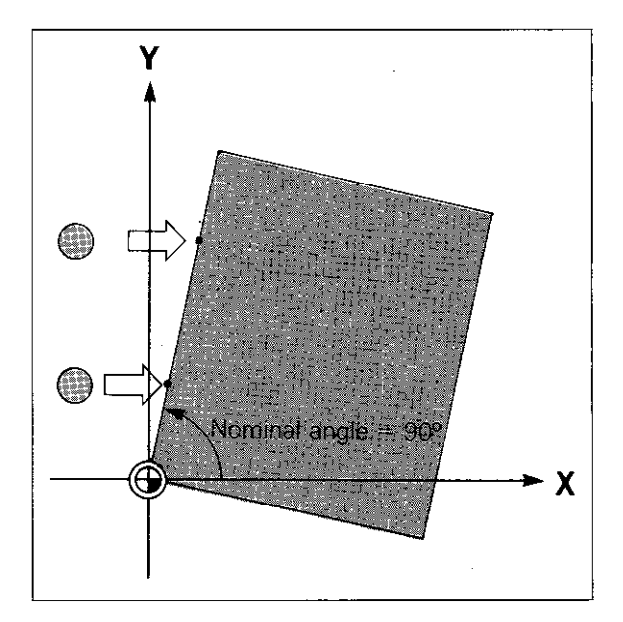

### Touch probe Basic rotation

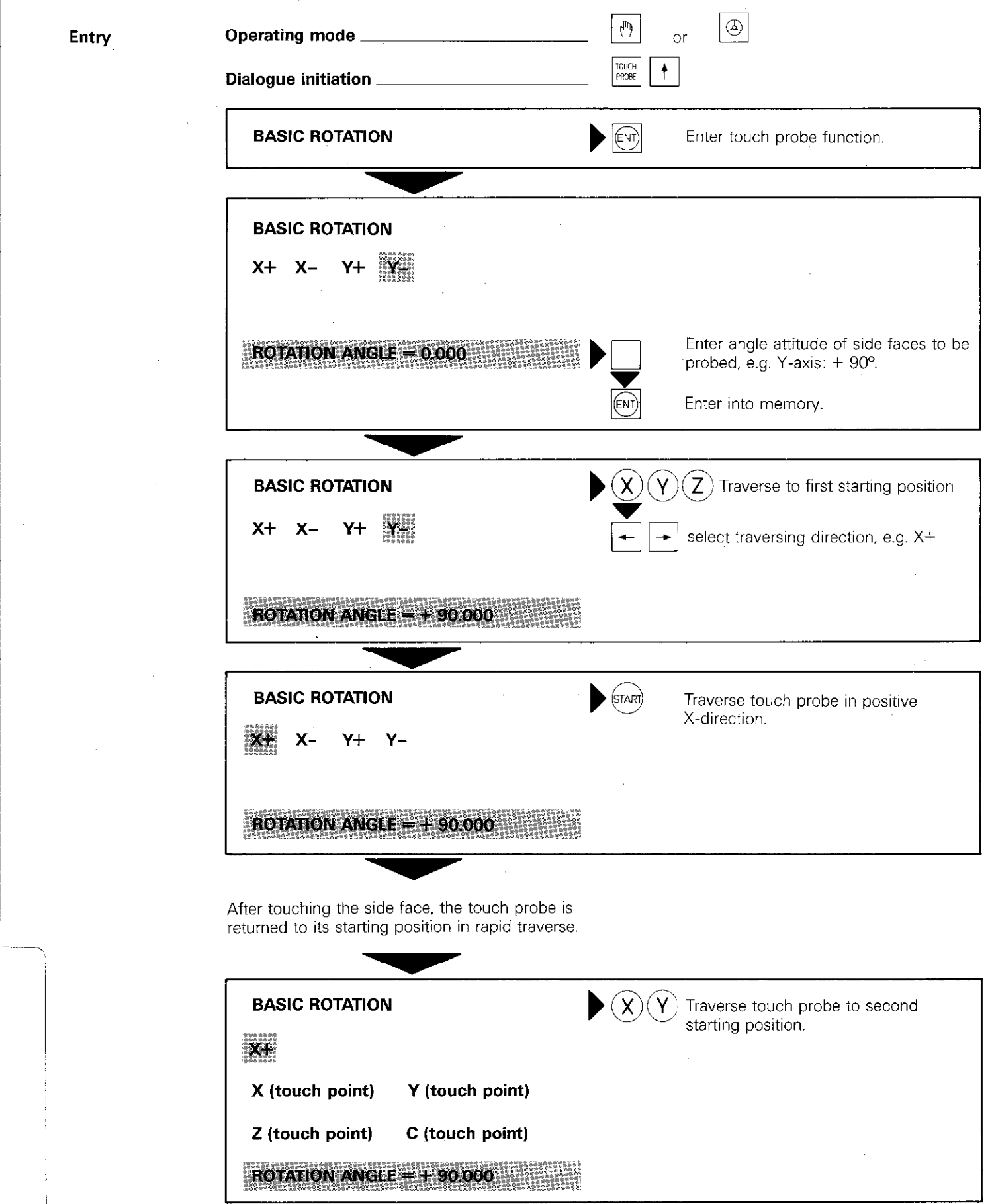

### Touch probe Basic rotation

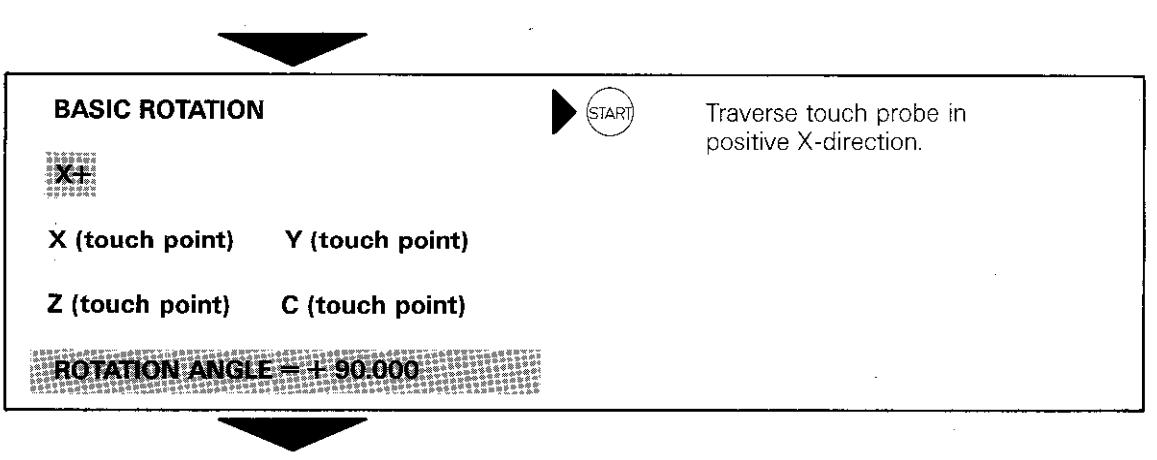

After touching the side face. the touch probe is returned to the second starting position in rapid traverse.

### MANUAL OPERATION

"Manual operation" or "Electronic handwheel". ed after re-selection of the basic rotation.

"Basic rotation" is cancelled by selecting the<br>touch probe function "Basic rotation" and entry<br>of the rotation angle 0° via the keyboard. If a "basic rotation" was programmed, the status display indicates ROT in inverted characters in (bright background) This display remains as long as the "basic rota tion" is stored within the memory. The "basic" rotation" is not crased in the event of power switch of

The control automatically switches to the display Display of the calibrated rotation angle is activat-

I

### Touch probe Surface = Datum

### **Description**

On workpieces which have been clamped parallel to the axes. the upper surface or a side face can be set as a datum by using the touch probe function "Surface = Datum".

During machining, the control then references all subsequent nominal position values to this surface.

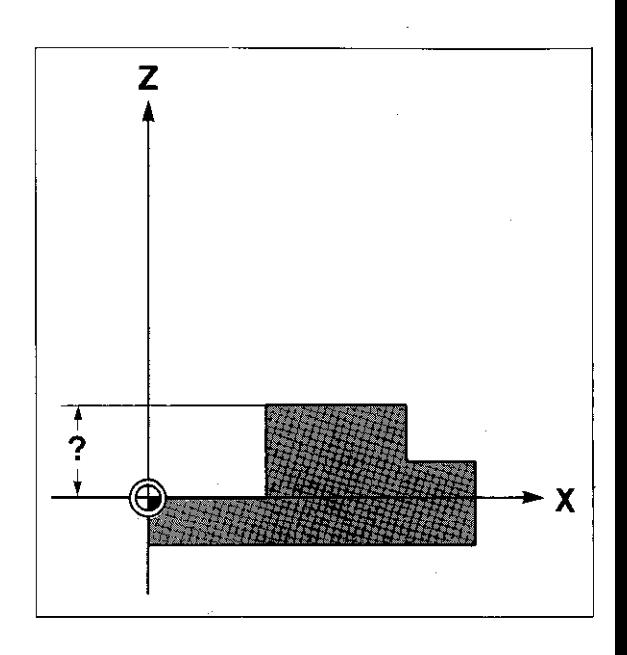

**Procedure** The touch probe is traversed to the surface or face in question.

> After touching the surface. the touch probe is returned to the starting position in rapid traverse. The control stores the co-ordinates of the touch point in the traversing axis and displays the value in the display line "DATUM".

> Any value may be allocated to the touch point by using the control keyboard.

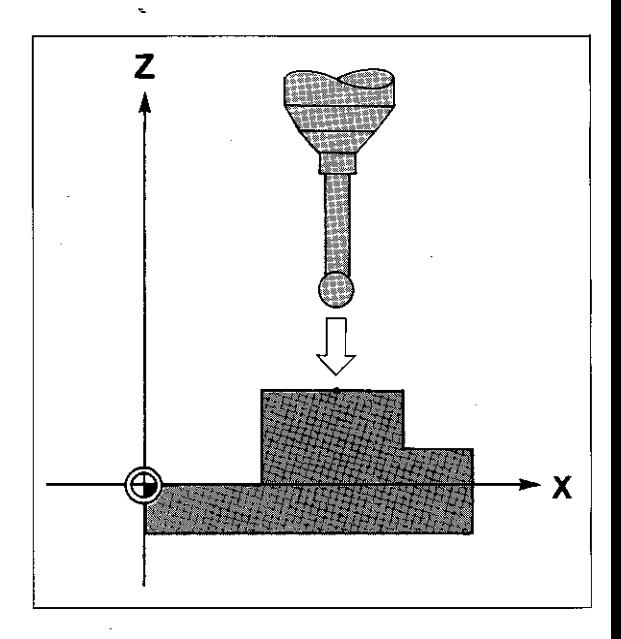

### Touch probe Surface = Datum

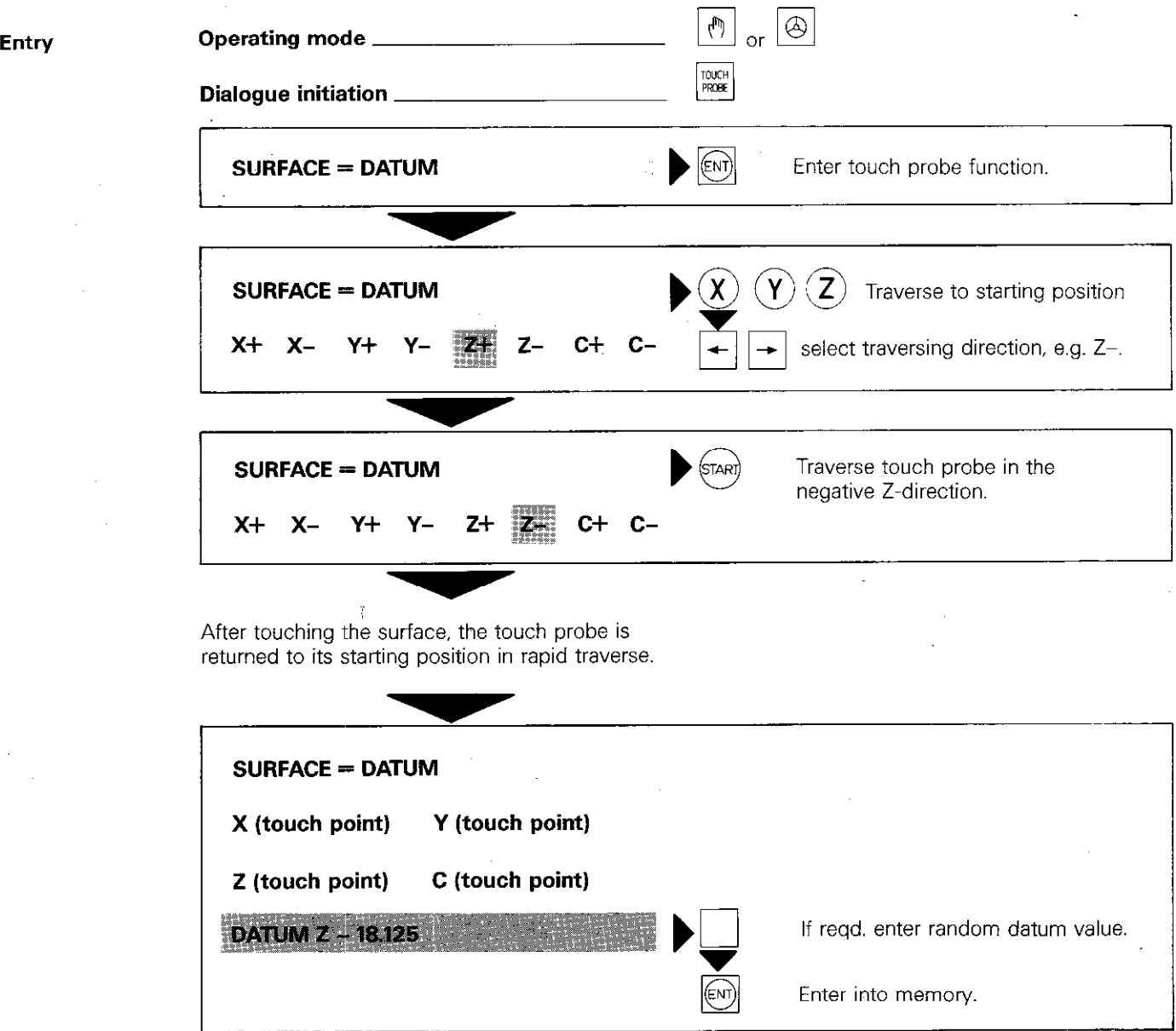

### **Remarks**

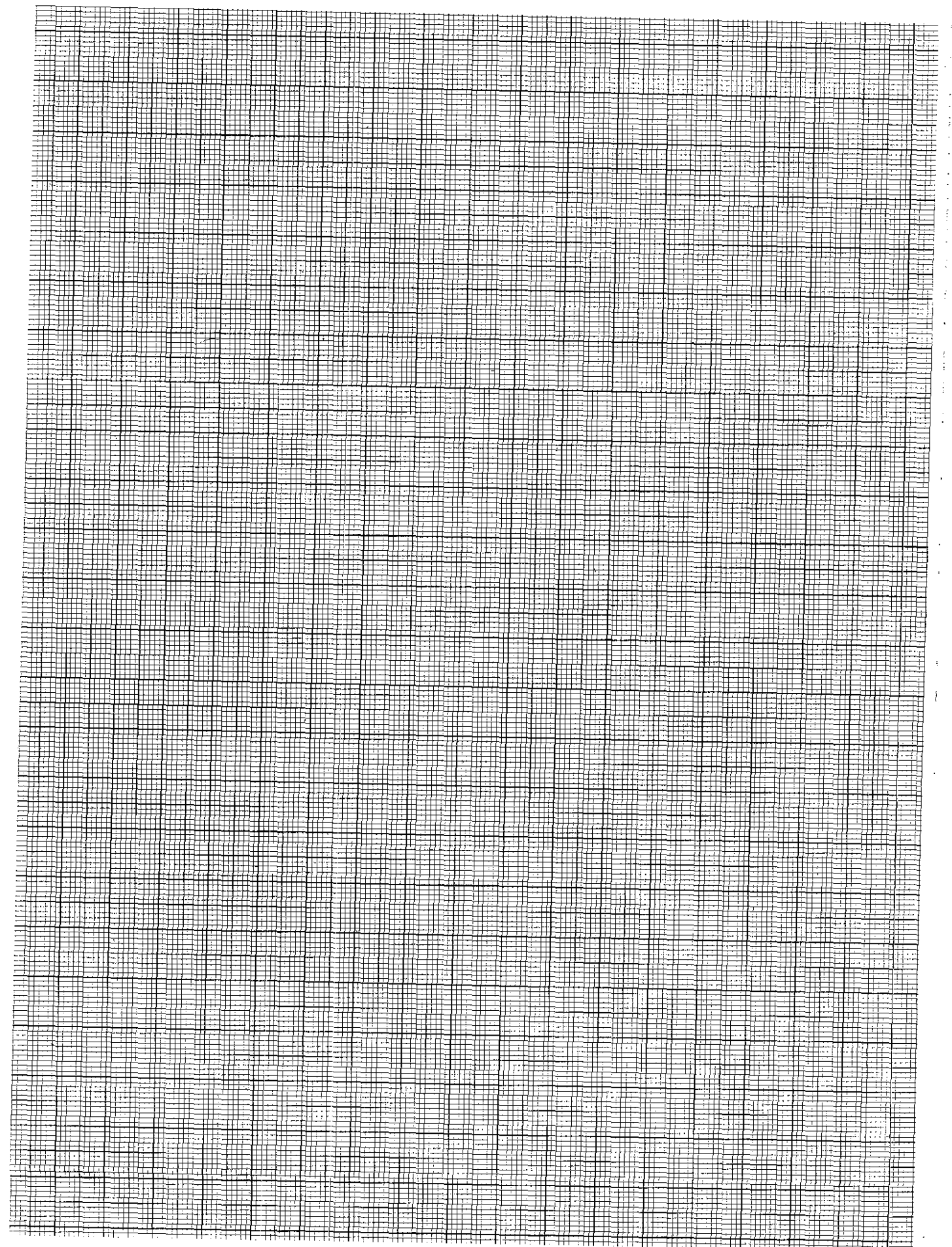

### Touch probe Corner<sup>'</sup> = Datum

**Description** With the touch probe function "Corner  $=$  Datum", the control calculates the co-ordinates of the comer point of a clamped workpiece. The calculated value can be used as a datum for subsequent machining. All nominal position values are then referenced to this point.

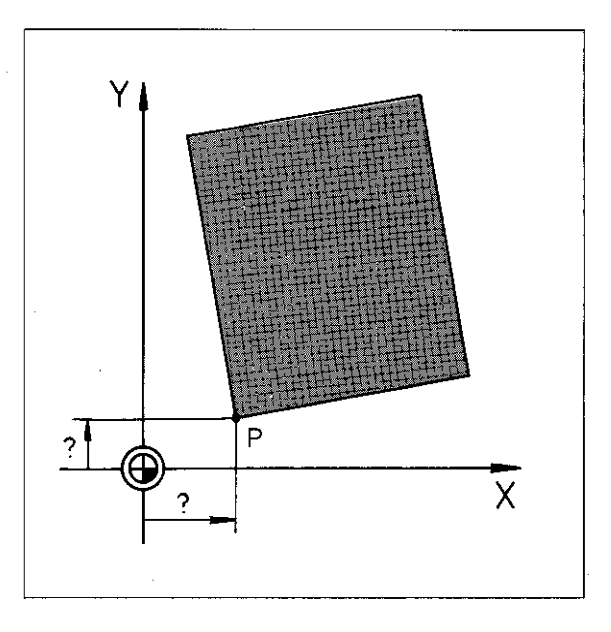

### Procedure

The touch probe touches two intersecting faces of a workpiece from two independent starting points for each face. The traversing directions are given:

 $X +$ ,  $X -$ ,  $Y +$ ,  $Y -$  (Tool axis = Z).

After touching the side face, the touch probe is returned to the starting position in rapid traverse. The control stores the co-ordinates of the touch points and calculates two straight lines. The intersection of these lines is the required comer point.

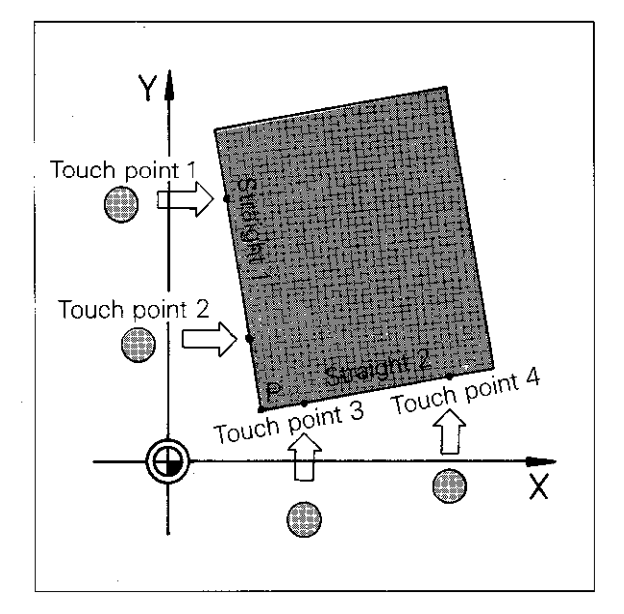

The control display indicates the co-ordinates of the comer point. The calculated lines are indicated beneath by a point of each line and the appropriate angle PA.

Instead of the calculated comer point. a datum value may be set via the control keyboard. If a "Basic rotation\* was calculated prior to the "Corner = Datum"-function. the straight line data which was defined for the "Basic rotation" may be utilized for the "Corner = Datum"-function.

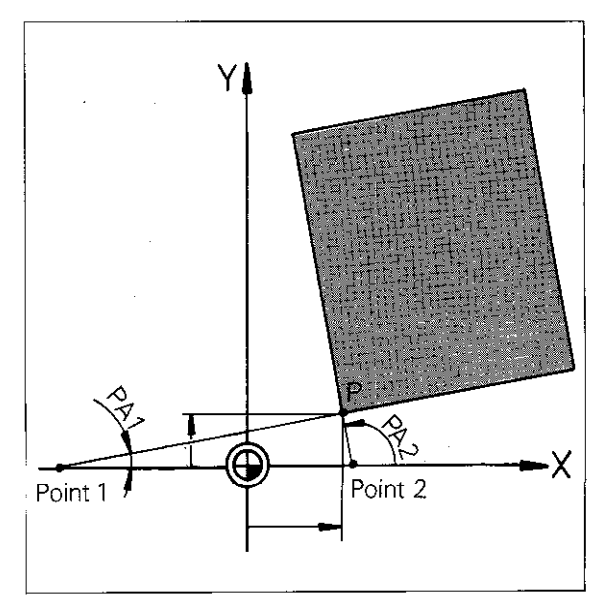

### Touch probe Corner = Datum

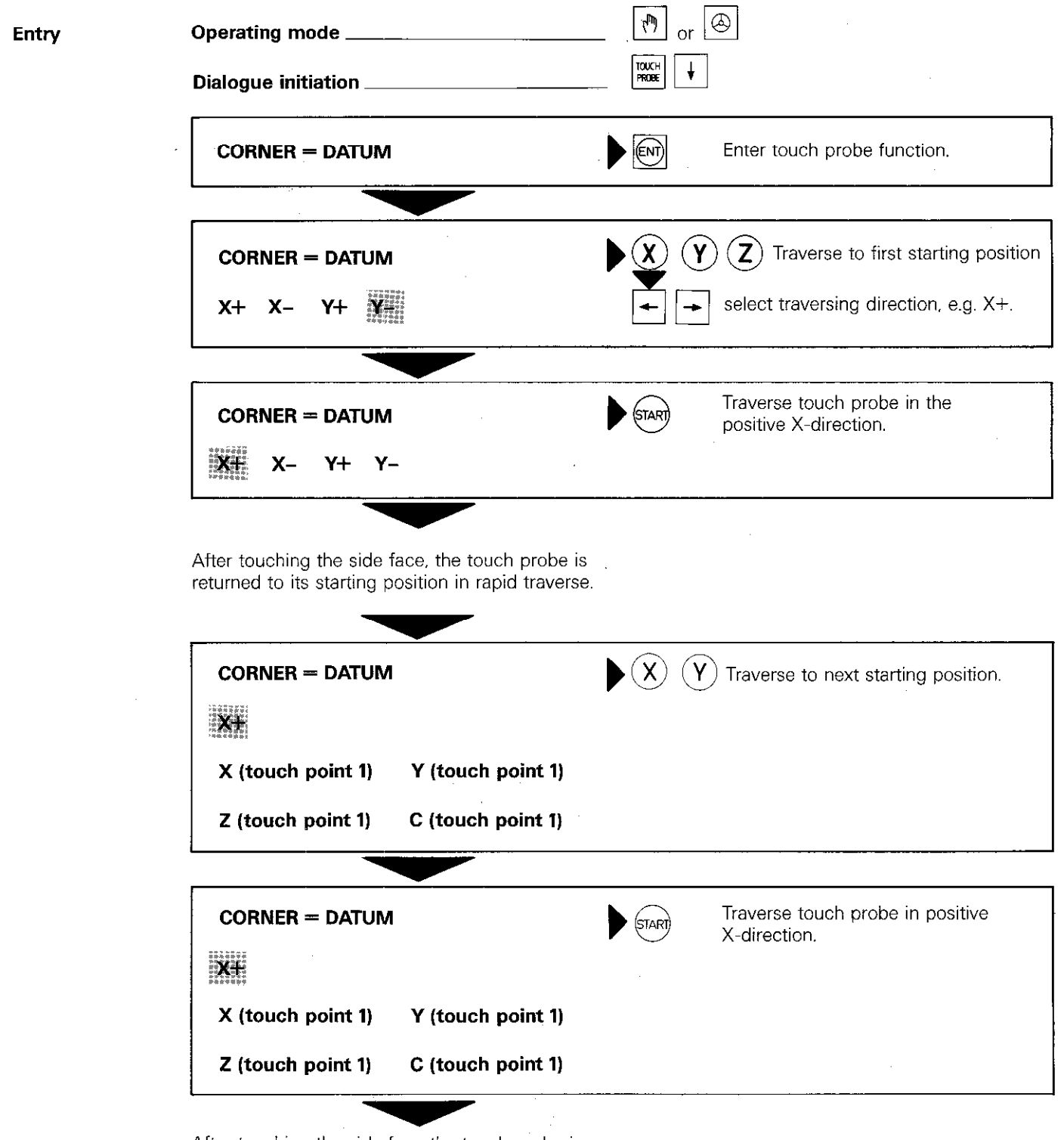

After touching the side face the touch probe is returned to its starting position in rapid traverse.

The control displays the actual values of the second touch point beneath the values of the first point. In addition, the first straight line is indicated by a random point on the straight line and direction angle.

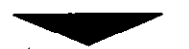

## Touch probe Corner = Datum

Finally. the second side face is to be probed from two different starting positions.

On completion of this:

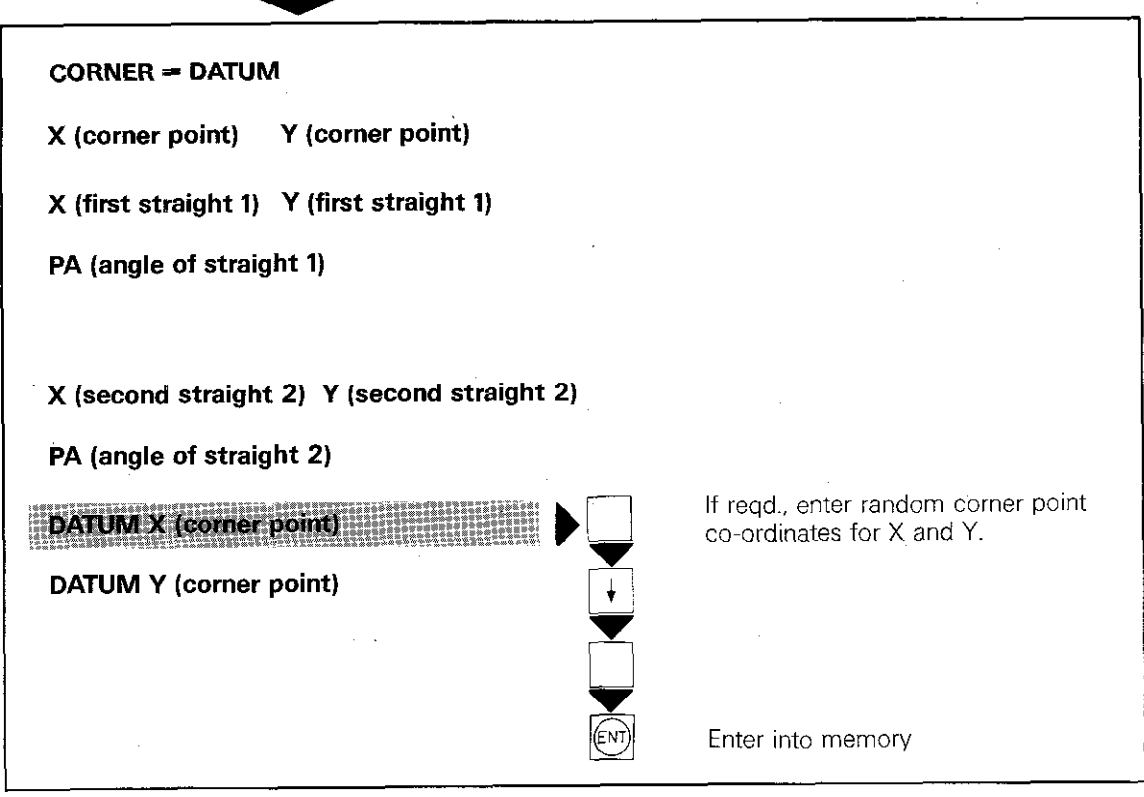

# **Remarks**

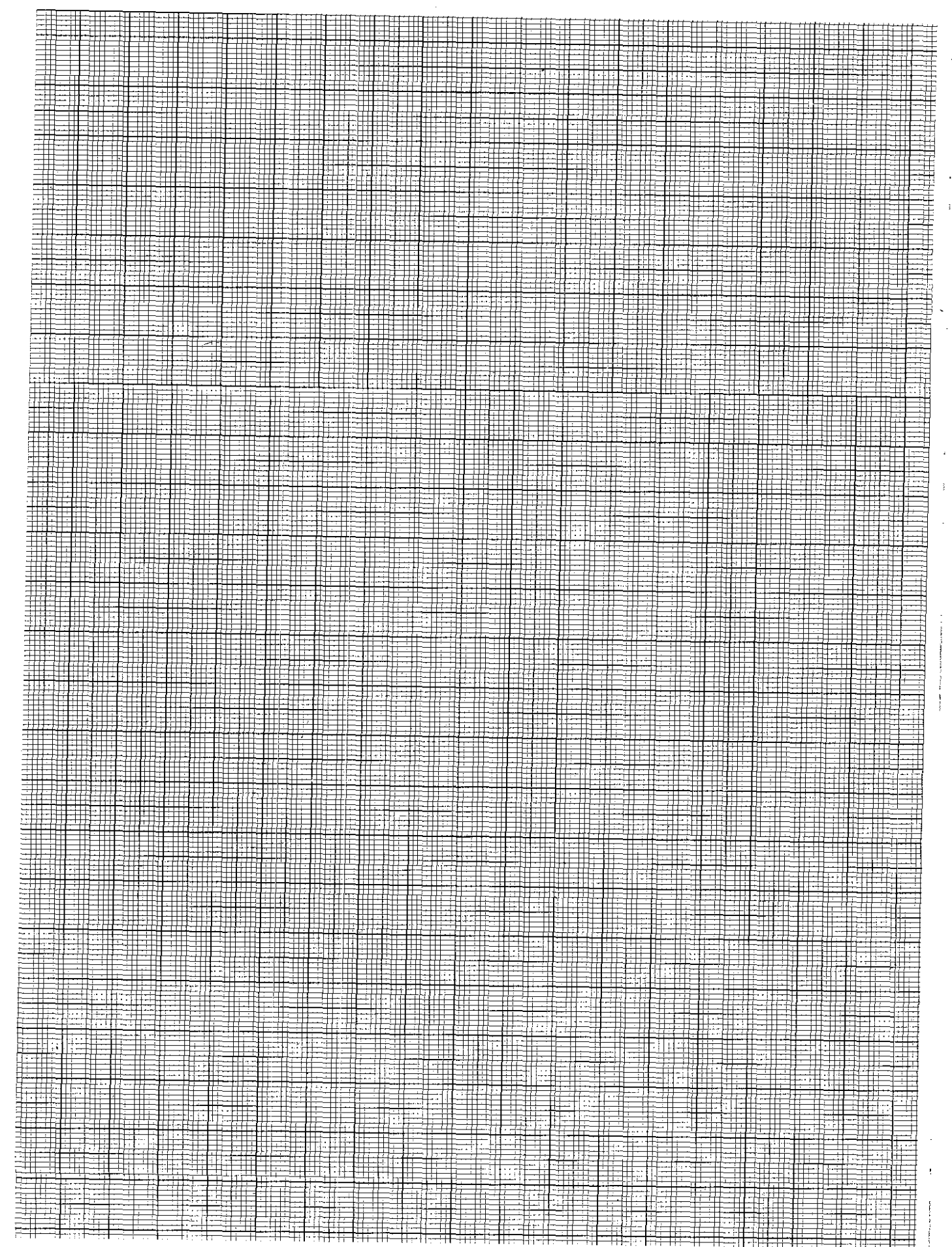

A20

### Touch probe Corner = Datum

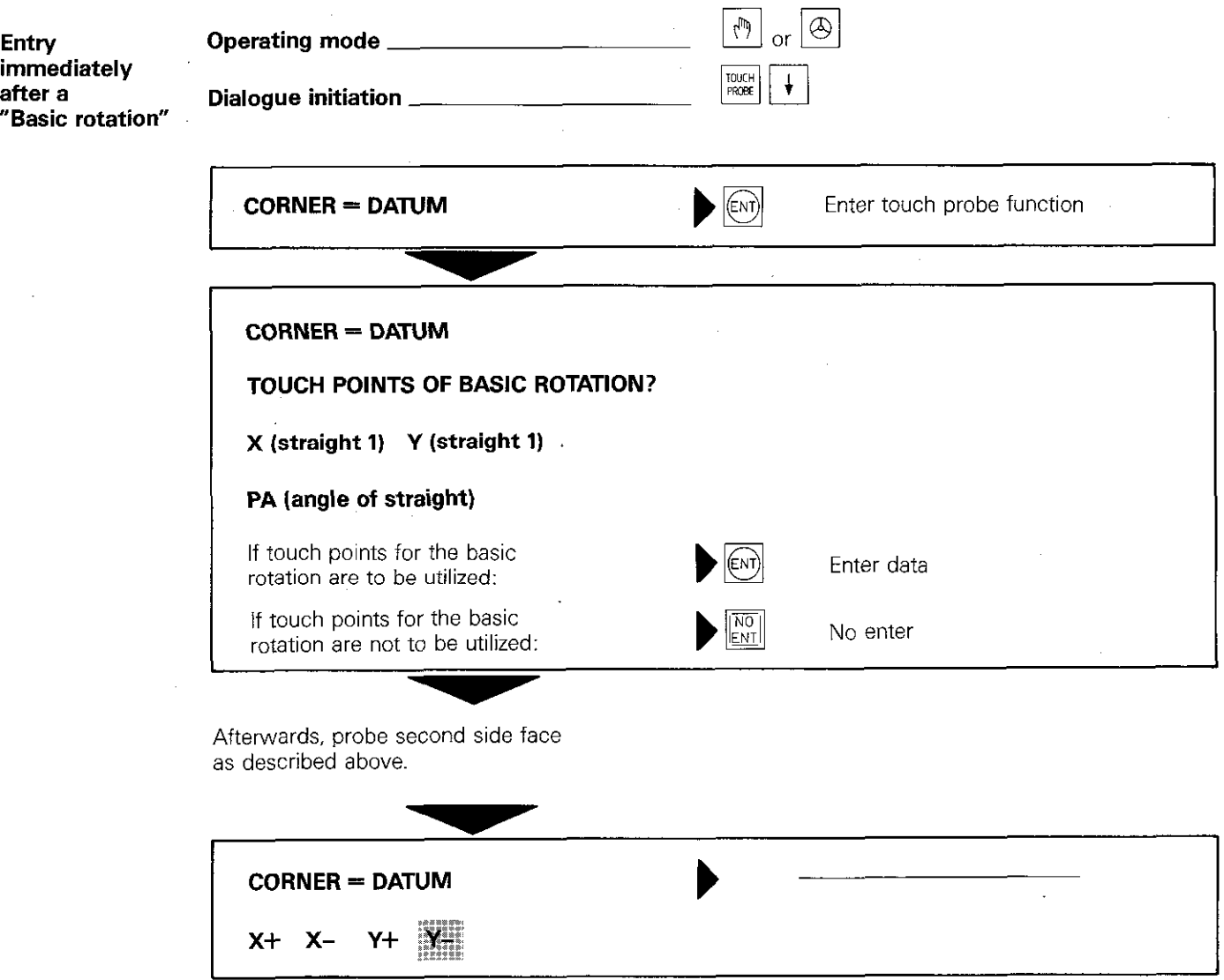

# **Remarks**

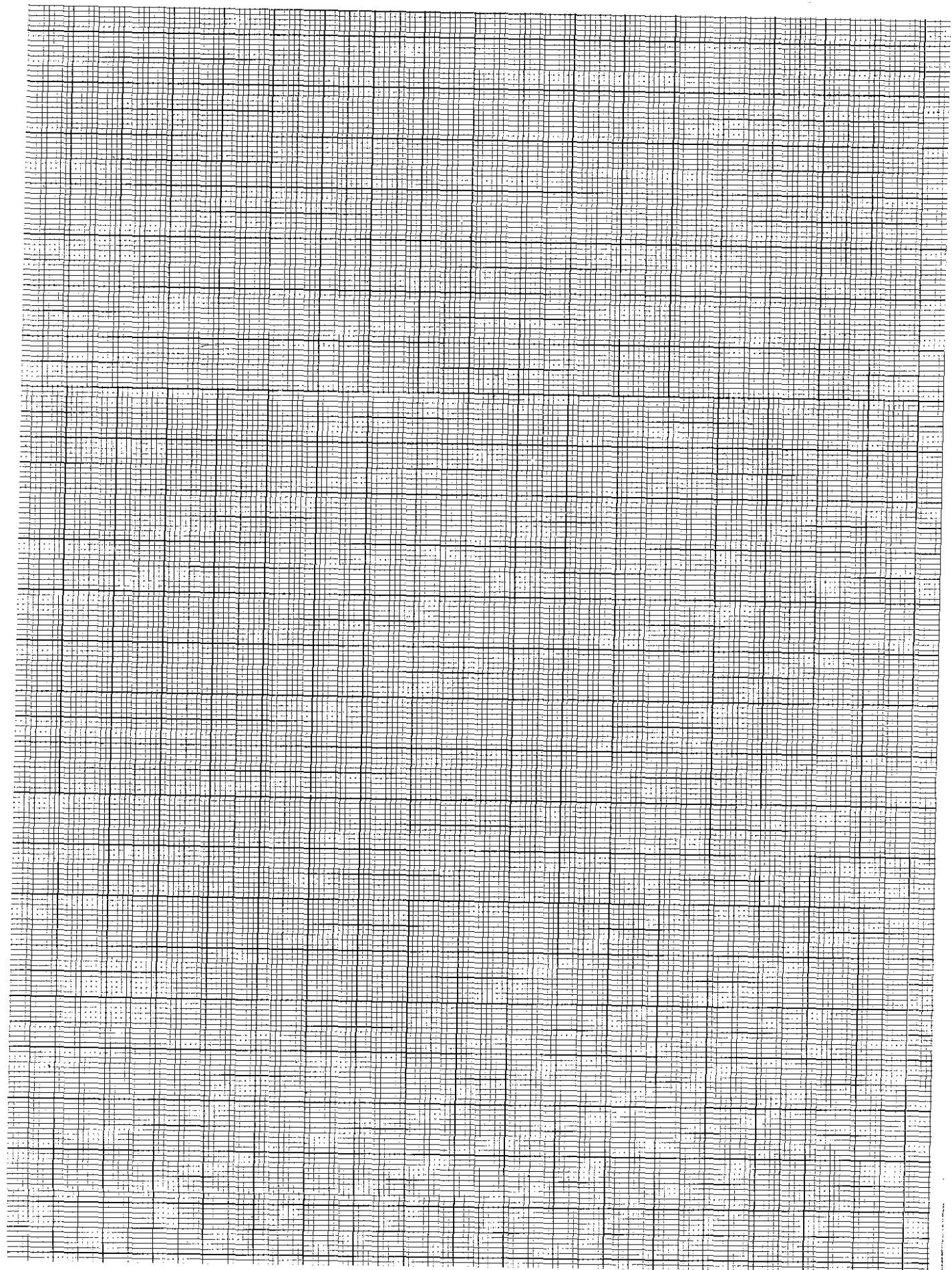

### Touch probe Circle centre = Datum

**Description** 

The centrepoint co-ordinates of a clamped workpiece with cylindrical surfaces (bore, circular pocket or external cylinder) can be determined by the touch probe function "circle centre = Datum".

The calculated centrepoint can be used as a datum for subsequent machining. All position values can then be referenced to this position.

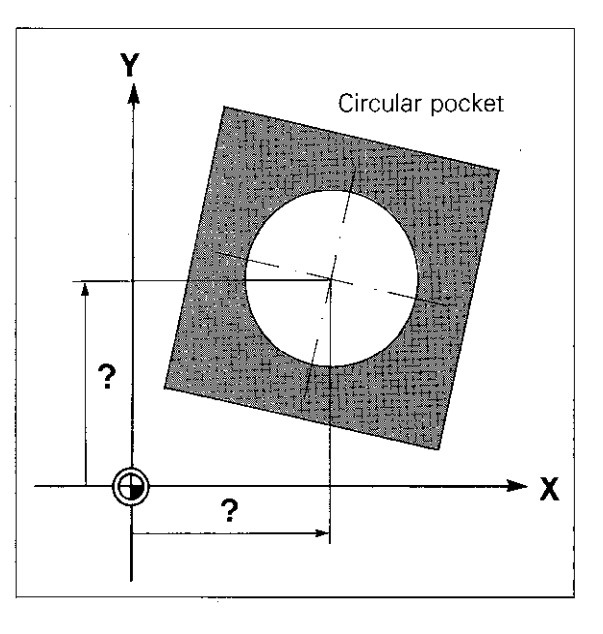

**Procedure** With internal bores, the touch probe must have access into the bore.

> The circle centre is determined by touching 4 independent points on the circumference of the bore or external cylinder. Traversing directions are predetermined, e.g. X+, X-, Y+, Y- (tool axis  $= Z$ ).

After every touch procedure, the touch probe is retracted to the starting position in rapid traverse. The control calculates the co-ordinates of all four points and then derives the co-ordinates of the centrepoint.

The display indicates the co-ordinates of the circle centre and the radius PR.

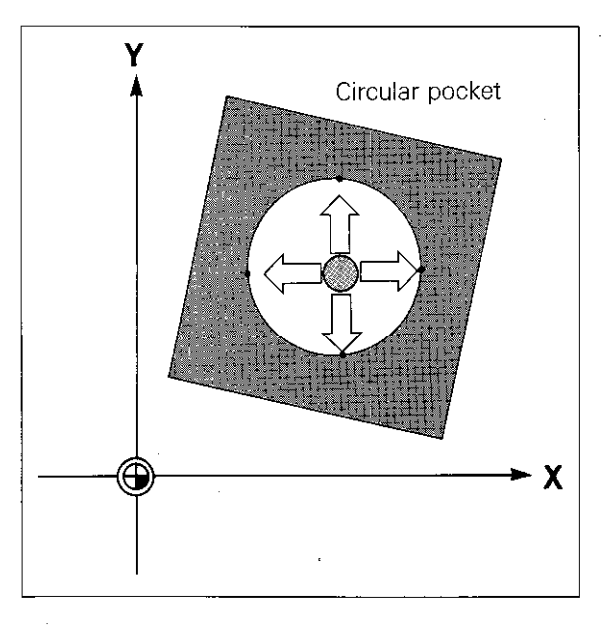

Instead of the calculated~centrepoint co-ordinates a random datum may also be set via the control keyboard.

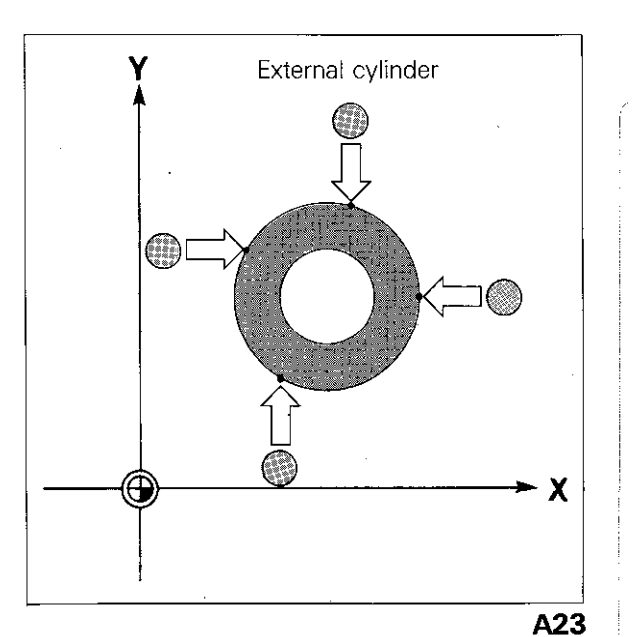

### Touch probe Circle centre = Datum

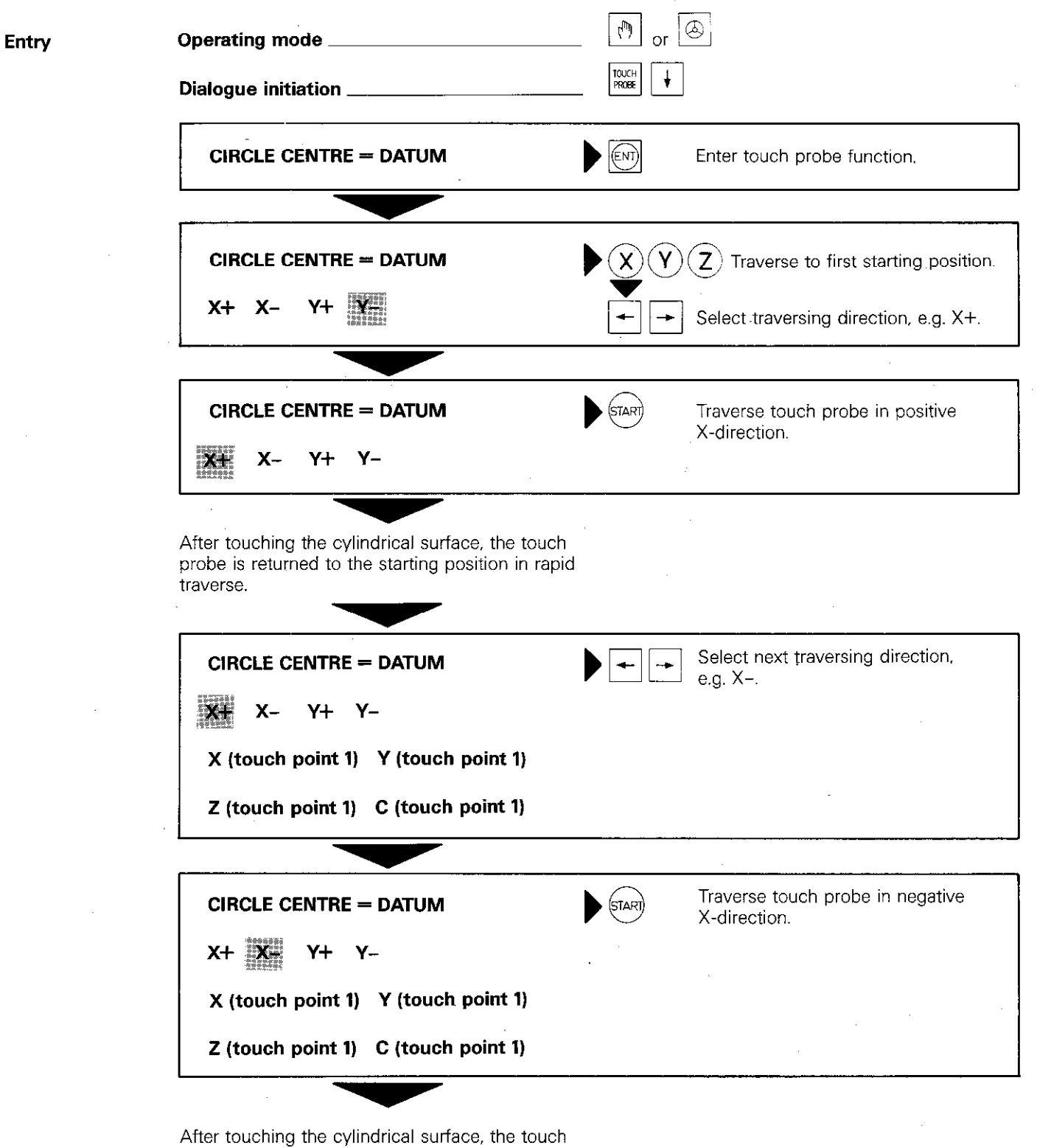

probe is returned to its starting position in rapid traverse.

The control displays the actual values of touch point 2.

### Touch probe Circle centre = Datum

Afterwards, two further points of the cylindrica surface are traversed to in positive and negative Y-directions.

When this is completed:

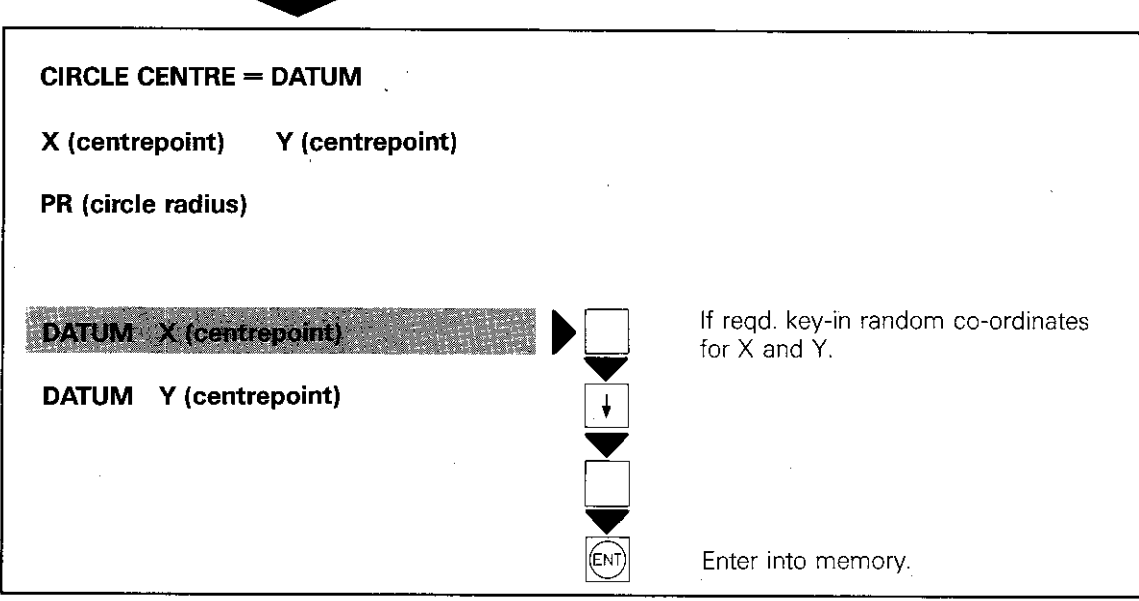

### Touch probe Programmable touch probe function "Surface = Datum"

#### **Description**

Before or during workpiece machining it is possible to probe a workpiece surface in controlled operation. As an example, the surface of cast workpieces with varying heights can be touched in order to ensure that the correct depth is obtained with subsequent machining. Furthermore, positional changes due to temperature increases of the machine and workpiece can also be detected and compensated.

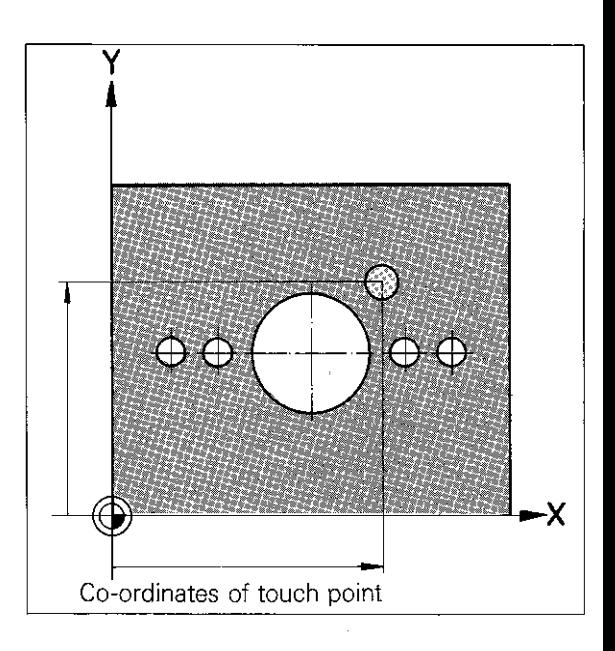

**Programming** Programming is initiated via the  $\frac{|\text{max}}{|\text{max}|}$ -key. The control then asks for the parameter number to which the result of the touch probe calibration is to be allocated. After entry of the probing axis and probing direction, the nominal position value for execution of the touch probe cycle is to be entered. The programmed touch probe cycle allocates two program blocks.

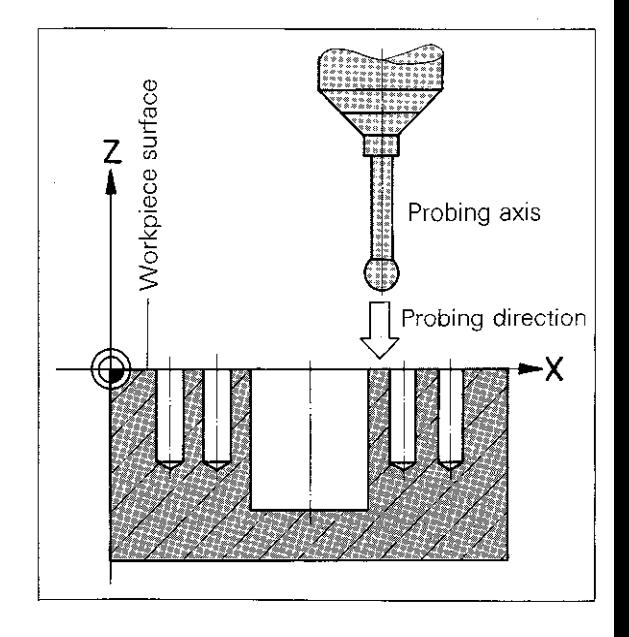

**Procedure** The touch probe traverses in rapid to the nominal position (touch point) which has been programmed in the touch probe cycle, however only to the safety clearance before the position. The safety clearance is determined by the machine tool builder via a machine parameter.

> Afterwards, the workpiece is traversed in the probing axis and probing direction with the feed rate for measurement until the surface is touched. After touching, the touch probe returns to the starting position in rapid traverse.

To compensate deviations of attitude in the workpiece surface. the zero-datum must be shifted in the probing axis by the stored Q-value via a datum shift procedure. The measured value can, e.g. be utilized as a length compensation value in a tool definition.

### Touch probe Programmable touch probe function "Surface = Datum"

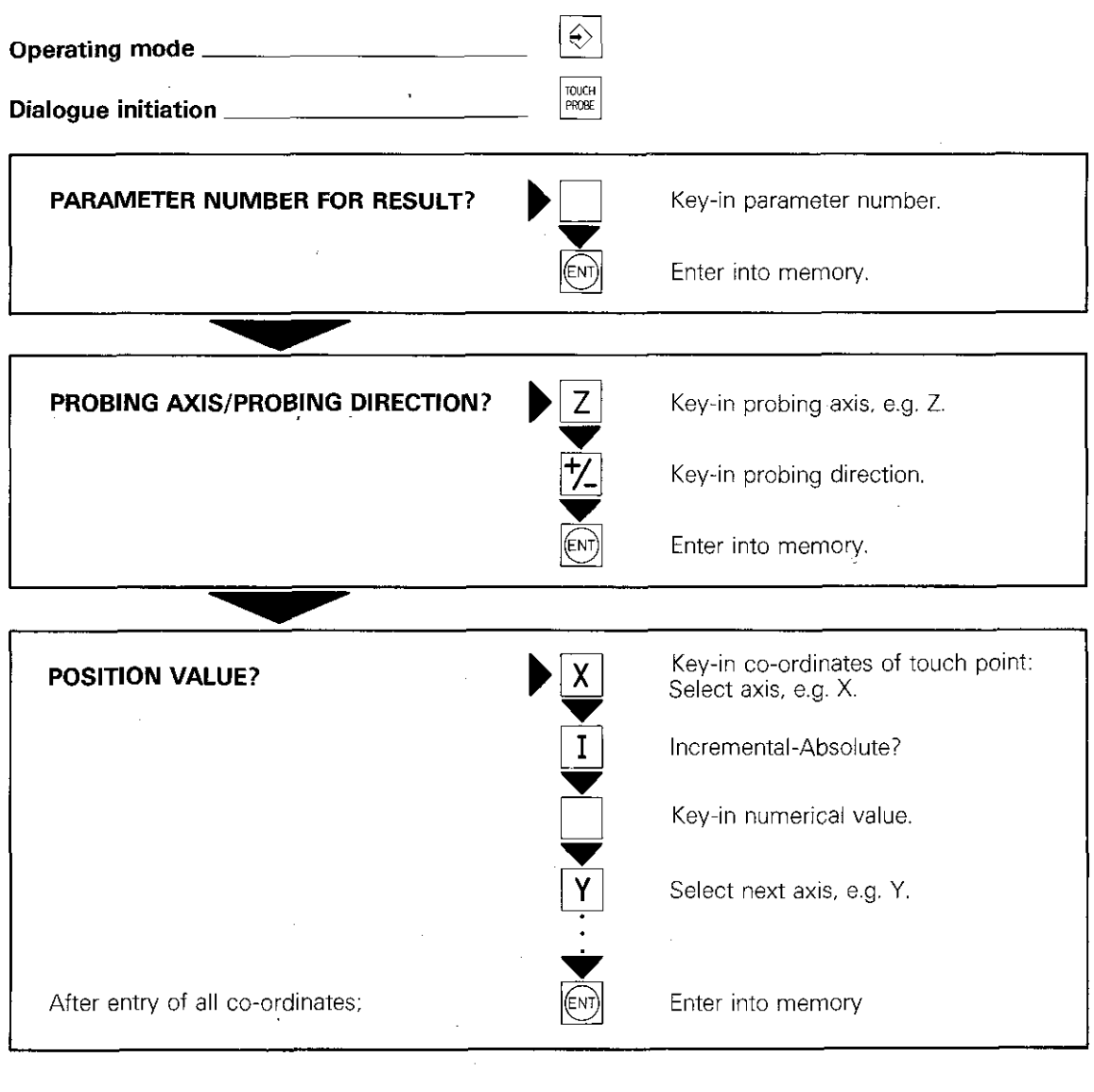

### Display example

Entry

32 TCH PROBE 0.0 REF. PLANE

 $Q$  10  $Z-$ 

33 TCH PROBE 0.1 X+ 10.000

 $Y+2$  $Y + 20.000 Z + 0.000$  The X-. Y-plane is probed in the negative Z-direction. The measured value is stored under the parameter allocation QIO. The nominal touch point has the co-ordinates X 10.000/Y 20.000/Z 0.000.

## Remarks

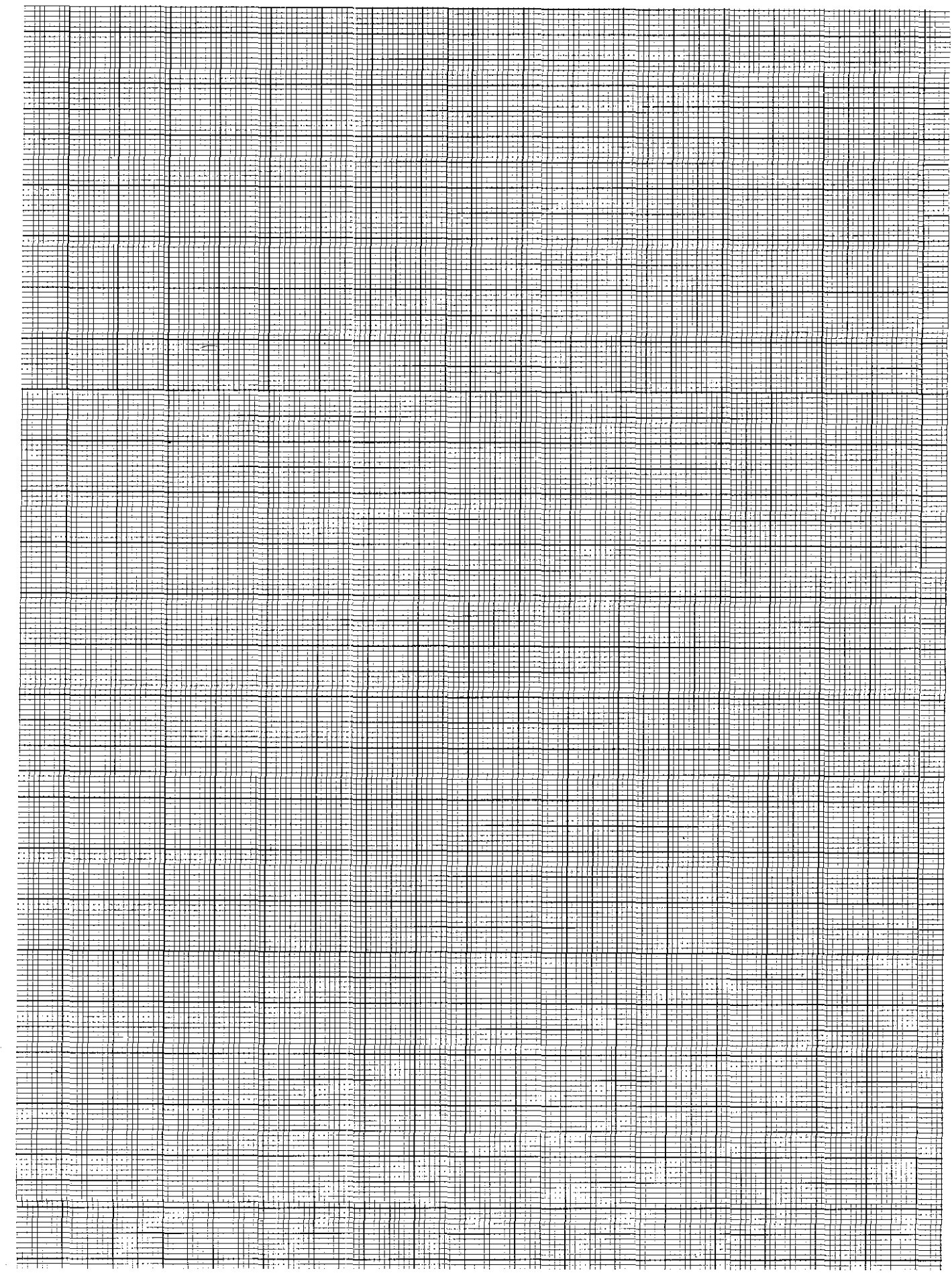

### External data transmission

#### Interface V.24/RS-232-C

The TNC 151/TNC 155 is equipped with a  $V.24$ data interface (RS-232-C) for read-in and read-out of programs in plain language or ISOformat.

This means that programs within the TNC 155. memory can be transferred via this interface to an **external storage unit,** e.g. magnetic tape unit, or another **peripheral unit,** e.g. a printer. Data can also be transferred from an external storage unit into the control.

The interface connection is located at the rear of the control.

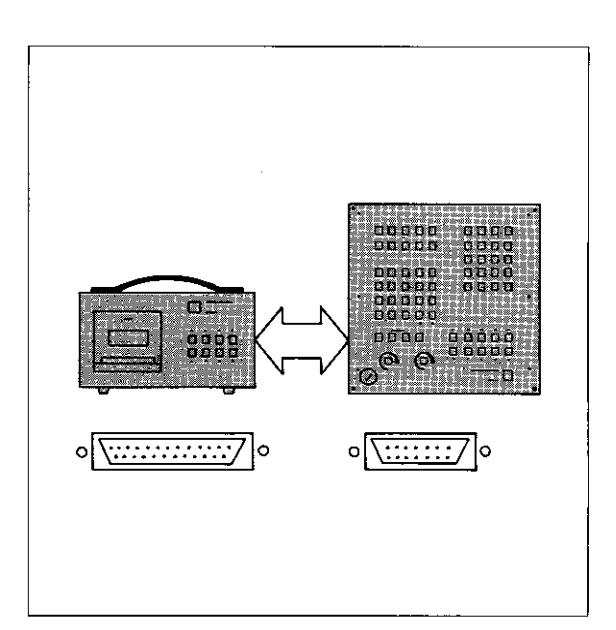

Possible Baud rate 110 Baud 150 Baud 300 Baud 600 Baud 1200 Baud 2400 Baud 4800 Baud 9600 Baud 经理控证理理 1 Baud = 1 bit/sec.

**Baud rate** The **data transmission rate** (= Baud rate) for external storage units is automatically set to 2400 Baud.

Data units with other Baud rates can also be connected (see adjacent table): but for this, the Baud rate of the control must be reprogrammed.

#### Transfer blockwise

The TNC 151,TNC 155 can receive machining programs from an external station via the V.24 data interface. The external station has the supe rior function of a host computer governing program management, program assignment and the transmission.

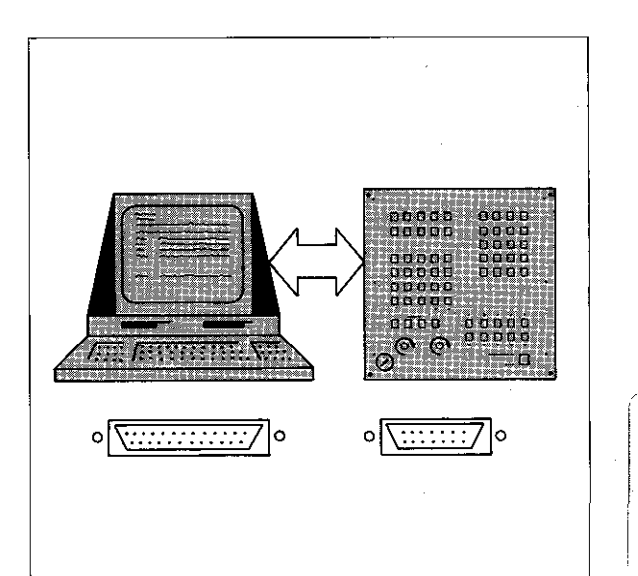

External<br>data transmission V

 $V<sub>1</sub>$ 

### **External data transmission** Magnetic tape unit

### **Magnetic** tape unit

The magnetic tape unit is used for external program storage or transfer of programs which have been compiled on an off-line programming station.

There are two versions available:

- ME 101: Portable unit for use on several machines
- ME 102: Pendant type for permanent installation on one machine

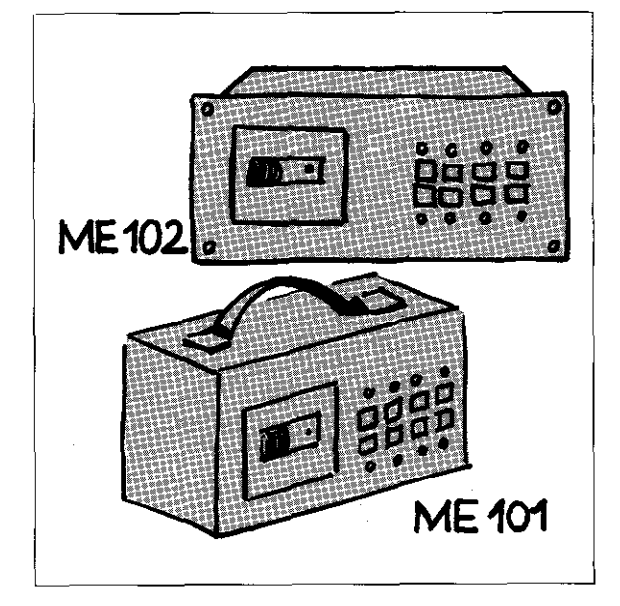

### Connections

ME 101 and ME 102 each have two V.24-data interfaces with the designations TNC and PRT.

TNC-connection: for connection of magnetic tape unit-control.

**PRT-connection:** for connection of magnectic tape unit  $-$  to  $-$  peripheral unit

These interfaces permit the connection of a second unit in addition to the TNC-control.

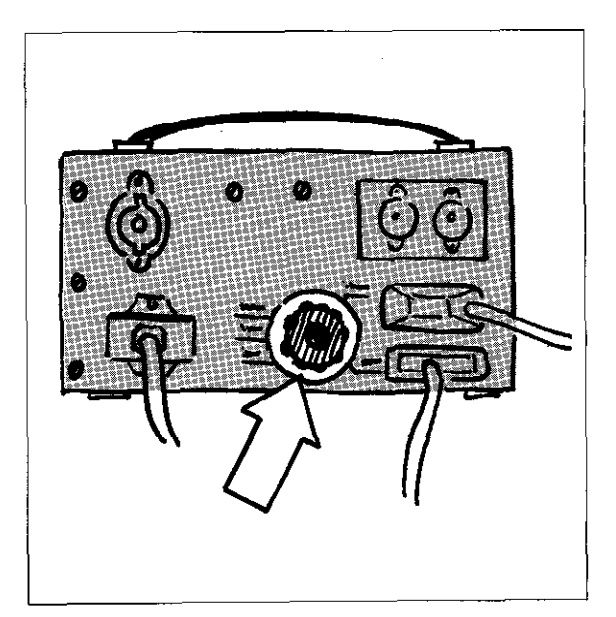

Transmission rate

The data transmission rate between the TNCcontrol and the magnetic tape unit has been set to 2400 Baud. The transmission rate between a peripheral unit and the magnetic tape unit can be adapted via the selector switch on the rear of the magnetic tape unit. Possible Baud rates: 110/150/300/600/1200/2400 Baud

# External data transmission Changing the Baud rate

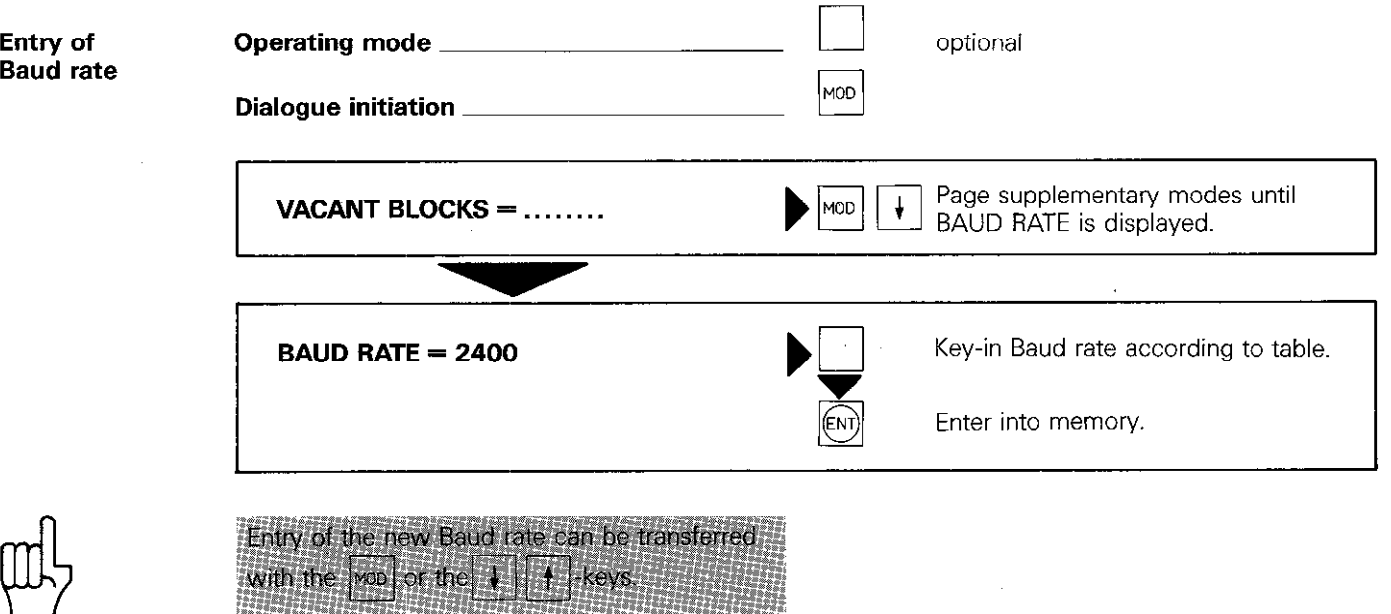

# External data transmission Cables and connections

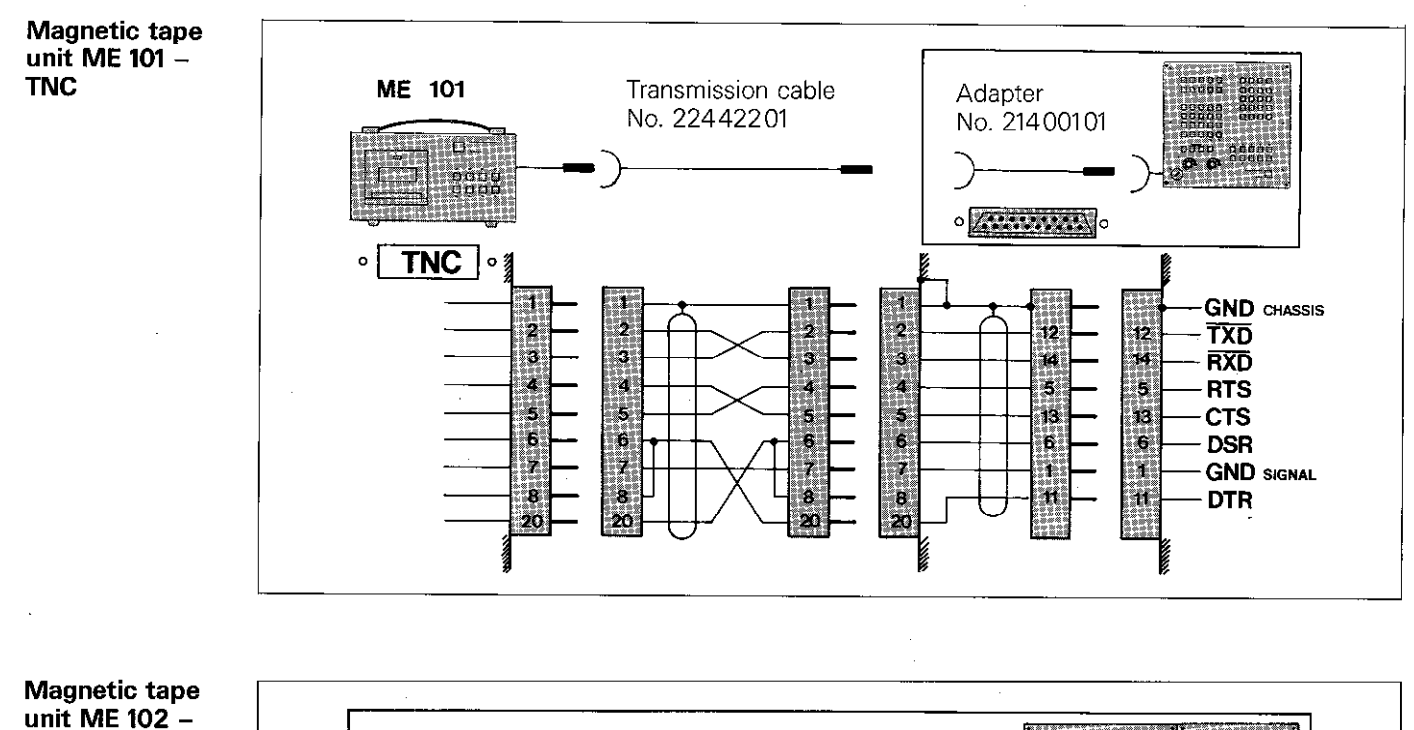

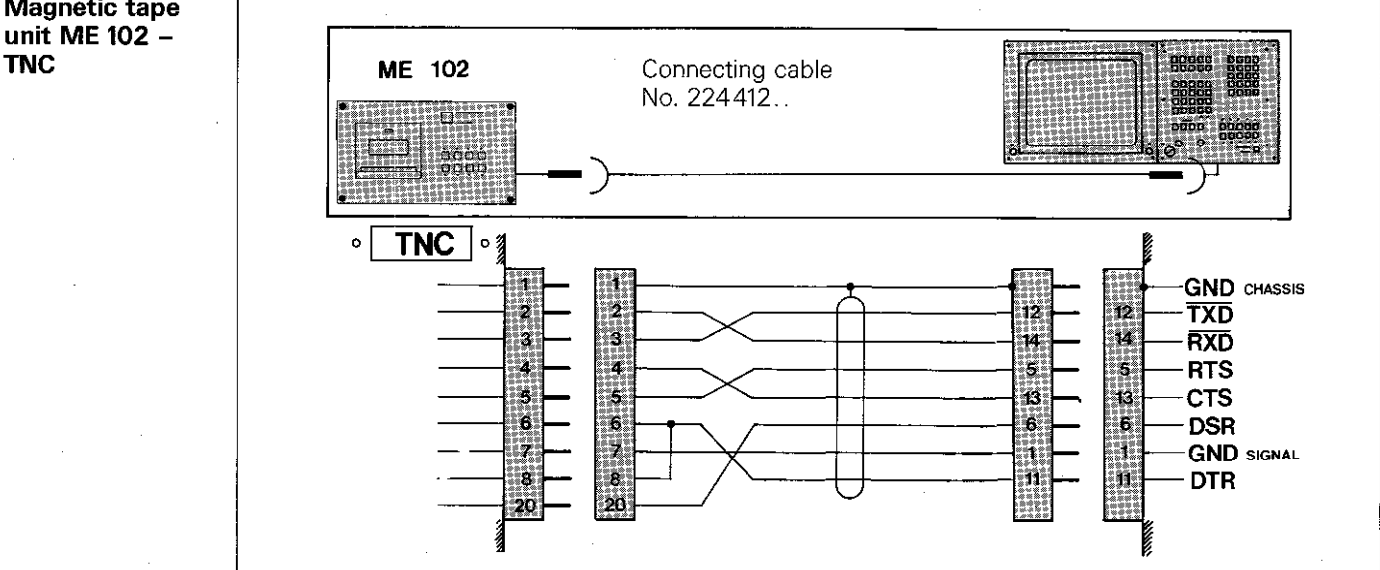

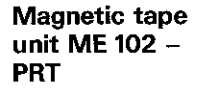

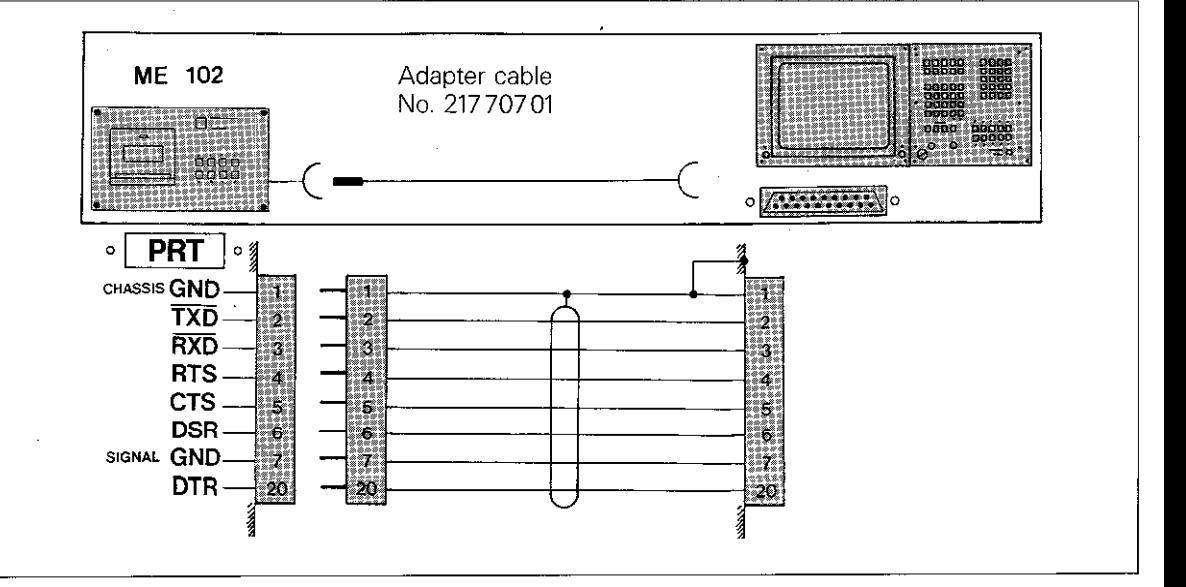

### External data transmission Cables and connections

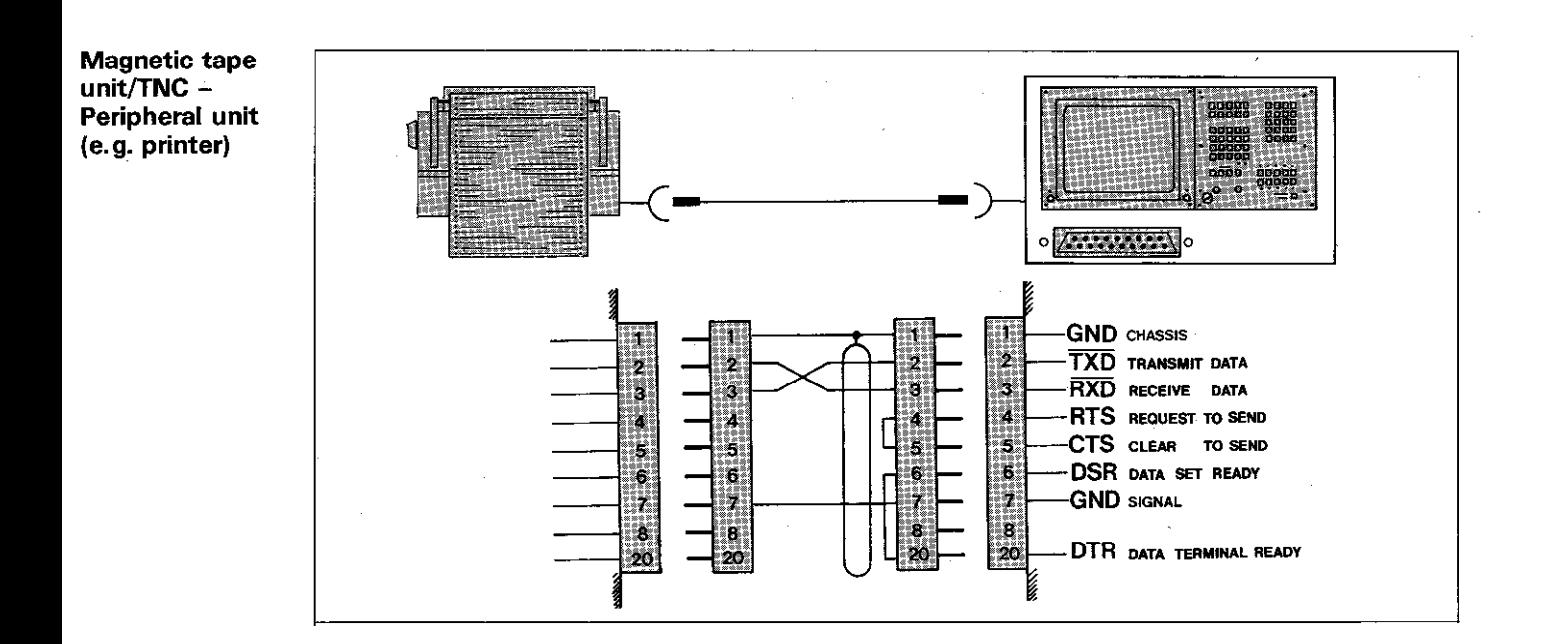

### External data transmission **Operation**

Data transmission  $ME \rightarrow TNC$ 

Program management of the control permits the transfer of individual programs from tape to the TNC and vice-versa.

Max. 32 programs can be stored on one side of a magnetic tape cassette. If a program which exceeds this capacity is read-in or read-out, the following message is displayed:

 $=$  EXCHANGE CASSETTE  $-$  ME START  $=$ 

After exchanging the cassette and re-starting the magnetic tape unit via  $\frac{1}{2}$  the remaining program blocks are transferred.

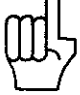

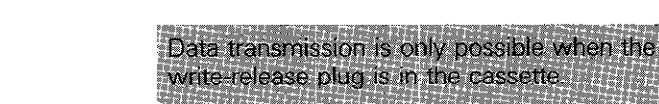

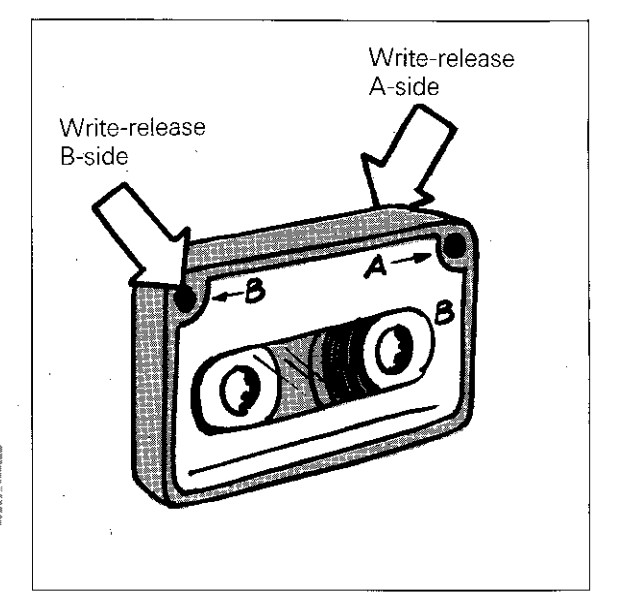

### Dialogue initiation

Data transmission can only be performed in the programming mode  $|\hat{\diamondsuit}|$  . Dialogue for the transfer direction (tape  $\rightarrow$  TNC or TNC  $\rightarrow$  tape) is initiated with the  $\ket{\exp}$ -key. The display indicates the adjacent transfer modes for selection.

The cursor can be set to the required mode via

the  $\|\cdot\|$  + -keys. Mode start is activated by pressing (ENT)

Mode cancellation is performed with  $\sqrt{\frac{NO}{EMI}}$ 

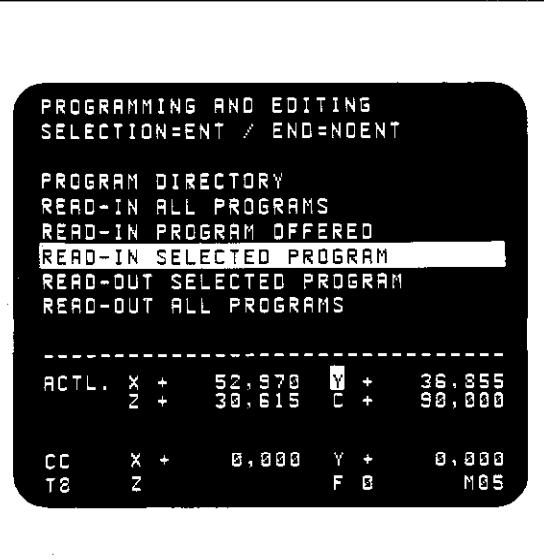

Interruption of data transmission

Data transmission which has been started can be interrupted by pressing  $\boxed{\frac{PEL}{\Box}}$  on the TNC and  $\boxed{\text{stop}}$ on the ME-unit. After interruption of transmission. the following error message is displayed: = ME: PROGRAM INCOMPLETE = After cancellation of the message via  $|CE|$ , the menu of data transmission modes is displayed.

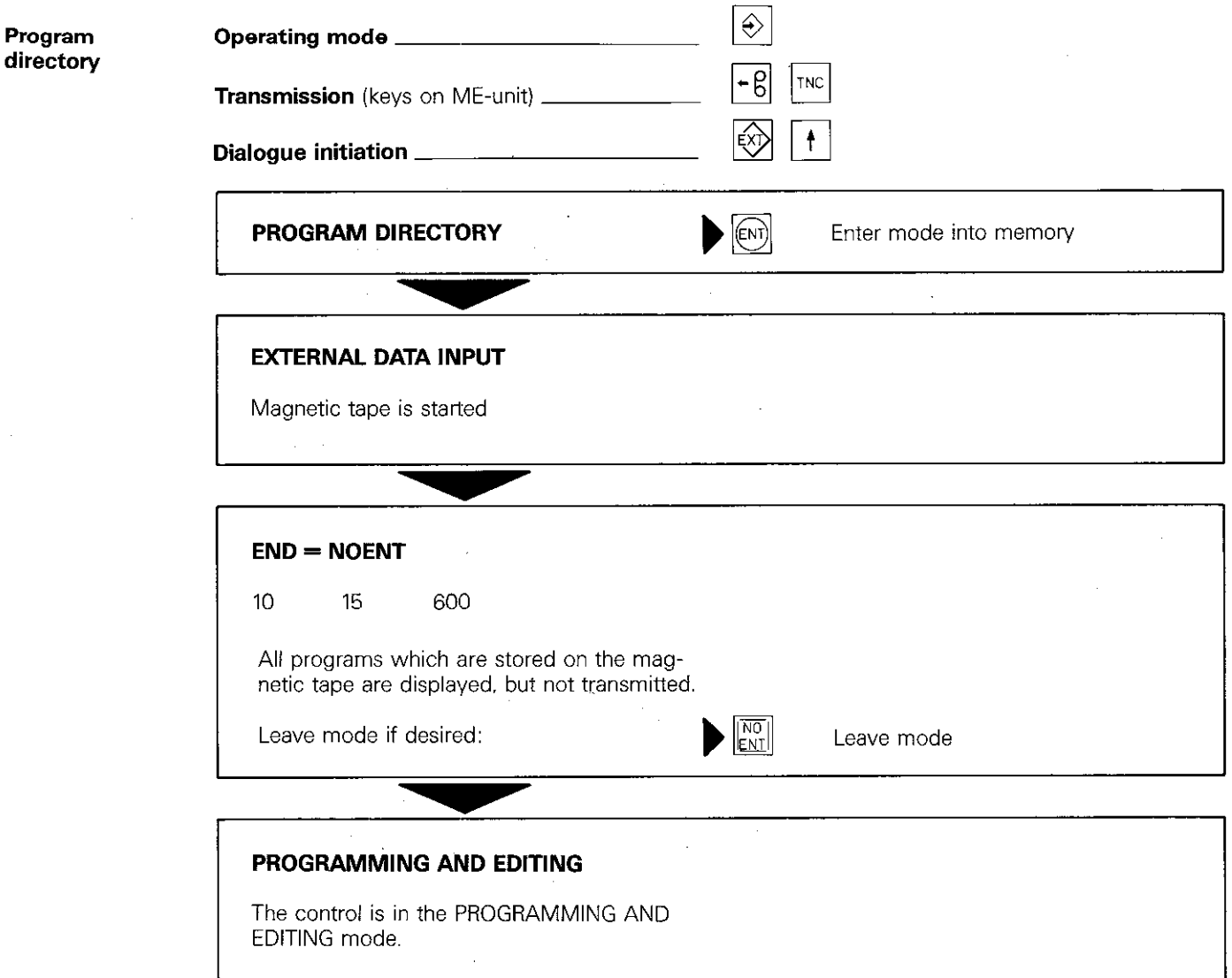

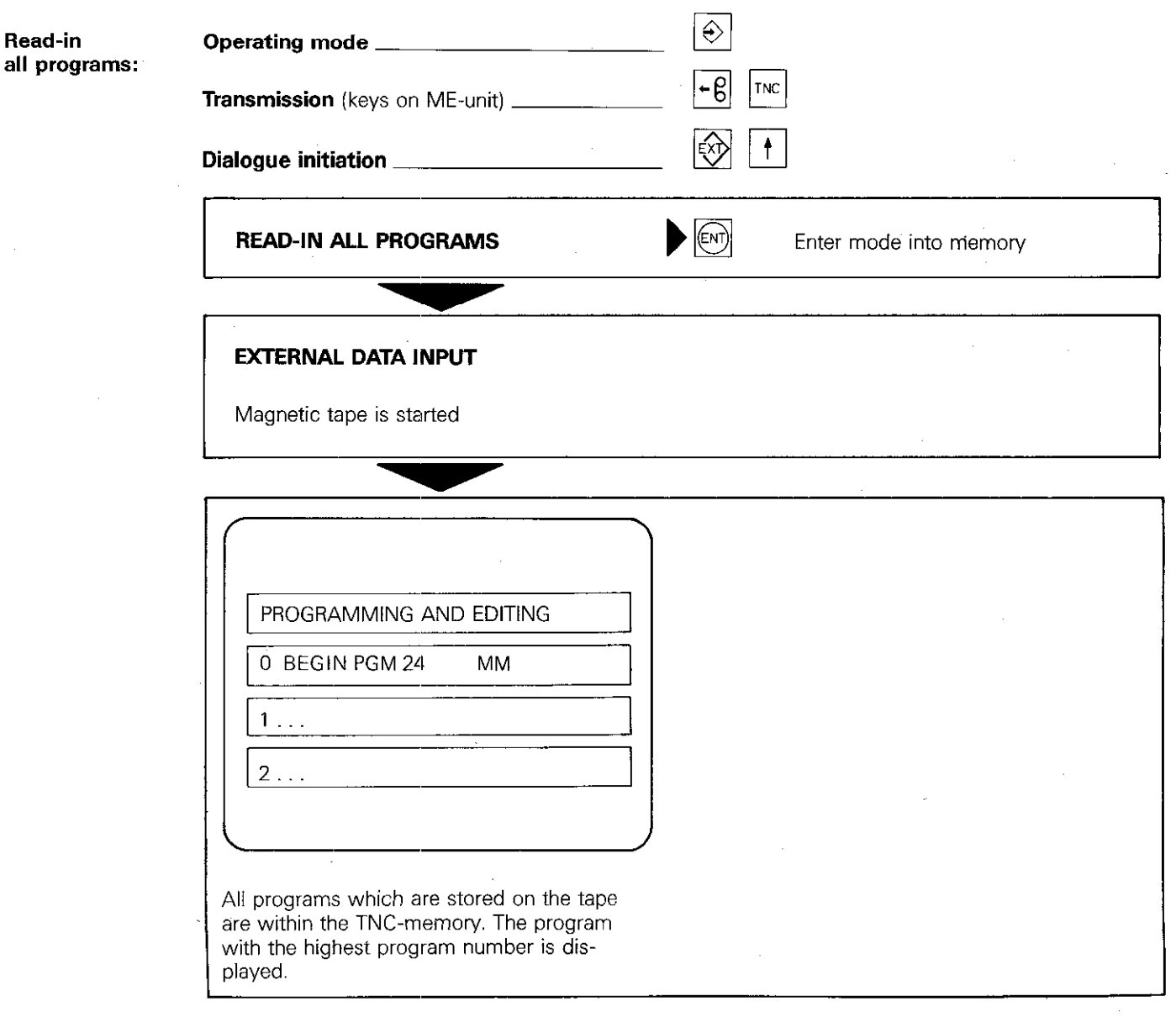

Read-in program offered

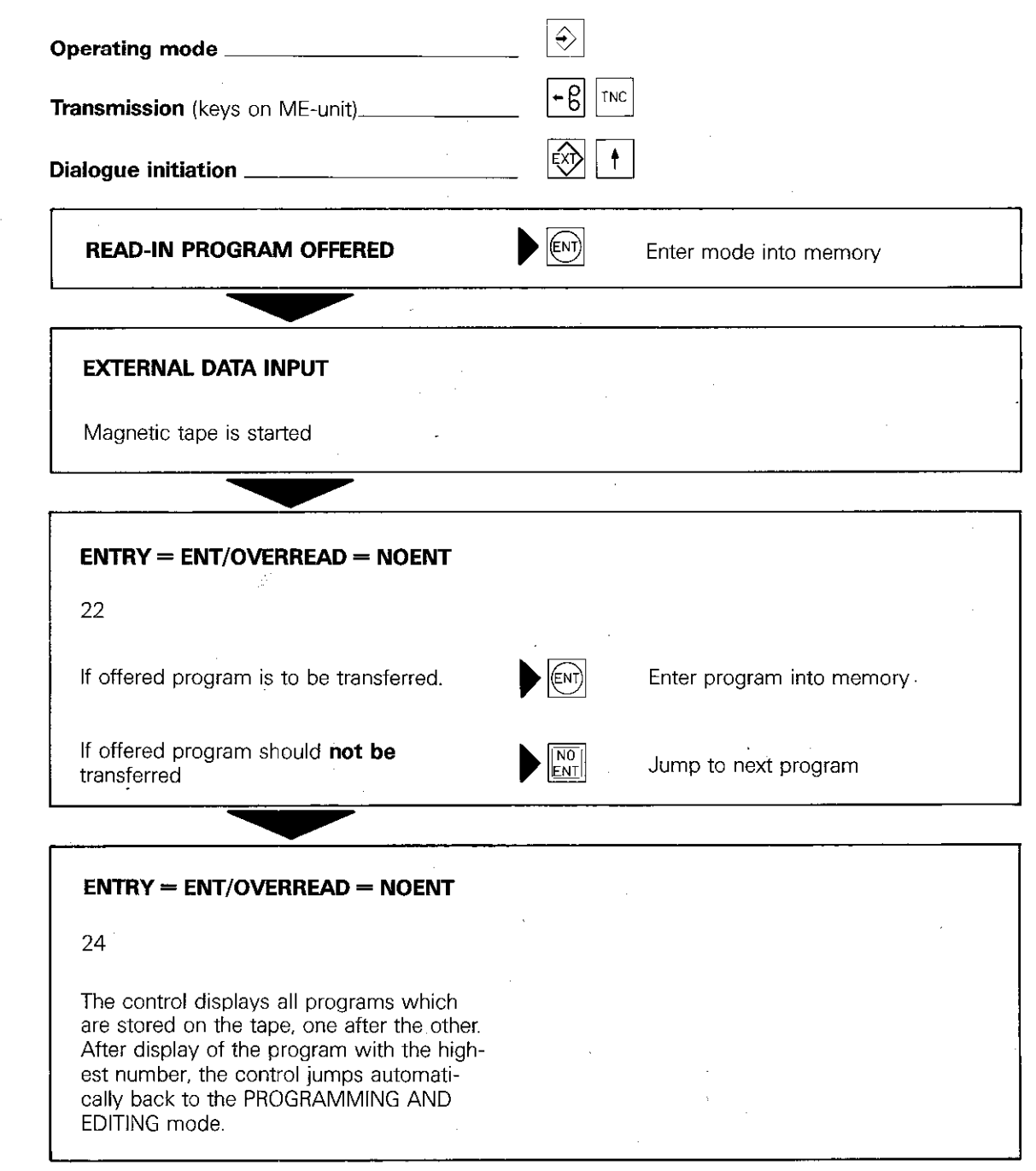

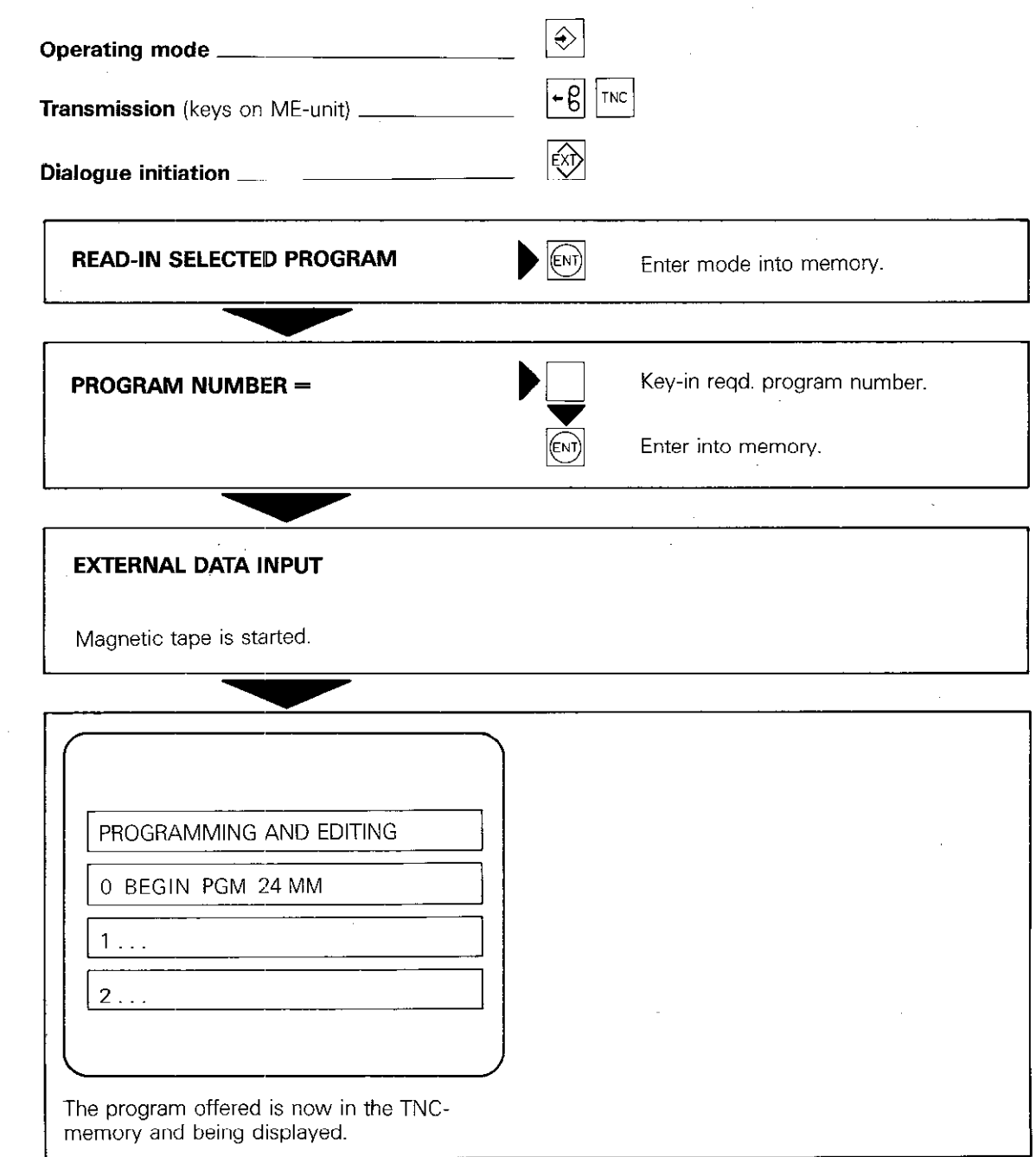

Read-in selected program

# External data transmission  $TNC \rightarrow$  External data store

**Read-out** selected program

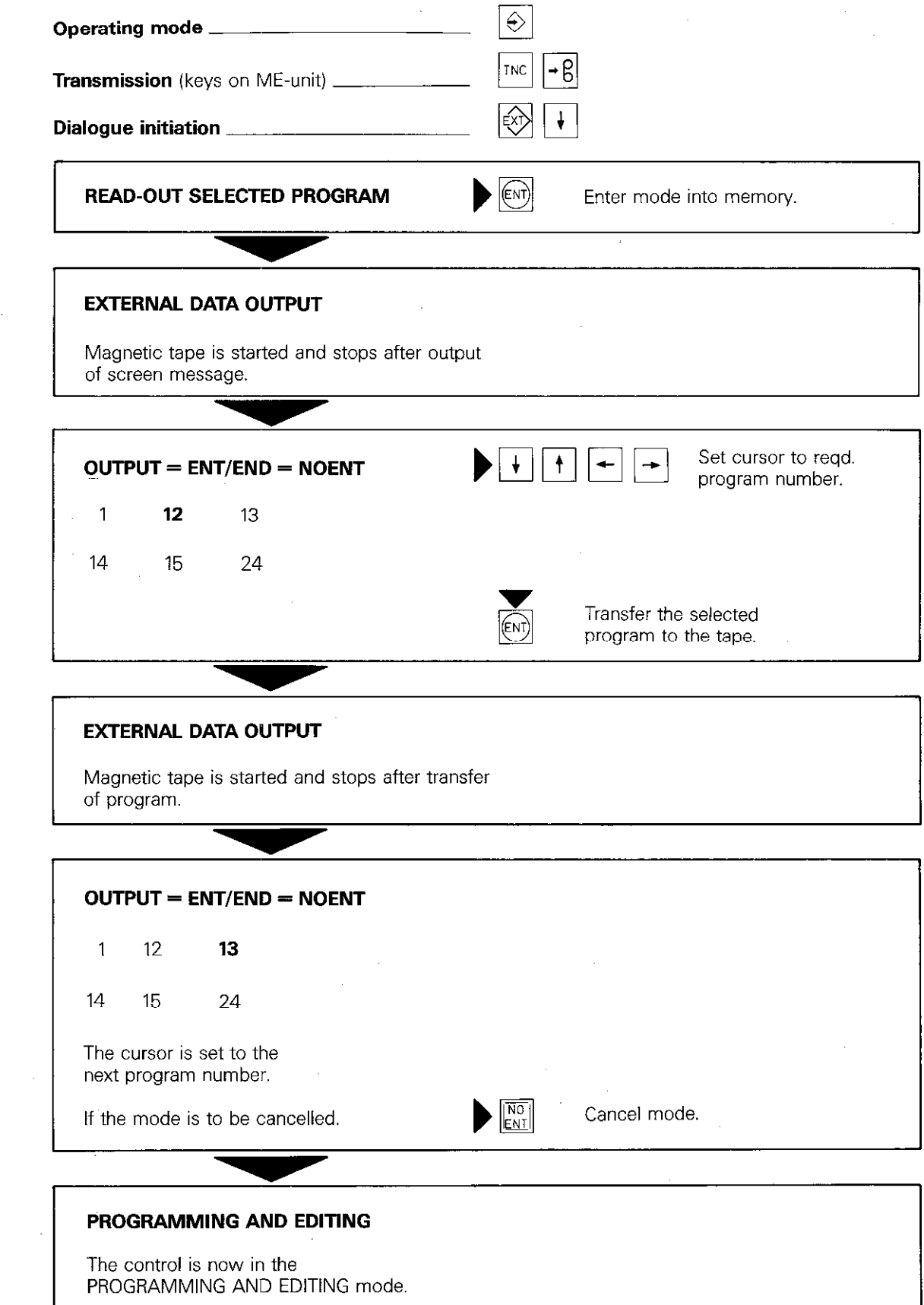

### External data transmission  $TNC \rightarrow$  External data store

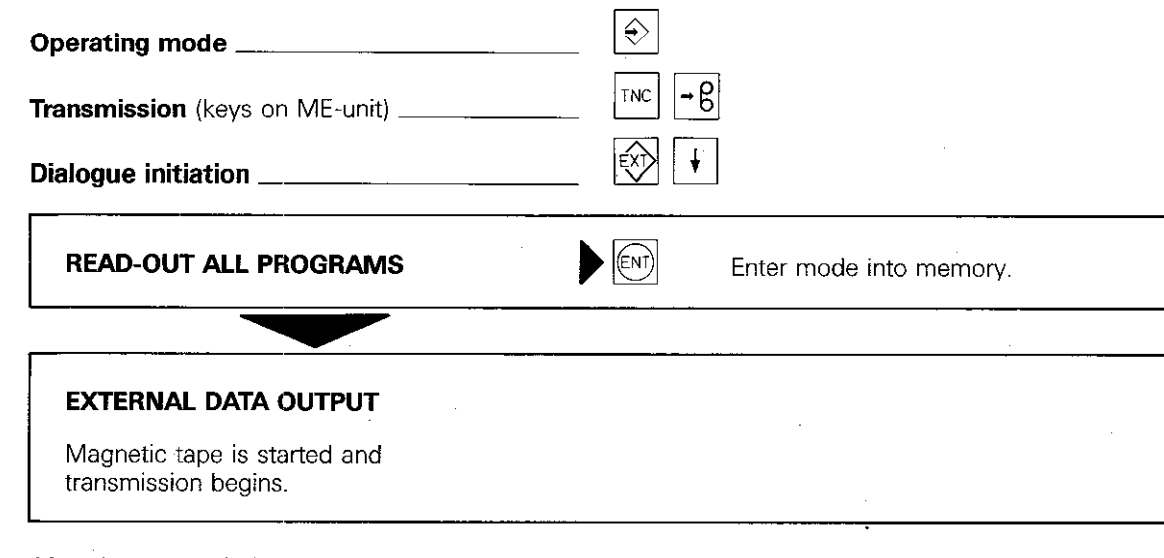

After data transmissior, the control is in the PROGRAMMING AND EDITING mode.

Read-out all programs

# Remarks

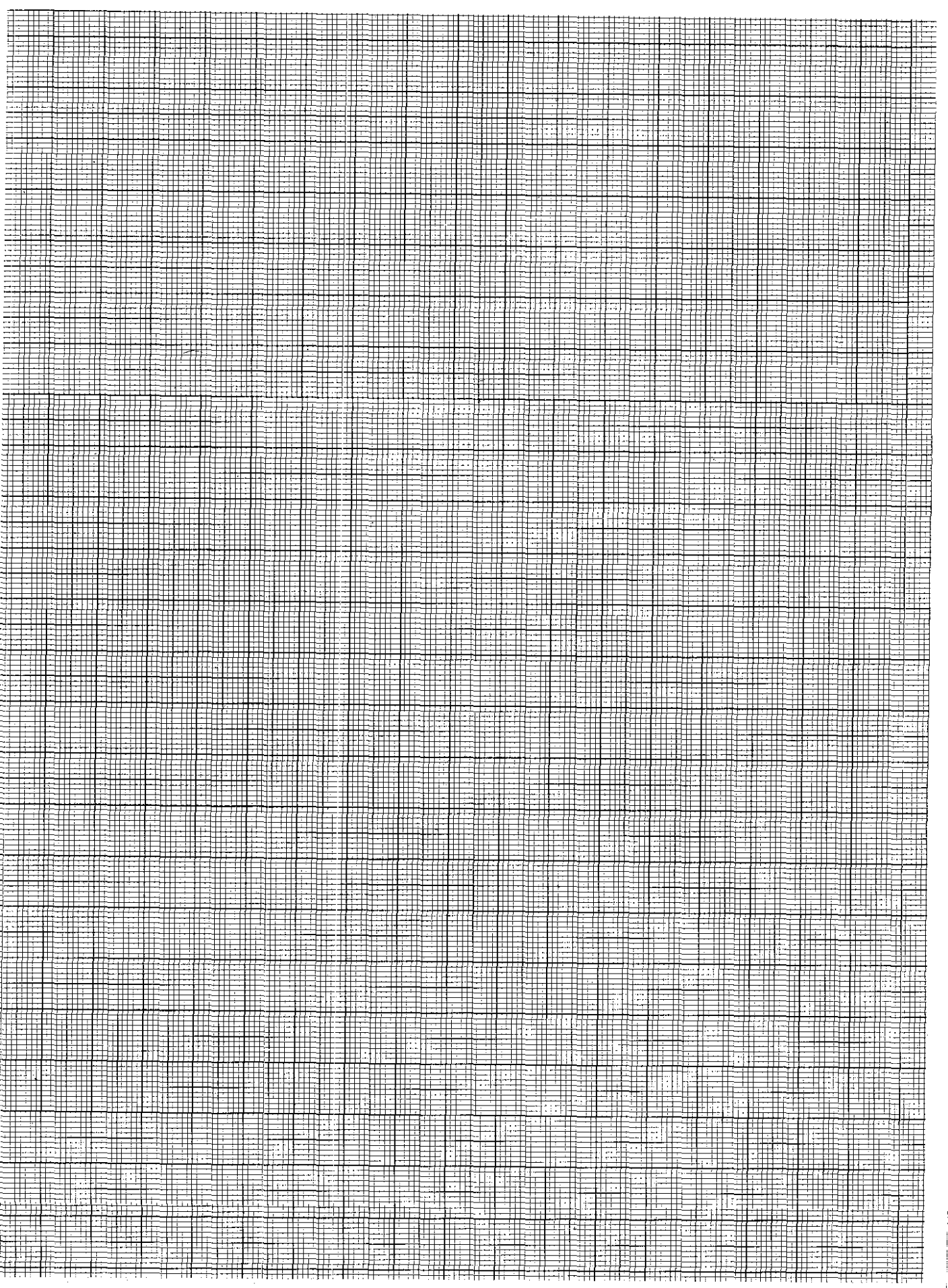

### External data transmission Transfer blockwise

Execution from an external store In the "transfer blockwise mode", machining programs can be transferred and executed from an external store via the series data interface V.24. (RS-232-C). It is therefore possible to execute programs which exceed the storage capacity of the control.

### Data interface

The data interface is programmable via machine parameters. A detailed description of the interface signals and necessary software adaptation of the computer is given in the manual "Interface description TNC 151/TNC 155".

### Starting of "Transfer blockwise"

Data transmission from an external store can be started with the  $\boxed{\text{exp}}$ -key in the modes:

"Single block/Automatic program run" and 'Test run". The control stores the program blocks in the memory available and interrupts data transmission if the memory capacity is exceeded.

The display shows no program blocks until either the available memory is full or the complete program has been transferred.

Although program blocks are not being displayed, program run can be started by pressing

the external (START)-button.

When operating via an external store, only short positionings are normally executed. In order to prevent an unnecessary interruption after starting. a substantial buffer of program blocks should be stored. It is therefore advantageous to wait until the available memory is full.

After starting, the executed blocks are automatically erased and further blocks are called-up from the external store.

 $\overline{\phantom{a}}$ 

### External data transmission Transfer blockwise

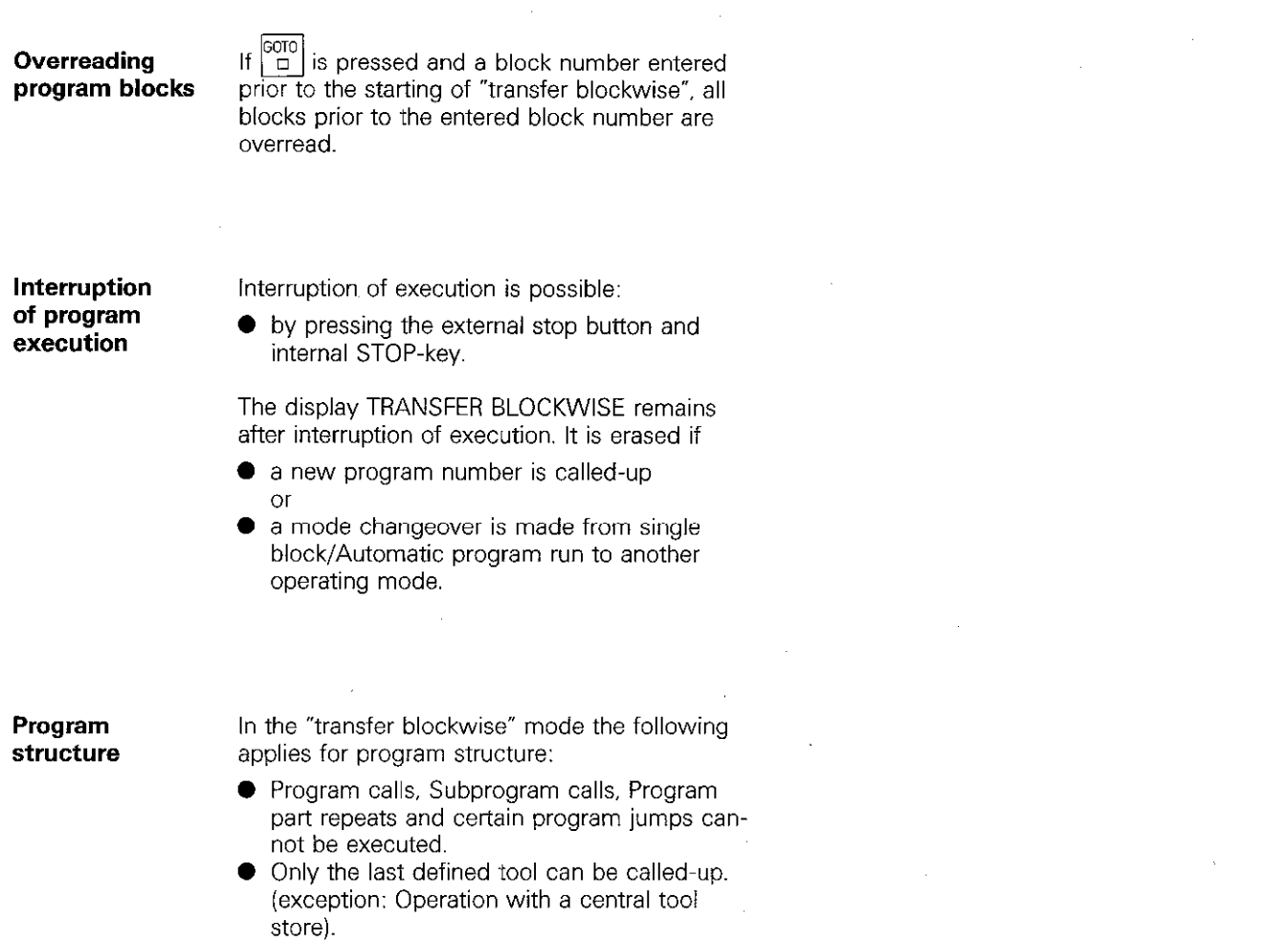

Block

number

The program which is being transferred may contain blocks with numbers greater than 999. The block numbers do not have to be consecutive, but should not exceed the number 65534. With plain language programs, 4.digit block numbers are displayed in 2 lines on the screen.

### External data transmission Transfer blockwise

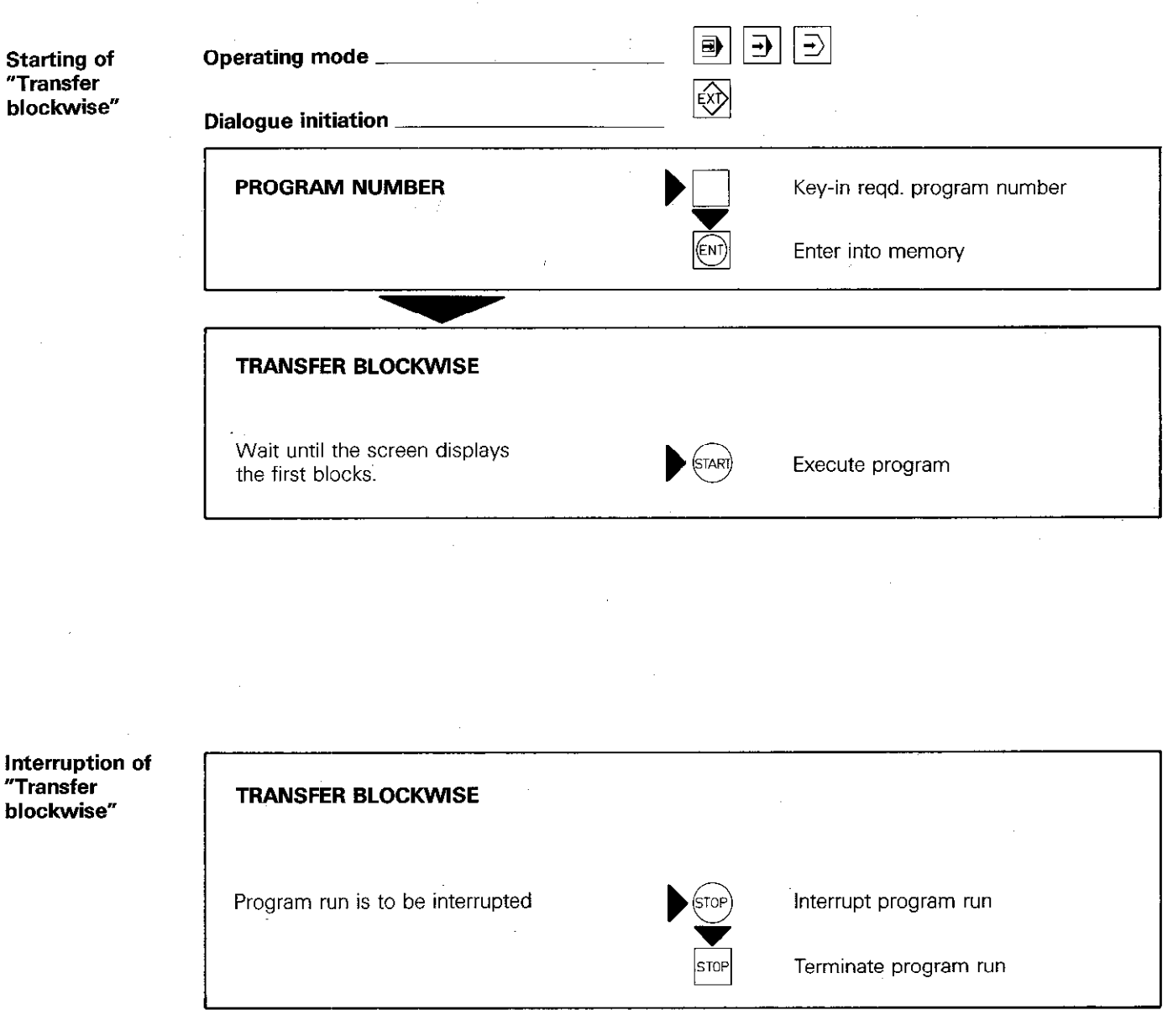

In the $\lfloor \frac{-j}{2} \rfloor$ -mode, the program which has been started can be interrupted by switching over to the  $\boxed{\oplus}$  -mode

"Transfer

 $^{\prime\prime}$ Transf $\epsilon$ 

### External data transmission Output of TNC 155 graphics in hardcopy

This is possible with the TNC 155 only (as of software version 03)

A machining program of the TNC 155 can be scrutenised with the aid of the graphics feature. The graphics image on the VDU-screen can be output via the V.24 (RS-232-C) interface and printed in hardcopy.

The external printer can be adapted to the TNC 155 via machine parameters 226 to 233. The printing procedure is started by pressing the

being displayed.  $|\textrm{Exp}|$ -key whilst the required graphics image is

The following entry values are applicable to the Texas Instruments-Printer OMNI 800/Model 850 for machine parameters 226 to 233:

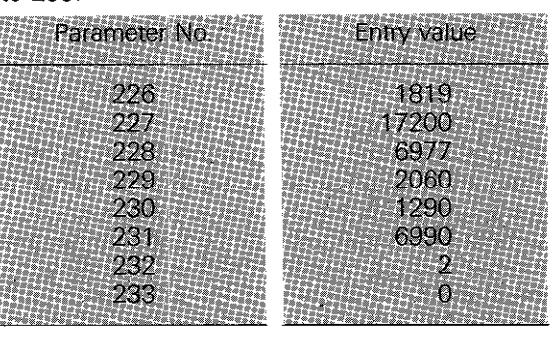

Machine parameter 222 must be set to 169 For controls with software version 08: With output of graphics, the control automatically switches to 8 data bits. Therefore, for parameter. 222 the normal value 168 can be entered for ME 101 and ME 102.

Following entry values apply to the **EPSON** Matrix printer:

Parameter No. Entry value 1819 226 227 17217 228 6963 5642 229 230 1290 231 6987 232

# **Remarks**

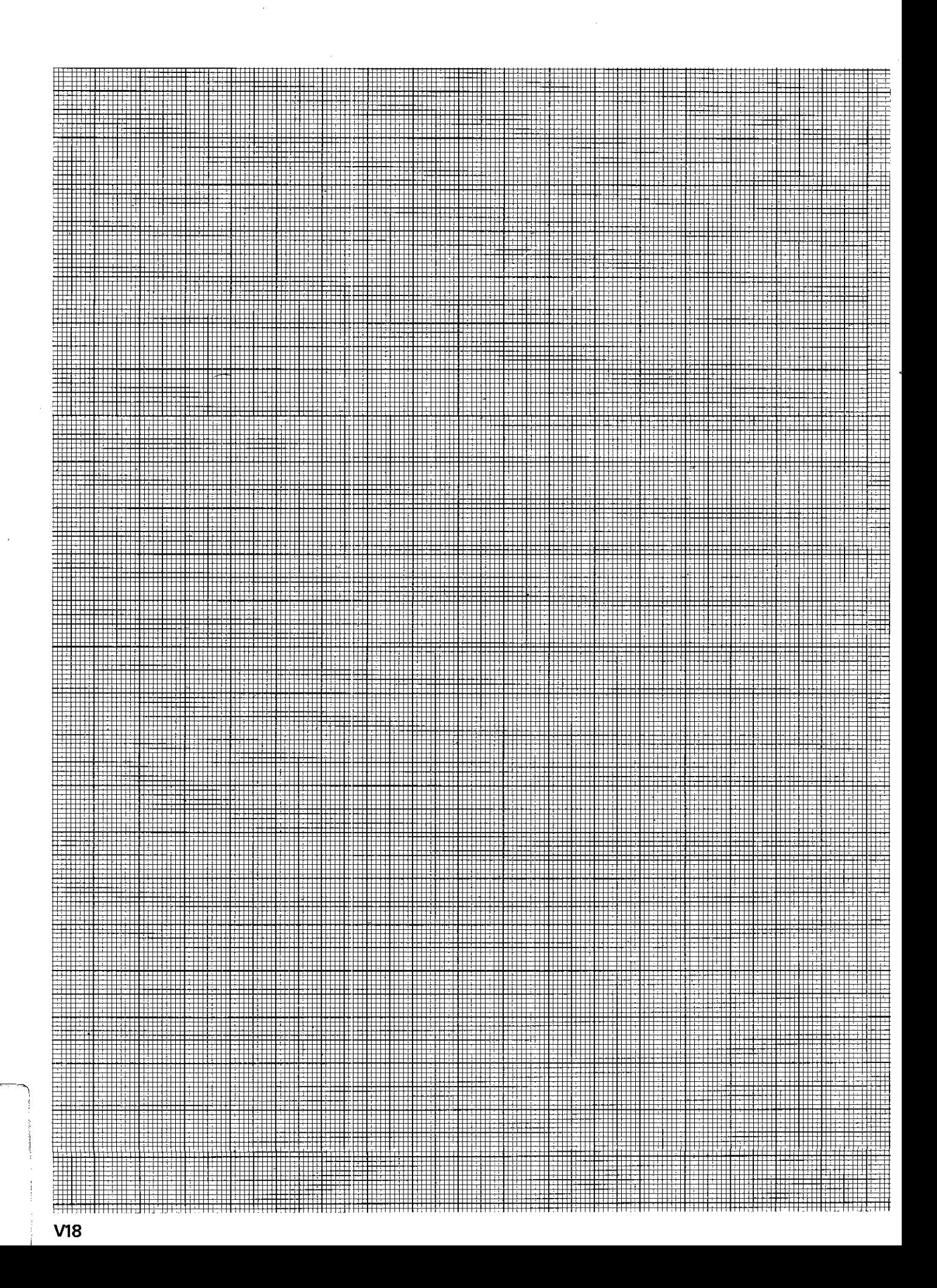
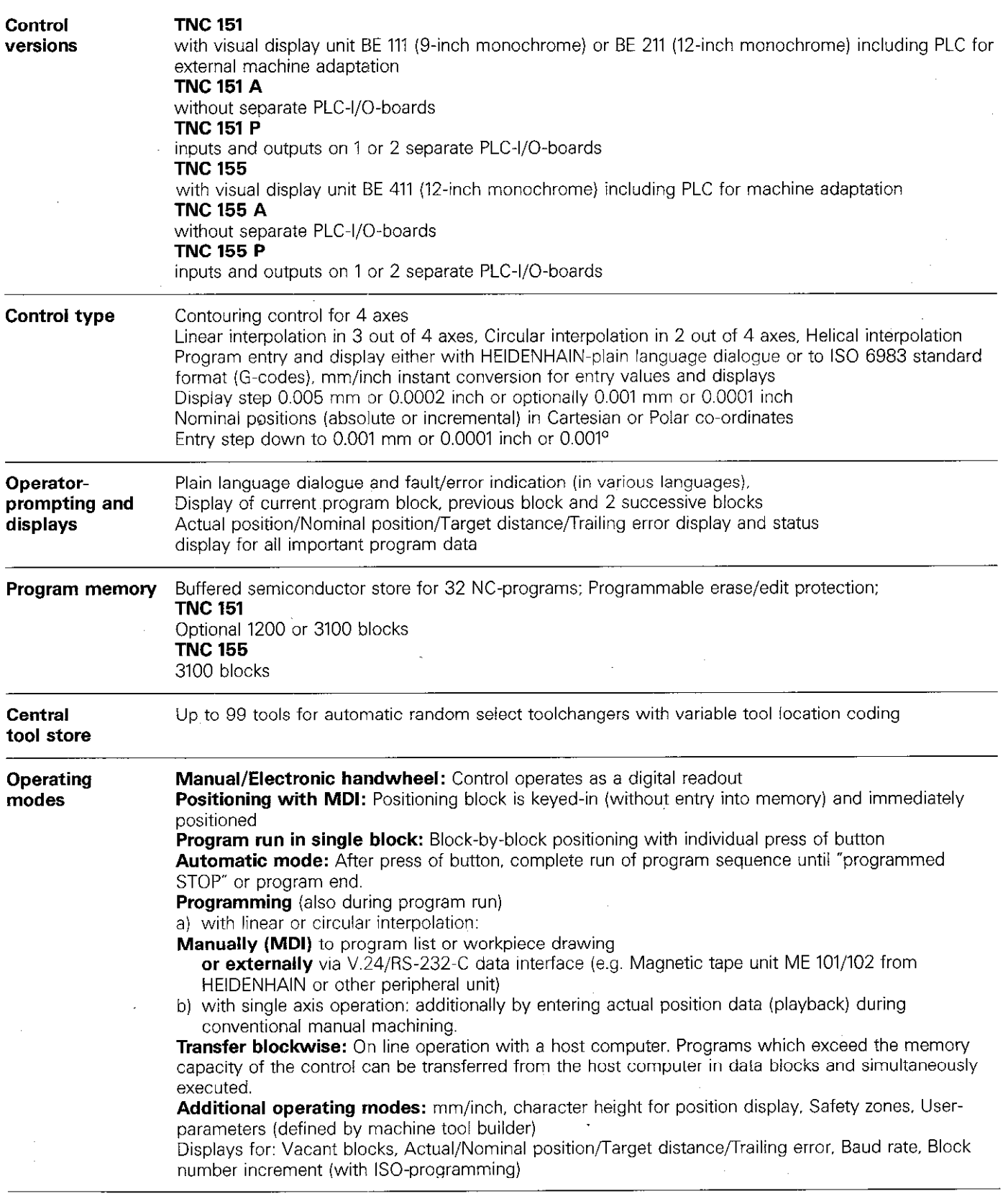

Tl

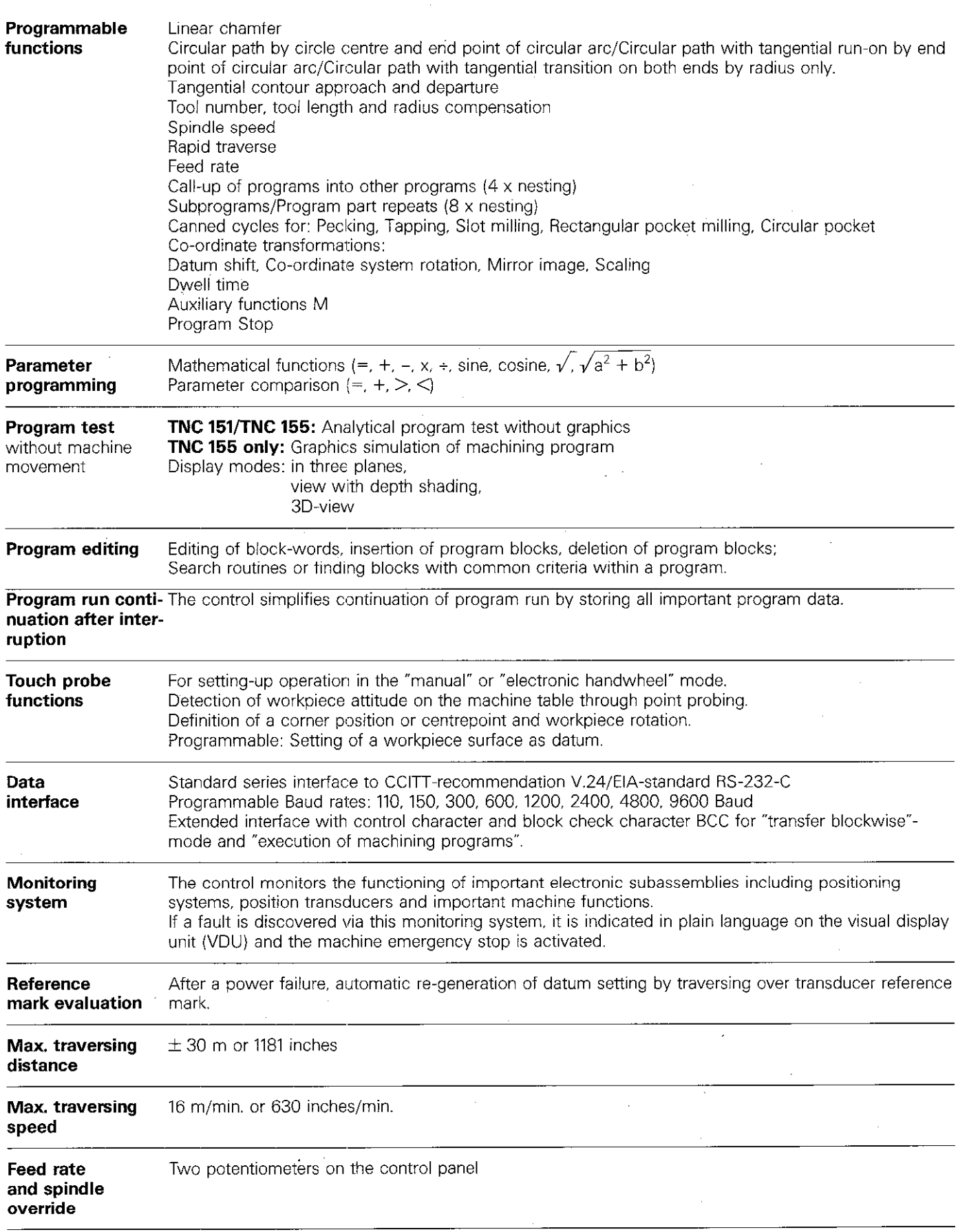

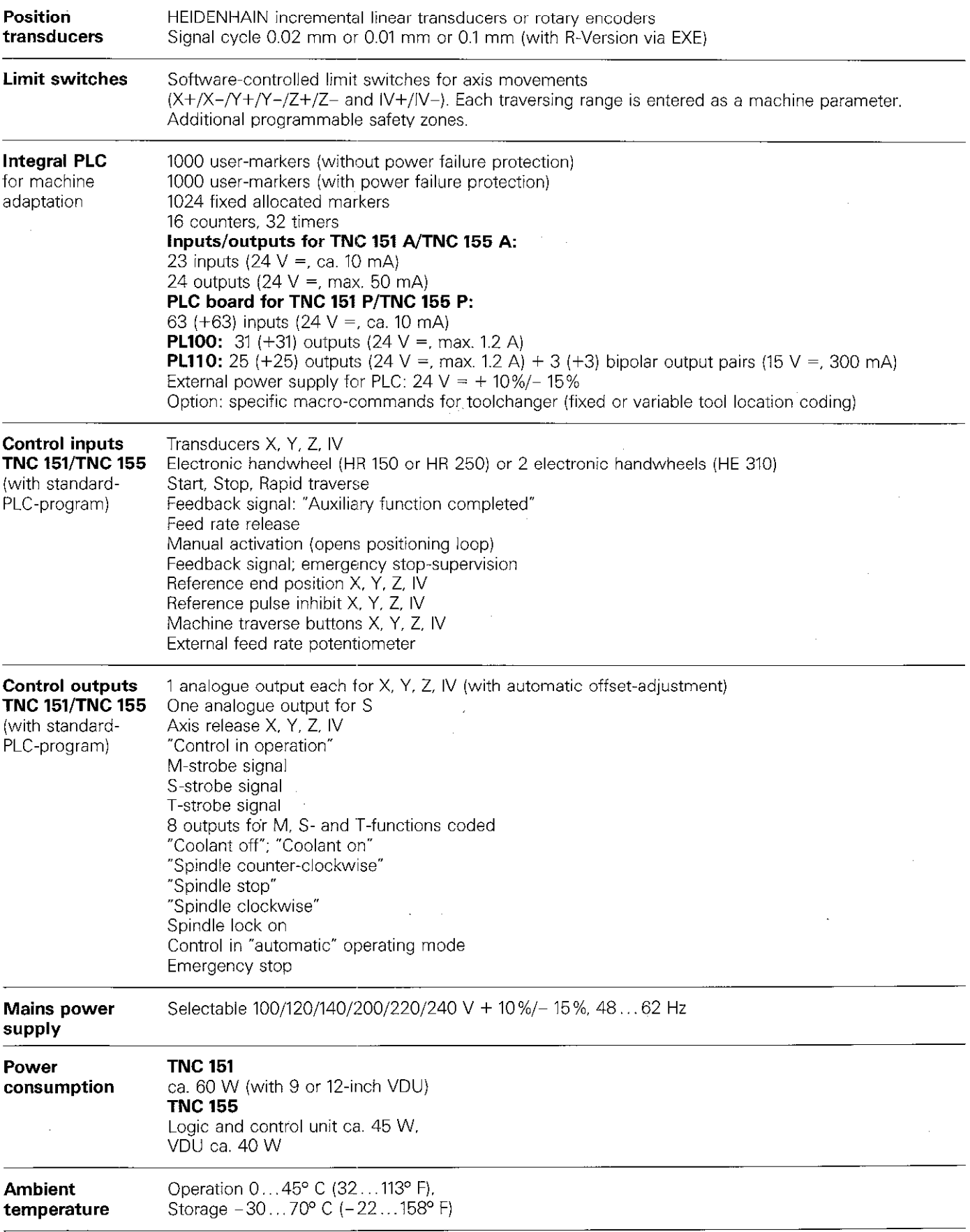

 $\ddot{\phantom{a}}$ 

**Weight Control TNC 151/TNC 155: 12 kg (26 lb.)** Visual display unit BE ' 11 (9 inch): 6.8 kg (15 lb.) Visual display unit BE 211/BE 411 (12 inch): 10 kg (24 lb.), PLC-board PL 100/PL 110: 1.2 kg (2.6 lb.) (TNC 151 P/TNC 155 P) =

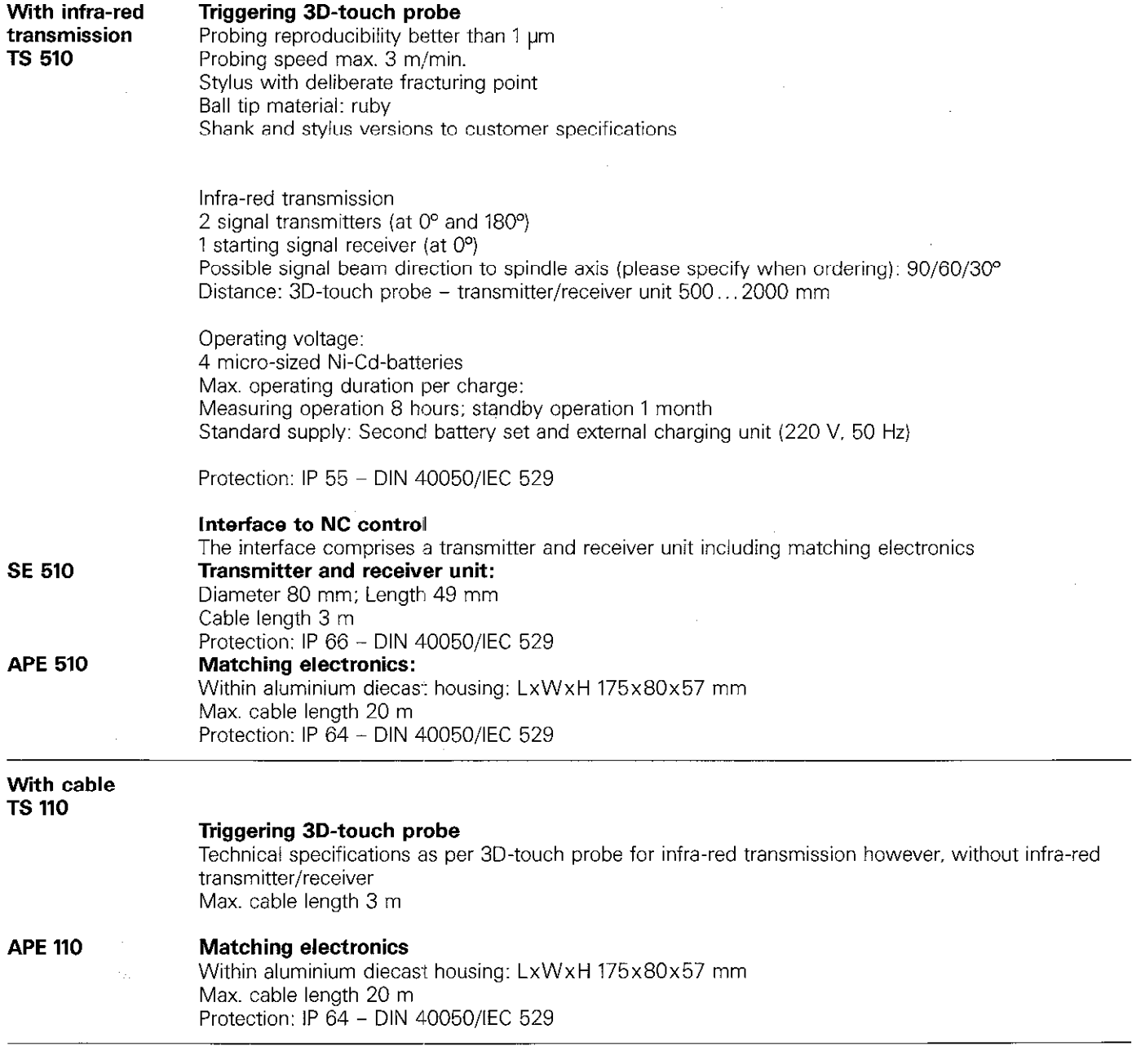

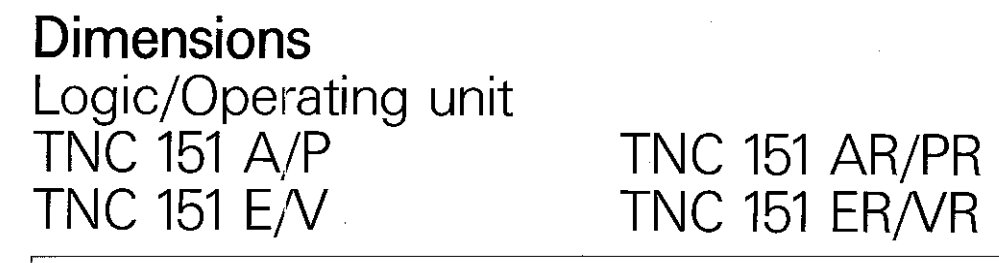

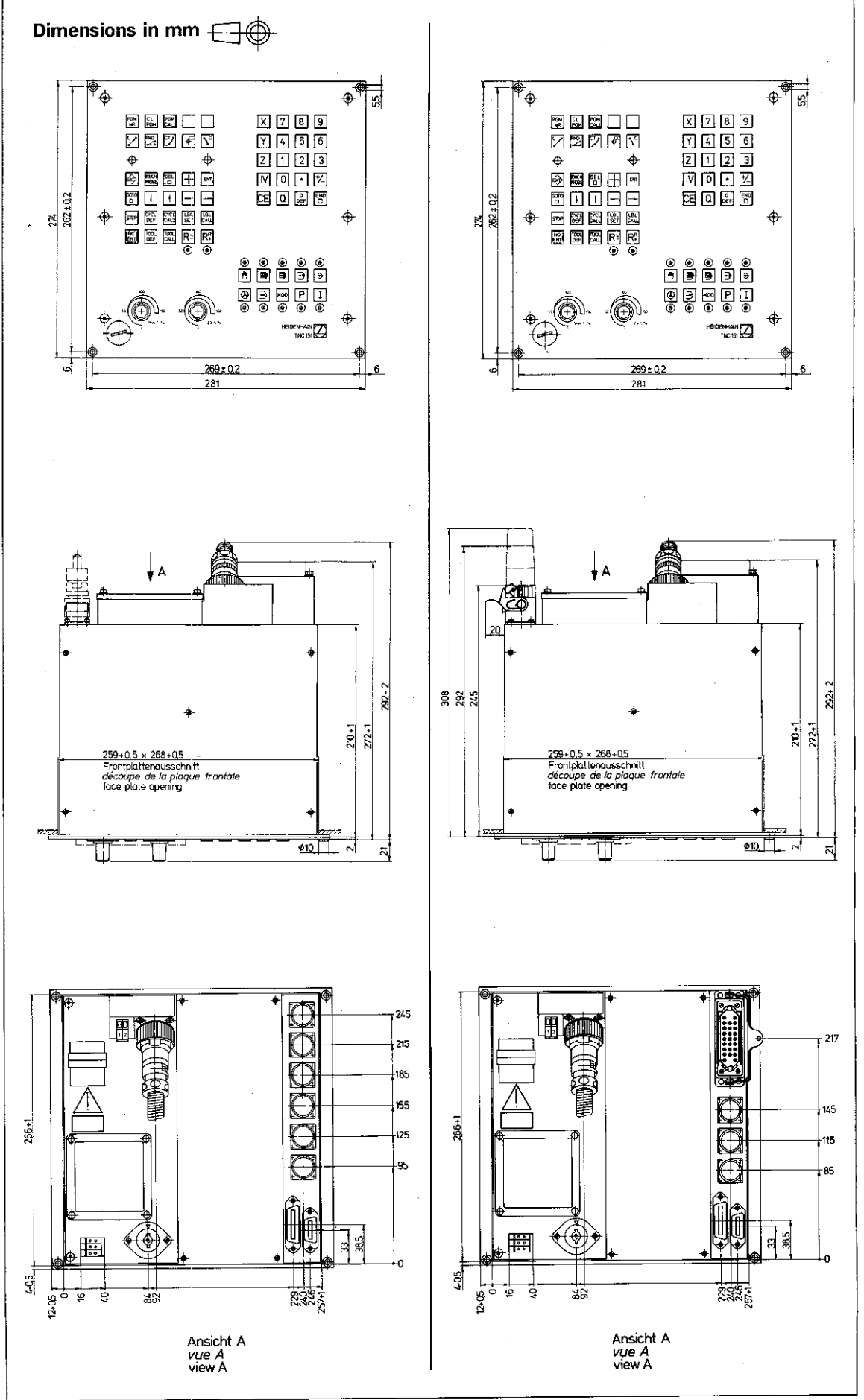

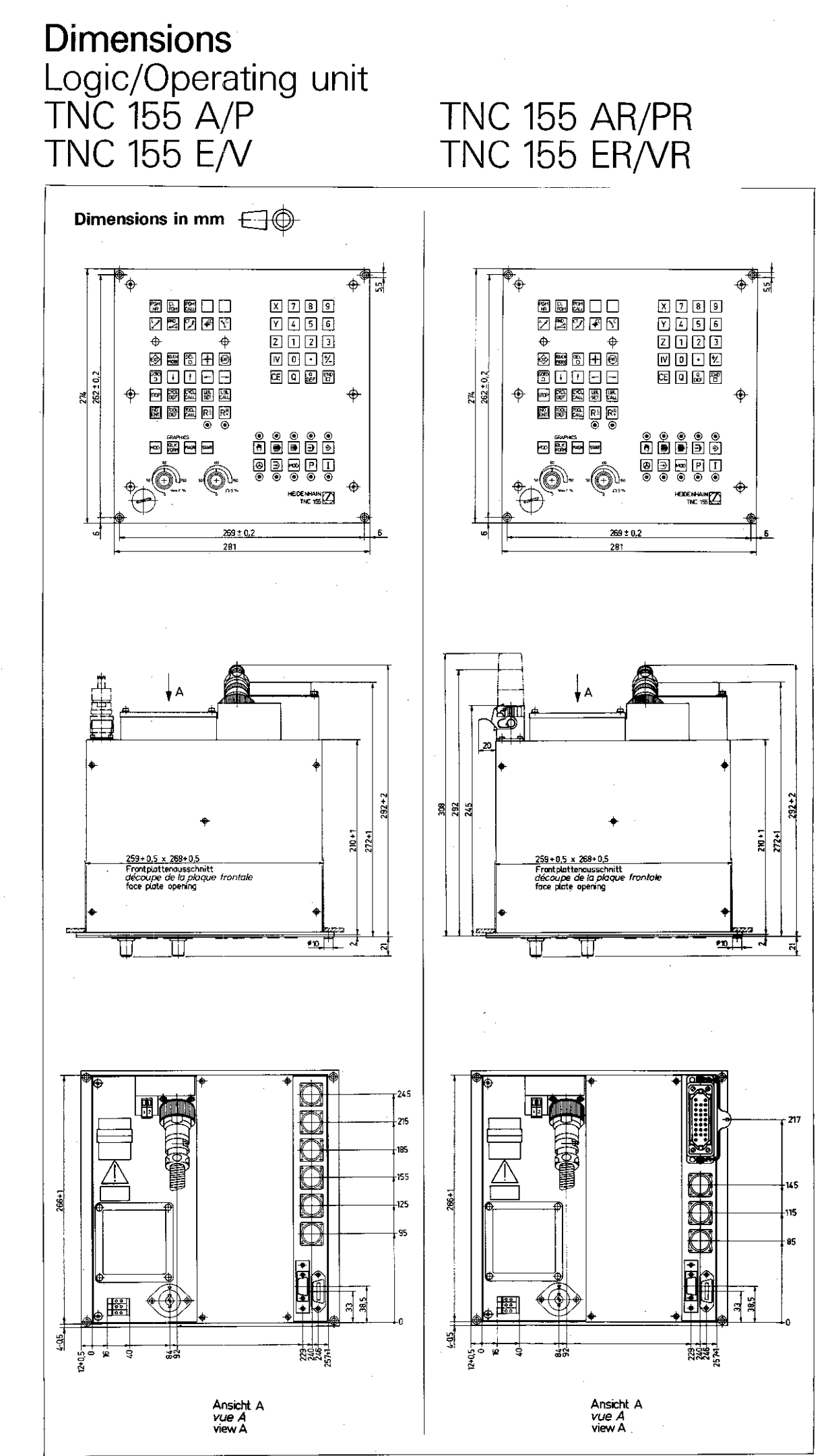

T7

## **Dimensions** Visual display unit BE 111 (9 inches)

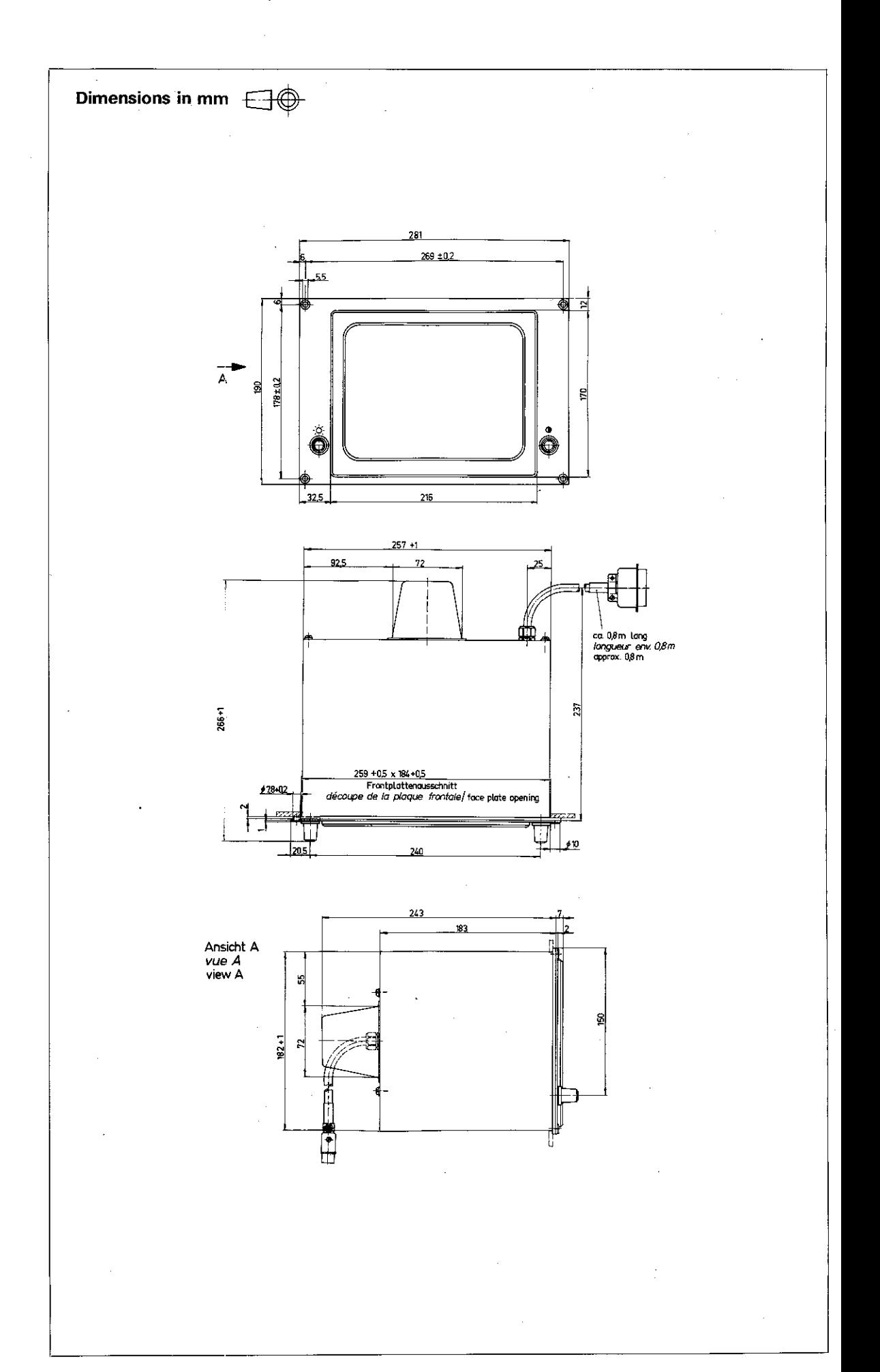

# **Dimensions** Visual display unit BE 211 (12 inches)

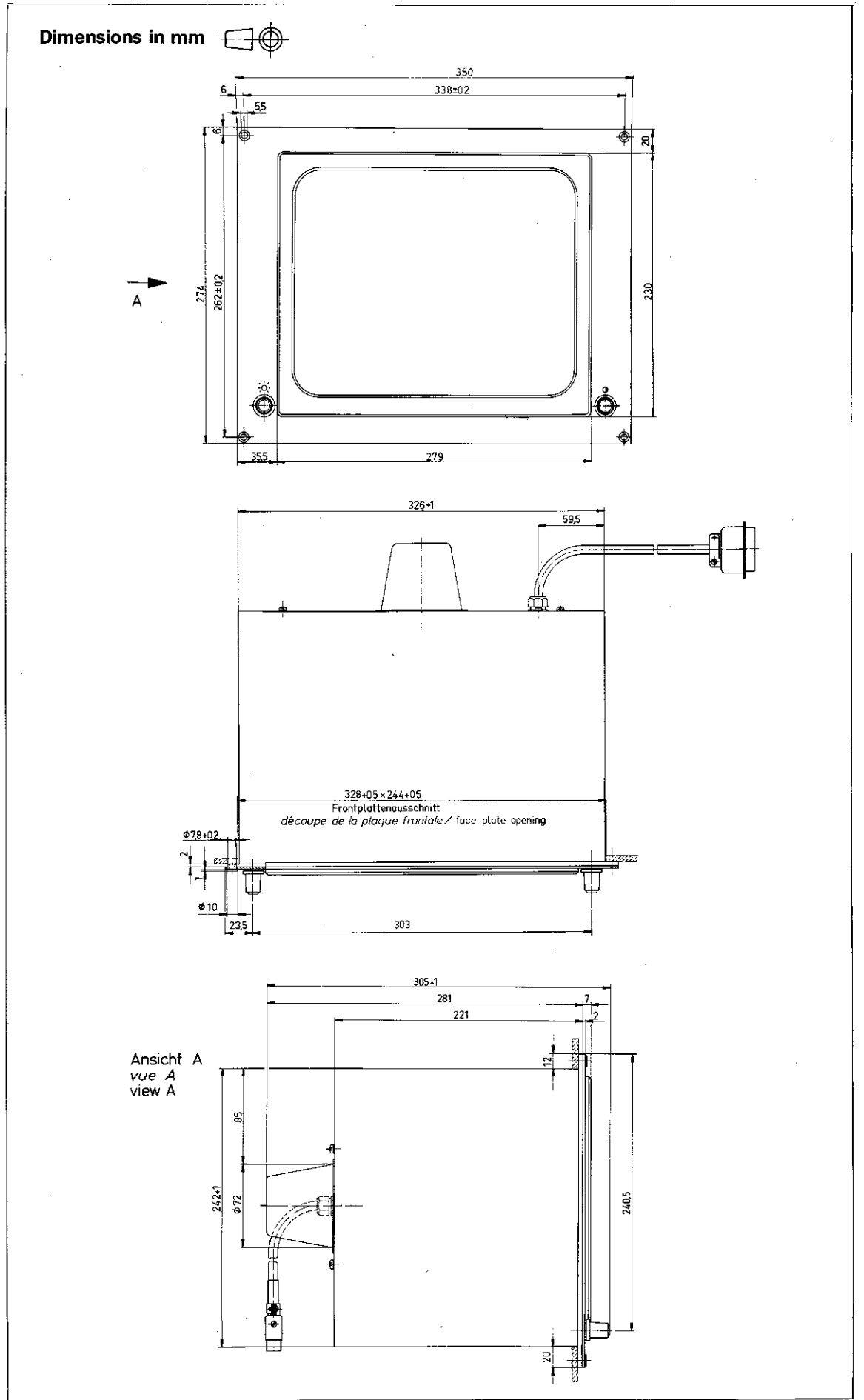

# Dimensions<br>Visual display unit BE 411

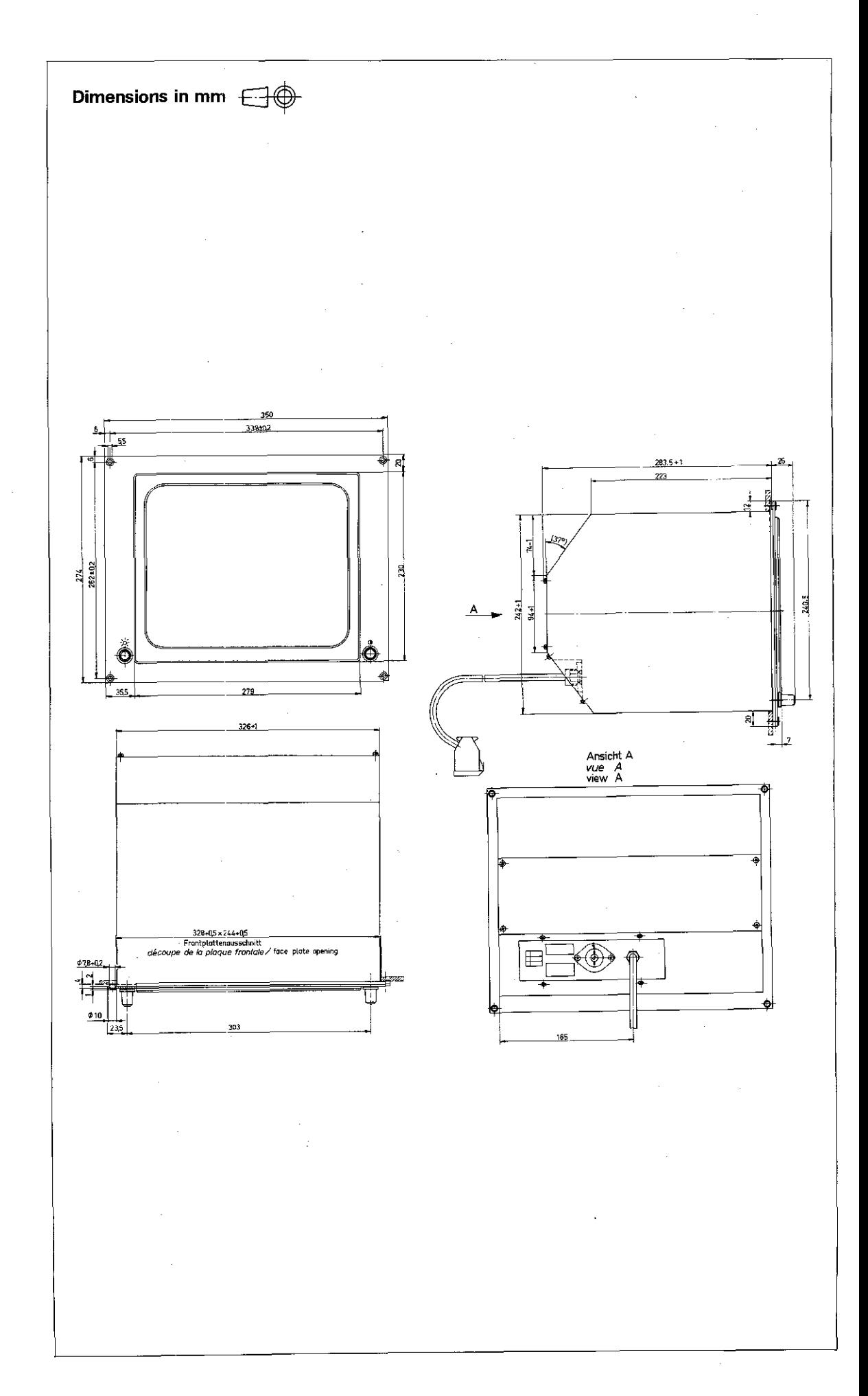

**T10** 

# Dimensions<br>PLC-Board PL 100/PL 110

Dimensions in mm  $\bigoplus$ 

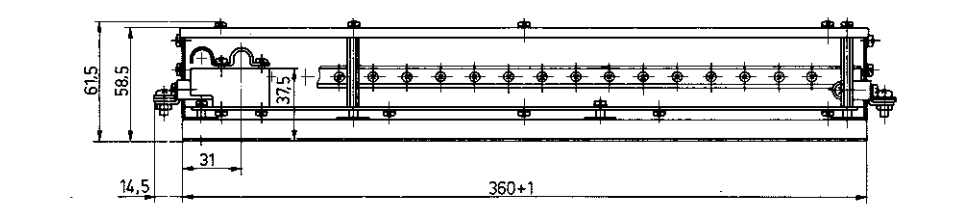

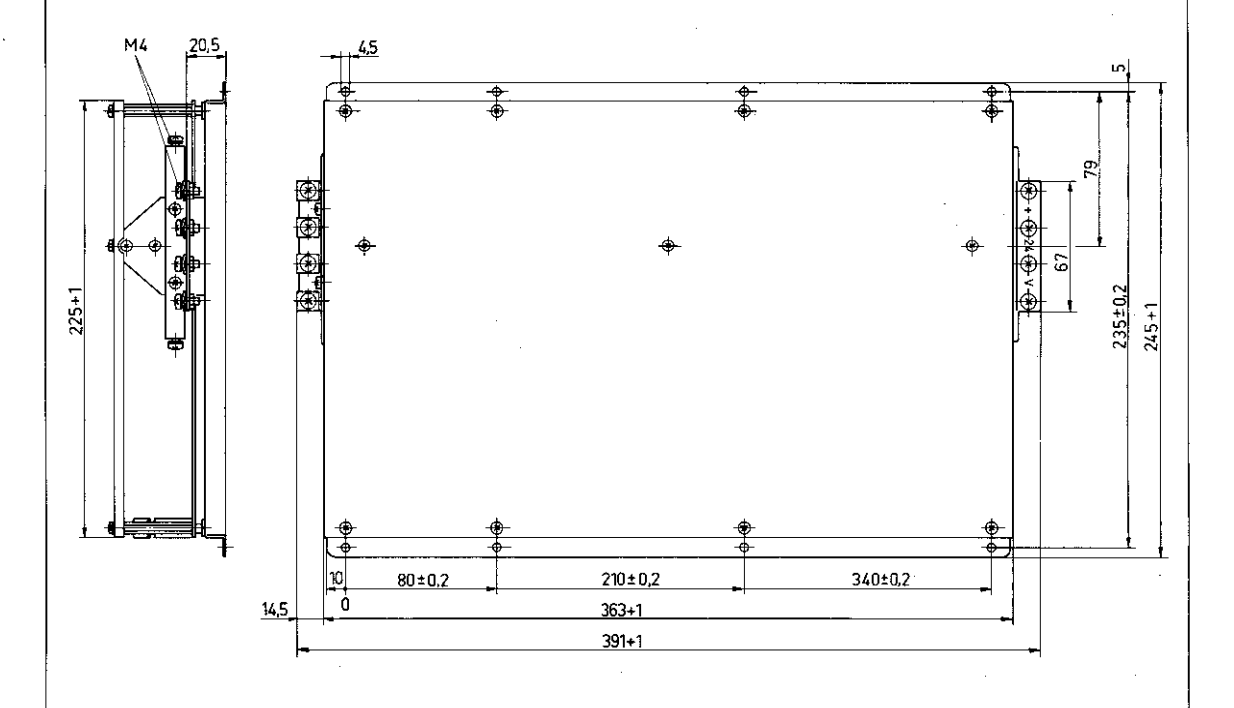

## **Dimensions** Touch probe system

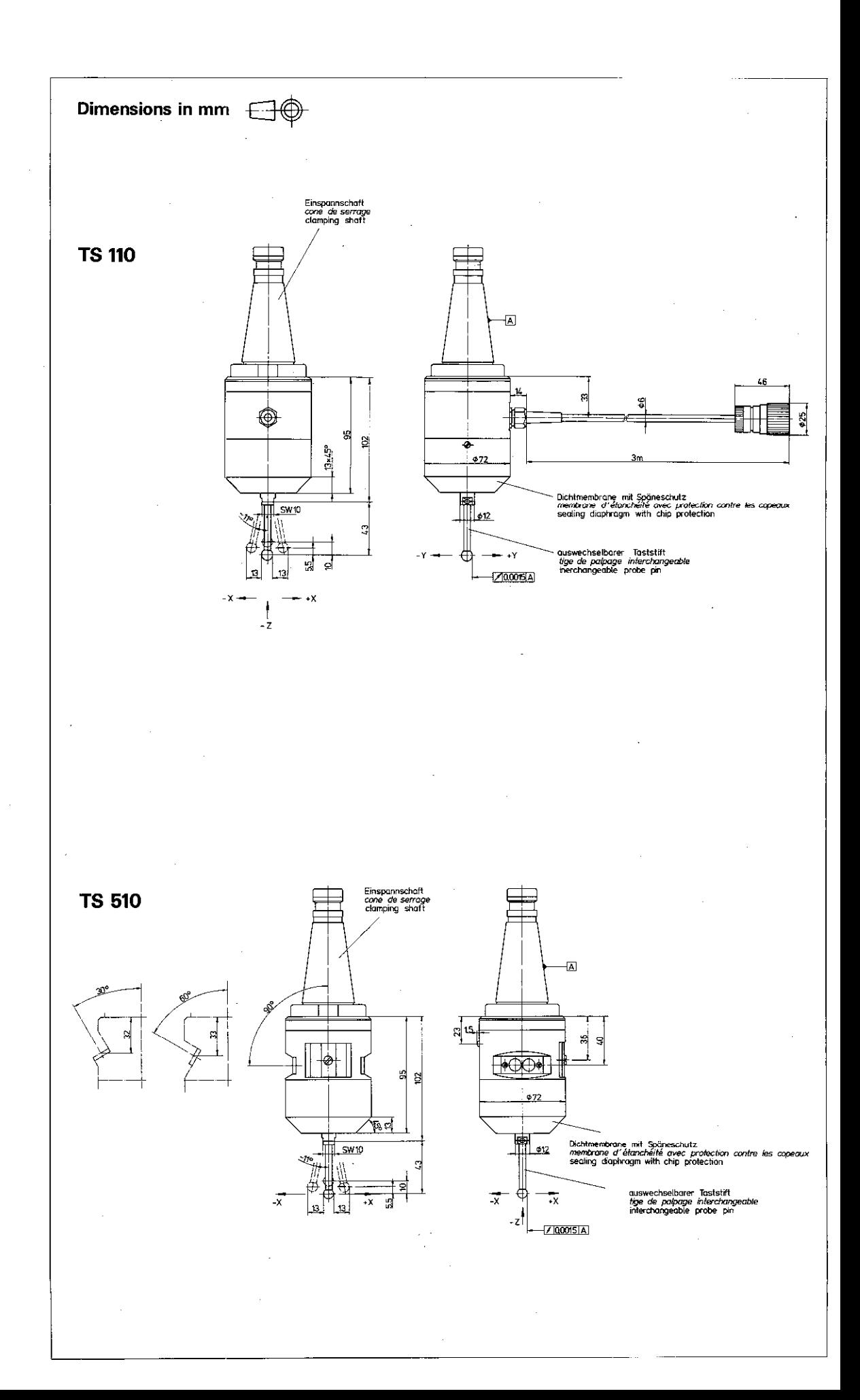

## **Dimensions** Touch probe system

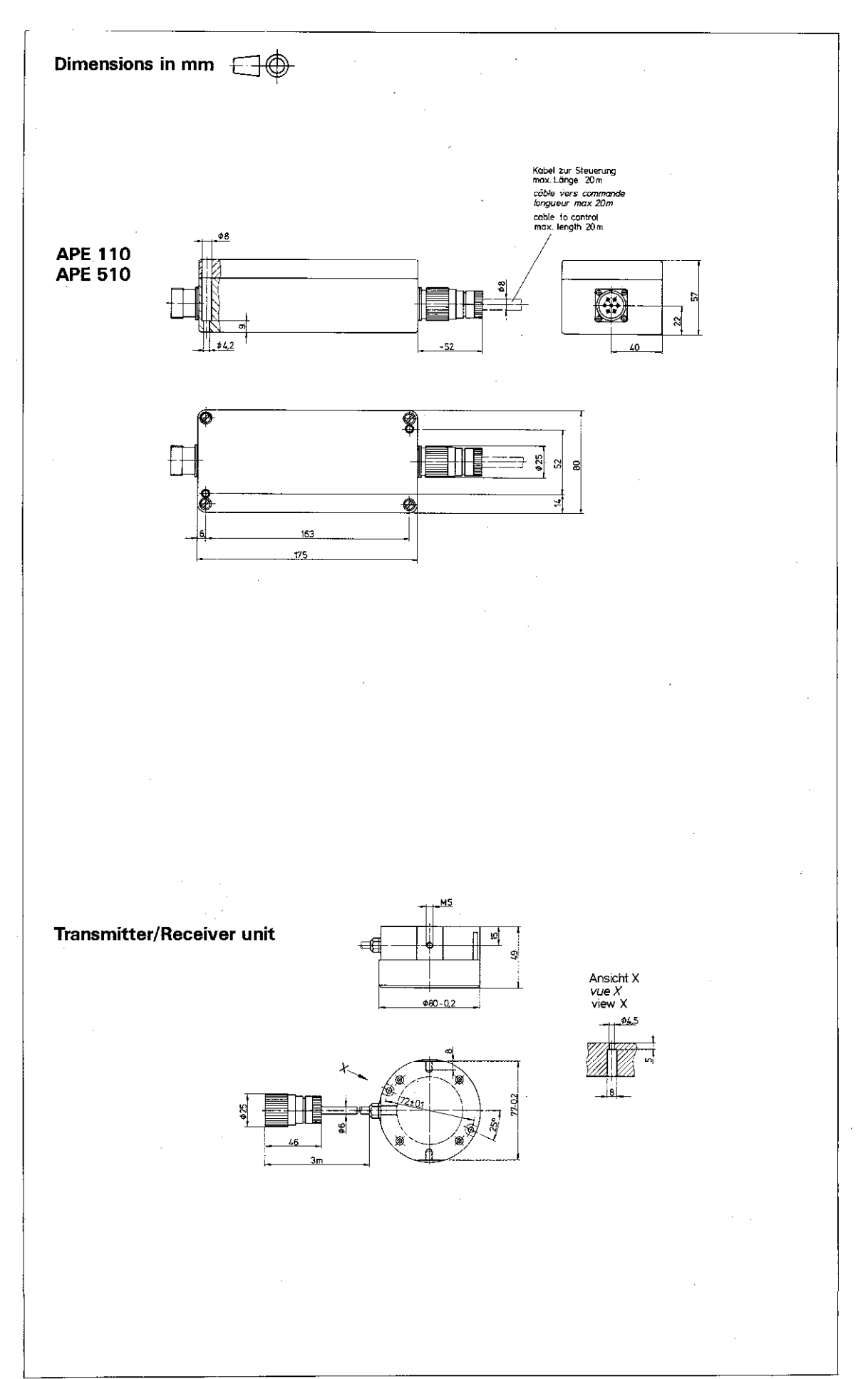

## A

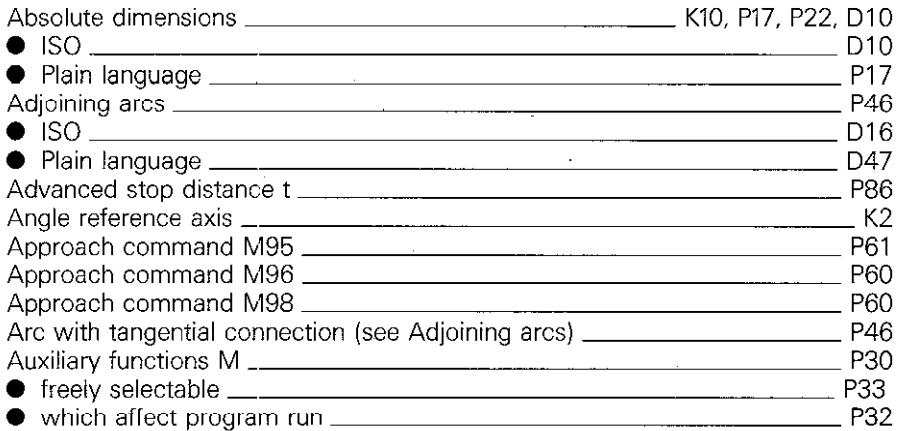

## B

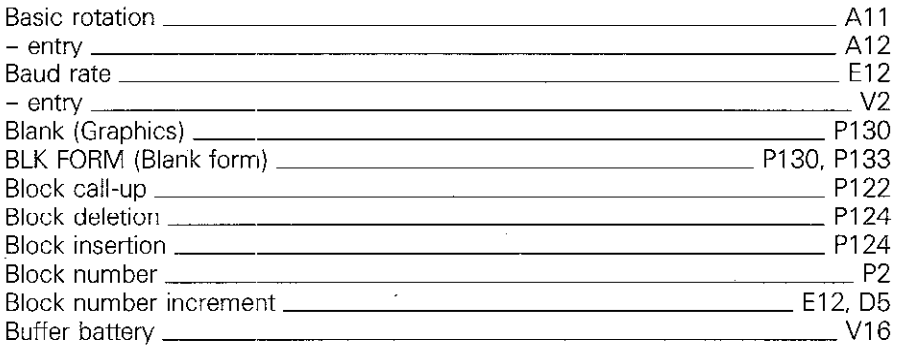

## C

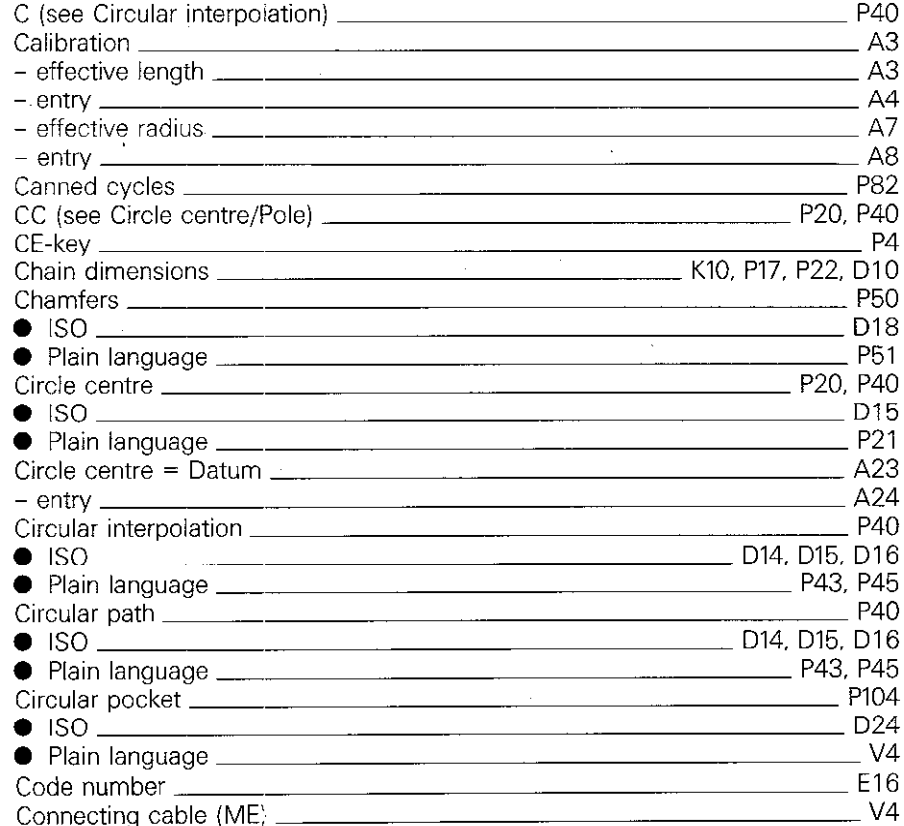

#### C continued

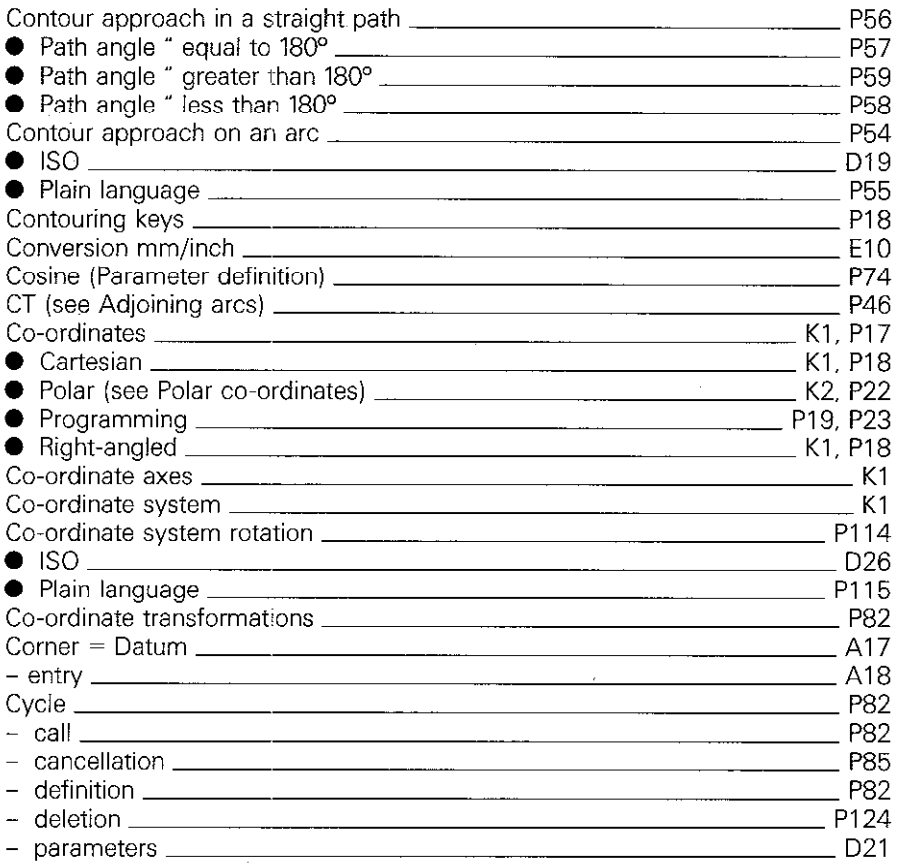

## D

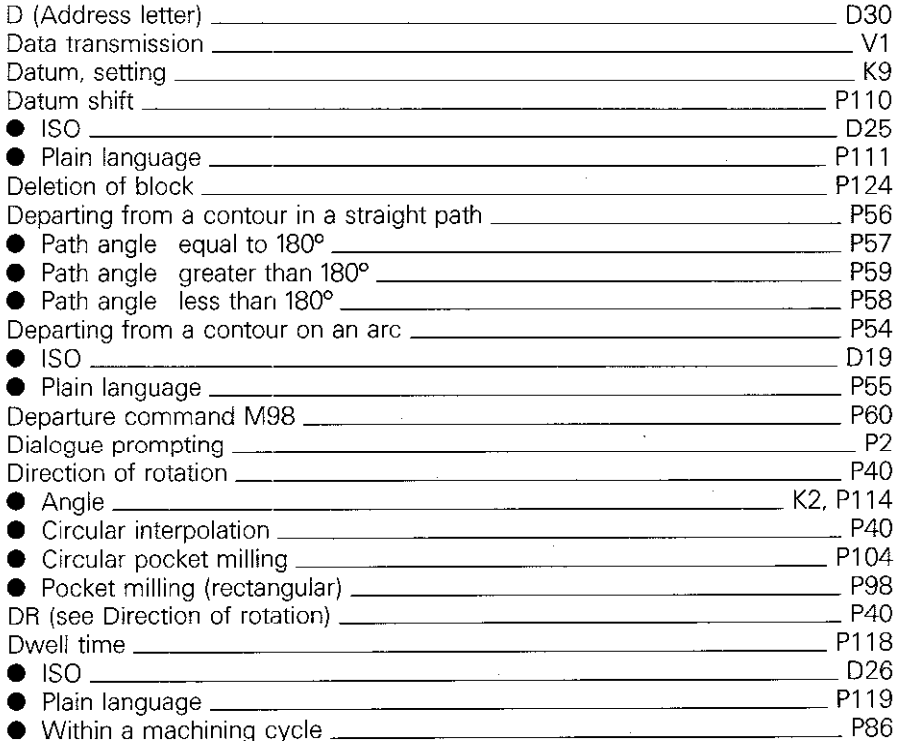

## E

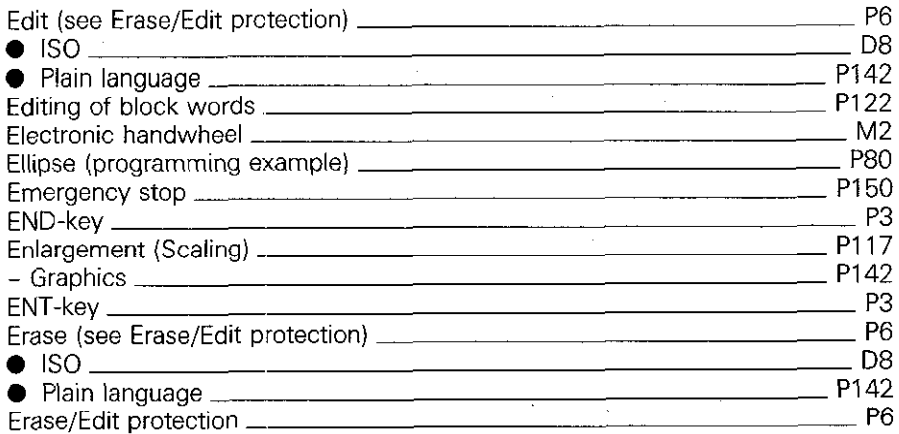

#### F

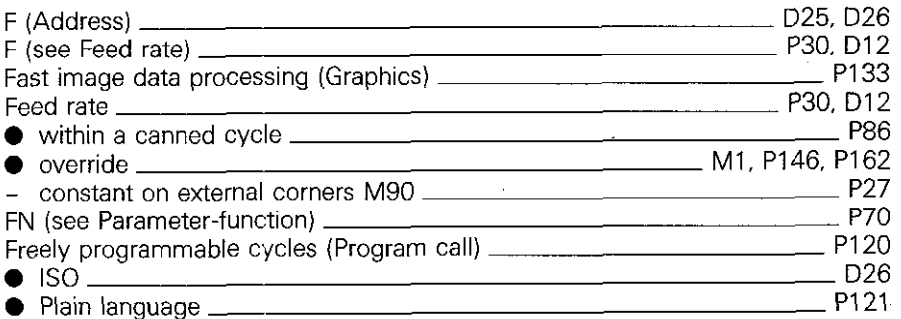

## G

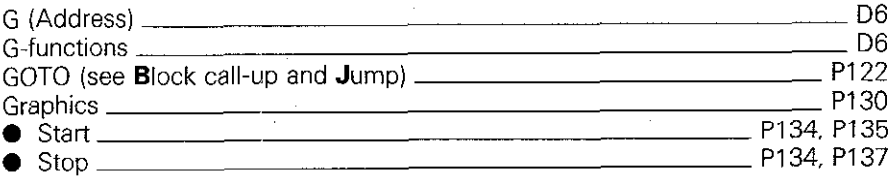

#### H

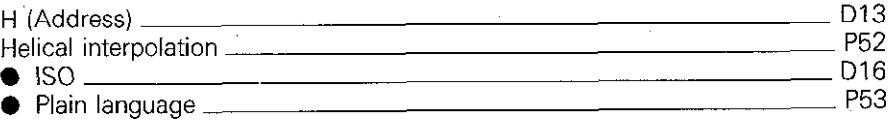

#### I

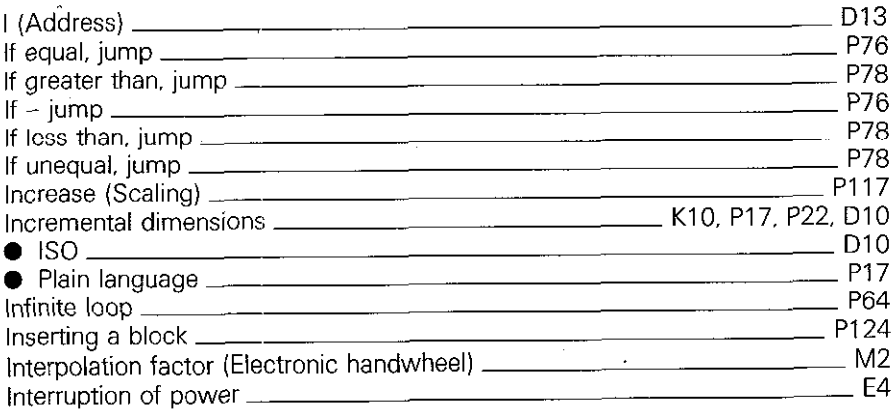

## J

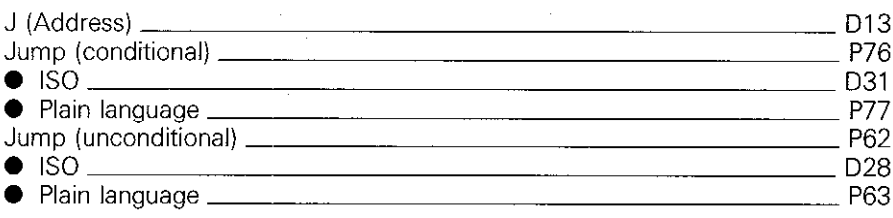

## K

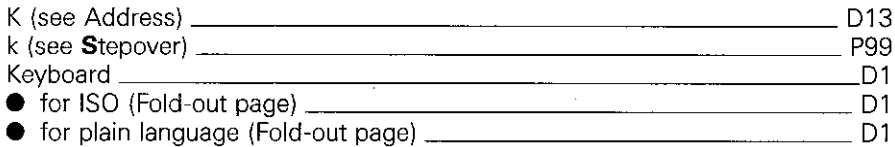

## L

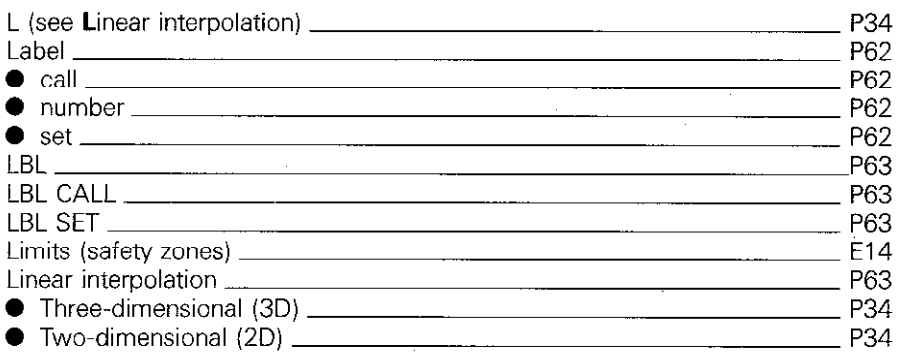

## $\mathbf M$

 $\frac{1}{2}$ 

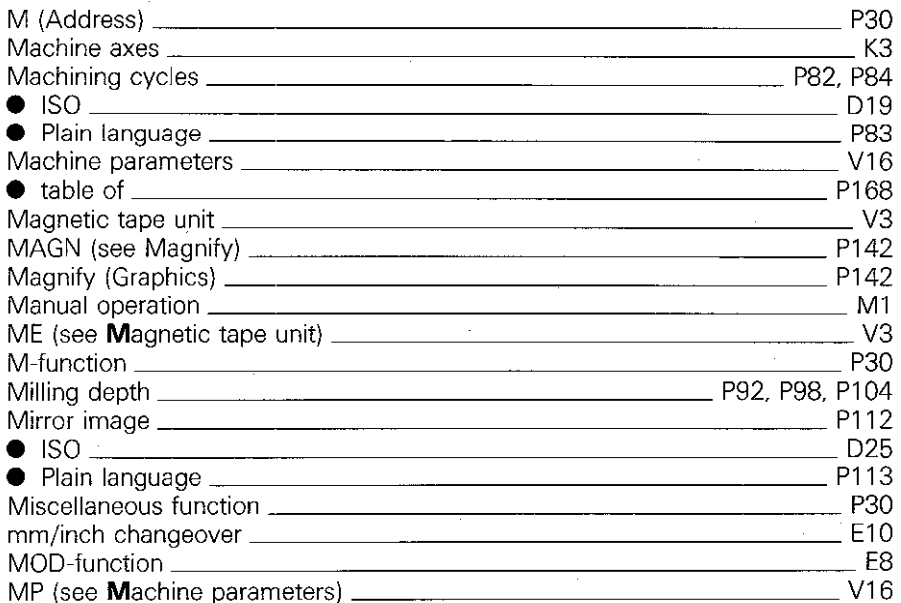

## N

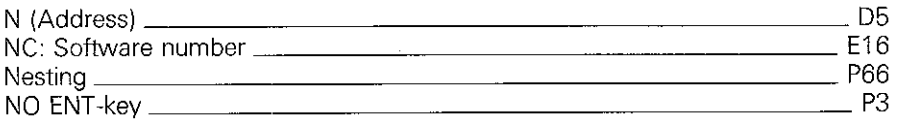

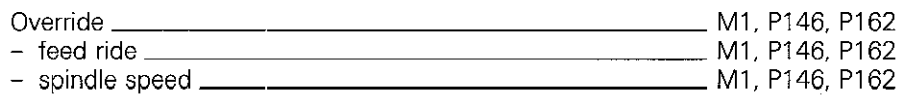

P

 $\mathbf{o}$ 

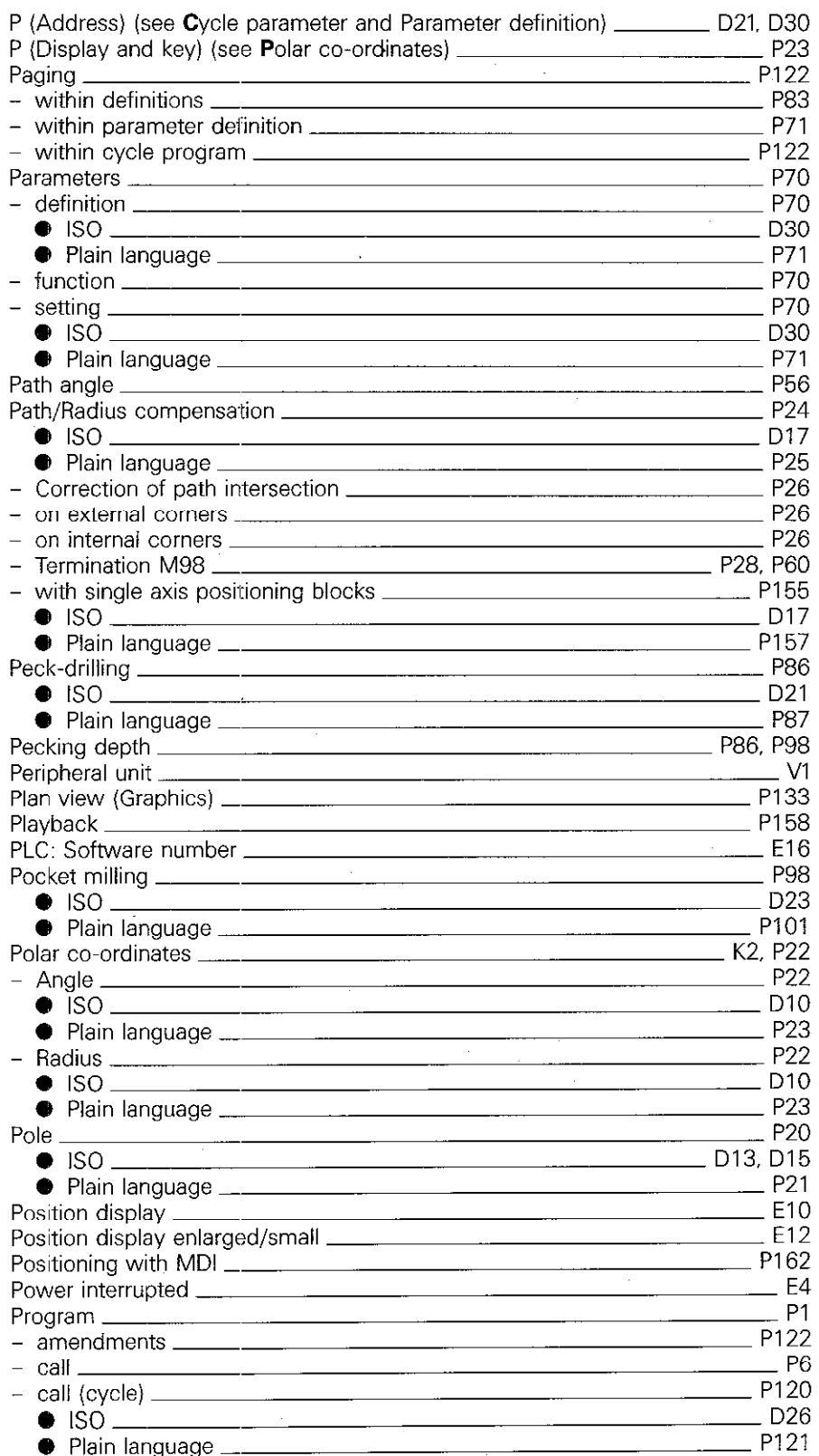

### P continued

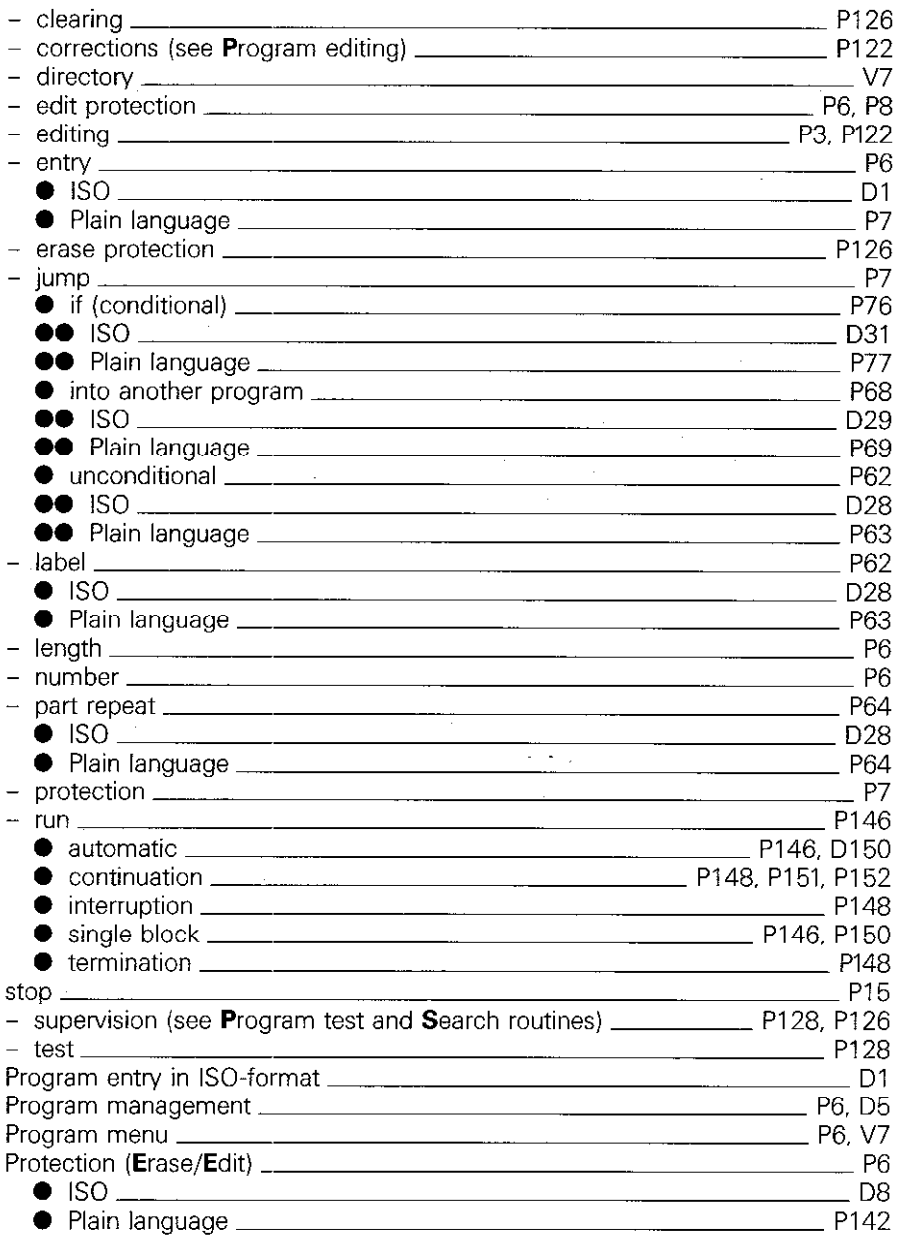

## Q

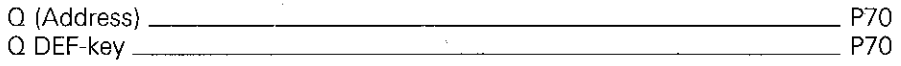

## R

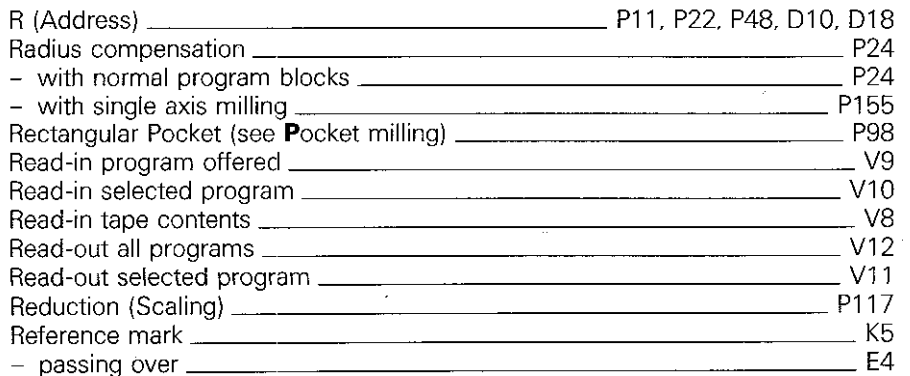

#### R continued

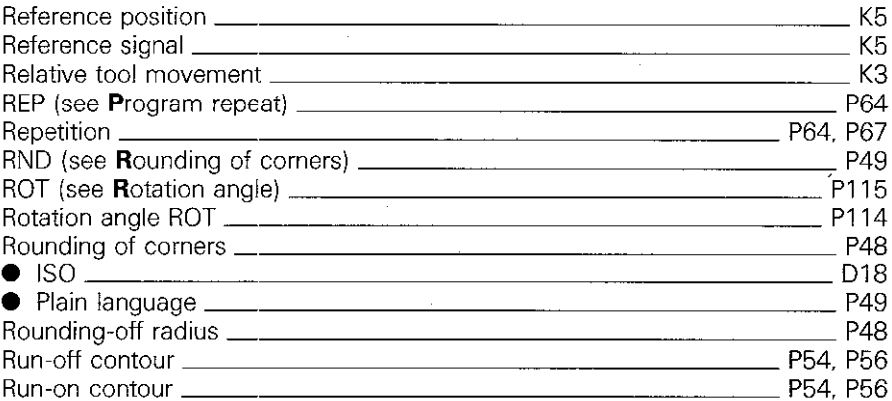

## s

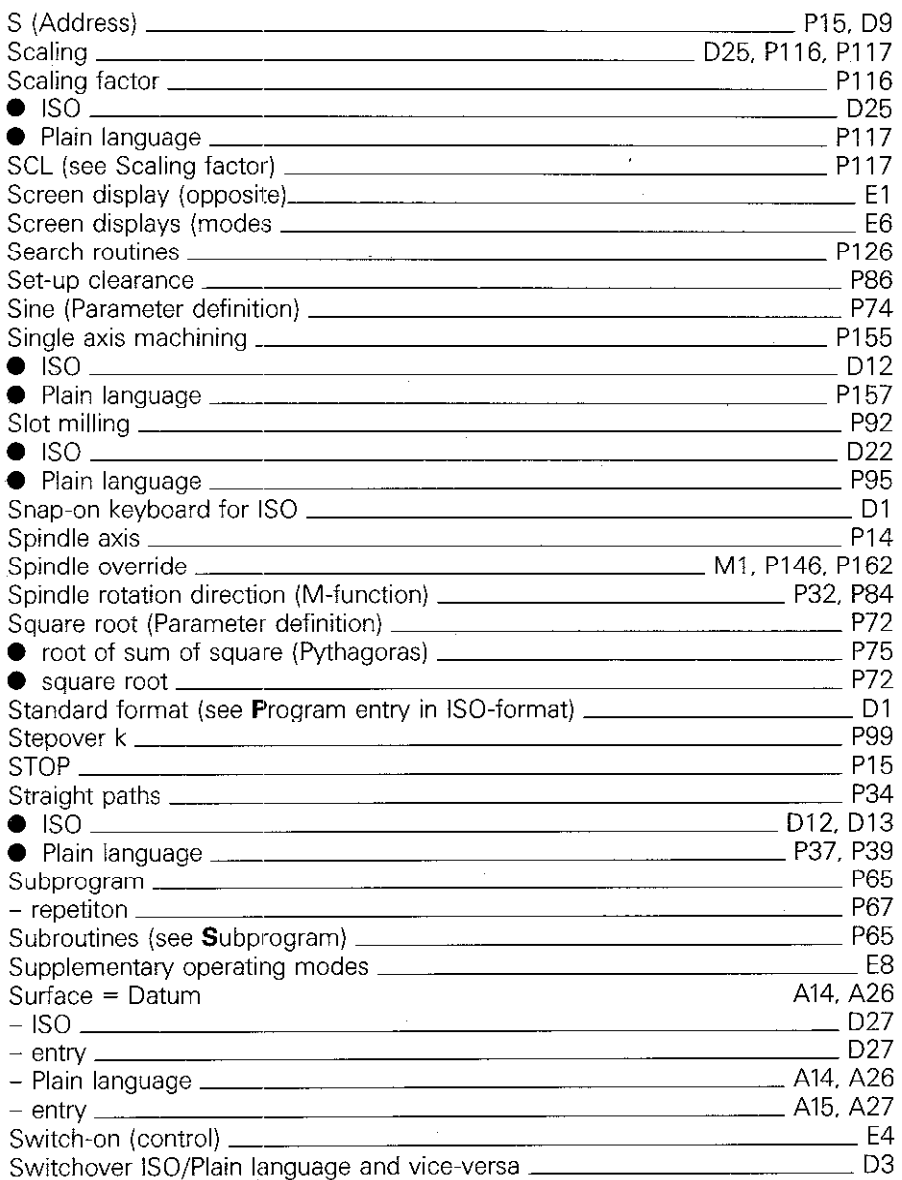

## T

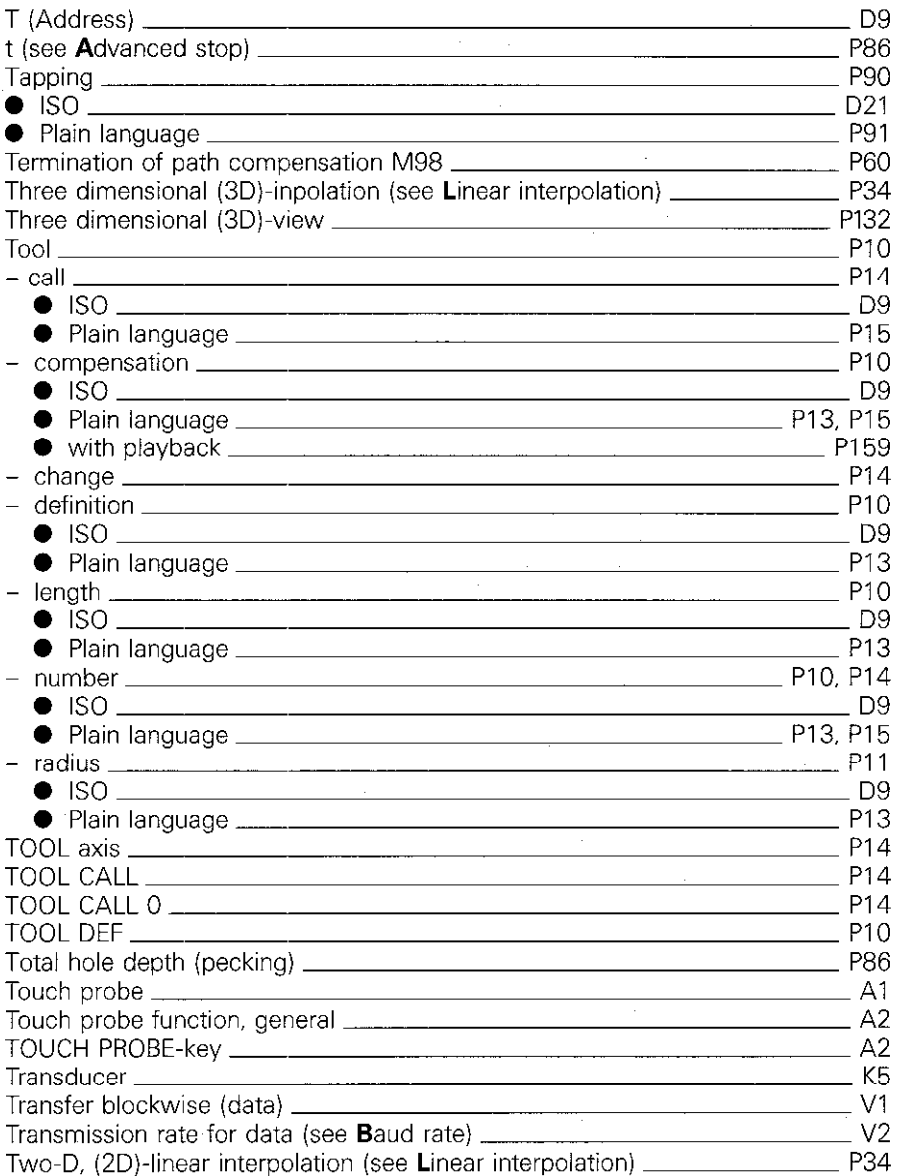

## U

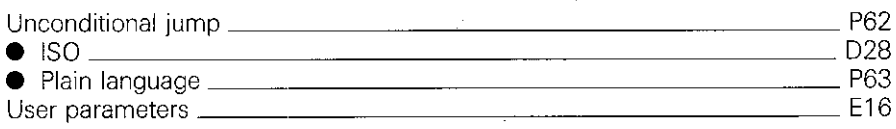

## V

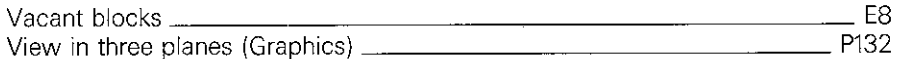

## $\mathbf{w}$

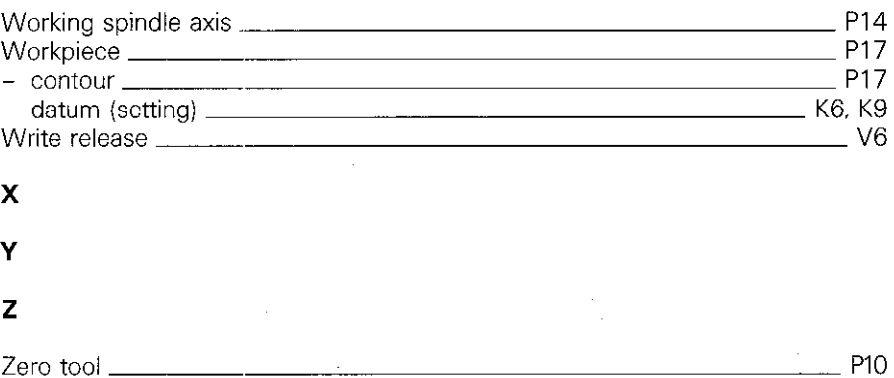

l,

# Error messages

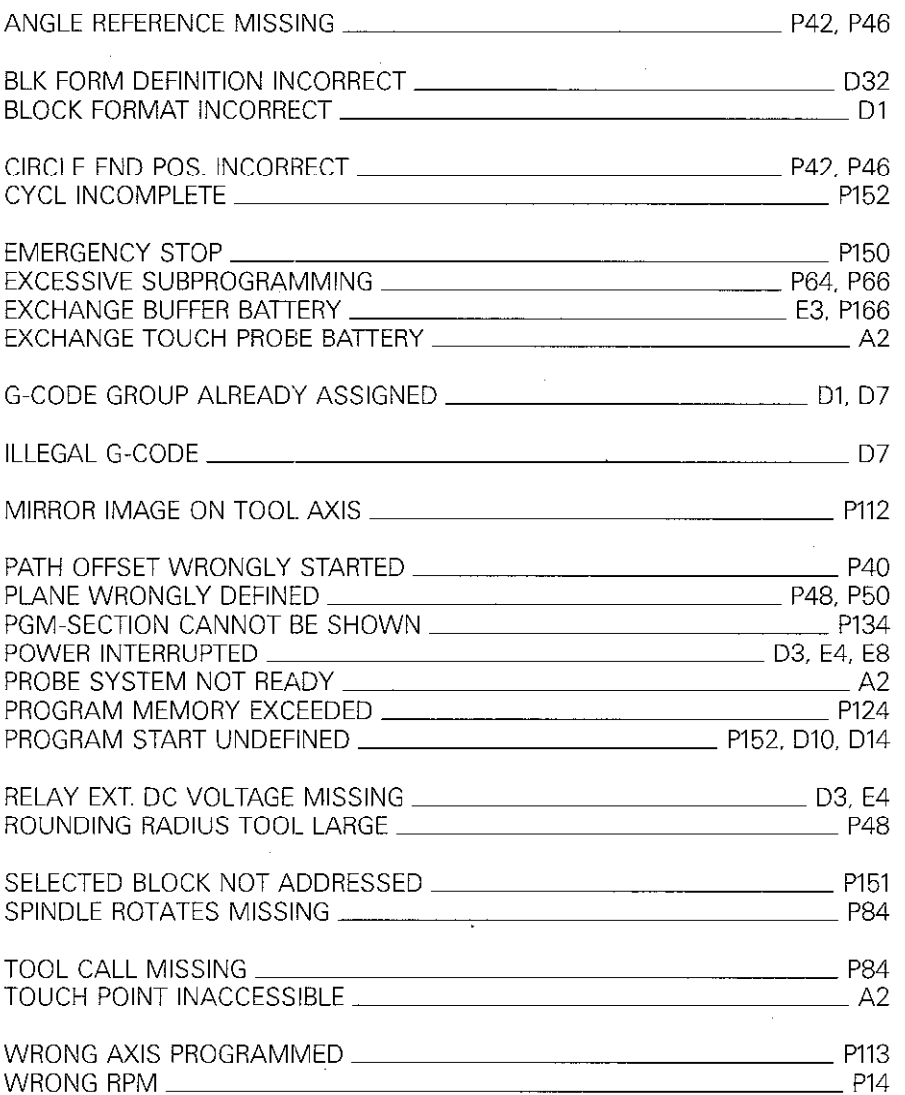

 $\mathcal{L}^{\text{max}}_{\text{max}}$  $\label{eq:2.1} \begin{split} \mathcal{L}_{\text{max}}(\mathbf{r}) = \mathcal{L}_{\text{max}}(\mathbf{r}) \mathcal{L}_{\text{max}}(\mathbf{r}) \mathcal{L}_{\text{max}}(\mathbf{r}) \mathcal{L}_{\text{max}}(\mathbf{r}) \mathcal{L}_{\text{max}}(\mathbf{r}) \mathcal{L}_{\text{max}}(\mathbf{r}) \mathcal{L}_{\text{max}}(\mathbf{r}) \mathcal{L}_{\text{max}}(\mathbf{r}) \mathcal{L}_{\text{max}}(\mathbf{r}) \mathcal{L}_{\text{max}}(\mathbf{r}) \mathcal{L}_{\text{max}}(\mathbf{r}) \$  $\label{eq:2.1} \frac{1}{\sqrt{2}}\int_{0}^{\infty}\frac{1}{\sqrt{2\pi}}\left(\frac{1}{\sqrt{2\pi}}\right)^{2}d\mu\left(\frac{1}{\sqrt{2\pi}}\right)\frac{d\mu}{d\mu}d\mu\left(\frac{1}{\sqrt{2\pi}}\right).$ 

 $\label{eq:2.1} \frac{1}{\sqrt{2}}\int_{0}^{\infty}\frac{1}{\sqrt{2\pi}}\left(\frac{1}{\sqrt{2}}\right)^{2}d\mu\,d\mu\,.$ 

 $\label{eq:2.1} \frac{1}{\sqrt{2}}\int_{0}^{\infty}\frac{1}{\sqrt{2\pi}}\left(\frac{1}{\sqrt{2}}\right)^{2}d\mu_{\rm{max}}^{2}d\mu_{\rm{max}}^{2}$ 

 $\label{eq:2.1} \frac{1}{\sqrt{2}}\left(\frac{1}{\sqrt{2}}\right)^2\frac{1}{\sqrt{2}}\left(\frac{1}{\sqrt{2}}\right)^2.$ 

 $\hat{A}$ 

# Auxiliary functions M

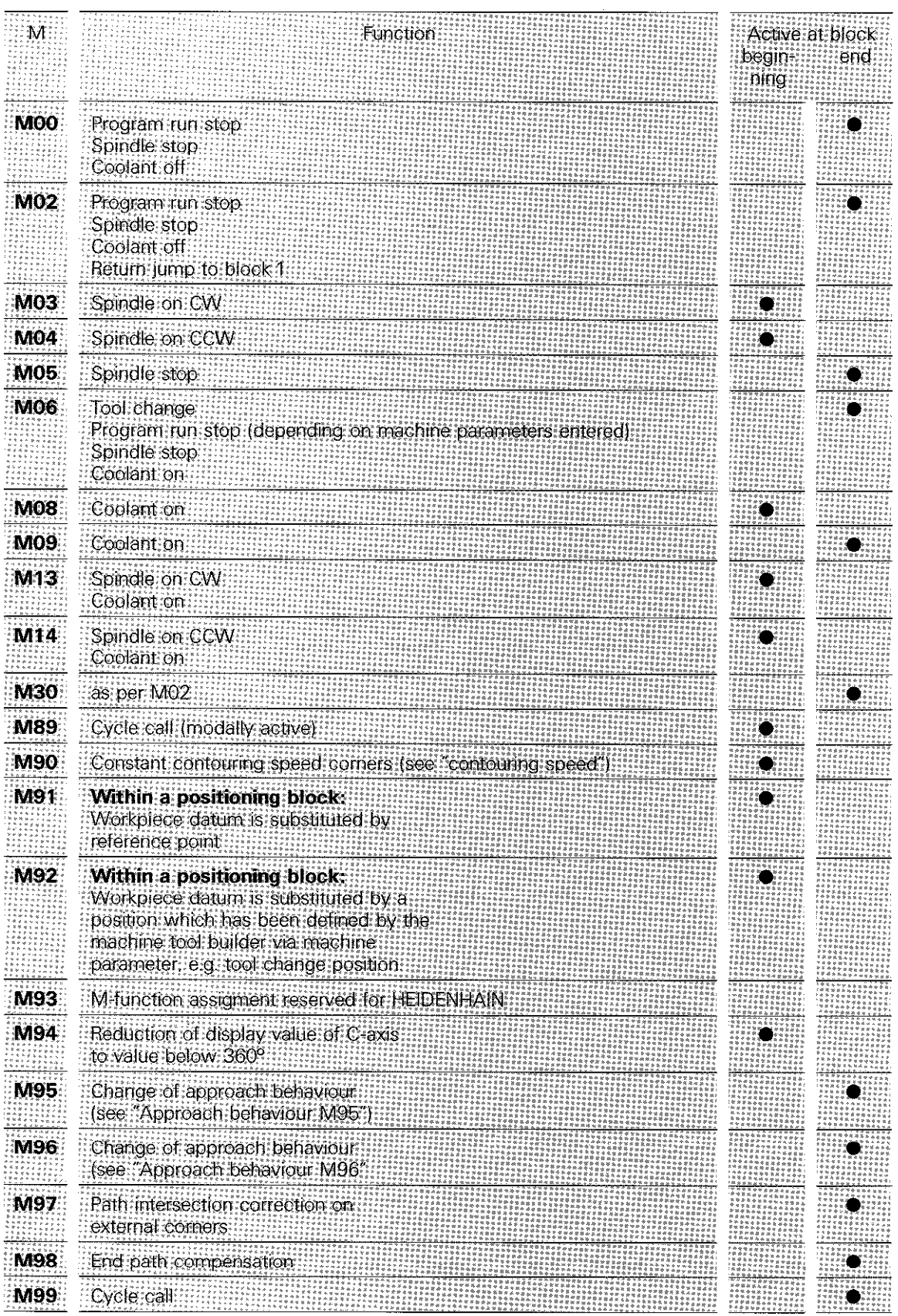

# Letter addresses (ISO)

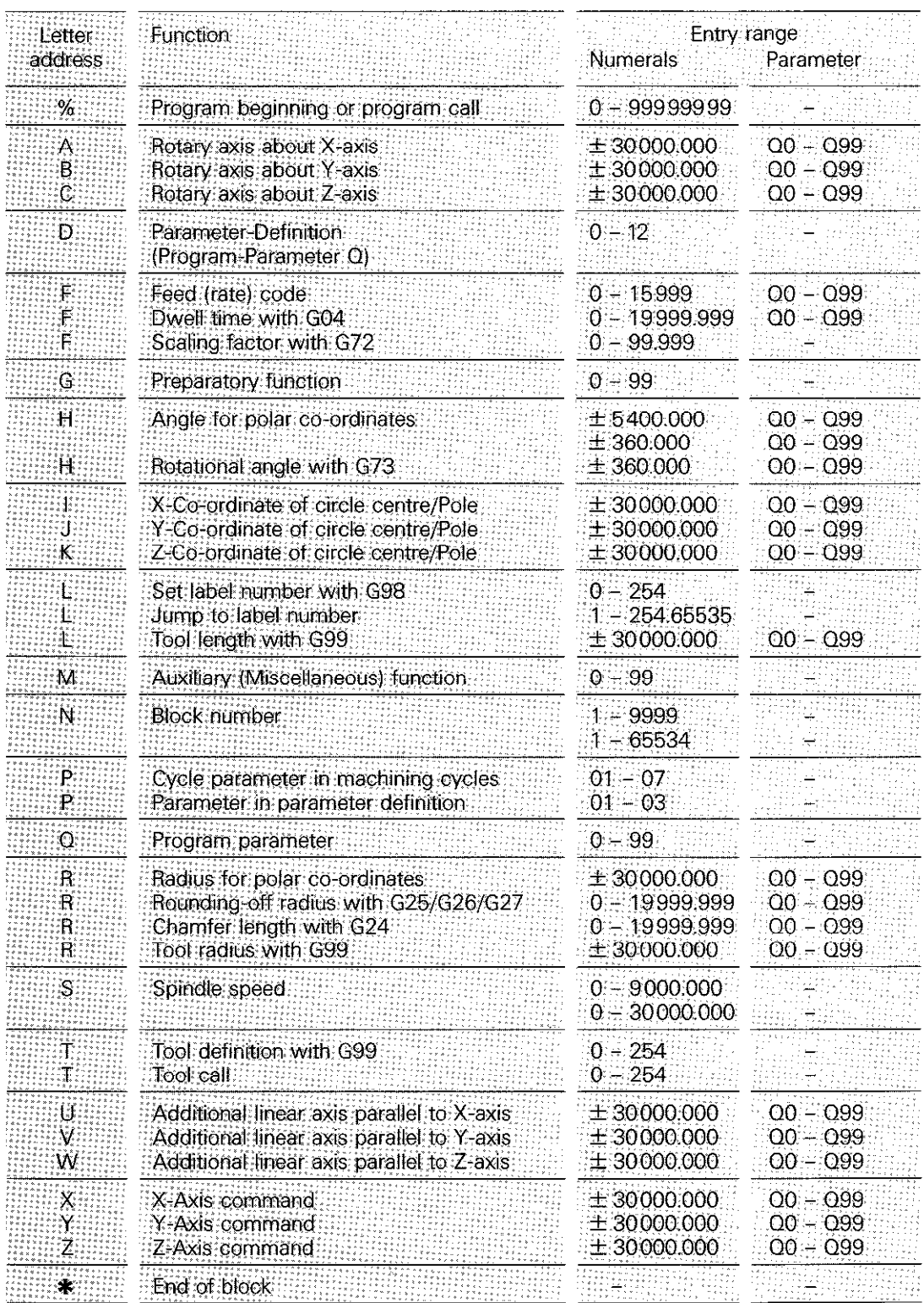

## Program entry in ISO-format

G-codes  $GOO$ Linear interpolation, Cartesian, in rapid GO 1 Linear interpolation: Cartesian: -602 Circular interpolation, Cartesian CW Circular interpolation: Cartesian CCW .603 G05 Circular interpolation: Cartesian, without direction data GO6 Circular interpolation: Cartesian: tangential contour connection G07 Single axis block  $G10$ Linear interpolation, polar, in rapid  $611$ Linear interpolation, polar:  $G12$ Circular interpolation. polar CVV G<sub>13</sub> Circular interpolation: polar CCVV G15 Circular interpolation: polar: without direction data G04 Dwell 628 Mirror imade 639 Designates program: call-up wa G79 G54 Datum shift  $G72$ Scaling: G73 Co-proinate system (plane) rotation G74 Sfot milling ĠŻŚ Rectangular pocket milling CW G76 Rectandular pocket milling CCW. 677 Circular pocket milling CW G78 Circular pocket milling CCW G83 Pecking G84 Tappind:  $617$ XY-plane designation, Tool axis Z G18 ZY-plane.designation. Tool:axis:Y G19 XZ-plane designation. Tool axis X  $G20$ Tool: axis: IV.  $EG24$ Chamfer with R:  $626$ Rounding of corners with R  $G26$ Fangemial contour approach (run on) with R  $\blacksquare$ Tangential contour depart (run-off) with R  $G40$ No tool compensation  $G41$ Tool radius compensation to contour, offset left G42 Tool:tadius:compensation:to:contour::offset:right 643. Tgol length compensation positive: G44: Tool length compensation negative G50 Erase/edit protection:  $\bullet$  G79 **Cycle call**  $G90$ Absolute dimensioning :G91 Incremental dimensioning  $\bullet$  G29 Iransfer of last nominal position value as pole  $G30$ Blank form definition for graphies - min: point Blank form definition for graphics - max; point G31. G70 Dimensioning in inches (at program beginning) Dimensioning in millimetres (at program beginning) G71.  $\bullet$  G98 Assicin label number  $\bullet$  G99 Tool definition  $\bullet$  G51 Next tool number when using the central tool memory  $\bullet$  G55 Touch probe function: Workpiece surface as datum Corresponds to a STOP block in HEIDENHAIN format  $\bullet$  G38

 $=$  G-codes which are only effective blockwise

#### **arlands**

30481

ire.

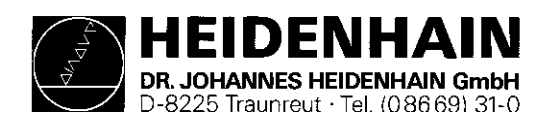

 $\mathcal{L}_{\mathcal{A}}$